# **Kullanıcı Kılavuzu Kullanıcı Kılavuzu**

### Samsung Printer ProXpress

M453x series

### <span id="page-0-0"></span>**TEMEL TEMEL**

Bu kılavuz, Windows üzerinde kurulum, temel çalıştırma ve sorun giderme süreçleri hakkında bilgi vermektedir.

### **GELIŞMIŞ**

Bu kılavuz, çeşitli işletim sistemi ortamları üzerinde kurulum, gelişmiş yapılandırma, çalıştırma ve sorun giderme süreçleri hakkında bilgi vermektedir. Modele veya ülkeye bağlı olarak bazı özellikler mevcut olmayabilir.

# **[TEMEL](#page-0-0)**

### **[1.](#page-3-0) Giriş**

**Kurulum**

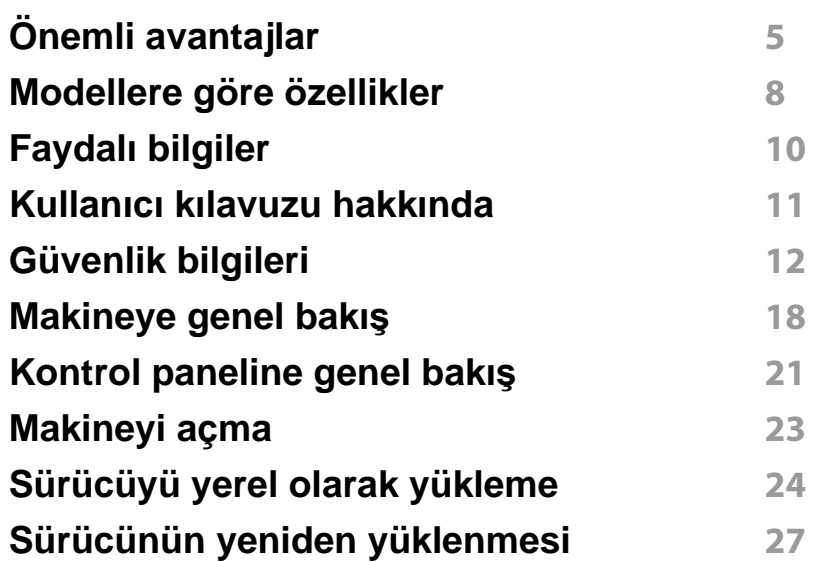

### **[2.](#page-27-0) Menüye Genel Bakış ve Temel**

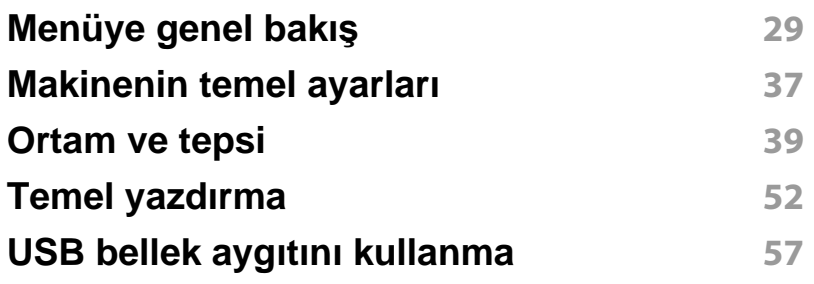

### **[3.](#page-60-0) Bakım**

# **[Sarf malzemeleri ve aksesuar sipari](#page-61-0)şi 62**

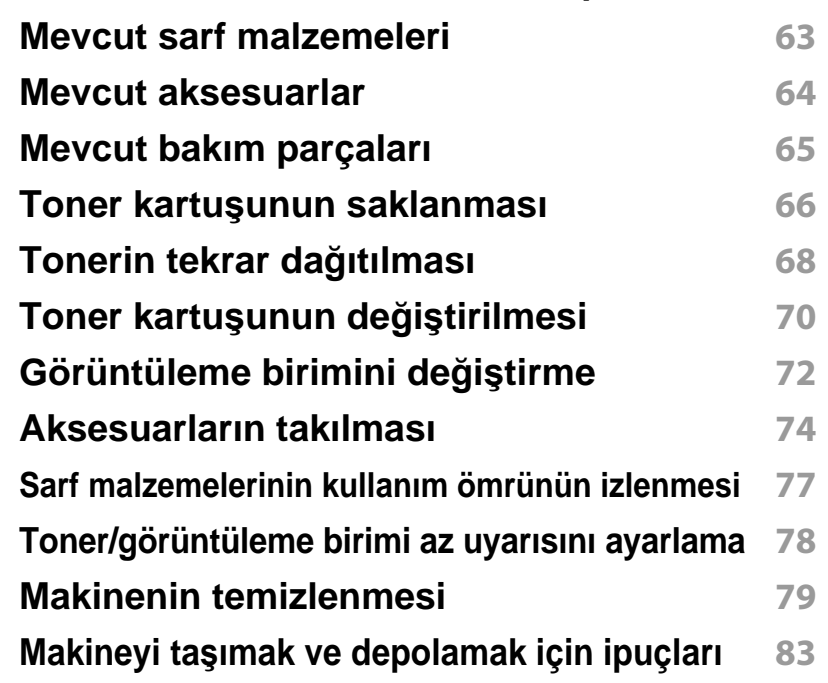

### **[4.](#page-83-0) Sorun Giderme**

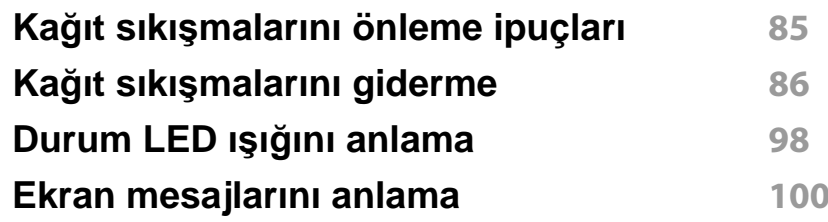

# **TEMEL**

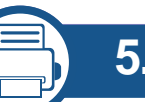

### **[5.](#page-107-0) Ek**

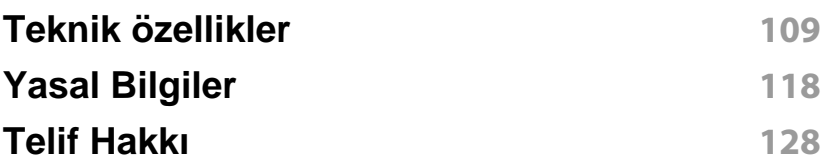

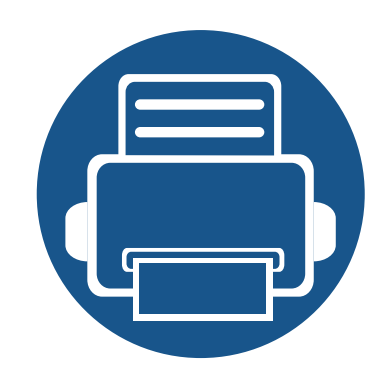

# <span id="page-3-0"></span>**1. Giriş**

Bu bölümde, makinenizi kullanmadan önce bilmeniz gereken bilgiler yer almaktadır.

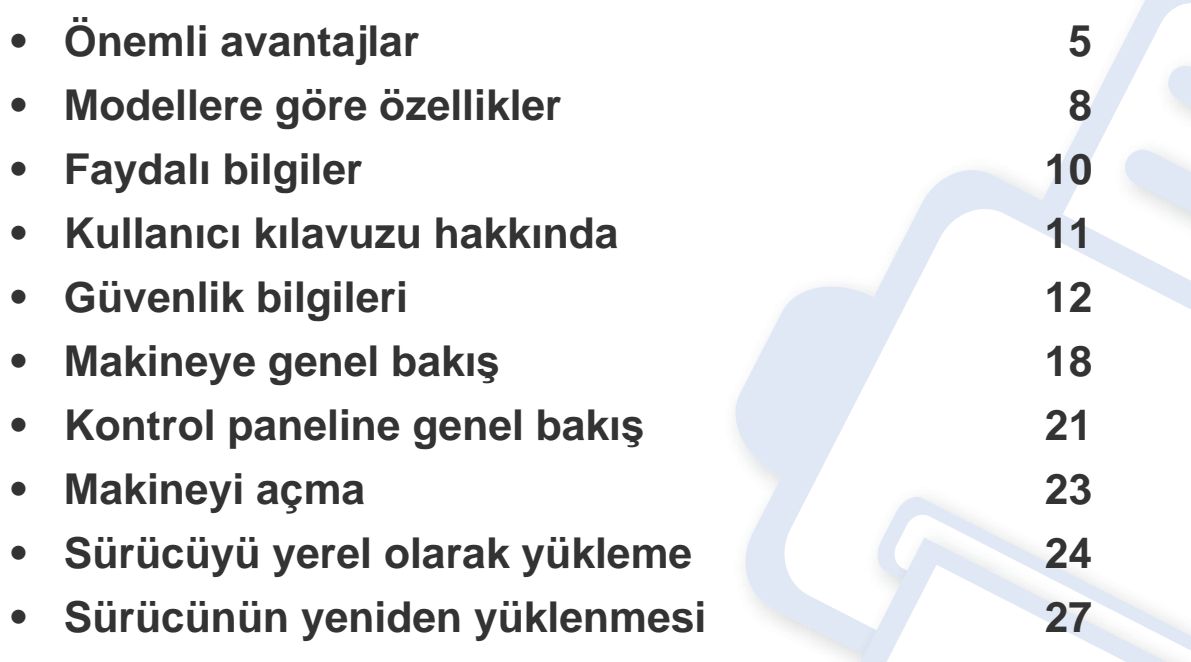

# <span id="page-4-1"></span><span id="page-4-0"></span>**Önemli avantajlar**

#### **Çevre dostu**

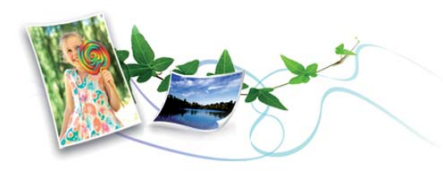

- Bu makine toner ve kağıt tasarrufu sağlamak için Eco özelliğine sahiptir (bkz. "Eko yazdı[rma", sayfa 55](#page-54-0)).
- Kağıttan tasarruf etmek için, tek yaprak kağıda birden çok sayfa yazdırabilirsiniz (bkz. "Gelişmiş yazdı[rma özelliklerini kullanma", sayfa](#page-218-0)  [219](#page-218-0)).
- Kağıttan tasarruf etmek için tek bir yaprağın iki tarafına yazdırabilirsiniz (çift taraflı yazdırma) (bkz. "Gelişmiş yazdı[rma özelliklerini kullanma",](#page-218-0)  [sayfa 219\)](#page-218-0).
- Bu makine, yazdırma yapmadığında güç tüketimini büyük ölçüde azaltarak otomatik olarak elektrik tasarrufu yapar.
- Enerjiden tasraruf etmek için geri dönüşümlü kağıt kullanmanızı öneririz.

#### **Hızlı yüksek çözünürlüklü yazdırma**

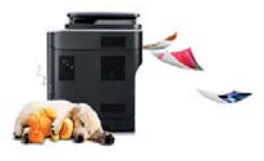

- 1200 x 1200 dpi etkin çıktı çözünürlüğünde (600 x 600 x 2 bit) yazdırabilirsiniz.
- Hızlı, istenildiğinde yazdırma 45 ppm'ye kadar (A4) veya 47 ppm'ye kadar (Mektup) tek taraflı yazdırmak içindir.

#### **Kullanım Kolaylığı**

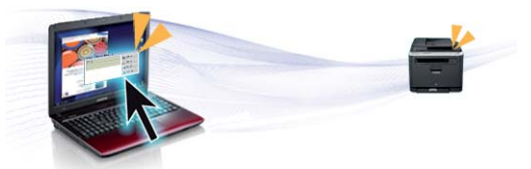

- Samsung Cloud Print özellikli uygulamaları kullanarak akıllı telefonunuz veya bilgisayarınızdan yazdırabilirsiniz (bkz. ["Samsung Cloud Print",](#page-185-0)  [sayfa 186\)](#page-185-0).
- Google Cloud Print™ özellikli uygulamaları kullanarak akıllı telefonunuz veya bilgisayarınızdan yazdırabilirsiniz (bkz. ["Google Cloud Print™",](#page-187-0)  [sayfa 188\)](#page-187-0).
- Easy Capture Manager, klavyedeki Print Screen tuşunu kullanarak yakaladığınız her şeyi kolayca düzenlemeniz ve yazdırmanıza imkan verir (bkz. ["Easy Capture Manager", sayfa 239](#page-238-0)).

# **Önemli avantajlar**

- Samsung Easy Printer Manager ve Yazdırma Durumu makinenin durumunu izleyerek size haber veren ve makine ayarlarını kişiselleştirmenize imkan veren bir programdır (bkz. ["Samsung Kolay](#page-245-0)  Yazıcı [Yöneticisi Kullan](#page-245-0)ımı", sayfa 246 veya ["Samsung Yaz](#page-248-0)ıcı Durumu Kullanımı[", sayfa 249](#page-248-0)).
- Samsung AnyWeb Print, normal programı kullanmanıza kıyasla Windows Internet Explorer'da daha kolay ekran yakalama, önizleme, düzenleme ve yazdırma olanağı sağlar (bkz. ["Samsung AnyWeb Print",](#page-239-0)  [sayfa 240\)](#page-239-0).
- Smart Update yazıcı sürücüsü yükleme işlemi sırasında en güncel yazılımı kontrol ederek en güncel sürümü yüklemenize imkan verir. Bu özellik yalnızca Windows'ta mevcuttur.
- İnternet eriş[iminiz varsa, Samsung web sitesi www.samsung.com >](http://www.samsung.com)  ürününüzü bulun > Destek veya karşıdan yüklemeler bölümünden yardım, destek uygulaması, makine sürücüleri, kılavuzlar ve sipariş bilgilerini temin edebilirsiniz.

#### **Geniş işlev yelpazesi ve uygulama desteği**

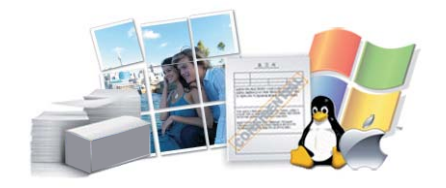

- Çeşitli kağıt boyutlarını destekler (bkz. "Yazdırma ortamı [özellikleri",](#page-110-0)  [sayfa 111\)](#page-110-0).
- Filigran yazdırın: Belgelerinizi "**CONFIDENTIAL**" gibi sözcüklerle özelleştirebilirsiniz (bkz. "Gelişmiş yazdı[rma özelliklerini kullanma",](#page-218-0)  [sayfa 219\)](#page-218-0).
- Poster yazdırın: Belgenizin her sayfasının metni ve resimleri büyütülebilir ve birden fazla kağıt yaprağı boyunca basılarak poster oluşturmak üzere bu sayfalar birlikte yapıştırılabilir (bkz. ["Geli](#page-218-0)şmiş yazdı[rma özelliklerini kullanma", sayfa 219](#page-218-0)).
- Çeşitli işletim sistemlerinde yazdırma işlemi yapabilirsiniz (bkz. ["Sistem](#page-113-0)  [gereksinimleri", sayfa 114](#page-113-0)).
- Makinenizde bir USB arayüzü ve/veya bir ağ arayüzü bulunur.

#### **Çeşitli kablosuz ağ ayarı yöntemlerini destekler**

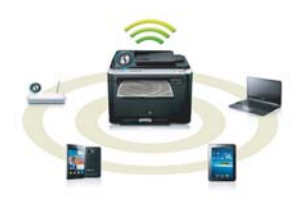

- WPS (Wi-Fi Protected Setup™) Kullanma
	- Makine üzerindeki WPS özelliğini ve bir erişim noktasını (kablosuz yönlendirici) kullanarak kablosuz ağa kolayca bağlanabilirsiniz.
- Bir USB kablosu veya ağ kablosu kullanma
	- Bir USB kablosu veya ağ kablosu kullanarak ağa bağlanabilir ve çeşitli kablosuz ağ ayarlarını yapabilirsiniz.
- Wi-Fi Direct Kullanma
	- Wi-Fi Direct özelliğini kullanarak mobil cihazınızdan yazdırma işlemi yapabilirsiniz.

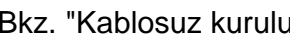

Bkz. ["Kablosuz kurulum yöntemlerinin aç](#page-154-0)ıklanması", sayfa 155.

# **Önemli avantajlar**

#### **XOA uygulaması desteği**

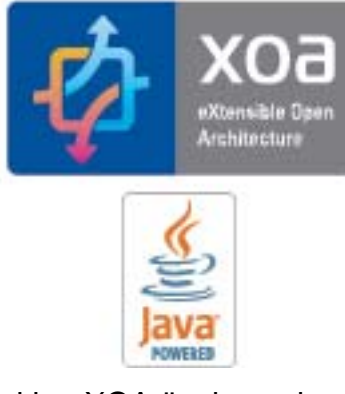

Makine XOA özel uygulamalarını destekler.

• XOA özel uygulamaları için, lütfen XOA özel uygulama sağlayıcınıza başvurun.

## <span id="page-7-1"></span><span id="page-7-0"></span>**Modellere göre özellikler**

**Modele veya bulunduğunuz ülkeye bağlı olarak bazı özellikler ve isteğe bağlı ürünler kullanılamayabilir.**

#### **İşletim Sistemi**

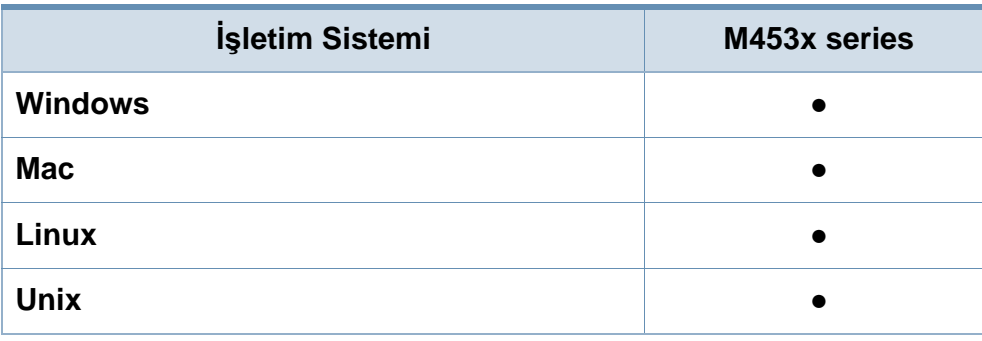

(●: Destekleniyor, Boş: desteklenmez)

#### **Yazılım**

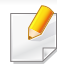

Yazıcı ve yazılım sürücüsünü yüklemek için, yazılım CD'sini CD-ROM sürücüsüne takın.

Windows için yazıcının sürücüsünü ve yazılımı **Kurulacak Yazılımı ve Yardımcı Programları Seç** penceresinden seçiniz.

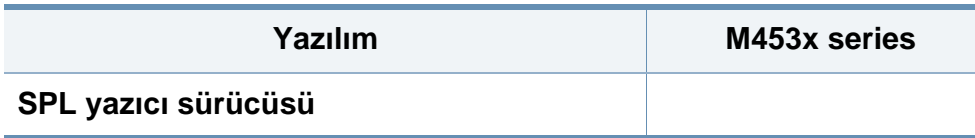

<span id="page-7-2"></span>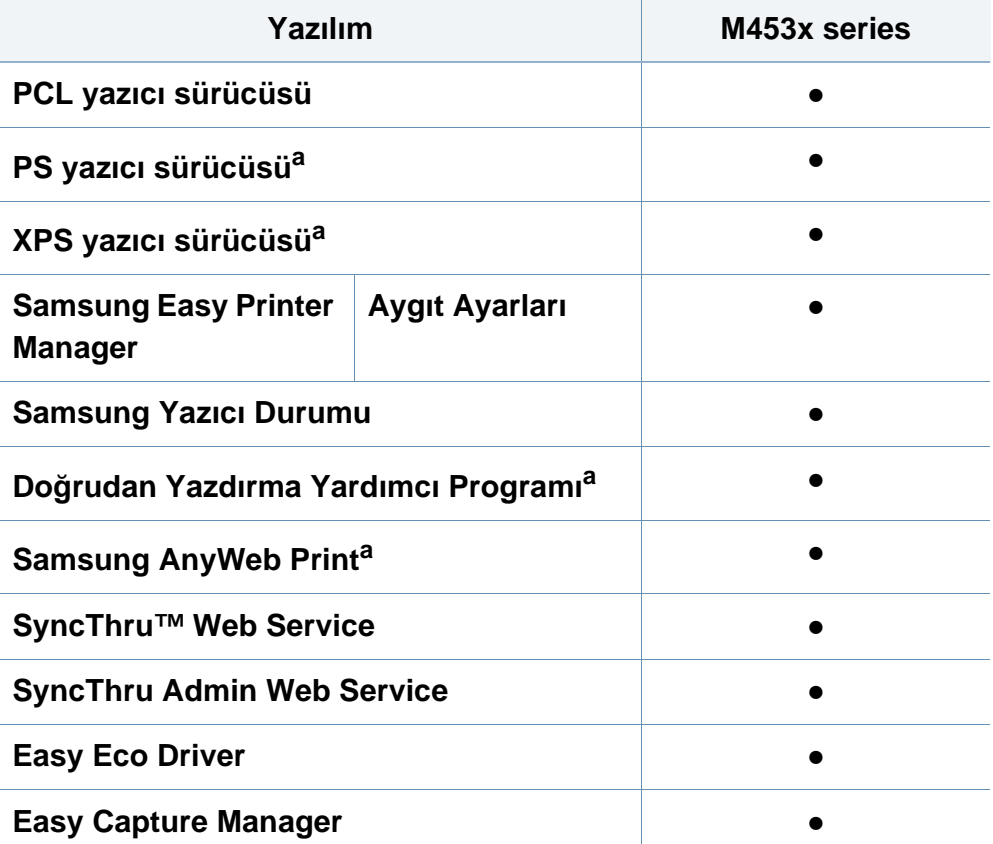

a. Yazılımı [Samsung web sitesinden indirin ve yükleyin: \(http://www.samsung.com >](http://www.samsung.com)  ürününüzü bulun > Destek veya karşı[dan yüklemeler\). Yüklemeden önce,](http://www.samsung.com)  bilgisayarın işletim sisteminin yazılımı destekleyip desteklemediğini kontrol edin.

(●: Destekleniyor, Boş: desteklenmez)

### **Modellere göre özellikler**

#### **Çeşitlilik özelliği**

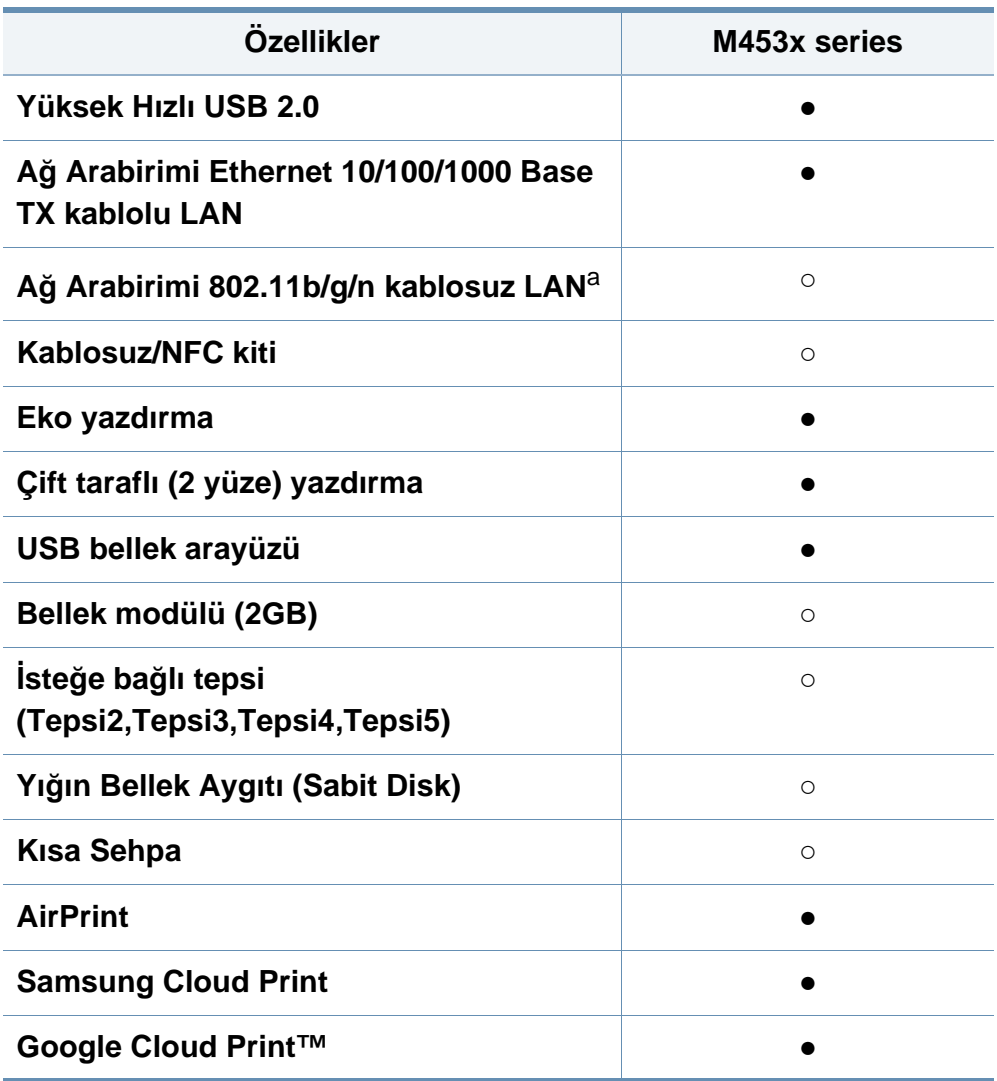

- a. Kablosuz LAN kartı bazı ülkelerde kullanılmayabilir. Bazı ülkelerde, Sadece 802.11 b/g uygulanabilir. Yerel Samsung bayinizle veya yazıcınızı satın aldığınız satıcıyla görüşün.
- (●: Desteklendi, ○: İsteğe bağlı, Boş: desteklenmez)

## <span id="page-9-1"></span><span id="page-9-0"></span>**Faydalı bilgiler**

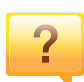

#### **Makine yazdırmıyor.**

- Yazdırma kuyruğu listesini açın ve belgeyi listeden çıkarın (bkz. "Yazdırma iş[ini iptal etme", sayfa 53](#page-52-0)).
- Sürücüyü kaldırın ve yeniden kurun (bkz. ["Sürücüyü yerel](#page-23-1)  [olarak yükleme", sayfa 24](#page-23-1)).
- Windows'ta makinenizi varsayılan makine olarak belirleyin (bkz. "Makinenizin varsayı[lan bir makine olarak](#page-218-1)  ayarlanması[", sayfa 219](#page-218-1)).

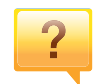

**Aksesuarları veya sarf malzemeleri nereden satın alabilirim?**

- Bir Samsung distribütörü veya satıcınıza başvurun.
- www.samsung.com/supplies adresini ziyaret edin. Ürün hizmet bilgilerini görüntülemek için ülkenizi/bölgenizi seçin.

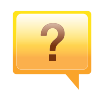

**Durum LED ışığı yanıp sönüyor veya sürekli yanıyor.**

- Makineyi kapatıp tekrar açın.
- LED göstergelerinin anlamlarını bu kılavuzdan kontrol edin ve buna göre sorun giderme işlemi yapın (bkz. ["Durum LED](#page-97-0)  ışığını [anlama", sayfa 98](#page-97-0)).

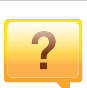

#### **Kağıt sıkışması meydana geldi.**

- Kapağı açın ve kapatın (bkz. ["Önden görünüm", sayfa 19](#page-18-0)).
- Bu kılavuzda sıkışan kağıdın çıkarılması ile ilgili talimatları okuyun ve buna göre sorun giderme işlemi yapın (bkz. "Kağıt sıkışmalarını [giderme", sayfa 86](#page-85-0)).

#### **Çıktılar bulanık.**

- Toner seviyesi düşük veya dengesiz olabilir. Toner kartuşunu sallayın (bkz. ["Tonerin tekrar da](#page-67-0)ğıtılması", sayfa [68](#page-67-0)).
- Başka bir yazdırma çözünürlüğü ayarını deneyin (bkz. "Yazdı[rma tercihleri penceresinin aç](#page-52-1)ılması", sayfa 53).
- Toner kartuşunu değiştirin (bkz. ["Toner kartu](#page-69-0)şunun değiş[tirilmesi", sayfa 70\)](#page-69-0).

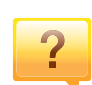

#### **Makine sürücüsünü nereden yükleyebilirim?**

• [Samsung web sitesi www.samsung.com > ürününüzü](http://www.samsung.com)  bulun > Destek veya karşı[dan yüklemeler bölümünden](http://www.samsung.com)  yardım, destek uygulaması, makine sürücüleri, kılavuzlar ve sipariş bilgilerini temin edebilirsiniz.

### <span id="page-10-1"></span><span id="page-10-0"></span>**Kullanıcı kılavuzu hakkında**

Bu kullanıcı kılavuzu makine hakkında temel kullanım bilgileri ve aynı zamanda makine kullanımına yönelik ayrıntılı adımlar sunar.

- Bu kılavuzu atmayın ve ileride başvurmak üzere saklayın.
- Makineyi kullanmadan önce güvenlik bilgilerini okuyun.
- Makineyi kullanırken bir sorunla karşılaşırsanız sorun giderme bölümüne başvurun.
- Bu kullanıcı kılavuzunda kullanılan terimler sözlük bölümünde açıklanmıştır.
- Bu kullanım kılavuzundaki tüm resimler, seçeneklerine veya satın aldığınız modele bağlı olarak makinenizden farklı olabilir.
- Bu kullanım kılavuzundaki ekran resimleri, makinenin yazılımına/ sürücü sürümüne bağlı olarak makinenizden farklı olabilir.
- Bu kullanıcı kılavuzundaki prosedürler esas olarak Windows 7'yi temel alır.

#### **Genel simgeler**

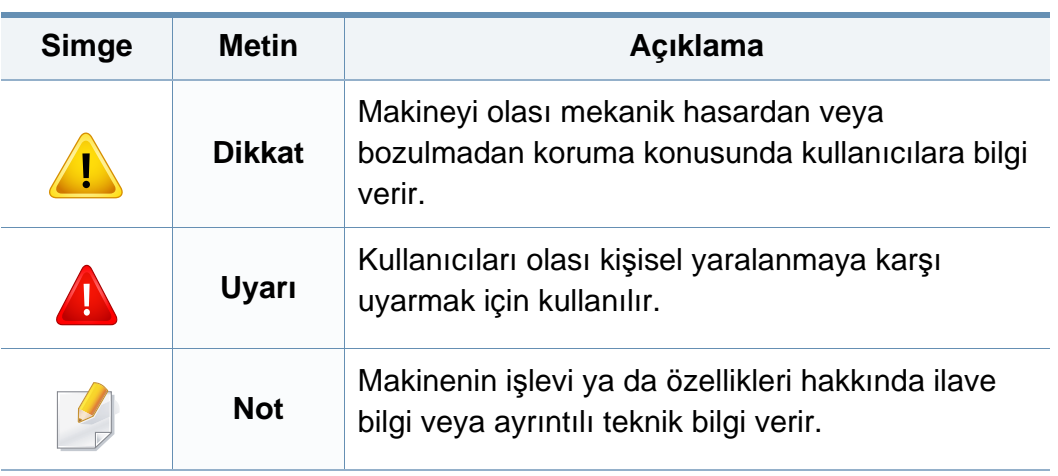

#### **Kullanım Kuralları**

Bu kılavuzdaki bazı ifadeler aşağıdaki şekilde dönüşümlü olarak kullanılmıştır:

- Belge ile orijinal eş anlamlıdır.
- Kağıt, ortamla veya baskı ortamıyla aynıdır.
- Makine yazıcıyı veya MFP'yi ifade eder.

<span id="page-11-1"></span><span id="page-11-0"></span>Bu uyarılar ve tedbirler sizin ve başkalarının yaralanmasını önlemek, makinenizde meydana gelebilecek olası hasarlara neden olmamak amacıyla dahil edilmiştir. Makineyi kullanmadan önce bu talimatların tamamını okuduğunuzdan ve anladığınızdan emin olun. Bu bölümü okuduktan sonra, ileride kullanmak üzere güvenli bir yerde saklayın.

#### **Önemli güvenlik sembolleri**

#### **Bu bölümde kullanılan tüm simgelerin ve işaretlerin açıklaması**

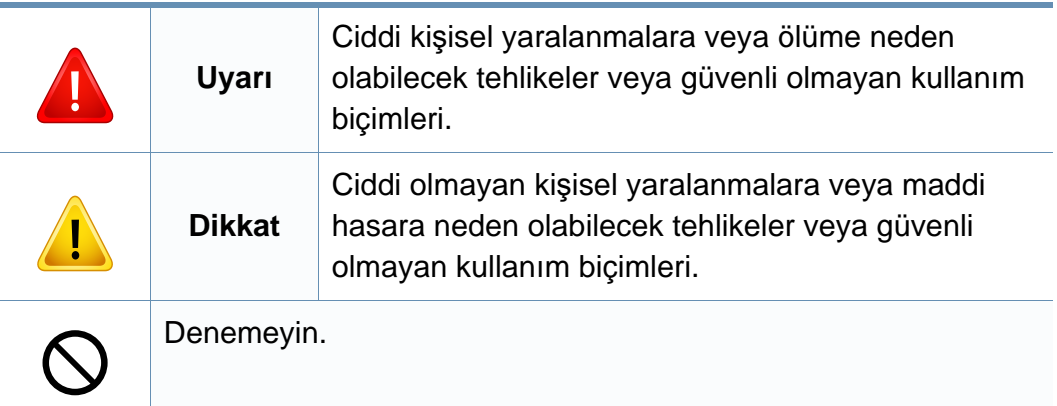

#### **Çalışma ortamı**

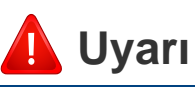

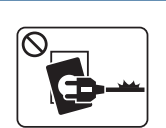

Elektrik kablosu hasar görmüş veya elektrik prizi topraklı değilse kullanmayın.

Bu, elektrik çarpmasına veya yangına neden olabilir.

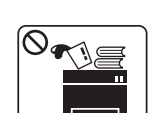

Makine üzerine hiçbir şey koymayın (su, küçük metal veya ağır cisimler, mumlar, yanık sigaralar, vb.).

Bu, elektrik çarpmasına veya yangına neden olabilir.

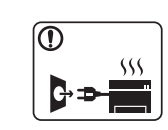

- Makine aşırı ısınıyorsa, makineden duman çıkıyorsa, tuhaf sesler çıkarıyorsa veya normal olmayan bir kokuya neden oluyorsa, güç düğmesini derhal kapatın ve makinenin fişini çekin.
- Kullanıcının fişi çekmesi gereken acil durumlarda, kullanıcı prize kolayca ulaşabilir olmalıdır.

Bu, elektrik çarpmasına veya yangına neden olabilir.

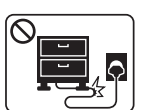

Elektrik kablosunu bükmeyin veya üzerine ağır nesneler koymayın.

Elektrik kablosuna basmak veya kablonun ağır bir nesne tarafından ezilmesine izin vermek elektrik çarpmasına veya yangına neden olabilir.

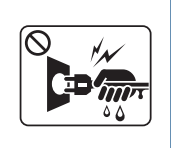

Fişi kablodan çekerek çıkarmayın; fişe ıslak ellerle dokunmayın.

Bu, elektrik çarpmasına veya yangına neden olabilir.

Ev hayvanlarının elektrik, telefon veya PC arabirim kablolarını kemirmesine izin vermeyin.

Bu, elektrik çarpmasına veya yangına ve/veya ev hayvanında yaralanmaya neden olabilir.

### **Dikkat**

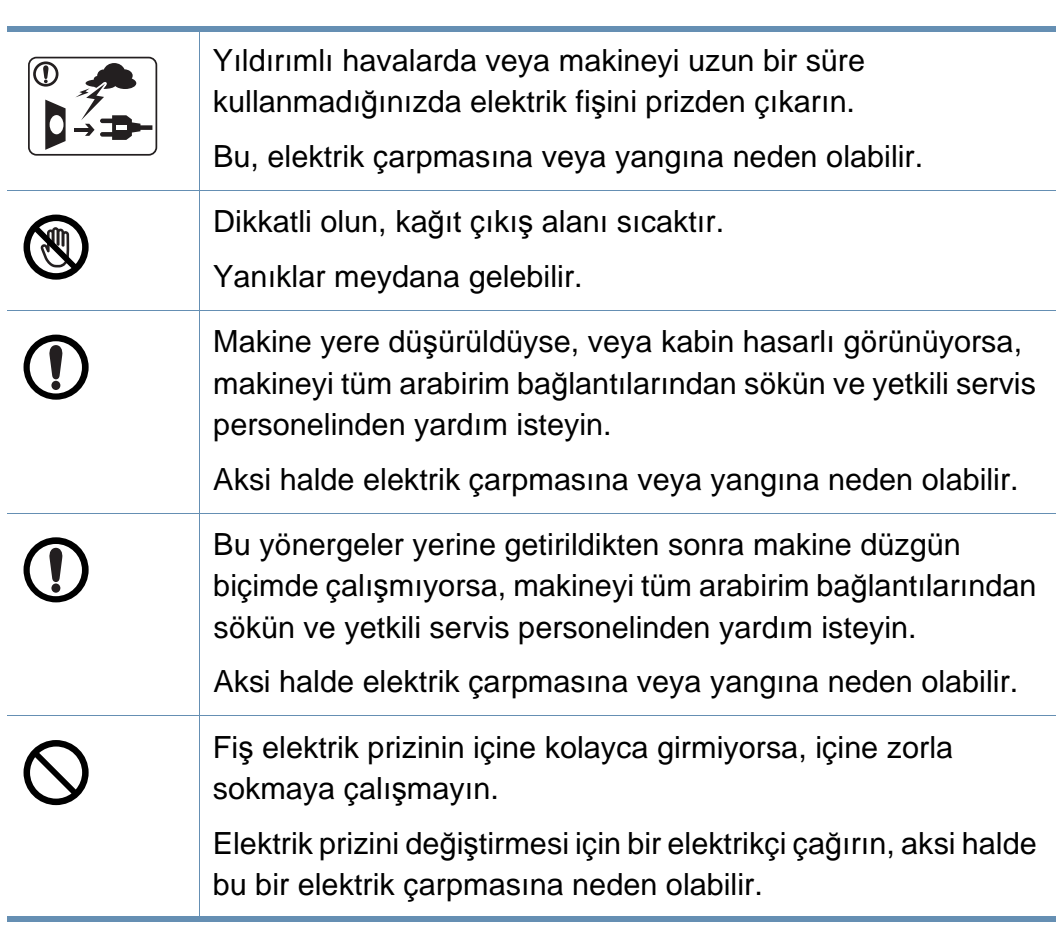

#### **Çalıştırma yöntemi**

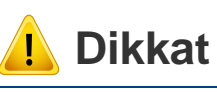

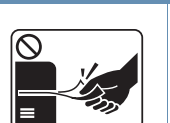

Yazdırma sırasında kağıdı güç uygulayarak çekmeyin. Makineye zarar verebilir.

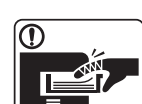

Elinizi makine ile kağıt tepsisi arasına koymamaya dikkat edin. Yaralanabilirsiniz.

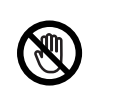

Kağıt yerleştirirken veya sıkışan kağıdı çıkarırken dikkatli olun. Yeni kağıdın kenarlar keskindir ve kesiklere neden olarak canınızı yakabilir.

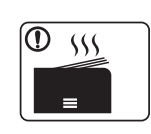

Yüksek sayıda yazdırırken, kağıt çıkış alanının alt kısmı ısınabilir. Çocukların dokunmasına izin vermeyin.

Yanıklar meydana gelebilir.

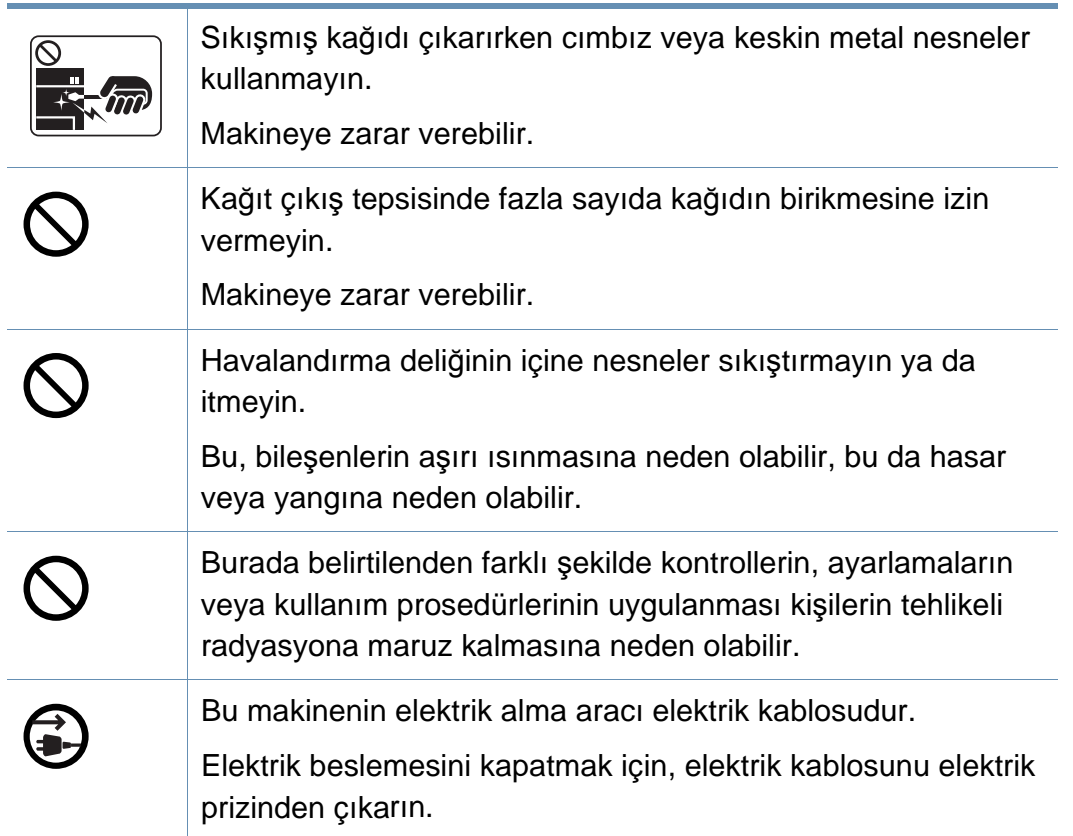

#### **Kurulum/Taşıma**

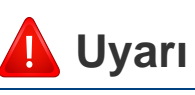

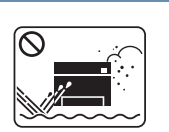

Makineyi tozlu, nemli veya su sızıntılarının olduğu bir bölgeye koymayın.

Bu, elektrik çarpmasına veya yangına neden olabilir.

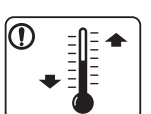

Makineyi çalışma sıcaklığı ve nem şartlarına uygun bir ortama yerleştirin.

Aksi halde, kalite sorunları ortaya çıkabilir ve makineye zarar verebilir.

Bkz. ["Genel teknik özellikler", sayfa 109](#page-108-1).

dolaşması için bir pencereyi açın.

### **Dikkat**

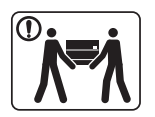

 $\boxed{0 \leq \qquad}$ 

görmesine neden olabilir. Makineyi taşımadan önce gücünü kapatın ve tüm kabloların Sadece 26 No'lu AWG<sup>a</sup> veya gerekirse daha genis, telefon bağlantısını kesin. Aşağıdaki bilgiler Sadece ünitelerin T hattı kablosu kullanın. ağırlığına göre tavsiye niteliğindedir. Kaldırmanızı engelleyecek bir sağlık durumunuz varsa, makineyi Aksi halde makineye zarar verebilir. kaldırmayın. Yardım isteyin ve cihazı güvenli bir şekilde Elektrik kablosunu topraklı bir elektrik prizine taktığınızdan kaldırmak için her zaman yeterli sayıda insan kullanın. T emin olun. Makine düşerek yaralanmaya veya makinenin zarar Aksi halde elektrik çarpmasına veya yangına neden olabilir. görmesine neden olabilir. Güvenli işletim için makinenizle birlikte verilen elektrik Daha sonra makineyi kaldırın: T kablosunu kullanın. 110V'luk bir makine ile 2 metreden uzun • Makinenin ağırlığı 20 kg'dan azsa 1 kişi kaldırabilir. bir kablo kullanıyorsanız, kalibresinin 16 AWG veya daha kalın • Makinenin ağırlığı 20 kg ile 40 kg arasındaysa 2 kişi olması gerekir. kaldırabilir. Aksi halde, makineye zarar verebilir ve elektrik çarpmasına • Makinenin ağırlığı 40 kg'dan fazlaysa 4 veya daha fazla kişi veya yangına neden olabilir. kaldırabilir. Makinenin üzerini bir örtü ile kapatmayın veya makineyi Makineyi yerleştirmek için yeterli alan varken düz bir yüzey gömme dolap gibi hava geçirmeyen bir yere koymayın. seçin. Aynı zamanda kapağı ve tepsiyi açmak için gerekli olan Makine düzgün şekilde havalandırılmaması yangına neden alanı göz önünde bulundurun. olabilir. Yer iyi havalandırılmalıdır ve doğrudan ısıdan, sıcaktan ve nemden uzak olmalıdır. Elektrik prizlerine ve uzatma kablolarına aşırı yük binmesine izin vermeyin. Makineyi uzun süre kullandığınızda ya da havalandırma Bu durum performansı düşürebilir ve elektrik çarpmasına veya bulunmayan bir alanda çok sayıda sayfayı yazdırdığınızda, yangına neden olabilir.havayı kirletebilir sve sağlığınız için zararlı olabilir. Makineyi iyi havalandırılan bir yerde tutun veya havanın düzenli olarak

Makineyi sabit olmayan bir yüzey üzerine koymayın.

Makine düşerek yaralanmaya veya makinenin zarar

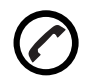

Makinenin etikette belirtilen güç değerine uygun bir prize bağlanması gerekir.

Emin değilseniz ve kullandığınız güç değerini kontrol etmek istiyorsanız, elektrik dağıtım şirketiyle temas kurun.

a. AWG: American Wire Gauge

#### **Bakım/Kontrol**

### **Dikkat**

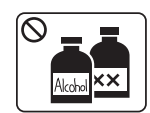

Makinenin içini temizlemeden önce bu ürünün kablosunu prizden çıkarın. Makineyi benzen, boya incelticisi veya alkol ile temizlemeyin; makinenin içine doğrudan su püskürtmeyin. Bu, elektrik çarpmasına veya yangına neden olabilir. Makinenin iç kısmında (sarf malzemeleri değiştirirken veya

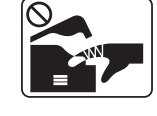

içini temizlerken) çalışırken, makineyi çalıştırmayın. Yaralanabilirsiniz.

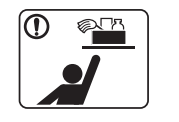

Temizlik malzemelerini çocuklardan uzak tutun. Çocuklar yaralanabilir.

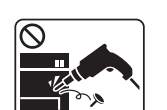

T

T

 $\infty$ 

Makineyi kendi başınıza sökmeyin, onarmayın veya yeniden birleştirmeyin. Makineye zarar verebilir. Makinenin onarılması gerektiğinde onaylı bir teknisyen çağırın. Makineyi temizlemek ve çalıştırmak için, makine ile birlikte verilen kullanıcı kılavuzuna harfiyen uyun. Aksi halde, makineye zarar verebilirsiniz. Elektrik kablosunu ve fişin temas eden yüzeyini tozdan ve sudan arındırılmış şekilde tutun. Aksi halde elektrik çarpmasına veya yangına neden olabilir. • Vidalarla sabitlenmiş olan kapak veya koruyucu parçaları çıkartmayın. • Füzer üniteleri yalnızca yetkili servis teknisyeni tarafından onarılmalıdır. Yetkili olmayan teknisyenlerce onarım yangına veya elektrik çarpmasına neden olabilir.

> • Makinenin yalnızca bir Samsung servis teknisyeni tarafından onarılması gerekir.

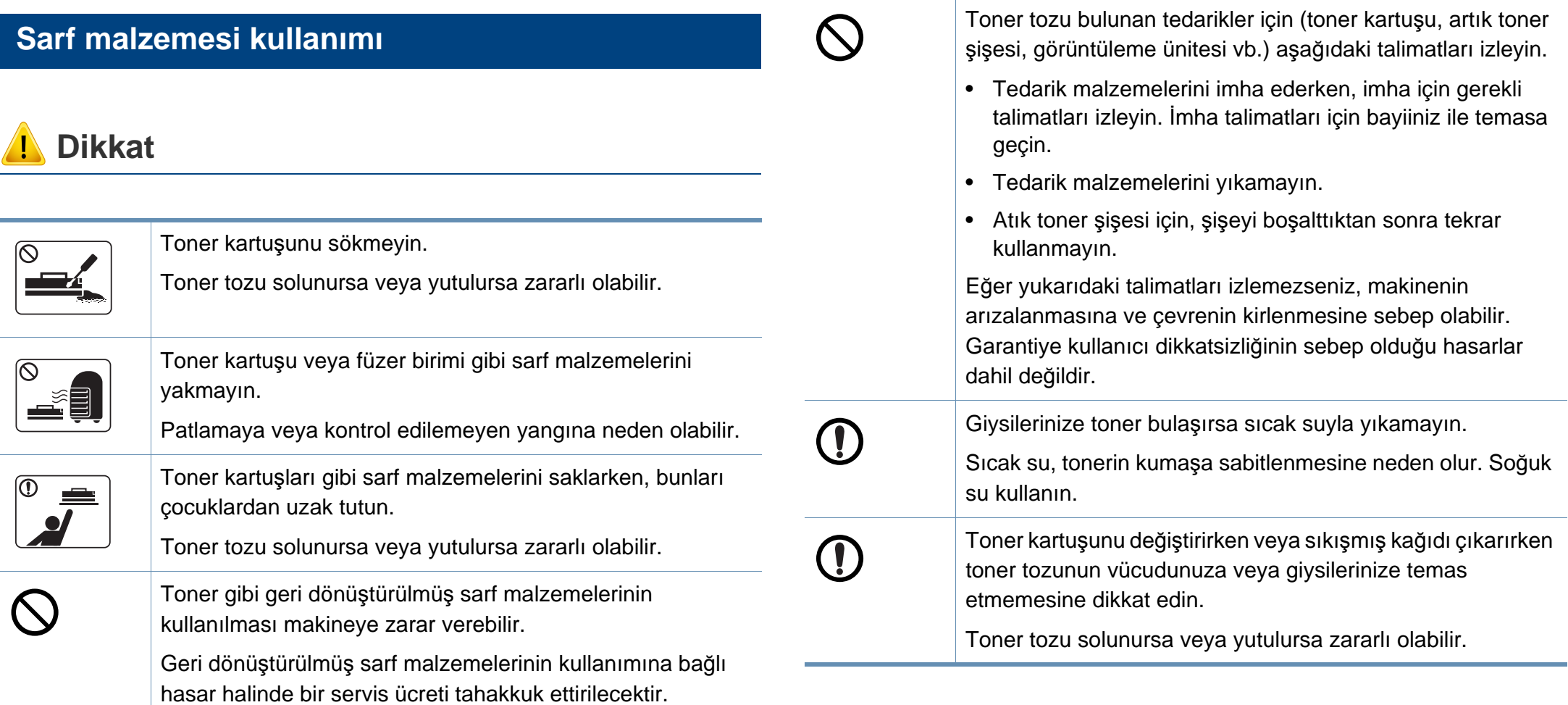

### <span id="page-17-1"></span><span id="page-17-0"></span>**Makineye genel bakış**

#### **Bileşenler**

Gerçek bileşen aşağıdaki resimden farklı olabilir. Bazı bileşenler koşullara bağlı olarak değişebilir.

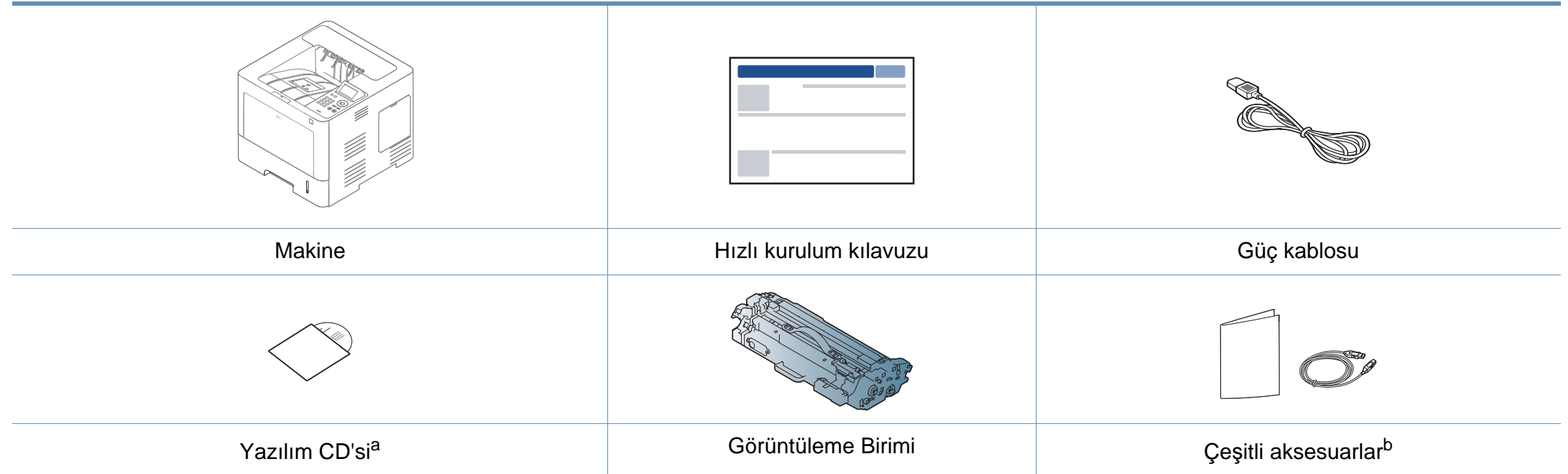

a. Yazılım CD'si, yazıcı sürücüleri, kullanıcı kılavuzu ve yazılım uygulamalarını içerir.

b. Makinenizle birlikte verilen çeşitli aksesuarlar, satın aldığınız ülkeye ve makinenin modeline göre farklılık gösterebilir.

### **Makineye genel bakış**

### <span id="page-18-0"></span>**Önden görünüm**

- Bu resim modelinize bağlı olarak makinenizden farklı olabilir. Çeşitli makine türleri vardır.
- Modele veya bulunduğunuz ülkeye bağlı olarak bazı özellikler ve isteğe bağlı ürünler kullanılamayabilir (bkz. ["Modellere göre](#page-7-1)  [özellikler", sayfa 8\)](#page-7-1).

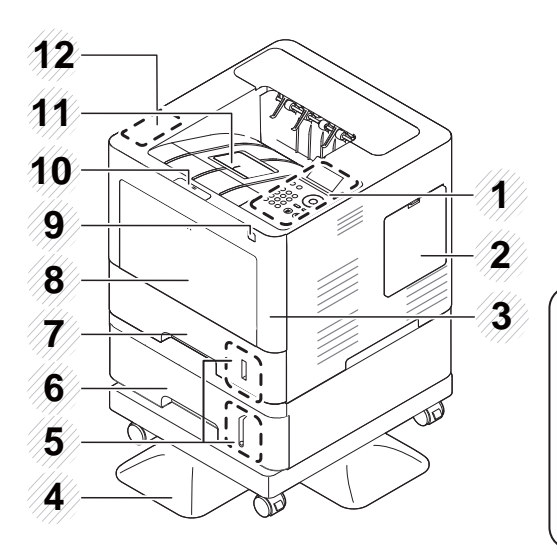

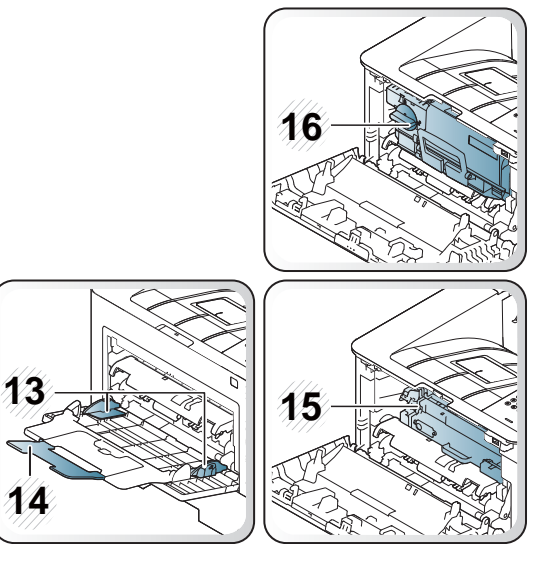

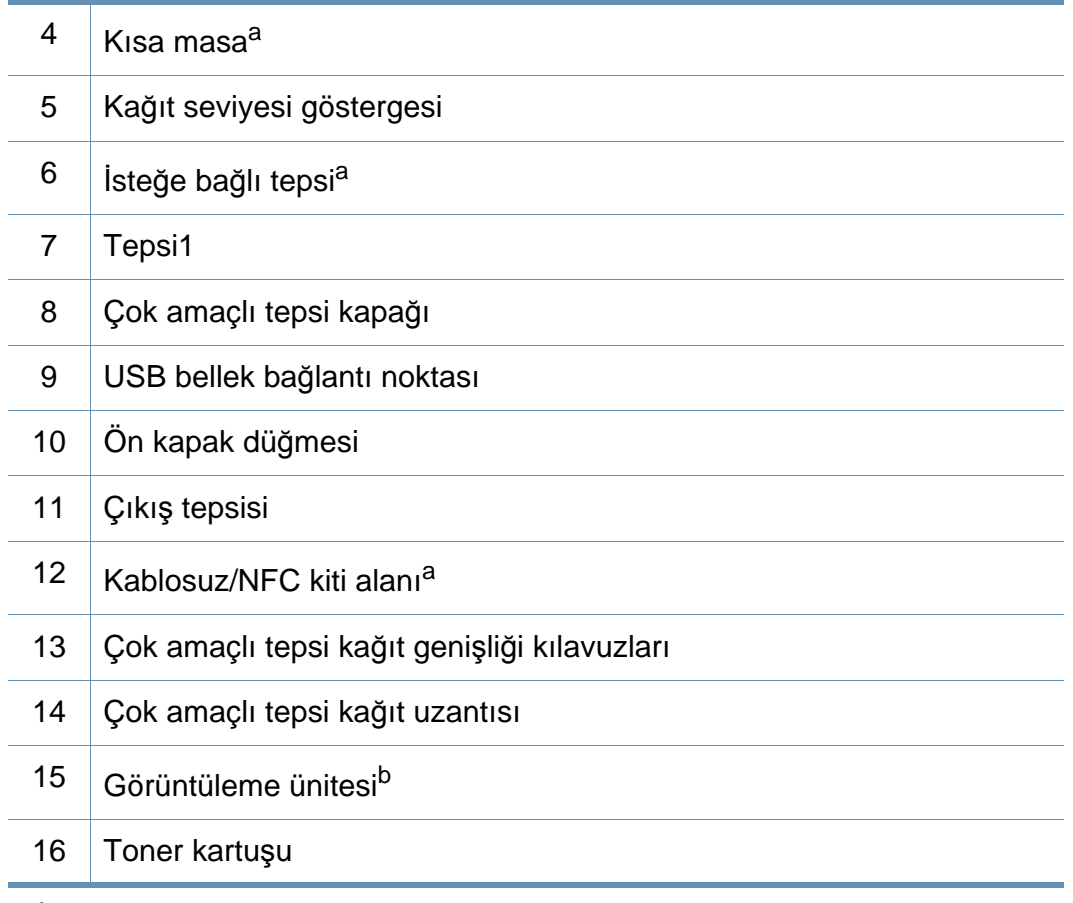

a. İsteğe bağlı özellik.

b. Görüntüleme ünitesine ulaşmak için Toner kartuşunu çıkarın.

<span id="page-18-1"></span>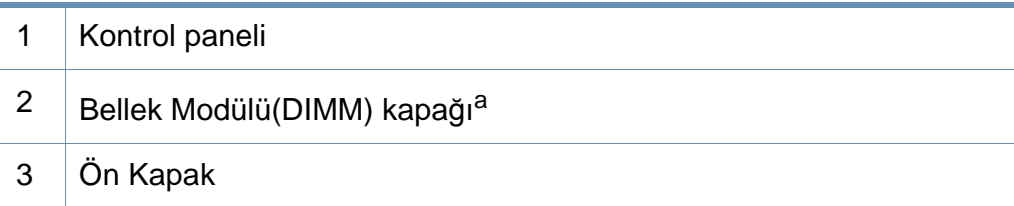

### **Makineye genel bakış**

### **Arkadan görünüm**

 $\epsilon$ 

- Bu resim modelinize bağlı olarak makinenizden farklı olabilir. Çeşitli makine türleri vardır.
- Modele veya bulunduğunuz ülkeye bağlı olarak bazı özellikler ve isteğe bağlı ürünler kullanılamayabilir (bkz. ["Modellere göre](#page-7-1)  [özellikler", sayfa 8\)](#page-7-1).

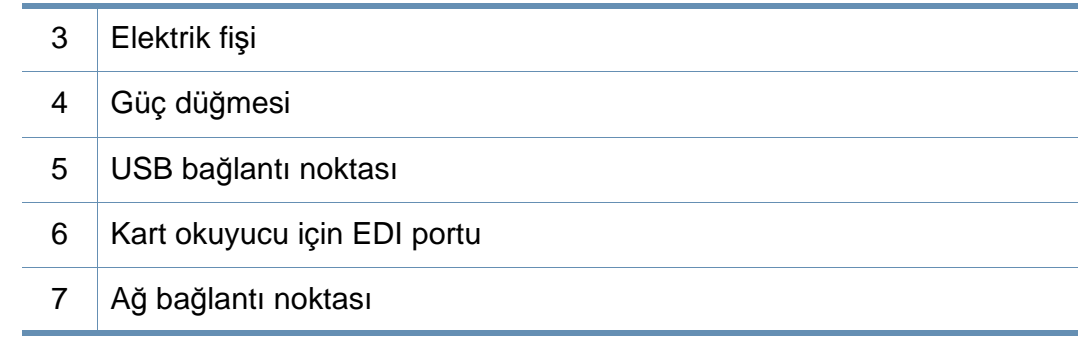

a. İsteğe bağlı özellik

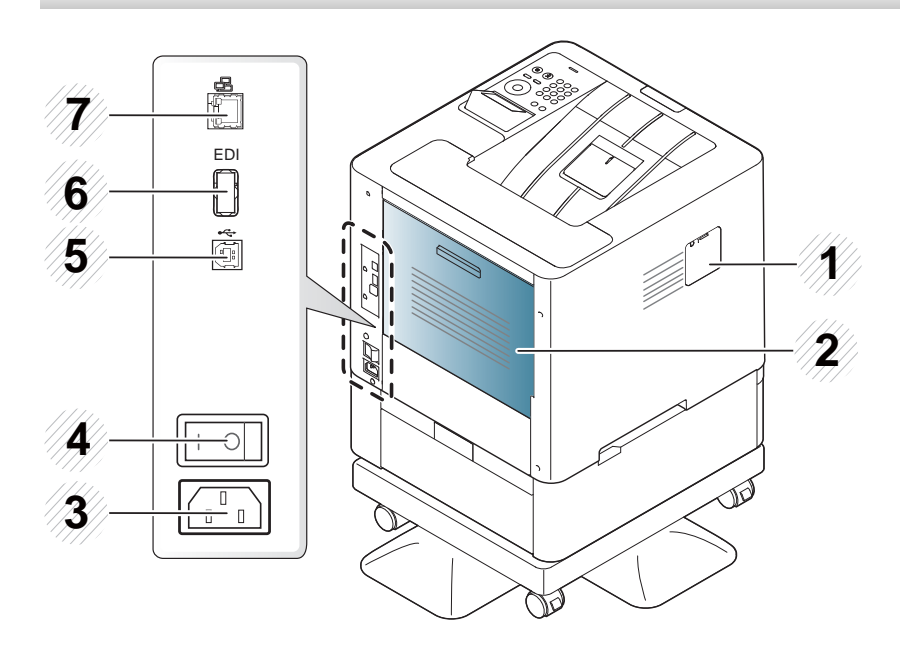

- 1 | Kablosuz/NFC kiti<sup>a</sup> bağlantı noktası kapağı
- 2 Arka kapak

### <span id="page-20-1"></span><span id="page-20-0"></span>**Kontrol paneline genel bakış**

#### **M453xND series**

 $\overline{B}$ 

- Bu kontrol paneli, modeline bağlı olarak makinenizden farklı olabilir. Çeşitli kontrol paneli türleri vardır.
- Modele veya bulunduğunuz ülkeye bağlı olarak bazı özellikler ve isteğe bağlı ürünler kullanılamayabilir (bkz. ["Modellere göre](#page-7-1)  [özellikler", sayfa 8\)](#page-7-1).

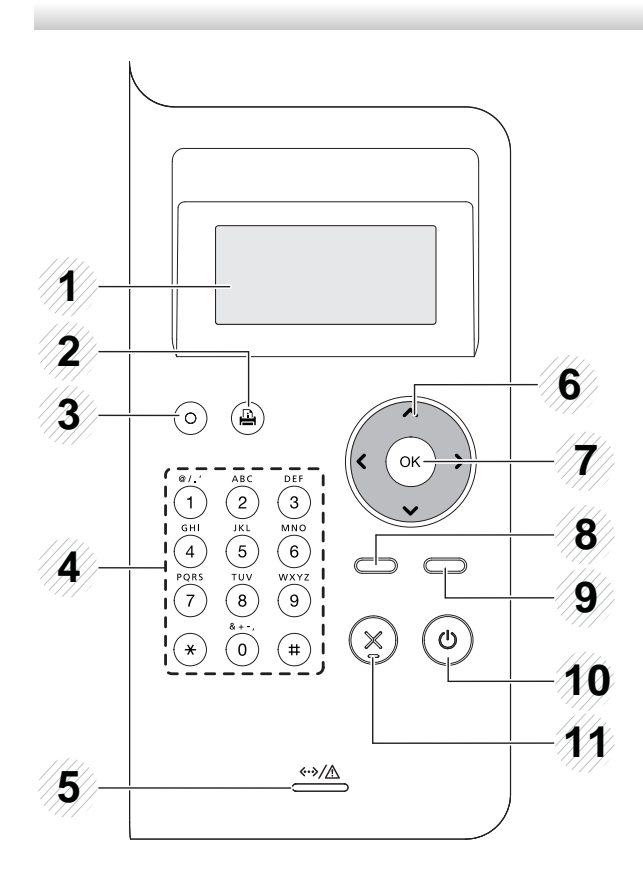

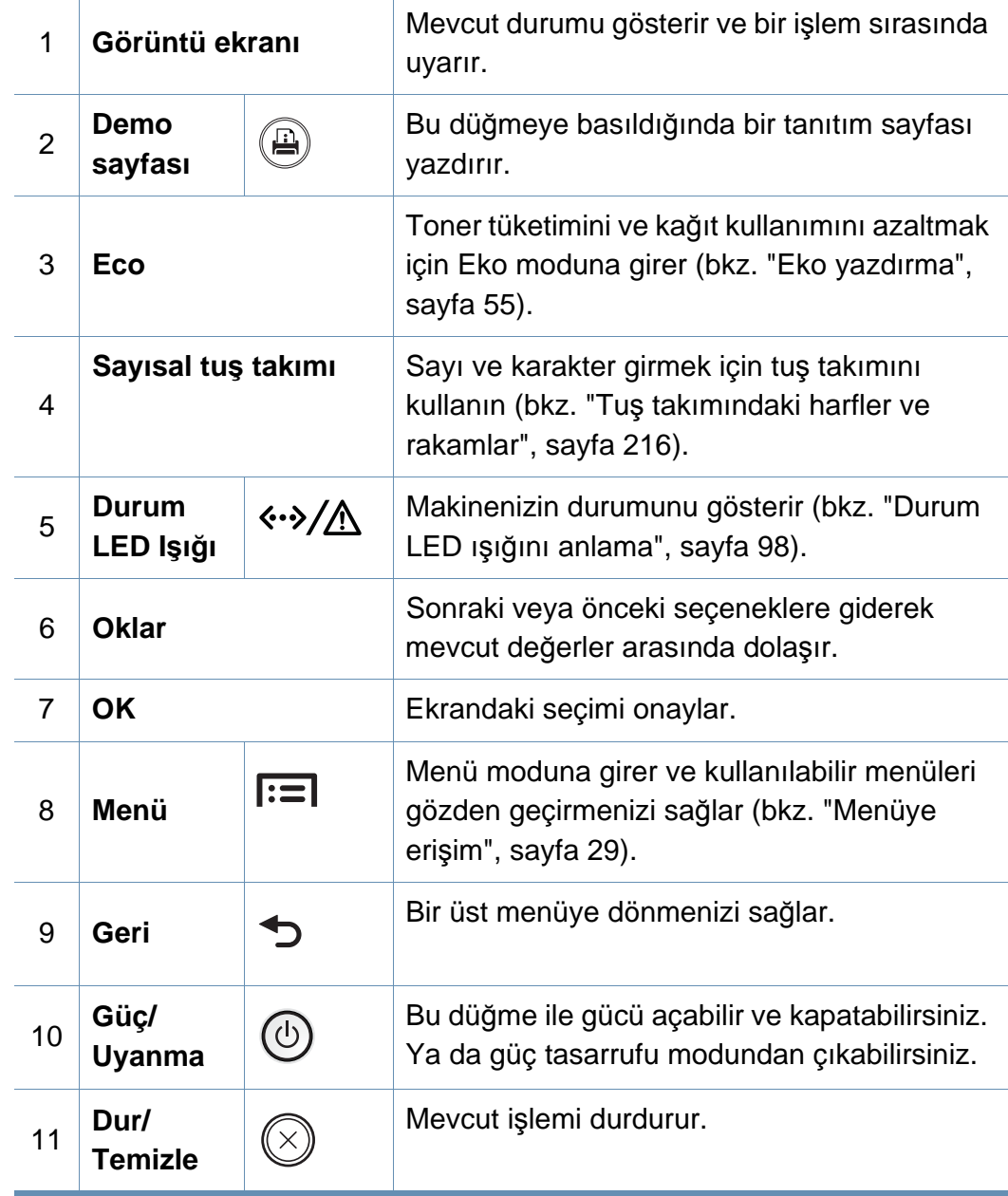

### **Kontrol paneline genel bakış**

#### **M453xNX series**

- Bu kontrol paneli, modeline bağlı olarak makinenizden farklı olabilir. Çeşitli kontrol paneli türleri vardır.
- Modele veya bulunduğunuz ülkeye bağlı olarak bazı özellikler ve isteğe bağlı ürünler kullanılamayabilir (bkz. ["Modellere göre](#page-7-1)  [özellikler", sayfa 8\)](#page-7-1).
- Dokunmatik ekranı kullanırken, sadece parmağınızı kullanın. Keskin nesneler ekrana zarar verebilir.

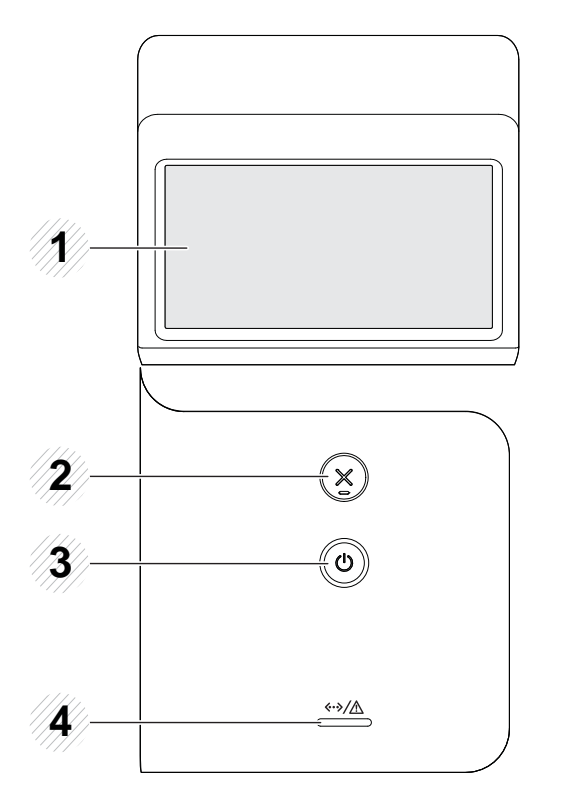

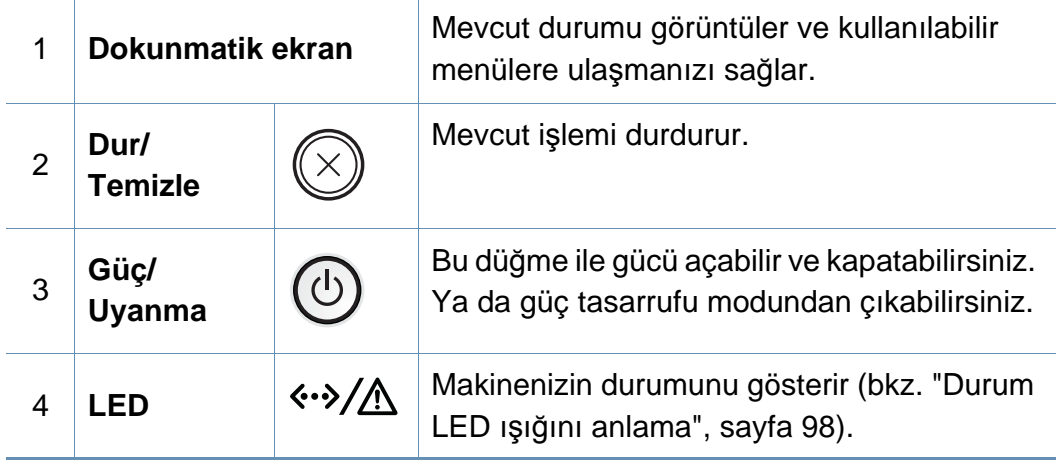

### <span id="page-22-1"></span><span id="page-22-0"></span>**Makineyi açma**

**1** <sup>İ</sup>lk olarak makineyi elektrik prizine takın.

Makinede güç düğmesi varsa açık konuma getirin.

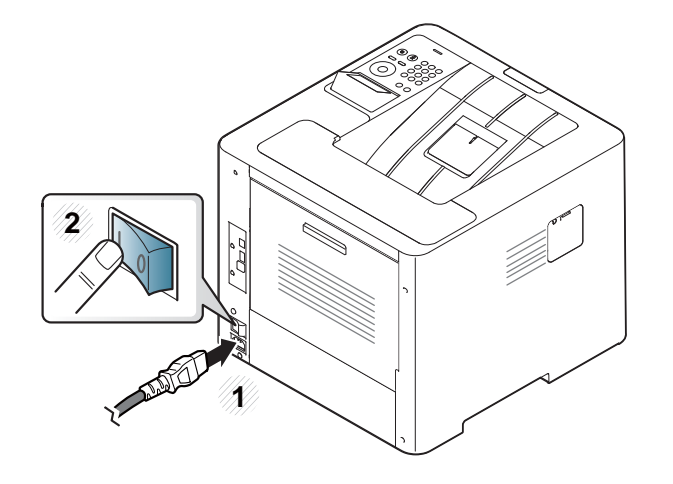

Bu kullanım kılavuzundaki resimler, makinenizin seçeneklerine veya modeline bağlı olarak makinenizden farklı olabilir. Makine tipinizi kontrol edin (bkz. ["Önden görünüm", sayfa 19](#page-18-0)).

**2** Güç otomatik olarak açılır.

Gücü kapatmak isterseniz, (**Güç/Uyanma**) düğmesine basın.

### <span id="page-23-1"></span><span id="page-23-0"></span>**Sürücüyü yerel olarak yükleme**

Yerel olarak bağlı bir makine, kablo ile bilgisayarınıza doğrudan bağlanmış bir makinedir. Makineniz bir ağa bağlı ise, aşağıdaki adımları atlayın ve ağa bağlı makinenin sürücüsünü yüklemeye devam edin (bkz. "Ağ [üzerinden](#page-142-0)  [sürücü yüklenmesi", sayfa 143\)](#page-142-0).

- Mac, Linux veya UNIX işletim sistemi kullanıyorsanız, bkz. ["Mac için](#page-132-0)  [yükleme", sayfa 133,](#page-132-0) ["Linux için yükleme", sayfa 135](#page-134-0) veya ["UNIX](#page-148-0)  yazıcı [sürücüsü paketinin kurulumu", sayfa 149](#page-148-0).
- Bu Kullanıcı Kılavuzu yükleme penceresi kullanılan makineye ve arabirime göre değişiklik gösterebilir.
- Yalnızca 3 metreden (118 inç) uzun olmayan bir USB kablosu kullanın.

### **Sürücüyü yerel olarak yükleme**

#### **Windows**

- **1** Makinenin bilgisayarınıza bağlı ve açık olduğundan emin olun.
- **2** Ürünile birlikte verilen yazılım CD'sini CD-ROM sürücünüze yerleştirin.

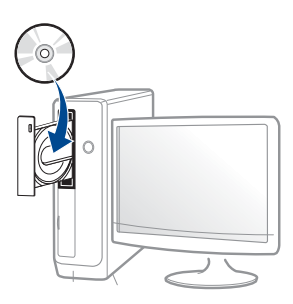

Kurulum penceresi açılmazsa, **Başlat** > **Tüm Programlar** > **Donatılar** > **Çalıştır**'ı tıklatın.

X:\**Setup.exe** yazın ("X" harfi yerine CD-ROM sürücünüzü gösteren harfi kullanın) ve **Tamam**'ı tıklatın.

Windows 8 icin,

Kurulum penceresi açılmazsa **Düğmeler**'den **Arama** > **Uygulamalar**'ı seçin ve **Çalıştır**'ı aratın. "X" kısmını CD-ROM sürücünüzü temsil eden harfle değiştirerek X:\Setup.exe yazın ve **OK** öğesini tıklatın.

"**Bu diskte yapılacakları seçmek için dokunun.**" açılır penceresi görüntülenirse pencereye tıklayın ve **Run Setup.exe**'yi seçin.

- **3** Kurulum penceresinde kurulum sözleşmelerini inceleyin ve kabul edin. Ardından **İleri** seçeneğini tıklatın.
- **4 Yazıcı Bağlantı Türü** ekranından **USB** seçeneğini seçin. Ardından **İleri** seçeneğini tıklatın.
- **5** Kurulum penceresindeki talimatları izleyin.

Yazılım uygulamalarını **Kurulacak Yazılımı ve Yardımcı Programları Seç** Penceresinden seçebilirsiniz.

#### **Windows 8 Başlat Ekranından**

- Bilgisayarınız internete bağlıysa V4 sürücüsü Windows Update'den otomatik olarak indirilir. Otomatik olarak indirilmezse, Samsung web sitesinden V4 sürücüsünü manuel olarak indirebilirsiniz, www.samsung.com > ürününüzü bulun > Destek veya karşıdan yüklemeler
	- Samsung Printer Experience uygulamasını **Windows Mağaza**'dan indirebilirsiniz. Windows Store'u kullanmak için bir Microsoft hesabına sahip olmalısınız.
		- **1 Charms(Düğmeler)**'tan **Arama** düğmesini seçin.
		- **2 Store** düğmesine tıklayın.
		- **3** Aratın ve **Samsung Printer Experience** düğmesine tıklayın.
		- **4 Install**'u tıklatın.

### **Sürücüyü yerel olarak yükleme**

- Sürücüyü ürünle birlikte verilen yazılım CD'sini kullanarak yüklerseniz V4 sürücüsü yüklenmez. V4 sürücüsünü **Masaüstü** ekranında kullanmak isterseniz Samsung web sitesinden indirebilirsiniz, www.samsung.com >ürününüzü bulun > Destek veya karşıdan yüklemeler
- Samsung'un yazıcı yönetim araçlarını yüklemek isterseniz, bunları ürünle birlikte verilen yazılım CD'sini kullanarak yüklemeniz gerekir.
- **1** Bilgisayarınızın internete bağlı ve açık olduğundan emin olun.
- **2** Makinenin açık olduğundan emin olun.
- **3** Bilgisayarı ve makineyi bir USB kablosu ile bağlayın. Sürücü **Windows Update**'den otomatik olarak yüklenir.

### <span id="page-26-1"></span><span id="page-26-0"></span>**Sürücünün yeniden yüklenmesi**

Yazıcı sürücüsü düzgün çalışmıyorsa, sürücüyü tekrar yüklemek için aşağıdaki adımları izleyin.

#### **Windows**

- **1** Makinenin bilgisayarınıza bağlı ve açık olduğundan emin olun.
- **2 Başlat** menüsünden, **Programlar** veya **Tüm Programlar**<sup>&</sup>gt; **Samsung Printers** > **Samsung Yazıcı Yazılımını Kaldırın** öğesini seçin.
	- Windows 8 için,
		- **1** Charms'tan **Arama** > **Apps(Uygulamalar)** öğesini seçin.
		- **2** Aratın ve **Denetim Masası**'na tıklayın.
		- **3 Programlar ve Özellikler** düğmesini tıklatın.
		- **4** Kaldırmak istediğiniz sürücüye sağ tıklatın ve **Kaldır** seçeneğini belirleyin.
		- **5** Penceredeki talimatları takip edin.
- **3** Kurulum penceresindeki talimatları izleyin.

**4** Yazılım CD'sini CD-ROM sürücünüze yerleştirin ve sürücüyü yeniden yükleyin (bkz. ["Sürücüyü yerel olarak yükleme", sayfa 24\)](#page-23-1).

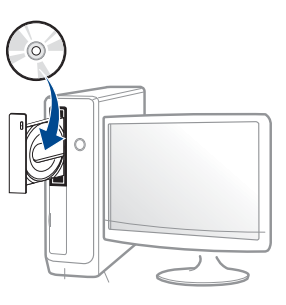

### **Windows 8 Başlat Ekrannından**

- **1** Makinenin bilgisayarınıza bağlı ve açık olduğundan emin olun.
- **2 Başlat** ekranından **Samsung Yazıcı Yazılımını Kaldırın** üzerine tıklayın.
- **3** Penceredeki talimatları takip edin.
	- Samsung Yazıcı Yazılımı öğesini bulamıyorsanız masaüstü ekran modundan kaldırın.
		- Samsung'un yazıcı yönetim araçlarını kaldırmak isterseniz **Başlat** ekranından uygulamaya sağ tıklayın > **Kaldır** > silmek istediğiniz programa sağ tıklayın > **Kaldır** ve penceredeki talimatlara uyun.

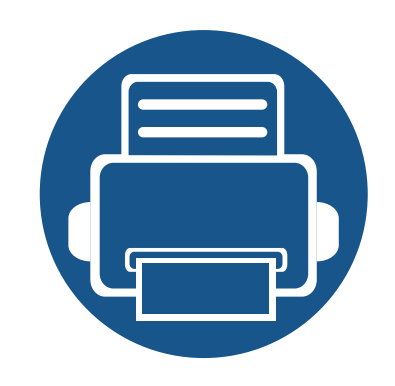

# <span id="page-27-0"></span>**2. Menüye Genel Bakış ve Temel Kurulum**

Bu bölümde, genel menü yapısı ve temel kurulum seçenekleri hakkında bilgiler yer almaktadır.

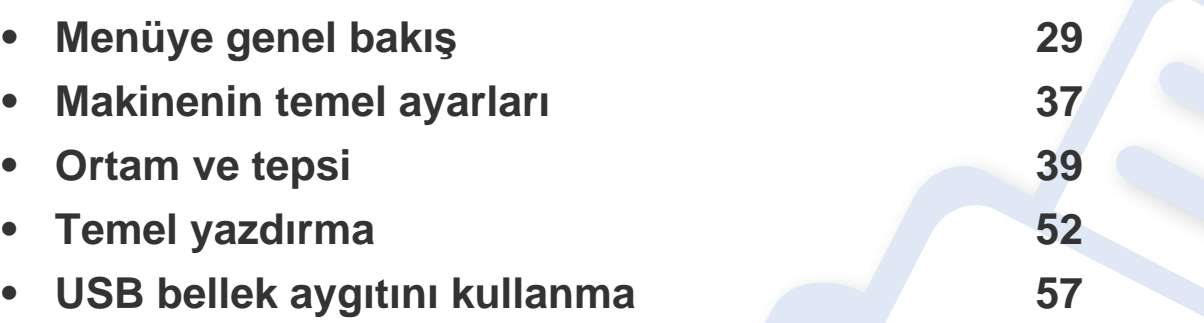

<span id="page-28-2"></span><span id="page-28-0"></span>Kontrol paneli üzerinden makinenin ayarlanması veya özelliklerinin kullanılması için gerekli menü tuşlarına erişilir.

#### **M453xND series**

#### <span id="page-28-1"></span>**Menüye erişim**

- Halihazırda seçili menünün yanında işaretlenmiş bir  $(\sqrt{a})$  belirir.
- Seçeneklere veya modellere bağlı olarak bazı menüler ekranda görünmeyebilir. Bu durumda, makinenize uygulanamaz.
- Bazı menü adları, seçeneklerine veya modellerine bağlı olarak makinenizden farklı olabilir.
- Menüler Gelişmiş Kılavuz'da açıklanmıştır (bkz. "Faydalı [Ayar Menüleri", sayfa 193\)](#page-192-0).
- **1** Kontrol panelinden **Menü**( ) düğmesine basın.
- **2** İstediğiniz menü öğesi görüntülenene kadar oklara basın ve **OK** tuşuna basın.
- **3** Ayar öğesinin alt menüleri varsa, 2. adımı tekrarlayın.
- **4** Seçimi kaydetmek için **OK** düğmesine basın.
- **5** Hazır moduna dönmek için (**Dur/Temizle**) düğmesine basın.

<span id="page-29-0"></span>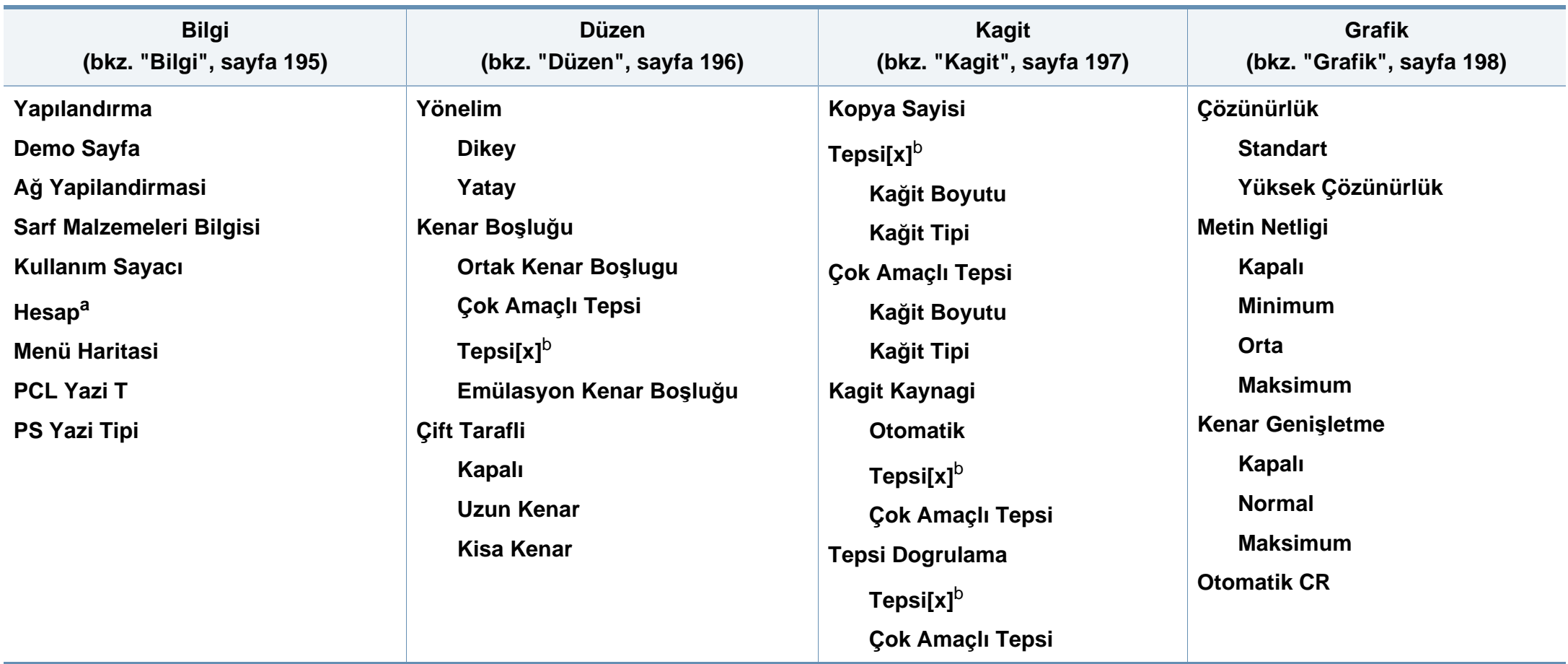

a. Bu ancak SyncThru™ Web Admin Service'den İş Hesabı Yönetimi etkinleştirildiğinde kullanılır.

b. [tepsi türü] tepsi numarasını belirtir.

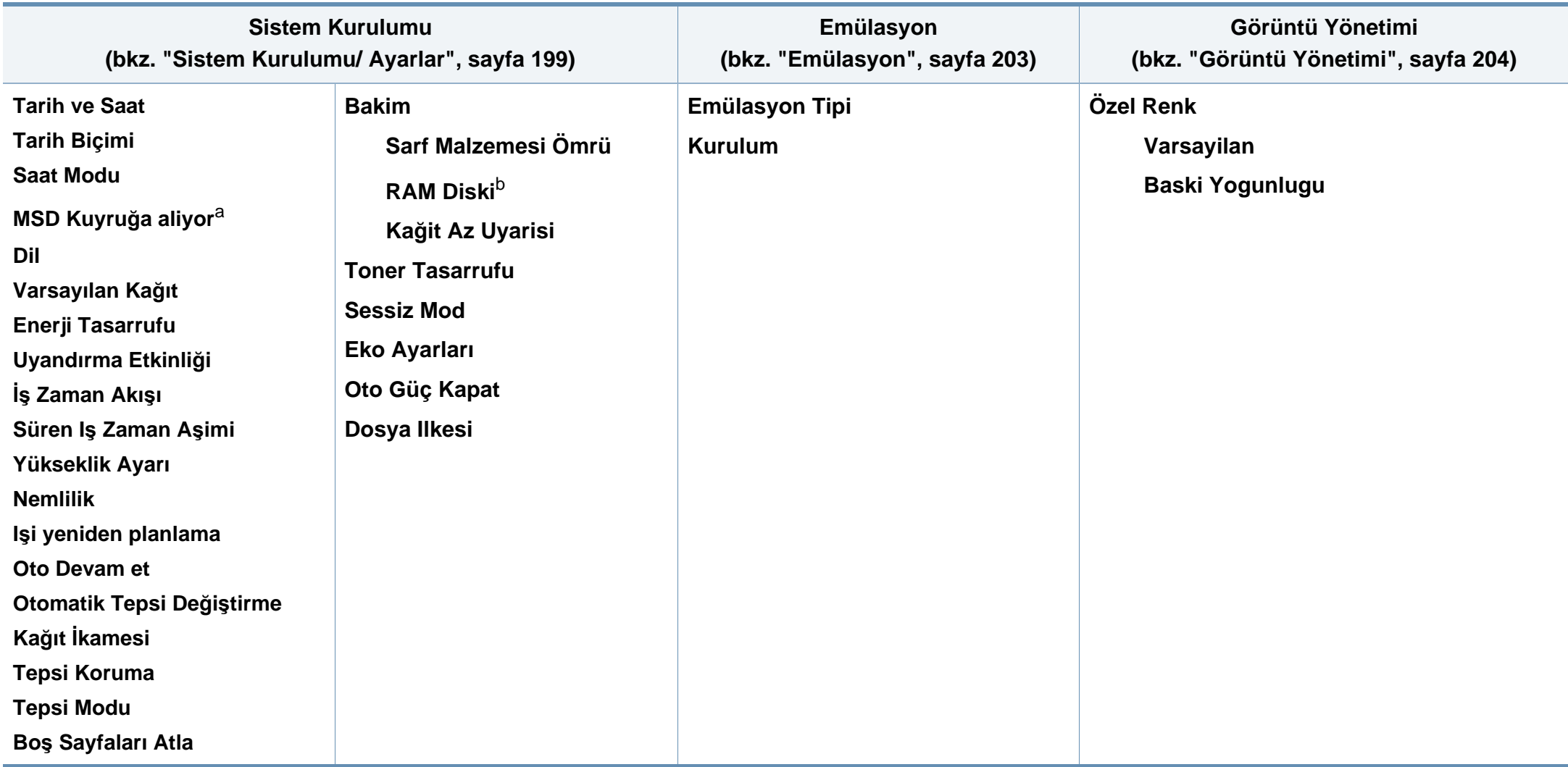

a. Bu seçenek opsiyonel Yığın Depolama Aygıtı (Sabit Disk) takıldığında geçerlidir

b. Seçeneklere veya modellere bağlı olarak bazı menüler ekranda görünmeyebilir. Bu durumda, makinenize uygulanamaz.

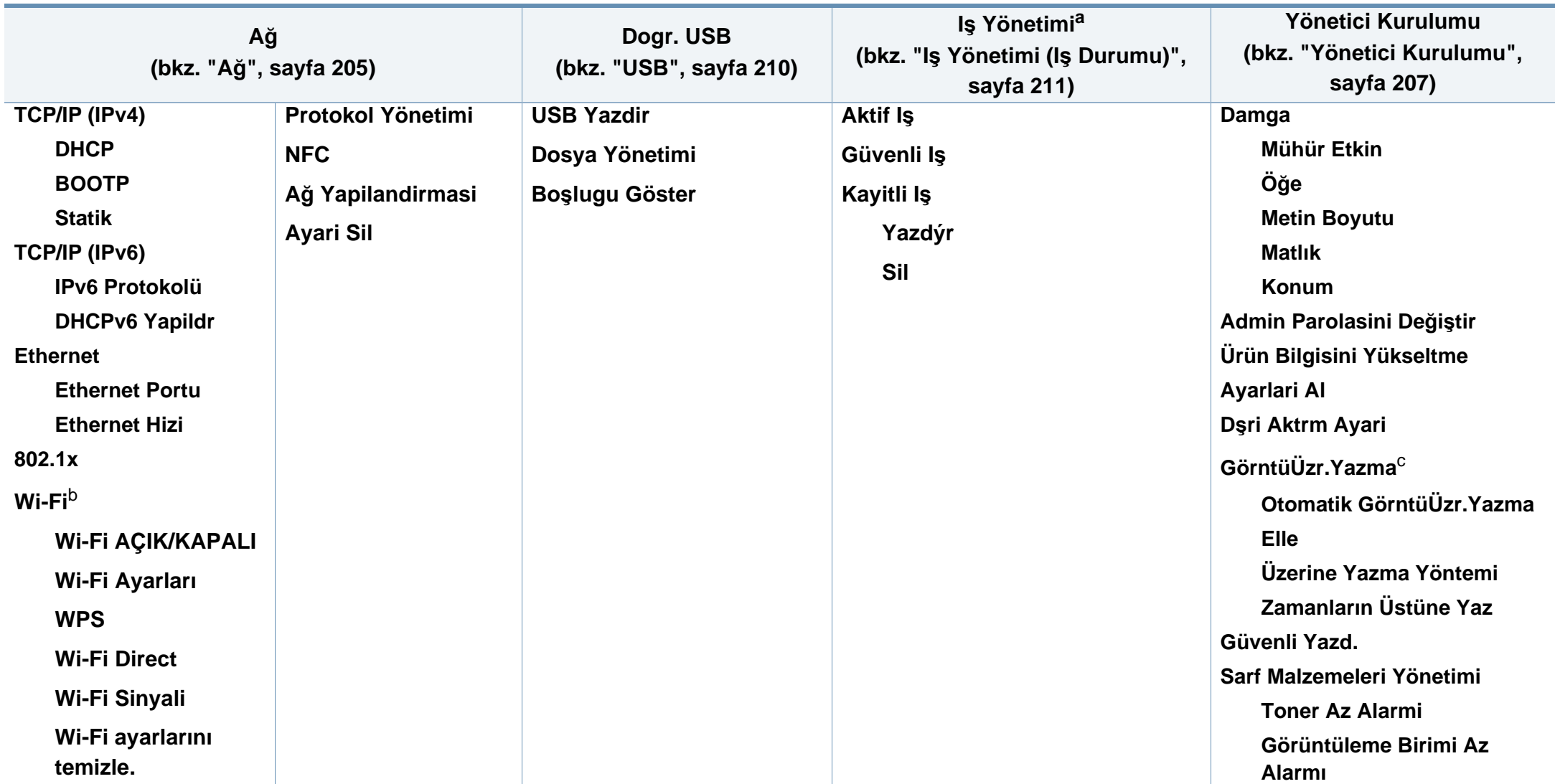

a. İsteğe bağlı bellek takıldığında veya RAM diski kontrol edildiğinde bu seçenek kullanılabilir.

b. Bu seçenek opsiyonel Kablosuz/NFC kiti takılı olduğunda kullanılabilir.

c. Seçeneklere veya modellere bağlı olarak bazı menüler ekranda görünmeyebilir. Bu durumda, makinenize uygulanamaz.

#### **M453xNX series**

#### **Ana Ekran Tanıtımı**

Dokunmatik ekranı kullanarak menüleri kolayca ayarlayabilirsiniz.

- Ana ekran, kontrol panelinin dokunmatik ekranında gösterilir.
- Seçenekleriniz veya modellerinize bağlı olarak bazı menüler seçilemez durumdadır.
- Menüler Gelişmiş Kılavuz'da açıklanmıştır (bkz. ["Faydal](#page-192-0)ı Ayar [Menüleri", sayfa 193\)](#page-192-0).

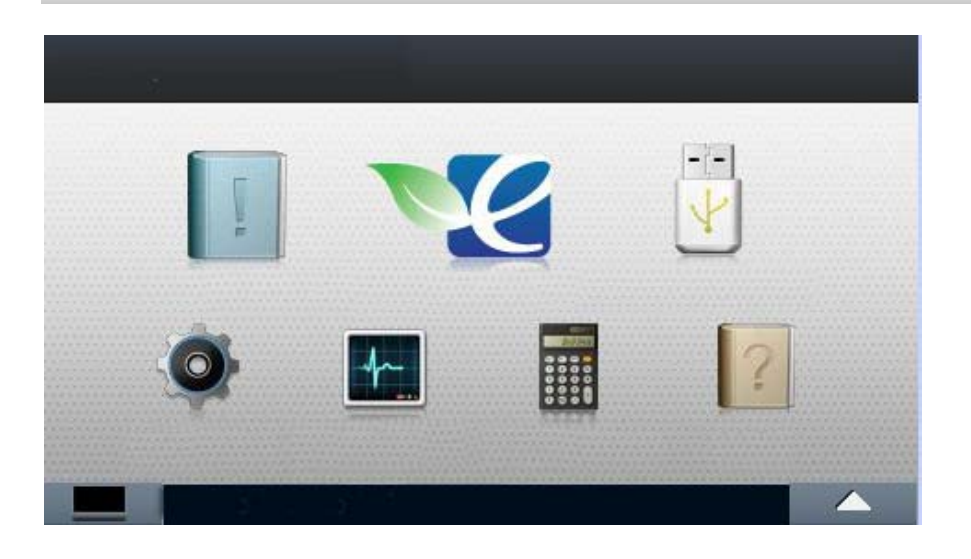

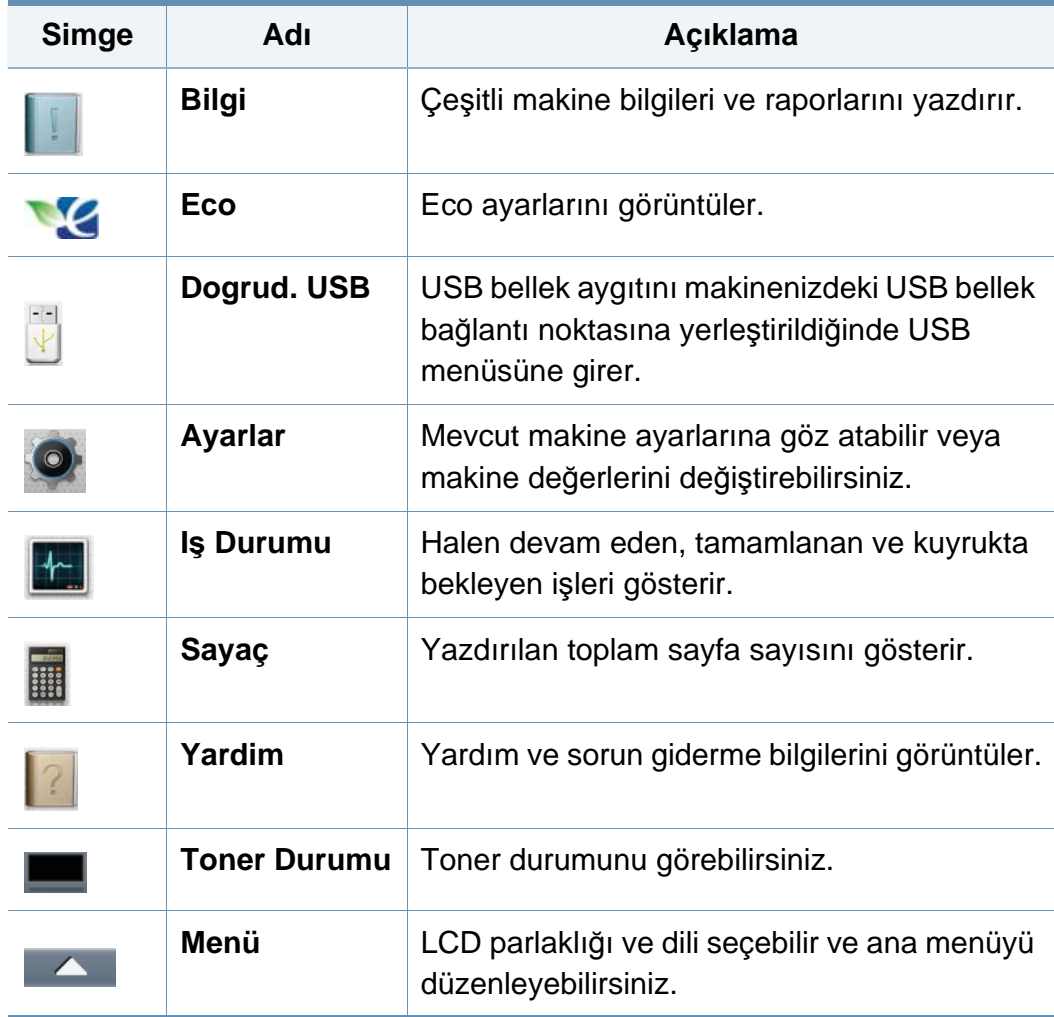

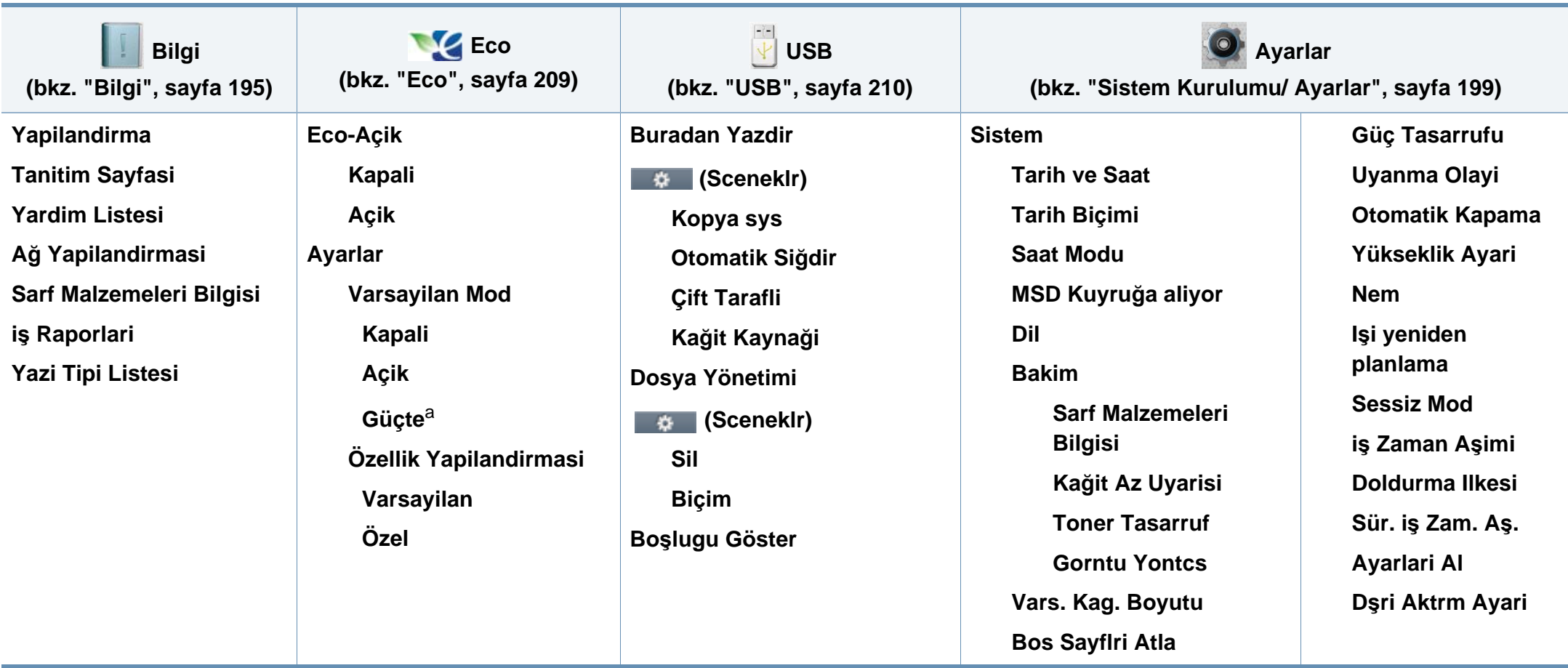

a. Eko modunu SyncThru™ Web Service yoluyla alınan bir şifre ile açarsanız (**Ayarlar** sekmesi > **Makine Ayarları > Sistem > Eko Ayarları**) veya Samsung Easy Printer Manager (**Aygıt Ayarları** > **Eko**), **Güçte** mesajı çıkar. Eko modunun durumunu değiştirmek için şifre girmeniz gerekir.

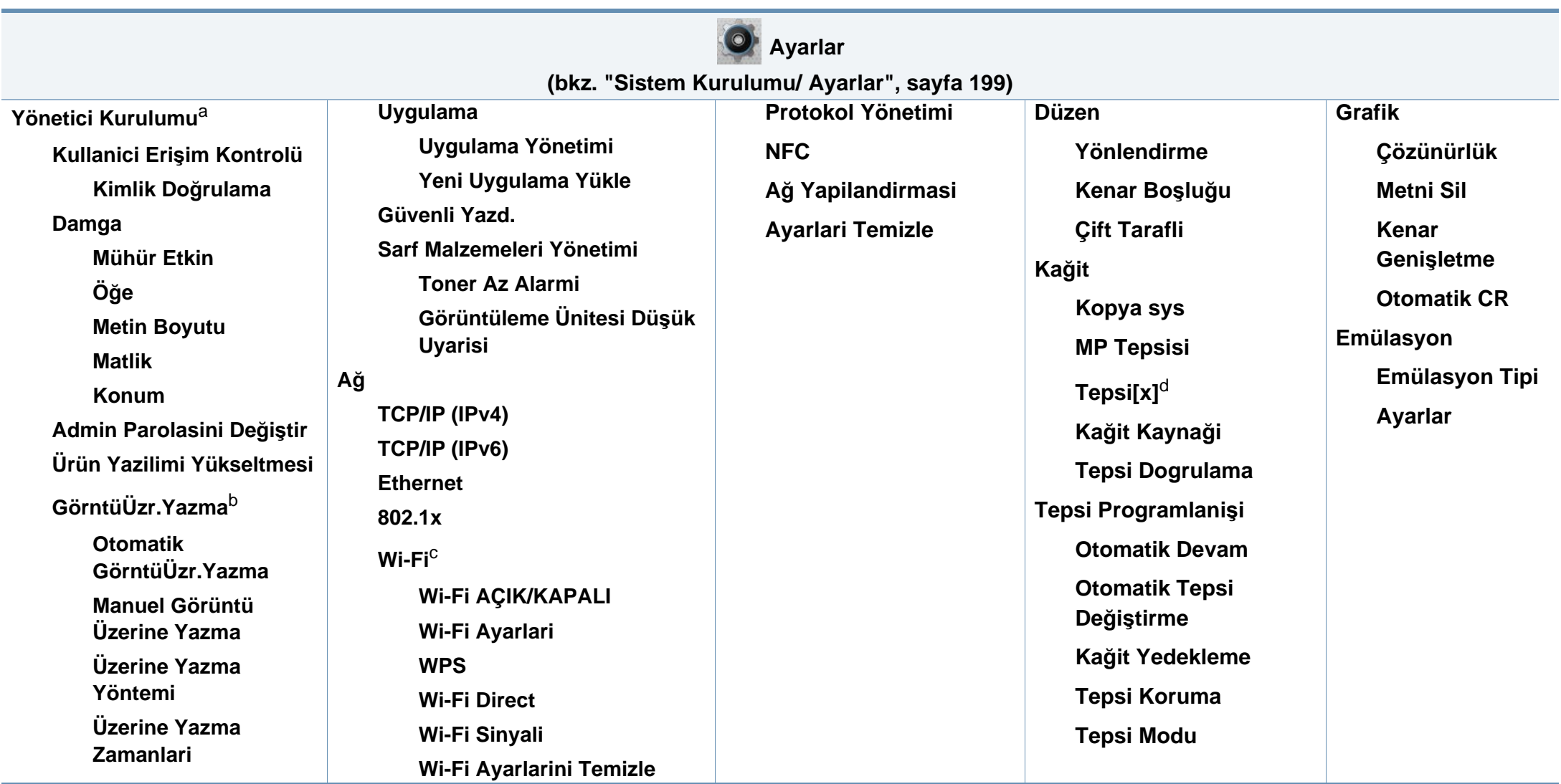

a. Bu menüye girmek için bir parola girmeniz gerekir. Varsayılan parola **sec00000**'dır.

b. Bu seçenek opsiyonel Yığın Depolama Aygıtı (Sabit Disk) takıldığında geçerlidir.

c. Bu seçenek opsiyonel Kablosuz/NFC kiti takılı olduğunda kullanılabilir.

d. [tepsi türü] tepsi numarasını belirtir.

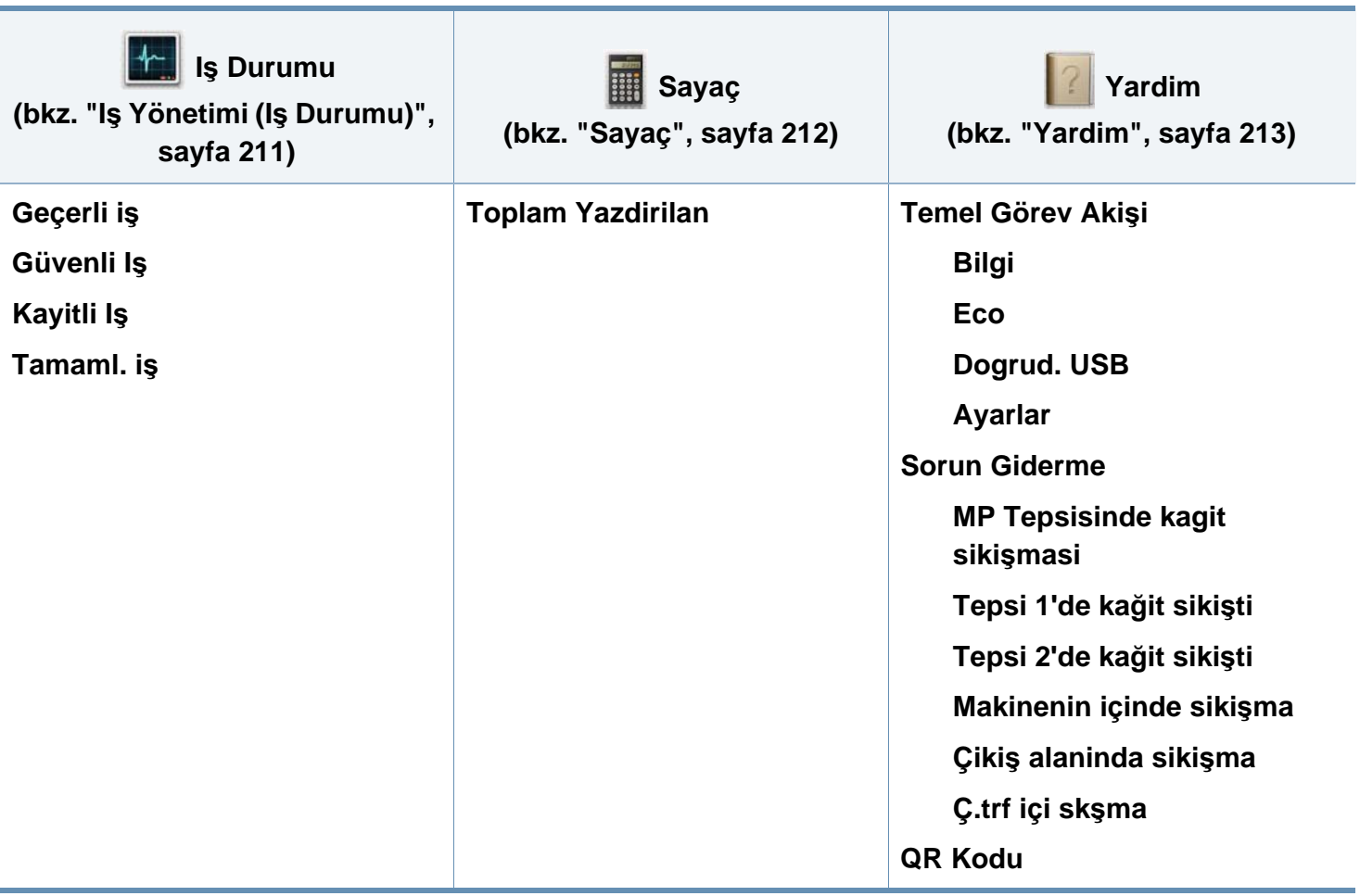
### **Makinenin temel ayarları**

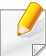

Makine ayarlarını Samsung Easy Printer Manager programından veya SyncThru™ Web Service üzerinden yapabilirsiniz.

Windows ve Mac kullanıcıları için:

• Makineniz yerel ağa bağlıysa, makine ayarlarını **Samsung Easy** 

**Printer Manager** > **(Gelişmiş moda geç)** > **Cihaz Ayarları** üzerinden yapabilirsiniz (bkz. "Aygıt Ayarları[", sayfa 248\)](#page-247-0).

• Makineniz ağa bağlıysa, makine ayarını **SyncThru™ Web Service** > **Ayarlar** sekmesi > **Makine Ayarları** üzerinden yapabilirsiniz (bkz. ["SyncThru™ Web Service'i kullanma", sayfa 242](#page-241-0)).

Kurulum tamamlandıktan sonra, makinenin varsayılan ayarlarını yapmak isteyebilirsiniz.

Makinenin varsayılan ayarlarını değiştirmek için, şu adımları izleyin:

**1** Kontrol panelinden **Menü**( )> **OK** > **Sistem Kurulumu** > **OK** öğesini seçin.

VEYA

Dokunmatik ekranlı model için, dokunmatik ekrandan (**Ayarlar**) > **Sistem** > **Snrk**'ni seçin.

- **2** İstediğiniz seçeneği seçin.
	- **Dil:** Kontrol panelinde görüntülenen dili değiştirir.
	- **Tarih ve Saat:** Tarih ve saati ayarlayabilirsiniz. Bu değerler, raporlar üzerine yazdırılırlar. Ancak doğru değillerse, o anki doğru saat ile değiştirmeniz gerekir.
	- Okları veya sayısal tuş takımını kullanarak doğru saat ve tarihi girin (bkz."Açı[lan klavyeyi anlama", sayfa 216](#page-215-0)).
		- $Av = 01 12$
		- Gün =  $01 31$
		- $\cdot$  Yıl = dört basamak gerektirir
		- Saat =  $01 12$
		- Dakika =  $00 59$
		- **Saat Modu:** Makinenizi, geçerli saati 12 veya 24 saat formatını kullanarak gösterecek şekilde ayarlayabilirsiniz.
		- **Güç Tasarrufu:** Makineyi belli bir süre kullanmadığınızda, enerjiden tasarruf etmek için bu özelliği kullanın.

# **Makinenin temel ayarları**

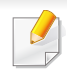

• Güç düğmesine bastığınızda veya yazdırmaya başladığınızda, ürün güç tasarrufu modundan uyanacaktır.

• Güç düğmesi dışında herhangi bir düğmeye bastığınızda, makine güç tasarrufu modundan uyanır. Dokunmatik ekrandan

(**Ayarlar**) > **Sistem** > **Snrk** > **Uyanma Olayi** > **Açik** üzerine dokunun.

- **Yükseklik Ayari:** Yazdırma kalitesi, makinenin deniz seviyesinin üzerindeki yüksekliğine bağlı olarak değişen atmosfer basıncından etkilenir. Yükseklik değerini ayarlamadan önce bulunduğunuz yerin yüksekliğini belirleyin (bkz."İ[rtifa](#page-214-0)  ayarı[", sayfa 215\)](#page-214-0).
- **3** Seçimi kaydetmek için **OK** düğmesine basın.

Dokunmatik ekranlı model için, seçimi kaydetmek için (geri) öğesine basın.

**4** Hazır moduna dönmek için (**Dur/Temizle**) düğmesine veya ana sayfa  $($   $\spadesuit$  ) simgesine basin.

Bu bölümde makinenize yazdırma ortamının nasıl yükleneceği hakkında bilgi verilmektedir.

#### **Yazdırma ortamını seçme**

Düz kağıt, zarf, etiket ve asetat gibi çeşitli baskı malzemelerinin üzerine yazdırabilirsiniz. Her zaman makinenizin kullanım talimatlarına uygun yazdırma ortamı kullanın.

#### **Yazdırma ortamını seçmek için izlenecek kurallar**

Bu kullanım kılavuzunda belirtilen kurallara uymayan yazdırma ortamı aşağıdaki sorunlara neden olabilir:

- Düşük yazdırma kalitesi
- Daha fazla kağıt sıkışması
- Makinenin erken yıpranması

Ağırlık, bileşim, tanecik ve nem içeriği gibi özellikler makinenin performansını ve çıktı kalitesini etkileyen önemli faktörlerdir. Yazdırma malzemelerini seçerken aşağıdaki noktaları göz önünde bulundurun:

- Makinenize uygun yazdırma ortamının türü, boyutu ve ağırlığı yazdırma ortamı özelliklerinde açıklanacaktır (bkz. "Yazdırma ortamı [özellikleri",](#page-110-0)  [sayfa 111](#page-110-0)).
- Arzu edilen sonuç: Seçtiğiniz yazdırma ortamı projeniz için uygun olmalıdır.
- Parlaklık: Bazı yazdırma ortamları diğerlerinden daha beyazdır ve daha keskin, daha canlı görüntüler oluştururlar.
- Yüzey pürüzsüzlüğü: Yazdırma ortamının düzgünlüğü, baskının kağıt üzerindeki görünümünün netliğini etkiler.
	- Bazı yazdırma ortamları, bu kullanım kılavuzunda belirtilen tüm kurallara uyuyor olmasına karşın yine de tatmin edici sonuçlar ortaya çıkarmayabilir. Bunun nedeni kağıt özellikleri, yanlış kullanım, uygun olmayan sıcaklık ve nem seviyeleri ya da kontrol edilemeyen diğer değişkenler olabilir.
		- Çok miktarda yazdırma ortamı satın almadan önce, aldığınız ürünün bu kullanım kılavuzunda belirtilen gereklilikleri karşıladığından emin olun.

- Bu özellikleri taşımayan yazdırma ortamlarının kullanılması, sorunlara yol açabilir veya onarım gerektirebilir. Bu onarımlar, Samsung garantisi veya hizmet anlaşmaları kapsamında değildir.
	- Bu makinede mürekkep püskürtmeli fotoğraf kağıdı kullanmamaya dikkat edin. Makineye zarar verebilir.
- Yanıcı olmayan yazdırma ortamlarının kullanılması yangına sebep olabilir.
- Belirtilen yazdırma ortamını kullanın (bkz. "Yazdı[rma ortam](#page-110-0)ı [özellikleri", sayfa 111](#page-110-0)).
- Bu makinede mürekkep püskürtmeli fotoğraf kağıdı kullanmamaya dikkat edin. Makineye zarar verebilir.

Yanıcı olmayan ortamların kullanılması veya yazıcı içinde yabancı cisimlerin bırakılması ünitenin aşırı ısınmasına ve nadir de olsa yangına sebep olabilir.

Tepsiye koyulan kağıt miktarı kullanılan ortam türüne göre değişiklik gösterebilir (bkz. "Yazdırma ortamı [özellikleri", sayfa 111](#page-110-0)).

#### **Tepsiye genel bakış**

Boyutu değiştirmek için kağıt kılavuzlarını ayarlamanız gerekir.

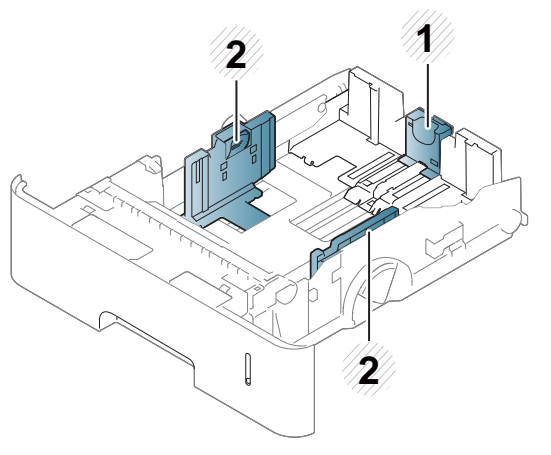

- **1** Kağıt uzunluğu kılavuzu
- **2** Kağıt genişliği kılavuzu
- Kılavuzu ayarlamazsanız, kağıt ayarlama, görüntü kayması veya kağıt sıkışmaları meydana gelebilir.

### **Tepsiye kağıt yerleştirme**

### **Tepsi 1 / isteğe bağlı tepsi**

Yazdırma işinizin çoğu için baskı ortamını standart tepsiye yerleştirin. Standart tepsi düz kağıttan en çok 550 sayfa alabilir (75 gr/m2).

İsteğe bağlı bir tepsi satın alabilirsiniz (bkz. ["Mevcut aksesuarlar", sayfa](#page-63-0)  [64\)](#page-63-0).

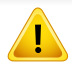

Fotoğrafik kağıt ya da kaplanmış kağıt kullanımı, onarım gerektirecek sorunlara neden olabilir. Bu gibi onarımlar garanti veya servis sözleşmeleri kapsamına girmez.

**1** Tepsiyi hafifçe kaldırarak dışarıya çekin.

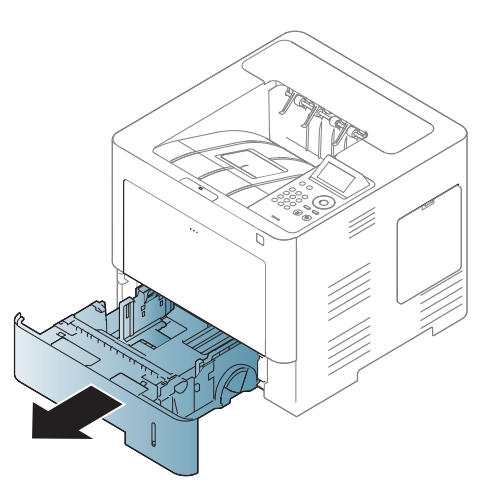

**2** Kağıt genişlik kılavuzunu sıkıştırın ve tepsinin sonuna doğru çekin.

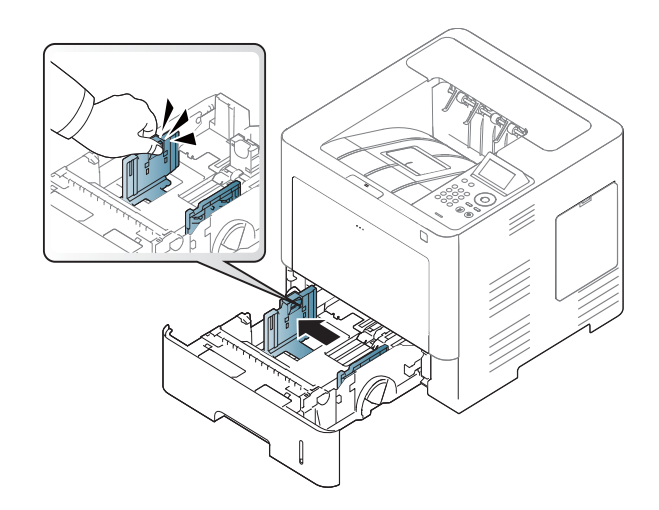

**3** Kağıt uzunluğu kılavuzunu sıkıştırın ve tepsinin sonuna doğru çekin.

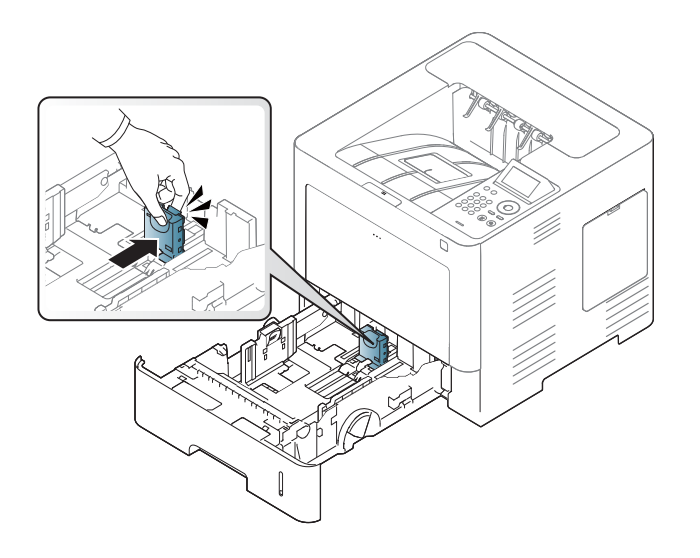

**5** Kağıdı yerleştirin.

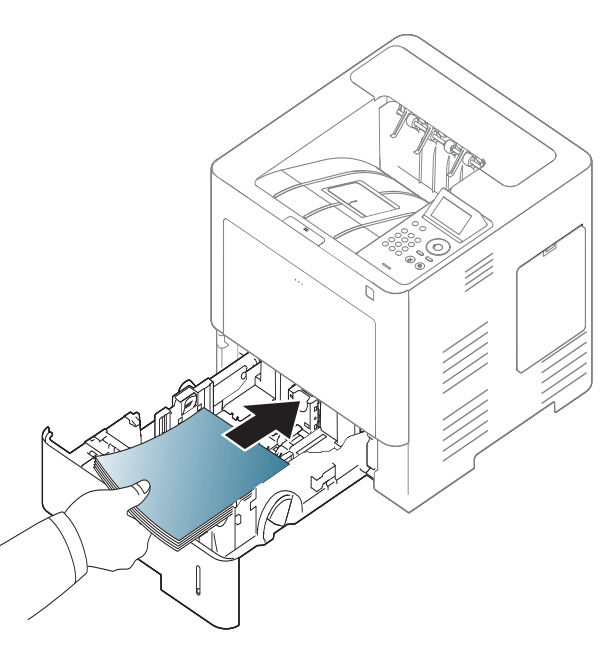

**4** Kağıtları yerleştirmeden önce sayfaların ayrılması için kağı<sup>t</sup> destesinin kenarını bükün ve havalandırın.

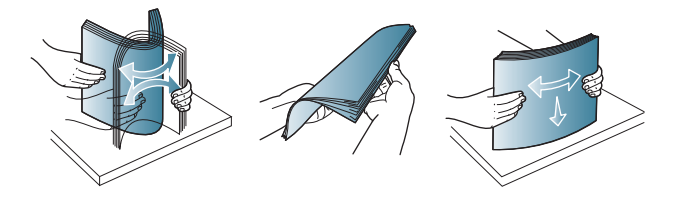

**6** Kağıdı tepsiye yerleştirdikten sonra, kağıt genişlik kılavuzlarını sıkı<sup>n</sup> ve bunları tepsinin altında işaretli olan istenilen kağıt boyutuna kaydırın.

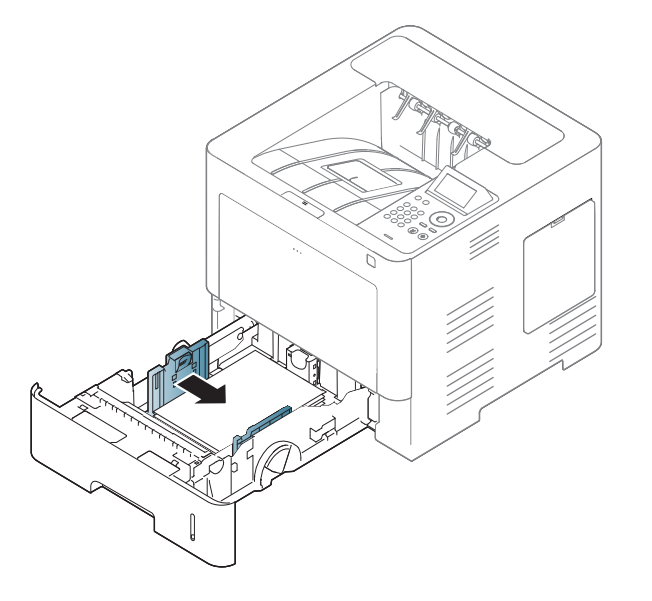

- 
- Kağıt genişliği kılavuzunu, malzemenin bükülmesine neden olacak biçimde fazla ileri itmeyin.
- Kağıt genişliği kılavuzunu ayarlamazsanız, kağıt sıkışmaları meydana gelebilir.

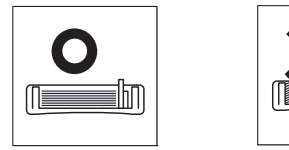

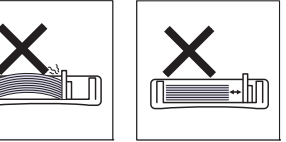

• Ön kenarı kıvrılmış kağıtları kullanmayın, kağıdın sıkışmasına veya kırışmasına yol açabilir.

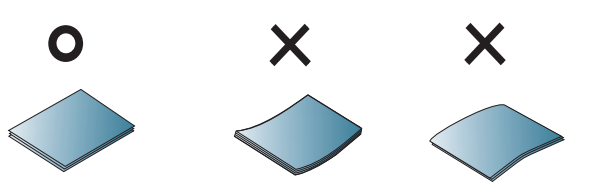

• Tepsiye fazla kağıt yerleştirmeyin. Aksi takdirde, kağıt sıkışmaları meydana gelebilir. Kağıdın tepsi içindeki maksimum kağıt kapasitesi kılavuzunun altında olduğundan emin olun.

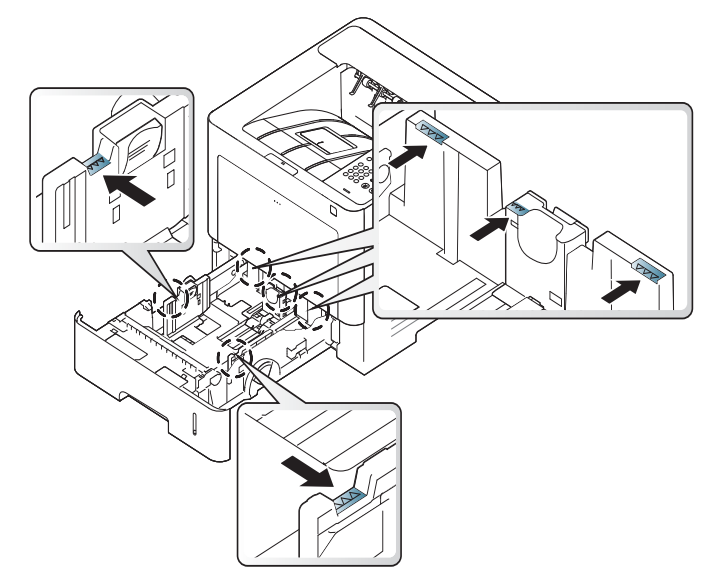

• Kağıt miktarı göstergesi tepsideki kağıt miktarını gösterir.

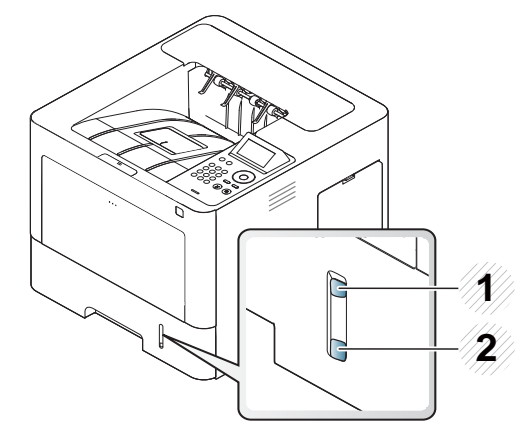

**1** Tam

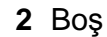

**7** Tepsiyi makineye geri yerleştirin.

Bir belgeyi yazdırırken, tepsi için kağıt türü ve boyutunu belirleyin.

- Bkz. "Kağı[t Boyutu ve Türünü Ayarlama", sayfa 50](#page-49-0).
- Kağıt besleme sorunları yaşıyorsanız kağıdın ortam özelliğini karşılayıp karşılamadığını (bkz. "Yazdırma ortamı [özellikleri", sayfa 111\)](#page-110-0) kontorl edin ve çok amaçlı tepsiye her seferinde bir yaprak yerleştirerek tekrar deneyin (bkz. ["Özel ortam üzerine yazd](#page-45-0)ırma", sayfa 46).

### **Çok amaçlı tepsi**

Çok amaçlı tepsiye kartpostal, not kartı ve zarf gibi özel boyut ve türde yazdırma malzemesi yerleştirilebilir.

#### **Çok amaçlı tepsinin kullanımı hakkında ipuçları**

- Çok amaçlı tepsiye bir seferde yalnızca tek tür, boyut ve ağırlık özelliğine sahip yazdırma ortamı yerleştirin.
- Kağıt sıkışmalarını önlemek için, çok amaçlı tepside kağıt varken baskı yaparken kağıt eklemeyin. Bu durum diğer yazdırma malzemeleri için de geçerlidir.
- Yazdırma ortamı, üst kenarı çok amaçlı tepsiye önce girecek ve yüzü yukarıda olacak şekilde tepsinin ortasına yerleştirilmelidir.

- Kağıt sıkışmaları ve baskı kalitesi sorunları yaşamamak için her zaman belirtilen yazdırma ortamını yerleştirin (bkz. "Yazdı[rma ortam](#page-110-0)ı [özellikleri", sayfa 111\)](#page-110-0).
- Kartpostal, zarf ve etiketleri çok amaçlı tepsiye yerleştirmeden önce kıvrılmış kısımlarını düzeltin.
- **1** Çok amaçlı tepsiyi açın ve gerekiyorsa uzatmayı açın.

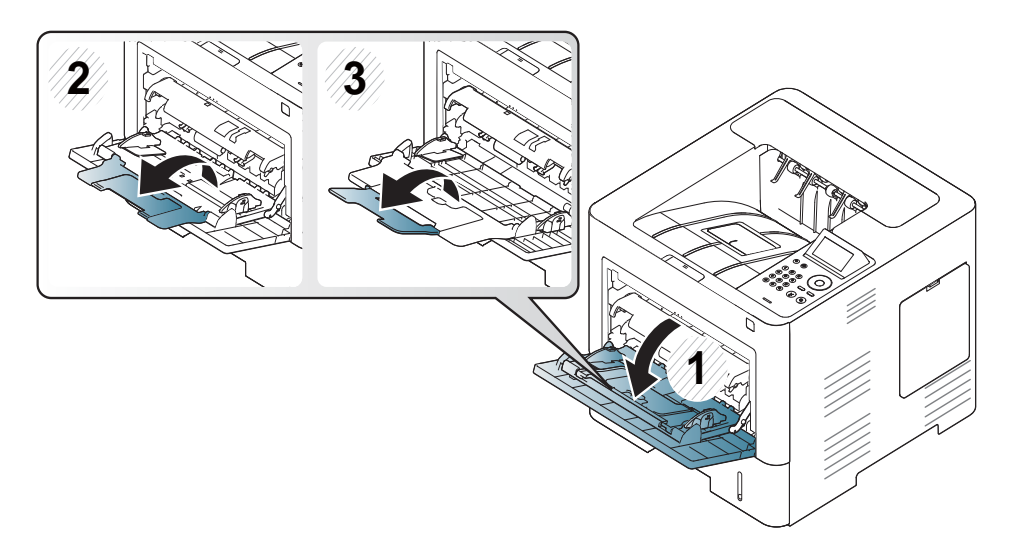

**2** Orijinalleri yerleştirmeden önce sayfaların ayrılması için, kağı<sup>t</sup> destesinin kenarını bükün veya havalandırın.

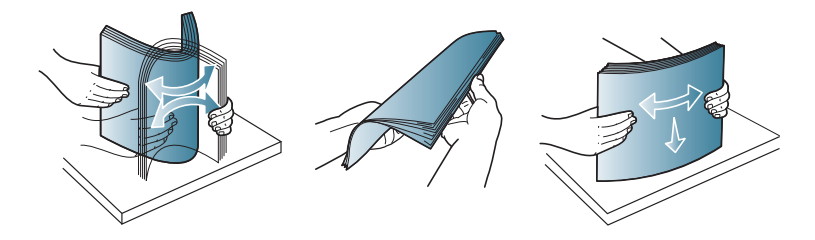

**3** Kağıdı yerleştirin.

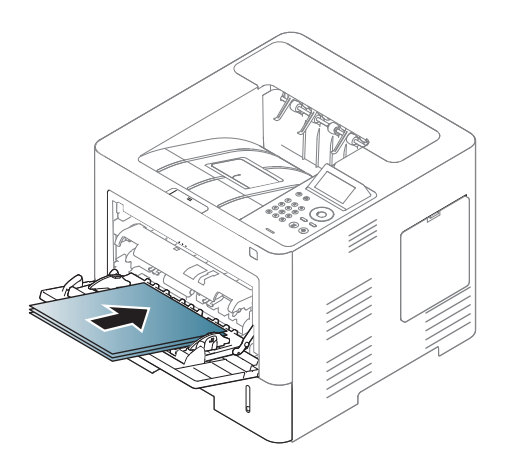

**4** Çok amaçlı tepsinin kağıt genişlik kılavuzlarını sıkın ve bunlar<sup>ı</sup> kağıdın genişliğine göre ayarlayın. Üzerlerinde çok fazla kuvvet uygulamayın, aksi takdirde kağıt kıvrılarak sıkışma veya kaymalara **1** neden olabilir.

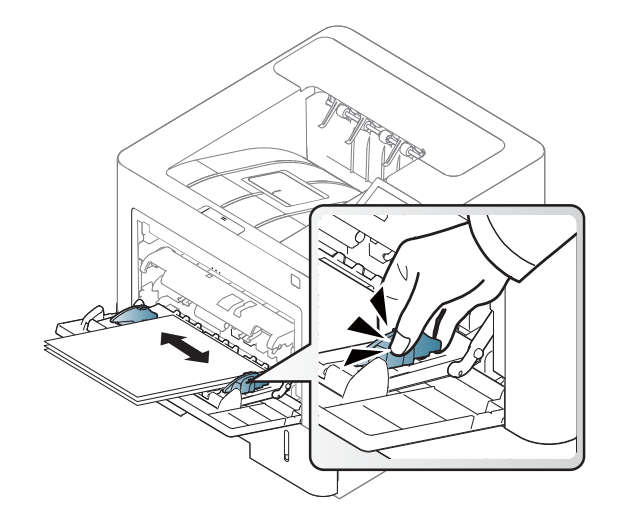

- **5** Bir belgeyi yazdırırken, çok amaçlı tepsi için kağıt türü ve boyutunu belirleyin.
	- Bkz. "Kağı[t Boyutu ve Türünü Ayarlama", sayfa 50](#page-49-0).

### <span id="page-45-0"></span>**Özel ortam üzerine yazdırma**

Aşağıdaki tablo tepsi için kullanılabilir özel ortamları göstermektedir.

Bir kağıt eşleşmeme hatası olmadan yazdırmak için makinedeki ve sürücüdeki kağıt ayarı eşleşmelidir.

Makinenin kağıt ayarlarını Samsung Easy Printer Manager programından veya SyncThru™ Web Service'den ayarlayabilirsiniz.

- Windows ve Mac kullanıcıları için:
	- Makineniz yerel ağa bağlıysa, makine ayarlarını **Samsung Easy**

**Printer Manager** > **(Gelişmiş moda geç)** > **Cihaz Ayarları** üzerinden yapabilirsiniz (bkz. "Aygıt Ayarları[", sayfa 248\)](#page-247-0).

- Makineniz ağa bağlıysa, makine ayarını **SyncThru™ Web Service** > **Ayarlar** sekmesi > **Makine Ayarları** üzerinden yapabilirsiniz (bkz. ["SyncThru™ Web Service'i kullanma", sayfa 242\)](#page-241-0).

Ya da kontrol panelinden **Menü**( )> Kağıt > bir tepsi seçin > **Kağıt Boyutu** ya da **Kağıt Türü** düğmesinden ayarlayabilirsiniz. Dokunmatik

ekranlı modelde, dokunmatik ekrandan (**Ayarlar**) > **Kağit** > **Snrk** > bir tepsi seçin > **Kağit Boyutu** veya **Kağit Tipi** ile ayarlayabilirsiniz.

Ardından, **Yazdırma tercihleri** penceresi > **Kağıt** sekmesi > **Kağıt Türü** kısmından kağıt türünü ayarlayın (bkz. "Yazdı[rma tercihleri penceresinin](#page-52-0)  açılması[", sayfa 53](#page-52-0)).

Örneğin, etiketlerin üzerine yazdırmak istiyorsanız, **Etiketler** ve **Kağıt Türü** öğesini seçin.

- Özel ortamlar kullanırken, kağıdı tek tek beslemenizi öneririz (bkz. "Yazdırma ortamı [özellikleri", sayfa 111](#page-110-0)).
	- Bu kullanım kılavuzundaki resimler, makinenizin seçeneklerine veya modeline bağlı olarak makinenizden farklı olabilir. Makine tipinizi kontrol edin (bkz. ["Önden görünüm", sayfa 19\)](#page-18-0).

Her sayfa için kağıt ağırlıklarını görmek için, bkz. "Yazdı[rma ortam](#page-110-0)ı [özellikleri", sayfa 111](#page-110-0).

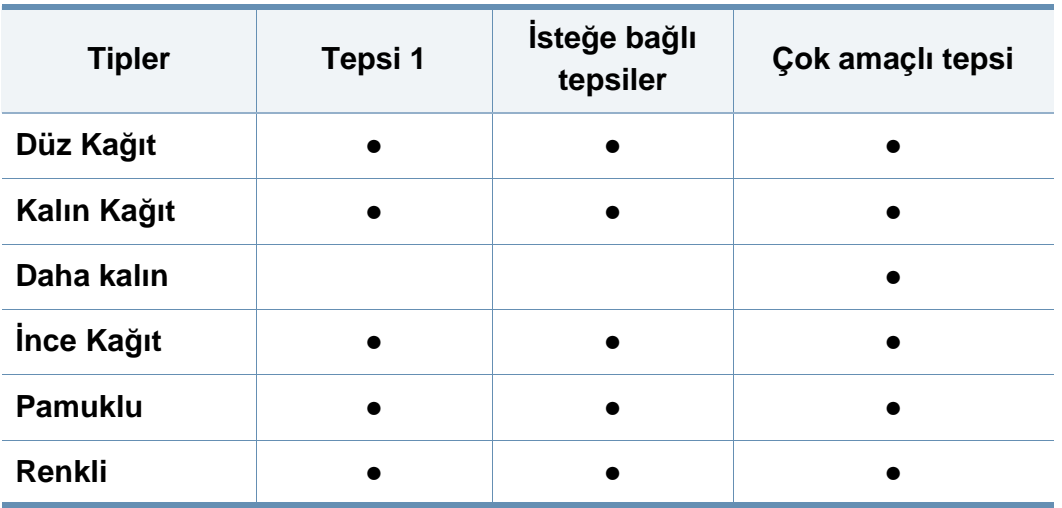

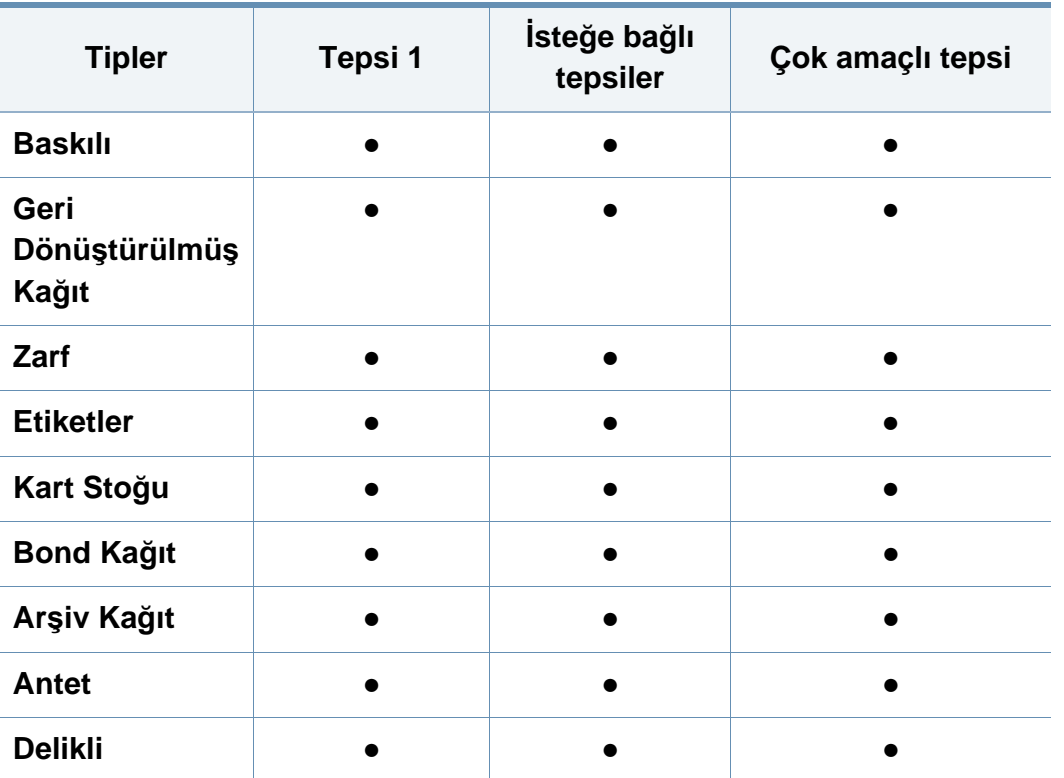

(●: Destekleniyor, Boş: desteklenmez)

Ortam türleri **Yazdırma Tercihleri** öğesinde gösterilir. Bu kağıt türü seçeneği tepsiye yüklenecek kağıt türünü ayarlamanıza olanak tanır. Bu ayar listede görüntülenir, böylece bunu seçebilirsiniz. Bu işlem en kaliteli çıktıyı almanızı sağlayacaktır. Seçilmezse, istenen baskı kalitesine ulaşılamayabilir.

#### **Zarf**

Zarflara başarılı şekilde yazdırma, zarfların kalitesine bağlıdır.

Zarfa yazdırmak için, zarfı aşağıda gösterildiği şekilde yerleştirin.

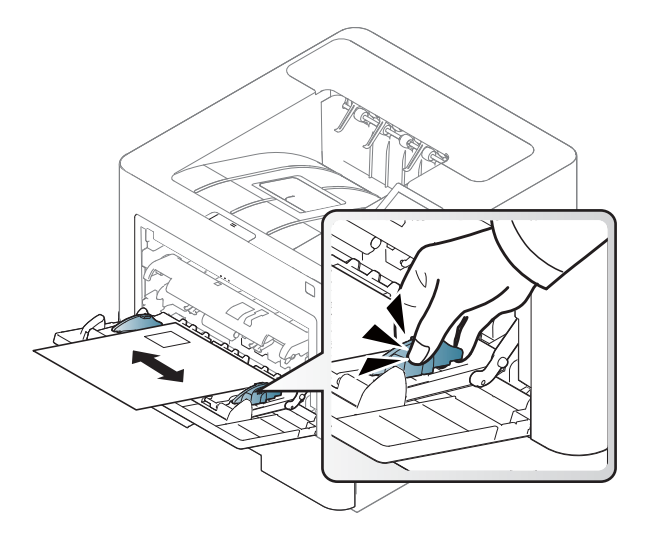

- Zarf seçerken aşağıdaki faktörleri göz önünde bulundurun:
	- **Ağırlık:** 90 g/m2 aşmamalıdır, aksi halde sıkışma olabilir.
	- **Yapı:** 6 mm'den daha az kıvrımla düz bir biçimde konulması ve içinde hava bulundurmaması gerekir.
	- **Durum:** kırışık, çentikli veya zarar görmüş olmamalıdır.
	- **Sıcaklık:** çalışma sırasında makinenin ısı ve basıncına dayanmalıdır.
- Sadece, keskin, iyi bükülmüş kat yerlerine sahip iyi yapılmış zarflar kullanın.

- Damgalanmış zarfları kullanmayın.
- Kopçalı, çıt çıtlı, pencereli, kaplamalı, kendinden yapışkanlı veya diğer sentetik malzemeler bulunan zarflar kullanmayın.
- Hasarlı veya zayıf yapılı zarfları kullanmayın.
- Zarf kenarlarının uçtan uca birleşmiş olduğundan emin olun.

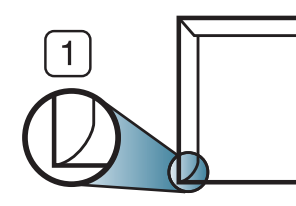

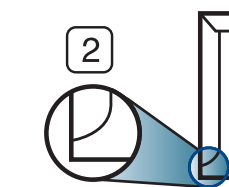

- **1** Kabul edilebilir **2** Kabul edilemez
- Ayrılabilen yapışkan şeride veya katlanan birden fazla kapağa sahip zarfların, makinenin 0.1 saniye süreyle uyguladığı fırınlama sıcaklığı yaklaşık 170 °C ile uyumlu olması gerekir. Ek kapak ve şeritler kırışmaya, buruşmaya, sıkışmalara neden olabilir ve hatta füzer ünitesine zarar verebilir.
- En iyi yazdırma kalitesi için kenar boşlukları zarfın kenarlarına 15 mm'den daha yakın olmamalıdır.
- Zarfın katlarının birleştiği alana yazdırmaktan kaçının.

### **Etiketler**

Makinenin hasar görmesini önlemek için, yalnızca lazer yazıcılarda kullanılmak üzere tasarlanmış etiketleri kullanın.

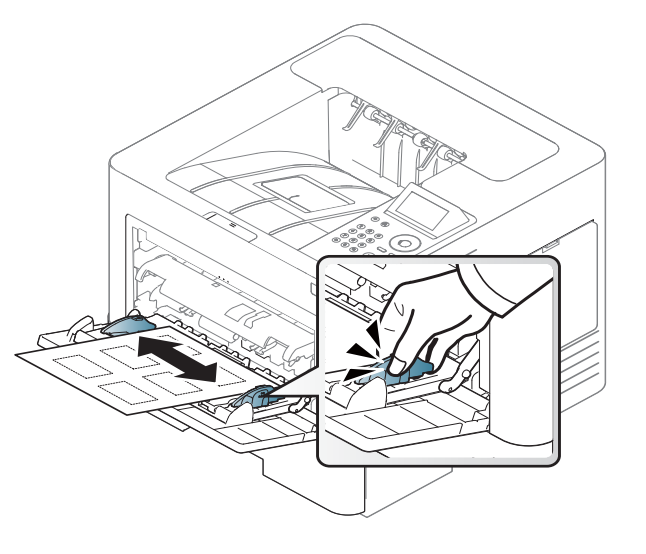

- Etiketleri seçerken aşağıdaki faktörleri göz önünde bulundurun:
	- **Yapışkanlar:** Makinenizin yaklaşık 170 °C olan fırınlama sıcaklığında bozulmamalıdır.
	- **Düzenleme:** Aralarından etiketlerin yapıştırıldığı yüzey görünen tabakaları kullanmayın. Etiketler, aralarında boşluklar olan tabakalardan ayrılarak ciddi sıkışmalara yol açabilir.
	- **Kıvrılma.:** hiçbir yönde 13 mm'den daha fazla kıvrım oluşturmayacak şekilde, düz bir biçimde konulması gerekir.
	- **Durum:** Kırışıklık, hava kabarcığı içeren veya başka bir şekilde ayrılma belirtileri gösteren etiketleri kullanmayın.

- Etiketler arasında açıkta kalmış yapışkan madde olmadığından emin olun. Açıkta kalmış alanlar, etiketlerin yazdırma sırasında yerinden çıkmasına yol açarak kağıt sıkışmalarına neden olabilir. Ayrıca açıkta kalmış yapışkan, makinenin parçalarına da hasar verebilir.
- Bir etiket tabakasını makineden bir defadan fazla geçirmeyin. Yapışkan sırt, makineden yalnızca bir defa geçirilecek şekilde tasarlanmıştır.
- Sırttan ayrılan, kırışmış, kabarmış veya başka bir şekilde hasar görmüş etiketleri kullanmayın.

### **Kart stoku/Özel boyutlu kağıt**

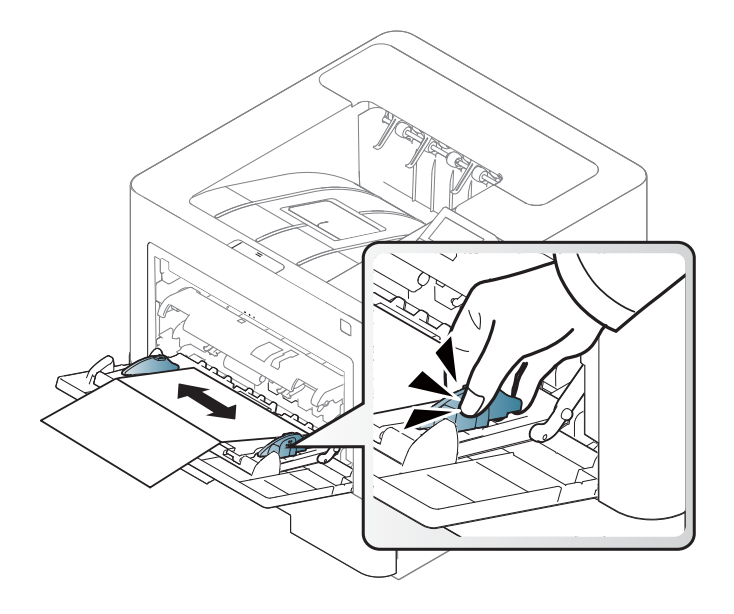

• Yazılım uygulamasında, malzeme kenarından en az 6.4 mm kenar boşluğu bırakın.

### **Ön baskılı kağıt**

Ön baskılı kağıt yerleştirirken, baskılı yüzün yukarı doğru bakması ve ön tarafta kıvrımsız bir kenara sahip olması gerekir. Kağıt beslemeyle ilgili sorunlar yaşıyorsanız, kağıdı ters çevirin. Baskı kalitesinin garanti edilmediğini göz önünde bulundurun.

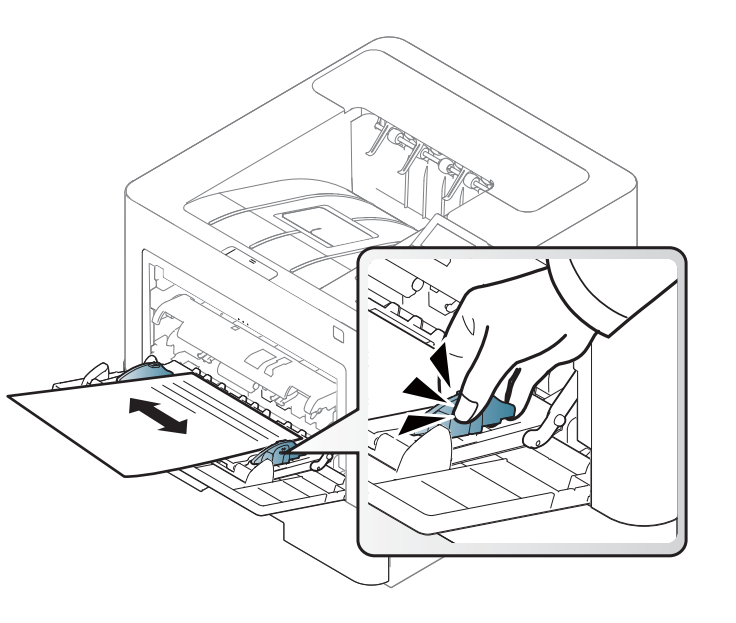

- Makinenin fırınlama birimindeki sıcaklığa (yaklaşık 170 °C) 0.1 saniye boyunca maruz kaldığında erimeyecek, buharlaşmayacak veya tehlikeli emisyonlara neden olmayacak, ısıya dayanıklı mürekkeple basılmalıdır.
- Ön baskılı kağıtlarda bulunan mürekkep yanıcı olmamalı ve makine merdanelerini kötü şekilde etkilememelidir.

• Ön baskılı kağıt yüklemeden önce kağıdın üzerindeki mürekkebin kuru olduğunu kontrol edin. Fırınlama işlemi esnasında, ıslak mürekkep basılı kağıttan taşarak baskı kalitesini düşürebilir.

#### <span id="page-49-0"></span>**Kağıt Boyutu ve Türünü Ayarlama**

Tepsiye kağıt yerleştirdikten sonra, kağıt boyutu ve türünü ayarlayın.

Bir kağıt eşleşmeme hatası olmadan yazdırmak için makinedeki ve sürücüdeki kağıt ayarı eşleşmelidir.

Makinenin kağıt ayarlarını Samsung Easy Printer Manager programından veya SyncThru™ Web Service'den ayarlayabilirsiniz.

- Windows ve Mac kullanıcıları için:
	- Makineniz yerel ağa bağlıysa, makine ayarlarını **Samsung Easy**

**Printer Manager** > **(Gelişmiş moda geç)** > **Cihaz Ayarları** üzerinden yapabilirsiniz (bkz. "Aygıt Ayarları[", sayfa 248\)](#page-247-0).

- Makineniz ağa bağlıysa, makine ayarını **SyncThru™ Web Service** > **Ayarlar** sekmesi > **Makine Ayarları** üzerinden yapabilirsiniz (bkz. ["SyncThru™ Web Service'i kullanma", sayfa 242\)](#page-241-0).

Ya da kontrol panelinden **Menü**( )> Kağıt > bir tepsi seçin > **Kağıt Boyutu** ya da **Kağıt Türü** düğmesinden ayarlayabilirsiniz. Dokunmatik ekranlı modelde, dokunmatik ekrandan (**Ayarlar**) > **Kağit** > **Snrk** > bir tepsi seçin > **Kağit Boyutu** veya **Kağit Tipi** ile ayarlayabilirsiniz.

Ardından, **Yazdırma tercihleri** penceresi > **Kağıt** sekmesi > **Kağıt Türü** kısmından kağıt türünü ayarlayın (bkz. "Yazdı[rma tercihleri penceresinin](#page-52-0)  açılması[", sayfa 53](#page-52-0)).

**1** Kontrol panelinden **Menü**( ) > Kağıt > **Kağit Boyutu** veya **Kağit Tipi** öğesini seçin.

VEYA

Dokunmatik ekranlı model için, dokunmatik ekrandan (**Ayarlar**) > **Kağit** > **Snrk** > bir tepsi seçin > **Kağit Boyutu** veya **Kağit Tipi**'nü seçin.

**2** İstediğiniz tepsiyi ve seçeneği seçin.

Dokunmatik ekranlı model için, istediğiniz seçeneği seçin, 4. adıma gidin.

- **3** Seçimi kaydetmek için **OK** düğmesine basın.
- **4** Hazır moduna dönmek için (**Dur/Temizle**) düğmesine veya ana sayfa ( ) simgesine basın.
- Fatura kağıdı gibi özel boyutlu kağıt kullanmak istiyorsanız, **Kağıt** sekmesi > **Boyut** > **Düzenle...** seçin ve **Özel Kğıt Boyutu Ayarları** için **Yazdırma Tercihleri** bölümüne gidin (bkz. "Yazdı[rma tercihleri](#page-52-0)  [penceresinin aç](#page-52-0)ılması", sayfa 53).

### **Çıkış desteğinin kullanılması**

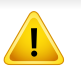

Bir defada çok sayıda sayfa yazdırırsanız çıkış tepsisinin yüzeyi ısınabilir. Yüzeye dokunmayın ve çocukların yaklaşmasına izin vermeyin.

Yazdırılan sayfalar çıkış desteğinde biriktirilir ve çıkış desteği yazdırılan sayfaların hizalanmasına yardımcı olur. Çıkış desteğinin kullanılması.

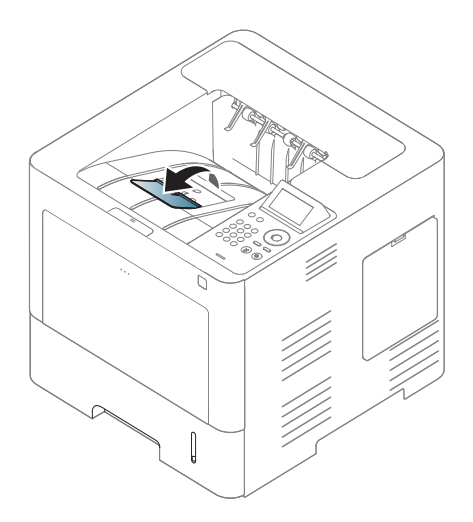

Bu kullanım kılavuzundaki resimler, makinenizin seçeneklerine veya modeline bağlı olarak makinenizden farklı olabilir. Makine tipinizi kontrol edin (bkz. ["Önden görünüm", sayfa 19](#page-18-0)).

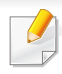

Özel yazdırma özellikleri için, Gelişmiş Kılavuza bakınız (bkz. ["Geli](#page-218-0)şmiş yazdı[rma özelliklerini kullanma", sayfa 219](#page-218-0)).

#### **Yazdırma**

Mac, Linux veya Unix işletim sistemi kullanıyorsanız, Gelişmiş Kılavuz'a bakınız (bkz. "Mac yazdı[rma", sayfa 231](#page-230-0), ["Linux'ta yazd](#page-232-0)ırma", [sayfa 233](#page-232-0) veya "Unix yazdırma iş[lemi", sayfa 235](#page-234-0)).

Aşağıdaki **Yazdırma Tercihleri** penceresi Windows 7'deki Not Defteri içindir.

- **1** Yazdırmak istediğiniz belgeyi açın.
- **2 Dosya** menüsünden **Yazdır** seçimini yapın.

**3 Yazıcı Seç** listesinden makinenizi seçin.

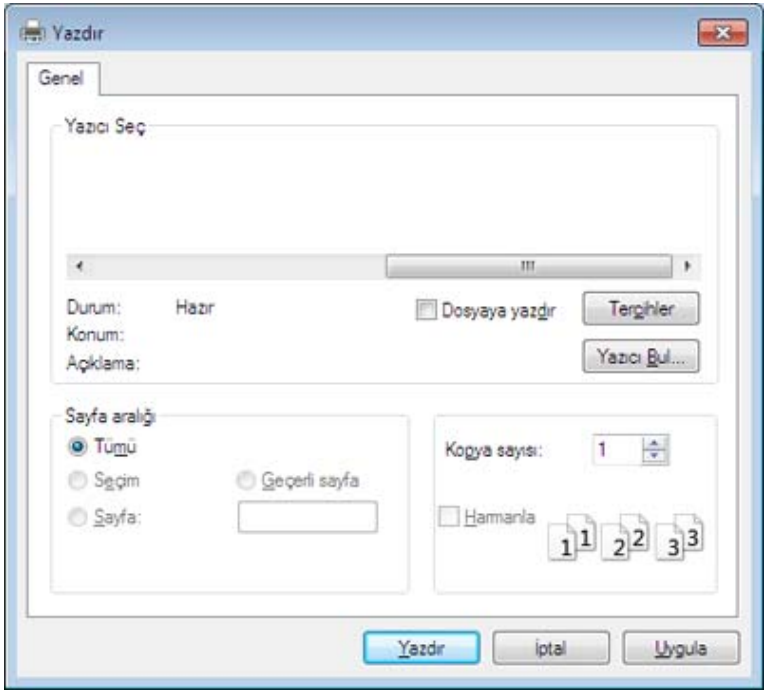

- **4** Kopya sayısı ve yazdırılacak sayfa aralığı gibi temel yazdırma ayarları **Yazdır** penceresinden seçilir.
	- Gelişmiş yazdırma özelliklerinden yararlanmak için, **Yazdır** penceresinden **Özellikler** veya **Tercihler**'i seçebilirsiniz (bkz. "Yazdı[rma tercihleri penceresinin aç](#page-52-0)ılması", sayfa 53).
- **5** Yazdırma işini başlatmak için, **OK** penceresinde **Yazdır** veya **Yazdır**'ı tıklatın.

#### **Yazdırma işini iptal etme**

Yazdırma işi baskı sırası ya da kuyruğunda bekletiliyorsa, işi aşağıdaki şekilde iptal edin:

- Windows görev çubuğundaki makine simgesine ( ) çift tıklayarak da bu pencereye erişebilirsiniz.
- Geçerli işi kontrol panelindeki (**Dur/Temizle**) düğmesine basarak da iptal edebilirsiniz.

#### <span id="page-52-0"></span>**Yazdırma tercihleri penceresinin açılması**

- Bu kullanıcı kılavuzunda görünen **Yazdırma Tercihleri** penceresi, kullanılan makineye bağlı olarak değişiklik gösterebilir.
	- **Yazdırma Tercihleri**'nde bir seçenek belirlediğinizde veya şeklinde bir uyarı işareti görebilirsiniz. Bir işareti, söz konusu seçeneği belirleyebileceğiniz, ancak bu durumun önerilmediği, bir işareti ise makinenin ayarı veya bulunduğu ortam nedeniyle söz konusu seçeneği belirleyemeyeceğiniz anlamına gelir.
- **1** Yazdırmak istediğiniz belgeyi açın.
- **2** Dosya menüsünden **Yazdır**'ı seçin. **Yazdır** penceresi görüntülenir.
- **3 Yazıcı Seç**'dan makinenizi seçin.
- **4 Özellikler** veya **Tercihler** öğesini tıklatın.

Ekran resmi makinenizin modelini bağlı olarak farklılık gösterebilir.

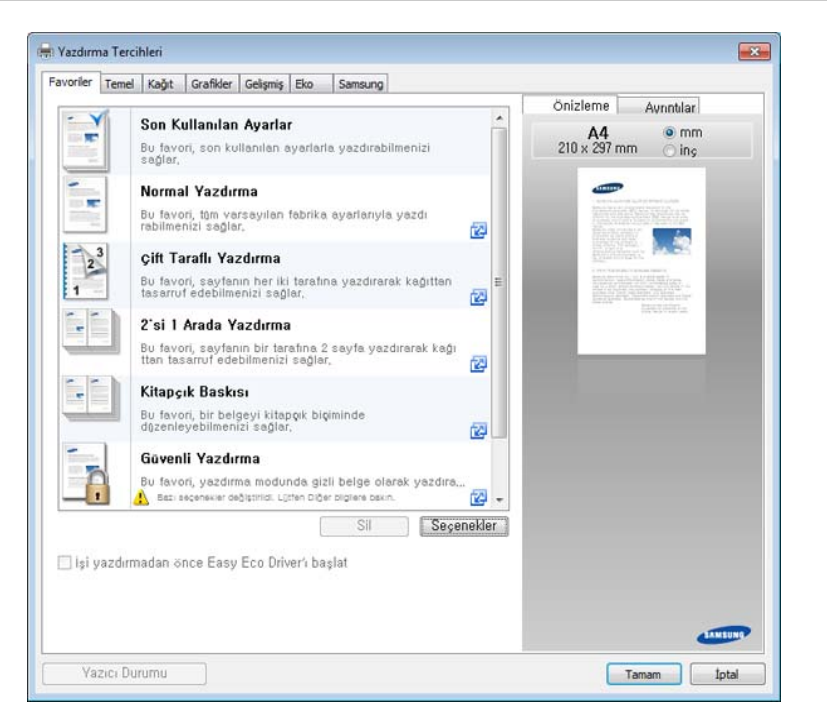

- Kağıt ve toner tasarrufu yapmak için yazdırmadan önce **Eko** özelliklerini uygulayabilirsiniz (bkz. ["Easy Eco Driver", sayfa 241\)](#page-240-0).
- **Yazıcı Durumu** düğmesine basarak makinenin mevcut durumunu kontrol edebilirsiniz (bkz. "Samsung Yazıcı [Durumu Kullan](#page-248-0)ımı", [sayfa 249](#page-248-0)).

### **Tercihli bir ayarın kullanılması**

**Favoriler** ve **Samsung** sekmesi dışındaki her tercih sekmesinde görünen **Favoriler** sekmesi ileride kullanmak için mevcut tercihleri kaydetmenize olanak sağlar.

**Favoriler** öğesini kaydetmek için, şu adımları uygulayın:

- **1** Her sekmede ayarları gerektiği şekilde değiştirin.
- **2 Favoriler** giriş kutusundaki öğe için bir ad girin.

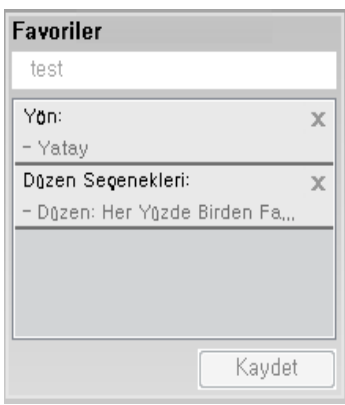

- **3 Kaydet**'i tıklatın.
- **4** Adı ve açıklamayı girin ve ardından istenen simgeyi seçin.
- **5 Tamam** düğmesini tıklatın. **Favoriler** seçeneğini kaydettiğinizde geçerli tüm sürücü ayarları kaydedilir.
- Kaydedilmiş bir ayarı kullanmak için, **Favoriler** sekmesinden bunu seçin. Makine artık, seçtiğiniz ayarlara göre yazdırmak üzere ayarlanmıştır. Kaydedilmiş ayarları silmek için, silmek istediğiniz ayarı **Favoriler** sekmesinden seçin ve **Sil**'e tıklayın.

#### **Yardımın kullanılması**

**Yazdırma Tercihleri** penceresinden öğrenmek istediğiniz seçeneğe tıklayın ve klavyenizden **F1** tuşuna basın.

#### **Eko yazdırma**

**Eco** fonksiyonu toner tüketimini ve kağıt kullanımını azaltır. **Eco** fonksiyonu, yazdırma kaynaklarından tasarruf etmenizi sağlayarak ekonomik bir yazdırma işlemine imkan verir.

- Makine ayarlarını, Samsung Easy Printer Manager programındaki **Aygıt Ayarları** bölümünden yapabilirsiniz.
	- Windows ve Mac kullanıcıları, **Samsung Easy Printer Manager** >

**(Gelişmiş moda geçin)** > **Aygıt Ayarları** bölümünden ayarlayabilir, bkz. "Aygıt Ayarları[", sayfa 248.](#page-247-0)

#### **Eko modunun kontrol panelinden ayarlanması**

**1** Kontrol panelinden Menü $($   $\equiv$   $)$  > Sistem Kurulumu > Eko Avarları öğesini seçin.

VEYA

Dokunmatik ekranlı model için, dokunmatik ekrandan (**Eco**) > **Ayarlar** > **Snrk**'ni seçin.

**2** İstediğiniz seçeneği seçin ve **OK** tuşuna basın.

Dokunmatik ekranlı model için, istediğiniz seçeneği seçin, 4. adıma gidin.

- **Varsayılan Modu:** Eko modunu açmak veya kapatmak için bunu seçin.
- Eko modunu SyncThru™ Web Service yoluyla alınan bir parola ile açarsanız (**Ayarlar** sekmesi > **Makine Ayarları** > **Sistem** > **Eko Ayarları**) veya Samsung Easy Printer Manager (**Aygıt Ayarları** > **Eko**), **Güçte** mesajı çıkar. Eko modunun durumunu değiştirmek için şifre girmeniz gerekir.
	- **Şablon Seç:** SyncThru™ Web Service veya Samsung Easy Printer Manager'ndeki ayarları izleyin. Bu öğeyi seçmeden önce, SyncThru™ Web Service (**Ayarlar** sekmesi > **Makine Ayarları** > **Sistem** > **Eko Ayarları**) veya Samsung Easy Printer Manager (**Aygıt Ayarları** > **Eko**) seçeneğinden eko fonksiyonunu belirlemelisiniz.

- **3** Seçimi kaydetmek için **OK** düğmesine basın.
- **4** Hazır moduna dönmek için (**Dur/Temizle**) düğmesine veya ana sayfa  $\left( \bigoplus$  ) simgesine basın.

### **Eko modunun sürücü üzerinden ayarlanması**

Gelişmiş yazdırma özelliklerinden yararlanmak için, **Yazdır** penceresinden **Özellikler** veya **Tercihler**'i seçebilirsiniz (bkz. "Yazdı[rma tercihleri penceresinin aç](#page-52-0)ılması", sayfa 53).

Eko modunu ayarlamak için **Eko** sekmesini açın. Eko görüntüsünü ( ) gördüğünüzde, eko modunun halen etkin olduğu anlamına gelir.

#### **Eko seçenekleri**

- **Yazıcı Varsayılan Değeri :** Makinenin kontrol panelindeki ayarları uygular.
- Yok: Eko modunu iptal eder.
- **Eko Yazdırma:** Eko modunu etkin hale getirir. Kullanmak istediğiniz çeşitli Eko öğelerini devreye sokar.
- **Şifre:** Yönetici Eko modunu etkin hale getirmeyi seçtiyse, durumu değiştirmek için şifre girmeniz gerekir.

**Şifre** düğmesi: SyncThru™ Web Service (**Ayarlar** sekmesi > **Makine Ayarları** > **Sistem** > **Eko Ayarları**) veya Samsung Easy Printer Manager (**Aygıt Ayarları** > **Eko**), yoluyla parola düğmesini aktif olarak ayarlayabilirsiniz. Yazdırma ayarlarını değiştirmek için, bu düğmeye basın, parolayı girin veya yöneticiye başvurun.

#### **Sonuç Simülatörü**

**Sonuç Simülatörü** seçtiğiniz ayarlara uygun olarak azalan karbon dioksit emisyonu, kullanılan elektrik ve tasarruf edilen kağıt miktarı sonuçlarını gösterir.

- Sonuçlar, Eko modu kapalı olduğunda yazdırılan toplam sayfa sayısı boş sayfa olmaksızın yüz olarak alınarak hesaplanır.
- **IEA** CO2, enerji ve kağıt hesaplama katsayısına, Japonya İçişleri ve İletişim Bakanlığı endeksine ve www.remanufacturing.org.uk adresine bakabilirsiniz. Her modelin farklı bir endeksi vardır.
- Yazdırma modunda güç tüketimi, bu makinenin ortalama yazdırma güç tüketimini ifade eder.
- Gerçek miktar kullanılan işletim sistemi, hesaplama performansı, uygulama yazılımı, bağlantı metodu, ortam türü, ortam boyutu ve işin karmaşıklığı gibi etkenlere göre farklılık gösterebileceği için görüntülenen miktar sadece tahmindir.

#### **USB bellek aygıtı hakkında**

Belgeleri, sunumları, müzik ve videoları, yüksek çözünürlüklü fotoğrafları ve yanınıza almak istediğiniz her tür dosyayı saklamanız veya taşımanız için daha fazla alan sağlamak üzere, USB bellek aygıtları çeşitli bellek kapasiteleriyle birlikte temin edilebilir.

Makineniz FAT16/FAT32 biçimli ve 512 bayt sektör boyutuna sahip olan USB bellek aygıtlarını destekler.

USB bellek aygıtınızın dosya sistemini satıcınızdan öğrenin.

Sadece A fiş tipi konnektörü olan onaylı bir USB bellek aygıtı kullanmanız gerekmektedir.

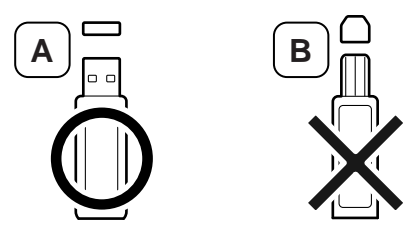

Yalnızca metal korumalı konektörü bulunan USB bellek aygıtı kullanın.

Sadece uyumluluk onayı almış olan USB bellek aygıtlarını kullanın, aksi halde makineniz aygıtı tanımayabilir.

USB bellek aygıtını makinenizdeki USB bellek bağlantı noktasına yerleştirin.

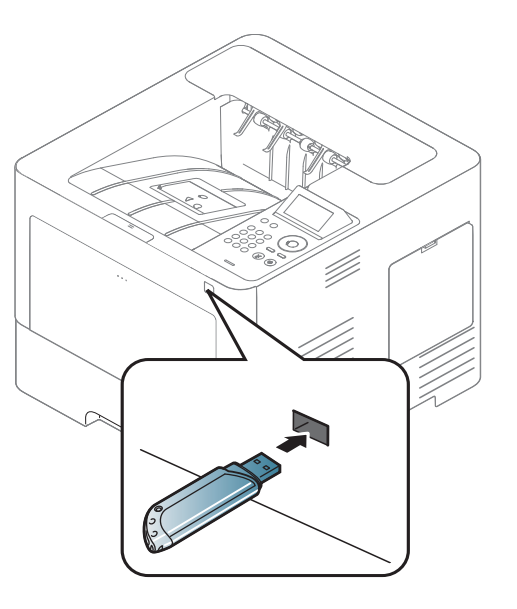

- Kullanım sırasında USB bellek aygıtını çıkarmayın. Makinenin garantisi kullanıcının yanlış kullanımından kaynaklanan hasarı kapsamaz.
	- USB bellek aygıtınızın, güvenlik ayarları ve şifre ayarları gibi belirli özellikleri varsa, makineniz otomatik olarak algılamayabilir. Bu özelliklerle ilgili ayrıntılar için, USB bellek aygıtınızın kullanıcı kılavuzuna bakın.

#### **USB bellek aygıtından yazdırma**

USB bellek aygıtında saklanan dosyaları doğrudan yazdırabilirsiniz.

Direkt Yazdırma seçeneğinin desteklediği dosya türleri:

• **PRN:** Yalnızca makinenizle birlikte verilen sürücüyle oluşturulan dosyalar uyumludur.

Başka makinede oluşturulan PRN dosyalarını yazdırdığınızda, yazılı çıktı farklı olacaktır.

- **TIFF:** TIFF 6.0 Temel
- **JPEG:** JPEG Temel
- **PDF:** PDF 1.7 veya altı

USB bellek aygıtından belge yazdırma:

- **1** USB bellek aygıtını makinenizdeki USB bellek portuna yerleştirin
- **2** Kontrol panelinden **Menü**( ) > **Doğrudan USB** > **USB Yazdir** öğesini seçin.

VEYA

Dokunmatik ekrandan (**USB**) > **Buradan Yazdır** > **Sonraki**'ni seçin.

- **3** İstediğiniz klasörü veya dosyayı seçin.
- **4** Yazdırılacak kopya sayısını seçin veya bir sayı girin.
- **5** Dokunmatik ekrandan **Yazdir** üzerine dokunun.
- **6** Hazır moduna dönmek için (**Dur/Temizle**) düğmesine veya ana sayfa  $($   $\blacktriangle$  ) simgesine basin.

#### **Verileri Yedekleme**

Elektrik kesintisi ya da depolama arızası nedeniyle makinenin belleğindeki verileriniz kazayla silinebilir. Yedekleme sayesinde sistem ayarlarınızı USB bellek aygıtına yedekleme dosyaları olarak kaydederek korursunuz.

#### **Verileri Yedekleme**

- **1** USB bellek aygıtını makinenizdeki USB bellek bağlantı noktasına yerleştirin.
- **2** Kontrol panelinden **Menü**( ) > **Yönetici Kurulumu** > **Dış<sup>a</sup> Aktarma Ayarı** öğesini seçin.

VEYA

Dokunmatik ekrandan (**Ayarlar**) > **Sistem** > **Snrk** > **Dşri Aktrm Ayari** üzerine dokunun.

- **3** Onay penceresi açıldığında **Tamam** veya **Evet** düğmesine basın.
- **4** Hazır moduna dönmek için (**Dur**/Temizle) düğmesine veya ana sayfa  $($   $\spadesuit$  ) simgesine basın.

### **Veriyi geri yükleme**

- **1** Yedeklenen verinin bulunduğu USB bellek aygıtını USB bellek bağlantı noktasına yerleştirin.
- **2** Kontrol panelinden **Menü**( ) > **Yönetici Kurulumu** > **İçe Aktarma Ayarı** öğesini seçin.

VEYA

Dokunmatik ekrandan (**Ayarlar**) > **Sistem** > **Snrk** > **Ayarlari Al** üzerine dokunun.

- **3 Kurulum Verileri**'ni seçin.
- **4** Geri almak istediğiniz dosyayı seçin.
- **5** Onay penceresi açıldığında **Tamam** veya **Evet** düğmesine basın.
- **6** Hazır moduna dönmek için (**Dur/Temizle**) düğmesine veya ana sayfa  $(\wedge)$  simgesine basın.

#### **USB bellek yönetimi**

USB bellek aygıtındaki resim dosyalarını tek tek silebileceğiniz gibi aygıtı formatlayarak hepsini birden silebilirsiniz.

- 
- Dosyaları sildikten veya USB bellek aygıtını formatladıktan sonra dosyalar geri yüklenemez. Bu nedenle, silmeden önce verilere gerek duymayacağınızdan emin olun.

### **Görüntü dosyası silme**

- **1** USB bellek aygıtını makinenizdeki USB bellek bağlantı noktasına yerleştirin.
- **2** Kontrol panelinden **Menü**( ) > **Doğrudan USB** >**Dosya Yönetimi** > **Sil** öğesini seçin.

VEYA

Dokunmatik ekrandan (**USB**) > **Dosya Yönetimi** > **İleri** > istediğiniz klasörü veya dosyayı seçin > (**Seçenekler**) > **Sil** üzerine basın.

**3** Onay penceresi açıldığında **Tamam** veya **Evet** düğmesine basın.

**4** Hazır moduna dönmek için (**Dur/Temizle**) düğmesine veya ana sayfa  $($   $\blacktriangle$  ) simgesine basın.

### **USB bellek aygıtını formatlama**

- **1** USB bellek aygıtını makinenizdeki USB bellek bağlantı noktasına yerleştirin.
- **2** Kontrol panelinden **Menü**( ) > **Doğrudan USB** > **Biçim** öğesini seçin.

#### VEYA

- Dokunmatik ekrandan (**Dogrud. USB**) > **Dosya Yönetimi** > **Snrk** > istediğiniz klasörü veya dosyayı seçin > (**Sceneklr**) > **Biçim** üzerine dokunun.
- **3** Onay penceresi açıldığında **Tamam** veya **Evet** düğmesine basın.
- **4** Hazır moduna dönmek için (**Dur/Temizle**) düğmesine veya ana sayfa  $($   $\spadesuit$  ) simgesine basın.

#### **USB bellek durumunu görüntüleme**

Belge taramak ve kaydetmek için kullanılabilecek bellek alanı miktarını öğrenebilirsiniz.

- **1** USB bellek aygıtını makinenizdeki USB bellek bağlantı noktasına yerleştirin.
- **2** Kontrol panelinden **Menü**( ) > **Doğrudan USB** > **Alanı Kontrol Et** öğesini seçin.

#### VEYA

Dokunmatik ekrandan (**Dogrud. USB**) > **Boşlugu Göster** > **Snrk** üzerine dokunun.

- **3** Kullanılabilir bellek alanı ekranda görünür.
- **4** Hazır moduna dönmek için (**Dur/Temizle**) düğmesine veya ana sayfa  $($   $\blacktriangle$  ) simgesine basın.

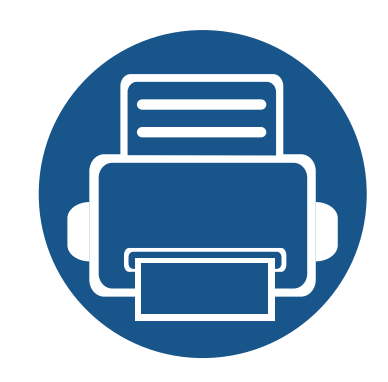

# **3. Bakım**

Bu bölümde makinenize uygun sarf malzemelerini, aksesuarları ve bakım parçalarını satın alma hakkında bilgi verilmektedir.

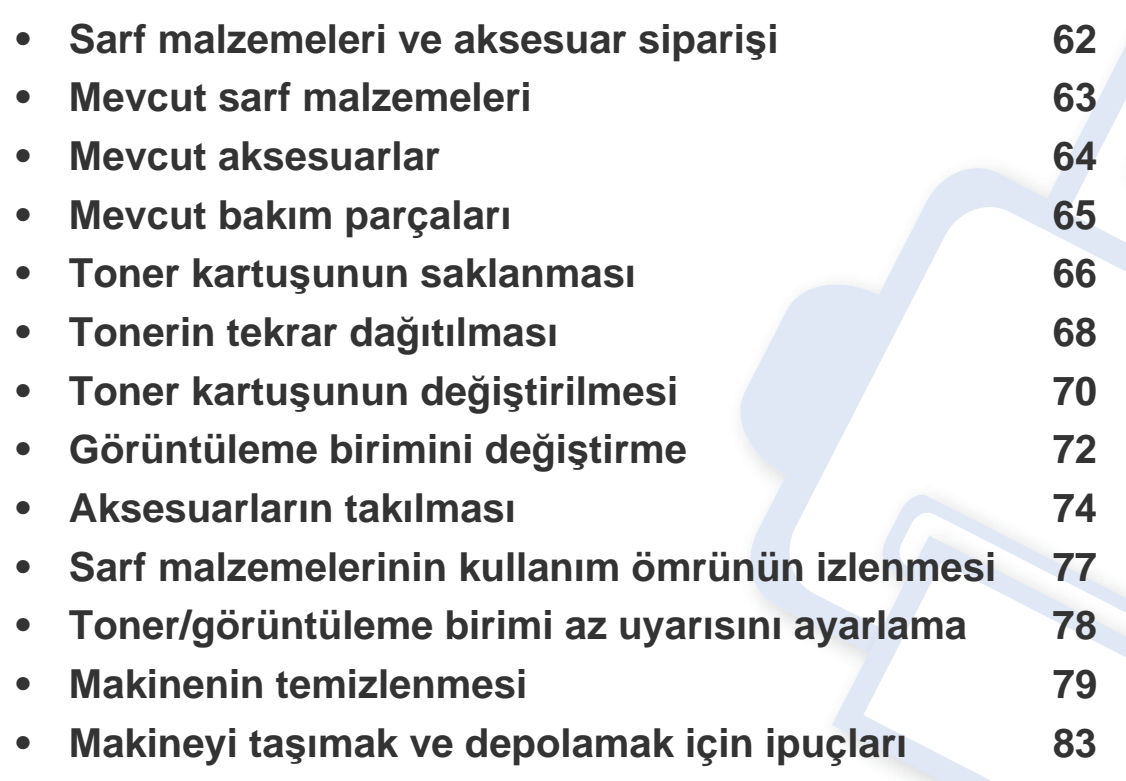

### <span id="page-61-0"></span>**Sarf malzemeleri ve aksesuar siparişi**

 $\overline{6}$ 

Kullanılabilir aksesuarlar ülkelere göre farklılık gösterebilir. Mevcut sarf malzemesi ve bakım parçaları listesine ulaşmak için, satış temsilcileriniz ile temas kurun.

Samsung onaylı sarf malzemeleri, aksesuarlar ve bakım parçalarını sipariş etmek için size en yakın Samsung bayisiyle veya makinenizi satın aldığınız mağaza ile irtibat kurun. **[www.samsung.com/supplies](http://www.samsung.com/supplies)** sitesine girip, ülke/bölgenizi seçerek servis irtibat bilgilerini alabilirsiniz.

### <span id="page-62-0"></span>**Mevcut sarf malzemeleri**

Sarf malzemeleri ömürlerini tamamladığında, makineniz için aşağıdaki sarf malzemelerini sipariş edebilirsiniz:

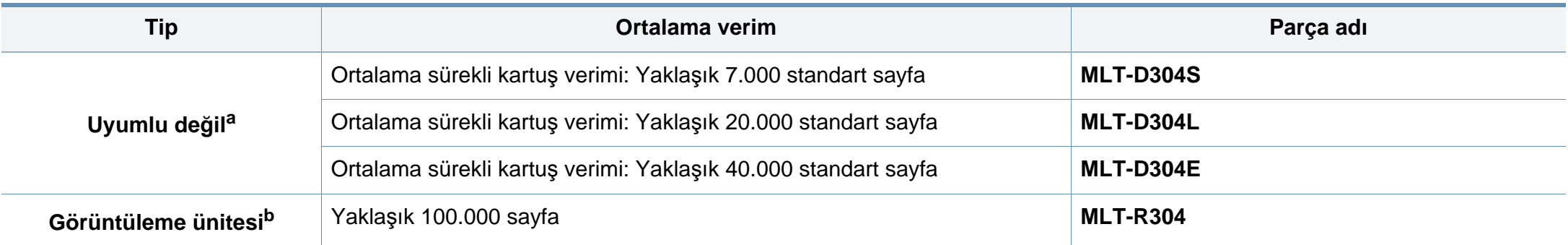

a. ISO/IEC 19752'e göre beyan edilen verim değeri. Sayfa sayısı çalışma ortamına, yazdırma aralığına, grafiklere, ortam türüne ve ortam boyutuna göre farklı olabilir.

b. İş başına tek taraflı ortalama 3 A4/Letter boyutunda sayfaya (ve yukarıda belirtilen kapsama düzenine) dayanarak. Sayfa sayısı çalışma ortamı, yazdırma aralığı, grafikler, ortam tipi ve ortam boyutundan etkilenebilir.

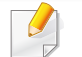

Seçeneklere ve görüntü alanının oranına, iş moduna bağlı olarak toner kartuşunun ömrü farklılık gösterebilir.

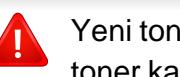

Yeni toner kartuşu ve diğer sarf malzemeleri satın alırken, bunlar makineyi hangi ülke içinde kullanıyorsanız o ülkeden satın alınmalıdır. Aksi takdirde yeni toner kartuşları ya da diğer sarf malzemeleri, toner kartuşlarının ve diğer sarf malzemelerinin belirli ülke koşullarına göre farklı yapılandırılmasından dolayı makinenize uymayabilir.

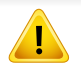

Samsung tekrar doldurulan veya tekrar üretilen orijinal Samsung markası haricindeki toner kartuşlarının kullanımını tavsiye etmez. Samsung orijinal olmayan, Samsung marka haricindeki toner kartuşlarının baskı kalitesini garanti edemez. Orijinal olmayan Samsung toner kartuşlarının kullanımından kaynaklanan servis veya onarım işlemleri makine garantisi kapsamına alınmaz.

### <span id="page-63-1"></span><span id="page-63-0"></span>**Mevcut aksesuarlar**

Makinenizin performansını ve kapasitesini artırmak için aksesuarlar satın alabilir ve monte edebilirsiniz.

Modele veya bulunduğunuz ülkeye bağlı olarak bazı özellikler ve isteğe bağlı ürünler kullanılamayabilir (bkz. ["Modellere göre özellikler", sayfa 8\)](#page-7-0).

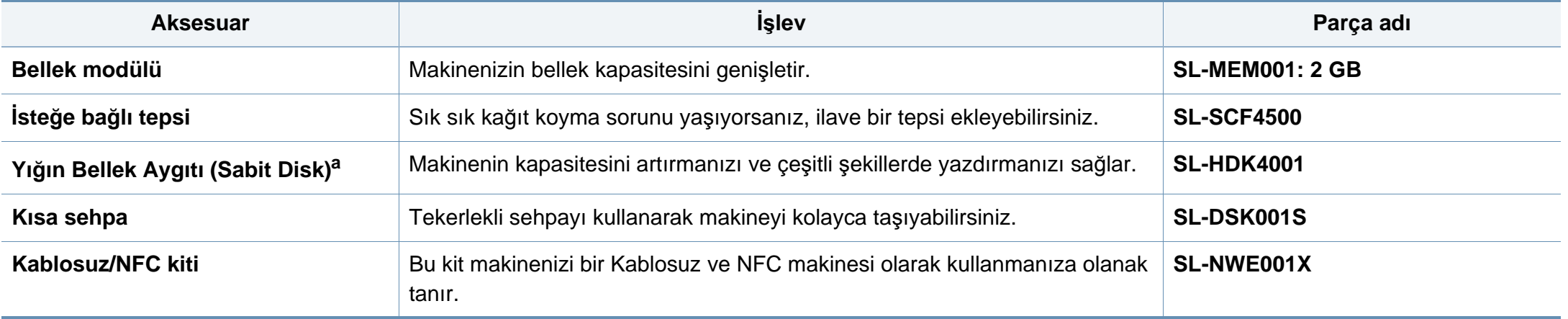

a. Sadece M453xND series.

# <span id="page-64-0"></span>**Mevcut bakım parçaları**

Makineyi en iyi durumda tutmak ve aşınmış parçalardan kaynaklı baskı kalitesi ve kağıt besleme sorunlarını önlemek için bakım parçalarını belirli aralıklarla değiştirmeniz gerekir. Bakım parçaları çoğunlukla silindirler, kayışlar ve pedlerdir. Ancak, değiştirme süresi ve parçalar modele bağlı olarak farklılık gösterebilir. Bakım parçalarının değişimi sadece yetkili bir hizmet sağlayıcı, bayi veya makineyi satın aldığınız satıcı tarafından gerçekleştirilebilir. Bakım parçaları satın almak için makineyi satın aldığınız tedarikçi ile temas kurun. Bakım parçalarının değiştirme süresi geldiğinde "Samsung Yazıcı Durumu" programı tarafından bilgi verilmektedir. Veya makineniz görüntü ekranını destekliyorsa görüntü ekranında bir mesaj görüntülenir. Değiştirme süresi kullanılan işletim sistemi, hesaplama performansı, uygulama yazılımı, bağlantı metodu, kağıt türü, kağıt boyutu ve işin karmaşıklığına dayalı olarak değişir.

### <span id="page-65-0"></span>**Toner kartuşunun saklanması**

Toner kartuşlarında ışığa, ısıya ve neme duyarlı bileşenler bulunur. Samsung, yeni Samsung toner kartuşundan en iyi performans, en yüksek kalite ve en uzun ömür özelliklerinin elde edilebilmesi için kullanıcıların bu önerilere uymasını tavsiye etmektedir.

Bu kartuşu yazıcının kullanılacağı alanla aynı alanda saklayın. Bu ortam kontrollü sıcaklığa ve neme sahip bir ortam olmalıdır. Toner kartuşu takılana kadar açılmamış orijinal ambalajında saklanmalıdır; orijinal ambalaj yoksa, kartuşun üst açıklığını kağıtla kapatın ve karanlık bir dolapta saklayın.

Kartuş ambalajının kullanımdan önce açılması, raf ve kullanım ömrünü önemli ölçüde kısaltır. Yere koymayın. Toner kartuşu yazıcıdan çıkarılırsa, toner kartuşunu doğru şekilde saklamak için aşağıdaki talimatlara uyun.

- Kartuşu, orijinal ambalajdaki koruyucu torba içinde saklayın.
- Makineye takıldığında yukarıya bakması gereken yüzü üstte olacak şekilde, düz vaziyette (bir ucunun üzerine dikmeden) saklayın.
- Sarf malzemelerini şu koşullarda saklamayın:
	- 30 °C'den yüksek sıcaklıklar.
	- %20'den az veya %80'den çok nem aralığı.
	- Nem ve sıcaklık açısından aşırı değişiklik gösteren ortamlar.
	- Doğrudan güneş ışığı veya aydınlatma.
	- Tozlu yerler.
	- Uzunca bir süre araba içinde.
	- Aşındırıcı gazların bulunduğu ortamlar.
	- Tuzlu havanın bulunduğu ortamlar.

#### **Kullanım talimatları**

- Kartuşta bulunan ışığa duyarlı silindirin yüzeyine dokunmayın.
- Kartuşu gereksiz sarsıntılara veya çarpmalara maruz bırakmayın.
- Dramı asla manuel olarak (özellikle de ters yöne) döndürmeyin; bu durum iç bileşenlerde hasara ve tonerin dökülmesine yol açabilir.

#### **Toner kartuşu kullanımı**

Samsung Electronics, yazıcınızda Samsung haricindeki markaların toner kartuşlarının (genel, mağaza markalı, yeniden doldurulmuş veya yeniden işlenmiş toner kartuşları da dahil) kullanılmasını önermez veya onaylamaz.

Samsung yazıcı garantisi yeniden doldurulmuş, yeniden işlenmiş veya Samsung haricindeki markaların toner kartuşlarının kullanımından doğan makine hasarlarını kapsamaz.

### **Toner kartuşunun saklanması**

### **Tahmini kartuş ömrü**

Tahmini kartuş ömrü (toner kartuşunun ömrü) yazdırma işleri için gereken toner miktarına bağlıdır. Gerçek yazdırma verimi, üzerine baskı yaptığınız sayfaların baskı yoğunluğuna, çalışma ortamına, görüntü alanı yüzdesine, yazdırma aralığına, medya türüne ve/veya medya boyutuna bağlı olarak farklılıklar gösterebilir. Örneğin, çok sayıda grafik yazdırıyorsanız, toner tüketimi daha yüksek olur ve kartuşu daha sık değiştirmeniz gerekebilir.

# <span id="page-67-0"></span>**Tonerin tekrar dağıtılması**

Toner kartuşu kullanım ömrünün dolmasına az bir süre kaldığında:

- Beyaz çizgiler veya açık renkli baskı oluşur ve/veya yoğunluk farklılıkları ortaya çıkar.
- **Durum** LED'i kırmızı olarak yanıp söner. Toner seviyesinin düşük olduğunu belirten tonere-ilişkin mesaj ekranda görünebilir.
- Bilgisayarda Samsung Yazdırma Durumu programı penceresi açılır ve hangi kartuşunun tonerinin az olduğunu gösterir (bkz.["Samsung Yaz](#page-248-0)ıcı Durumu Kullanımı[", sayfa 249](#page-248-0)).

Bu durumda kartuşta kalan toneri tekrar dağıtarak, baskı kalitesini geçici olarak düzeltebilirsiniz. Bazı durumlarda, tonerin çalkalanarak dağıtılmasından sonra bile beyaz çizgiler ya da açık renkli baskı oluşmaya devam eder.

Bu kullanım kılavuzundaki çizimler, modele ve mevcut seçeneklere bağlı olarak makinenizden farklı olabilir. Makine tipinizi kontrol edin (bkz. ["Önden](#page-18-0)  [görünüm", sayfa 19\)](#page-18-0).

- Toner kartuşuna zarar vermemek için birkaç dakikadan daha uzun süre ışığa maruz bırakmayın. Gerekiyorsa bir parça kağıtla üzerini örtün.
	- Toner kartuşunun yeşil kısmına dokunmayın. Bu alana dokunmamak için kartuş üzerindeki kolu kullanın.
	- Toner kartuşu ambalajını açmak için bıçak veya makas gibi kesici nesneler kullanmayın. Bunlar kartuşun tamburunu çizebilir.
	- Toner giysinize bulaşırsa, kuru bir bezle silin ve giysinizi soğuk suyla yıkayın. Sıcak su, tonerin kumaşa sabitlenmesine neden olur.

# **Tonerin tekrar dağıtılması**

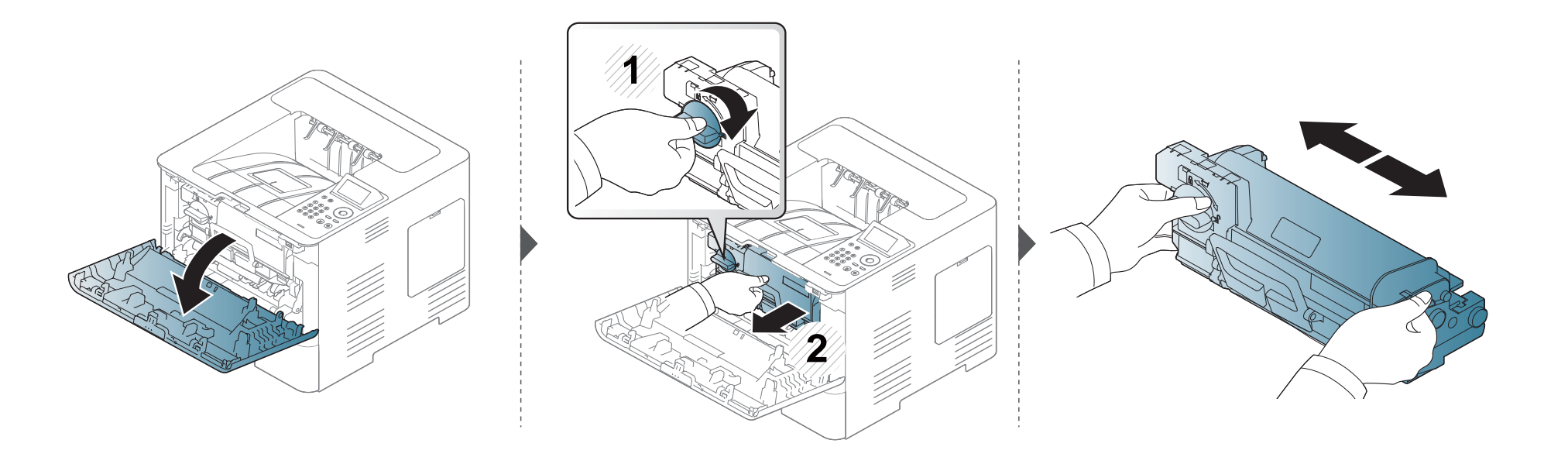

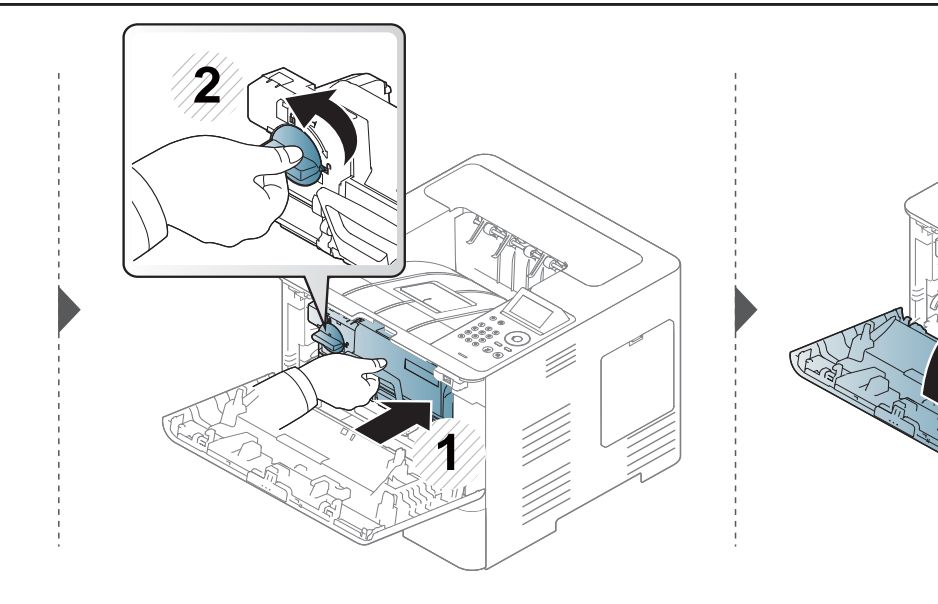

# <span id="page-69-0"></span>**Toner kartuşunun değiştirilmesi**

Toner kartuşu, tahmini kartuş ömrünün sonuna yaklaşıyor:

- Toner kartuşunun değiştirilmesi gerektiğinde, durum LED'i yanar ve ekranda tonere ilişkin mesaj görüntülenir.
- Bilgisayarda Samsung Yazdırma Durumu programı penceresi açılır ve hangi kartuşunun tonerinin boşaldığını gösterir (bkz.["Samsung Yaz](#page-248-0)ıcı Durumu Kullanımı[", sayfa 249](#page-248-0)).

Sipariş vermeden ve makinenize takmadan öce toner kartuşunun üzerindeki Ürün Kodu'nu kontrol edin (bkz. ["Mevcut sarf malzemeleri", sayfa 63\)](#page-62-0).

- İlk yazdırma kalitesini artırmak için toner kartuşunu iyice çalkalayın.
- Bu kullanım kılavuzundaki çizimler, modele ve mevcut seçeneklere bağlı olarak makinenizden farklı olabilir. Makine tipinizi kontrol edin (bkz. ["Önden](#page-18-0)  [görünüm", sayfa 19\)](#page-18-0).
- Toner kartuşuna zarar vermemek için birkaç dakikadan daha uzun süre ışığa maruz bırakmayın. Gerekiyorsa bir parça kağıtla üzerini örtün.
- Toner kartuşunun yeşil kısmına dokunmayın. Bu alana dokunmamak için kartuş üzerindeki kolu kullanın.
- Toner kartuşu ambalajını açmak için bıçak veya makas gibi kesici nesneler kullanmayın. Bunlar kartuşun tamburunu çizebilir.
- Toner giysinize bulaşırsa, kuru bir bezle silin ve giysinizi soğuk suyla yıkayın. Sıcak su, tonerin kumaşa sabitlenmesine neden olur.

### **Toner kartuşunun değiştirilmesi**

### **Toner kartuşu**

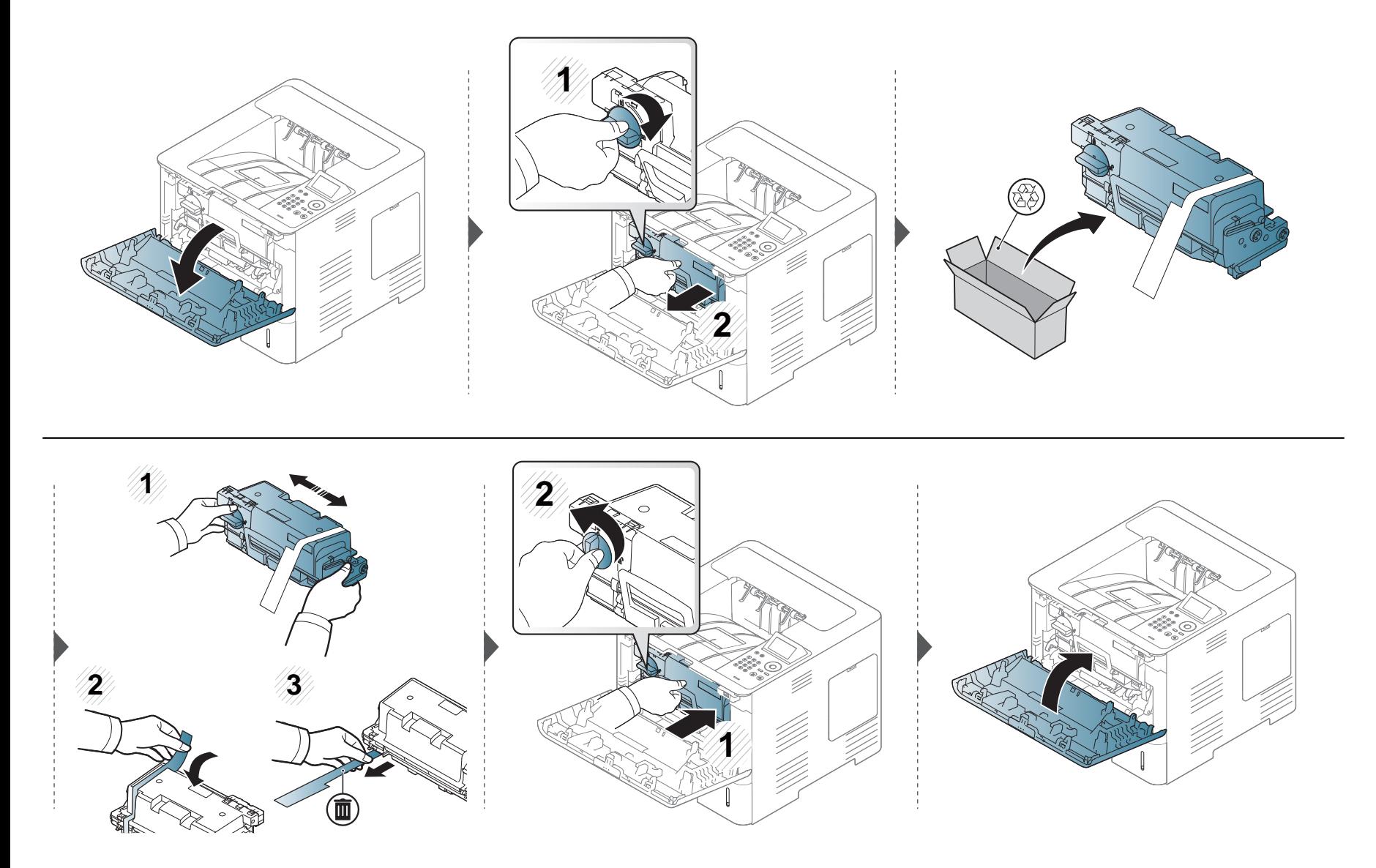

# <span id="page-71-0"></span>**Görüntüleme birimini değiştirme**

### **Görüntüleme Birimi**

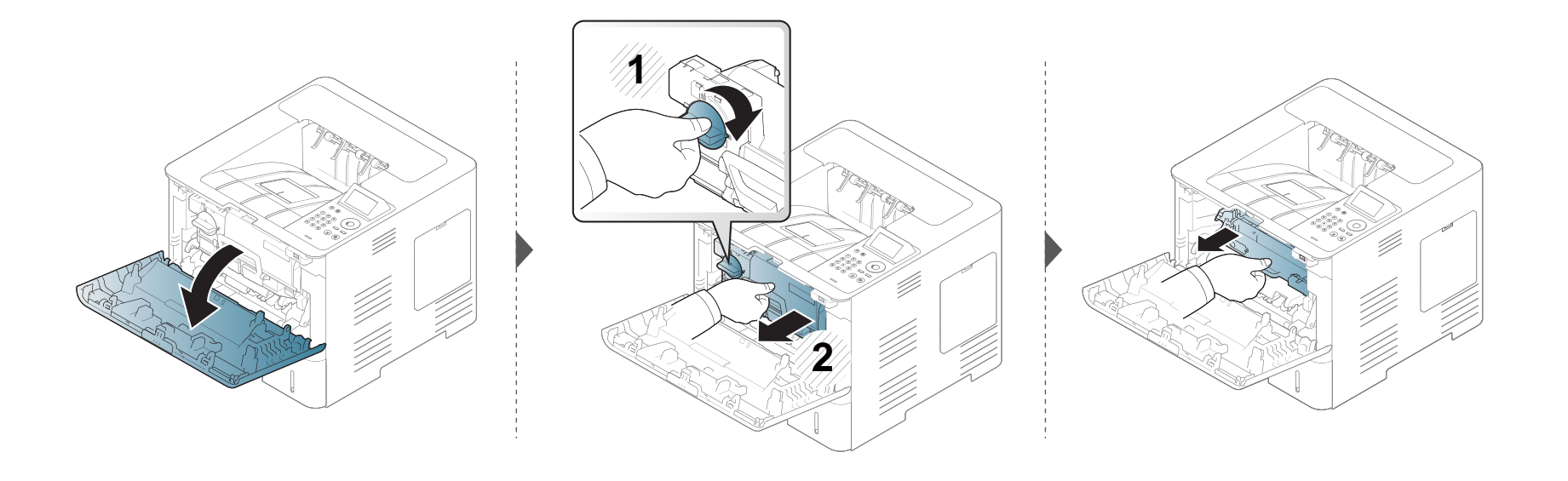

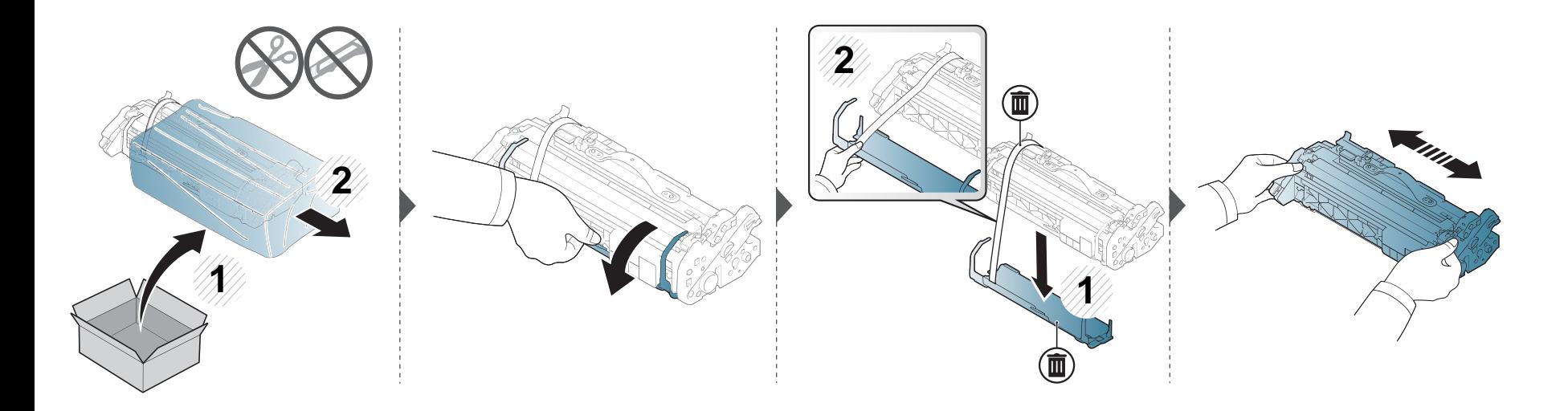
# **Görüntüleme birimini değiştirme**

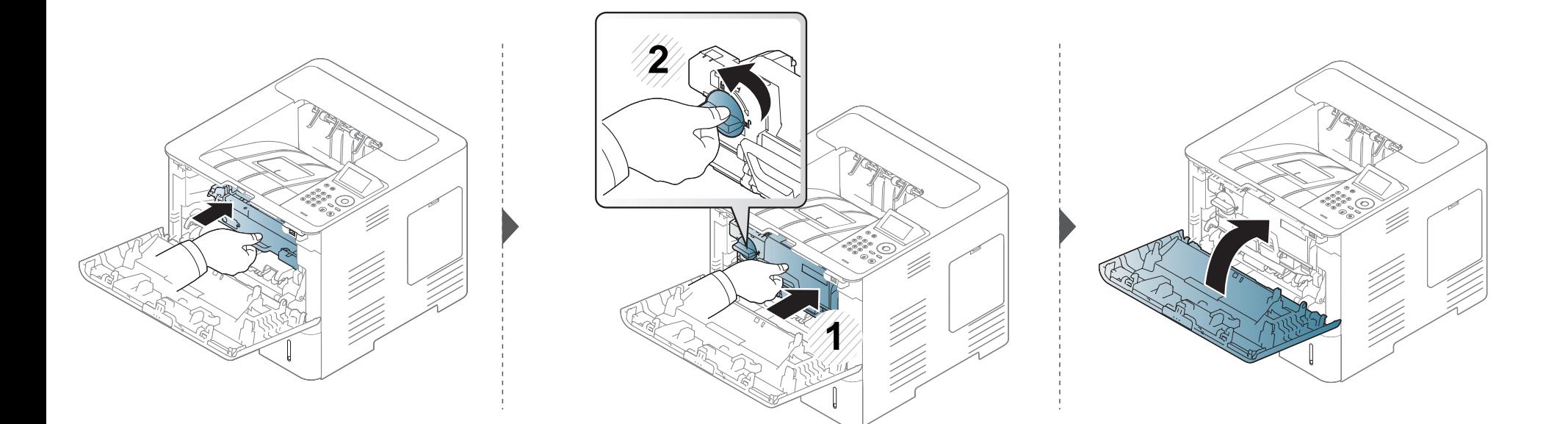

#### **Aksesuarların takılması**

#### **Önlemler**

• Güç kablosunu prizden çekin

Güç açıkken kontrol kartı kapağını asla çıkarmayın.

Elektrik çarpması olasılığını ortadan kaldırmak için HERHANGİ bir dahili ya da harici aksesuarı takarken ya da çıkarırken her zaman için güç kablosunu prizden çıkarın.

• Statik elektriği boşaltın

Kontrol kartı ve dahili aksesuarlar (bellek modülü), statik elektriğe karşı hassastır. Dahili bir aksesuarı takmadan veya çıkarmadan önce, topraklı güç kaynağına bağlı herhangi bir cihazın arkasındaki metal plaka gibi bir metale dokunarak üzerinizdeki statik elektriği boşaltın. Kurulumu tamamlamadan önce işe ara verirseniz, statik elektriği boşaltmak için bu işlemi tekrarlayın.

Aksesuarlar takılırken, makine içinde bulunan pilin bir servis bileşeni olduğuna dikkat edin. Kendi kendinize değiştirmeyin. Pil yanlış bir türle değiştirilirse patlama riski vardır. Hizmet sağlayıcınız eski pili cihazınızdan çıkarmalı ve ülkenizdeki ilgili düzenlemelere uygun olarak bertaraf etmelidir.

#### **Aygıt Seçenekleri Ayarı**

İsteğe bağlı tepsi, bellek ve benzeri isteğe bağlı cihazları yüklediğinizde, bu makine isteğe bağlı cihazları otomatik olarak algılar ve ayarlar. Bu sürücüye yüklediğiniz isteğe bağlı aygıtları kullanamıyorsanız, bu isteğe bağlı aygıtları **Aygıt Seçenekleri** bölümünden ayarlayabilirsiniz.

- **1** Windows **Başlat** menüsünü tıklatın.
	- Windows 8 için **Charms(Düğmeler)**'tan **Arama** > **Ayarlar** düğmesini seçin.
- **2** Windows XP/2003'te, **Yazıcılar ve Fakslar**'ı seçin.
	- Windows 2008/Vista için, **Denetim Masası** > **Donanım ve Ses** > **Yazıcılar**'ı seçin.
	- Windows 7 için, **Denetim Masası** > **Donanım ve Ses**> **Aygıtlar ve Yazıcılar**'ı seçin.
	- Windows 8 için **Aygıtlar ve Yazıcılar** öğelerini aratın.
	- Windows 2008 R2 için, **Denetim Masası** > **Donanım**> **Aygıtlar ve Yazıcılar**'ı seçin.
- **3** Makinenizi sağ tıklatın.
- **4** Windows XP/2003/2008/Vista için, **Özellikler**'e basın.

Windows 7, Windows 8 ve Windows Server 2008 R2 için, bağlam menülerinden **Yazıcı özellikleri**'ni seçin.

#### **Aksesuarların takılması**

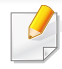

**Yazıcı özellikleri** öğesinde ? işareti bulunuyorsa, seçili yazıcıya bağlı diğer yazıcı sürücülerini seçebilirsiniz.

- **5 Aygıt Seçenekleri**'ni seçin.
- **Özellikler** penceresi, kullandığınız sürücü veya işletim sistemine göre farklılık gösterebilir.
- **6** Uygun seçeneği seçin.
	- Seçeneklere veya modellere bağlı olarak bazı menüler ekranda görünmeyebilir. Bu durumda, makinenize uygulanamaz.
		- **Tepsi Seçenekleri:** Yüklediğiniz isteğe bağlı tepsiyi seçin. Tepsiyi seçebilirsiniz.
		- **Depolama Seçenekleri:** Yüklediğiniz isteğe bağlı belleği seçin. Bu özellik işaretlendiğinde, **Yazdırma Modu**'nu seçebilirsiniz.
		- **Yazıcı Yapılandırması:** Yazdırma işi için yazıcı dilini seçin.
		- **Yönetici Ayarları: Yazıcı Durumu** ve **EMF Bekletme**'yi seçebilirsiniz.
- **Yönetici İş Hesabı:** Yazdırdığınız her belgede kullanıcı ve hesap kimlik bilgilerini ilişkilendirmenizi sağlar.
	- **Kullanıcı izni:** Bu seçeneği işaretlerseniz, kullanıcılar yalnızca kullanıcı izni ile yazdırma işine başlayabilirler.
	- **Grup izni:** Bu seçeneği işaretlerseniz, gruplar yalnızca grup izni ile yazdırma işine başlayabilirler.
- İş hesaplama parolasını şifrelemek istiyorsanız, **İş Hesap Yönetimini Şifreleme** seçeneğini işaretleyin.
	- **Özel Kğıt Boyutu Ayarları:** Özel kağıt boyutu belirleyebilirsiniz.
- **7 Özellikler** veya **Yazıcı Özellikleri** penceresinden çıkana kadar **Tamam** öğesini tıklatın.

#### **Aksesuarların takılması**

#### **Bir Bellek Modülünü Yükseltme(DIMM)**

Makinenizde çift sıralı bellek modülü (DIMM) yuvası vardır. Ek bellek takmak için bu bellek modülünü kullanın. Sadece orijinal Samsung DIMM kullanılmasını öneririz. Makinenizin sorununun üçüncü şahıslara ait bir DIMM'den kaynaklandığı belirlenirse, makinenizin garantisi geçersiz olur. İsteğe bağlı aksesuarlar için sipariş bilgileri verilmiştir (bkz. ["Mevcut aksesuarlar", sayfa 64\)](#page-63-0).

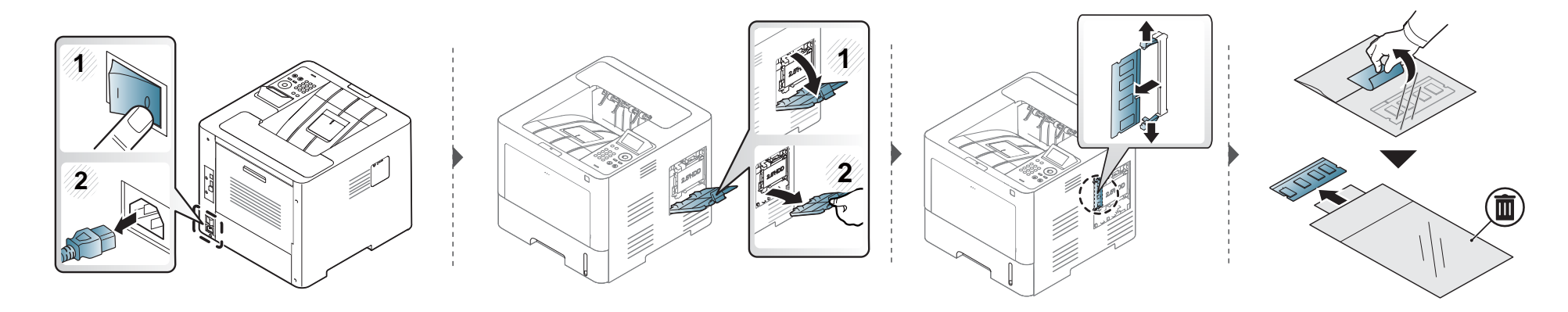

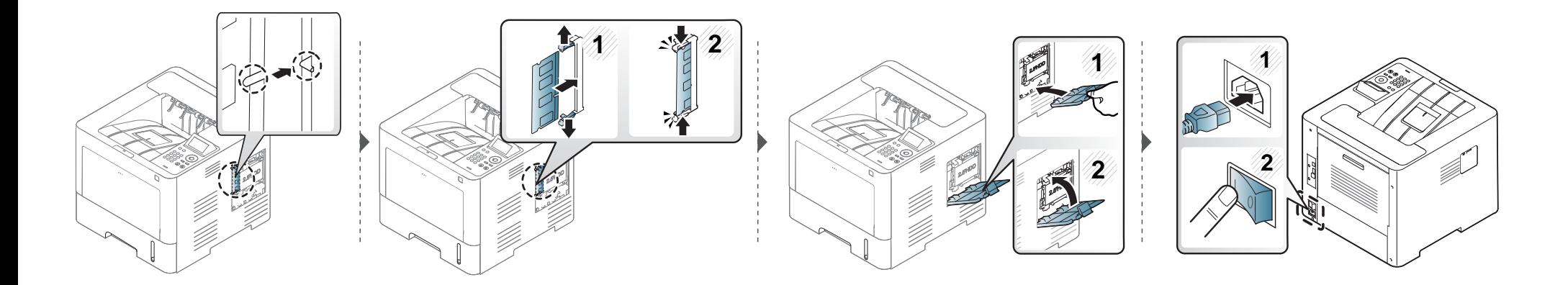

#### **Sarf malzemelerinin kullanım ömrünün izlenmesi**

Kağıt sıkışma veya baskı sorunları yaşıyorsanız makinede yazdırdığınız veya taradığınız sayfa sayısını kontrol edin. Gerekiyorsa ilgili parçaları değiştirin.

**1** Kontrol panelinden **Menü**( ) > **Sistem Kurulumu** > **Bakım** > **Sarf Malz. Ömrü** öğesini seçin.

VEYA

Dokunmatik ekranlı modelde:

(**Ayarlar**) > **Sistem** > **Snrk** > **Bakim** > **Sarf Malzemeleri Bilgisi** öğesini seçin.

VEYA

Dokunmatik ekrandan (**Bilgi**) > **Sarf Malzemeleri Bilgisi** öğesini seçin.

**2** İstediğiniz seçeneği seçin ve **OK** tuşuna basın.

Dokunmatik ekranlı model için, istediğiniz seçeneği seçin.

**3** Hazır moduna dönmek için (2) (Dur/Temizle) düğmesine veya ana sayfa ( $\rightarrow$ ) simgesine basın.

#### **Toner/görüntüleme birimi az uyarısını ayarlama**

Kartuştaki toner miktarı azaldığında, kullanıcının toner kartuşunu değiştirmesini isteyen bir mesaj veya LED görüntülenir. Bu mesajın veya LED'in görüntülenmesi veya görüntülenmemesi seçeneğini ayarlayabilirsiniz.

Makine ayarlarını Samsung Easy Printer Manager programından veya SyncThru™ Web Service üzerinden yapabilirsiniz. Windows ve Mac kullanıcıları için:

- Makineniz yerel ağa bağlıysa, makine ayarlarını **Samsung Easy Printer Manager** > **(Gelişmiş moda geç)** > **Cihaz Ayarları** üzerinden yapabilirsiniz (bkz. "Aygıt Ayarları[", sayfa 248](#page-247-0)).
- Makineniz ağa bağlıysa, makine ayarını **SyncThru™ Web Service** > **Ayarlar** sekmesi > **Makine Ayarları** üzerinden yapabilirsiniz (bkz. ["SyncThru™](#page-241-0)  [Web Service'i kullanma", sayfa 242](#page-241-0)).
- **1** Kontrol panelinden **Menü**( ) > **Yönetici Ayarları** > **Yönetici Kurulumu** > **Toner Az Alarmi** or **Görüntüleme Birimi Az Uyarısı** öğesini seçin.

Dokunmatik ekranlı model için, dokunmatik ekrandan (**Ayarlar**) > **Sistem** > **Snrk** > **Bakim** > **Toner Az Alarmi** veya **Görüntüleme Birimi Az Alarmı** öğesini seçin.

**2** İstediğiniz seçeneği seçin ve seçimi kaydetmek için **OK** tuşuna basın.

Dokunmatik ekranlı model için, istediğiniz seçeneği seçin.

**3** Hazır moduna dönmek için ( $\widehat{X}$ ) (Dur/Temizle) düğmesine veya ana sayfa (A) simgesine basın.

Yazdırma kalitesi sorunları ortaya çıkıyorsa ya da makinenizi tozlu bir ortamda kullanıyorsanız, en iyi baskı koşulunu sağlamak ve makinenizi daha uzun süre kullanmak için makinenizi düzenli olarak temizlemeniz gerekir.

- Makine kabininin yüksek oranlarda alkol, çözücü veya diğer güçlü maddeler içeren temizlik malzemeleriyle temizlenmesi, kabinin rengini bozabilir veya kabinde çatlaklara yol açabilir.
	- Makineniz veya çevresindeki bölge tonerle kirlenmişse, temizlemek için suyla nemlendirilmiş bez veya kumaş kullanmanızı öneririz. Elektrikli süpürge kullanırsanız, toner uçuşabilir ve sizin için zararlı olabilir.

#### **Dış tarafın temizlenmesi**

Makine kabinini yumuşak, tiftiksiz bir bezle temizleyin. Kullandığınız bezi suyla hafifçe nemlendirin, ancak makinenin üzerine veya içine su damlamamasına dikkat edin.

#### **İç kısmı temizleme**

Yazdırma işlemi sırasında, makinenin içinde kağıt, toner ve toz parçacıkları birikebilir. Bu birikim, toner lekeleri veya bulaşması gibi baskı kalitesinde sorunlara neden olabilir. Makinenin iç kısmının temizlenmesi bu sorunları giderebilir veya azaltabilir.

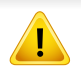

Makinenin içini temizlerken tüy bırakmayan kuru bir bez kullanın, yazdırma kartuşunun altındaki transfer silindirine veya başka bir iç parçaya zarar vermemeye dikkat edin. Benzen ya da tiner gibi solventler kullanmayın. Yazdırma kalitesi sorunları ortaya çıkabilir ve makineye zarar verebilir.

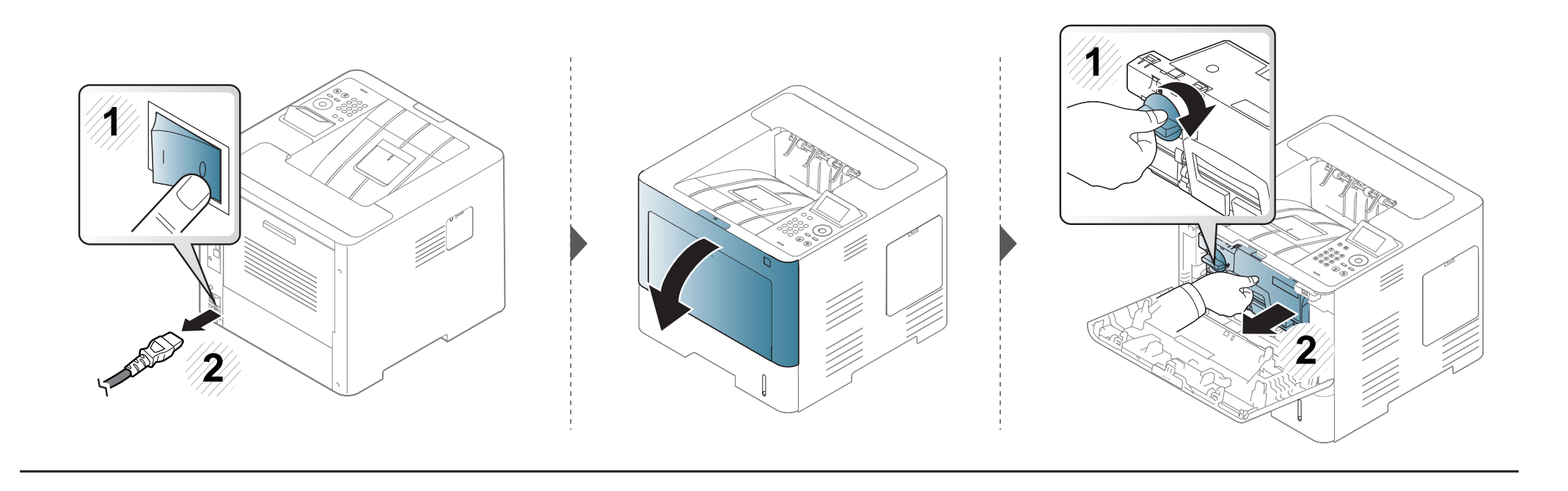

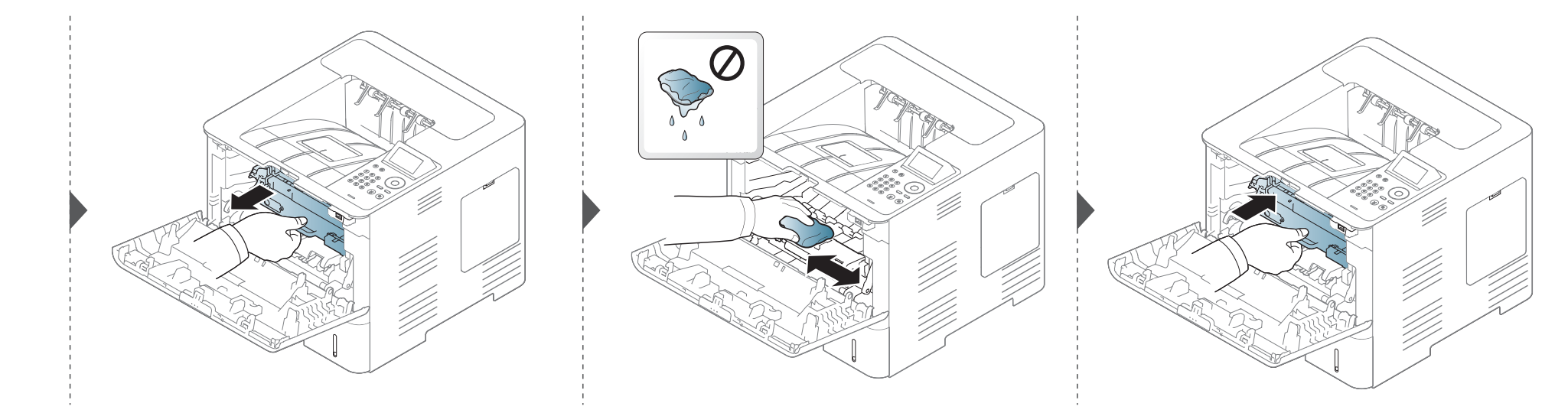

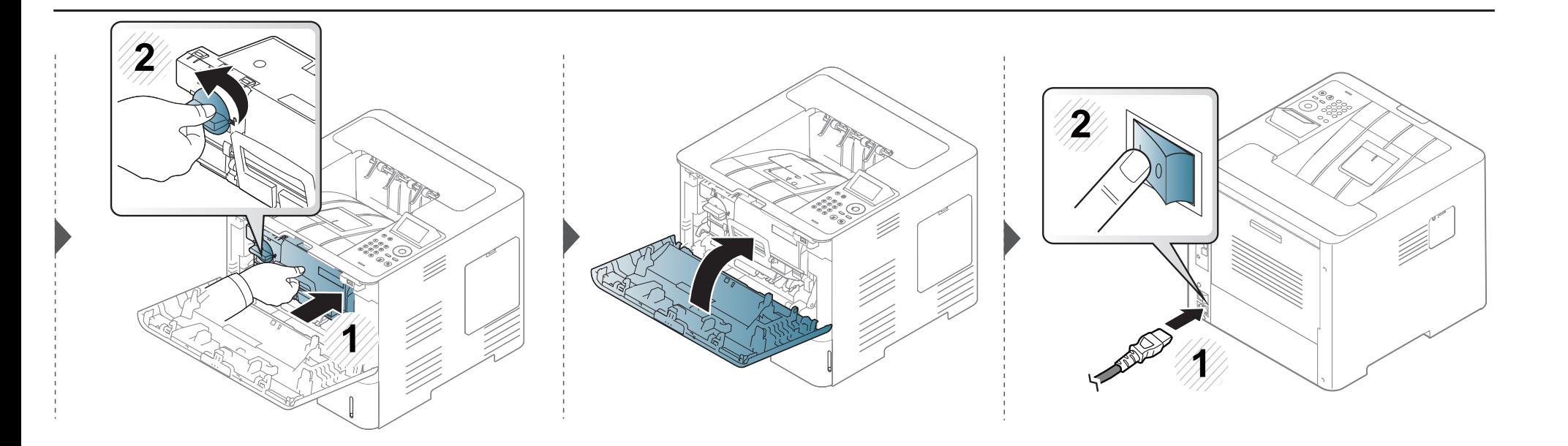

#### **Alma silindirinin temizlenmesi**

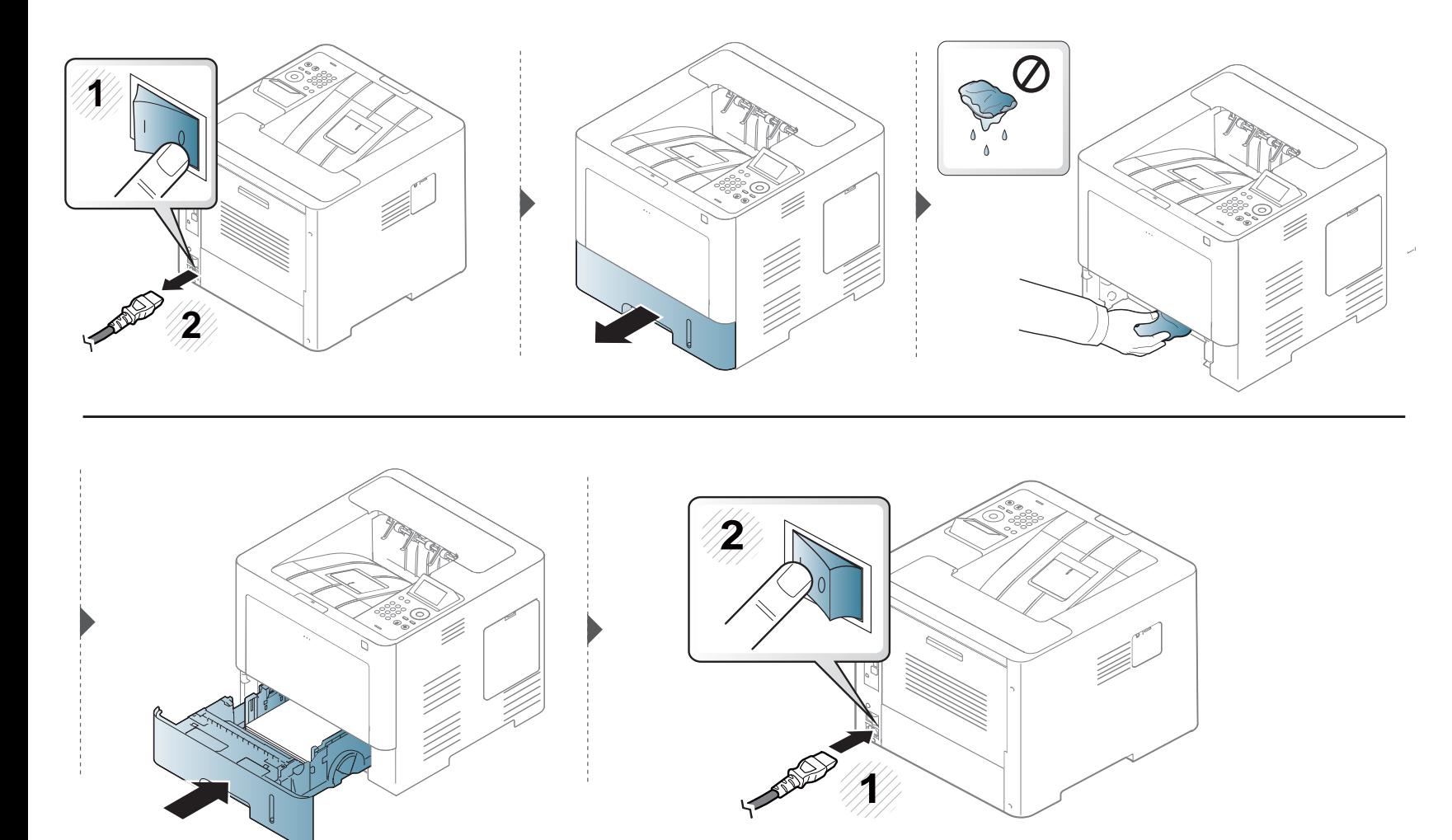

# **Makineyi taşımak ve depolamak için ipuçları**

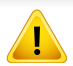

Garanti, kullanıcının kasti veya kasti olmayan eylemlerinden kaynaklanan düşmeler veya darbelerin sonucunda oluşan hasarları kapsamaz.

- Makineyi taşırken yatırmayın veya ters çevirmeyin. Aksi takdirde, makinenin iç kısmına toner bulaşarak makinede hasara veya yazdırma kalitesi sorunlarına neden olabilir.
- Makineyi taşırken, makineyi en az iki kişinin sağlamca tuttuğundan emin olun.

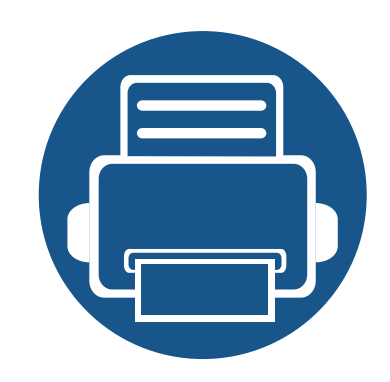

# **4. Sorun Giderme**

Bu bölümde, bir sorunla karşılaştığınızda başvurabileceğiniz yararlı bilgiler verilmektedir.

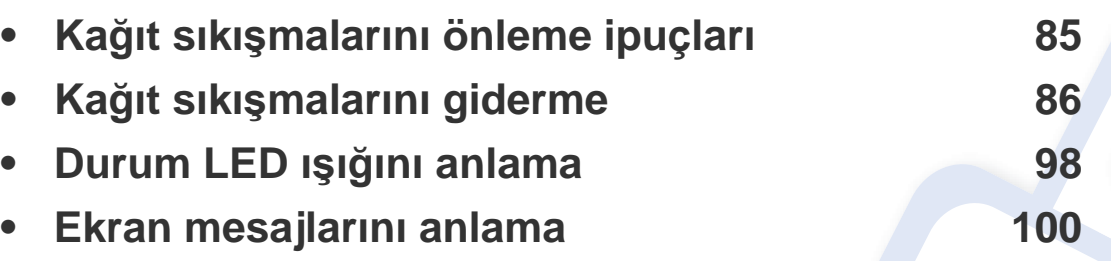

• Bu bölümde, bir sorunla karşılaştığınızda başvurabileceğiniz yararlı bilgiler verilmektedir. Makinenizde görüntü ekranı varsa, sorunu çözmek için ilk olarak ekrandaki mesajı kontrol edin.

- Sorununuz için bu bölümde bir çözüm bulamazsanız, Gelişmiş Kılavuz'dan **Sorun Giderme** bölümüne bakın (bkz. ["Sorun Giderme", sayfa 257](#page-256-0)).
- Kullanıcı Kılavuzu'nda çözüm bulamazsanız veya sorun devam ederse, servisi arayın.

# <span id="page-84-0"></span>**Kağıt sıkışmalarını önleme ipuçları**

Doğru ortam türlerini seçerek birçok kağıt sıkışmasını önleyebilirsiniz. Kağıt sıkışması olmaması için, aşağıdaki talimatlara bakın:

- Ayarlanabilen kılavuzların doğru şekilde konumlandırıldığından emin olun (bkz. ["Tepsiye genel bak](#page-39-0)ış", sayfa 40).
- Makineniz yazdırdığı sırada tepsiden kağıt çıkarmayın.
- Yerleştirmeden önce esnetin, havalandırın ve düzeltin.
- Kırışık, nemli veya fazla bükülmüş kağıtları kullanmayın.
- Tepside farklı kağıtları karıştırmayın.
- Sadece tavsiye edilen yazdırma ortamını kullanın (Bkz. "Yazdırma ortamı [özellikleri", sayfa 111](#page-110-0)).

<span id="page-85-0"></span>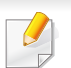

Kağıdın yırtılmasını önlemek için sıkışan kağıdı yavaşça ve hafifçe çekin.

#### <span id="page-85-1"></span>**Tepsi1'de**

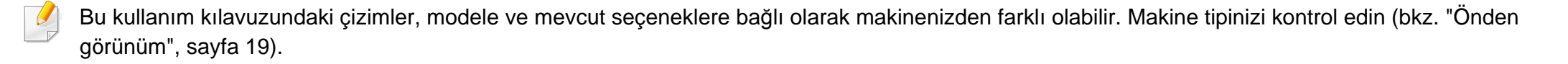

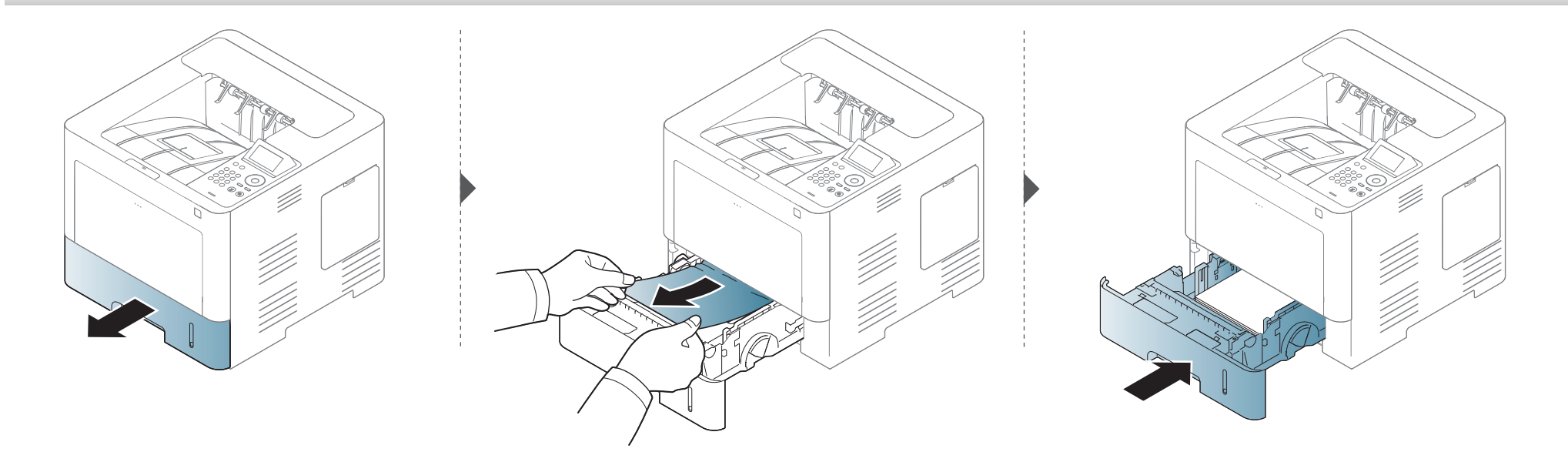

#### <span id="page-86-0"></span>**İsteğe bağlı tepside**

- Bu kullanım kılavuzundaki çizimler, modele ve mevcut seçeneklere bağlı olarak makinenizden farklı olabilir. Makine tipinizi kontrol edin (bkz. ["Önden](#page-18-0)  [görünüm", sayfa 19\)](#page-18-0).
	- Modele veya isteğe bağlı ürünlere bağlı olarak bu sorun giderme yöntemi geçerli olmayabilir (bkz. "Çeş[itlilik özelli](#page-8-0)ği", sayfa 9).

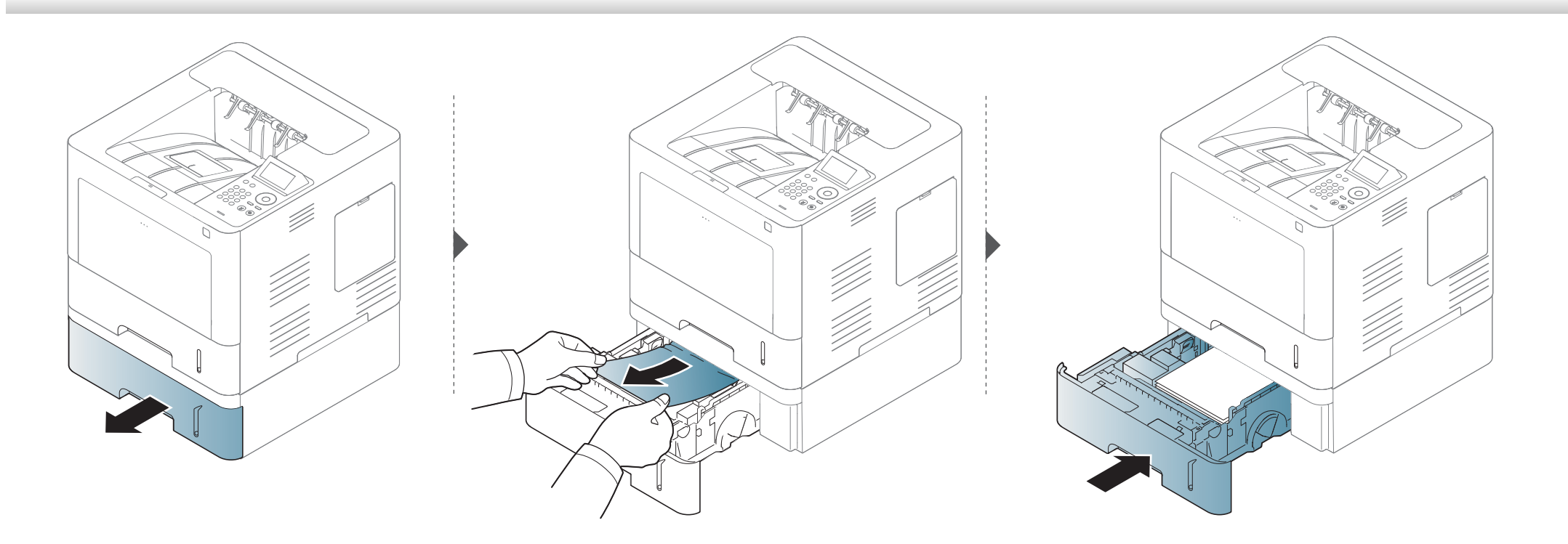

**Kağıdı bu alanda göremiyorsanız, durun ve bir sonraki adıma geçin.**

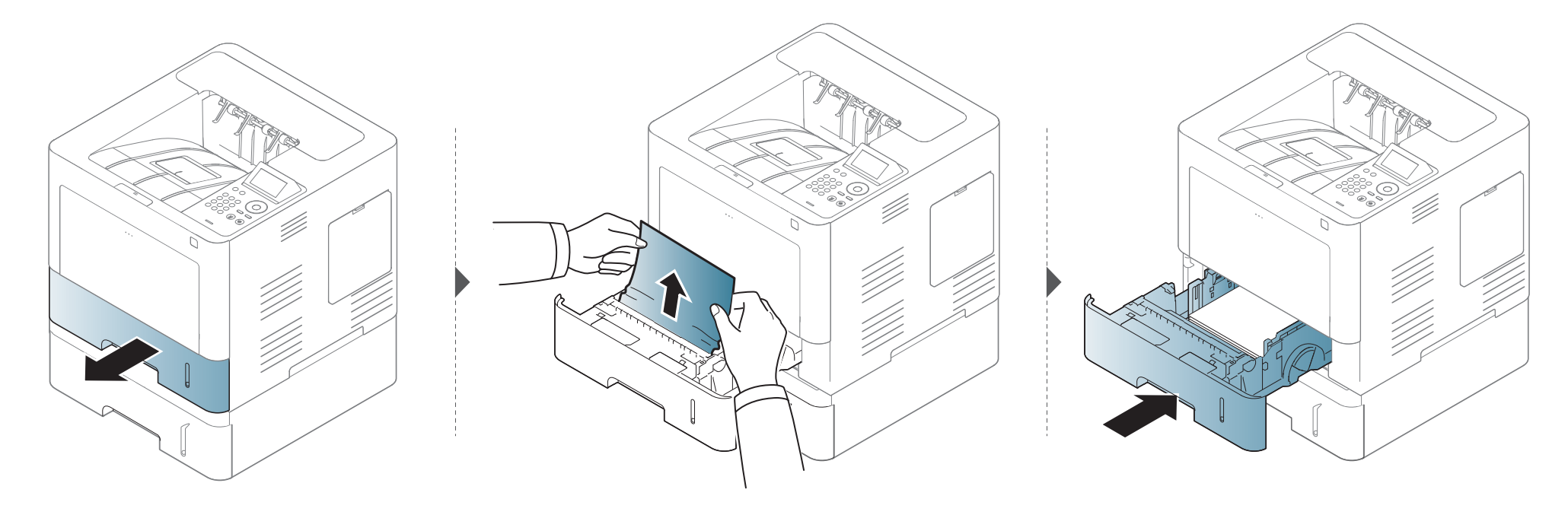

**Kağıdı bu alanda göremiyorsanız, durun ve bir sonraki adıma geçin.**

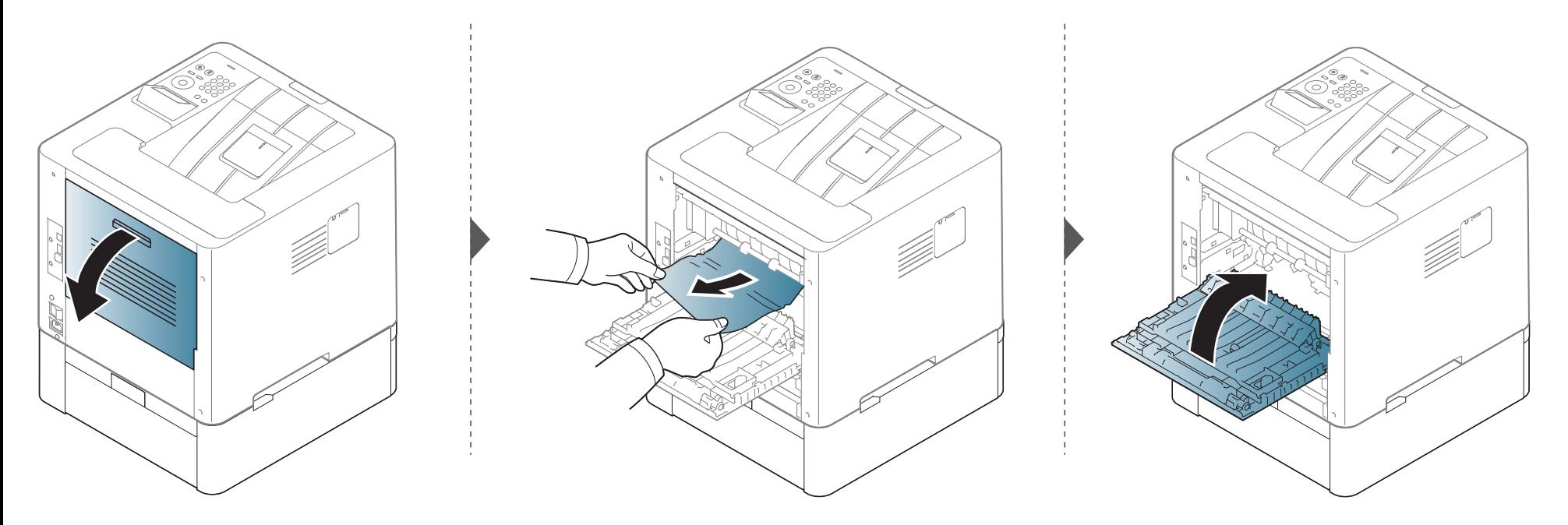

#### <span id="page-89-0"></span>**Çok amaçlı tepside**

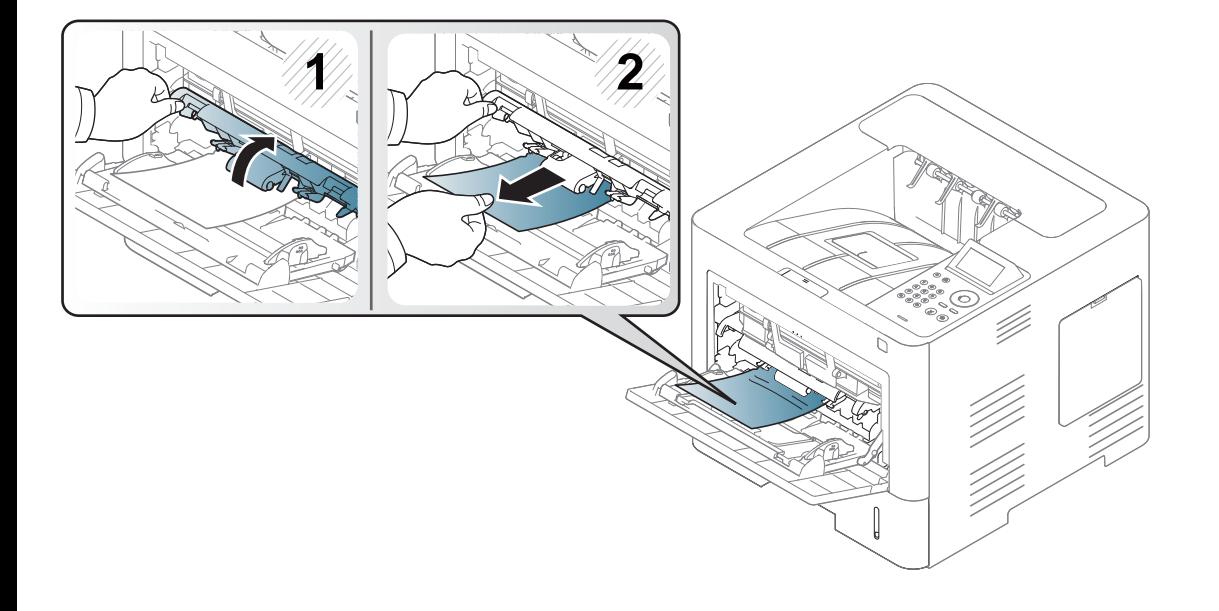

#### <span id="page-90-0"></span>**Makinenin içinde**

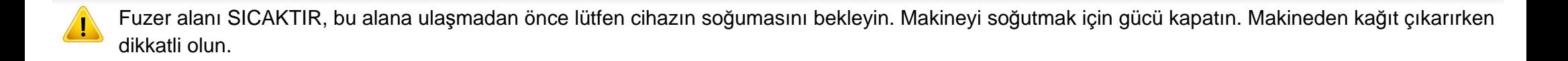

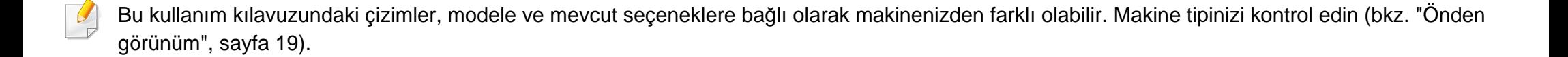

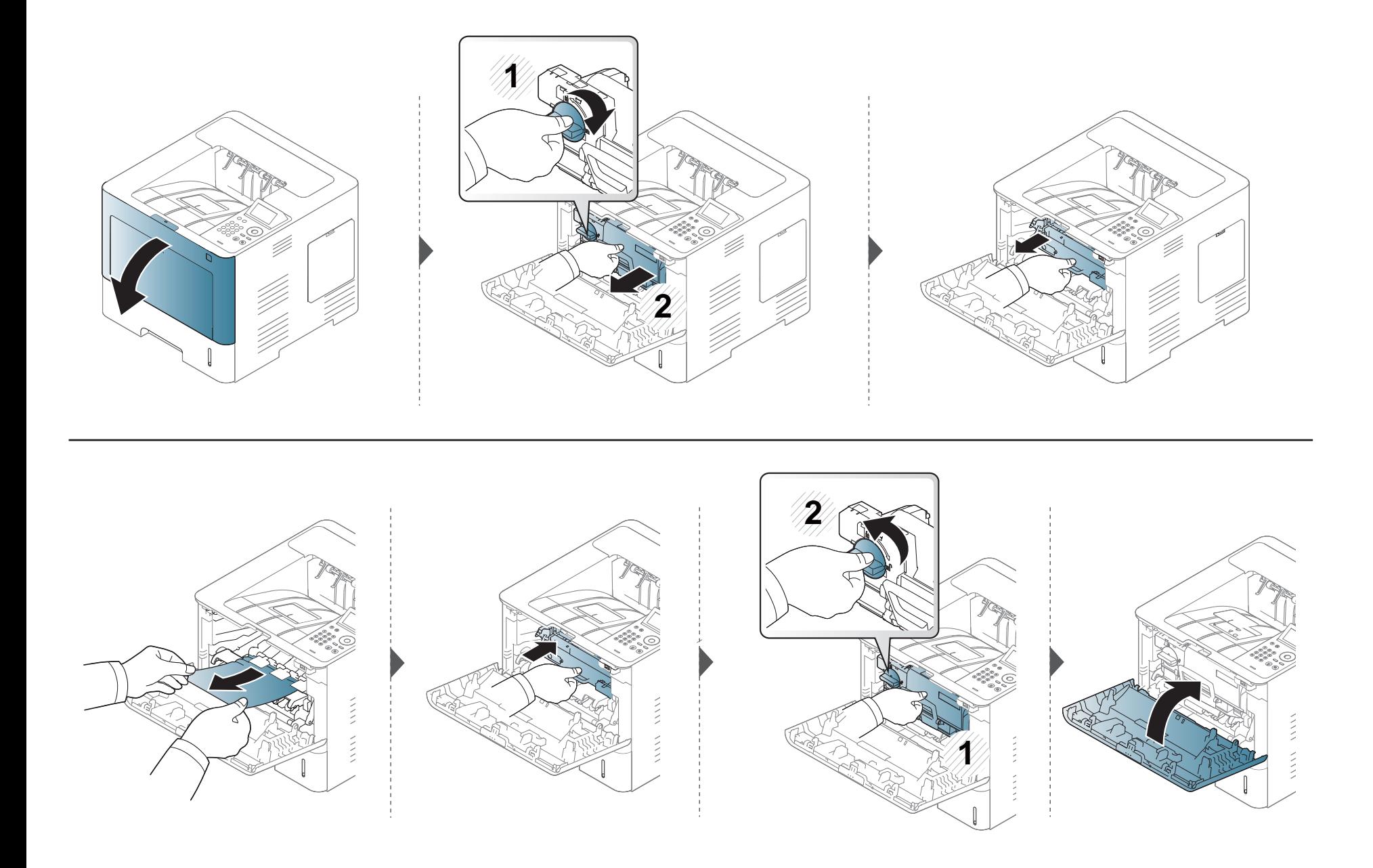

**Kağıdı bu alanda göremiyorsanız, durun ve bir sonraki adıma geçin.**

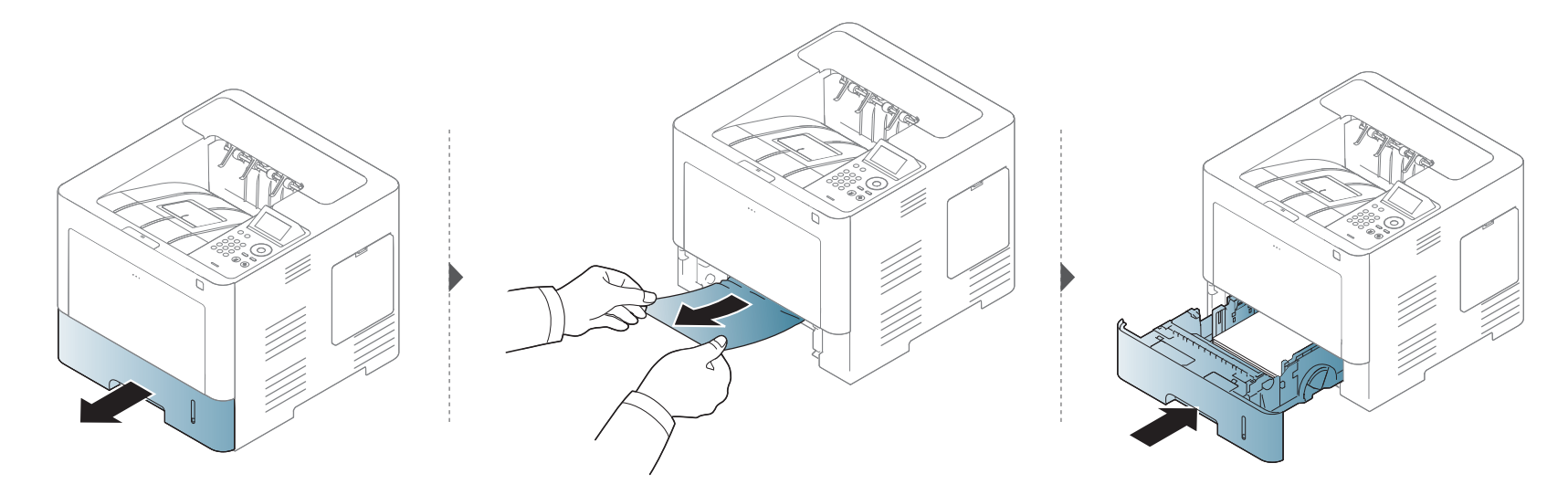

**Kağıdı bu alanda göremiyorsanız, durun ve bir sonraki adıma geçin.**

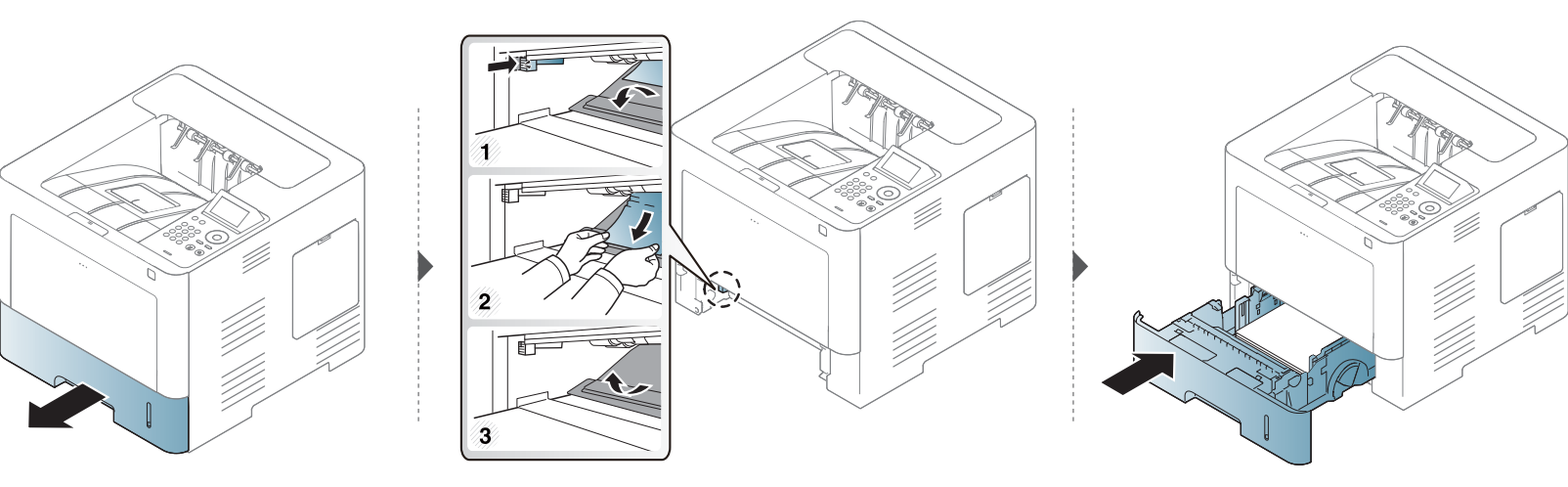

#### <span id="page-93-0"></span>**Çıkış alanında**

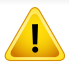

Fuzer alanı SICAKTIR, bu alana ulaşmadan önce lütfen cihazın soğumasını bekleyin. Makineyi soğutmak için gücü kapatın. Makineden kağıt çıkarırken dikkatli olun.

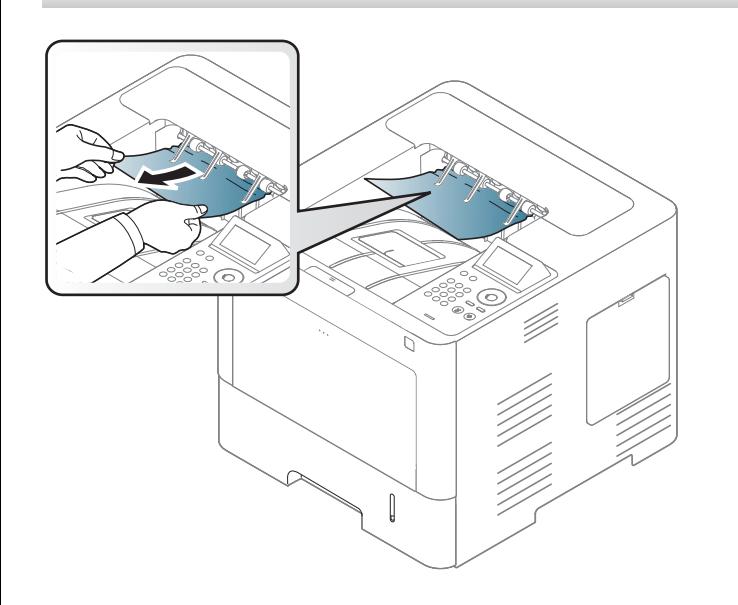

**Kağıdı bu alanda göremiyorsanız, durun ve bir sonraki adıma geçin.**

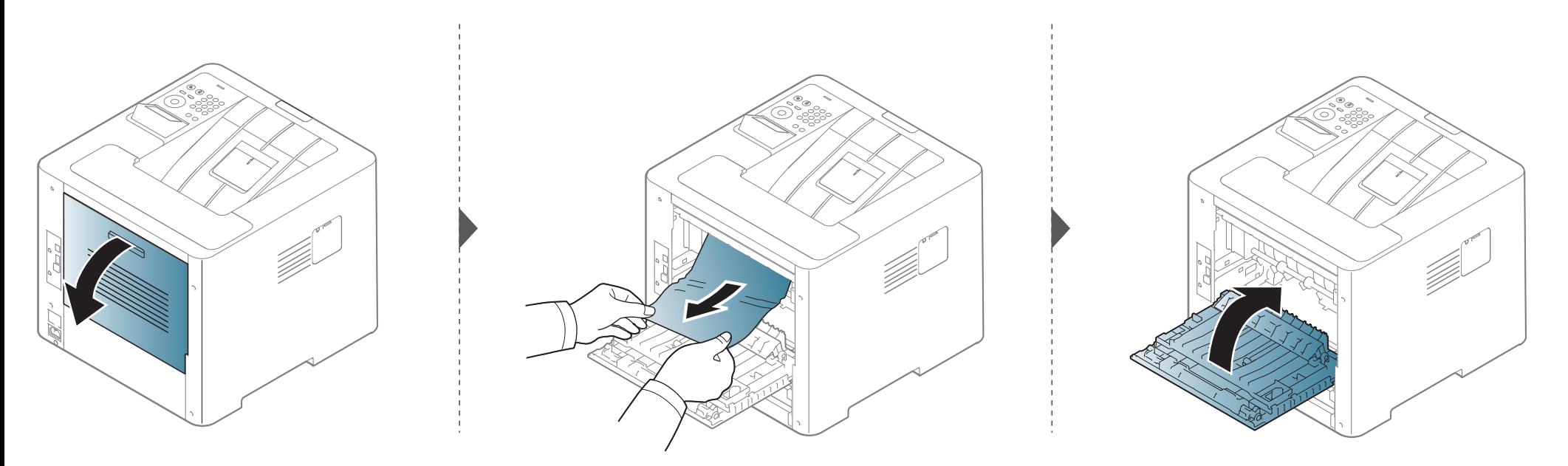

#### <span id="page-95-0"></span>**Çift taraflı yazdırma alanında**

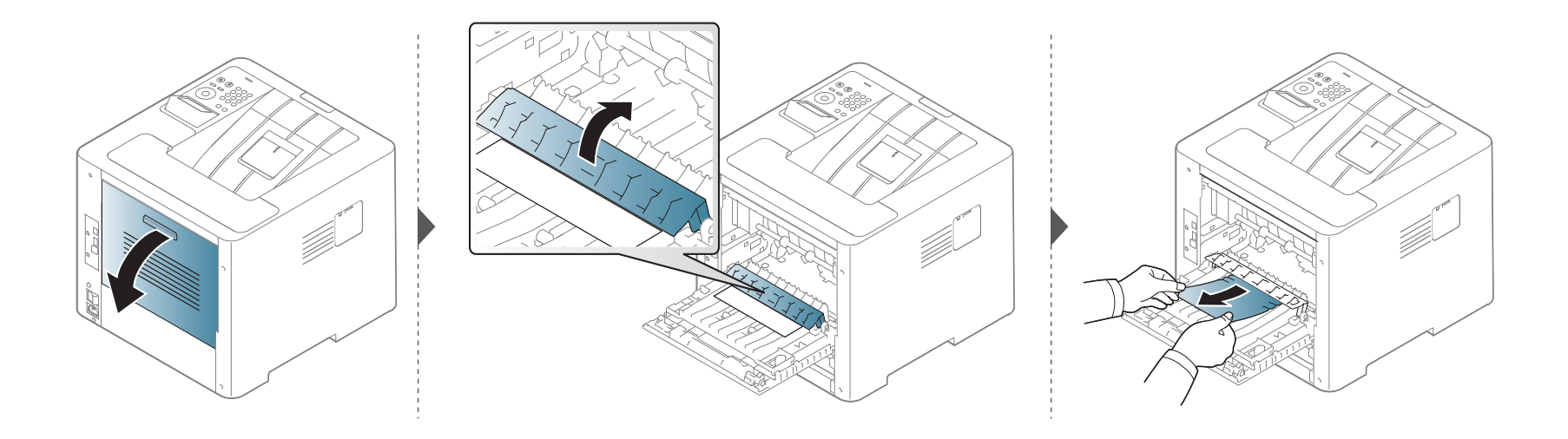

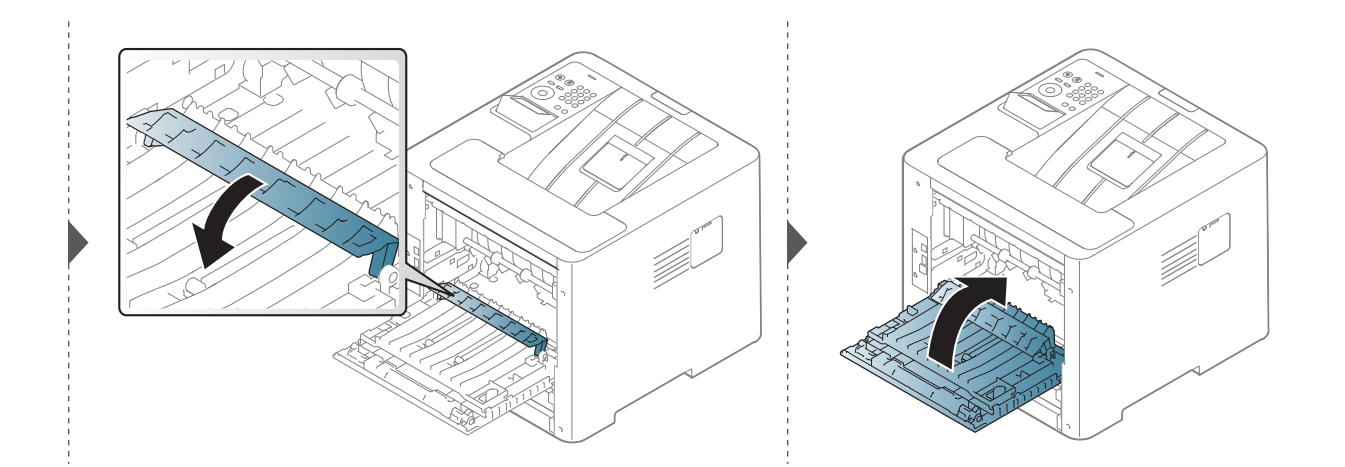

**Kağıdı bu alanda göremiyorsanız, durun ve bir sonraki adıma geçin.**

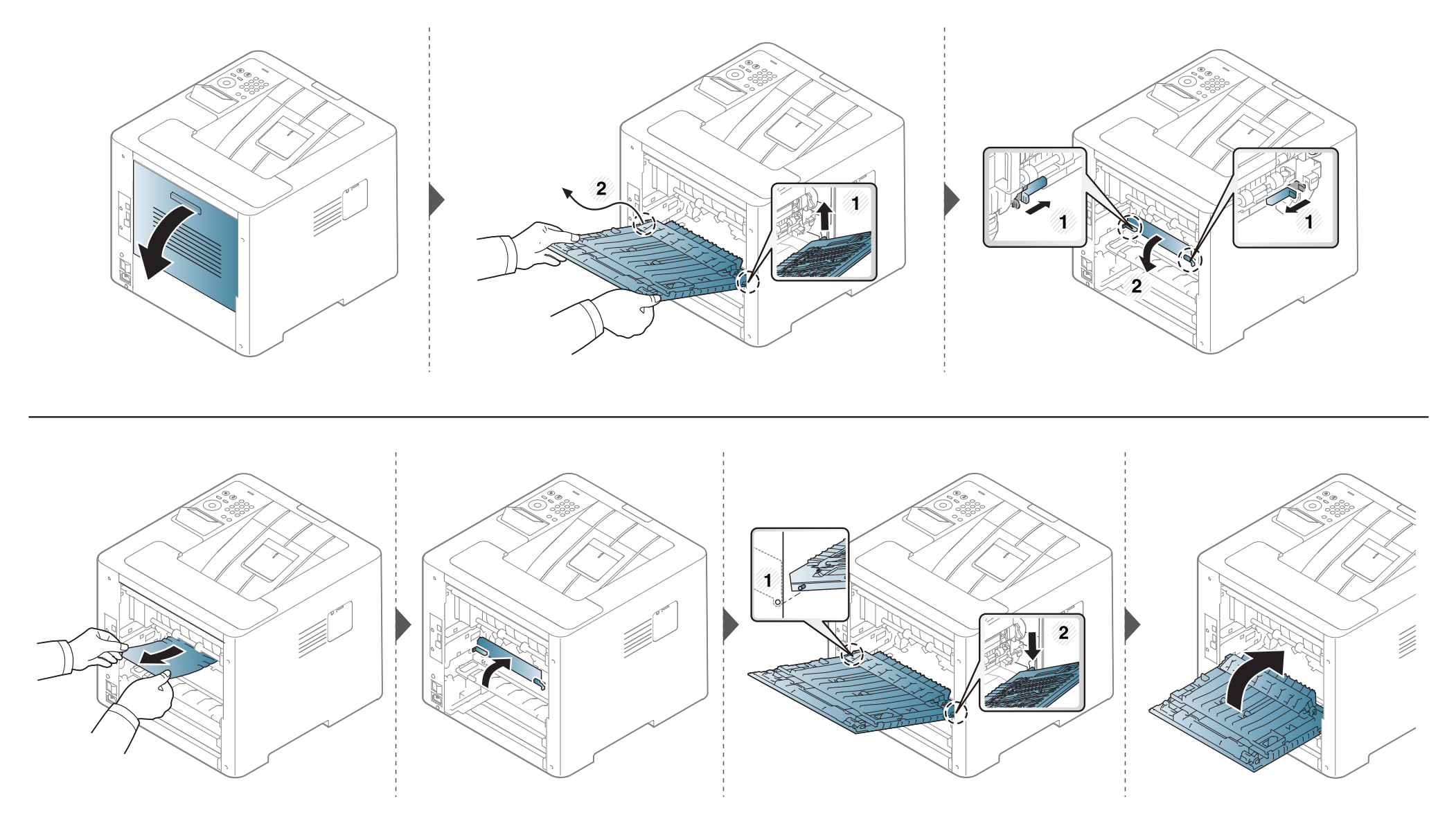

# <span id="page-97-0"></span>**Durum LED ışığını anlama**

LED'in rengi makinenin mevcut durumunu belirtir.

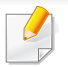

- Bulunduğunuz ülkeye veya modele bağlı olarak bazı LED'ler mevcut olmayabilir (bkz. ["Kontrol paneline genel bak](#page-20-0)ış", sayfa 21).
- Hatayı gidermek için, hata mesajına ve ardından sorun giderme bölümündeki ilgili talimatlara bakın (bkz. "Ekran mesajlarını [anlama", sayfa 100\)](#page-99-0).
- Hatayı gidermek için bilgisayarın Samsung Yazıcı Durumu programı penceresini de kullanabilirsiniz (bkz. "Samsung Yazıcı [Durumu Kullan](#page-248-0)ımı", sayfa [249\)](#page-248-0).
- Sorun devam ederse, bir servis temsilcisine başvurun.

# **Durum LED ışığını anlama**

<span id="page-98-0"></span>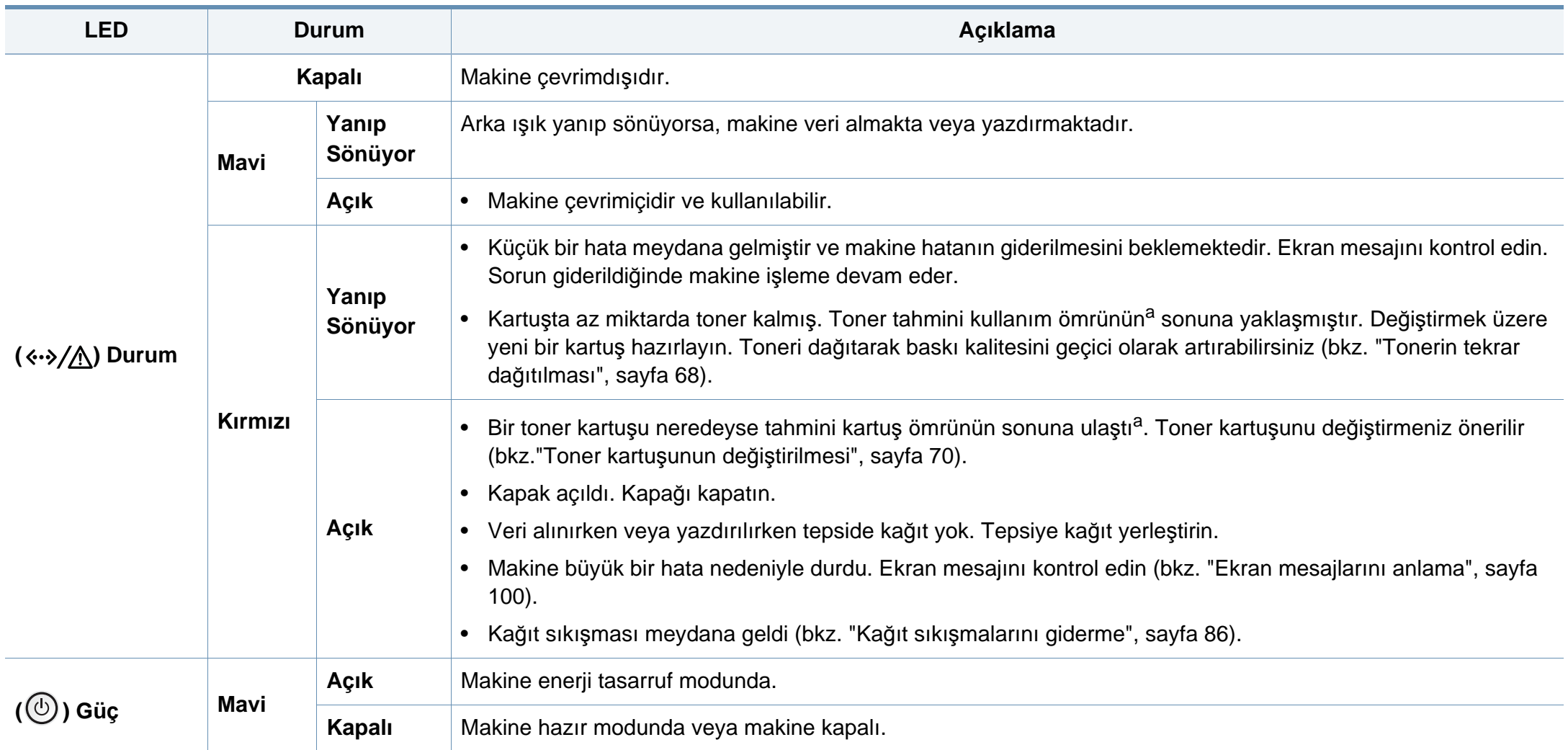

a. Tahmini kartuş ömrü, ortalama çıktı kapasitesini ifade eden beklenen veya tahmin edilen toner ömrü anlamına gelip, ISO/IEC 19752 uyarınca tasarlanmıştır. Sayfa sayısı çalışma ortamına, görüntü alanı yüzdesine, yazdırma aralığına, grafiklere, ortam türüne ve ortam boyutuna göre farklı olabilir.

<span id="page-99-0"></span>Kontrol panelinin ekranında, makinenin durumunu veya hataları belirten mesajlar görünür. Mesajları ve anlamını öğrenmek ve gerekirse sorunu düzeltmek için aşağıdaki tablolara bakın.

- Hatayı gidermek için bilgisayarın Yazdırma Durumu programı penceresini kullanabilirsiniz (bkz. ["Samsung Yaz](#page-248-0)ıcı Durumu Kullanımı[", sayfa 249\)](#page-248-0).
- Bir mesaj tabloda bulunmuyorsa, elektriği kapatıp açın ve işi yeniden yazdırmayı deneyin. Sorun devam ederse, bir servis temsilcisine başvurun.
- Servisi aradığınızda, servis temsilcisine ekrandaki mesajın içeriğini bildirin.
- Seçeneklere veya modellere bağlı olarak bazı mesajlar ekranda görünmeyebilir.
- [hata numarası] hata numarasını belirtir.
- [tepsi türü] tepsi numarasını belirtir.
- [renk] tonerin rengini gösterir.

#### **Kağıt sıkışmasıyla ilgili mesajlar**

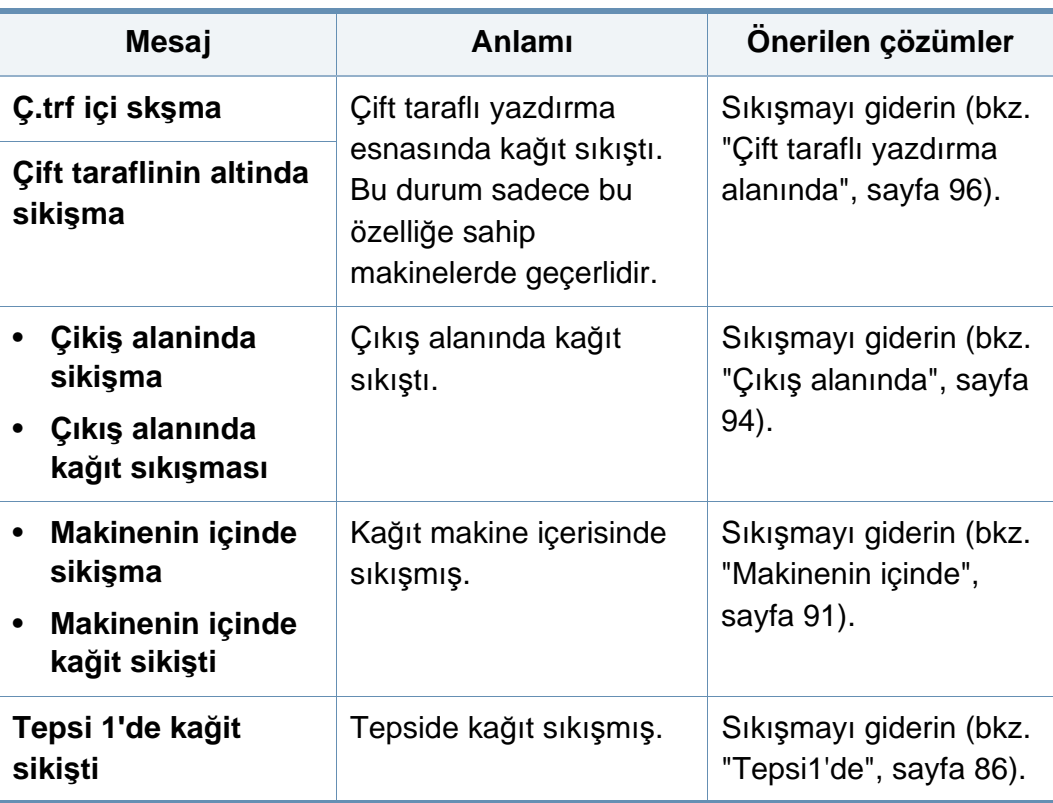

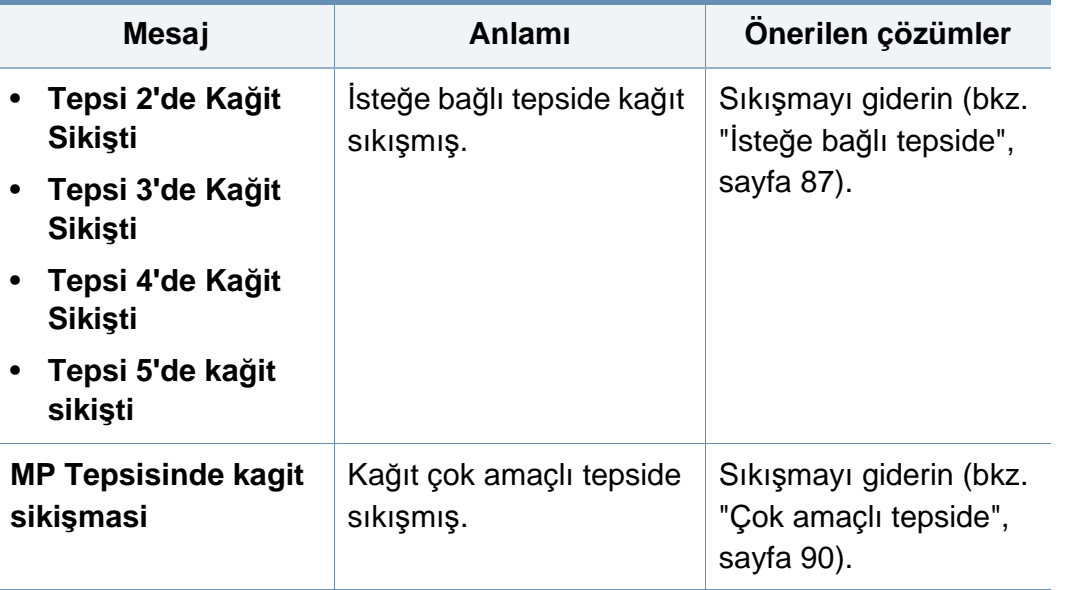

#### **Tonerle ilgili mesajlar**

<span id="page-101-0"></span>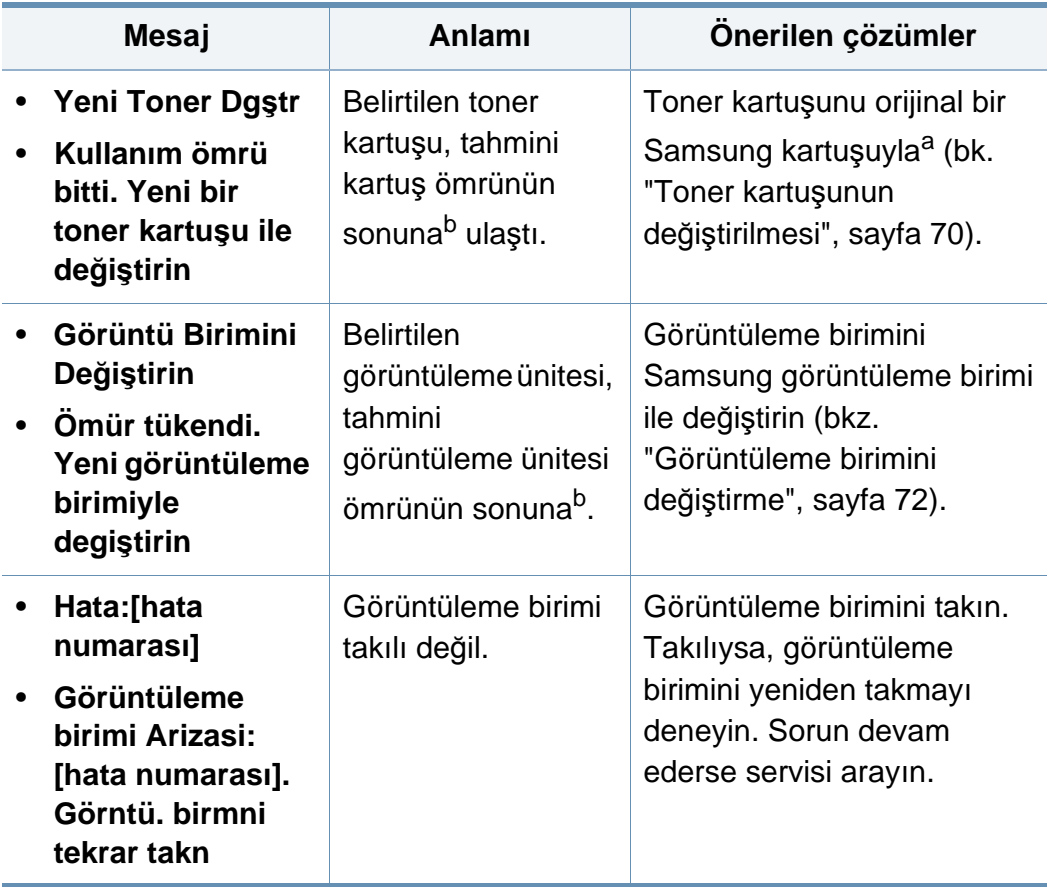

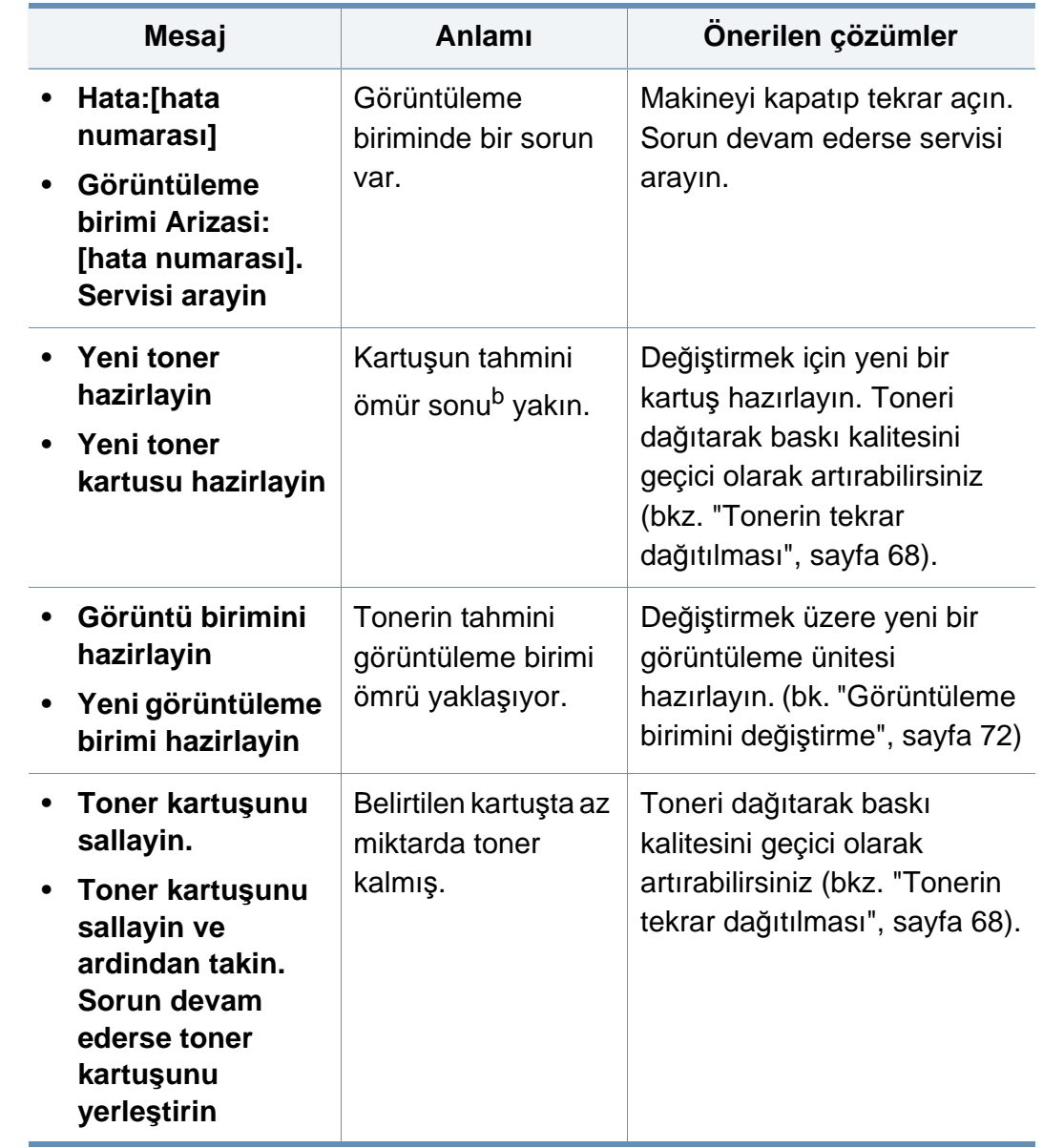

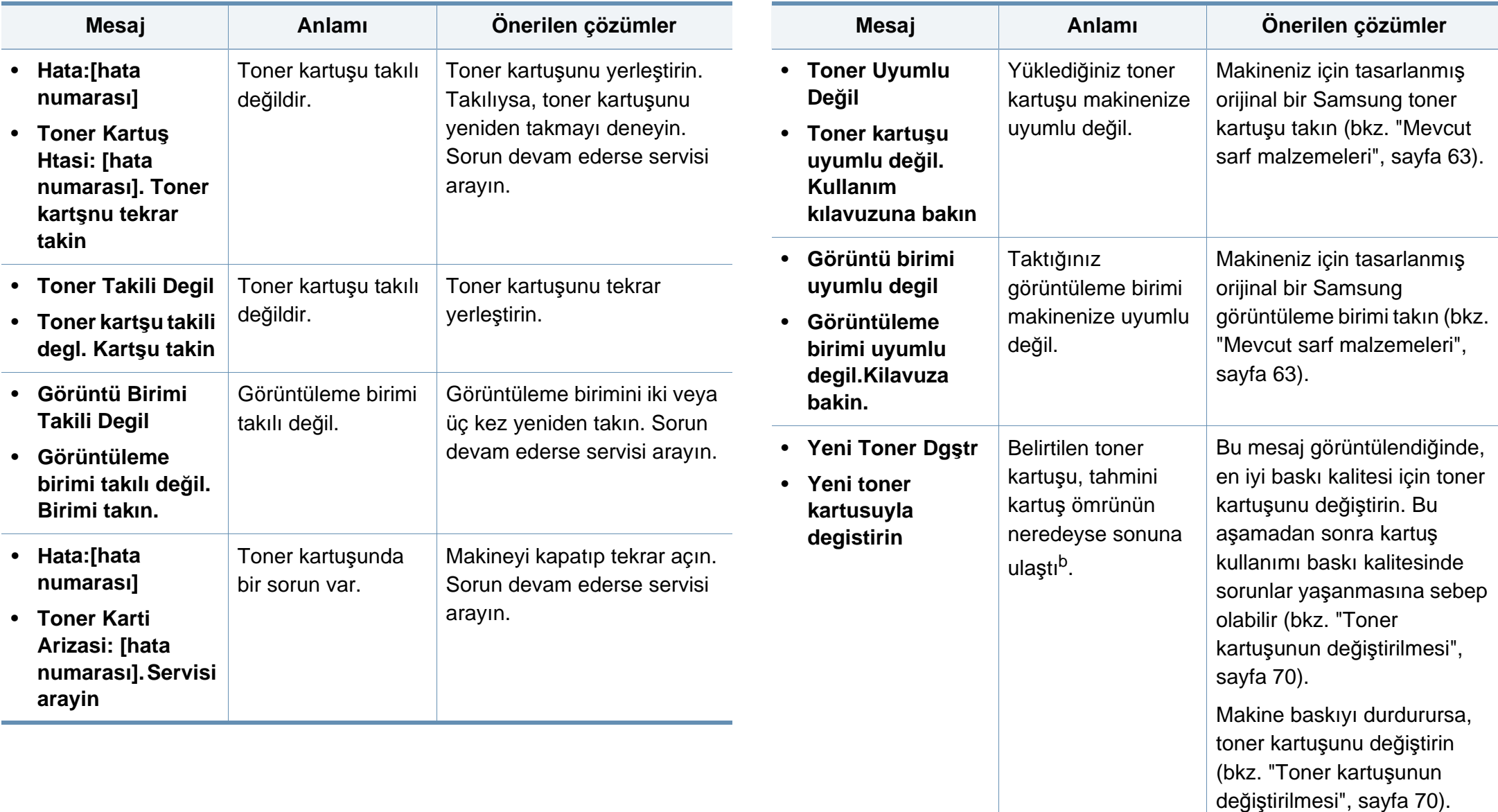

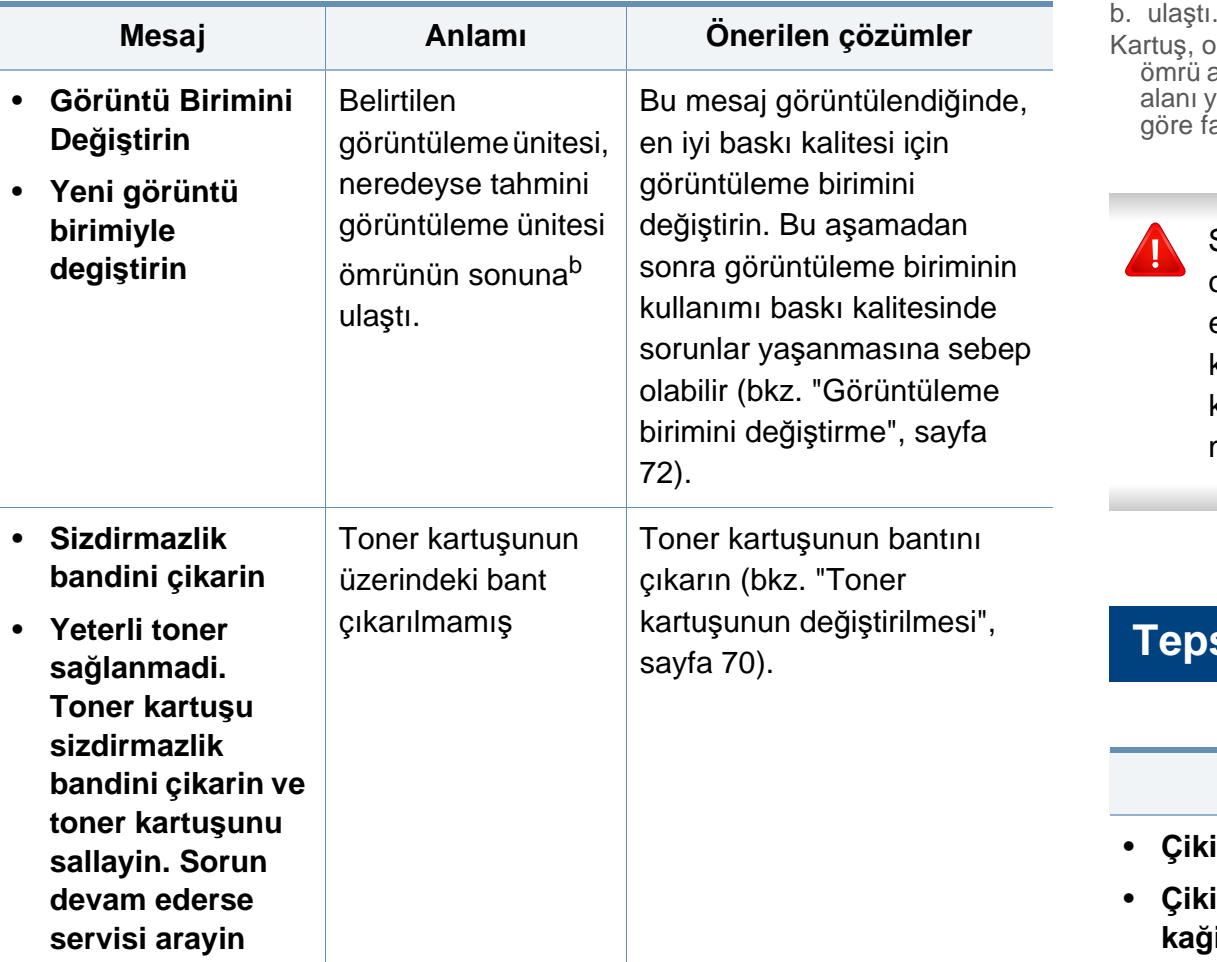

a. değiştirin

Toner kartuşu kullanım ömrünü tamamladığında, makine yazdırmayı durduracaktır. Bu durumda, SyncThru™Web Service ögesinden yazdırmaya devam etmeyi veya durdurmayı seçebilirsiniz. (**Ayarlar** > **Makine Ayarları** > **Sistem** > **Kurulum** > **Sarf Malzemeleri Yönetimi** > **Toner Kartuşu Durdurma**) veya Samsung Easy Printer Manager (**Aygıt Ayarları** > **Sistem** > **Sarf Malzemeleri Yönetimi** > **Toner Kartuşu Durdurma**). Bu seçeneği kapatarak yazdırmaya devam edilmesi aygıtın sistemine zarar verebilir.

Kartuş, ortalama çıktı kapasitesini ifade eden beklenen veya tahmin edilen toner kartuşu ömrü anlamına gelip, ISO/IEC 19752 uyarınca tasarlanmıştır. Sayfa sayısı görüntüleme alanı yüzdesine, çalışma ortamına, yazdırma aralığına, ortam türüne ve ortam boyutuna göre farklı olabilir.

Samsung, yeniden doldurulmuş veya yeniden işlenmiş kartuşlar gibi orijinal olmayan Samsung toner kartuşlarının kullanılmasını tavsiye etmez. Samsung orijinal olmayan Samsung toner kartuşlarının kalitesini garanti edemez. Orijinal olmayan Samsung kartuşların kullanımı sonucunda ortaya çıkabilecek servis veya onarım maliyetleri makinenin sahip olduğu garanti kapsamı altında gerçekleştirilmez.

#### **Tepsiyle ilgili mesajlar**

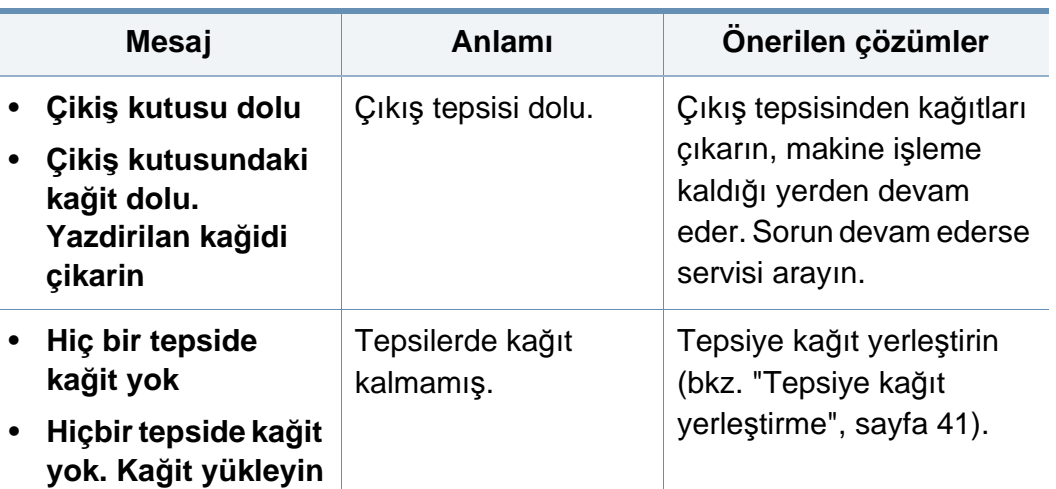

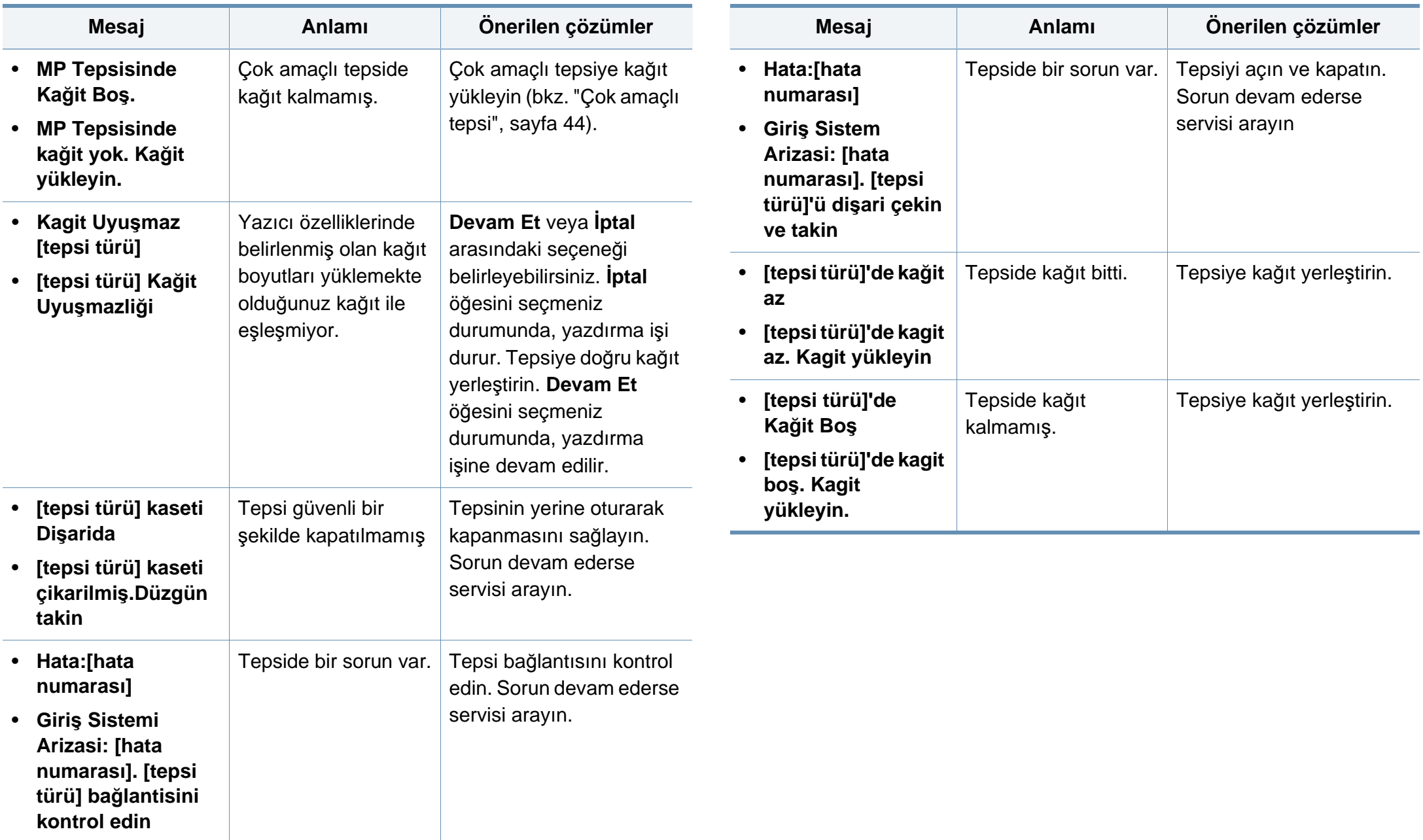

#### **Ağ ile ilgili mesajlar**

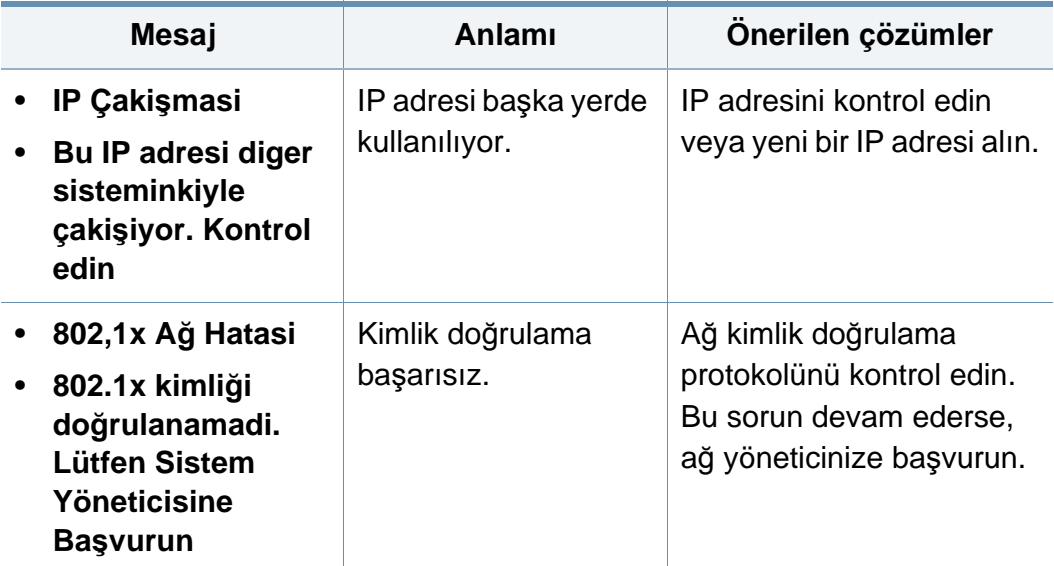

#### **Çeşitli mesajlar**

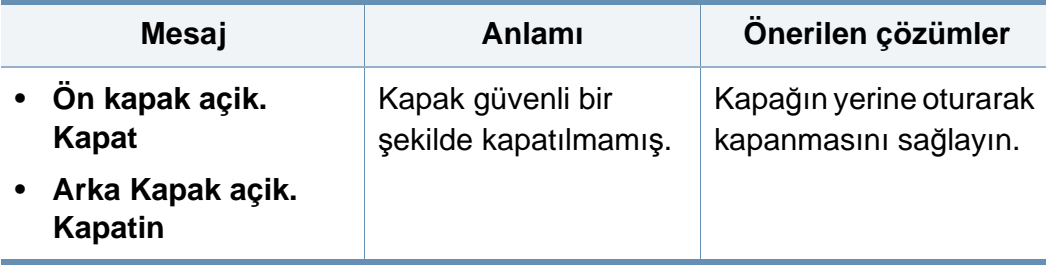

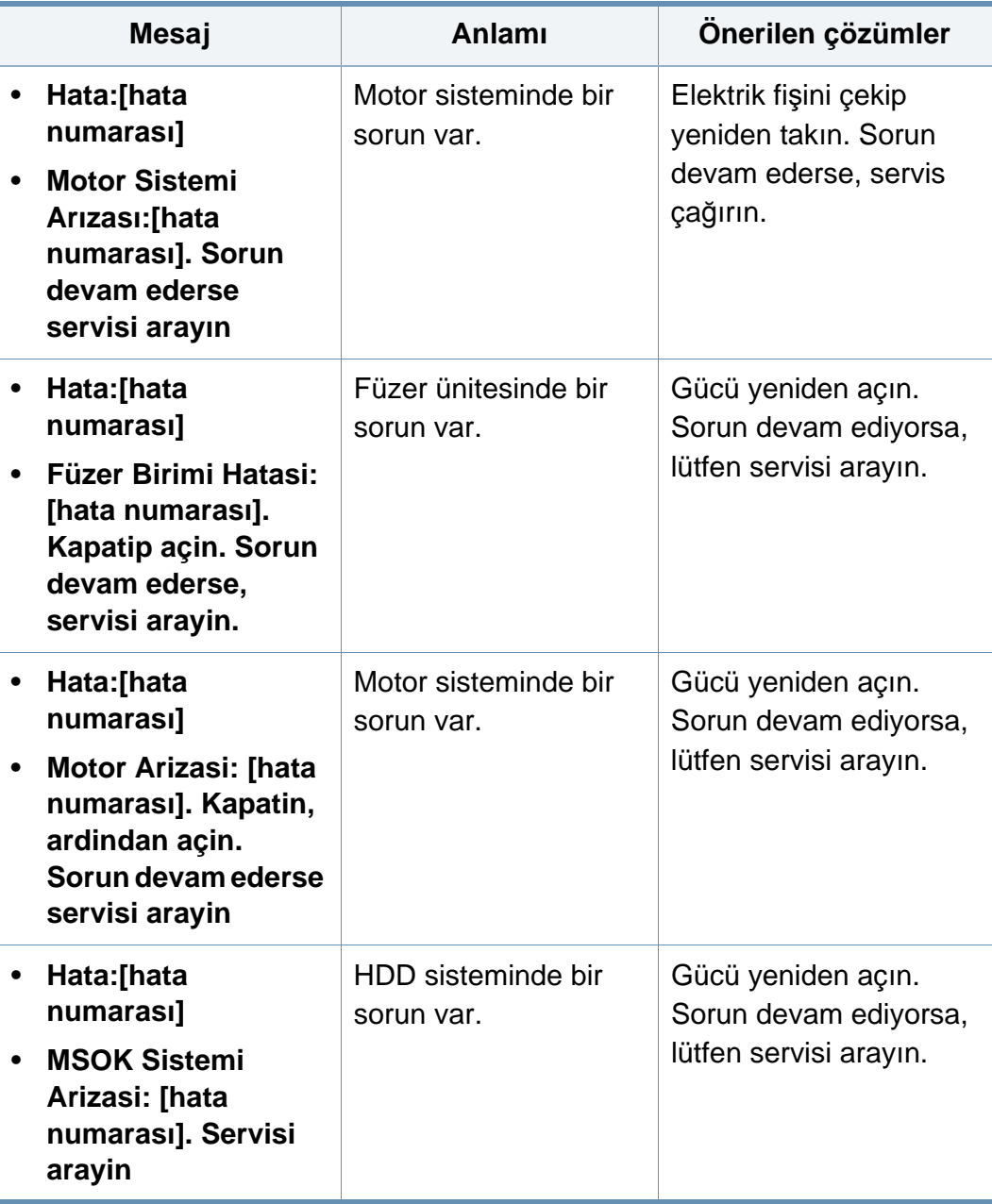

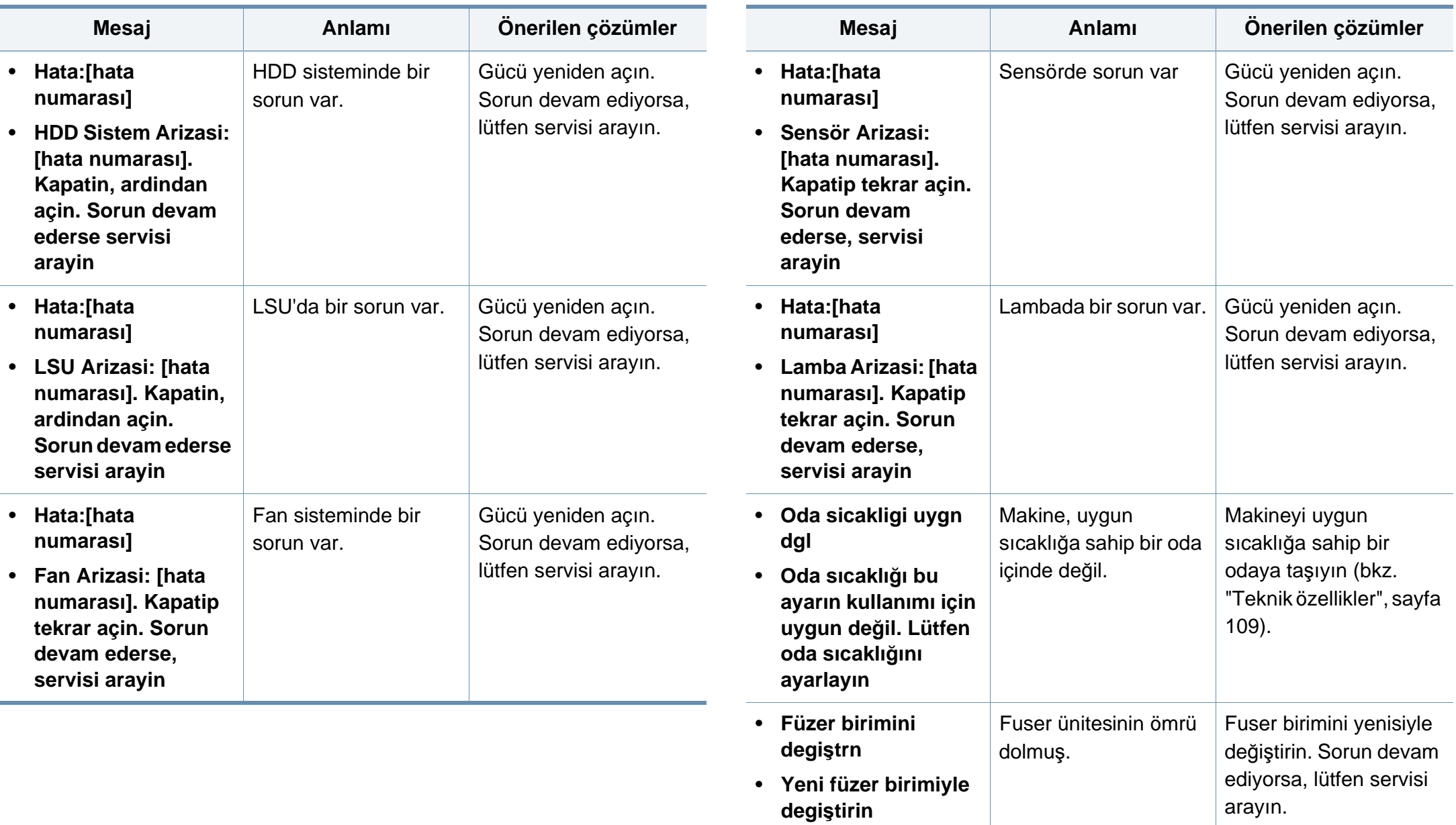

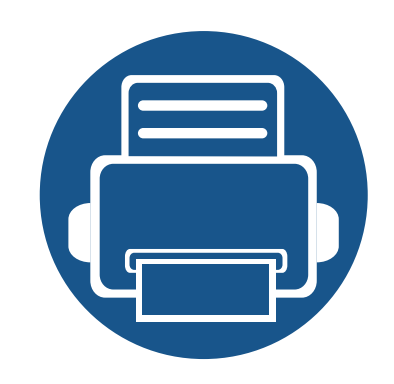

# **5. Ek**

Bu bölümde, ürün teknik özellikleri ve geçerli düzenlemelerle ilgili bilgiler verilmektedir.

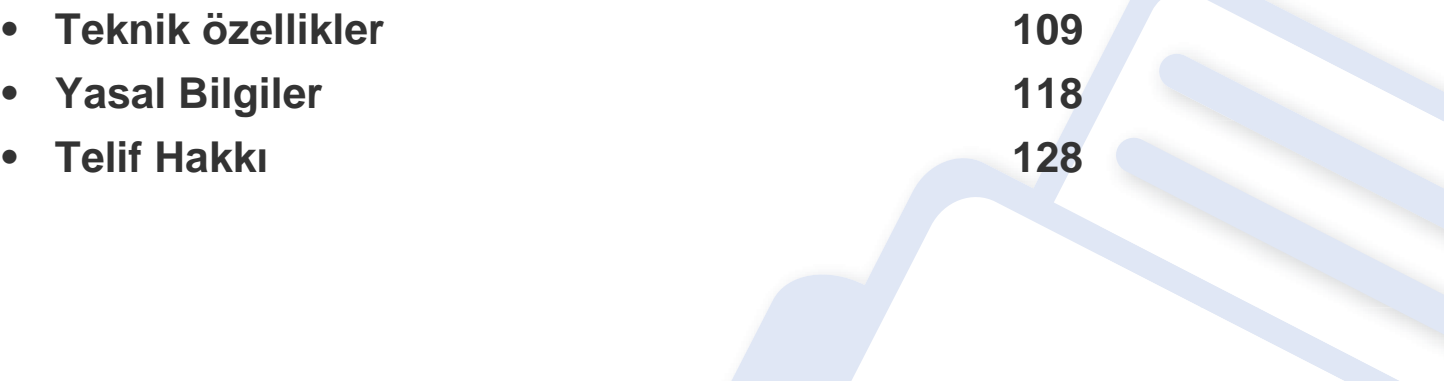
#### **Genel teknik özellikler**

 $\epsilon$ 

Aşağıda belirtilen özellik değerleri, önceden haber verilmeksizin değiştirilebilir. Olası bilgi değişiklikleri için **[www.samsung.com](http://www.samsung.com)** adresine bakınız.

<span id="page-108-0"></span>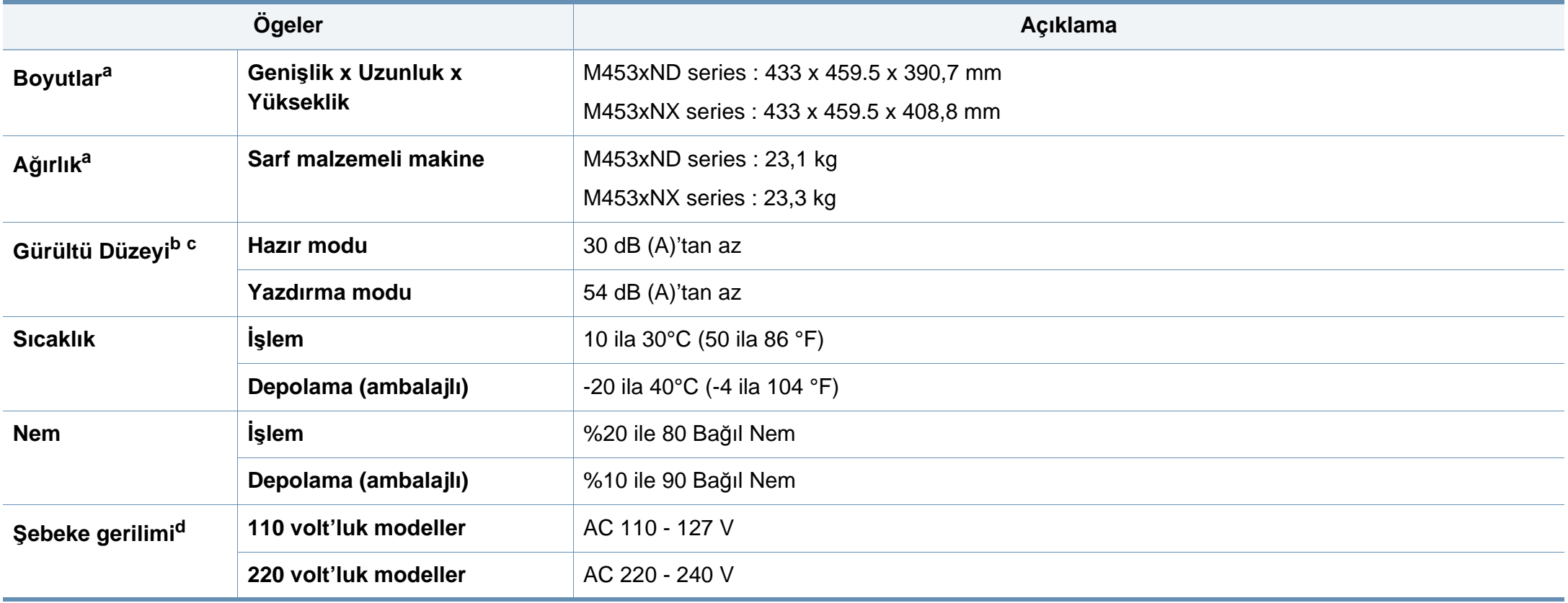

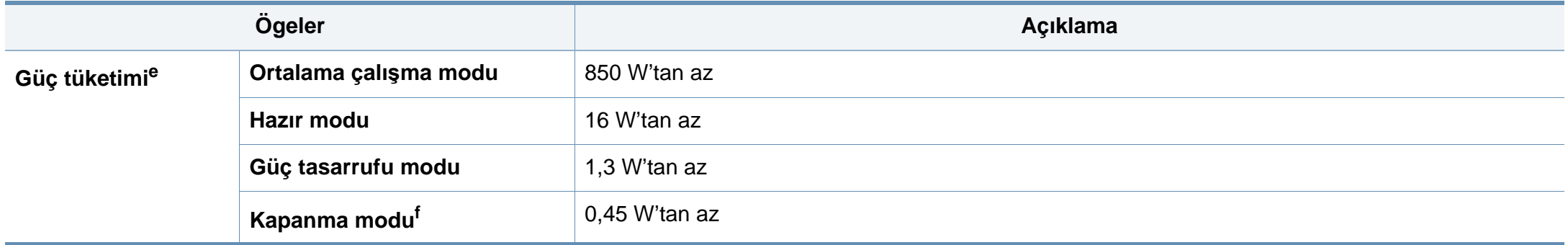

a. Ölçüler ve ağırlık diğer aksesuarlar olmadan ölçülmüştür.

b. Ses Basıncı Seviyesi, ISO 7779. Test edilen konfigürasyon: temel makine kurulumu, A4 kağıt, tek yönlü yazdırma.

c. Yalnızca Çin için: Eğer ekipmanın gürültü seviyesi 63 db'den (A) yüksekse, ekipman nispeten bağımsız tavsiye bölgesine konulmalıdır.

d. Makinenizin doğru voltaj (V), frekans (hertz) ve akım (A) bilgisi için makinedeki güç derecesi etiketine bakın.

e. Güç tüketimi, makinenin durumu, ayar koşulları, çalışma ortamı, ölçüm aleti ve ülkede kullanılan yönteme göre farklılık gösterebilir.

f. Güç tüketimi yalnızca güç kablosu bağlanmadığı zaman tamamen önlenebilir.

#### **Yazdırma ortamı özellikleri**

<span id="page-110-0"></span>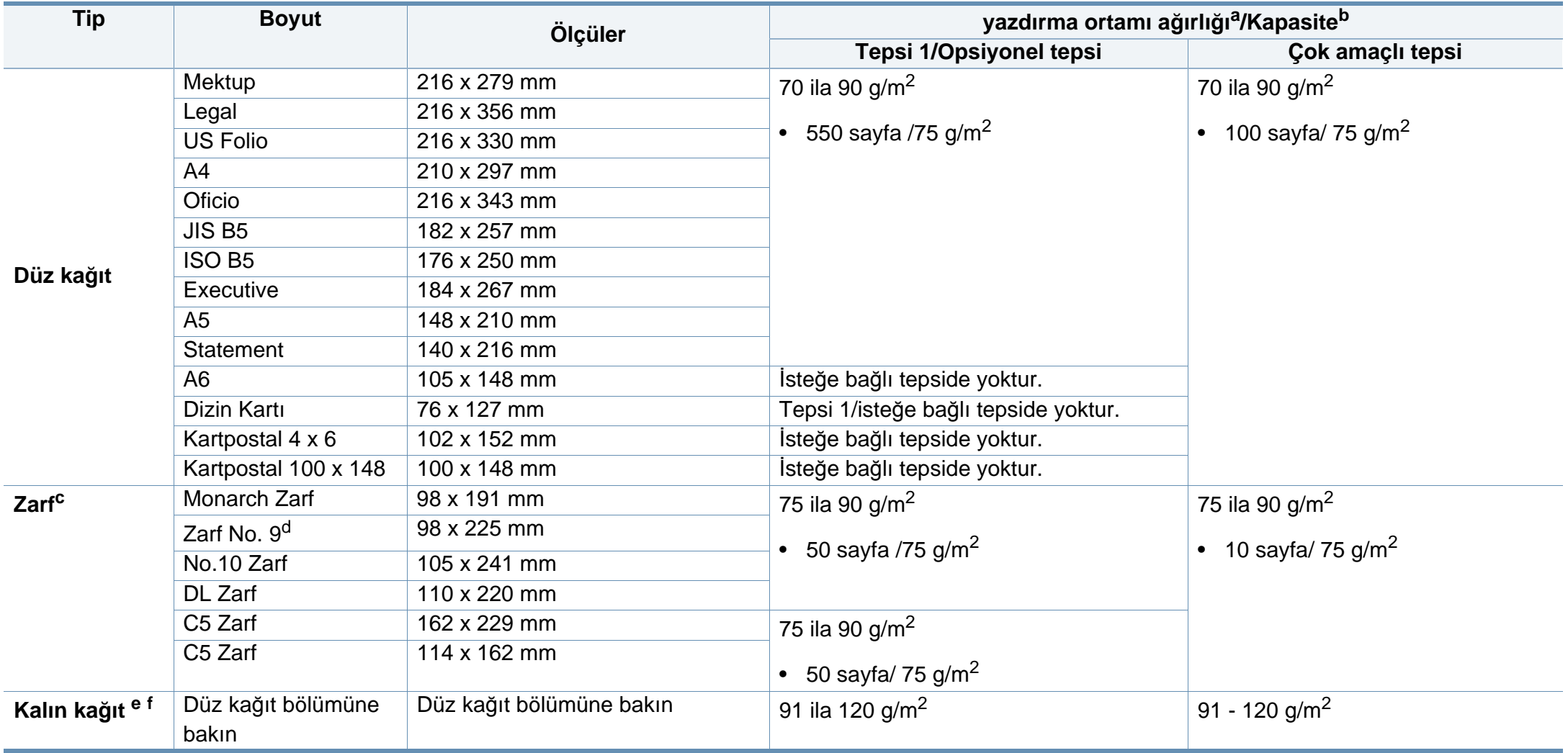

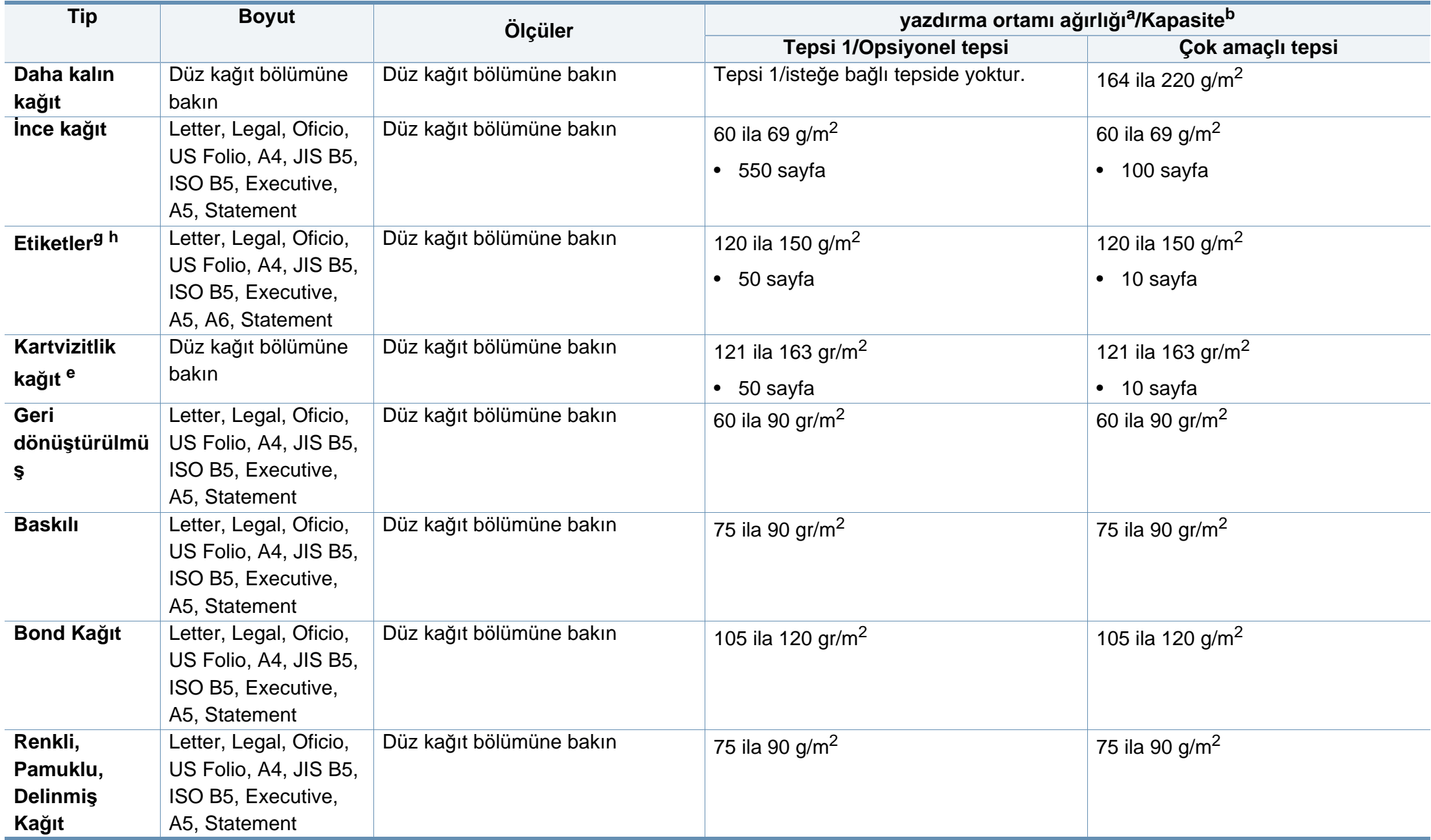

<span id="page-112-0"></span>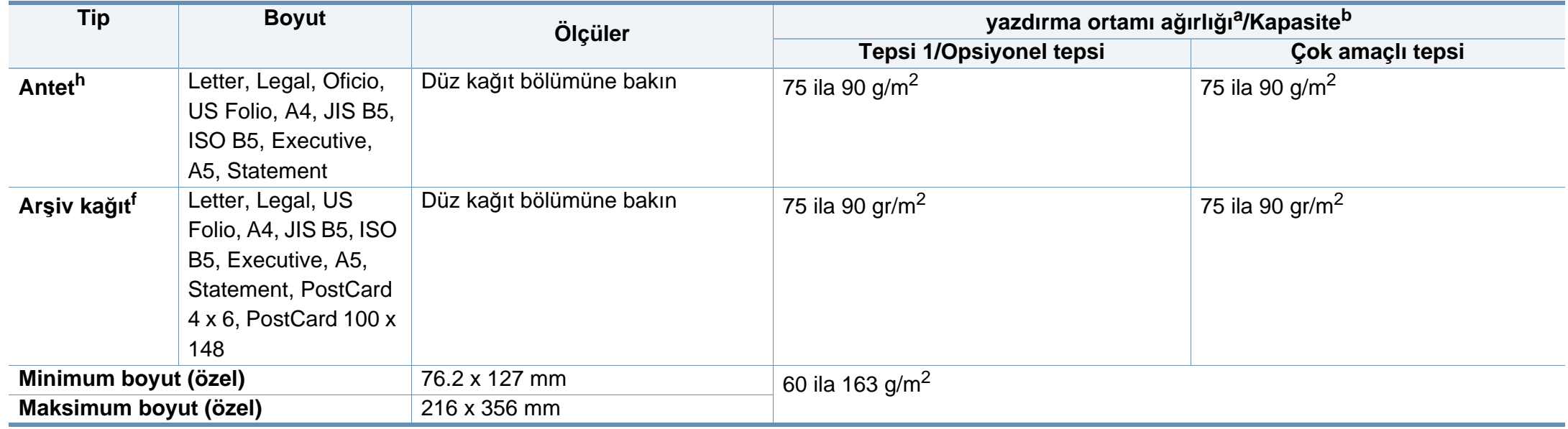

a. Ortam ağırlığı 105 gr/m<sup>2</sup>'nin üzerindeyse, kağıdı tepsiye tek tek yerleştirin.

b. Maksimum kapasite, ortam ağırlığına, kalınlığına ve çevresel koşullara bağlı olarak değişebilir.

c. Monarch Zarf ve C6 Zarf isteğe bağlı tepside desteklenmez.

d. Zarf No.9 opsiyonel tepside (tepsi3, tepsi4, tepsi5) desteklenmez.

e. Dizin Kartı sadece çok amaçlı tepsi desteklidir.

f. A6, Kartpostal 4 x 6, ve Kartpostal 100 x 148 isteğe bağlı tepsi için desteklenmez.

g. Yumuşaklık: 100−250 (sheffield).

h. A6 sadece çok amaçlı tepsi/tepsi1 için desteklenir.

#### **Sistem gereksinimleri**

#### **Microsoft® Windows®**

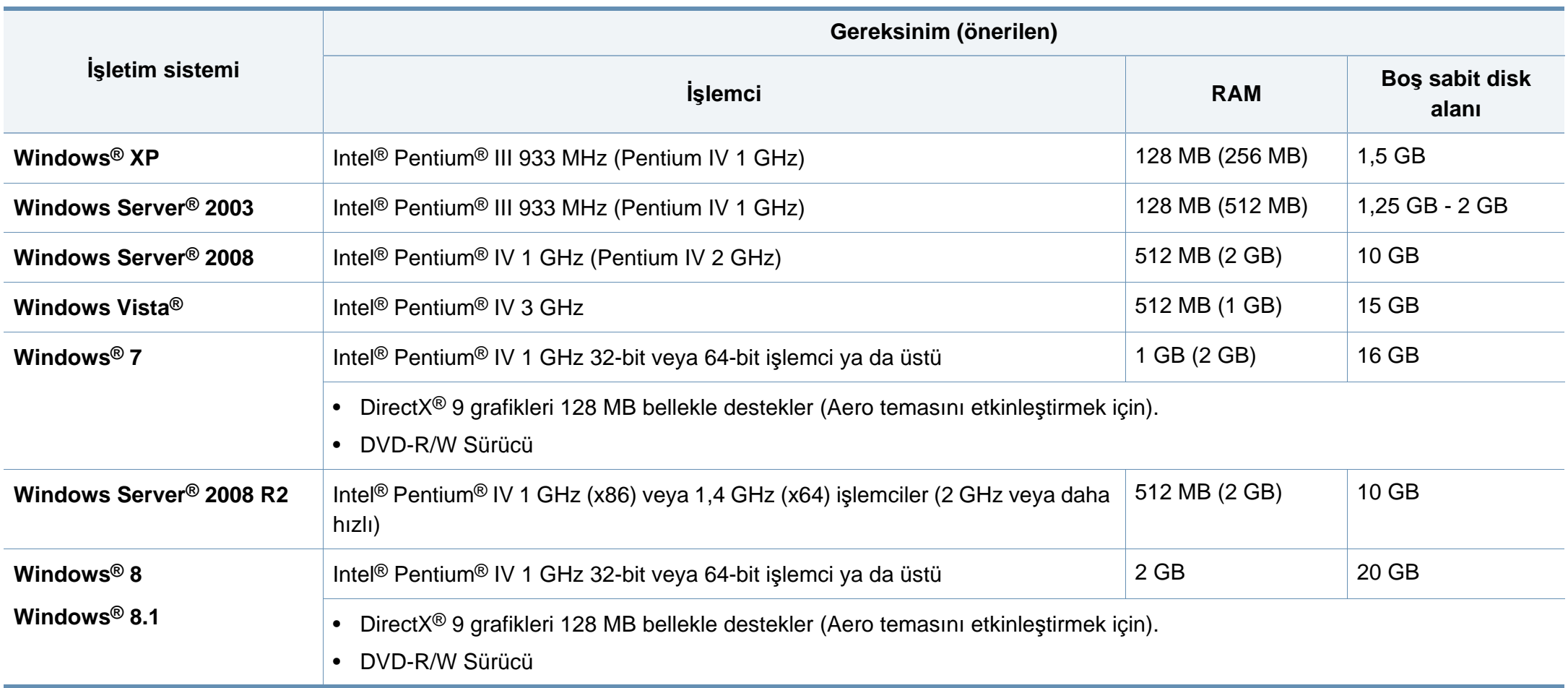

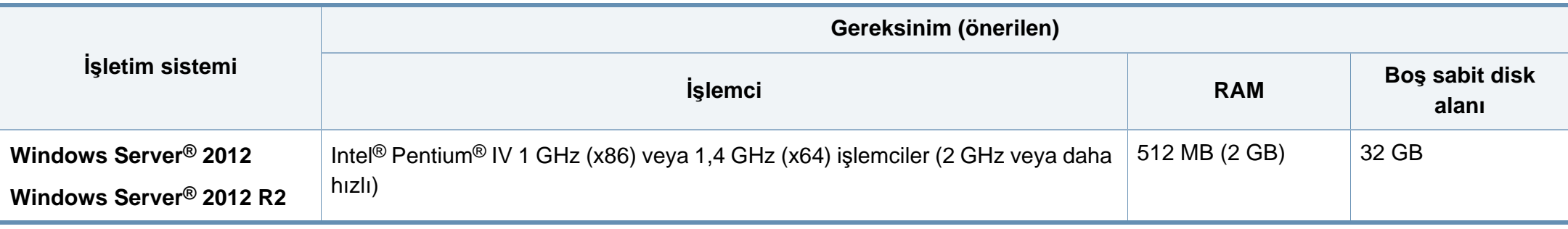

• Internet Explorer 6.0 veya daha yüksek bir sürümü tüm Windows işletim sistemleri için minimum gerekliliktir.

- Yazılımı, yönetici hakları olan kullanıcılar yükleyebilir.
- **Windows Terminal Services** bu makine ile uyumludur.

#### **Mac**

 $\overline{\mathcal{U}}$ 

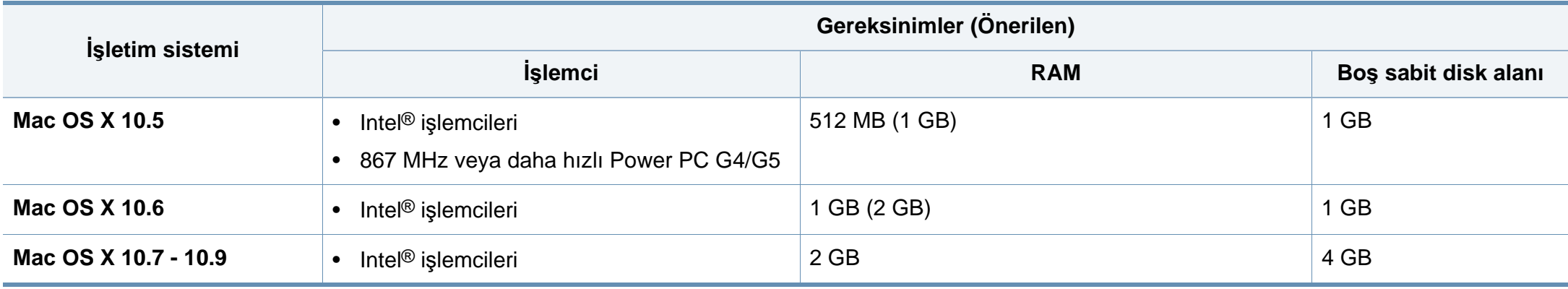

#### **Linux**

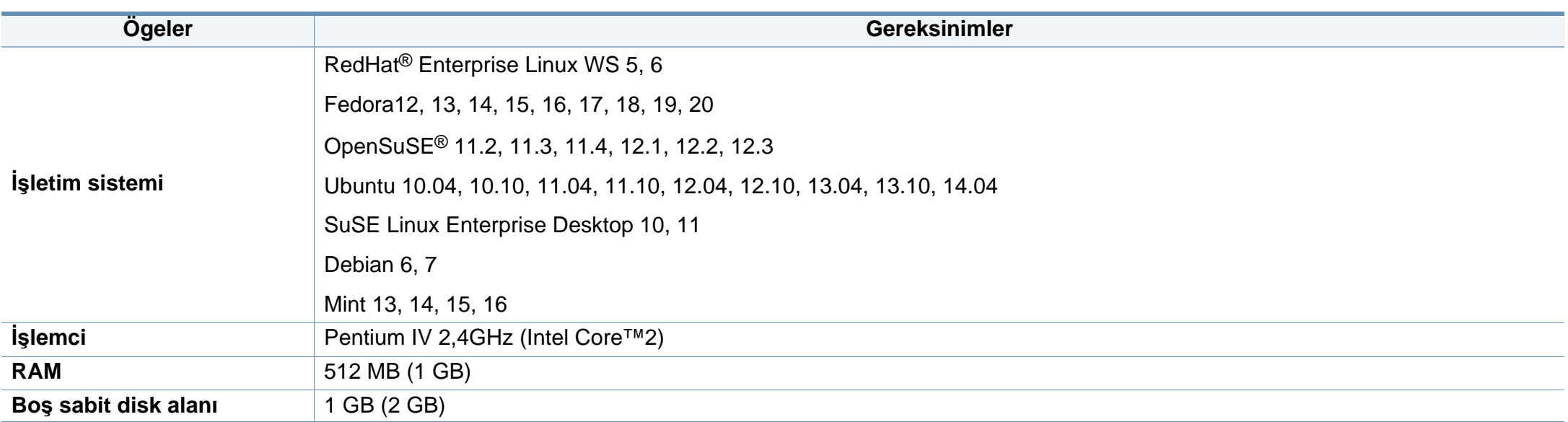

#### **Unix**

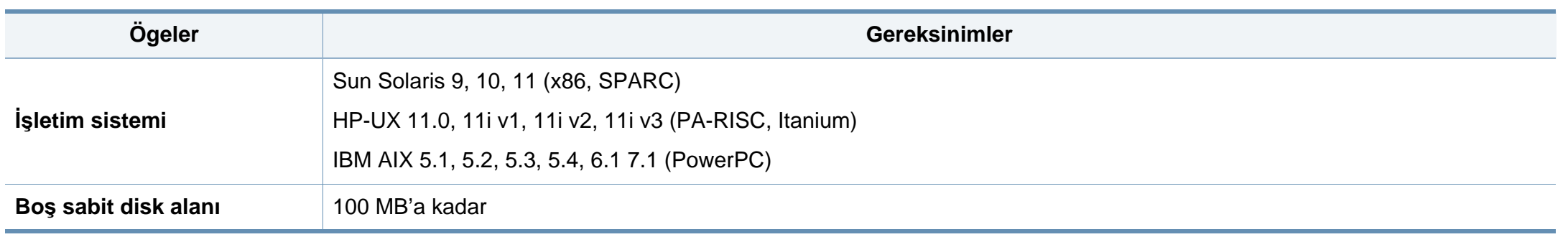

#### **Ağ ortamı**

Yalnızca ağ ve kablosuz modellerde (bkz ["Modellere göre özellikler", sayfa 8\)](#page-7-0).

Makineyi ağ makineniz olarak kullanmak için, makinede ağ protokollerini kurmanız gerekir. Aşağıdaki tabloda, makinenin desteklediği ağ ortamları gösterilmektedir.

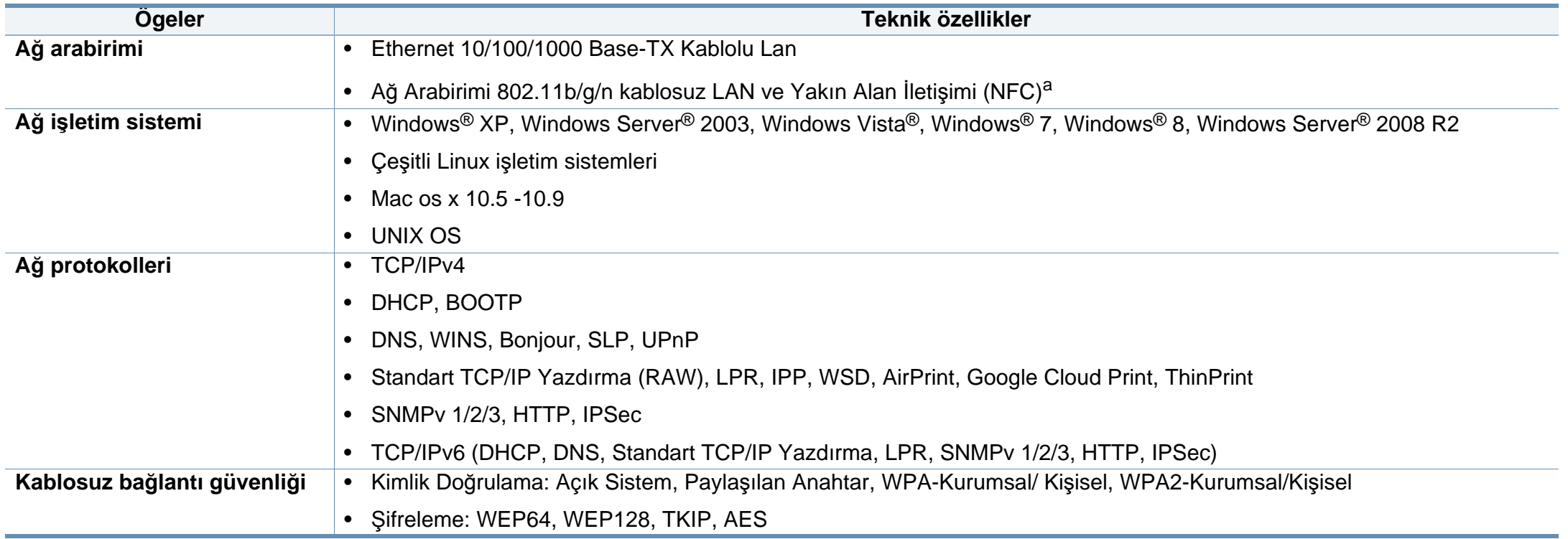

a. İsteğe bağlı aygıt.

Bu makine normal bir çalışma ortamı için tasarlanmıştır ve bazı yasal düzenleme sertifikalarına sahiptir.

#### **Lazer güvenliği bildirimi**

Bu yazıcının, Sınıf I lazerli ürün olarak ABD'de Sınıf I (1) lazerli ürünlerle ilgili DHHS 21 CFR, 1. bölümünün J kısmında belirtilen şartları yerine getirerek DHHS 21 CFR uygunluğu, diğer ülkelerde ise IEC 60825-1 : 2007 uygunluğu belgelenmiştir.

Sınıf I lazer ürünler tehlikeli olarak kabul edilmemektedir. Lazer sistemi ve yazıcı, normal çalışma, kullanıcı bakımı veya tavsiye edilen çalışma koşullarında hiç bir insanın Sınıf I seviyesinin üzerinde lazer ışınımına maruz kalmamasını sağlayacak şekilde tasarlanmıştır.

#### **Uyarı**

Lazer/tarayıcı biriminin koruyucu kapağı çıkarılmış durumdayken yazıcıyı kesinlikle çalıştırmayın veya bakım yapmayın. Görünmese de, yansıyan ışın gözlerinize zarar verebilir.

Ürünü kullanırken, yangın, elektrik çarpması ve yaralanmaları önlemek için bu temel güvenlik tedbirlerine her zaman uyulmalıdır:

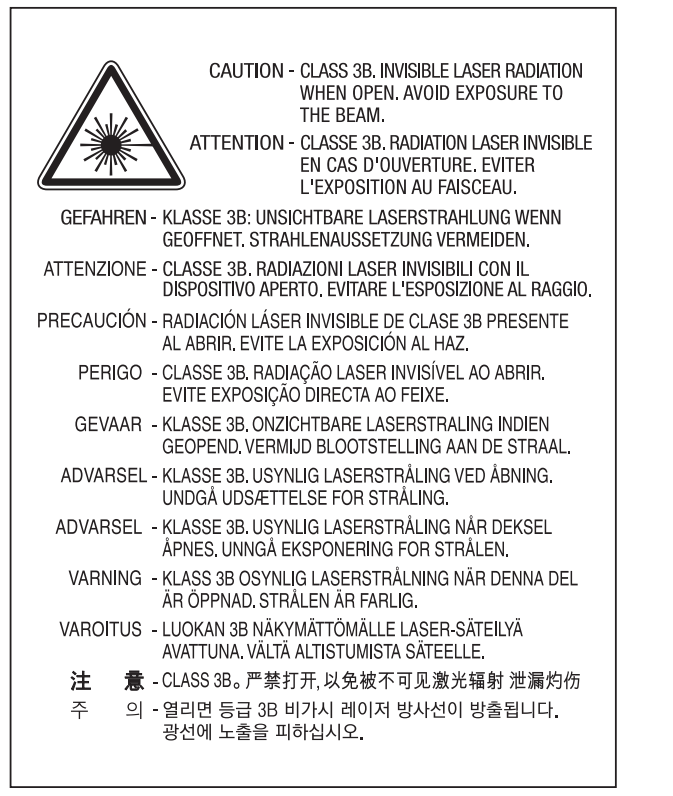

#### **Ozon güvenliği**

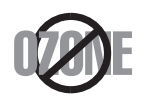

Bu ürünün ozon emisyon oranı 0.1 ppm'nin altındadır. Ozon havadan daha ağır olduğu için, ürünü iyi havalandırılan bir yerde tutunuz.

#### **Güç tasarrufu**

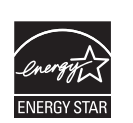

Bu yazıcı, etkin olarak kullanılmadığında enerji tüketimini azaltan, gelişmiş enerji tasarrufu teknolojisiyle donatılmıştır.

Yazıcıya uzun bir süre boyunca veri gelmediği takdirde güç tüketimi otomatik olarak azaltılır.

ENERGY STAR ve ENERGY STAR işareti tescilli Amerika Birleşik Devletleri markalarıdır.

ENERGY STAR programı hakkında daha fazla bilgi edinmek [için http://www.energystar.gov adresini ziyaret edin](http://www.energystar.gov)

ENERGY STAR onaylı modellerde, makinenizin üzerinde ENERGY STAR etiketi olacaktır. Makinenizin ENERGY STAR onaylı olup olmadığını kontrol edin.

#### **Yalnızca Çin için**

#### 回收和再循环

为了保护环境, 我公司已经为废弃的产品建立了回收和再循环系统。 我们会为您无偿提供回收同类废旧产品的服务。 当您要废弃您正在使用的产品时,请您及时与授权耗材更换中心取得联系, 我们会及时为您提供服务。

#### 中国能效标识

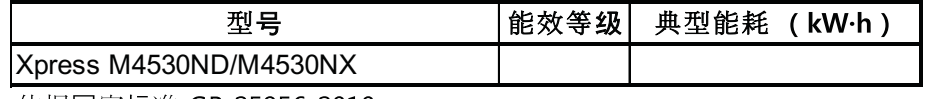

依据国家标准 GB 25956-2010

Web sitesi: http://www.samsung.com/cn/support/location/ supportServiceLocation.do?page=SERVICE.LOCATION

#### **Geri Dönüşüm**

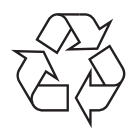

Bu ürünün ambalaj malzemesini çevre koruma sorumluluğu bilinciyle geri dönüşüme tabi tutun veya atın.

**Ürünün doğru şekilde atılması (Elektrikli ve elektronik cihaz atıkları)**

#### **(Ayrı toplama sistemleri bulunan ülkelerde geçerlidir)**

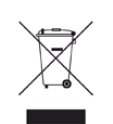

**için)** Üründe, aksesuarlarda ya da ürün belgelerinde bulunan bu işaret, ürünün ve elektronik aksesuarlarının (şarj aleti, kulaklık, USB kablosu gibi) kullanım sürelerinin sonunda diğer ev atıklarıyla birlikte atılmaması gerektiğini belirtir. Kontrolsüz atıklar yüzünden çevreye veya insan sağlığına olası bir zararı önlemek için lütfen bu öğeleri diğer atık türlerinden ayırın ve malzeme kaynaklarının yeniden kullanımının devamlılığını teşvik etmek için sorumluluk bilinciyle geri dönüştürün.

Ev kullanıcıları, bu ürünü aldıkları satıcıya veya yerel yönetim kurumlarına başvurarak bu ürünleri çevreye dost bir şekilde geri dönüştürmek için nereye ve nasıl götürebileceklerini öğrenebilirler.

Ticari kullanıcılar tedarikçileriyle irtibata geçerek satın alma sözleşmelerinin madde ve koşullarını kontrol edebilirler. Bu ürün ve elektronik aksesuarları, diğer ticari atıklarla karıştırılmamalıdır.

#### **(Yalnızca Amerika Birleşik Devletleri için)**

Gereksiz elektronik cihazları onaylanmış bir geri dönüşüm kuruluşu yoluyla bertaraf edin. En yakındaki geri dönüşüm tesisini bulmak için, web sitemize bakın: www.samsung.com/recyclingdirect Ya da (877) 278 - 0799 nolu telefonu arayın.

### **California Eyaleti Hükmü 65 Uyarı (Yalnızca ABD**

The California Safe Drinking Water and Toxic Enforcement Act requires the Governor of California to publish a list of chemicals known to the State of California to cause cancer or reproductive toxicity and requires businesses to warn of potential exposure to such chemicals.

WARNING: This product contains chemicals known to the State of California to cause cancer, birth defects or other reproductive harm. This appliance can cause low-level exposure to the chemicals. which can be minimized by operating the appliance in a well ventilated area.

#### **Radyo frekansı emisyonları**

#### **Kullanıcılar için FCC (ABD Federal İletişim Komisyonu) hakkında bilgiler**

Bu cihaz, FCC Kurallarının 15. Bölümü ile uyumludur. Kullanımı, aşağıdaki iki koşula bağlıdır:

- Bu cihaz zararlı girişimlere neden olamaz.
- Bu cihaz, istenmeyen işlemlere sebep olsa da, alınan her girişimi kabul etmelidir.

Bu ekipman, FCC Kurallarının 15. Bölümde belirtilen B Sınıfı dijital aygıtların tabi olduğu sınırlara göre test edilmiş ve uygunluğu saptanmıştır. Bu sınırlar, ekipman yerleşim alanlarında kullanıldığında karşılaşılabilecek zararlı girişimlere karşı makul düzeyde koruma sağlayacak şekilde belirlenmiştir. Bu ekipman, radyo frekansı enerjisi üretir, kullanır ve yayabilir; yönergelere uygun şekilde kurulmaz ve kullanılmazsa, radyo iletişimine zarar veren girişimlere neden olabilir. Ancak yine de belirli bir kurulumda girişimlere neden olmayacağına karşın herhangi bir garanti verilemez. Bu ekipmanın radyo ve televizyon yayınları için girişimlere neden olduğunu ekipmanı açıp kapayarak anlayabilirsiniz. Eğer girişime neden oluyorsa, aşağıdaki önlemlerin birini veya birkaçını uygulayarak girişimi engelleyebilirsiniz:

- Alıcı antenin yönünü veya konumunu değiştirin.
- Donanım ve alıcı arasındaki mesafeyi artırın.
- Donanımı, alıcının bağlı olduğu elektrik devresinden farklı bir devredeki prize takın.
- Destek için satıcınıza veya deneyimli bir televizyon teknisyenine danışın.
	- Ürününün uyumluluğundan sorumlu üreticinin açıkça onaylamadığı  $\overline{\mathcal{C}}$ değişiklikler, kullanıcının bu donanımı kullanma yetkisini geçersiz kılabilir.

#### **Kanada radyo girişimleri yönetmeliği**

Bu dijital aygıt, Kanada Endüstri ve Bilim Bakanlığı'nın, "Dijital Aygıt" olarak adlandırılan, girişimlere neden olan donanımlarla ilgili standardı, ICES-003 uyarınca dijital aygıtlardan kaynaklanan radyo ses girişimleriyle ilgili B Sınıfı sınırlarını aşmamaktadır.

Cet appareil numérique respecte les limites de bruits radioélectriques applicables aux appareils numériques de Classe B prescrites dans la norme sur le matériel brouilleur : « Appareils Numériques », ICES-003 édictée par l'Industrie et Sciences Canada.

#### **Amerika Birleşik Devletleri**

#### **Federal İletişim Komisyonu (FCC)**

#### **FCC Bölüm 15'e uygun kasti yayıcı**

Düşük güçlü, Radyo LAN aygıtları (radyo frekansı (RF) kablosuz iletişim aygıtları), 2.4 GHz Bandında çalışan aygıtlar yazıcı sisteminizde (entegre halde) bulunabilir. Bu bölüm, yalnızca bu aygıtlar mevcutsa geçerlidir. Kablosuz aygıtların varlığını doğrulamak için sistem etiketine bakın.

Sisteminizde bulunabilen kablosuz aygıtların Amerika Birleşik Devletleri'nde kullanılmasına, ancak sistem etiketinde FCC kimlik numarası varsa izin verilir.

FCC, gövdenin yanında kablosuz bir aygıtın kullanılması için, aygıt ile gövde arasında 20 cm açıklık gerektiren genel bir esas getirmiştir (bu mesafe, çıkıntıları kapsamaz). Bu aygıt, kablosuz aygıtlar açıkken gövdeden en az 20 cm uzaktan kullanılmalıdır. Yazıcınıza gömülü olabilecek kablosuz aygıtın (veya aygıtların) güç çıkışı, FCC tarafından getirilen RF maruz kalma sınırlarının hayli altındadır.

Bu verici, herhangi başka bir anten veya vericiyle birlikte kurulmamalı veya çalıştırılmamalıdır.

Bu aygıtın çalıştırılması aşağıdaki iki koşula bağlıdır: (1) Bu aygıt, zararlı parazite sebep olmaz; ve (2) bu aygıt, aygıtın istenmeyen şekilde çalışmasına neden olabilecek parazitler de dahil olmak üzere, gelen her paraziti kabul etmek zorundadır.

Kablosuz aygıtlar kullanıcılar tarafından tamir edilemez. Herhangi bir biçimde üzerlerinde değişiklik yapmayın. Kablosuz bir aygıtta yapılacak değişiklik, onu kullanma onayını geçersiz kılacaktır. Tamir için imalatçıya başvurun.

#### **Kablosuz LAN kullanımı için FCC Bildirimi:**

Bu verici ve anten bileşiminin takılması ve çalıştırılması sırasında, 1 mW/cm2 olan radyo frekansına maruz kalma sınırı, takılan antene yakın mesafelerde aşılabilir. Dolayısıyla, kullanıcı her zaman antenle arasında en az 20 cm uzaklığı korumalıdır. Bu aygıt, başka bir ileticiyle veya iletme anteniyle bir araya getirilemez.

#### **Yalnızca Rusya/Kazakistan/Belarus için**

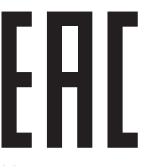

Изготовитель: «Самсунг Электроникс Ко., Лтд.» (Мэтан-донг) 129, Самсунг-ро, Енгтонг-гу, г. Сувон, Кёнги-до, Республика Корея Импортер: ООО «Самсунг Электроникс Рус Компани» Адрес: 125009, г. Москва, ул. Воздвиженка 10

Самсунг Электроникс Ко. Лтд (Мэтан-донг) 129, Самсунг-ро, Енгтонг-гу, Сувон к., Кёнги-до, Корея Республикасы «САМСУНГ ЭЛЕКТРОНИКС КЗ ЭНД ЦЕНТРАЛ ЭЙЖА» ЖШС Заңды мекен-жайы: Қазақстан Республикасы, Алматы қ., Әл-Фараби даңғылы, 36, 3,4-қабаттар

#### **Yalnızca Almanya için**

Das Gerät ist nicht für die Benutzung am Bildschirmarbeitsplatz gemäß BildscharbV vorgesehen.

#### **Yalnızca Türkiye için**

#### $\bullet$  RoHS

EEE Yönetmeliğine Uygundur. This EEE is compliant with RoHS.

• Bu ürünün ortalama yaşam süresi 7 yıl, garanti suresi 2 yildir.

#### **Yalnızca Tayland için**

Bu telekomünikasyon ekipmanı NTC teknik gereksinimlerine uygundur.

#### **Takılı Fişin Değiştirilmesi (yalnızca Birleşik Krallık için)**

#### **Önemli**

Bu makinenin elektrik kablosunda standart (BS 1363) 13 amperlik fiş ve 13 amperlik sigorta bulunmaktadır. Sigortayı kontrol ettiğinizde veya değiştirdiğinizde, her zaman 13 amperlik sigorta kullanmanız gerekir. Sigortanın kapağının yerine takılması gerekir. Sigorta kapağını kaybederseniz, yerine yenisini takıncaya dek fişi kullanmayın.

Makineyi satın aldığınız kişilerle temas kurun.

13 amperlik fiş, İngiltere'de en yaygın kullanılan fiş türüdür ve uygun olmalıdır. Bununla birlikte, bazı binalarda (genellikle eski yapılarda) normal 13 amperlik priz bulunmamaktadır. Uygun bir fiş adaptörü satın almanız gerekir. Kalıplanmış fişi çıkarmayın.

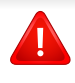

Kalıplanmış fişi keserseniz hemen atın. Bu fişi tekrar bağlayamazsınız; aksi takdirde prize taktığınızda elektriğe kapılabilirsiniz.

#### **Önemli uyarı:**

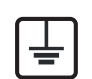

Bu makineyi topraklamanız gerekir.

Elektrik kablosundaki teller aşağıdaki renk kodlarındadır:

- **Yeşil ve Sarı:** Toprak
- **Mavi:** Nötr
- **Kahverengi:** Elektrik yüklü

Elektrik kablosundaki tellerin rengi fişinizdeki renklere uymuyorsa aşağıda belirtilenleri yapın:

Yeşil ve sarı teli, "E" harfli veya güvenlik "Toprak sembollü" veya yeşil ve sarı veya yeşil renkli pime bağlamalısınız.

Mavi teli, "N" harfli veya siyah renkli pime bağlamalısınız.

Kahverengi teli, "L" harfli veya kırmızı renkli pime bağlamalısınız.

Fişte, adaptörde veya dağıtım panosunda 13 amperlik sigorta olması gerekir.

#### **Uygunluk beyanı (Avrupa ülkeleri)**

#### **Onaylar ve Sertifikalar**

Samsung Electronics bu [SL-M453x series] ürünlerinin R&TTE Direktifi 1999/5/EC temel gereksinimlerine ve diğer ilgili

- hükümlerine uygun olduğunu beyan eder.
- C E Uygunluk bildirimi **[www.samsung.com](http://www.samsung.com)** web sitesinde incelenebilir. EuDoC'yi gözden geçirmek için, Destek > İndirme Merkezi'ne gidin ve yazıcınızın (MFP) adını girin.

**1 Ocak 1995:** Üye devletlerin düşük voltajlı donanımlarla ilgili yasalarının uyumlu hale getirilmesiyle ilgili 2006/95/EC No'lu Konsey Yönergesi.

**1 Ocak 1996:** Üye Devletlerin elektromanyetik uyumlulukla ilgili yasalarının uyumlu hale getirilmesiyle ilgili 2004/108/EC sayılı Konsey Direktifi.

**9 Mart 1999:** Radyo donanımı ve telekomünikasyon terminal donanımı ve uyumluluklarının karşılıklı olarak tanınması ile ilgili 1999/5/EC No'lu Konsey Yönergesi. İlgili Direktifleri ve referans standartlarını tanımlayan tam bir bildirimi Samsung Electronics Co., Ltd. temsilcinizden temin edebilirsiniz.

#### **AT Belgelendirmesi**

1999/5/EC Radyo Donanımı ve Telekomünikasyon Terminal Donanımı Direktifi (FAX) uyarınca belgelendirme

Bu Samsung ürünü, Direktif 1999/5/EC hükümlerine uygun olarak analog genel anahtarlı telefon şebekesine (PSTN) Avrupa çapında tek terminalli bağlantı için Samsung tarafından belgelendirilmiştir. Ürün, ulusal PSTN'ler ve Avrupa ülkelerinin uyumlu PBX'leri ile uyumlu çalışacak şekilde tasarlanmıştır:

Herhangi bir sorun durumunda, ilk etapta Samsung Electronics Co., Ltd. şirketine bağlı Avrupa Kalite Güvence Laboratuarı ile irtibata geçilmelidir.

Ürün TBR21 standardına göre test edilmiştir. Bu standarda uygun terminal donanımının kullanımı ve uygulamasında yardımcı olmak üzere, Avrupa Telekomünikasyon Standartları Enstitüsü (ETSI) TBR21 terminallerinin şebeke uyumluluğunu sağlamak üzere notlar ve ilave şartları içeren bir tavsiye belgesi (EG 201 121) yayınlamıştır. Ürün, bu belgede yer alan tavsiye notlarına göre tasarlanmıştır ve tümüyle tam olarak uyumludur.

#### **Avrupa radyo onay bilgisi (AB onaylı telsiz aygıtlarıyla takılan ürünler için)**

2,4 GHz/5 GHz bandında çalışan düşük güçteki Radyo LAN cihazları (radyo frekansı (RF) ile çalışan kablosuz iletişim cihazları), ev veya ofis kullanımına göre tasarlanmış yazıcı sisteminizde mevcut (gömülü) olabilir. Bu bölüm, yalnızca bu aygıtlar mevcutsa geçerlidir. Kablosuz aygıtların varlığını doğrulamak için sistem etiketine bakın.

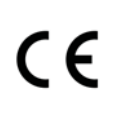

Sisteminizde bulunabilen kablosuz aygıtların Avrupa Birliğinde kullanılmasına, ancak sistem etiketinde CE işareti varsa izin verilir.

Yazıcınıza gömülü olabilecek kablosuz aygıt veya aygıtların güç çıkışı, Avrupa Komisyonu tarafından R&TTE direktifi vasıtasıyla getirilen RF maruz kalma sınırlarının hayli altındadır.

#### **Kablosuz onaylar kapsamındaki Avrupa devletleri:**

AB ülkeleri

**Kullanımda sınırlamalar olan Avrupa devletleri:**

EU

AEA/ASTB ülkeleri

Şu an hiç sınırlama yoktur

#### **Düzenleyici uyumluluk bildirimleri**

#### **Kablosuz aygıtlar için kılavuz**

Düşük güçlü, Radyo LAN aygıtları (radyo frekansı (RF) kablosuz iletişim aygıtları), 2.4 GHz Bandında çalışan aygıtlar yazıcı sisteminizde (entegre halde) bulunabilir. Aşağıdaki bölüm, kablosuz aygıt çalıştırırken dikkate alınması gereken konulara genel bir bakıştır.

Belli ülkeler ile ilgili ilave kısıtlamalar, uyarılar ve endişeler özel ülke bölümlerinde (veya ülke grubu bölümlerinde) listelenmiştir. Sisteminizdeki kablosuz aygıtlar yalnızca, sistem dereceleme etiketi üzerindeki Radyo Onay İşaretleriyle tanımlanan ülkelerde kullanılabilirler. Kabloyu kullanacağınız ülke listede yoksa şartlarla ilgili olarak yerel Telekomünikasyon Kurumu'na danışın. Kablosuz aygıtlar sıkı bir düzenlemeye tabidir ve kullanımlarına izin verilmeyebilir.

Yazıcınızda gömülü olabilecek kablosuz aygıtın veya aygıtların güç çıkışı, şu anda bilinen RF maruz kalma sınırlarının çok altındadır. (Yazıcınızda gömülü olabilecek) kablosuz aygıtlar radyo frekans güvenlik standartları ve önerilerinde izin verilenden daha az enerji yaydıkları için imalatçı, bu aygıtların kullanımının güvenli olduğuna inanmaktadır. Güç seviyelerinden bağımsız olarak, normal çalışma sırasında insan temasının en aza indirgenmesine dikkat edilmelidir.

Gövdenin yanında kablosuz bir aygıtın kullanılması için, aygıt ile gövde arasında 20 cm (bu mesafe, çıkıntıları kapsamaz) açıklık gerektiren genel bir kural vardır. Bu aygıt, kablosuz aygıtlar açıkken ve iletim yapıyorken gövdeden 20 cm'den daha fazla mesafede kullanılmalıdır.

Bu verici, herhangi başka bir anten veya vericiyle birlikte kurulmamalı veya çalıştırılmamalıdır.

Bazı durumlar kablosuz aygıtlarda kısıtlama gerektirir. Yaygın kısıtlamalarla ilgili örnekler aşağıda verilmiştir:

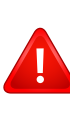

Radyo frekans kablosuz iletişim, ticari uçaklardaki ekipmanlara müdahale edebilir. Mevcut havacılık düzenlemeleri, bir uçakta seyahat ederken kablosuz aygıtların kapatılmasını gerektirir. IEEE 802.11 (kablosuz Ethernet olarak da bilinir) ve Bluetooth iletişim aygıtları, kablosuz iletişim sağlayan aygıtlara örnektir.

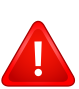

Diğer aygıtlarla veya servislerle parazit riskinin zararlı olduğu ve zararlı görüldüğü ortamlarda, kablosuz aygıt kullanma seçeneği kısıtlanabilir veya kaldırılabilir. Havaalanları, Hastaneler ve Oksijen veya tutuşabilir gaz içeren atmosferler, kablosuz aygıt kullanımının kısıtlanabildiği veya kaldırılabildiği sınırlı örneklerdir. Kablosuz aygıt kullanım yaptırımından emin olmadığınız ortamlarda bulunduğunuzda kablosuz aygıtı kullanmadan veya açmadan önce onay için yetkili kişiye başvurun.

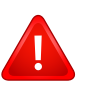

Her ülke kablosuz aygıt kullanımıyla ilgili farklı kısıtlamalara sahiptir. Sisteminizde kablosuz bir aygıt bulunduğu için, sisteminizle ülkeler arasında seyahat ederken herhangi bir hareket veya yolculuktan önce gideceğiniz ülkede bir kablosuz aygıt kullanımı hakkındaki herhangi bir kısıtlama olup olmadığını yerel Telekomünikasyon Kurumuna danışın.

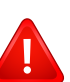

Sisteminiz dahili entegre bir kablosuz aygıtla donatılmış olarak teslim edildiyse, bütün kapaklar ve kılıflar yerine takılmadan ve sistem tamamen monte edilmeden kablosuz aygıtı kullanmayın. Kablosuz aygıtlar kullanıcılar tarafından tamir edilemez. Herhangi bir biçimde üzerlerinde değişiklik yapmayın. Kablosuz bir aygıtta yapılacak değişiklik, onu kullanma onayını geçersiz kılacaktır. Tamir için imalatçıya başvurun.

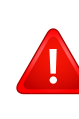

Sadece aygıtın kullanılacağı ülke için onaylanmış sürücüleri kullanın. Üreticinin Sistem Geri Yükleme Kiti'ne bakın veya ek bilgi için üreticinin Teknik Destek bölümüne başvurun.

#### **Yalnızca Çin için**

#### 产品中有害物质的名称及含量

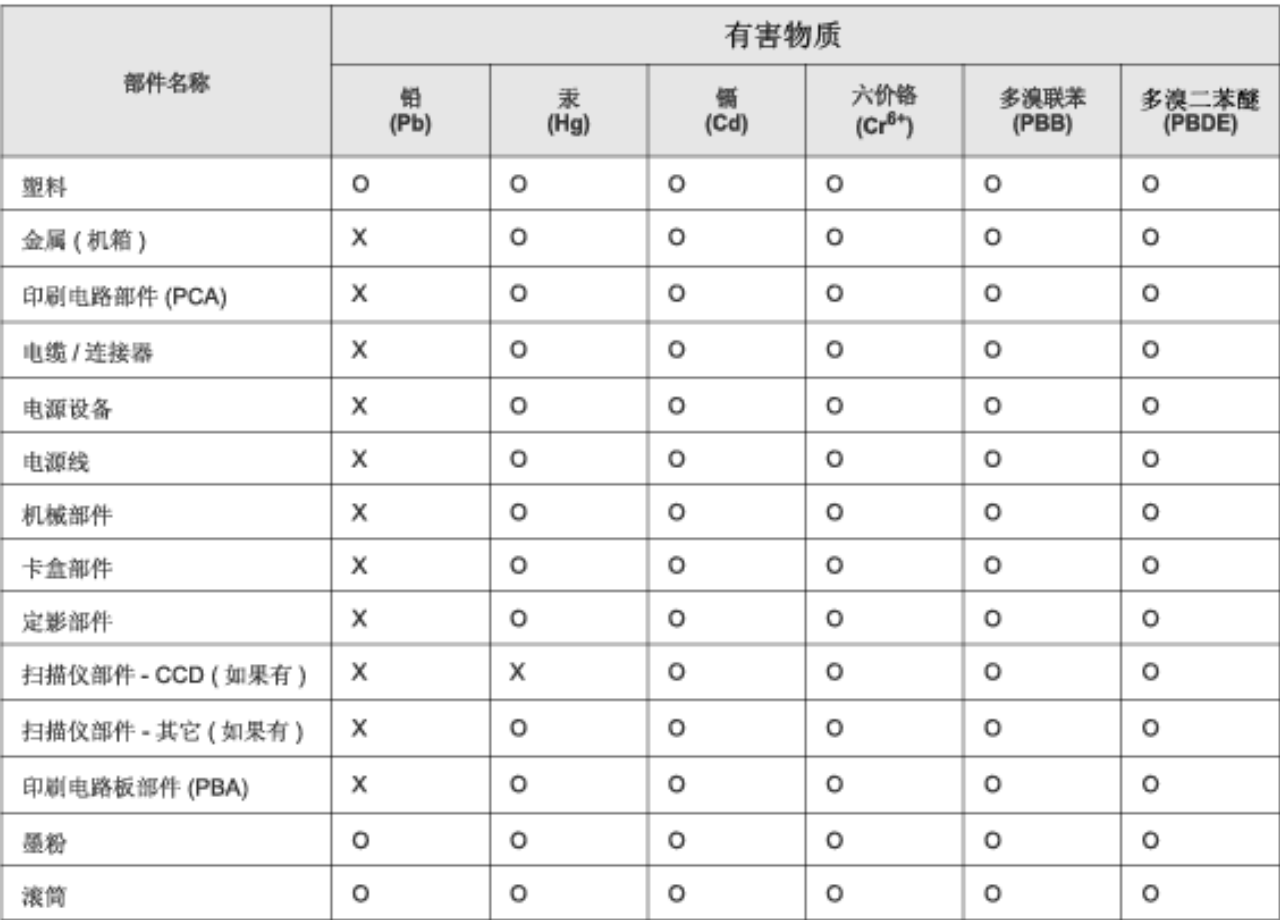

本表格依据 SJ/T 11364 的规定编制。

○ : 表示该有害物质在该部件所有均质材料中的含量均在 GB/T 26572 规定的限量要求以下。

X: 表示该有害物质至少在该部件的某一均质材料中的含量超出 GB/T 26572 规定的限量要求。

### **Telif Hakkı**

© 2014 Samsung Electronics Co., Ltd. Tüm hakları saklıdır.

Bu kullanıcı kılavuzu yalnızca bilgi amaçlıdır. Burada verilen tüm bilgiler önceden haber verilmeksizin değiştirilebilir.

Samsung Electronics, bu kullanıcı kılavuzunun kullanımından doğan veya kılavuzun kullanımıyla ilişkili olan doğrudan veya dolaylı hasarlardan sorumlu değildir.

- Samsung ve Samsung logosu, Samsung Electronics Co., Ltd. şirketinin ticari markalarıdır.
- Microsoft, Windows, Windows Vista, Windows 7, Windows 8 ve Windows Server 2008 R2, Microsoft Corporation'ın tescilli ticari markaları ya da ticari markalarıdır.
- Google, Picasa, Google Docs, Android ve Gmail, Google Inc. şirketinin tescilli markaları veya ticari markalarıdır.
- Google Cloud Print, Google Inc. şirketinin ticari markasıdır.
- iPad, iPhone, iPod touch, Mac ve Mac OS, Apple Inc. şirketinin ABD ve diğer ülkelerde tescilli bulunan ticari markalarıdır. AirPrint ve AirPrint logosu, Apple Inc. şirketinin ticari markalarıdır.
- Diğer tüm marka veya ürün adları ilgili şirketlerin ya da kuruluşların ticari markalarıdır.

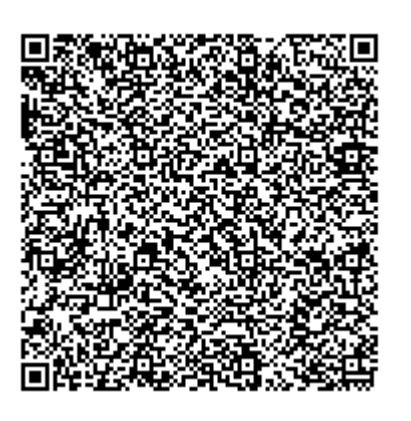

**QR kodu**

Bu üründe yer alan yazılım açık kaynaklı yazılım içermektedir. Bu ürünün son sevkiyat tarihinden itibaren üç yıllık süre boyunca mailto:oss.request@samsung.com adresine e-posta göndererek ilgili kaynak kodunu temin edebilirsiniz. Ayrıca ilgili kaynak kodunu CD-ROM gibi bir fiziksel ortamda da almanız mümkündür; cüzi bir ücret uygulanmaktadır.

**Ş[u URL'yi takip ederek \(https://opensource.samsung.com/opensource/M453x\\_Series/seq/0\)](https://opensource.samsung.com/opensource/M453x_Series/seq/0)  sunulan kaynak kodunun indirme sayfasına ve bu ürünle ilgili açık kaynak lisans bilgilerine ulaş[abilirsiniz.](https://opensource.samsung.com/opensource/M453x_Series/seq/0)** Bu teklif, bu bilgilere ulaşan herkes için geçerlidir.

**REV.1.01**

## **Kullanıcı Kılavuzu Kullanıcı Kılavuzu**

### Samsung Printer ProXpress

M453x series

### <span id="page-128-0"></span>**GELIŞMIŞ GELIŞMIŞ**

Bu kılavuz, çeşitli işletim sistemi ortamları üzerinde kurulum, gelişmiş yapılandırma, çalıştırma ve sorun giderme süreçleri hakkında bilgi vermektedir.

Modele veya ülkeye bağlı olarak bazı özellikler mevcut olmayabilir.

#### **TEMEL**

Bu kılavuz, Windows üzerinde kurulum, temel çalıştırma ve sorun giderme süreçleri hakkında bilgi vermektedir.

## **[GELI](#page-128-0)ŞMIŞ**

### **[1.](#page-131-0) Yazılım Yükleme**

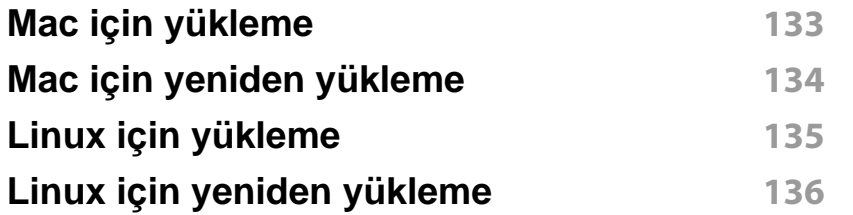

#### **[2.](#page-136-0) Ağa Bağlı Makine Kullanma**

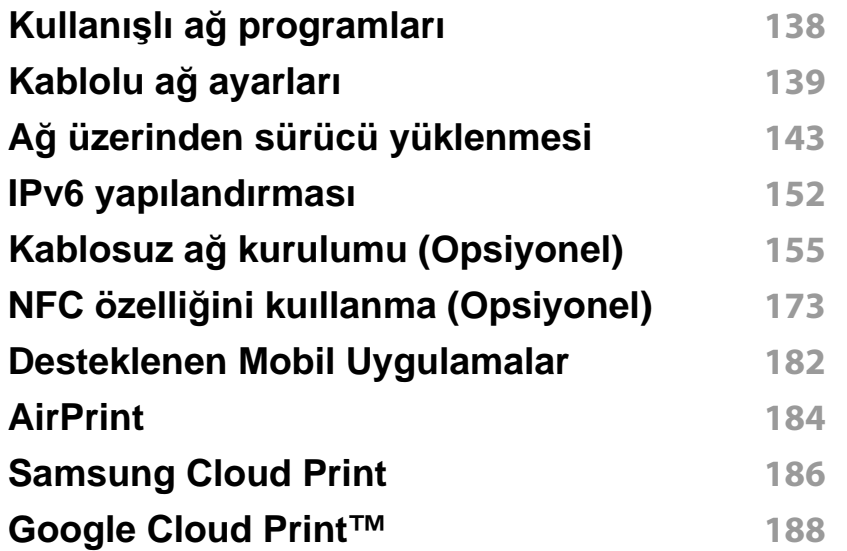

#### **[3.](#page-192-0) Faydalı Ayar Menüleri**

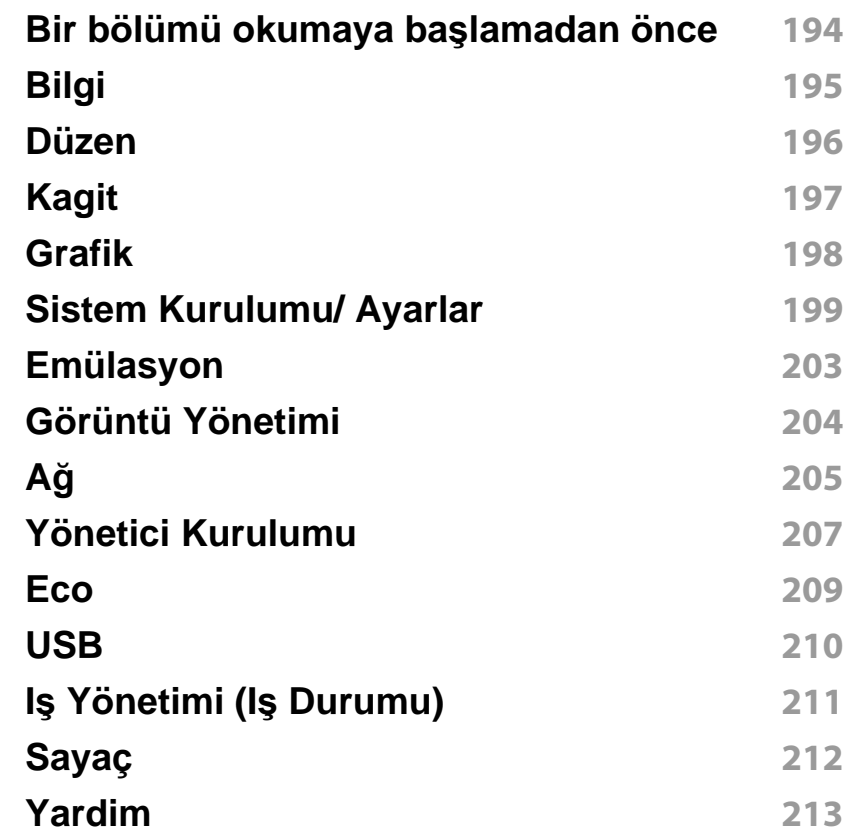

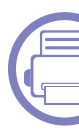

#### **[4.](#page-213-0) Ayırt Edici Özellikler**

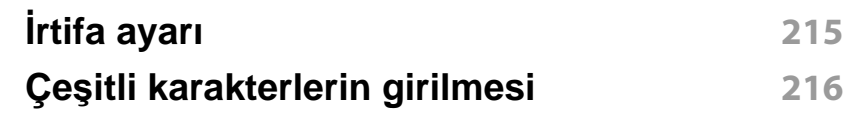

## **GELIŞMIŞ**

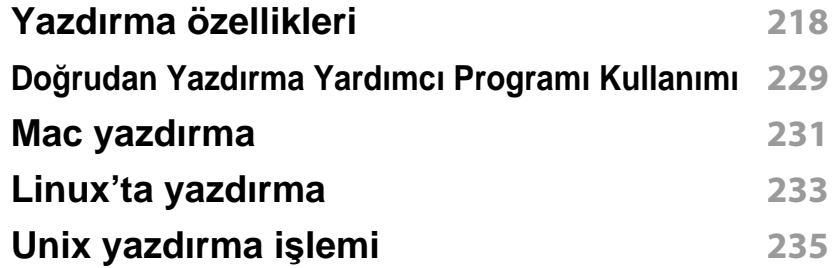

#### **[5.](#page-236-0) Yararlı Yönetim Araçları**

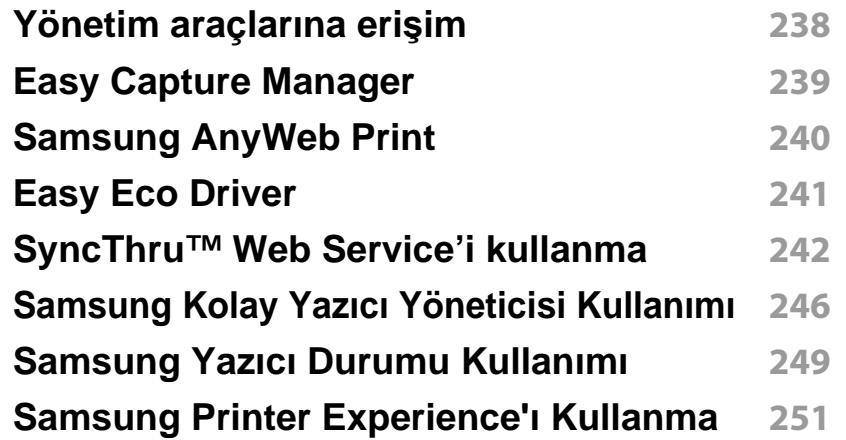

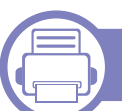

#### **[6.](#page-256-0) Sorun Giderme**

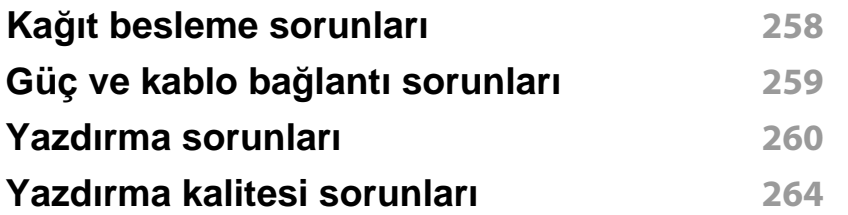

#### **İş[letim sistemi sorunlar](#page-271-0)ı 272**

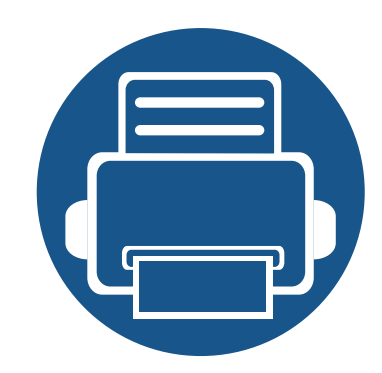

# <span id="page-131-0"></span>**1. Yazılım Yükleme**

Bu bölümde, makinenin bir kablo ile bağlandığı ortamlarda kullanım için temel ve yardımcı yazılımların yüklenmesine yönelik talimatlar yer almaktadır. Yerel olarak bağlı bir makine, kablo ile bilgisayarınıza doğrudan bağlanmış bir makinedir. Makineniz bir ağa bağlı ise, aşağıdaki adımları atlayın ve ağa bağlı makinenin sürücüsünü yüklemeye devam edin (bkz. "Ağ [üzerinden sürücü yüklenmesi", sayfa 143](#page-142-0)).

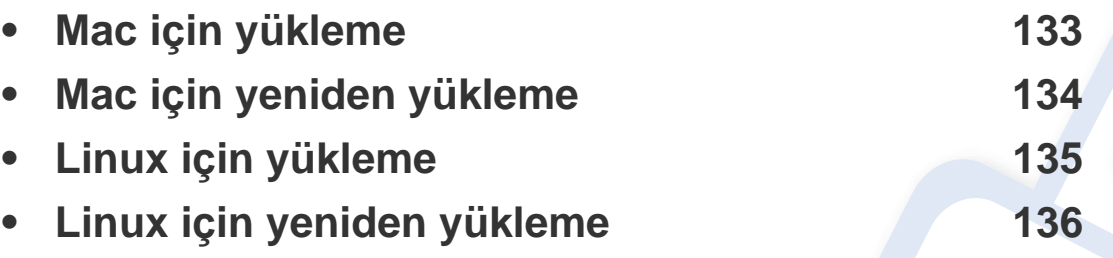

• Windows işletim sistemi kullanıcısı iseniz, makine sürücüsünün yüklenmesi konusunda Temel Kılavuz'a bakın (bkz. ["Sürücüyü yerel olarak yükleme", sayfa 24](#page-23-0)).

• Yalnızca 3 metreden (118 inç) uzun olmayan bir USB kablosu kullanın.

### <span id="page-132-1"></span><span id="page-132-0"></span>**Mac için yükleme**

- **1** Makinenin bilgisayarınıza bağlı ve açık olduğundan emin olun.
- **2** Ürünile birlikte verilen yazılım CD'sini CD-ROM sürücünüze yerleştirin.

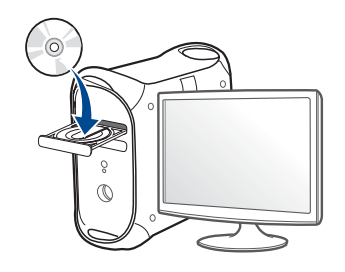

- **3** Mac masaüstünüzde görünen CD-ROM simgesini çift tıklatın.
	- Mac OS X 10.8 için, **Finder**'da görünen CD-ROM'a çift tıklayın.
- **4 MAC\_Installer** klasörü > **Installer OS X** simgesine çift tıklayın.
- **5** Continue seçeneğine tıklatın.
- **6** Lisans sözleşmesini okuyup **Continue** seçeneğini tıklatın.
- **7** Lisans sözleşmesini kabul etmek için **Agree** seçeneğini tıklatın.
- **8 Install**'u tıklatın. Makine işlemleri için gereken bileşenlerin tümü yüklenir.

**Customize** öğesine tıklarsanız, yüklenecek bileşenleri teker teker seçebilirsiniz.

**9** Parolayı girin ve **OK** (ya da **Install Software**) düğmesine tıklayın.

- **10 USB Connected Printer**'den Printer Connection Type'ni seçin ve **Continue**'a tıklayın.
- **11** Yazıcınızı seçmek için **Add Printer** düğmesine tıklayın ve bunu yazıcı listenize ekleyin.
- **12 Continue** düğmesine tıklayın.
- **13** Yükleme tamamlandıktan sonra, **Close** düğmesini tıklatın.

### <span id="page-133-1"></span><span id="page-133-0"></span>**Mac için yeniden yükleme**

Yazıcı sürücüsü düzgün çalışmıyorsa, sürücüyü kaldırın ve yeniden yükleyin.

- **1 Applications** klasörü > **Samsung** > **Printer Software Uninstaller** uygulamasını açın.
- **2** Yazıcı yazılımının kurulumunu kaldırmak için, **Continue**'a tıklayın.
- **3** Silmek istediğiniz programı işaretleyin ve **Uninstall** üzerine tıklayın.
- **4** Parolayı girin ve **OK** düğmesini tıklatın.
- **5** Kaldırma tamamlandıktan sonra, **Close** düğmesini tıklatın.

Daha önceden bir makine eklenmişse, **Print Setup Utility** veya **Print & Fax** seçeneğinden silin.

### <span id="page-134-1"></span><span id="page-134-0"></span>**Linux için yükleme**

Yazıcı yazılımını yüklemek için Samsung internet sitesinden Linux yazılım [paketlerini indirmeniz gerekmektedir \(http://www.samsung.com >](http://www.samsung.com)  ürününüzü bulun > Destek veya karşıdan yüklemeler).

#### **Unified Linux Driver Yükleme**

Makine yazılımını kurmak için yetkili kullanıcı (root) olarak bağlanmalısınız. Yetkili kullanıcı değilseniz, sistem yöneticinize danışın.

- **1** Makinenin bilgisayarınıza bağlı ve açık olduğundan emin olun.
- **2** Sisteminizde **Unified Linux Driver** paketini kopyalayın.
- **3** Terminal programını açın ve paketi kopyaladığınız klasöre gidin.
- **4** Paketi çıkartın.
- **5 uld** klasörüne gidin.
- **6** "./**install.sh**" komutunu yürütün (Eğer kök olarak oturum açmadıysanız, "**sudo**" komutunu "**sudo ./install.sh**" olarak yürütün)
- **7** Kuruluma devam edin.
- **8** Kurulum tamamlandığında, yazdırma programını başlatın (**System** > **Administration** > **Printing** kısmına gidin veya Terminal programında "**system-config-printer**" komutunu çalıştırın).
- **9 Add** üzerine tıklayın.
- 10 Yazıcınızı seçin.
	- **11 Forward** düğmesine tıklayın ve sisteminize ekleyin.

### <span id="page-135-1"></span><span id="page-135-0"></span>**Linux için yeniden yükleme**

Yazıcı sürücüsü düzgün çalışmıyorsa, sürücüyü kaldırın ve yeniden yükleyin.

- **1 Terminal** programını açın.
- **2 Unified Linux Driver** paketinden çıkarılan **uld** klasörüne gidin.
- **3** "./**uninstall.sh**" komutunu yürütün (Eğer kök olarak oturum açmadıysanız, "**sudo**" komutunu "**sudo ./uninstall.sh**" olarak yürütün)
- **4** Kaldırmaya devam edin.

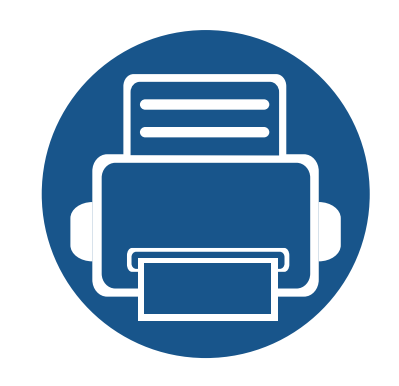

## <span id="page-136-0"></span>**2. Ağa Bağlı Makine Kullanma**

Bu bölüm, ağ bağlantılı makineyi ve yazılımını kurmanız için adım adım talimatlar sunmaktadır.

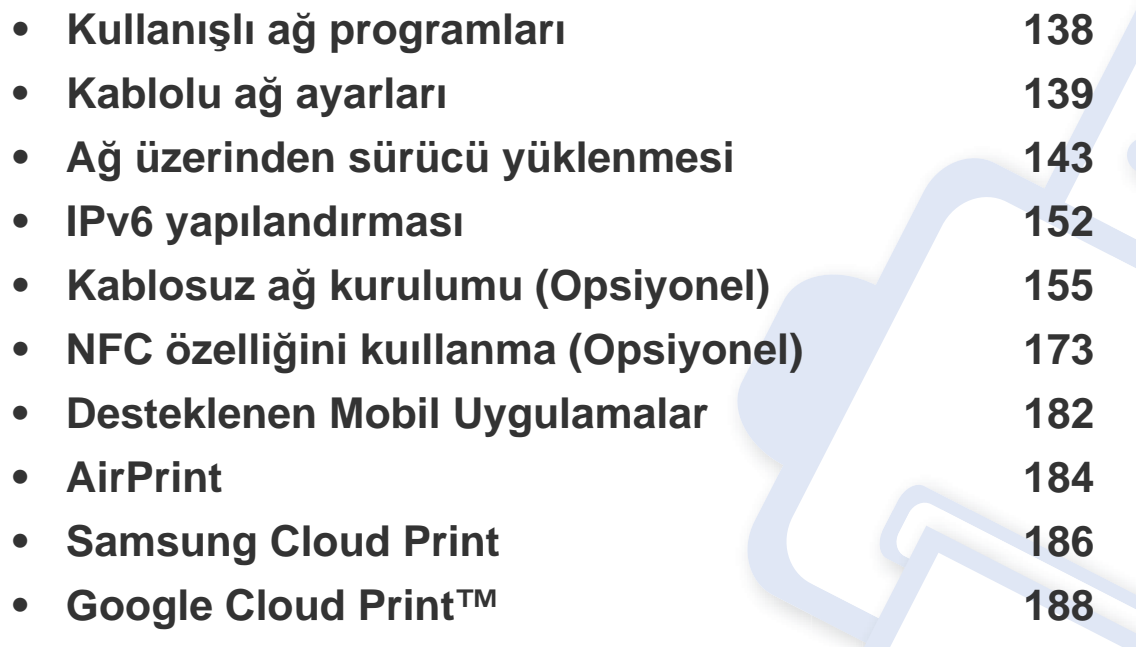

### <span id="page-137-1"></span><span id="page-137-0"></span>**Kullanışlı ağ programları**

Ağ ortamında ağ ayarlarını kolayca ayarlamak için birkaç program kullanılabilir. Özellikle ağ yöneticisine yönelik olarak, ağ üzerindeki birkaç makineyi yönetmek mümkündür.

- Aşağıdaki programları kullanmadan önce, ilk olarak IP adresini ayarlayın.
	- Modele veya bulunduğunuz ülkeye bağlı olarak bazı özellikler ve isteğe bağlı ürünler kullanılamayabilir (bkz. ["Modellere göre](#page-7-0)  [özellikler", sayfa 8\)](#page-7-0).

#### **SyncThru™ Web Admin Service**

Ağ yöneticileri için web tabanlı makine yönetimi çözümü. SyncThru™ Web Admin Service ağ araçlarını yönetmek için etkili bir yol sağlar ve kurumsal Internet erişiminizin olduğu her yerden ağ makinesini uzaktan izleme ve sorunlarını giderme olanağı tanır.

• Bu programı [Samsung web sitesi \(http://www.samsung.com >](http://www.samsung.com)  ürününüzü bulun > Destek veya Karşıdan Yüklemeler) üzerinden indirin.

#### **SyncThru™ Web Service**

Ağ makinenizde yerleşik olarak bulunan bir web sunucusudur ve şu görevleri gerçekleştirmenizi sağlar (bkz. ["SyncThru™ Web Service'i](#page-241-0)  [kullanma", sayfa 242](#page-241-0)).

- Sarf malzemeleri bilgisi ve durumunu kontrol etme.
- Makine ayarlarını özelleştirme.
- E-posta bildirim seçeneğini ayarlama. Bu seçeneği ayarladığınızda, makine durumu (toner kartuşu eksikliği veya makine hatası) otomatik olarak belirli bir kişinin e-posta adresine gönderilecektir.
- Makinenin farklı ağ ortamlarına bağlanması için gerekli olan ağ parametrelerini yapılandırmanızı sağlar.

#### **SetIPkablolu ağ ayarları**

Bu yardımcı program bir ağ arabirimi seçmenizi ve TCP/IP protokolü ile kullanılacak IP adreslerini manüel olarak yapılandırmanızı sağlar.

- Bkz. ["SetIP \(Windows\) kullanarak IPv4 yap](#page-138-2)ılandırması", sayfa 139.
- Bkz. ["SetIP \(Mac\) kullanarak IPv4 yap](#page-139-0)ılandırması", sayfa 140.
- Bkz. ["SetIP \(Linux\) kullanarak IPv4 yap](#page-140-0)ılandırması", sayfa 141.
	- Makine ağ bağlantı noktasını desteklemiyorsa, bu özelliği kullanmak mümkün olmayacaktır (bkz. ["Arkadan görünüm", sayfa 20](#page-19-0)).
		- TCP/IPv6 bu program tarafından desteklenmemektedir.

#### <span id="page-138-3"></span><span id="page-138-1"></span><span id="page-138-0"></span>**Bir ağ yapılandırma raporunun yazdırılması**

Makinenin mevcut ağ ayarlarını gösteren bir **Ağ Yapılandırma Raporu**'nu makinenin kontrol panelinden yazdırabilirsiniz. Bu işlem bir ağ kurmanıza yardımcı olur.

Dokunmatik ekrandan (**Ayarlar**) öğesine dokunun ve **Ağ** > **Ağ Yapilandirmasi**'nı seçin.

- **Makinede görüntü ekranı var:** Kontrol panelinden Menü $(\mathbf{r}$ düğmesine basın ve **Ağ** > **Ağ Yapilandirmasi** öğesini seçin.
- **Makinede dokunmatik ekran var: Dokunmatik ekrandan** (**Ayarlar**) öğesine basın ve **Ağ** > **Ağ Yapilandirmasi**'nı seçin.

Bu **Ağ Yapılandırma Raporu** ile makinenizin MAC adresini ve IP adresini bulabilirsiniz.

#### Örneğin:

- MAC Adresi: 00:15:99:41:A2:78
- IP Adresi: 169.254.192.192

#### <span id="page-138-4"></span>**IP adresinin ayarlanması**

- Makine ağ arayüzünü desteklemiyorsa, bu özelliği kullanmak mümkün olmayacaktır (bkz. ["Arkadan görünüm", sayfa 20](#page-19-0)).
	- TCP/IPv6 bu program tarafından desteklenmemektedir.

Öncelikle ağdan yazdırma ve yönetim için bir IP adresi ayarlamanız gereklidir. Genel olarak yeni IP adresi, ağdaki DHCP (Dinamik Ana Bilgisayar Yapılandırma Protokolü) sunucusu tarafından otomatik olarak atanır.

#### <span id="page-138-2"></span>**SetIP (Windows) kullanarak IPv4 yapılandırması**

SetIP programını kullanmadan önce, **Denetim Masası** > **Güvenlik Merkezi** > **Windows Güvenlik Duvarı** öğesini seçerek bilgisayarın güvenlik duvarını devre dışı bırakın.

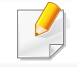

Aşağıdaki talimatlar modelinize göre değişiklik gösterebilir.

- **1** Yazılımı Samsung web sitesinden indirin, ardından paketten çıkarı<sup>n</sup> ve yükleyin: (http://www.samsung.com > ürününüzü bulun > Destek veya karşıdan yüklemeler).
- **2** Kurulum penceresindeki talimatları izleyin.
- **3** Makinenizi bir ağ kablosuyla ağa bağlayın.
- **4** Makineyi açın.
- **5** Windows **Başlat** menüsünden, **Tüm Programlar** > **Samsung Printers** > **SetIP** > **SetIP** öğesini seçin.
- **6** TCP/IP yapılandırması penceresini açmak için,  $\bullet$  simgesine (soldan üçüncü) tıklamak üzere SetIP penceresini açın.
- **7** Yapılandırma penceresinde makinenin yeni bilgilerini girin. Bir şirket intranetindeyseniz, devam etmeden önce ağ yöneticisi tarafından atanan bu bilgileri edinmeniz gerekebilir.
- **Ağ Yapılandırma Raporu**'ndan (bkz. "Bir ağ yapılandı[rma raporunun](#page-138-3)  yazdırılması[", sayfa 139\)](#page-138-3) makinenin MAC adresini bulun ve iki nokta üst üste koymadan girin. Örneğin, 00:15:99:29:51:A8 ise 0015992951A8 olur.
- **8 Uygula** seçeneğini ve ardından **Tamam** düğmesini tıklatın. Makine otomatik olarak **Ağ Yapılandırma Raporu** yazdırır. Tüm ayarların doğru olduğunu onaylayın.

#### <span id="page-139-0"></span>**SetIP (Mac) kullanarak IPv4 yapılandırması**

SetIP programını kullanmadan önce, **System Preferences** > **Security** (veya **Security & Privacy**) > **Firewall** öğesini seçerek bilgisayarın güvenlik duvarını devre dışı bırakın.

- Aşağıdaki talimatlar modelinize göre değişiklik gösterebilir.
- **1** Makinenizi bir ağ kablosuyla ağa bağlayın.
- **2** Ürün ile birlikte verilen yazılım CD'sini CD-ROM sürücünüze yerleştirin.

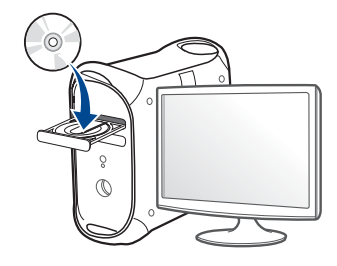

- **3** Mac masaüstünüzde görünen CD-ROM simgesini çift tıklatın.
	- Mac OS X 10.8 için, Bulucuda görünen CD-ROM'a çift tıklayın.
- **4 MAC\_Installer** klasörü > **Installer OS X** simgesine çift tıklayın.
- **5 Continue** seçeneğine tıklatın.
- **6** Lisans sözleşmesini okuyup **Continue** seçeneğini tıklatın.

- **7** Lisans sözleşmesini kabul etmek için **Agree** seçeneğini tıklatın.
- **8 Install**'u tıklatın. Makine işlemleri için gereken bileşenlerin tümü yüklenir.

**Customize** öğesine tıklarsanız, yüklenecek bileşenleri teker teker seçebilirsiniz.

- **9** Parolayı girin ve **OK** (ya da **Install Software**) düğmesine tıklayın.
- **10** Bilgisayarınızdaki tüm uygulamaların kapatılacağını bildiren ileti görüntülendiğinde **Continue**'yu tıklatın.
- **11 Printer Connection Type** üzerinden **Network Connected Printer** (**Wired** veya **Wireless**) öğesini seçin ve **Set IP Address** düğmesine tıklayın.
- **12** TCP/IP yapılandırması penceresini açmak için,  $\bullet$  simgesine (soldan üçüncü) tıklamak üzere SetIP penceresini açın.
- **13** Yapılandırma penceresinde makinenin yeni bilgilerini girin. Bir şirket intranetindeyseniz, devam etmeden önce ağ yöneticisi tarafından atanan bu bilgileri edinmeniz gerekebilir.

**Ağ Yapılandırma Raporu**'ndan (bkz. "Bir ağ yapılandı[rma raporunun](#page-138-3)  yazdırılması[", sayfa 139\)](#page-138-3) makinenin MAC adresini bulun ve iki nokta üst üste koymadan girin. Örneğin, 00:15:99:29:51:A8 ise 0015992951A8 olur.

**14 Apply** seçeneğini ve ardından **OK** düğmesini tıklatın. Makine otomatik olarak **Ağ Yapılandırma Raporu** yazdırır. Tüm ayarların doğru olduğunu onaylayın.

#### <span id="page-140-0"></span>**SetIP (Linux) kullanarak IPv4 yapılandırması**

SetIP programını kullanmadan önce **System Preferences** veya **Administrator** öğesini seçerek bilgisayarın güvenlik duvarını devre dışı bırakın.

- Aşağıdaki talimatlar modelinize veya işletim sistemlerine göre değişiklik gösterebilir.
- **1** Samsung web sitesinden SetIP programını indirin ve ayıklayın.
- **2 cdroot/Linux/noarch/at\_opt/share/utils** klasöründeki **SetIPApplet.html** dosyasına çift tıklayın.
- **3** TCP/IP yapılandırma penceresini açmak için tıklatın.
- **4** Yapılandırma penceresinde makinenin yeni bilgilerini girin. Bir şirket intranetindeyseniz, devam etmeden önce ağ yöneticisi tarafından atanan bu bilgileri edinmeniz gerekebilir.

**Ağ Yapılandırma Raporu**'ndan (bkz. "Bir ağ yapılandı[rma raporunun](#page-138-3)   $\overline{\mathcal{C}}$ yazdırılması[", sayfa 139\)](#page-138-3) makinenin MAC adresini bulun ve iki nokta üst üste koymadan girin. Örneğin, 00:15:99:29:51:A8 ise 0015992951A8 olur.

**5** Makine otomatik olarak **Ağ Yapılandırma Raporu** yazdırır.

### <span id="page-142-1"></span><span id="page-142-0"></span>**Ağ üzerinden sürücü yüklenmesi**

- Modele veya bulunduğunuz ülkeye bağlı olarak bazı özellikler ve isteğe bağlı ürünler kullanılamayabilir (bkz. ["Modellere göre](#page-7-0)  [özellikler", sayfa 8\)](#page-7-0).
	- Makine ağ arayüzünü desteklemiyorsa, bu özelliği kullanmak mümkün olmayacaktır (bkz. ["Arkadan görünüm", sayfa 20\)](#page-19-0).
	- Yazılım CD's,ni CD-ROM sürücüsüne yerleştirdiğinizde yazıcı sürücüsünü ve yazılımı yükleyebilirsiniz. Windows için, yazıcı sürücüsünü ve yazılımı **Kurulacak Yazılımı ve Yardımcı Programları Seç** penceresinden seçin.

#### **Windows**

Güvenlik duvarı yazılımı ağ iletişimini engelleyebilir. Aygıtı ağa bağlamadan önce, bilgisayarın güvenlik duvarını devre dışı bırakın.

- **1** Makinenin ağa bağlı ve açık olduğundan emin olun. Ayrıca, makinenizin IP adresi ayarlanmalıdır (bkz. ["IP adresinin](#page-138-4)  ayarlanması[", sayfa 139](#page-138-4)).
- **2** Ürünile birlikte verilen yazılım CD'sini CD-ROM sürücünüze yerleştirin.

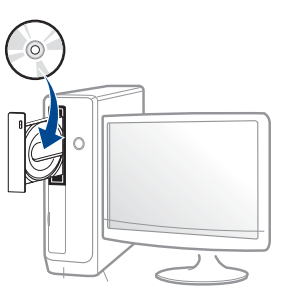

Kurulum penceresi açılmazsa, **Başlat** > **Tüm Programlar** > **Donatılar** > **Çalıştır**'ı tıklatın.

X:\**Setup.exe** yazın ("X" harfi yerine CD-ROM sürücünüzü gösteren harfi kullanın) ve **Tamam**'ı tıklatın.

Windows 8 icin,

Kurulum penceresi açılmazsa **Düğmeler**'den **Arama** > **Uygulamalar**'ı seçin ve **Çalıştır**'ı aratın. "X" kısmını CD-ROM sürücünüzü temsil eden harfle değiştirerek X:\Setup.exe yazın ve **OK** öğesini tıklatın.

"**Bu diskte yapılacakları seçmek için dokunun.**" açılır penceresi görüntülenirse pencereye tıklayın ve **Run Setup.exe**'yi seçin.

**3** Kurulum penceresinde kurulum sözleşmelerini inceleyin ve kabul edin. Ardından **İleri** seçeneğini tıklatın.

### **Ağ üzerinden sürücü yüklenmesi**

- **4 Yazıcı Bağlantı Türü** ekranından **Ağ** seçeneğini seçin. Ardından **İleri** seçeneğini tıklatın.
- **5** Kurulum penceresindeki talimatları izleyin.

#### **Windows 8 Başlat Ekrannından**

- Bilgisayarınız internete bağlıysa V4 sürücüsü Windows Update'den otomatik olarak indirilir. Otomatik olarak indirilmezse, Samsung web sitesinden V4 sürücüsünü manuel olarak indirebilirsiniz, www.samsung.com > ürününüzü bulun > Destek veya karşıdan yüklemeler
	- **Samsung Printer Experience** uygulamasını **Windows Mağaza**'dan indirebilirsiniz. Windows Store'u kullanmak için bir Microsoft hesabına sahip olmalısınız.
		- **a Charms(Düğmeler)**'tan **Arama** düğmesini seçin.
		- **b Store** düğmesine tıklayın.
		- **c** Aratın ve **Samsung Printer Experience** düğmesine tıklayın. **d Install**'u tıklatın.
	- Sürücüyü ürünle birlikte verilen yazılım CD'sini kullanarak yüklerseniz V4 sürücüsü yüklenmez. V4 sürücüsünü **Masaüstü** ekranında kullanmak isterseniz Samsung web sitesinden indirebilirsiniz, www.samsung.com >ürününüzü bulun > Destek veya karşıdan yüklemeler
	- Samsung'un yazıcı yönetim araçlarını yüklemek isterseniz, bunları ürünle birlikte verilen yazılım CD'sini kullanarak yüklemeniz gerekir.
- **1** Makinenin ağa bağlı ve açık olduğundan emin olun. Ayrıca, makinenizin IP adresi ayarlanmalıdır (bkz. ["IP adresinin](#page-138-4)  ayarlanması[", sayfa 139](#page-138-4)).
- **2 Charms(Düğmeler)**'tan **Ayarlar** > **Bilgisayar ayarlarını değiştir**<sup>&</sup>gt; **Aygıtlar**'ı seçin.
- **3 Aygıt Ekle** düğmesine tıklayın.

Bulunan makineler ekranda gösterilir.

- **4** Kullanmak istediğiniz model adına ve ana bilgisayar adına tıklayın.
- Makinenin mevcut ana bilgisayar adını gösteren Ağ Yapılandırma Raporu'nu makinenin kontrol panelinden yazdırabilirsiniz (bkz. ["Bir a](#page-138-3)ğ yapılandı[rma raporunun yazd](#page-138-3)ırılması", sayfa 139).
- **5** Sürücü **Windows Update**'den otomatik olarak yüklenir.

#### **Kolay Kurulum Modu**

Kolay kurulum modu herhangi bir kullanıcı müdahalesi gerektirmeyen bir kurulum yöntemidir. Bir defa kuruluma başladığınızda, makine sürücüsü ve yazılım otomatik olarak bilgisayarınıza yüklenir. Komut penceresindeki **/s** veya **/S** yazarak kolay kuruluma başlayabilirsiniz.
#### **Komut Satırı Parametreleri**

Aşağıdaki tablo komut penceresinde kullanılabilecek komutları göstermektedir.

 $\overline{B}$ 

Aşağıdaki komut satırı, komut **/s** veya **/S** ile kullanıldığında etkindir ve çalıştırılabilir. **/h**, **/H** veya **/?** salt olarak çalıştırılabilen özel komutlardır.

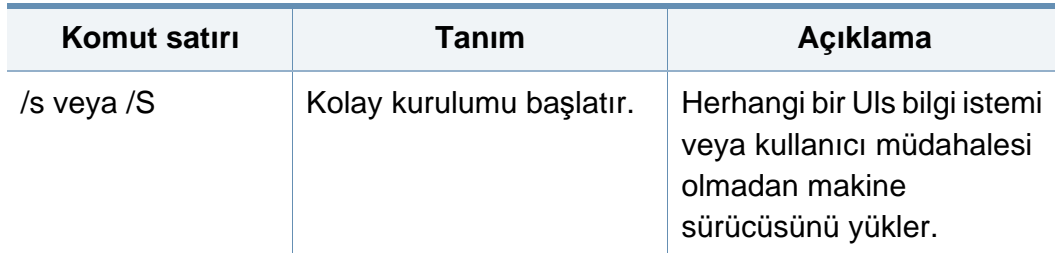

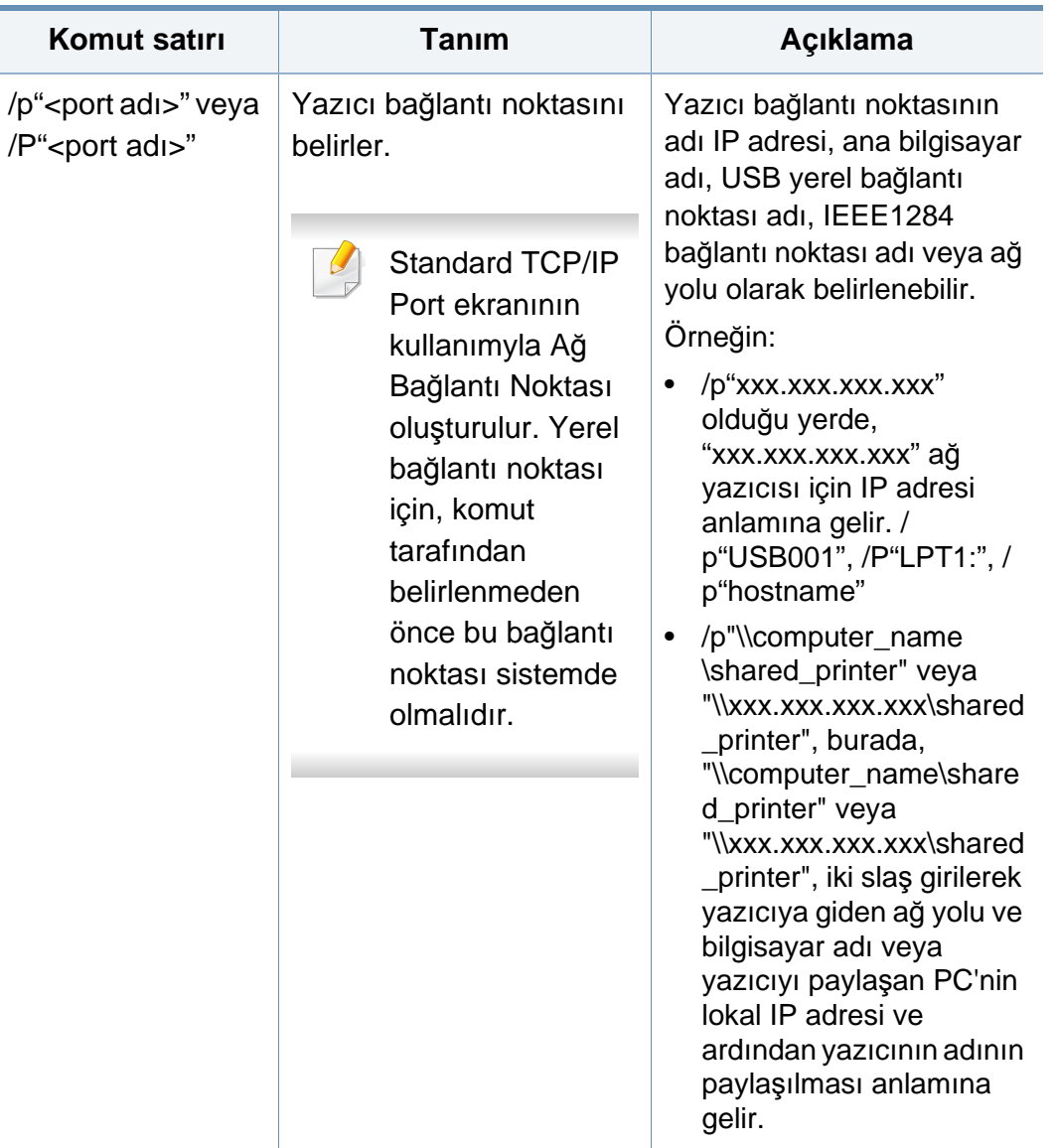

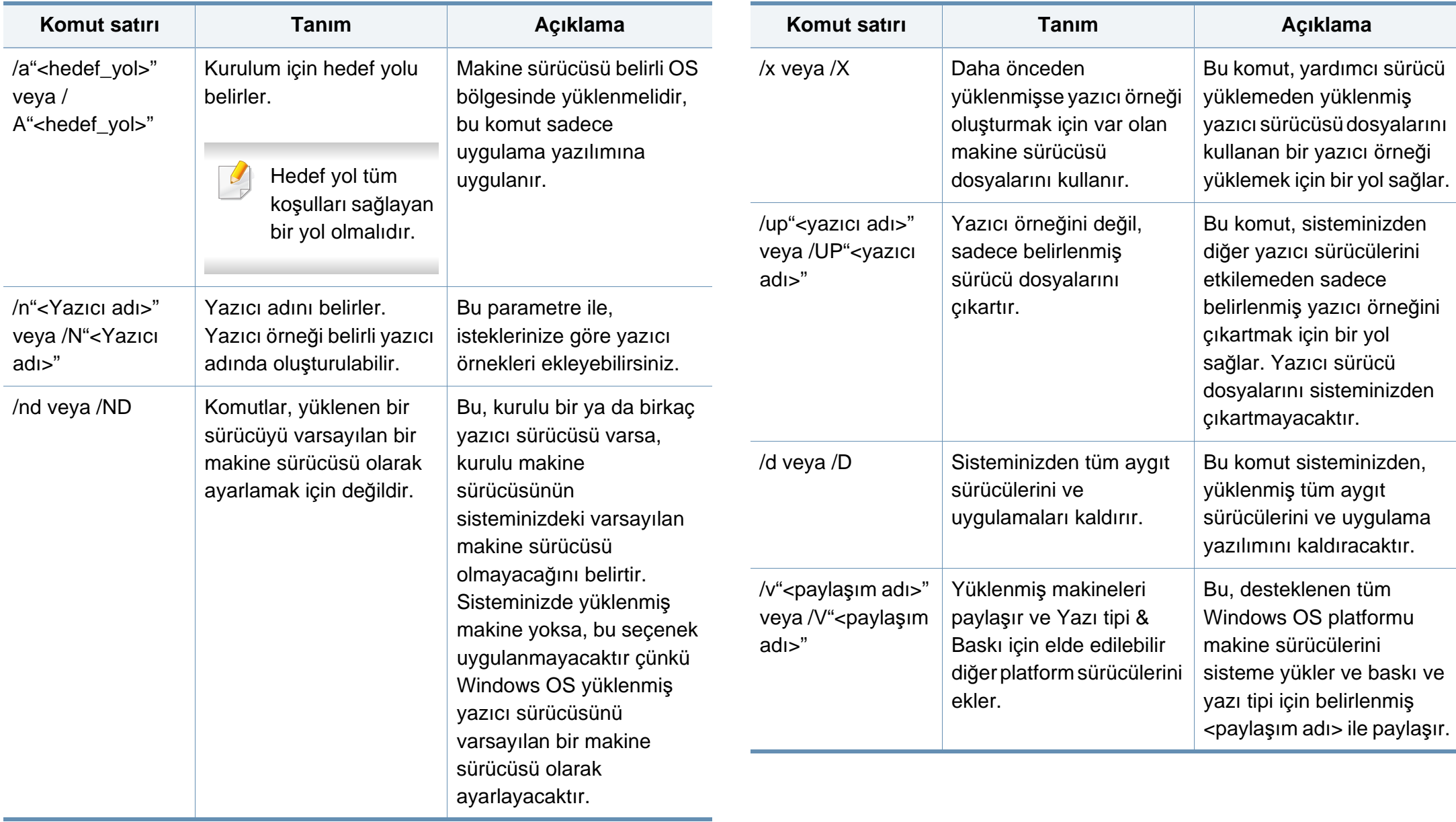

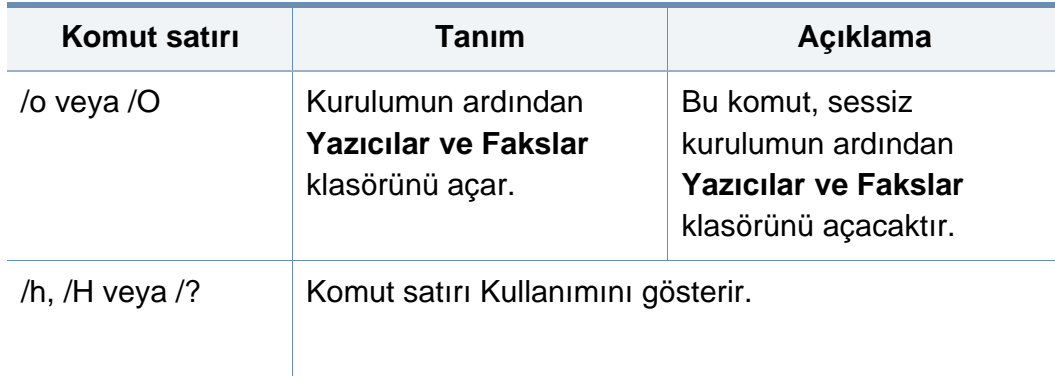

#### **Mac**

- **1** Makinenin ağınıza bağlı ve açık olduğundan emin olun.
- **2** Ürünile birlikte verilen yazılım CD'sini CD-ROM sürücünüze yerleştirin.

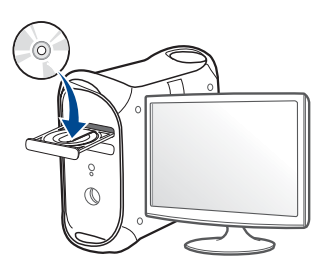

- **3** Mac masaüstünüzde görünen CD-ROM simgesini çift tıklayın.
	- Mac OS X 10.8 için, Bulucuda görünen CD-ROM'a çift tıklayın.
- **4 MAC\_Installer** klasörü > **Installer OS X** simgesine çift tıklayın.
- **5** Continue seçeneğine tıklayın.
- **6** Lisans sözleşmesini okuyup **Continue** seçeneğini tıklatın.
- **7** Lisans sözleşmesini kabul etmek için **Agree** seçeneğini tıklatın.
- **8 Install**'u tıklatın. Makine işlemleri için gereken bileşenlerin tümü yüklenir.

**Customize** öğesine tıklarsanız, yüklenecek bileşenleri teker teker seçebilirsiniz.

- **9** Parolayı girin ve **OK** (ya da **Install Software**) düğmesine tıklayın.
- **10 Printer Connection Type** ekranından **Network Connected Printer** (**Wired** veya **Wireless**) seçeneğini seçin ve **Continue** üzerine tıklayın.
- **11** Yazıcınızı seçmek için **Add Printer** düğmesine tıklayın ve bunu yazıcı listenize ekleyin.
- **12** IP üzerine tıklayın ve Protokolde HP Jetdirect Soketi seçin.
- **13** Address giriş alanına makinenin IP adresini girin.
- **14** Queue giriş alanına sıra adını girin. Makine sunucunuzun sıra adını belirleyemiyorsanız, önce varsayılan sırayı kullanmayı deneyin.
- **15** Eğer Otomatik Seç doğru çalışmazsa, Yazıcı Yazılımını Seç öğesini ve Print Using'de makine adınızı seçin.

- **16 Add** düğmesine tıklayın.
- **17 Continue** düğmesine tıklayın.
- **18** Yükleme tamamlandıktan sonra, **Close** düğmesini tıklatın.

#### **Linux**

Yazıcı yazılımını yüklemek için Samsung internet sitesinden Linux yazılım [paketlerini indirmeniz gerekmektedir \(http://www.samsung.com >](http://www.samsung.com)  ürününüzü bulun > Destek veya karşıdan yüklemeler).

- **1** Makinenin ağınıza bağlı ve açık olduğundan emin olun. Ayrıca, makinenizin IP adresi ayarlanmalıdır.
- **2** Sisteminizde **Unified Linux Driver** paketini kopyalayın.
- **3** Terminal programını açın ve paketi kopyaladığınız klasöre gidin.
- **4** Paketi çıkartın.
- **5** uld klasörüne gidin.
- **6** "**./install.sh**" komutunu yürütün (Eğer kök olarak oturum açmadıysanız, "**sudo**" komutunu "**sudo ./install.sh**" olarak yürütün).
- **7** Kuruluma devam edin.
- **8** Kurulum tamamlandığında, **Printing** programını başlatın (**System**<sup>&</sup>gt; **Administration** > **Printing** kısmına gidin veya Terminal programında "**system-config-printer**" komutunu çalıştırın).
- **9 Add** üzerine tıklayın.
- **10 AppSocket/HP JetDirect** seçin ve makinenizin IP adresini girin.
- **11 Forward** düğmesine tıklayın ve sisteminize ekleyin.

### **Ağ yazıcısı ekleme**

- **1 Unified Driver Configurator** simgesini çift tıklatın.
- **2 Add Printer** öğesine tıklayın.
- **3 Add printer wizard** penceresi açılır. **Next**'i tıklatın.
- **4 Network printer** öğesini seçin ve **Search** düğmesini tıklatın.
- **5** Yazıcının IP adresi ve model adı liste alanında görüntülenir.
- **6** Makinenizi seçin ve **Next** seçeneğini tıklatın.
- **7** Yazıcı açıklamasını girin ve **Next** düğmesini tıklatın.
- **8** Makine eklendikten sonra **Finish** seçeneğini tıklatın.

#### **UNIX**

- UNIX yazıcı sürücüsünü yüklemeden önce, makinenizin UNIX işletim sistemini desteklediğinden emin olun (bkz. "İş[letim Sistemi",](#page-7-0)  [sayfa 8\)](#page-7-0).
- Komutlar "" işareti ile belirtilse de, komutları yazarken "" işaretini kullanmayın.
- Modele veya bulunduğunuz ülkeye bağlı olarak bazı özellikler ve isteğe bağlı ürünler kullanılamayabilir (bkz. "İş[letim Sistemi", sayfa](#page-7-0)  [8](#page-7-0)).

UNIX yazıcı sürücüsünü kullanmak için, ilk olarak UNIX yazıcı sürücü paketini yüklemeli ve ardından yazıcıyı kurmalısınız. UNIX yazıcı sürücü [paketini Samsung web sitesinden indirebilirsiniz \(http://www.samsung.com](http://www.samsung.com)  > ürününüzü bulun > Destek veya karşıdan yüklemeler).

### **UNIX yazıcı sürücüsü paketinin kurulumu**

Yükleme işlemi bahsi geçen tüm UNIX OS modelleri için aynıdır.

- **1** Samsung web sitesinden, UNIX Yazıcı Sürücüsü Paketini bilgisayarınıza indirin ve açın.
- **2** Dizin kökü öncelikleri alın.

"**su -**"

- **3** UNIX hedef bilgisayara uygun sürücü arşivini kopyalayın.
- UNIX OS programınızın detayları için yönetici kılavuzuna bakın.
- **4** UNIX yazıcı sürücüsü paketini çıkartın. Örneğin, IBM AIX üzerinde aşağıdaki komutları kullanın. "**gzip -d <** paket adını girin **| tar xf -**"
- **5** açılan dizin.
- **6** Yükleme komut dizisini çalıştırın.
	- "**./install –i**"

**install**, UNIX Yazıcı Sürücüsünü paketini yüklemek veya kaldırmak için kullanılan yükleyici komut dizisi dosyasıdır.

Yükleyici komut dizisine izin vermek için, "**chmod 755 install**" komutunu kullanın.

- **7** Yükleme sonuçlarını onaylamak için "**./install –c**" komutunu çalıştırın.
- **8** Komut satırından "**installprinter**" ı çalıştırın. **Add Printer Wizard** penceresi açılacaktır. Aşağıdaki prosedürlere göre yazıcıyı bu pencerede ayarlayın:

Bazı UNIX OS üzerinde, örneğin Solaris 10 üzerinde, yeni eklenen yazıcılar etkinleştirilemeyebilir ve/veya işleri kabul edemeyebilir. Bu durumda, dizin kökü terminali üzerindeki aşağıdaki iki komutu çalıştırın:

"**accept <printer\_name>**"

"**enable <printer\_name>**"

### **Yazıcı sürücü paketinin kaldırılması**

Hizmet programı sistemde kurulan yazıcıyı silmek için kullanılmalıdır.

**a** Terminalden "**uninstallprinter**" komutunu çalıştırın. **Uninstall Printer Wizard** açılacaktır.

Açılır listede kurulu yazıcılar listelenecektir.

- **b** Silinecek yazıcıyı seçin.
- **c** Yazıcıyı sistemden silmek için **Delete** düğmesini tıklatın.
- **d** Paketin tümünü kaldırmak için "**./install –d**" komutunu çalıştırın.
- **e** Kaldırma sonuçlarını onaylamak için, "**./install –c**" komutunu çalıştırın.

Yazıcıyı tekrar yüklemek için, ikili değerlerin tekrar yüklenmesi amacıyla "**./ install –i**" komutunu kullanın.

### **Yazıcıyı ayarlama**

UNIX sisteminize yazıcıyı eklemek için, Komut satırından "installprinter"ı çalıştırın. Bu komut, Add Printer Wizard penceresini açacaktır. Aşağıdaki basamaklara göre yazıcıyı bu pencerede yükleyiniz:

- **1** Yazıcının adını yazınız.
- **2** Model listesinden uygun yazıcı modelini seçin.
- **3 Type** alanı içine yazıcının türüne ilişkin herhangi bir açıklama giriniz. Bu, isteğe bağlıdır.
- **4 Description** alanı içinde herhangi bir yazıcı açıklaması belirleyin. Bu, isteğe bağlıdır.
- **5 Location** alanında yazıcının konumunu belirtin.
- **6** Ağ bağlantılı yazıcılar için, **Device** metin kutusu içerisine yazıcını<sup>n</sup> IP adresi veya DNS adını yazın. **jetdirect Queue type** ile IBM AIX'de yalnızca DNS adı mümkündür, sayısal IP adresine izin verilmemektedir.
- **7 Queue type**, liste kutusunun karşılığındaki **lpd** veya **jetdirect** gibi bağlantıları gösterir. Ayrıca Sun Solaris OS'de **usb** türü mevcuttur.
- **8** Kopya sayısını ayarlamak için **Copies**'i seçin.
- **9** Kopyaları önceden sıralanmış olarak almak için **Collate** seçeneğini işaretleyin.

- **10** Kopyaları ters sırada almak için **Reverse Order** seçeneğini işaretleyin.
- **11** Bu yazıcıyı varsayılan ayarlarına döndürmek için **Make Default** seçeneğini işaretleyin.
- **12** Yazıcıyı eklemek için **OK** düğmesine basın.

### **IPv6 yapılandırması**

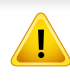

**IPv6** yalnızca Windows Vista ve daha yüksek sürümlerde uygun şekilde desteklenir.

Makine, ağ üzerinden yazdırma ve ağ yönetimi için aşağıdaki IPv6 adreslerini destekler.

- **Link-local Address**: Kendinden yapılandırmalı yerel IPv6 adresi (Adres FE80 ile başlar).
- **Stateless Address**: Bir ağ yönlendiricisi tarafından otomatik olarak yapılandırılan IPv6 adresi.
- **Stateful Address**: Bir DHCPv6 sunucusu tarafından yapılandırılan IPv6 adresi.
- **Manual Address**: Bir kullanıcı tarafından elle yapılandırılan IPv6 adresi.

IPv6 ağ ortamında, IPv6 adresini kullanmak üzere sonraki adımı izleyin.

#### **Kontrol panelinden**

### **IPv6'nın Etkinleştirilmesi**

- Menülere erişim modelden modele farklılık gösterebilir (bkz. ["Menüye](#page-28-0)  genel bakış[", sayfa 29\)](#page-28-0).
- **1** Kontrol panelinden **Menü**( ) > **Ağ** > **TCP/IP (IPv6)** > **IPv6 Protokolü**'nü seçin.

VEYA

Dokunmatik ekrandan (**Ayarlar**) > **Ağ** > **Snrk** > **TCP/IP (IPv6)** > **IPv6 Protokolü**'nü seçin.

- **2** Dokunmatik ekrandaki okları kullanarak **Açik**'ı seçin.
- **3** Makineyi kapatın ve yeniden açın.

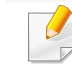

Yazıcı sürücüsünü yüklediğinizde, hem IPv4 hem de IPV6'yı yapılandırmayın. Ya IPv4 ya da IPv6'yı yapılandırmanız tavsiye edilir.

### **IPv6 yapılandırması**

### **DHCPv6 adres yapılandırması**

Ağınızda bir DHCPv6 sunucusu varsa, varsayılan dinamik ana bilgisayar yapılandırması için aşağıdaki seçeneklerden birini ayarlayabilirsiniz.

**1** Kontrol panelinden **Menü**( ) > **Ağ** > **TCP/IP (IPv6)** > **DHCPv6 Yapildr** öğesini seçin.

Dokunmatik ekrandan (**Ayarlar**) > **Ağ** > **Snrk** > **TCP/IP (IPv6)** > **DHCPv6 Yapilandirmasi** öğesini seçin.

- **2** Okları kullanarak istediğiniz seçeneği seçin ve seçimi kaydetmek için (geri) üzerine dokunun.
	- **Yönlendirici**: DHCPv6'yi yalnızca bir yönlendirici tarafından talep edildiğinde kullanır.
	- **Daima Kullan**: Yönlendirici talebi ne olursa olsun daima DHCPv6'yı kullanır.
	- **Asla Kullanma**: Yönlendirici talebi ne olursa olsun DHCPv6'yı asla kullanmaz.

#### **SyncThru™ Web Service**

#### **IPv6'nın Etkinleştirilmesi**

- **1** Windows'tan Internet Explorer gibi bir web tarayıcısını başlatın. Adres bölümüne makinenin IP adresini (http://xxx.xxx.xxx.xxx) girin ve Enter tuşuna basın veya **Git** seçeneğini tıklatın.
- **2** İlk kez **SyncThru™ Web Service** oturumu açıyorsanız, yönetici olarak oturum açmanız gerekir. Aşağıdaki varsayılan kimlik ve parolayı yazın. Güvenlik nedeniyle varsayılan parolayı değiştirmenizi tavsiye ederiz.
	- **Kimlik No: admin**
	- **Parola: sec00000**
- **3 SyncThru™ Web Service** penceresi açıldığında, fare imlecini, üstteki menü çubuğunda yer alan **Ayarlar** menüsünün üzerine getirin ve **Ağ Ayarları**'na tıklatın.
- **4** İnternet sitesinin sol bölmesinde yer alan **TCP/IPv6** öğesine tıklatın.
- **5** IPv6'yı etkinleştirmek için **IPv6 Protokolü** onay kutusunu işaretleyin.
- **6 Uygula** düğmesini tıklatın.
- **7** Makineyi kapatın ve yeniden açın.

## **IPv6 yapılandırması**

- Ayrıca DHCPv6'yı ayarlayabilirsiniz.
- IPv6 adresini manuel olarak ayarlamak için:

**Manuel Adres** onay kutusunu işaretleyin. Ardından **Adres/Önek** metin kutusu etkin hale geçer. Adresin kalan kısmını girin (örn: 3FFE:10:88:194::**AAAA**. Burada "A" 0 ila 9, A ila F arası onaltılık değerdir).

- **IPv6 adresi yapılandırması**
	- **1** URL olarak IPv6 adreslerini destekleyen Internet Explorer gibi bir web tarayıcısı başlatın.
	- **2 Ağ Yapılandırma Raporu**'ndaki IPv6 adreslerinden birini seçin (**Link-local Address**, **Stateless Address**, **Stateful Address**, **Manual Address**) (bkz. "Bir ağ yapılandı[rma raporunun](#page-138-0)  yazdırılması[", sayfa 139\)](#page-138-0).
		- **Link-local Address**: Kendinden yapılandırmalı yerel IPv6 adresi (Adres FE80 ile başlar).
		- **Stateless Address**: Bir ağ yönlendiricisi tarafından otomatik olarak yapılandırılan IPv6 adresi.
		- **Stateful Address**: Bir DHCPv6 sunucusu tarafından yapılandırılan IPv6 adresi.
		- **Manual Address**: Bir kullanıcı tarafından elle yapılandırılan IPv6 adresi.
- **3** IPv6 adreslerini girin (örn: http://[FE80::215:99FF:FE66:7701]).
- Adres "[ ]" köşeli parantezler içine alınmalıdır.

- Makineye kablosuz özelliği eklemek istiyorsanız, seçenek listelerini (bkz. ["Mevcut aksesuarlar", sayfa 64](#page-63-0)) kontrol edin ve sipariş etmek için satış noktasıyla bağlantıya geçin. Kablosuz/NFC kitini (Kablosuz LAN Seçeneği) satın aldığınızda, birlikte verilen Kablosuz Kiti (Kablosuz LAN Seçeneği) Kılavuzunda verilen adımları takip ederek kitin kurulumunu yapın. Kablosuz/NFC kitinin (Kablosuz LAN Seçeneği) kurulumu tamamlandıktan sonra, makineyi bu özelliği kullanacak şekilde ayarlayın.
	- Makinenizin kablosuz ağı desteklediğinden emin olun. Modele bağlı olarak kablosuz ağ mevcut olmayabilir (bkz. ["Modellere göre](#page-7-1)  [özellikler", sayfa 8\)](#page-7-1).
- Modele veya bulunduğunuz ülkeye bağlı olarak bazı kablosuz ağ kurulum türleri mevcut olmayabilir.
	- Kablosuz kurulumu veya sürücü yüklemesi sırasında sorunlar çıkarsa, sorun giderme bölümüne başvurun (bkz. ["Kablosuz a](#page-168-0)ğda [sorun giderme", sayfa 169\)](#page-168-0).
	- Access Points'de parolayı ayarlamanız önemle tavsiye edilir. Eğer parolayı Access Points'de ayarlamazsanız, PC'ler, akıllı telefonlar ve yazıcılar dahil bilinmeyen cihazlardan izin verilmeyen erişime maruz kalabilir. Parola ayarları için Access Point kullanım kılavuzuna bakınız.

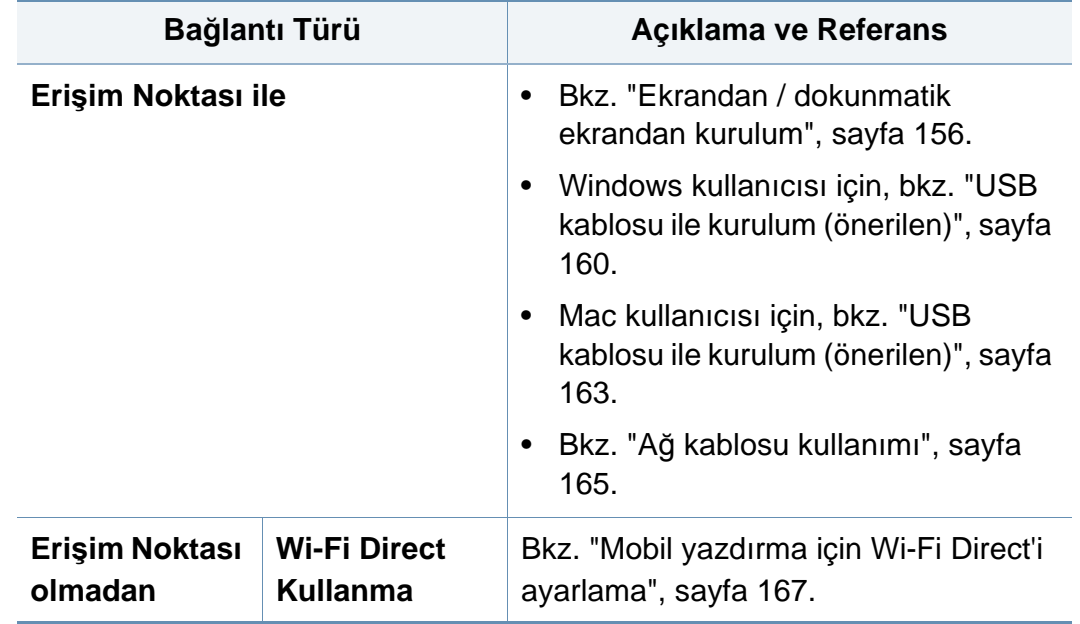

#### **Kablosuz ağ adı ve ağ parolası**

Kablosuz ağlar yüksek güvenlik gerektirdiğinden, bir erişim noktası ilk kurulduğunda ağ için bir ağ adı (SSID), kullanılan güvenlik türü ve bir Ağ Parolası belirlenir. Makinenin kurulumuna geçmeden önce bu bilgileri ağ yöneticinize sorun.

#### **Kablosuz kurulum yöntemlerinin açıklanması**

Kablosuz ayarlarını makineden veya bilgisayardan yapabilirsiniz. Ayar yöntemini aşağıdaki tablodan seçin.

#### <span id="page-155-0"></span>**Ekrandan / dokunmatik ekrandan kurulum**

Başlamadan önce kablosuz ağınızın ağ adını (SSID) ve şifreli ise ağ anahtarını bilmeniz gerekmektedir. Bu bilgiler, kablosuz yönlendirici (erişim noktası) kurulduğunda ayarlanmıştır. Kablosuz ortamınız hakkında bilgiye sahip değilseniz lütfen ağınızı kuran kişiye danışın.

### **Bir ağa bağlanma**

Kablosuz ağ bağlantısını tamamladıktan sonra, uygulamadan yazdırmak için bir makine sürücüsü yüklemeniz gerekir (bkz. ["A](#page-142-0)ğ [üzerinden sürücü yüklenmesi", sayfa 143](#page-142-0)).

**1** Kontrol panelinden **Menü**( ) > **Ağ** > **Wi-Fi** > **Wi-Fi Ayarlar<sup>ı</sup>** seçeneğini seçin.

VEYA

Dokunmatik ekranlı modelde, (**Ayarlar**) > **Ağ** > **Snrk** > **Wi-Fi** > **Wi-Fi Ayarlari** üzerine basın.

- **2** İstediğiniz kurulum yöntemini seçin.
	- **Listede Ara** (önerilir)**:** Makine seçim yapmak üzere mevcut ağların listesini görüntüler. Bir ağ seçildikten sonra, yazıcı ilgili güvenlik anahtarını soracaktır.
	- **Özel:** Bu modda, kullanıcılar kendi SSID'lerini verebilir veya manuel olarak düzenleyebilir ya da detaylı güvenlik seçeneğini seçebilir.

### **Ağa tekrar bağlanma**

Kablosuz bağlantı koptuğunda, makine bir önceki kablosuz bağlantı ayarlarını ve adresi kullanarak erişim noktasına (veya kablosuz yönlendiriciye) otomatik olarak bağlanmayı dener.

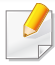

Aşağıdaki durumlarda, makine otomatik olarak kablosuz ağa tekrara bağlanmayı dener:

- Makine kapatılıp tekrar açıldığında.
- Erişim noktası (veya kablosuz yönlendirici) kapatılıp tekrar açıldığında.

### **Bağlanma işlemini iptal etme**

Makine kablosuz ağa bağlanırken kablosuz ağ bağlantısını iptal etmek için, kontrol panelinden (**Dur/Temizle**) düğmesine tekrar basın. **Kablosuz ağa tekrar bağlanmak için 2 dakika beklemeniz gerekir.**

### **Wi-Fi Protected Setup™ (WPS) Kullanma**

Makineniz ve bir erişim noktası (veya kablosuz yönlendirici) Wi-Fi Protected Setup™ (WPS) özelliğini destekliyorsa, güvenli kablosuz bağlantıyı kolayca ayarlayabilirsiniz.

- Kablosuz ağı altyapı modunda kullanmak istiyorsanız, ağ kablosunun makineden çıkarıldığından emin olun. Erişim Noktasına (veya kablosuz yönlendiriciye) bağlanmak için **WPS (PBC)** düğmesinin kullanılması veya bilgisayardan PIN girilmesi, kullanmakta olduğunuz erişim noktasına (veya kablosuz yönlendiriciye) göre değişir. Kullandığınız erişim noktasının (veya kablosuz yönlendiricinin) kullanım kılavuzuna bakın.
	- Kablosuz ağı ayarlamak için WPS düğmesini kullandığınızda güvenlik ayarları değişebilir. Bunu önlemek için, mevcut kablosuz güvenlik ayarları için WPS seçeneğini kilitleyin. Seçenek adı kullandığınız erişim noktasına (veya kablosuz yönlendiriciye) bağlı olarak farklılık gösterebilir.

### **Gerekli hazırlık**

- Erişim noktasının (veya kablosuz yönlendiricinin) WPS (Wi-Fi Protected Setup™) kullanımını destekleyip desteklemediğini kontrol edin.
- Makinenizin Wi-Fi Protected Setup™ (WPS) kullanımını destekleyip desteklemediğini kontrol edin.

• Ağa bağlı bilgisayar (yalnızca PIN modu)

### **Tip seçimi**

Makinenizi WPS yoluyla bir kablosuz ağa bağlamak için kullanabileceğiniz iki yöntem vardır.

- **Push Button Configuration (PBC)** yöntemi makinenizde WPS'yi etkinleştirerek ve WPS destekli bir erişim noktasından (veya kablosuz yönlendirici) WPS (PBC) düğmesine basarak makinenizi bir kablosuz ağa bağlamanızı sağlar.
- **Kişisel Tanımlama Numarası (PIN)** yöntemi verilen PIN bilgilerini WPS destekli bir erişim noktasına (veya kablosuz yönlendiriciye) girerek makinenizi kablosuz ağa bağlayabilmenize yardımcı olur.

Makinenizde varsayılan fabrika ayarı olarak **PBC** modu kullanılır ve tipik bir kablosuz ağ ortamında bu modun kullanılmasını öneririz.

#### **PBC modunda bağlanma**

**1** Kontrol panelinden **Menü**( ) > **Ağ** > **Wi-Fi** > **WPS** seçeneğini seçin.

VEYA

Dokunmatik ekranlı modelde, (**Ayarlar**) > **Ağ** > **Snrk** > **Wi-Fi** > **WPS** üzerine basın.

**2 PBC ile baglan** üzerine basın.

**3** Onay penceresi görüntülendiğinde, **OK** düğmesine dokunun.

Bilgilendirme penceresi belirerek 2 dakikalık bağlantı işlem zamanını gösterir.

**4** Erişim noktasındaki (veya kablosuz yönlendiricideki) **WPS (PBC)** düğmesine dokunun.

Mesajlar görüntü ekranında aşağıdaki sırayla görüntülenir:

- **a Bağlaniyor:** Makine erişim noktasına veya (kablosuz yönlendiriciye) bağlanıyor.
- **b Bagli:** Makine kablosuz ağa başarılı bir şekilde bağlandığında, WPS LED ışığı açık kalır.
- **c AP SSID:** Kablosuz ağ bağlantısı işlemini tamamladıktan sonra, ekranda AP'nin SSID bilgisi görüntülenir.
- **5** Verilen yazılım CD'sini CD-ROM sürücünüze yerleştirin ve pencerede verilen talimatları izleyerek kablosuz ağı kurun.

### **PIN modunda bağlanma**

**1** Kontrol panelinden **Menü**( ) > **Ağ** > **Wi-Fi** > **WPS** seçeneğini seçin.

VEYA

Dokunmatik ekranlı modelde, (**Ayarlar**) > **Ağ** > **Snrk** > **Wi-Fi** > **WPS** üzerine basın.

**2 PIN ile baglan** üzerine basın.

- **3** Onay penceresi görüntülendiğinde, **OK** düğmesine dokunun.
- **4** Ekranda 8 rakamlı PIN numarası görünür.

İki dakika içinde erişim noktasına (veya kablosuz yönlendiriciye) bağlı bilgisayara sekiz basamaklı PIN numarasını girmeniz gerekir.

Mesajlar görüntü ekranında aşağıdaki sırayla görüntülenir:

- **a Bağlaniyor:** Makine kablosuz ağa bağlanıyor.
- **b Bagli:** Makine kablosuz ağa başarılı bir şekilde bağlandığında, WPS LED ışığı açık kalır.
- **c AP SSID:** Kablosuz ağ bağlantısı işlemini tamamladıktan sonra, ekranda AP'nin SSID bilgisi görüntülenir.
- **5** Verilen yazılım CD'sini CD-ROM sürücünüze yerleştirin ve pencerede gösterilen talimatları izleyerek kablosuz ağı kurun.

#### **Windows kullanarak kurulum**

CD olmadan **Samsung Easy Wireless Setup** programına kısayol: Yazıcı sürücüsünü bir kez yükledikten sonra, CD olmadan **Samsung Easy Wireless Setup** programına ulaşabilirsiniz (bkz. ["Yönetim](#page-237-0)  araçlarına eriş[im", sayfa 238](#page-237-0)).

### <span id="page-159-0"></span>**USB kablosu ile kurulum (önerilen)**

#### **Gerekli hazırlık**

- Erişim noktası
- Ağa bağlı bilgisayar
- Makinenizle birlikte verilmiş olan yazılım CD'si
- Kablosuz ağ arabirimi yüklü makine
- USB kablosu

### **Altyapı ağı oluşturma**

- **1** USB kablosunun makineye bağlı olup olmadığını kontrol edin.
- **2** Bilgisayarınızı, erişim noktasını ve makineyi açın.

**3** Ürünile birlikte verilen yazılım CD'sini CD-ROM sürücünüze yerleştirin.

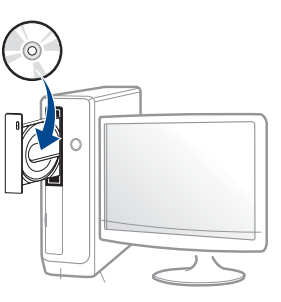

Kurulum penceresi açılmazsa, **Başlat** > **Tüm Programlar** > **Donatılar** > **Çalıştır**'ı tıklatın.

X:\**Setup.exe** yazın ("X" harfi yerine CD-ROM sürücünüzü gösteren harfi kullanın) ve **Tamam**'ı tıklatın.

Windows 8 icin,

Kurulum penceresi açılmazsa **Düğmeler**'den **Arama** > **Uygulamalar**'ı seçin ve **Çalıştır**'ı aratın. "X" kısmını CD-ROM sürücünüzü temsil eden harfle değiştirerek X:\Setup.exe yazın ve **OK** öğesini tıklatın.

"**Bu diskte yapılacakları seçmek için dokunun.**" açılır penceresi görüntülenirse pencereye tıklayın ve **Run Setup.exe**'yi seçin.

- **4** Kurulum penceresinde kurulum sözleşmelerini inceleyin ve kabul edin. Ardından **İleri** seçeneğini tıklatın.
- **5 Yazıcı Bağlantı Türü** ekranından **Kablosuz** seçeneğini seçin. Ardından **İleri** seçeneğini tıklatın.

**6 Yazıcınızı ilk kez mi kuruyorsunuz?** ekranında, **Evet, Yazıcımı<sup>n</sup> kablosuz ağını kuracağım öğesini seçin**. Ardından **İleri** düğmesine tıklayın.

Eğer yazıcınız ağa daha önceden bağlı ise, **Hayır, yazıcım ağıma zaten bağlandı** öğesini seçin.

**7** Arama işleminden sonra pencerede kablosuz ağ aygıtlar<sup>ı</sup> görüntülenir. Kullanmak istediğiniz erişim noktasının adını (SSID) seçin ve **İleri** düğmesini tıklatın.

Seçmek istediğiniz ağ adını bulamıyorsanız veya kablosuz yapılandırmayı manüel olarak ayarlamak istiyorsanız, **Gelişmiş Ayar**'ı tıklatın.

- **Kablosuz Ağ Adını girin:** İstediğiniz erişim noktasının SSID adını girin (SSID küçük büyük harf duyarlıdır).
- **Çalışma Modu: Altyapı** öğesini seçin.
- **Kimlik Doğrulaması:** Bir kimlik doğrulama türü seçin.

**Açık Sistem:** Kimlik Doğrulama kullanılmamaktadır ve şifreleme, veri güvenliği ihtiyacına bağlı olarak kullanılabilir veya kullanılmayabilir.

**Ortak Anahtar:** Kimlik doğrulama kullanılmaktadır. Doğru WEP anahtarına sahip bir aygıt ağa erişebilir.

**WPA Kişisel veya WPA2 Kişisel:** WPA Ön Paylaşımlı Anahtara dayanarak yazdırma sunucusunun kimliğini doğrulamak için bu seçeneği belirtebilirsiniz. Bu kimlik doğrulamasında, erişim noktası ile erişim noktasına bağlanan her istemci üzerinde elle yapılandırılan ortak bir gizli anahtar (genel olarak Ön Paylaşımlı Anahtar şifre sözcüğü olarak adlandırılır) kullanılır.

• **Şifreleme:** Şifrelemeyi seçin (Yok, WEP64, WEP128, TKIP, AES).

- **Ağ Parolası:** Şifreleme ağı parolası değerini girin.
- **Ağ Anahtarını Onaylayın:** Şifreleme ağı parolası değerini onaylayın.
- **WEP Anahtar Dizini:** Web Şifrelemeyi kullanıyorsanız, uygun **WEP Anahtar Dizini** seçeneğini belirleyin.
- Erişim noktasında güvenlik ayarları varsa kablosuz ağ güvenliği penceresi görüntülenir.

Erişim noktasının (veya yönlendirici) Ağ Parolasını girin.

**8** Ağ bağlantı penceresi belirdiğinde, ağ kablosunun bağlantınıs<sup>ı</sup> kesin. Ardından **İleri** seçeneğini tıklatın. Ağ kablo bağlantısı kablosuz aygıtların aranması ile etkileşime girebilir.

**9** Yazıcınız Wi-Fi Direct'i destekliyorsa ve bu işlev engellenmişse, ilgili ekranı açılacaktır.

Eğer Wi-Fi Direct'i etkinleştirmek istiyorsanız, onay kutusunu işaretleyin ve **İleri** üzerine tıklayın. İstemiyorsanız, **İleri** düğmesini tıklatın.

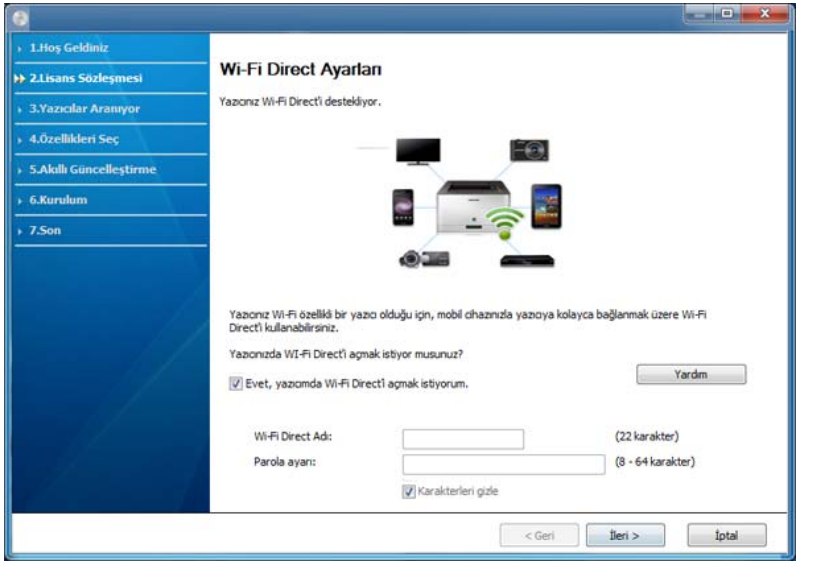

- Samsung Easy Printer Manager ile Wi-Fi Direct kurulumu başlatılabilir (bkz. ["Wi-Fi Direct Kurulumu", sayfa 167](#page-166-1)).
- **Wi-Fi Direct Adı**: Varsayılan Wi-Fi Direct Adı model adıdır ve maksimum uzunluğu 22 karakterdir.
- **Parola ayarı** sayısal bir dizindir ve uzunluğu 8 ~ 64 karakter arasındadır.
- **10** Kablosuz ağ kurulumu tamamlandığında bilgisayar ve makine arasındaki USB kablosunu çıkarın. **İleri**'i tıklatın.
- **11** Kurulum penceresindeki talimatları izleyin.

#### **Mac kullanarak kurulum**

### **Gerekli hazırlık**

- Erişim noktası
- Ağa bağlı bilgisayar
- Makinenizle birlikte verilmiş olan yazılım CD'si
- Kablosuz ağ arabirimi yüklü makine
- USB kablosu

### <span id="page-162-0"></span>**USB kablosu ile kurulum (önerilen)**

- **1** Makinenin bilgisayarınıza bağlı ve açık olduğundan emin olun.
- **2** Ürünile birlikte verilen yazılım CD'sini CD-ROM sürücünüze yerleştirin.

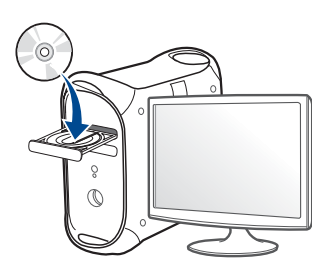

- **3** Mac masaüstünüzde görünen CD-ROM simgesini çift tıklayın.
	- Mac OS X 10.8 için, **Finder**'da görünen CD-ROM'a çift tıklayın.
- **4 MAC\_Installer** klasörü > **Installer OS X** simgesine çift tıklayın.
- **5 Continue** düğmesine tıklayın.
- **6** Lisans sözleşmesini okuyup **Continue** düğmesine tıklayın.
- **7** Lisans sözleşmesini kabul etmek için **Agree** düğmesine tıklayın.
- **8 Install**'ye tıklayın. Makine işlemleri için gereken bileşenlerin tümü yüklenir.

**Customize** düğmesine tıklarsanız, yüklenecek bileşenleri teker teker seçebilirsiniz.

- **9** Parolayı girin ve **OK** (ya da **Install Software**) düğmesine tıklayın.
- **10 Configuration of Wireless network**'den **Printer Connection Type**'nı seçin ve **Continue**'a tıklayın.

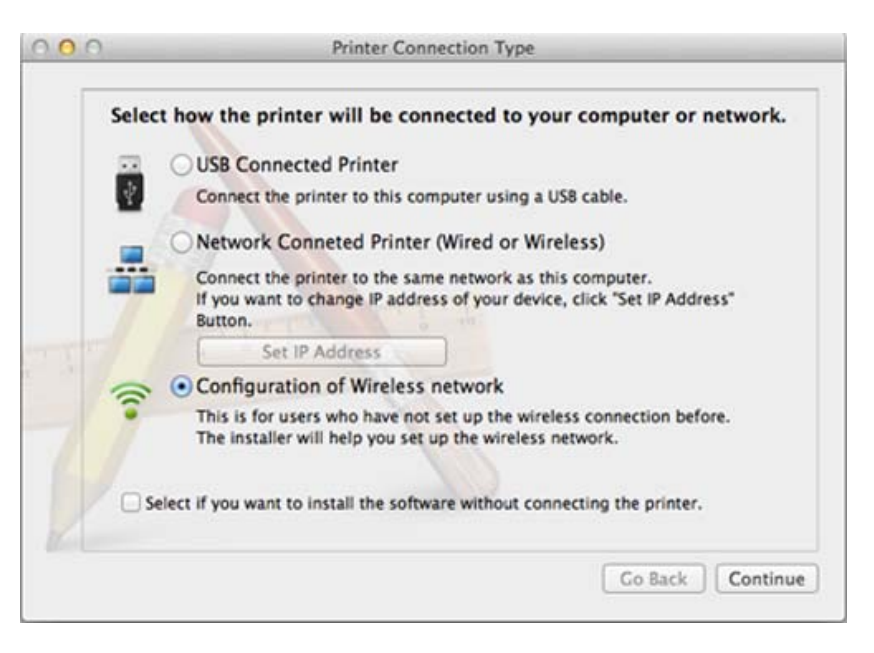

- **11** Arama işleminden sonra pencerede kablosuz ağ aygıtlar<sup>ı</sup> görüntülenir. Kullanmak istediğiniz erişim noktasının adını (SSID) seçin ve **Next** düğmesini tıklatın.
- Kablosuz yapılandırmayı kendiniz ayarladığınızda **Advanced Setting** düğmesini tıklatın.
	- **Enter the wireless Network Name:** İstediğiniz erişim noktasının SSID adını girin (SSID küçük büyük harf duyarlıdır).
	- **Operation Mode: Infrastructure** öğesini seçin.

• **Authentication:** Bir kimlik doğrulama türü seçin.

**Open System:** Kimlik Doğrulama kullanılmamaktadır ve şifreleme, veri güvenliği ihtiyacına bağlı olarak kullanılabilir veya kullanılmayabilir.

**Shared Key:** Kimlik doğrulama kullanılmaktadır. Doğru WEP anahtarına sahip bir aygıt ağa erişebilir.

**WPA Personal veya WPA2 Personal:** WPA Ön Paylaşımlı Anahtara dayanarak yazdırma sunucusunun kimliğini doğrulamak için bu seçeneği belirtebilirsiniz. Bu kimlik doğrulamasında, erişim noktası ile erişim noktasına bağlanan her istemci üzerinde elle yapılandırılan ortak bir gizli anahtar (genel olarak Ön Paylaşımlı Anahtar şifre sözcüğü olarak adlandırılır) kullanılır.

- **Encryption:** Şifrelemeyi seçin (Yok, WEP64, WEP128, TKIP, AES)
- **Network Password:** Şifreleme ağı parolası değerini girin.
- **Confirm Network Password:** Şifreleme ağı parolası değerini onaylayın.
- **WEP Key Index:** Web Şifrelemeyi kullanıyorsanız, uygun **WEP Key Index** seçeneğini belirleyin.

Erişim noktasında güvenlik etkin halde ise, kablosuz ağ güvenliği penceresi görüntülenir.

Erişim noktasının (veya yönlendirici) Ağ Parolasını girin.

**12** Yazıcınız Wi-Fi Direct'i destekliyorsa ve bu işlev engellenmişse, ilgili ekranı açılacaktır.

Eğer Wi-Fi Direct'i etkinleştirmek istiyorsanız, onay kutusunu işaretleyin ve **Next** üzerine tıklayın. İstemiyorsanız, **Next** düğmesini tıklatın.

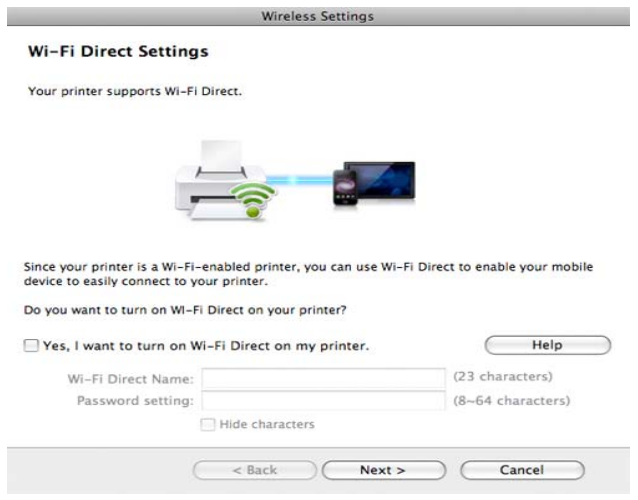

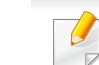

- Samsung Easy Printer Manager ile Wi-Fi Direct kurulumu başlatılabilir (bkz. ["Wi-Fi Direct Kurulumu", sayfa 167\)](#page-166-1).
- **Wi-Fi Direct Name**: Varsayılan Wi-Fi Direct Adı model adıdır ve maksimum uzunluğu 22 karakterdir.
- **Password setting** sayısal bir dizindir ve uzunluğu 8 ~ 64 karakter arasındadır.

**13** Kablosuz ağ ayarları tamamlandığında bilgisayar ve makine arasındaki USB kablosunu çıkarın.

**14** Kablosuz ağ kurulumu tamamlanmıştır. Yükleme tamamlandıktan sonra, **Quit** düğmesini tıklatın.

### <span id="page-164-0"></span>**Ağ kablosu kullanımı**

Ağ bağlantı noktasını desteklemeyen makinelerde bu özelliği kullanmak mümkün değildir (bkz. ["Arkadan görünüm", sayfa 20](#page-19-0)).

Makineniz ağ uyumlu bir makinedir. Makinenizi ağınızda kullanabilmek için bazı yapılandırma yordamları gerçekleştirmeniz gerekir.

- Kablosuz ağ bağlantısını tamamladıktan sonra, uygulamadan yazdırmak için bir makine sürücüsü yüklemeniz gerekir (bkz. ["A](#page-142-0)ğ [üzerinden sürücü yüklenmesi", sayfa 143\)](#page-142-0).
	- Ağ yapılandırmanız hakkında daha fazla bilgi için ağ yöneticinize veya kablosuz ağınızı kuran kişiye başvurun.

### **Gerekli hazırlık**

- Erişim noktası
- Ağa bağlı bilgisayar
- Makinenizle birlikte verilmiş olan yazılım CD'si
- Kablosuz ağ arabirimi yüklü makine
- Ağ kablosu

### **Bir ağ yapılandırma raporunun yazdırılması**

Bir ağ yapılandırma raporu yazdırarak makinenizin ağ ayarlarını görebilirsiniz.

Bkz. "Bir ağ yapılandı[rma raporunun yazd](#page-138-0)ırılması", sayfa 139.

#### **SetIP Programı (Windows) kullanarak IP ayarı**

Bu program, makinenizin ağ IP adresinin elle ayarlanmasını sağlar ve makineyle iletişim kurmak için MAC adresini kullanır. MAC adresi ağ arabiriminin donanım seri numarasıdır ve **Ağ Yapılandırma Raporu**'nda bulunabilir.

Bkz. ["IP adresinin ayarlanmas](#page-138-1)ı", sayfa 139.

### **Makinenin kablosuz ağının yapılandırılması**

Başlamadan önce kablosuz ağınızın ağ adını (SSID) ve şifreli ise ağ anahtarını bilmeniz gerekmektedir. Bu bilgiler, kablosuz yönlendirici (erişim noktası) kurulduğunda ayarlanmıştır. Kablosuz ortamınız hakkında bilgiye sahip değilseniz lütfen ağınızı kuran kişiye danışın.

Kablosuz bağlantı parametrelerini yapılandırmak için **SyncThru™ Web Service** uygulamasını kullanabilirsiniz.

### **SyncThru™ Web Service uygulamasını kullanma**

Kablosuz parametre yapılandırmasına başlamadan önce kablo bağlantı durumunu kontrol edin.

- **1** <sup>A</sup>ğ kablosunun makineye bağlı olup olmadığını denetleyin. Bağl<sup>ı</sup> değilse, makineyi standart bir ağ kablosuyla bağlayın.
- **2** İnternet Gezgini, Safari veya Firefox benzeri bir web tarayıcıy<sup>ı</sup> başlatın ve tarayıcı penceresinde makinenizin yeni IP adresini girin.

#### Örneğin

http://192,168,1,133/

- **3 SyncThru™ Web Service** internet sitesinin sağ üst köşesinde SyncThru™ Web Service düğmesine tıklayın.
- **4 Kimlik No** ve **Parola** metin kutularına gerekli bilgileri girin ve **Oturum Aç**'ı tıklatın. Güvenlik nedeniyle varsayılan parolayı değiştirmenizi tavsiye ederiz.
	- **Kimlik No: admin**
	- **Parola: sec00000**
- **5 SyncThru™ Web Service** penceresi açıldığında, **Ağ Ayarlar<sup>ı</sup>** öğesini tıklatın.
- **6 Wi-Fi** > **Sihirbaz**'a tıklayın.
- **7** Listeden bir **Ağ Adı (SSID)** seçin.
- **8 İleri**'i tıklatın.

Kablosuz güvenlik ayarları penceresi belirirse kayıtlı parolayı (ağ parolası) girin ve **İleri** düğmesini tıklatın.

- **9** Onay penceresi görüntülenir; kablosuz ağ kurulumunuzu kontrol edin. Kurulum doğru ise **Uygula** düğmesini tıklatın.
- 

Ağ kablosunu çıkartın (standart veya ağ). Böylece makineniz ağ ile kablosuz olarak iletişim kurmaya başlamalıdır.

### **Wi-Fi ağını açma/kapatma**

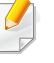

Makinenizde ekran varsa, Wi-Fi ağını açmak/kapatmak için makinenin kontrol panelinden **Að** menüsünü kullanabilirsiniz.

- **1** <sup>A</sup>ğ kablosunun makineye bağlı olup olmadığını denetleyin. Bağl<sup>ı</sup> değilse, makineyi standart bir ağ kablosuyla bağlayın.
- **2** İnternet Gezgini, Safari veya Firefox benzeri bir web tarayıcıyı başlatın ve tarayıcı penceresinde makinenizin yeni IP adresini girin.

Örneğin

http://192,168,1,133/

- **3** SyncThru™ Web Service internet sitesinin sağ üst köşesinde **Oturum Aç** öğesine tıklatın.
- **4 Kimlik No** ve **Parola** metin kutularına gerekli bilgileri girin ve **Oturum Aç**'ı tıklatın. Güvenlik nedeniyle varsayılan parolayı değiştirmenizi tavsiye ederiz.
	- **Kimlik No: admin**
	- **Parola: sec00000**
- **5 SyncThru™ Web Service** penceresi açıldığında, **Ağ Ayarlar<sup>ı</sup>** öğesini tıklatın.
- **6 Wi-Fi** öğesine tıklayın.
- **7** Wi-Fi ağını açıp kapatabilirsiniz.

#### <span id="page-166-0"></span>**Mobil yazdırma için Wi-Fi Direct'i ayarlama**

Wi-Fi Direct, kurulumu kolay kişiden kişiye bir bağlantı yöntemi olup Wi-Fi Direct onaylı yazıcılar ile mobil aygıt arasında güvenilir bir bağlantı kurar ve ad hoc modundan daha iyi verim elde eder.

Wi-Fi Direct ile, yazıcınızı bir erişim noktasına bağlarken aynı zamanda bir Wi-Fi Direct ağına bağlayabilirsiniz. Ayrıca, birden fazla kullanıcının Wi-Fi Direct ve bir kablolu ağa erişebilmesi ve buradaki belgeleri yazdırabilmesi için bir kablolu ağ ve Wi-Fi Direct ağını eş zamanlı olarak kullanabilirsiniz.

- - Mobil aygıtınızı yazıcının Wi-Fi Direct uygulaması yoluyla internete bağlayamazsınız.
	- Desteklenen protokol listesi modelinizden farklı olabilir; Wi-Fi Direct ağları IPv6, ağ filtreleme, IPSec, WINS ve SLP hizmetlerini desteklemez.
	- Wi-Fi Direct yoluyla bağlanabilen maksimum cihaz sayısı 4'tür.

### <span id="page-166-1"></span>**Wi-Fi Direct Kurulumu**

Wi-Fi Direct özelliğini aşağıdaki yöntemlerle etkin duruma getirebilirsiniz.

#### **USB kablosu bağlantılı bilgisayardan**

Sürücü kurulumu tamamlandıktan sonra, Samsung Easy Printer Manager kullanılarak Wi-Fi Direct ayarları değiştirilebilir.

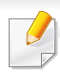

Samsung Easy Printer Manager sadece Windows ve Mac işletim sistemi kullanıcıları için mevcuttur.

**Başlat** menüsünden, **Programlar** veya **Tüm Programlar** > **Samsung Printers** > Samsung Easy Printer Manager > **Aygıt Ayarları** > **Ağ** seçeneğini seçin.

- **Wi-Fi Direct AÇIK/KAPALI**: Etkinleştirmek için **Açık** seçeneğini seçin.
- **Aygıt Adı**: Kablosuz ağda yazıcınızı aramak için yazıcı adını girin. Varsayılan olarak, cihaz adı bir model adıdır.
- **IP Adresi**: Yazıcının IP adresini girin. Bu IP adresi altyapı kablolu veya kablosuz ağı için değil sadece yerel ağ için kullanılır. Varsayılan yerel IP adresinin kullanılması tavsiye edilir (Wi-Fi Direct için yazcının varsayılan yerel IP adresi 192.168.3.1).
- **Grup Sahibi**: Yazıcıyı bir Wi-Fi Direct grubunun sahibine tanıtmak için bu seçeneği etkinleştirin. **Grup Sahibi** bir kablosuz erişim noktasına benzer şekilde hareket eder. Bu seçeneğin etkinleştirilmesi tavsiye edilir.
- **Ağ Parolası**: Yazıcınız **Grup Sahibi** ise, diğer mobil cihazların yazıcınıza bağlanması için bir **Ağ Parolası** gereklidir. Kendiniz bir Ağ parolası yapılandırabilir ya da varsayılan olarak rasgele üretilen ağ parolasını hatırlayabilirsiniz.

#### **Makineden**

**1** Kontrol panelinden **Menü**( ) > **Ağ** > **Wi-Fi** > **Wi-Fi Direct** seçeneğini seçin.

VEYA

Dokunmatik ekranlı modelde, (**Ayarlar**) > **Ağ** > **Snrk** > **Wi-Fi** > **Wi-Fi Direct** üzerine basın.

**2 Wi-Fi Direct**'i etkinleştirin ve diğer seçenekleri belirleyin.

### **Ağa bağlı bilgisayardan**

Yazıcınız bir ağ kablosu veya kablosuz erişim noktası kullanıyorsa, SyncThru™ Web Service yoluyla Wi-Fi Direct'i etkinleştirebilir ve yapılandırabilirsiniz.

- **1 SyncThru™ Web Service** üzerinden, **Ayarlar** > **Ağ Ayarları** > **Wi-Fi** > **Wi-Fi Direct™**'i seçin.
- **2 Wi-Fi Direct**™'i etkinleştirin ve diğer seçenekleri belirleyin.

### **Mobil cihazın kurulumu**

- Yazıcıdan Wi-Fi Direct'i ayarladıktan sonra, Wi-Fi Direct ayarını yapacağınız mobil cihazın kullanıcı kılavuzuna bakınız.
- Wi-Fi Direct'i ayarladıktan sonra, akıllı telefonunuzdan yazdırmak istediğinizde yazdırmak için mobil yazdırma uygulamasını (örneğin: Samsung Mobile print) yüklemeniz gerekir.
	- Mobil cihazınızdan bağlanmak istediğiniz yazıcıyı bulduktan sonra, yazıcıyı seçtiğinizde yazıcı LED ışığı yanıp sönecektir. Yazıcının WPS düğmesine bastığınızda, mobil cihazınıza bağlanacaktır.
		- Mobil cihazınız Wi-Fi Direct'i desteklemiyorsa, WPS düğmesine basmak yerine bir yazıcının "Ağ Anahtarı"nı girmeniz gerekir.

#### <span id="page-168-0"></span>**Kablosuz ağda sorun giderme**

### **Kurulum veya sürücünün yüklenmesi aşamasındaki sorunlar**

#### **Yazıcı Bulunamadı**

- Makineniz açılmamış olabilir. Bilgisayarınızı ve makineyi açın.
- Bilgisayarınız ve makine arasında USB kablosu bağlı olmayabilir. USB kablosunu kullanarak makineyi bilgisayarınıza takın.

• Makine kablosuz ağı desteklemiyor. Makinenizle birlikte verilen yazılım CD'sindeki kullanım kılavuzuna bakın ve kablosuz ağ makinesi hazırlayın.

#### **Bağlantı Hatası - SSID Bulunamadı**

- Makine, seçtiğiniz veya girdiğiniz ağ adını (SSID) bulamıyor. Erişim noktanızdaki ağ adını (SSID) kontrol edin ve yeniden bağlanmayı deneyin.
- Erişim noktanız açık değil. Erişim noktanızı açın.

#### **Bağlantı Hatası - Geçersiz Güvenlik**

• Güvenlik doğru yapılandırılmamıştır. Erişim noktanızda ve makinenizde yapılandırılmış güvenliği kontrol edin.

#### **Bağlantı Hatası - Genel Bağlantı Hatası**

• Bilgisayarınız makinenizden sinyal almıyor. USB kablosunu ve makinenin elektrik bağlantısını kontrol edin.

#### **Bağlantı Hatası - Bağlı Bulunan Kablolu Ağ**

• Makineniz kablolu ağ kablosu ile bağlıdır. Kablolu ağ kablosunu makinenizden çıkarın.

#### **Bağlantı Hatası - IP adresini atama**

• Erişim noktasını (veya kablosuz yönlendiriciyi) ve makine için bilgisayarı açıp kapatın.

#### **PC Bağlantı Hatası**

- Yapılandırılan ağ adresi bilgisayarınız ve makine arasında bağlantı sağlayamıyor.
	- DHCP ağ ortamı için

Bilgisayar DHCP olarak yapılandırılmışsa makine IP adresini otomatik (DHCP) olarak alır.

DHCP modunda yazdırma işi çalışmıyorsa, sorunun nedeni otomatik  $\overline{\mathcal{C}}$ olarak değiştirilen IP adresi olabilir. IP adresini, ürünün IP adresi ve yazıcı bağlantı noktası IP adresi ile karşılaştırın.

#### **Karşılaştırma:**

- **1** Yazıcınızın ağ bilgileri raporunu yazdırın ve ardından IP adresini kontrol edin (bkz. "Bir ağ yapılandı[rma raporunun yazd](#page-138-0)ırılması", [sayfa 139](#page-138-0)).
- **2** Bilgisayarınızdan yazıcı bağlantı noktasının IP adresini kontrol edin.
	- **a** Windows **Başlat** menüsünü tıklatın.
		- Windows 8 için **Düğmeler**'den **Arama** > **Ayarlar** düğmesini seçin.
	- **b** Windows XP/Server 2003 için, **Yazıcı ve Fakslar** öğesini seçin.
		- Windows Server 2008/Vista için sırasıyla **Denetim Masası** > **Donanım ve Ses** > **Yazıcılar** öğelerini seçin.
		- Windows 2008 R2 için, **Denetim Masası** > **Donanım**> **Aygıtlar ve Yazıcılar**'ı seçin.
		- Windows 7/Windows 8 için **Denetim Masası** > **Aygıtlar ve Yazıcılar** öğelerini seçin.
	- **c** Makinenizi sağ tıklatın.
	- **d** Windows XP/2003/2008/Vista için, **Özellikler**'e basın. Windows 7/ Windows 8 veya Windows Server 2008 R2 için, bağlam menülerinden **Yazıcı özellikleri**'ni seçin.

**Yazıcı özellikleri** öğesinde ► işareti bulunuyorsa, seçili yazıcıya bağlı diğer yazıcı sürücülerini seçebilirsiniz.

- **e Bağlantı noktası** sekmesine tıklayın.
- **f Bağlantı Noktası Yapılandır..** düğmesine tıklayın.

- **g Yazıcı Adı** veya **IP Adresi:**'nin ağ yapılandırma sayfasındaki IP adresi olup olmadığını kontrol edin.
- **3** Ağ bilgi raporundan farklı olan yazıcı bağlantı noktası IP adresini değiştirin.

Bağlantı noktası IP adresini değiştirmek için yazılım yükleme CD'sini kullanmak istiyorsanız, bir ağ yazıcısına bağlanın. Ardından IP adresini yeniden bağlayın.

Statik ağ ortamı için

Bilgisayar statik adresle yapılandırılmışsa makine statik adres kullanır.

Örneğin

Bilgisayarın ağ bilgileri aşağıda gösterildiği gibiyse:

- IP adresi: 169.254.133.42
- Alt Ağ Maskesi: 255.255.0.0

Bu durumda makinenin ağ bilgileri şöyle olmalıdır:

- IP adresi: 169.254.133.**43**
- Alt Ağ Maskesi: 255.255.0.0 (Bilgisayarın alt ağ maskesini kullanın)
- Ağ Geçidi: 169.254.133.**1**

### **Diğer sorunlar**

Makinenizi ağda kullanırken sorunla karşılaşırsanız aşağıdakileri kontrol edin.

- Erişim noktası (kablosuz yönlendirici) ile ilgili bilgi için bu aygıtların kendi kullanım kılavuzlarına bakın.
- Bilgisayarınız, erişim noktası (veya kablosuz yönlendirici) ya da makine açık olmayabilir.
- Makinenin yakınındaki alıcıyı kontrol edin. Yönlendirici makineden uzaktaysa veya aralarında engel varsa sinyal almada sorun yaşayabilirsiniz.
- Erişim noktasını (veya kablosuz yönlendiriciyi), makineyi ve bilgisayarı açıp kapatın. Bazen aygıtları açıp kapatmak ağ iletişimini düzeltebilir.
- Güvenlik duvarı yazılımının (V3 veya Norton) iletişimi engelleyip engellemediğini kontrol edin.

Bilgisayar ve makine aynı ağa bağlıysa ve aramada birbirlerini bulamıyorlarsa, güvenlik duvarı yazılımı iletişimi engelliyor olabilir. Bu özelliği kapatmak için yazılımın kullanım kılavuzuna bakın ve makineyi aramayı tekrar deneyin.

- Makinenin IP adresinin doğru bir şekilde ayrılıp ayrılmadığını kontrol edin. IP adresini, ağ yapılandırma raporu yazdırarak kontrol edebilirsiniz.
- Erişim noktasında (veya kablosuz yönlendiricide) yapılandırılmış bir güvenlik (parola) olup olmadığını kontrol edin. Parola varsa erişim noktası (veya kablosuz yönlendirici) yöneticisine başvurun.

• Makinenin IP adresini kontrol edin. Makinenin sürücüsünü tekrar yükleyin ve makineye ağ üzerinde bağlanma ayarlarını değiştirin. DHCP'nin özellikleri nedeniyle, makine uzun süre kullanılmazsa veya erişim noktası sıfırlanırsa ayrılmış IP adresi değişebilir.

DHCP sunucusunu erişim noktası (veya kablosuz yönlendirici) üzerinde yapılandırırken ürünün MAC adresini kaydedin. Ardından MAC adresi ile belirlenen IP adresini her zaman kullanabilirsiniz. Bir ağ yapılandırma raporu yazdırarak makinenizin Mac adresini görebilirsiniz (bkz. "Bir ağ yapılandı[rma raporunun yazd](#page-138-0)ırılması", sayfa 139).

- Kablosuz ortamı kontrol edin. Erişim noktasına (veya kablosuz yönlendiriciye) bağlanmadan önce kullanıcı bilgileri yazmanızı gerektiren altyapı ortamındaki ağa bağlanamayabilirsiniz.
- Bu makine yalnızca IEEE 802.11 b/g/n ve Wi-Fi standartlarını destekler. Diğer kablosuz bağlantı türleri (örn. Bluetooth) desteklenmez.
- Makine kablosuz ağ kapsamındadır.
- Makine kablosuz sinyalleri etkileyebilecek engellerden uzak bir şekilde yerleştirilmiştir.

Erişim noktası (veya kablosuz yönlendirici) ile makine arasındaki büyük metal nesneleri kaldırın.

Makine ve kablosuz erişim noktası (veya kablosuz yönlendirici) arasında metal ya da beton malzeme içeren duvar, sütun veya kolon bulunmadığından emin olun.

• Makine kablosuz sinyalleri bozabilecek diğer elektronik aygıtlardan uzak bir şekilde yerleştirilmiştir.

Mikrodalga fırın ve bazı Bluetooth cihazlar gibi pek çok cihaz kablosuz sinyali etkileyebilir.

- Erişim noktanızın (veya kablosuz yönlendiricinin) yapılandırması her değiştiğinde, ürünün kablosuz ağ kurulumunu yeniden yapmalısınız.
- Wi-Fi Direct yoluyla bağlanabilen maksimum cihaz sayısı 4'tür.

Makineye NFC özelliği eklemek istiyorsanız, seçenek listelerini (bkz. ["Mevcut aksesuarlar", sayfa 64\)](#page-63-0) kontrol edin ve sipariş etmek için satış noktasıyla bağlantıya geçin. Kablosuz/NFC Kitini (Kablosuz LAN Seçeneği) satın aldığınızda, birlikte verilen Kablosuz/NFC Kiti (Kablosuz LAN Seçeneği) kılavuzunda verilen adımları takip ederek kitin kurulumunu yapın. Kablosuz Kiti (Kablosuz LAN Seçeneği) kurulumu tamamlandıktan sonra, makineyi bu özelliği kullanacak şekilde ayarlayın.

NFC (Yakın Alan İletişimi) yazıcısı, cep telefonunuzu Kablosuz/NFC Kiti (Kablosuz LAN Seçeneği) üzerinden yazıcınızın NFC etiketine tutarak doğrudan cep telefonunuzdan yazdırmanıza olanak sağlar. Yazıcı sürücüsünü yüklemesinize ya da bir erişim noktasına bağlamanıza gerek yoktur. Sadece NFC destekli bir cep telefonu gerekir. Bu özelliği kullanabilmek için, mobil cihazınıza mobil uygulamalar yüklenmelidir. Makinenizin varsayılan fabrika ayarı NFC açıktır.

- Cep telefonu kapağının malzemesine bağlı olarak, NFC algılaması düzgün çalışamayabilir.
	- Kullandığınız cep telefonuna bağlı olarak, aktarma hızı farklı olabilir.
	- Bu özellik sadece bir NFC etiketi bulunan modelde kullanılabilir (bkz. ["Makineye genel bak](#page-17-0)ış", sayfa 18).
- Mobil cihazınız ile birlikte gelenler haricinde kapak veya pil kullanılma ya da metal kapak/etiket kullanılması NFC'yi engelleyebilir.
- NFC cihazları hata vermeye devam ederse,
	- Mobil cihazın kılıfı veya kapağını çıkartın ve yeniden deneyin.
	- Mobil cihazın pilini yeniden takın ve yeniden deneyin.

#### **Gereksinimler**

- Android OS 4.0 veya daha yüksek işletim sistemine sahip NFC ve Wi-Fi Direct işlevlerini destekleyen mobil uygulamaların yüklü olduğu mobil cihaz.
	- NFC özelliğini etkinleştirdiğinizde sadece Android OS 4.1 veya üstü  $\sqrt{2}$ mobil aygıtta Wi-Fi Direct özelliğini etkinleştirecektir. NFC özelliğini kullanmak için mobil aygıtınızı Android OS 4.1 veya üstüne yükseltmenizi öneririz.
- Wi-Fi Direct özellikli yazıcı (bkz. ["Wi-Fi Direct Kurulumu", sayfa 167](#page-166-1)).

### **İlgili Uygulamalar**

NFC özelliği ile birlikte kullanılabilecek bazı uygulamalar vardır. Bu uygulamalar Google Play Store'dan indirilebilir.

- **Samsung Mobile Print:** Kullanıcıların doğrudan akıllı telefon veya tabletten fotoğraflar, belgeler veya web sayfalarını yazdırmalarını, taramalarını (Sadece çok işlevli yazıcılar) veya faks göndermelerini (Sadece çok işlevli yazıcılar) sağlar (bkz. ["Samsung Mobile Print](#page-179-0)  Uygulamasını [Kullanma", sayfa 180\)](#page-179-0).
- **Samsung Mobile Print Pro:** Kullanıcıların kolayca kimlik doğrulaması yapmalarına yardımcı olur. Bu uygulama mobil cihazınızı kullanarak kullanıcı kimlik doğrulaması yapmanın bir yöntemidir (bkz. ["Samsung](#page-173-0)  [Mobile Print Pro Uygulamas](#page-173-0)ını Kullanma", sayfa 174).
- **Samsung Mobile Print Manager:** Mobil cihazınızı kullanarak aynısını kopyalama ve kablosuz kurulum özelliklerini kullanmanızı sağlar (bkz. ["Samsung Mobile Print Manager Uygulamas](#page-175-0)ını Kullanma", sayfa 176).

#### <span id="page-173-0"></span>**Samsung Mobile Print Pro Uygulamasını Kullanma**

**Samsung Mobile Print Pro** uygulamasında kimlik doğrulama/kayıt gerçekleştirmek için kullanabilirsiniz.

#### **Mobil cihazdan kimlik doğrulama**

- **1 Samsung Mobile Print Pro** uygulamasını açın.
- Cep telefonunuzda **Samsung Mobile Print Pro** uygulaması yüklü değilse, mobil cihazınızdan uygulama mağazasına (Samsung Apps, Play Store) gidin ve uygulamayı indirerek yeniden deneyin.

#### **2 Kimlik No** ve **Parola**'yı yazın.

Gerekirse, oturum açmak için kimlik ve parola bilgilerini yazın. Yazıcıda ilk defa oturum açıyorsanız, aşağıdaki varsayılan kimlik ve parolayı girin. Güvenlik nedeniyle varsayılan parolayı değiştirmenizi tavsiye ederiz.

- **Kimlik No: admin**
- **Parola: sec00000**

**3** Mobil cihazınızı (genellikle mobil cihazın arkasında bulunur) yazıc<sup>ı</sup> üzerindeki NFC etiketine ( $\sqrt{\overline{\text{NFC}}}$ ) dokundurun.

Mobil aygıtın yazıcıya bağlanması için birkaç saniye bekleyin.

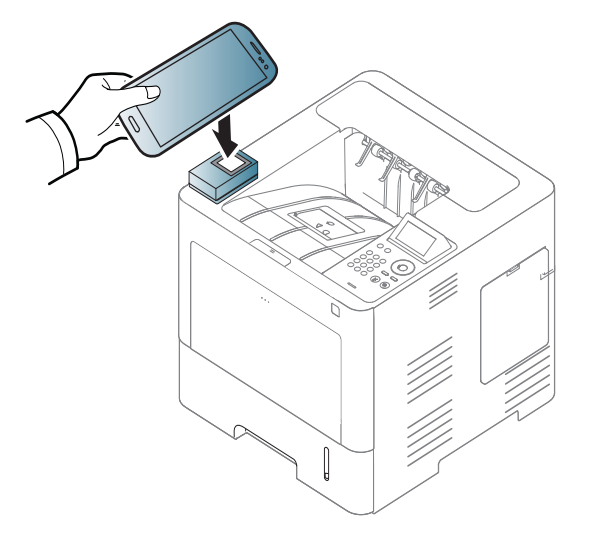

Bazı mobil aygıtlar için, NFC etiketi mobil aygıtınızın arkasına yerleştirilmiş olmayabilir. Etiketlemeden önce NFC anteninin mobil aygıtınızdaki yerini kontrol edin.

### **Mobil cihazdan kayıt**

- **1 Samsung Mobile Print Pro** uygulamasını açın.
- Cep telefonunuzda **Samsung Mobile Print Pro** uygulaması yüklü değilse, mobil cihazınızdan uygulama mağazasına (Samsung Apps, Play Store) gidin ve uygulamayı indirerek yeniden deneyin.
- **2 Samsung Mobile Print Pro** ekranından simgesine basın.
- **3 On** menüsünden **Phone login set as default**'ı seçin.
- **4** Mobil cihazın kimliği **Samsung Mobile Print Pro** ekranında görünür.

**Registration** üzerine basın.

**5 ID** , **Password**, **Domain** ve **Passcode**'u yazın, ardından **OK**'e tıklayın.

**Passcode** yönetici **İki Faktörlü Kimlik Doğrulama** yöntemini seçtiğinde gereklidir. Kimlik doğrulama için şifre girmeniz gerekir. Parola ve şifre farklı olmalıdır. **İki Faktörlü Kimlik Doğrulama**'yı seçmek için SyncThru™ Web Service'e gidin, **Güvenlik** > **Kullanıcı Erişim Kontrolü** > **Kimlik doðrulama** > **Kimlik Doğrulama Yöntemi** > **Seçenek** düğmesi > **Oturum Açma Yöntemi** > **İki Faktörlü Kimlik Doğrulama**'yı seçin.

**6** Mobil cihazınızı (genellikle mobil cihazın arkasında bulunur) yazıc<sup>ı</sup> üzerindeki NFC etiketine ( $\sqrt{\overline{N_{\text{FC}}}}$ ) dokundurun.

Mobil aygıtın yazıcıya bağlanması için birkaç saniye bekleyin.

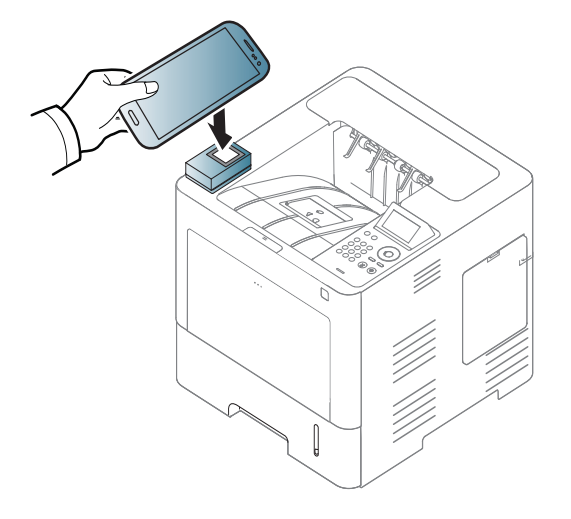

Bazı mobil aygıtlar için, NFC etiketi mobil aygıtınızın arkasına yerleştirilmiş olmayabilir. Etiketlemeden önce NFC anteninin mobil aygıtınızdaki yerini kontrol edin.

**7** Kayıt tamamlandı mesajı yazıcının dokunmatik ekranında görünür.

#### <span id="page-175-0"></span>**Samsung Mobile Print Manager Uygulamasını Kullanma**

Birden fazla yazıcınız varsa ve her yazıcıda aynı ayarları yapmanız gerekiyorsa, **Samsung Mobile Print Manager** uygulamasını kullanarak kolayca yapabilirsiniz. Ayarları kopyalamak için cep telefonunuzu yazıcı üzerindeki NFC etiketine dokundurun ve ayarını yapmak istediğiniz yazıcıya dokunun.

### **Dışa aktarma (ayarı mobil cihazınıza kopyalama)**

- **1** Mobil aygıtınızda NFC ve Wi-Fi Direct özelliklerinin işaretlendiğini ve Wi-Fi Direct özelliğinin yazıcınızda etkinleştirildiğini kontrol edin (bkz. "Mobil yazdı[rma için Wi-Fi Direct'i ayarlama", sayfa 167\)](#page-166-0).
- **2** Mobil aygıtınızdan **Samsung Mobile Print Manager** uygulamasın<sup>ı</sup> açın.
	- Cep telefonunuzda **Samsung Mobile Print Manager** uygulaması yüklü değilse, mobil cihazınızdan uygulama mağazasına (Samsung Apps, Play Store) gidin ve uygulamayı indirerek yeniden deneyin.
	- **3 Dýþa Aktar** üzerine basın.

**4 ID** ve **Parola** metin kutularına gerekli bilgileri girin ve **OK**'e tıklayın.

Gerekirse, oturum açmak için kimlik ve parola bilgilerini yazın. Yazıcıda ilk defa oturum açıyorsanız, aşağıdaki varsayılan kimlik ve parolayı girin. Güvenlik nedeniyle varsayılan parolayı değiştirmenizi tavsiye ederiz.

- **Kimlik No: admin**
- **Parola: sec00000**
- **5** Mobil cihazınızı (genellikle mobil cihazın arkasında bulunur) yazıc<sup>ı</sup> üzerindeki NFC etiketine ( $\sqrt{\overline{\text{NFC}}}$ ) dokundurun.

Mobil aygıtın yazıcıya bağlanması için birkaç saniye bekleyin.

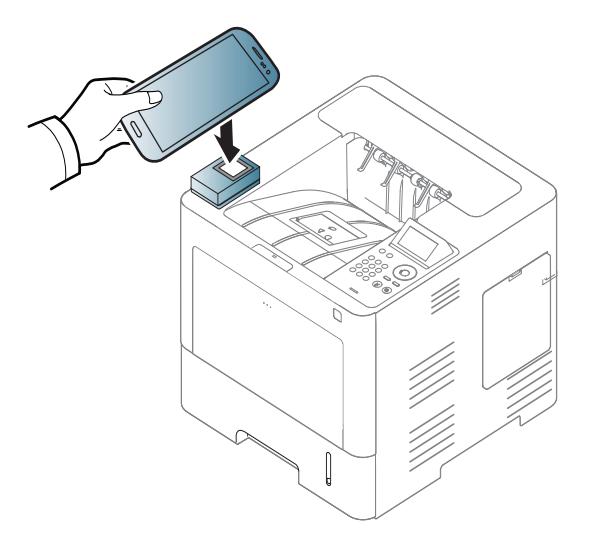

- Bazı mobil aygıtlar için, NFC etiketi mobil aygıtınızın arkasına yerleştirilmiş olmayabilir. Etiketlemeden önce NFC etiketinin mobil aygıtınızdaki yerini kontrol edin.
	- Aynısını kopyalama sırasında makine kilitlenir.
- **6** Uygulamak istediğiniz ayarları seçin ve **OK**'a basın.
- **7** Mobil cihazın ekranındaki talimatları izleyin.

### **İçe aktarma (Ayarları makineye uygulama)**

- **1** Mobil aygıtınızda NFC ve Wi-Fi Direct özelliklerinin işaretlendiğini ve Wi-Fi Direct özelliğinin yazıcınızda etkinleştirildiğini kontrol edin (bkz. "Mobil yazdı[rma için Wi-Fi Direct'i ayarlama", sayfa 167\)](#page-166-0).
- **2** Mobil aygıtınızdan **Samsung Mobile Print Manager** uygulamasın<sup>ı</sup> açın.
- 
- Cep telefonunuzda **Samsung Mobile Print Manager** uygulaması yüklü değilse, mobil cihazınızdan uygulama mağazasına (Samsung Apps, Play Store) gidin ve uygulamayı indirerek yeniden deneyin.
- **3 Dýþarýdan al**'a basın.

**4 ID** ve **Parola** metin kutularına gerekli bilgileri girin ve **OK**'e tıklayın.

Gerekirse, oturum açmak için kimlik ve parola bilgilerini yazın. Yazıcıda ilk defa oturum açıyorsanız, aşağıdaki varsayılan kimlik ve parolayı girin. Güvenlik nedeniyle varsayılan parolayı değiştirmenizi tavsiye ederiz.

- **Kimlik No: admin**
- **Parola: sec00000**
- **5** Kopyalamak istediğiniz ayarları seçin.
- **6** Mobil cihazın ekranındaki talimatları izleyin.
- **7** Mobil cihazınızı (genellikle mobil cihazın arkasında bulunur) yazıc<sup>ı</sup> üzerindeki NFC etiketine ( $|_{\text{NEC}}$ ) dokundurun.

Mobil aygıtın yazıcıya bağlanması için birkaç saniye bekleyin.

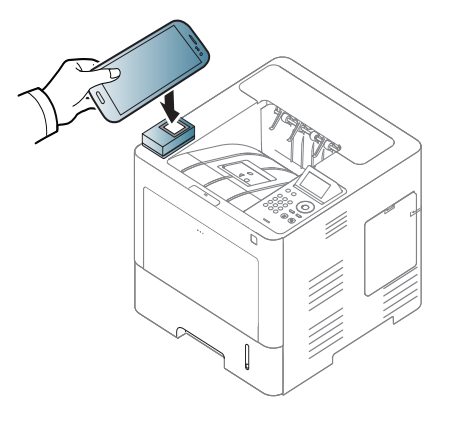

- Bazı mobil aygıtlar için, NFC etiketi mobil aygıtınızın arkasına yerleştirilmiş olmayabilir. Etiketlemeden önce NFC anteninin mobil aygıtınızdaki yerini kontrol edin.
	- Aynısını kopyalama sırasında makine kilitlenir.

### **Kablosuz Kurulumu**

Mobil cihazınızı yazıcı üzerindeki NFC etiketine dokundurarak kablosuz ayarlarını telefonunuzdan yazıcınıza kopyalayabilirsiniz.

- - Bu özelliği kullanmadan önce mobil cihazınızda Wi-Fi ayarı yapılmış olmalıdır.
- **1** Mobil aygıtınızdan **Samsung Mobile Print Manager** uygulamasın<sup>ı</sup> açın.
	- Cep telefonunuzda **Samsung Mobile Print Manager** uygulaması yüklü değilse, mobil cihazınızdan uygulama mağazasına (Samsung Apps, Play Store) gidin ve uygulamayı indirerek yeniden deneyin.
- **2** Mobil cihazda **Samsung Mobile Print Manager** ekranı görünür. **Wi-Fi Setup**'na basın.

**3 ID** ve **Parola** metin kutularına gerekli bilgileri girin ve **OK**'e tıklayın.

Gerekirse, oturum açmak için kimlik ve parola bilgilerini yazın. Yazıcıda ilk defa oturum açıyorsanız, aşağıdaki varsayılan kimlik ve parolayı girin. Güvenlik nedeniyle varsayılan parolayı değiştirmenizi tavsiye ederiz.

- **Kimlik No: admin**
- **Parola: sec00000**
- **4** Erişim noktasının (veya kablosuz yönlendirici) bağlandığına dair bir onay penceresi açılırsa, **OK**'a tıklayın. Erişim noktası (veya kablosuz yönlendirici) bağlı değilse, istenilen erişim noktasını (veya kablosuz yönlendiriciyi) seçin ve **OK**'a tıklayın, ardından yine **OK**'a tıklayın.

**5** Mobil cihazınızı (genellikle mobil cihazın arkasında bulunur) yazıc<sup>ı</sup> üzerindeki NFC etiketine ( $\sqrt{\overline{N_{\text{FC}}}}$ ) dokundurun.

Mobil aygıtın yazıcıya bağlanması için birkaç saniye bekleyin.

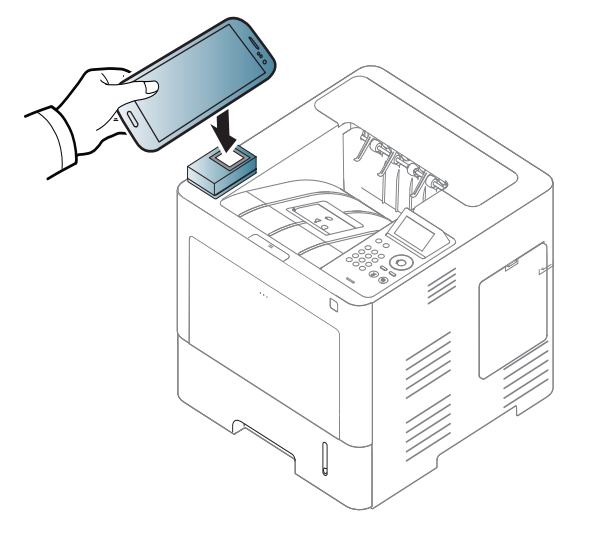

- Bazı mobil aygıtlar için, NFC etiketi mobil aygıtınızın arkasına yerleştirilmiş olmayabilir. Etiketlemeden önce NFC anteninin mobil aygıtınızdaki yerini kontrol edin.
- **6** Mobil cihazın ekranındaki talimatları izleyin.

### <span id="page-179-0"></span>**Samsung Mobile Print Uygulamasını Kullanma**

**Samsung Mobile Print**, fotoğraflar, belgeler ve web sayfalarını doğrudan akıllı telefonunuz veya tablet bilgisayarınızdan yazdırmanızı, taramanızı (Sadece çok işlevli yazıcılar) veya faks göndermenizi (Sadece çok işlevli yazıcılar) sağlayan ücretsiz bir uygulamadır.

### **Yazdırma**

- **1** Mobil aygıtınızda NFC ve Wi-Fi Direct özelliklerinin işaretlendiğini ve Wi-Fi Direct özelliğinin yazıcınızda etkinleştirildiğini kontrol edin.
- **2 Samsung Mobile Print** uygulamasını açın.
- Cep telefonunuzda **Samsung Mobile Print** uygulaması yüklü değilse, mobil cihazınızdan uygulama mağazasına (Samsung Apps, Play Store, App Store) gidin ve uygulamayı indirerek yeniden deneyin.
- **3** Yazdırma modunu seçin.
- **4** Yazdırmak istediğiniz içeriği seçin.

Gerekirse,  $\Diamond$  simgesine basarak baskı seçeneğini değiştirin.

**5** Mobil cihazınızı (genellikle mobil cihazın arkasında bulunur) yazıc<sup>ı</sup> üzerindeki NFC etiketine ( $\overline{N_{\text{FCC}}}$ ) dokundurun.

Mobil aygıtın bir işi yazıcıya göndermesi için birkaç saniye bekleyin.

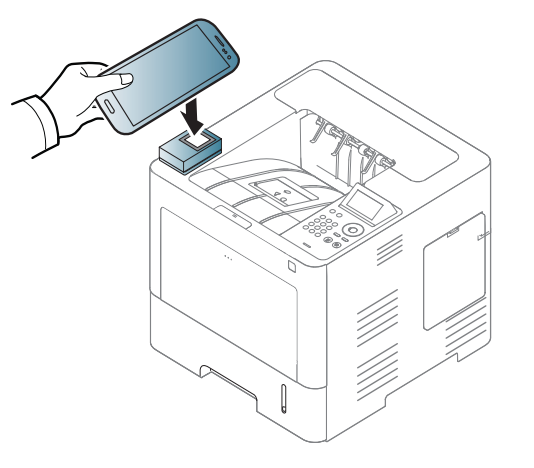

- Bazı mobil aygıtlar için, NFC etiketi mobil aygıtınızın arkasına yerleştirilmiş olmayabilir. Etiketlemeden önce NFC anteninin mobil aygıtınızdaki yerini kontrol edin.
- **6** Yazıcı yazdırma işlemini başlatır.
# **NFC özelliğini kuıllanma (Opsiyonel)**

#### **Google Cloud Printer'ı kaydetme**

- **1** Mobil aygıtınızda NFC ve Wi-Fi Direct özelliklerinin işaretlendiğini ve Wi-Fi Direct özelliğinin yazıcınızda etkinleştirildiğini kontrol edin (bkz. "Mobil yazdı[rma için Wi-Fi Direct'i ayarlama", sayfa 167](#page-166-0)).
- **2 Samsung Mobile Print** uygulamasını açın.
- Cep telefonunuzda **Samsung Mobile Print** uygulaması yüklü değilse, mobil cihazınızdan uygulama mağazasına (Samsung Apps, Play Store, App Store) gidin ve uygulamayı indirerek yeniden deneyin.
- **3** Cihaz durumu simgesini seçin.
- **4 Google Cloud Print** > **Register Google Cloud Printer** öğesini seçin.

**5** Mobil cihazınızı (genellikle mobil cihazın arkasında bulunur) yazıc<sup>ı</sup> üzerindeki NFC etiketine ( $\sqrt{NE}$ ) dokundurun.

Mobil aygıtın yazıcıya bağlanması için birkaç saniye bekleyin.

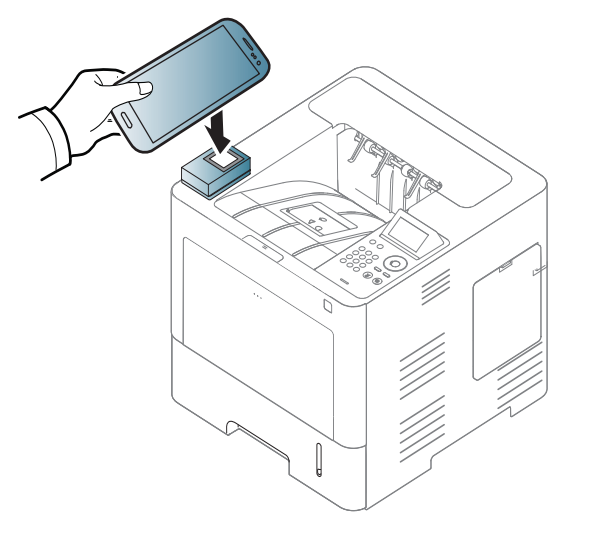

- Bazı mobil aygıtlar için, NFC etiketi mobil aygıtınızın arkasına yerleştirilmiş olmayabilir. Etiketlemeden önce NFC anteninin mobil aygıtınızdaki yerini kontrol edin.
- **6** Yazıcınızı açılır pencerede onaylayın.

Artık yazıcınız Google Cloud Print™ hizmeti için kaydedilmiştir.

### **Desteklenen Mobil Uygulamalar**

#### **Mevcut Uygulamalar**

- **Samsung Mobile Print: Samsung Mobile Print**, fotoğraflar, belgeler ve web sayfalarını doğrudan akıllı telefonunuz veya tablet bilgisayarınızdan yazdırmanızı, taramanızı (Sadece çok işlevli yazıcılar) veya faks göndermenizi (Sadece çok işlevli yazıcılar) sağlayan ücretsiz bir uygulamadır. **Samsung Mobile Print**, Android ve iOS akıllı telefonlarınız yanında iPod Touch ve tablet bilgisayarınız ile de uyumludur. Mobil cihazınızı ağa bağlı bir Wi-Fi erişim noktası üzerinden bir Samsung yazıcısı veya kablosuz yazıcıya bağlar. Yeni bir sürücü yüklemek veya ağ ayarlarını yapılandırmak gerekmez – sadece **Samsung Mobile Print** uygulamasını yükleyin ve bu uygulamanın uyumlu Samsung yazıcıları otomatik olarak algılamasını bekleyin. Fotoğraflar, web sayfaları ve PDF'lerin yazdırılması dışında, tarama da desteklenir. Samsung çok işlevliye sahipseniz, mobil cihazınızda hızlı ve kolayca görüntülemek istediğiniz belgeleri tarayarak JPG, PDF veya PNG biçiminde kaydedin (bkz. ["Samsung Mobile Print Uygulamas](#page-179-0)ını [Kullanma", sayfa 180](#page-179-0)).
- **Samsung Mobile Print Pro:** Kullanıcıların kolayca kimlik doğrulaması yapmalarına yardımcı olur. Bu uygulama mobil cihazınızı kullanarak kullanıcı kimlik doğrulaması yapmanın bir yöntemidir (bkz. ["Samsung](#page-173-0)  [Mobile Print Pro Uygulamas](#page-173-0)ını Kullanma", sayfa 174).
- **Samusng Mobile Print Manager:** Mobil cihazınızı kullanarak aynısını kopyalama ve kablosuz kurulum özelliklerini kullanmanızı sağlar (bkz. ["Samsung Mobile Print Manager Uygulamas](#page-175-0)ını Kullanma", sayfa 176, ["Kablosuz Kurulumu", sayfa 178\)](#page-177-0).

#### **Uygulamaları İndirme**

Uygulamaları indirmek için, mobil cihazınızdan uygulama mağazasına (Play Store, App Store) gidin ve "**Samsung Mobile Print** /**Samsung Mobile Print Pro**/**Samusng Mobile Print Manager**" uygulamasını arayın. Bilgisayarınızda ayrıca Apple cihazları için iTunes'ü ziyaret edebilirsiniz.

- **Samsung Mobile Print**
	- **Android:** Play Store'dan **Samsung Mobile Print**'i arayın ve uygulamayı indirin.
	- **iOS:** App Store'dan **Samsung Mobile Print**'i arayın ve uygulamayı indirin.
- **Samsung Mobile Print Pro**/**Samusng Mobile Print Manager**
	- **Android:** Play Store'dan **Samsung Mobile Print Pro** veya **Samusng Mobile Print Manager**'ı arayın ve uygulamayı indirin.

#### **Desteklenen Mobil İşletim Sistemi**

- **Samsung Mobile Print**
	- Android OS 2.3 veya üzeri
	- iOS 5,0 veya üzeri

### **Desteklenen Mobil Uygulamalar**

#### • **Samsung Mobile Print Pro**/**Samusng Mobile Print Manager**

- Android 4.0 veya daha yüksek işletim sistemine sahip NFC ve Wi-Fi Direct işlevlerini destekleyen mobil uygulamaların yüklü olduğu mobil cihaz.

### **AirPrint**

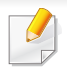

Sadece AirPrint onaylı makineler AirPrint özelliğini kullanabilir. AirPrint onay işareti bulunan makineniz ile gelen kutuyu işaretleyin.

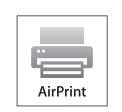

**AirPrint** en yeni iOS işletim sistemi çalışan iPhone, iPad ve iPod touch ile kablosuz olarak doğrudan yazdırılmasına olanak sağlar.

#### **AirPrint Kurulumu**

**AirPrint** özelliğini kullanmak için makinenizde Bonjour(mDNS) ve IPP protokolleri olmalıdır. **AirPrint** özelliğini aşağıdaki yöntemlerle etkin duruma getirebilirsiniz.

- **1** Makinenin ağa bağlı olup olmadığını kontrol edin.
- **2** İnternet Gezgini, Safari veya Firefox benzeri bir web tarayıcıy<sup>ı</sup> başlatın ve tarayıcı penceresinde makinenizin yeni IP adresini girin. Örneğin

**3** SyncThru™ Web Service internet sitesinin sağ üst köşesinde **Oturum Aç** öğesini tıklatın.

- **4 Kimlik No** ve **Parola** metin kutularına gerekli bilgileri girin ve **Oturum Aç**'ı tıklatın. Aşağıdaki varsayılan kimlik ve parolayı yazın. Güvenlik nedeniyle varsayılan parolayı değiştirmenizi tavsiye ederiz.
	- **Kimlik No: admin**
	- **Parola: sec00000**
- **5** SyncThru™ Web Service penceresi açıldığında, **Ayarlar** > **A<sup>ğ</sup> Ayarları** öğesini tıklatın.
- **6 Raw TCP/IP, LPR, IPP** veya **mDNS** öğesini tıklatın. IPP protokolü veya mDNS protokolünü etkinleştirebilirsiniz.

#### **AirPrint yoluyla yazdırma**

Örneğin, iPad kılavuzunda şu talimatlar yer almaktadır:

- **1** Yazdırmak istediğiniz e-posta, fotoğraf, web sayfası veya belgenizi açın.
- **2 i** simgesine dokunun (  $\sim$  ).
- 
- **3** Kurmak için **yazıcı sürücüsü adını** ve seçenek menüsünü seçin.
- **4 Yazdır** düğmesine dokunun Çıktıyı alın.

http://192,168,1,133/

### **AirPrint**

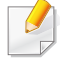

**Yazdırma işini iptal etme** Yazdırma işini iptal etmek veya yazdırma özetini görüntülemek için, çoklu görev alanındaki yazdırma merkezi

simgesine tıklayın ( $\Box$ ). Yazdırma merkezinden iptal seçeneğine

tıklayabilirsiniz.

## <span id="page-185-0"></span>**Samsung Cloud Print**

Samsung Cloud Print, akıllı telefonunuz veya tabletinizden Samsung yazıcınız veya Çok Fonksiyonlu Yazıcınıza (MFP) yazdırmanızı veya taramanızı sağlayan ücretsiz bir bulut hizmetidir. Samsung Cloud Print uygulamasını yükledikten sonra, kimlik doğrulaması için cep telefonu numaranızı kullanarak Samsung Cloud Print hizmetine kayıt olabilirsiniz. Başka bir hesap girişine gerek yoktur, ancak isterseniz uygulamayı Samsung Hesabınıza tanımlayabilirsiniz.

Samsung Cloud Print uygulamasından ( $\Box$ ) düğmesine basarsanız,

mobil cihazınız ve yazıcınız ya da çok fonksiyonlu yazıcınız NFC, QR kodu veya MAC adresinin manuel olarak girilmesi yoluyla eşlenebilir. Eşleme işleminden sonra, istediğiniz yerden yazdırma veya tarama yapabilirsiniz.

**Yazıcınızı Samsung Bulut sunucusuna kaydetme.**

#### **Web Tarayıcısından kaydetme**

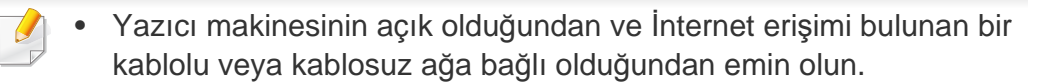

**1** Web tarayıcısını açın.

- **2** Adres alanına yazıcınızın IP adresini girin ve Enter tuşuna basın ya da **Git** düğmesine tıklayın.
- **3 SyncThru™ Web Service** internet sitesinin sağ üst köşesinde SyncThru™ Web Service düğmesine tıklayın.
- **4** İlk kez **SyncThru™ Web Service** oturumu açıyorsanız, yönetici olarak oturum açmanız gerekir. Aşağıda verilen varsayılan **Kimlik No** ve **Parola** yazın. Güvenlik nedeniyle varsayılan parolayı değiştirmenizi tavsiye ederiz.
	- **Kimlik No: admin**
	- **Parola: sec00000**
- **5 SyncThru™ Web Service** penceresi açıldığında, **Ayarlar** > **A<sup>ğ</sup> Ayarları** > **Samsung Cloud Print** düğmesine tıklayın.
- **6** Samsung Bulut Yazdırma Protokolünü etkinleştirin.
- **7** Artık yazıcınız Samsung Cloud Print hizmeti için kaydedilmiştir.

## **Samsung Cloud Print**

#### **Samsung Cloud Print ile yazdırma**

Yazıcının açık olduğundan ve İnternet erişimi bulunan bir kablolu veya kablosuz ağa bağlı olduğundan emin olun.

#### **Yazıcıyı mobil cihazda bulunan bir uygulama yoluyla kaydetme**

Android cep telefonundan **Samsung Cloud Print** kullanarak yapılan bir işlem örneği aşağıda verilmiştir.

- **1** Samsung Cloud Print uygulamasını açın.
	- Cep telefonunuzda **Samsung Cloud Print** uygulaması yüklü değilse, mobil cihazınızdan uygulama mağazasına (Samsung Apps, Play Store, App Store) gidin ve uygulamayı indirerek yeniden deneyin.
- **2 Samsung Cloud Print uygulamasından ( ) düğmesine basın.**
- **3** Mobil cihazınız ve yazıcınız ya da çok fonksiyonlu yazıcınız NFC, QR kodu veya MAC adresinin manuel olarak girilmesi yoluyla eşlenebilir.

#### **Mobil cihazda bulunan bir uygulama yoluyla yazdırma**

Android cep telefonundan **Samsung Cloud Print** kullanarak yapılan bir işlem örneği aşağıda verilmiştir.

- **1** Samsung Cloud Print uygulamasını açın.
- Cep telefonunuzda **Samsung Cloud Print** uygulaması yüklü değilse, mobil cihazınızdan uygulama mağazasına (Samsung Apps, Play Store, App Store) gidin ve uygulamayı indirerek yeniden deneyin.
- **2** Yazdırmak istediğiniz belgenin onay düğmesine dokunun.
- **3** İstediğiniz yazdırma seçeneklerini ayarlayın.
- **4 İşi Gönder**'e dokunun.

Google Cloud Print™ akıllı telefon, tablet veya internete bağlı başka bir aygıtı kullanarak bir yazıcıdan çıktı almanızı sağlayan bir servistir. Google hesabınızı yazıcıya kaydettirdikten sonra, Google Cloud Print™ servisini kullanmaya başlayabilirsiniz. Belgeniz veya e-postanızı mobil aygıtınızda bulunan Chrome işletim sistemi, Chrome tarayıcı veya Gmail™/ Google Docs™ uygulaması ile yazdırabilirsiniz, yani yazıcı sürücüsünü mobil aygıtınıza yüklemenize gerek yoktur. (http://www.google.com/cloudprint/ learn/ veya http://support.google.com/cloudprint) adresini ziyaret ederek Google Cloud Print™ hakkında daha fazla bilgi alabilirsiniz.

#### **Google hesabınızın yazıcıya kaydedilmesi**

#### **Samsung Mobile Print uygulamasından kayıt**

- Bu özelliği kullanmak için, **Samsung Mobile Print** uygulamasının cep telefonunuza yüklenmesi gereklidir.
- **1** Mobil aygıtınızdan **Samsung Mobile Print** uygulamasını açın.
- **2** Aygıt ayarını seçin.
- **3 Google Cloud Print**'i seçin.
- **4** Yazıcınızın adını ve açıklamasını girin.

Yazıcınızın ağ ortamı proxy sunucu kullanıyorsa, proxy IP ve port numarasını **Proxy Setting** bölümünden yapılandırmanız gerekir. Daha fazla bilgi için, ağ hizmet sağlayıcınız veya ağ yöneticinize başvurun.

#### **5 Kaydet**'e tıklayı<sup>n</sup>

- **6** Yönetici olarak kimlik doğrulaması yapmanız gerekir. Aşağıdaki varsayılan Kimlik ve Parolayı yazın.
	- **Kimlik No: admin**
	- **Parola: sec00000**
- **7** Yazıcınızı açılır pencerede onaylayın.

Artık yazıcınız Google Cloud Print™ hizmeti için kaydedilmiştir.

#### **Chrome Tarayıcısından kaydetme**

- Yazıcı makinesinin açık olduğundan ve İnternet erişimi bulunan bir kablolu veya kablosuz ağa bağlı olduğundan emin olun.
	- Google hesabınızı önceden oluşturmalısınız.
- **1** Chrome tarayıcıyı açın.
- **2** www.google.com adresini ziyaret edin.

- **3** Gmail™ adresiniz ile Google web sitesinde oturum açın.
- **4** Adres alanına yazıcınızın IP adresini girin ve Enter tuşuna basın ya da **Git** düğmesine tıklayın.
- **5** SyncThru™ Web Service internet sitesinin sağ üst köşesinde SyncThru™ Web Service düğmesine tıklayın.
- **6** İlk kez **SyncThru™ Web Service** oturumu açıyorsanız, yönetici olarak oturum açmanız gerekir. Aşağıda verilen varsayılan **Kimlik No** ve **Parola** yazın. Güvenlik nedeniyle varsayılan parolayı değiştirmenizi tavsiye ederiz.
	- **Kimlik No: admin**
	- **Parola: sec00000**
	- Ağ ortamı proxy sunucu kullanıyorsa, proxy IP ve bağlantı noktası numarasını **Ayarlar** > **Ağ Ayarları** > **Google Cloud Print** > **Proxy Ayarı** bölümünden yapılandırmanız gerekir. Daha fazla bilgi için ağ hizmet sağlayıcınız veya ağ yöneticinize başvurun.
- **7 SyncThru™ Web Service** penceresi açıldığında, **Ayarlar** > **A<sup>ğ</sup> Ayarları** > **Google Cloud Print** düğmesine tıklayın.
- **8** Yazıcınızın adını ve açıklamasını girin.
- **9 Kaydet**'e tıklayı<sup>n</sup>

Onay penceresi açılır.

- Tarayıcınızı açılan pencereleri engelleyecek şekilde ayarladıysanız, onay penceresi açılamaz. Sitenin açılan pencereleri göstermesine izin verin.
- **10 Yazıcı kaydını bitir**'e tıklayın.
- **11 Yazıcılarınızı yönetin**'e tıklayın.

Artık yazıcınız Google Cloud Print™ hizmeti için kaydedilmiştir. Google Cloud Print™ hizmetine uygun aygıtlar listede görünecektir.

#### **Google hesabınızın yazıcıya kaydedilmesi**

#### **Samsung Mobile Print uygulamasından kayıt**

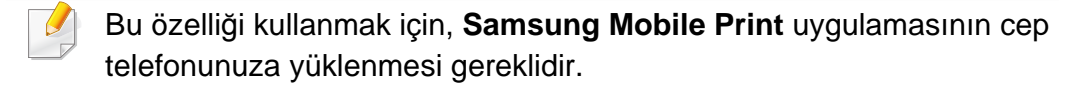

- **1** Mobil aygıtınızdan **Samsung Mobile Print** uygulamasını açın.
- **2** Aygıt ayarını seçin.
- **3 Google Cloud Print**'i seçin.

- **4** Yazıcınızın adını ve açıklamasını girin.
	- Eğer ağ ortamı bir proxy sunucusunu kullanıyorsa, proxy'nin IP'sini ve port numarasını **Proxy Setting** kısmından yapılandırabilirsiniz. Daha fazla bilgi için, ağ hizmet sağlayıcınız veya ağ yöneticinize başvurun.
- **5 Kaydet**'e tıklayı<sup>n</sup>

Yazıcınızı açılır pencerede onaylayın.

**6 Finish** düğmesini tıklatın.

Artık yazıcınız Google Cloud Print™ hizmeti için kaydedilmiştir.

#### **Chrome Tarayıcısından kaydetme**

- Yazıcı makinesinin açık olduğundan ve İnternet erişimi bulunan bir kablolu veya kablosuz ağa bağlı olduğundan emin olun.
	- Google hesabınızı önceden oluşturmalısınız.
- **1** Chrome tarayıcıyı açın.
- **2** www.google.com adresini ziyaret edin.
- **3** Gmail™ adresiniz ile Google web sitesinde oturum açın.
- **4** Adres alanına yazıcınızın IP adresini girin ve Enter tuşuna basın ya da **Git** düğmesine tıklayın.
- **5 SyncThru™ Web Service** internet sitesinin sağ üst köşesinde SyncThru™ Web Service düğmesine tıklayın.
- **6** İlk kez **SyncThru™ Web Service** oturumu açıyorsanız, yönetici olarak oturum açmanız gerekir. Aşağıda verilen varsayılan **Kimlik No** ve **Parola** yazın. Güvenlik nedeniyle varsayılan parolayı değiştirmenizi tavsiye ederiz.
	- **Kimlik No: admin**
	- **Parola: sec00000**
	- Ağ ortamı proxy sunucu kullanıyorsa, proxy IP ve bağlantı noktası numarasını **Ayarlar** > **Ağ Ayarları** > **Google Cloud Print** > **Proxy Ayarı** bölümünden yapılandırmanız gerekir. Daha fazla bilgi için ağ hizmet sağlayıcınız veya ağ yöneticinize başvurun.
- **7 SyncThru™ Web Service** penceresi açıldığında, **Ayarlar** > **A<sup>ğ</sup> Ayarları** > **Google Cloud Print** düğmesine tıklayın.
- **8** Yazıcınızın adını ve açıklamasını girin.
- **9 Kaydet**'e tıklayı<sup>n</sup>
	- Onay penceresi açılır.

Tarayıcınızı açılan pencereleri engelleyecek şekilde ayarladıysanız, onay penceresi açılamaz. Sitenin açılan pencereleri göstermesine izin verin.

#### **10 Yazıcı kaydını bitir**'e tıklayın.

**11 Yazıcılarınızı yönetin**'e tıklayın.

Artık yazıcınız Google Cloud Print™ hizmeti için kaydedilmiştir. Google Cloud Print™ hizmetine uygun aygıtlar listede görünecektir.

#### **Google Cloud Print™ ile yazdırma**

Yazdırma prosedürü kullandığınız uygulama veya cihaza göre farklılık gösterir. Google Cloud Print™ servisini destekleyen uygulama listesini görebilirsiniz.

Yazıcının açık olduğundan ve İnternet erişimi bulunan bir kablolu veya kablosuz ağa bağlı olduğundan emin olun.

#### **Mobil cihazda bulunan bir uygulama yoluyla yazdırma**

Google Docs™ uygulaması ve Android cep telefonu kullanarak yapılan bir işlem örneği aşağıda verilmiştir.

- **1** Cloud Print uygulamasını mobil aygıtınıza yükleyin.
- Uygulama cihazda mevcut değilse, Android Market veya App Store gibi  $\overline{a}$ bir uygulama mazağasından indirin.
- **2** Mobil cihazınızdan Google Docs™ uygulamasına erişin.
- **3** Yazdırmak istediğiniz belgenin ( ) düğmesine dokunun.
- Gönder ( $\Box$ ) düğmesine dokunun.
- **5** Cloud Print **düğmesine dokunun.**
- **6** İstediğiniz yazdırma seçeneklerini ayarlayın.
- **7 Click here to Print** öğesine dokunun.

#### **Chrome tarayıcıdan yazdırma**

Chrome tarayıcı kullanarak işlem yapmak için aşağıdaki adımları izleyin.

- **1** Chrome'u çalıştırın.
- **2** Yazdırmak istediğiniz belge veya e-postayı açın.
- **3** Tarayıcının sağ üst köşesinde bulunan anahtar simgesine ( ) tıklayın.
- **4 Yazdır** düğmesini tıklatın. Yazdırma için yeni bir sekme açılır.
- **5** Google Cloud Print ile Yazdır'ı seçin.
- **6 Yazdır** düğmesine tıklayın.

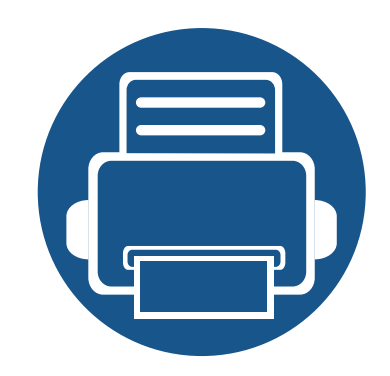

# **3. Faydalı Ayar Menüleri**

Bu bölüm, makinenizin mevcut durumunu nasıl gözden geçireceğiniz ve gelişmiş makine ayarının nasıl yapılacağı açıklanmaktadır.

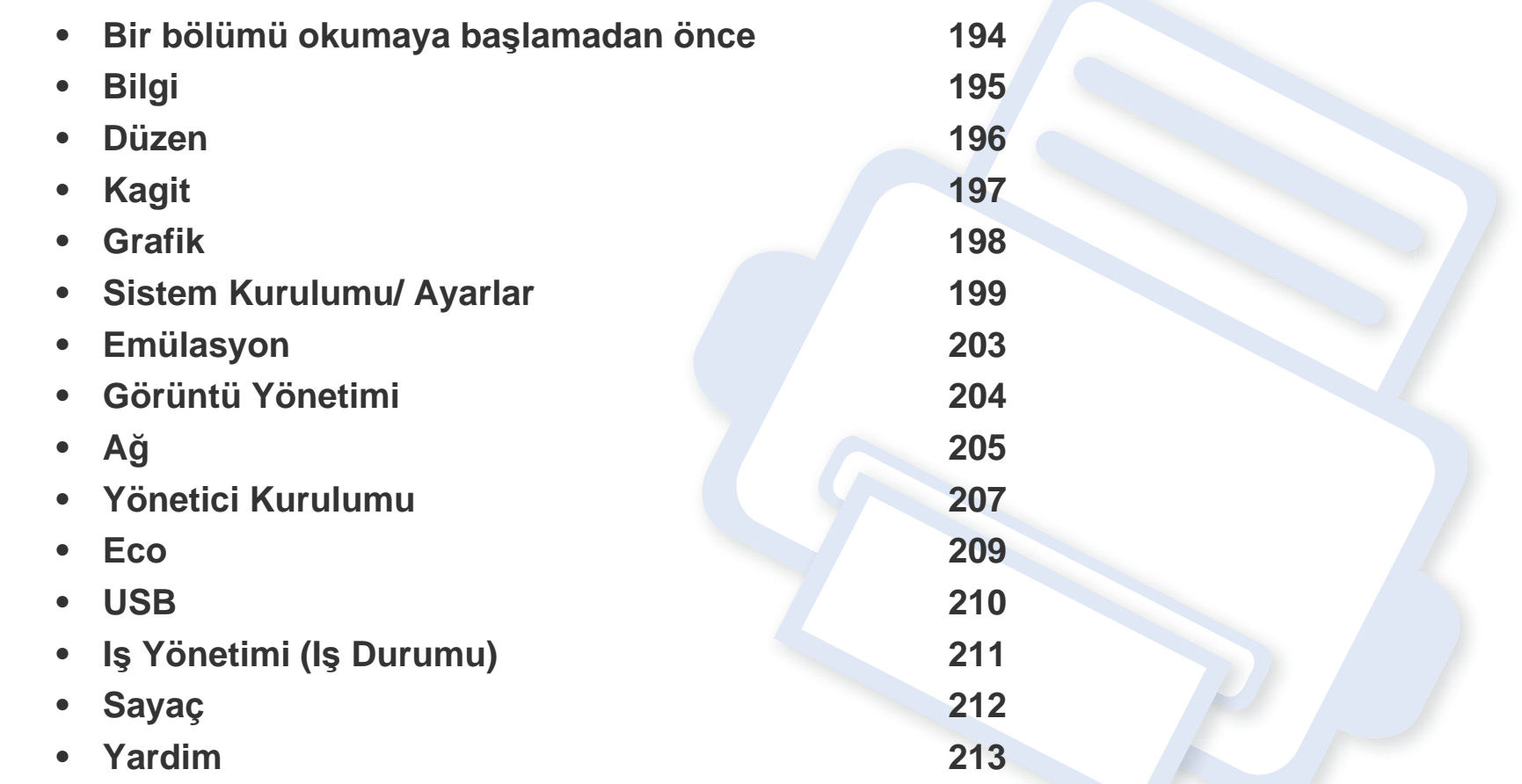

### <span id="page-193-0"></span>**Bir bölümü okumaya başlamadan önce**

Bu bölüm, kullanıcıların özellikleri kolayca anlayabilmesi için bu serinin modellerinde mevcut olan tüm özellikleri açıklamaktadır. Her modelin özelliklerini Temel Kılavuz'dan kontrol edebilirsiniz (bkz. ["Menüye genel bak](#page-28-0)ış", sayfa 29). Bu bölümün kullanımına ilişkin ipuçları aşağıda verilmiştir

- Kontrol paneli üzerinden makinenin ayarlanması veya özelliklerinin kullanılması için gerekli menü tuşlarına erişilir. Bu menülere **Menü**( ) düğmesine ve dokunmatik ekrana basarak ulaşılabilir.
- Seçeneklere veya modellere bağlı olarak bazı menüler ekranda görünmeyebilir. Bu durumda, makinenize uygulanamaz.
- **Menü**(  $:=$  ) veya dokunmatik ekran olmayan modellerde, bu özellik geçerli değildir (bkz. ["Kontrol paneline genel bak](#page-20-0)ış", sayfa 21).
- Bazı menü adları, seçeneklerine veya modellerine bağlı olarak makinenizden farklı olabilir.

# <span id="page-194-0"></span>**Bilgi**

Seçeneklere veya modellere bağlı olarak bazı menüler ekranda  $\overline{u}$ görünmeyebilir. Bu durumda, makinenize uygulanamaz (bkz. ["Menüye](#page-28-0)  genel bakış[", sayfa 29](#page-28-0)).

Menü seçeneklerini değiştirmek için:

- **•** Kontrol panelinden Menü(  $\equiv$  ) > Bilgi öğesine basın.
- Dokunmatik ekranlı model için, dokunmatik ekrandan (**Bilgi**)'ye basın.

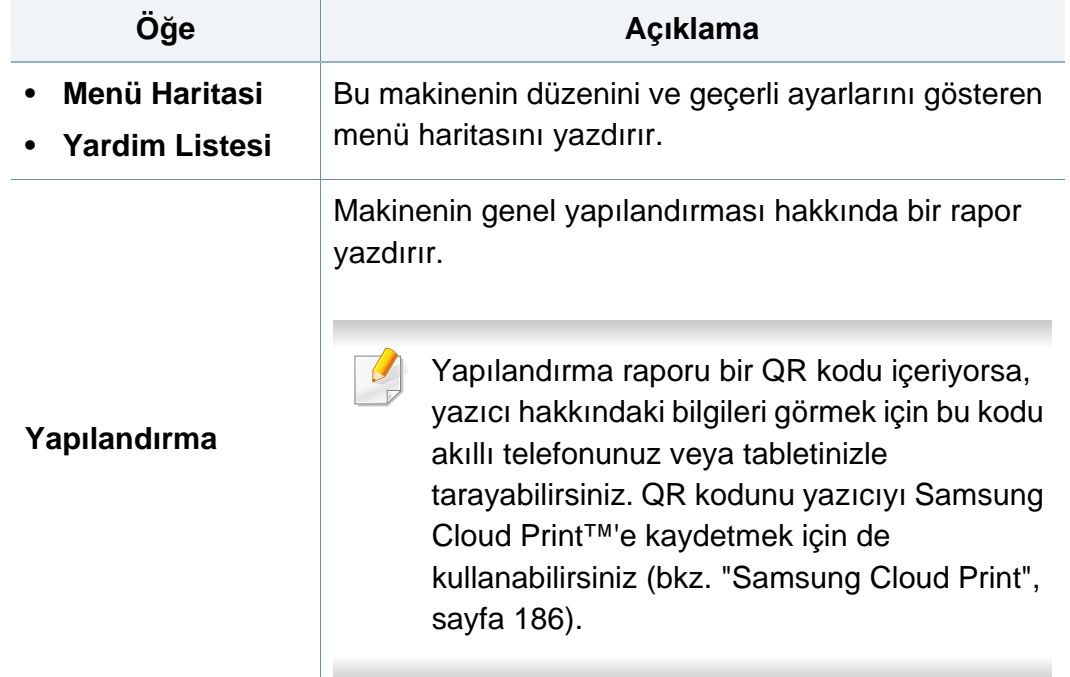

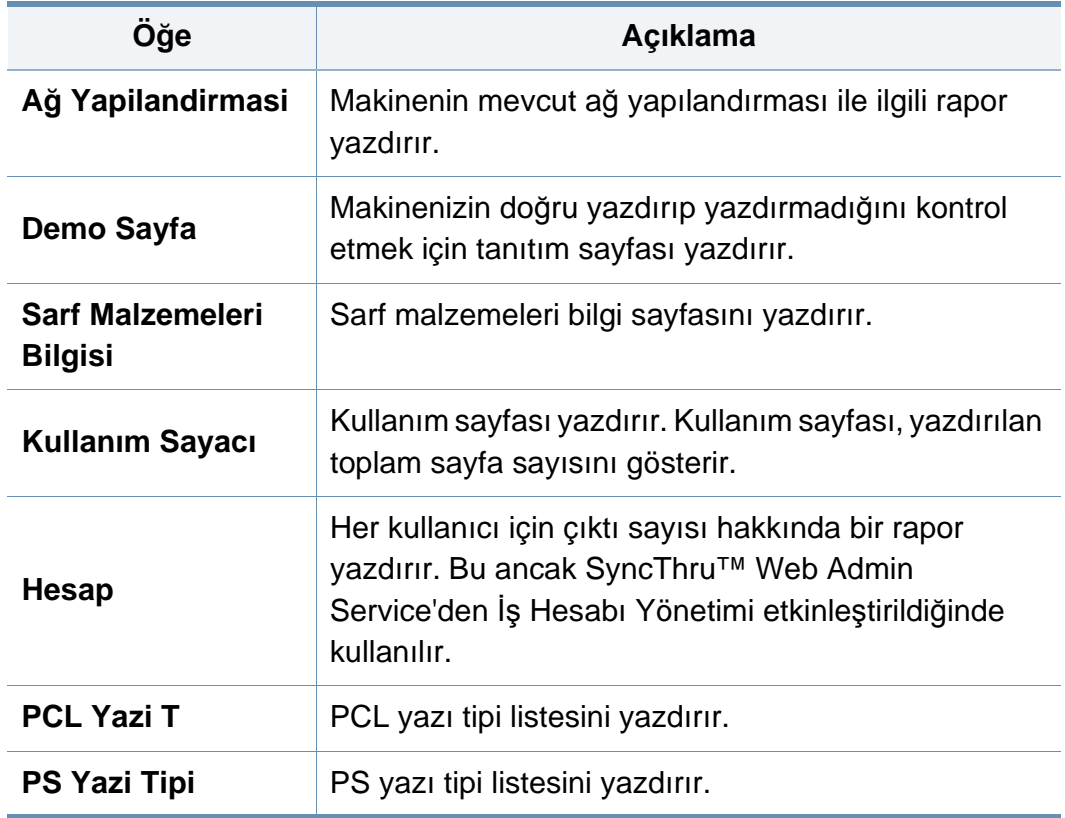

### <span id="page-195-0"></span>**Düzen**

 $\overline{a}$ 

Seçeneklere veya modellere bağlı olarak bazı menüler ekranda görünmeyebilir. Bu durumda, makinenize uygulanamaz (bkz. ["Menüye](#page-28-0)  genel bakış[", sayfa 29](#page-28-0)).

Menü seçeneklerini değiştirmek için:

- Kontrol panelinden Menü(  $\equiv$  ) > Düzen öğesine basın.
- Dokunmatik ekranlı model için, dokunmatik ekrandan (**Ayarlar**) > **Düzen**'i seçin.

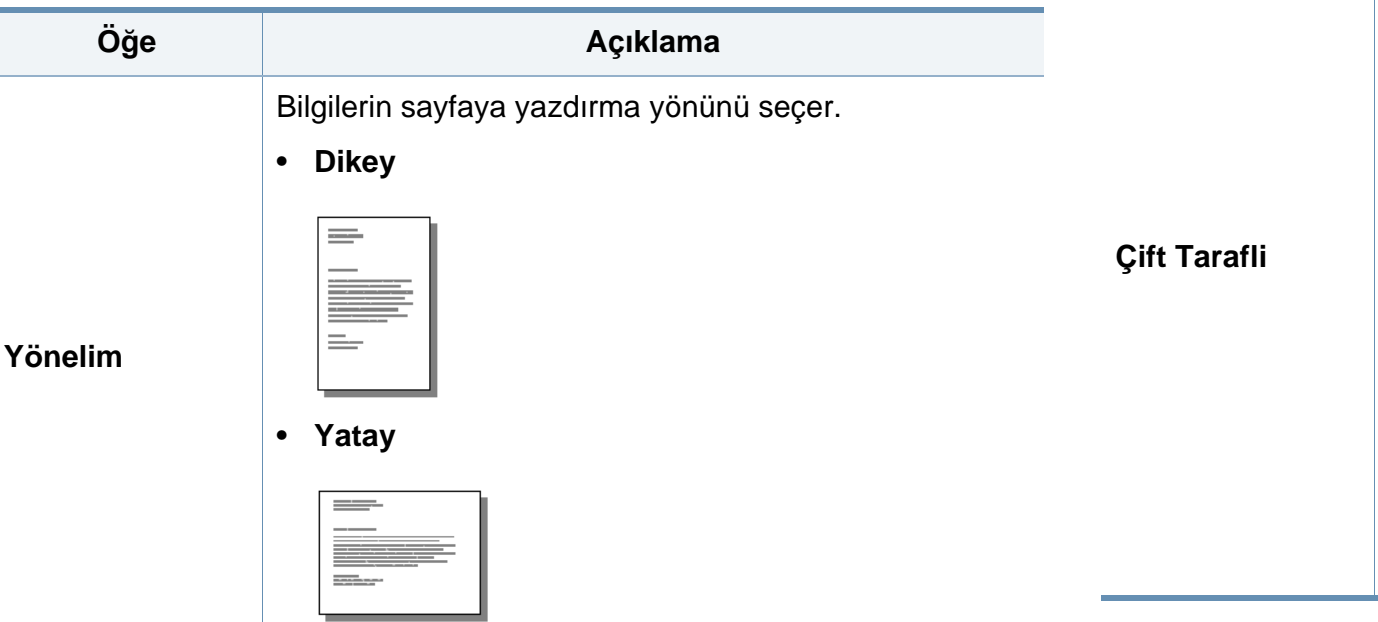

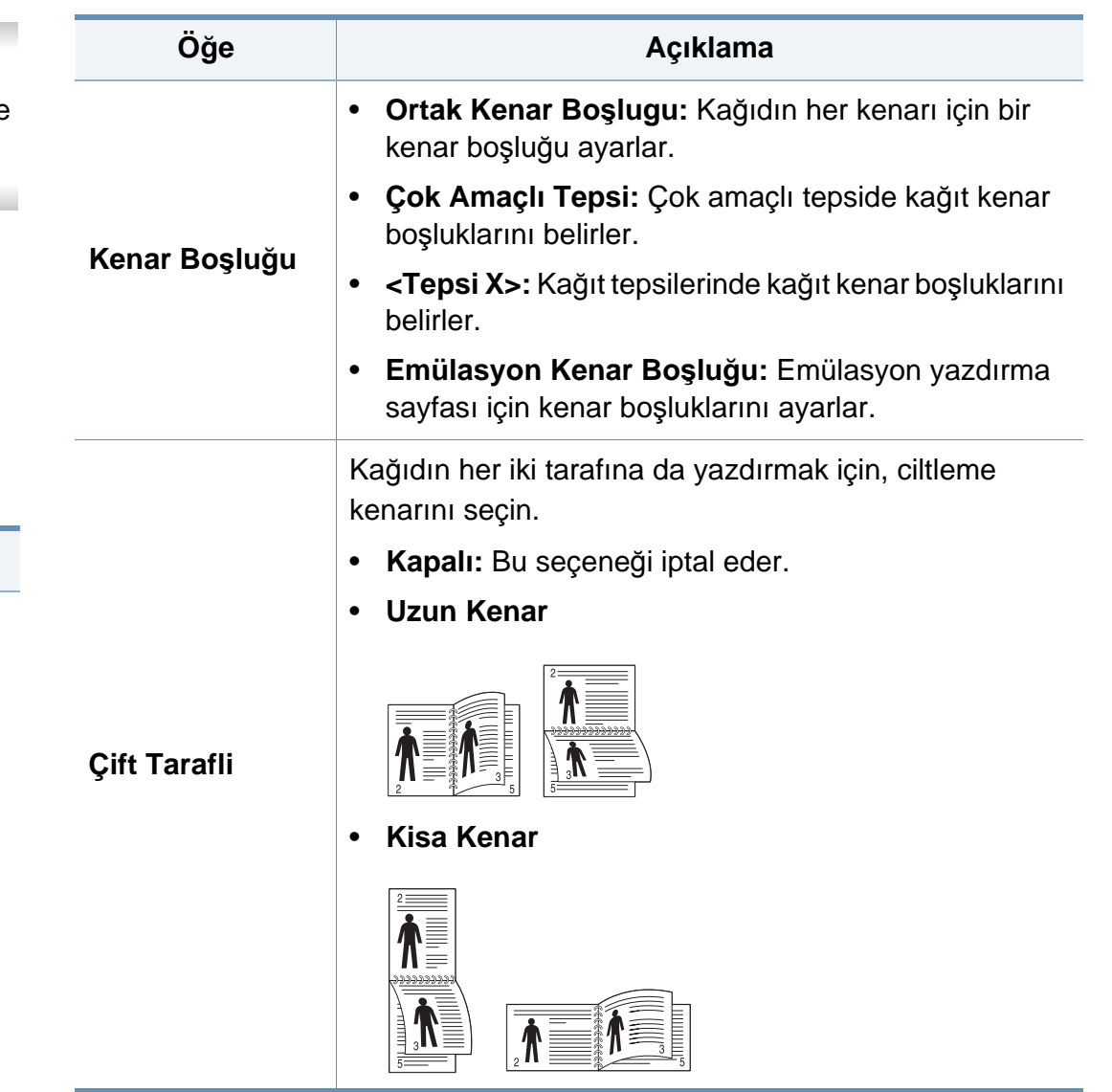

### <span id="page-196-0"></span>**Kagit**

Seçeneklere veya modellere bağlı olarak bazı menüler ekranda  $\overline{B}$ görünmeyebilir. Bu durumda, makinenize uygulanamaz (bkz. ["Menüye](#page-28-0)  genel bakış[", sayfa 29](#page-28-0)).

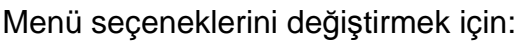

- Kontrol panelinden Menü(  $\boxed{:=}$ ) > Kagit öğesine basın.
- Dokunmatik ekranlı model için, dokunmatik ekrandan (**Ayarlar**) > **Kağit**'i seçin.

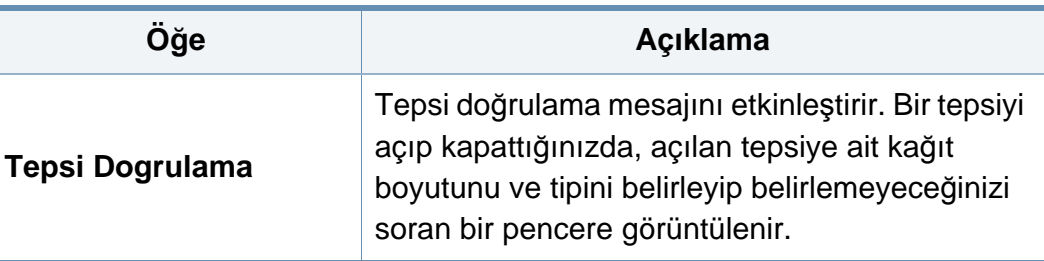

a. [tepsi türü] tepsi numarasını belirtir.

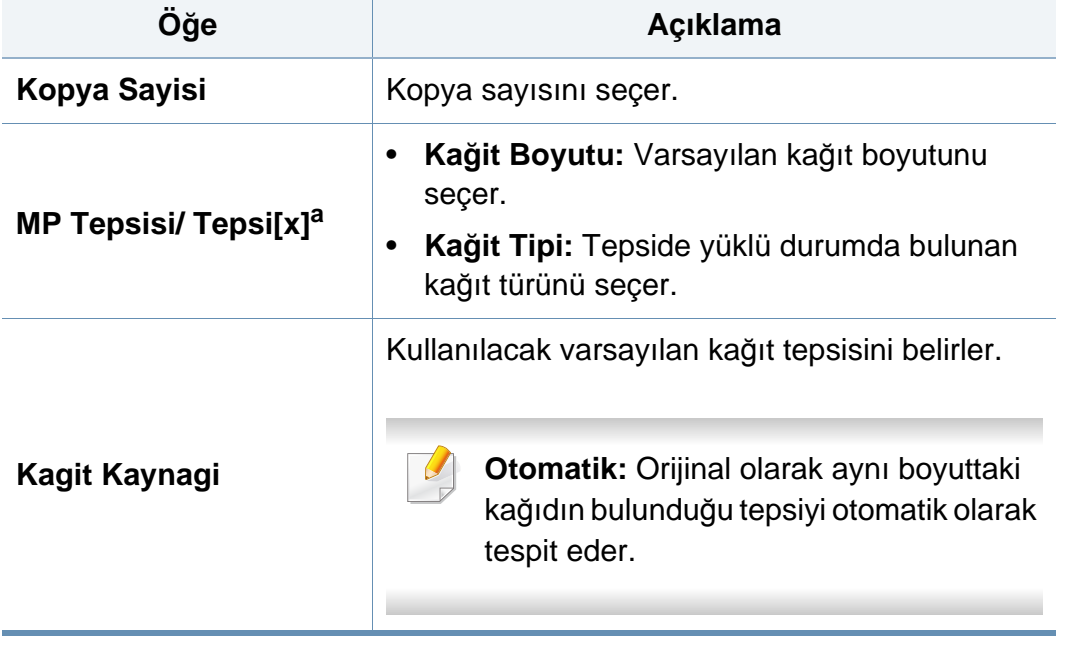

### <span id="page-197-0"></span>**Grafik**

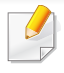

Seçeneklere veya modellere bağlı olarak bazı menüler ekranda görünmeyebilir. Bu durumda, makinenize uygulanamaz (bkz. ["Menüye](#page-28-0)  genel bakış[", sayfa 29](#page-28-0)).

Menü seçeneklerini değiştirmek için:

- **•** Kontrol panelinden Menü(  $\equiv$  ) > Grafik öğesini seçin.
- Dokunmatik ekranlı model için, dokunmatik ekrandan (**Ayarlar**) > **Grafik**'i seçin.

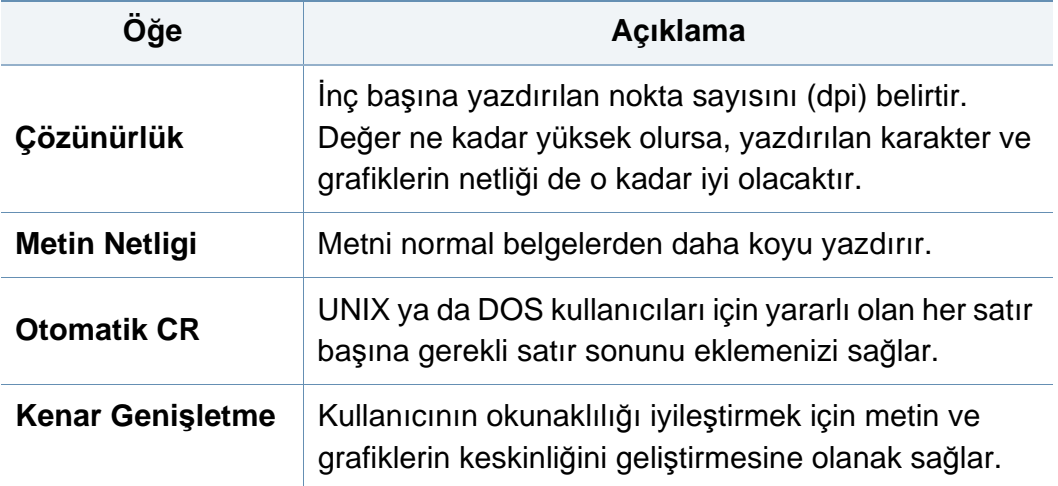

<span id="page-198-1"></span><span id="page-198-0"></span> $\epsilon$ 

Seçeneklere veya modellere bağlı olarak bazı menüler ekranda görünmeyebilir. Bu durumda, makinenize uygulanamaz (bkz. ["Menüye](#page-28-0)  genel bakış[", sayfa 29](#page-28-0)).

Menü seçeneklerini değiştirmek için:

- Kontrol panelinden Menü(  $\equiv$ ) > Sistem Kurulumu öğesine basın.
- Dokunmatik ekranlı model için, dokunmatik ekrandan (**Ayarlar**) > **Sistem** veya **Tepsi Programlanişi**'nı seçin.

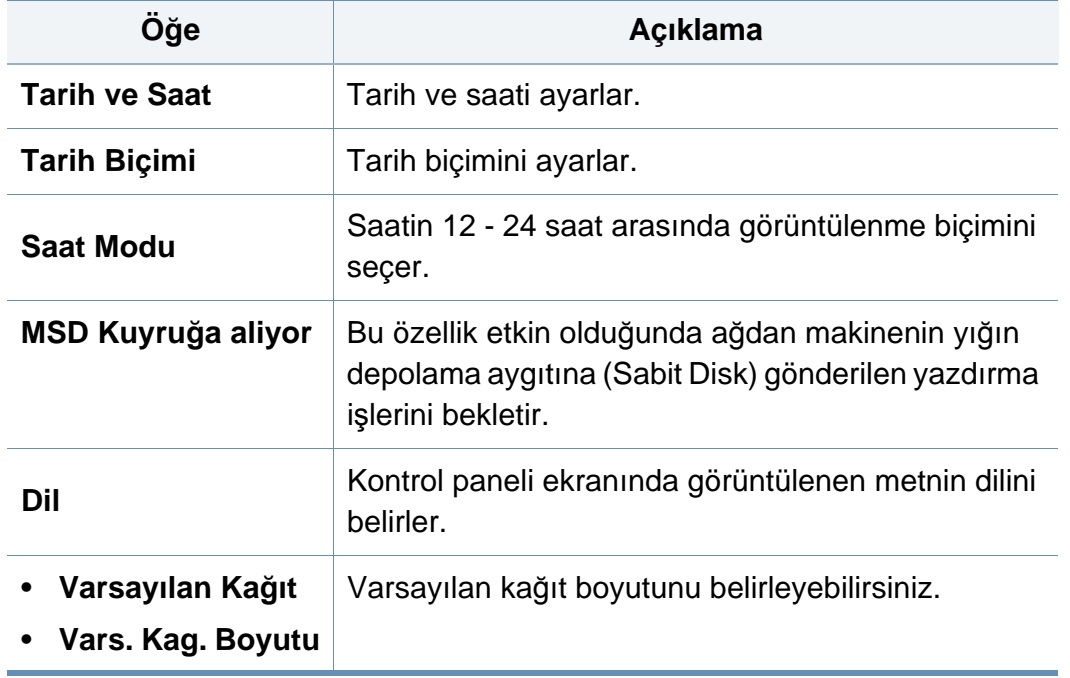

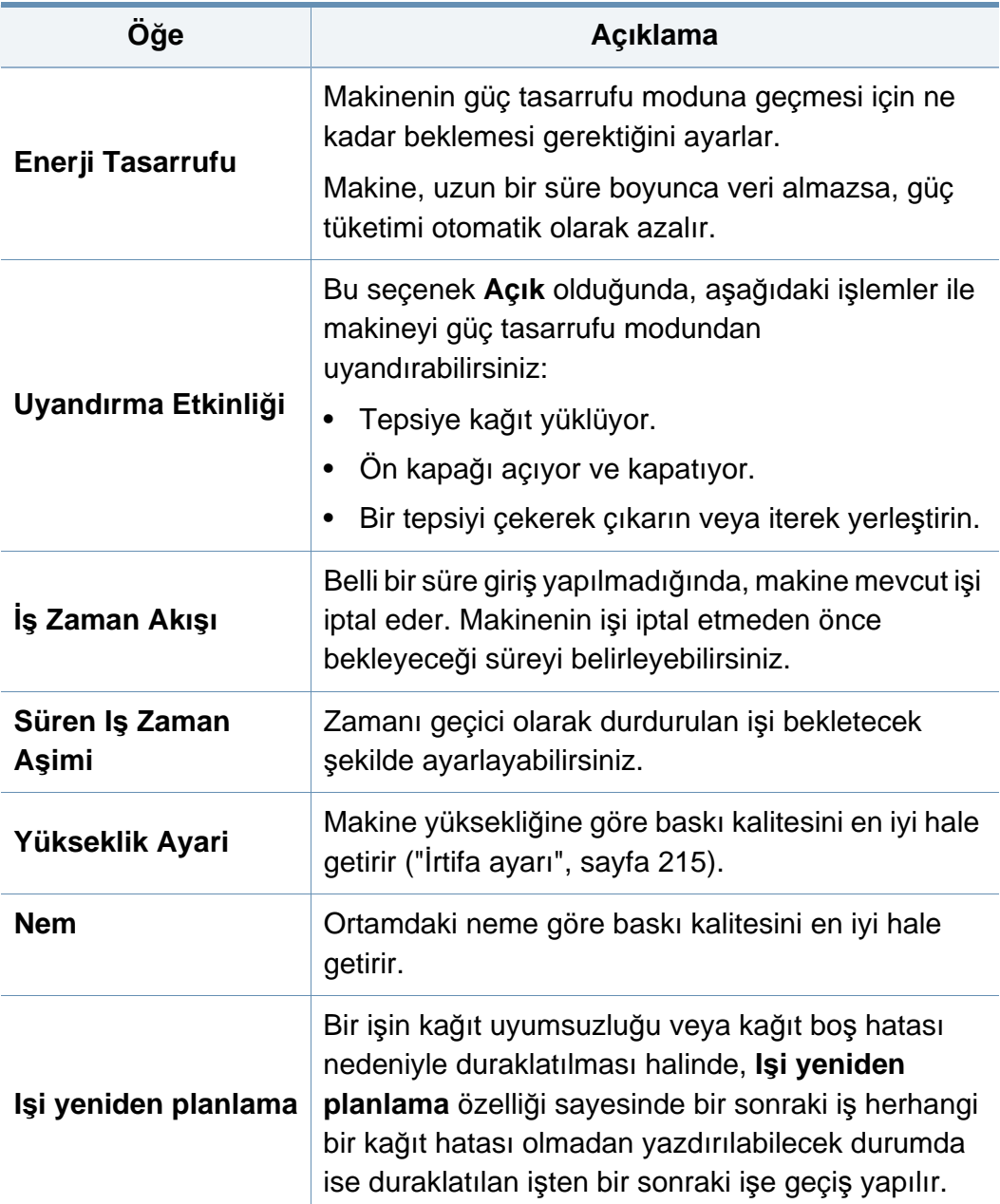

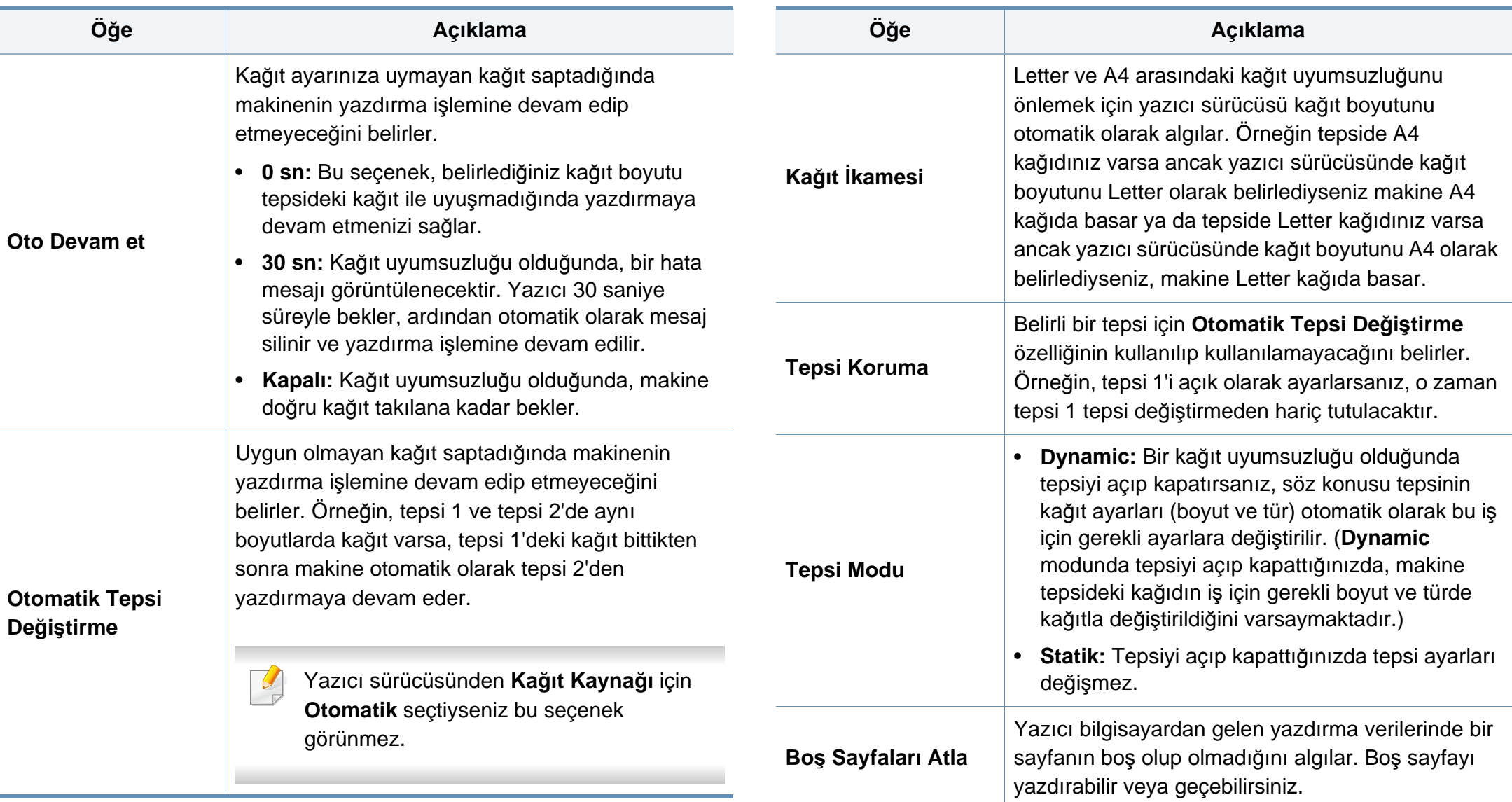

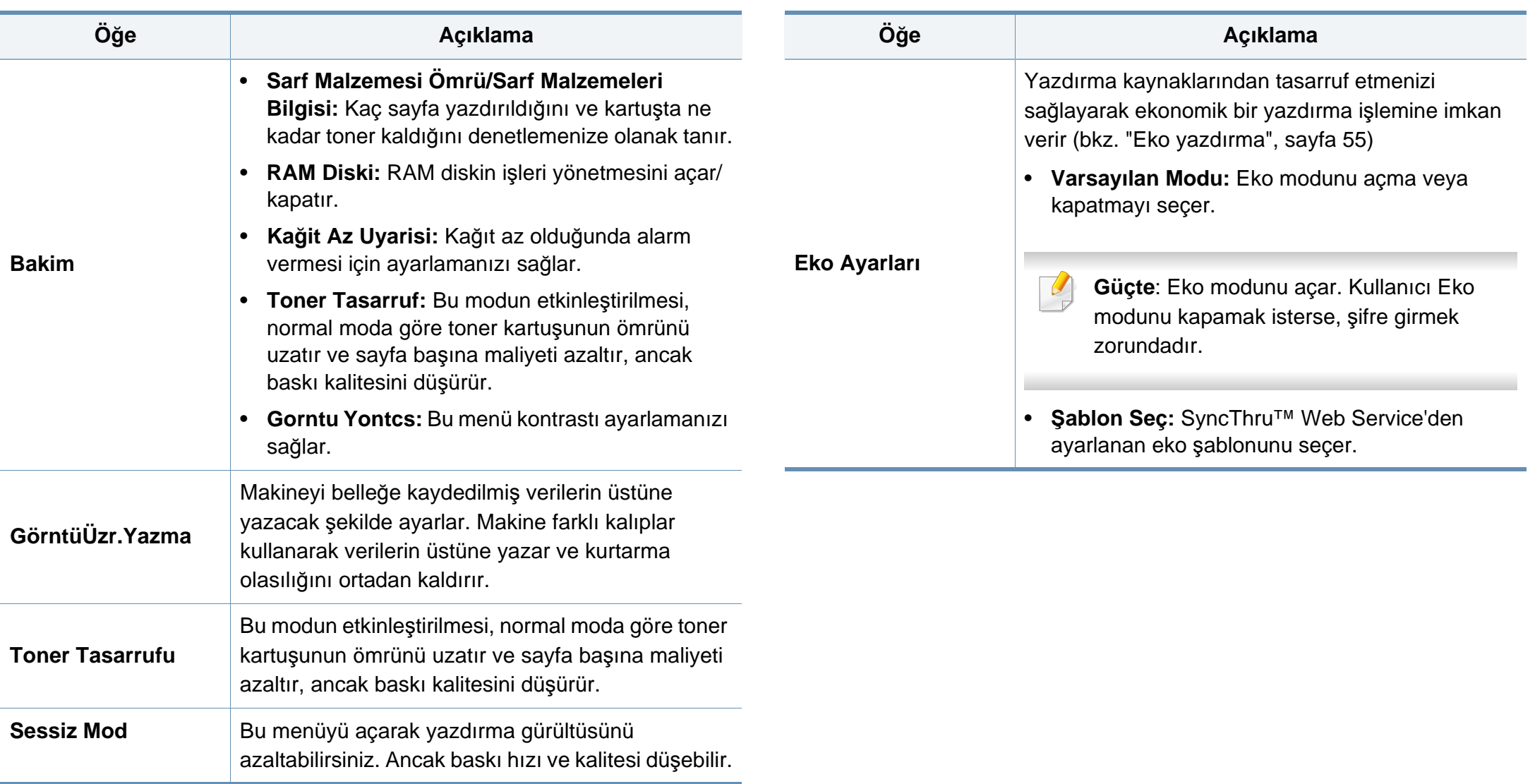

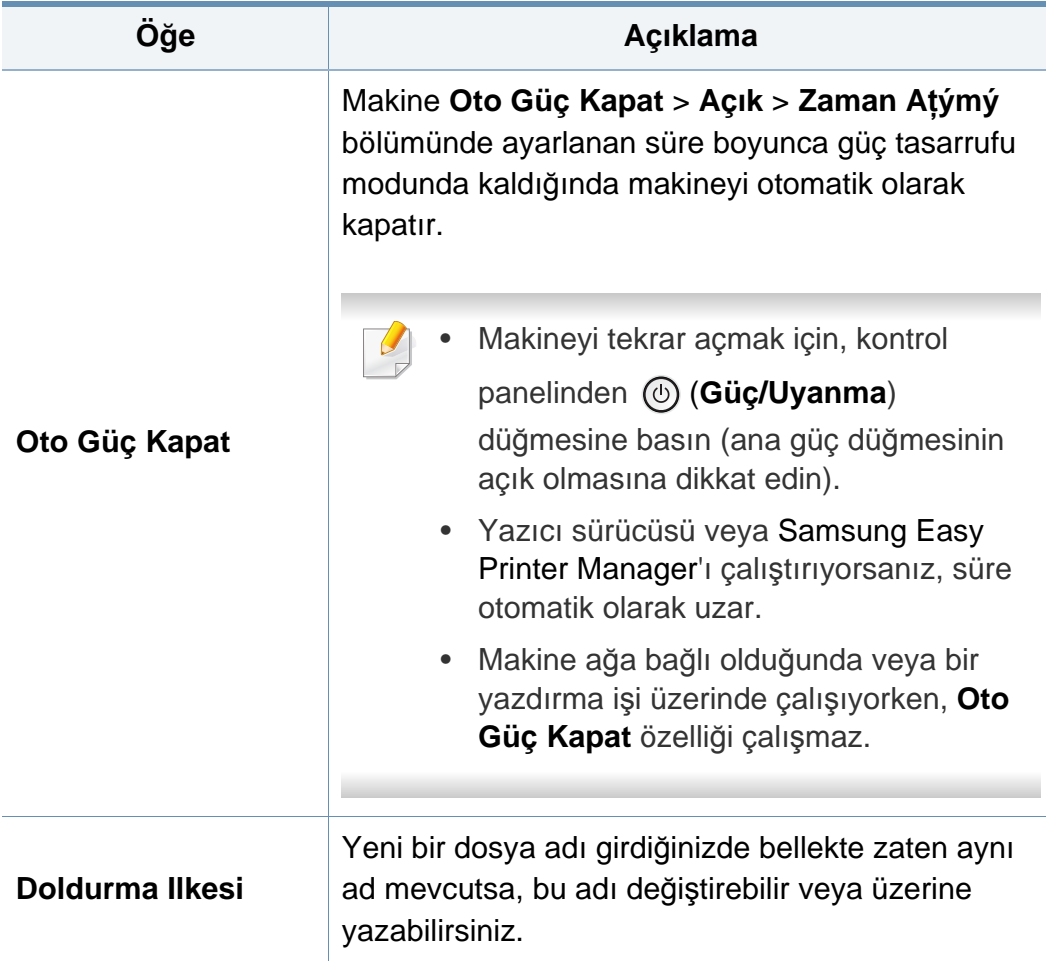

### <span id="page-202-0"></span>**Emülasyon**

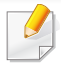

Seçeneklere veya modellere bağlı olarak bazı menüler ekranda görünmeyebilir. Bu durumda, makinenize uygulanamaz (bkz. ["Menüye](#page-28-0)  genel bakış[", sayfa 29](#page-28-0)).

Menü seçeneklerini değiştirmek için:

- Kontrol panelinden Menü(  $\equiv$  ) > **Emülasyon** öğesine basın.
- Dokunmatik ekranlı model için, dokunmatik ekrandan (**Ayarlar**) > **Emülasyon**'u seçin.

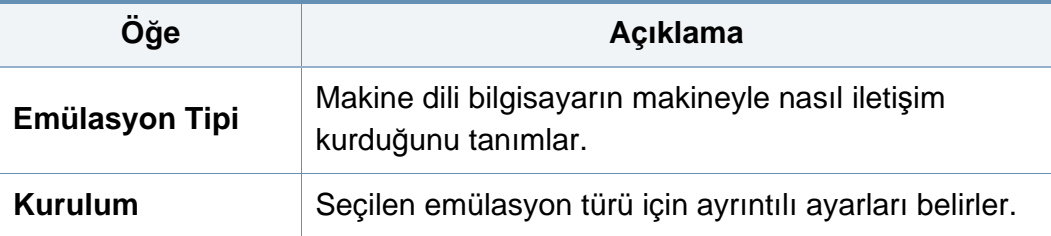

### <span id="page-203-0"></span>**Görüntü Yönetimi**

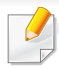

Seçeneklere veya modellere bağlı olarak bazı menüler ekranda görünmeyebilir. Bu durumda, makinenize uygulanamaz (bkz. ["Menüye](#page-28-0)  genel bakış[", sayfa 29](#page-28-0)).

Menü seçeneklerini değiştirmek için:

- Kontrol panelinden Menü(  $\equiv$  > Görüntü Yönetimi öğesine basın.
- Dokunmatik ekranlı modelde, (**Ayarlar**) > **Sistem** > **Bakim** > **Gorntu Yontcs** öğesini seçin.

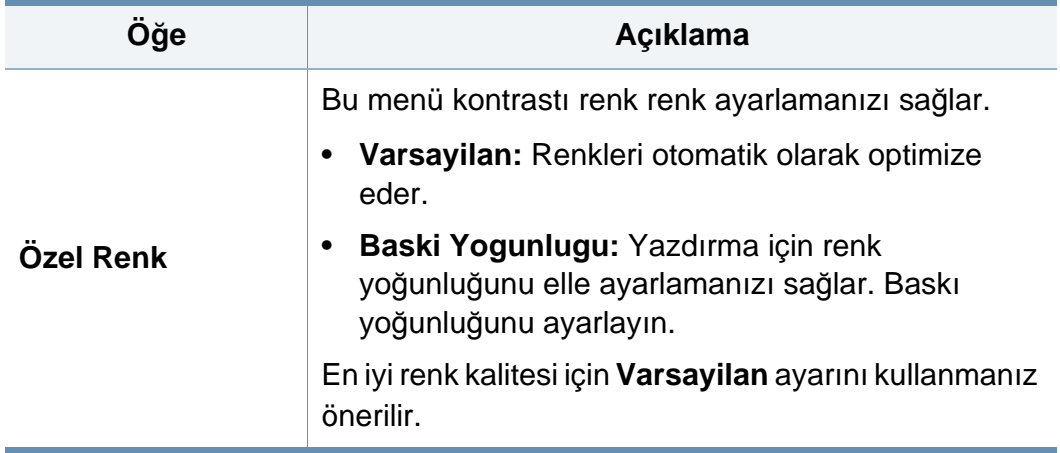

 $\overline{B}$ 

<span id="page-204-0"></span>Seçeneklere veya modellere bağlı olarak bazı menüler ekranda görünmeyebilir. Bu durumda, makinenize uygulanamaz (bkz. ["Menüye](#page-28-0)  genel bakış[", sayfa 29](#page-28-0)).

#### Menü seçeneklerini değiştirmek için:

- Kontrol panelinden Menü(  $\equiv$ ) > Ağ öğesine basın.
- Dokunmatik ekranlı model için, dokunmatik ekrandan (**Ayarlar**) > **Ağ**'ı seçin.

Ayrıca, bu özelliği SyncThru™ Web Service'ten de kullanabilirsiniz. Ağa bağlı bilgisayarınızdan Web tarayıcısını açın ve makinenizin IP adresini yazın. SyncThru™ Web Service açıldığında, **Ayarlar** > **Ağ Ayarları** öğesine tıklayın (bkz. ["SyncThru™ Web Service'i kullanma",](#page-241-0)  [sayfa 242](#page-241-0)).

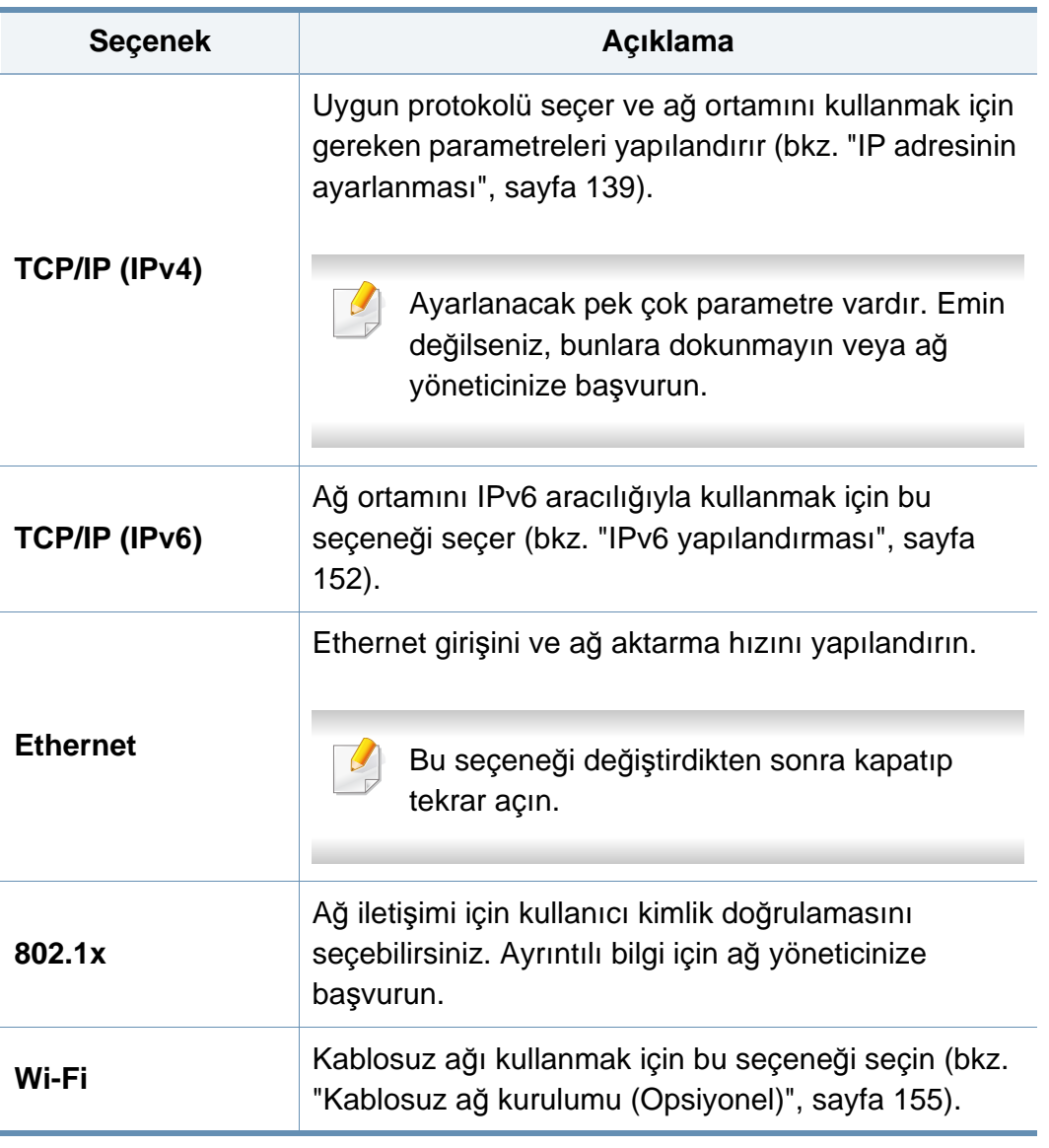

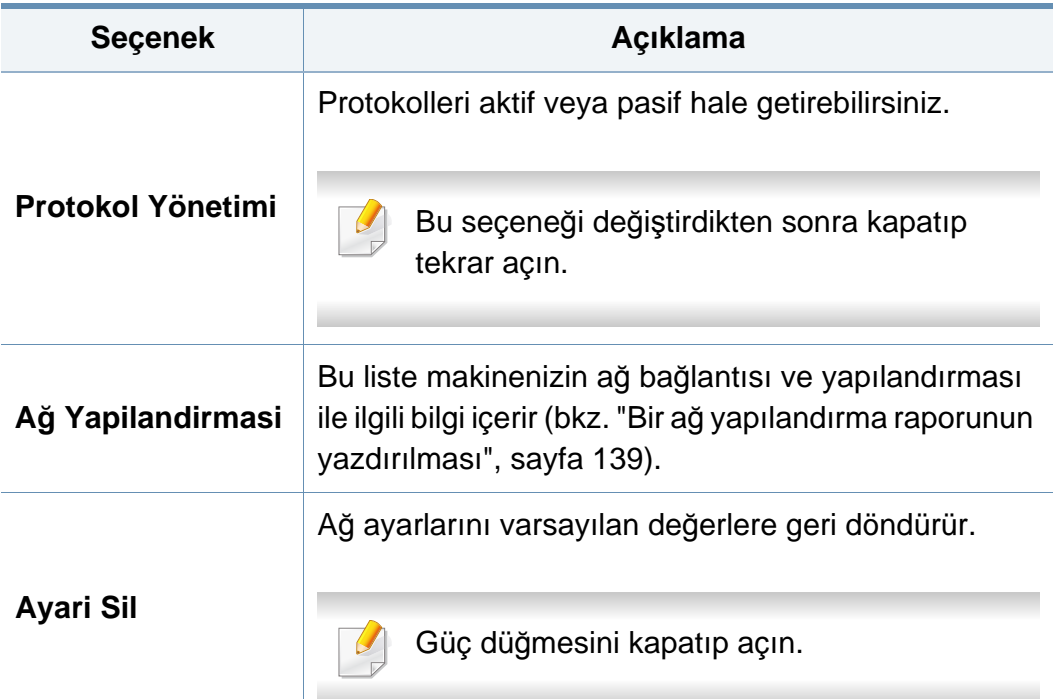

### <span id="page-206-0"></span>**Yönetici Kurulumu**

- Seçeneklere veya modellere bağlı olarak bazı menüler ekranda görünmeyebilir. Bu durumda, makinenize uygulanamaz (bkz. ["Menüye genel bak](#page-28-0)ış", sayfa 29).
	- Bu menüye girmek için bir parola girmeniz gerekir. Varsayılan parola **sec00000**'dır.

Menü seçeneklerini değiştirmek için:

 $\epsilon$ 

- Kontrol panelinden Menü(  $\equiv$  ) > Yönetici Kurulumu üzerine basın.
- Dokunmatik ekranlı model için, dokunmatik ekrandan (**Ayarlar**) > **Yönetici Kurulumu**'nu seçin.

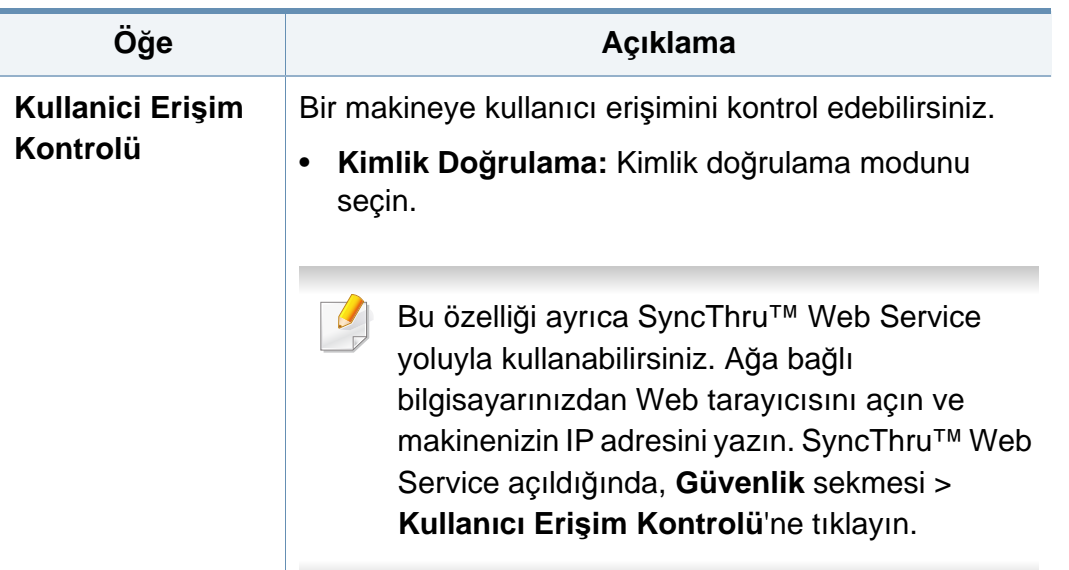

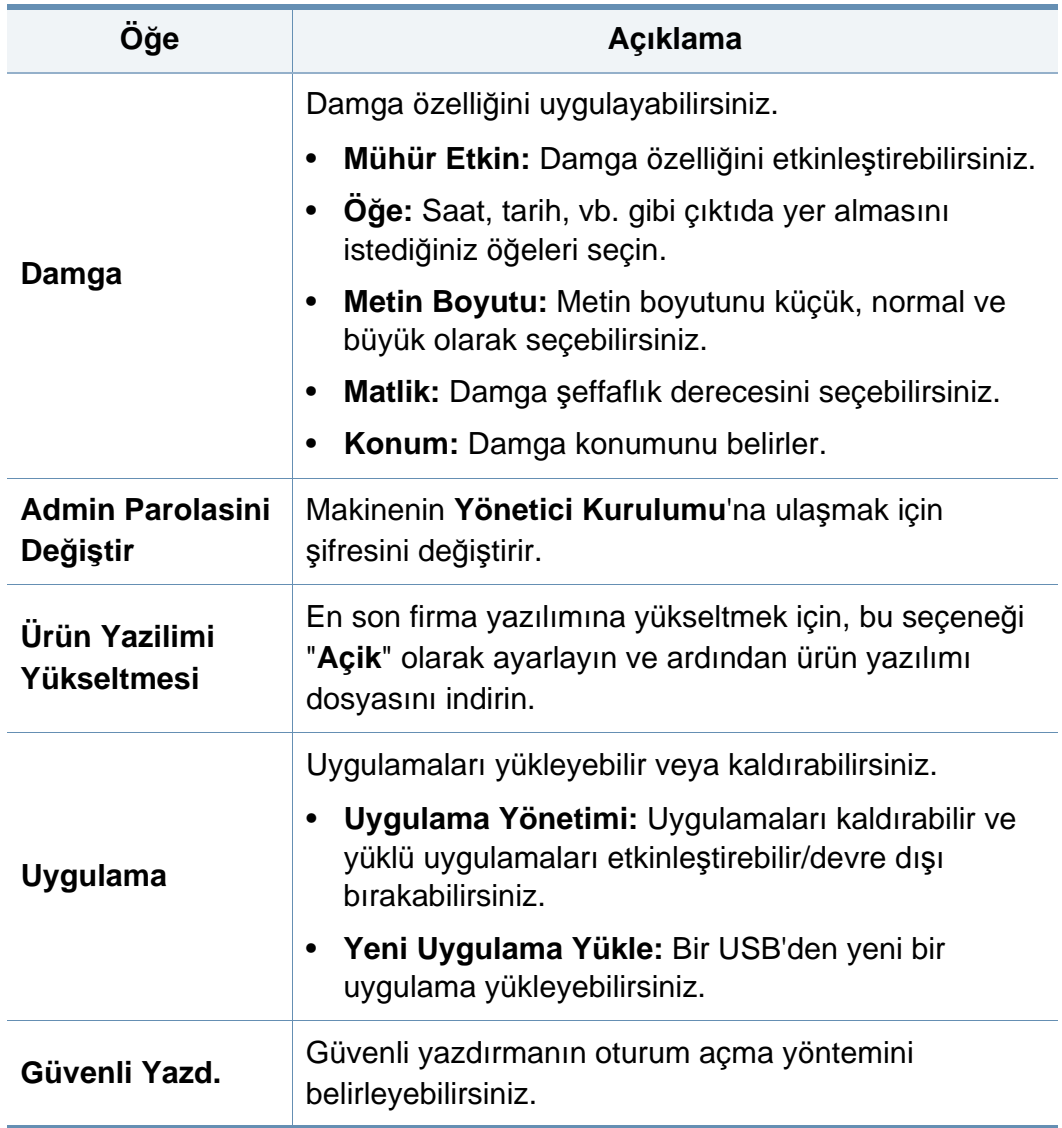

# **Yönetici Kurulumu**

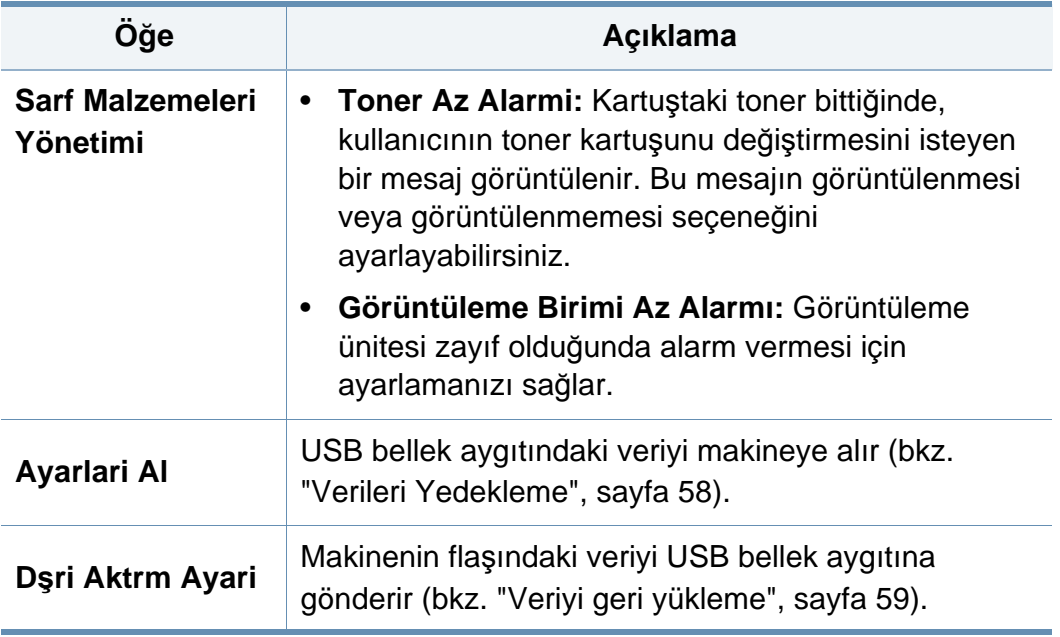

### <span id="page-208-0"></span>**Eco**

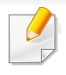

Seçeneklere veya modellere bağlı olarak bazı menüler ekranda görünmeyebilir. Bu durumda, makinenize uygulanamaz (bkz. ["Menüye](#page-28-0)  genel bakış[", sayfa 29](#page-28-0)).

#### Menü seçeneklerini değiştirmek için:

• Dokunmatik ekranlı model için, dokunmatik ekrandan (**Eco**)'ya basın.

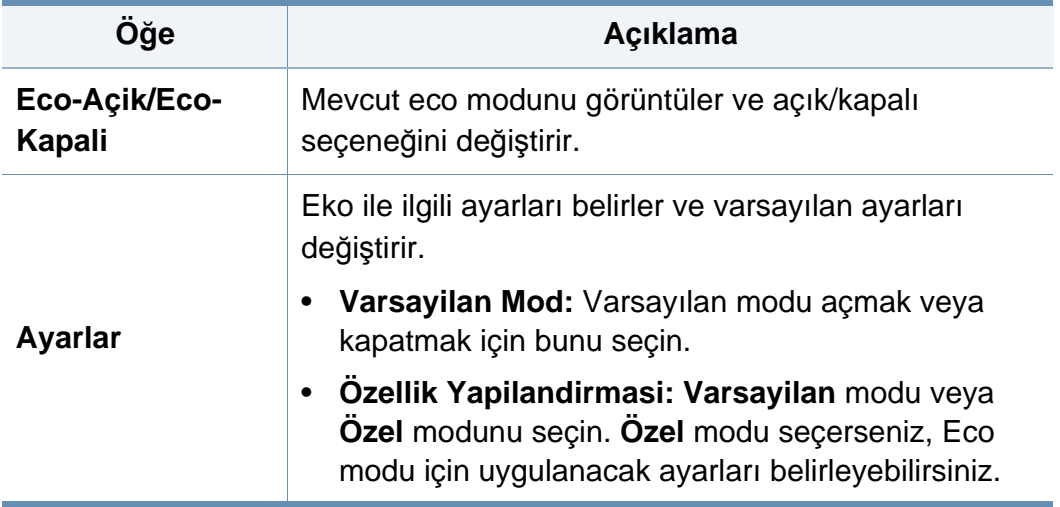

### <span id="page-209-0"></span>**USB**

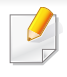

Seçeneklere veya modellere bağlı olarak bazı menüler ekranda görünmeyebilir. Bu durumda, makinenize uygulanamaz (bkz. ["Menüye](#page-28-0)  genel bakış[", sayfa 29](#page-28-0)).

Menü seçeneklerini değiştirmek için:

• Dokunmatik ekranlı model için, dokunmatik ekrandan (**USB**) üzerine basın.

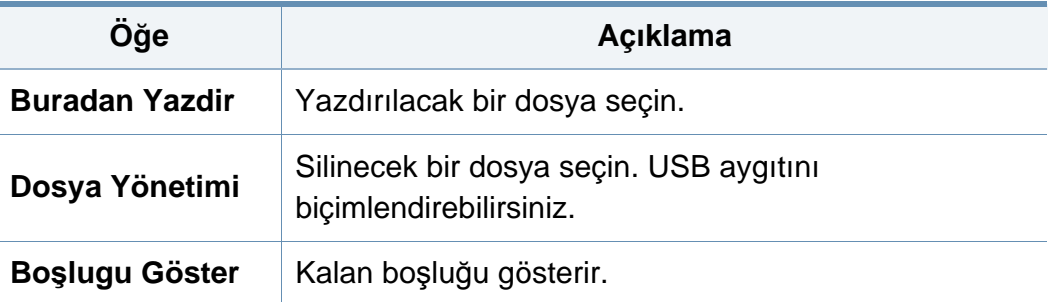

# <span id="page-210-0"></span>**Iş Yönetimi (Iş Durumu)**

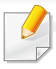

Seçeneklere veya modellere bağlı olarak bazı menüler ekranda görünmeyebilir. Bu durumda, makinenize uygulanamaz (bkz. ["Menüye](#page-28-0)  genel bakış[", sayfa 29](#page-28-0)).

Menü seçeneklerini değiştirmek için:

• Dokunmatik ekranlı model için, dokunmatik ekrandan (**Iş Durumu**)'nu seçin.

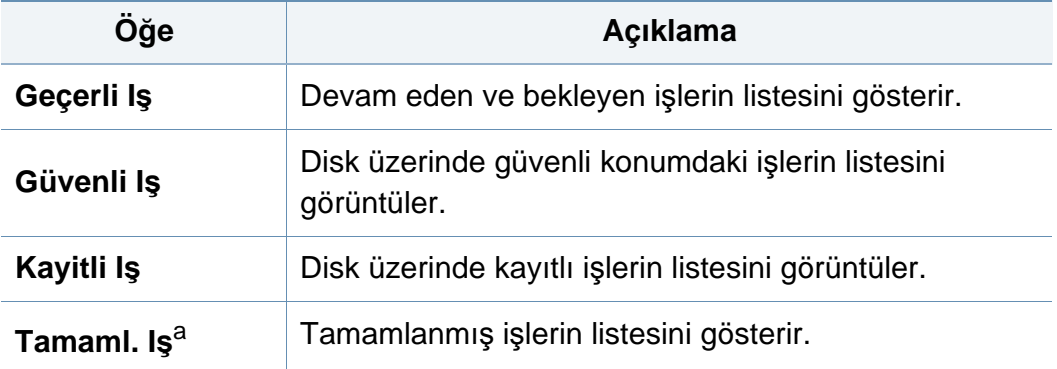

a. Bu seçenek sadece dokunmatik ekran için geçerlidir.

# <span id="page-211-0"></span>**Sayaç**

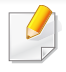

Seçeneklere veya modellere bağlı olarak bazı menüler ekranda görünmeyebilir. Bu durumda, makinenize uygulanamaz (bkz. ["Menüye](#page-28-0)  genel bakış[", sayfa 29](#page-28-0)).

Menü seçeneklerini değiştirmek için:

• Dokunmatik ekranlı model için, dokunmatik ekrandan (**Sayaç**)'a basın.

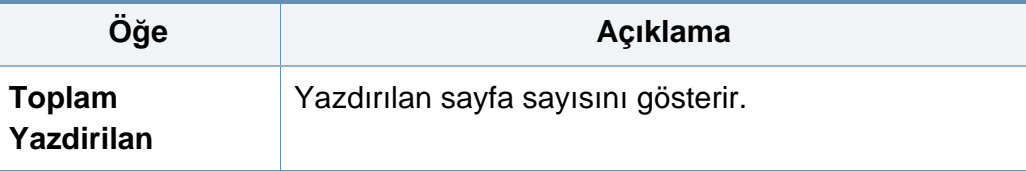

### <span id="page-212-0"></span>**Yardim**

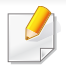

Seçeneklere veya modellere bağlı olarak bazı menüler ekranda görünmeyebilir. Bu durumda, makinenize uygulanamaz (bkz. ["Menüye](#page-28-0)  genel bakış[", sayfa 29](#page-28-0)).

Menü seçeneklerini değiştirmek için:

• Dokunmatik ekranlı model için, dokunmatik ekrandan (**Yardim**)'a basın.

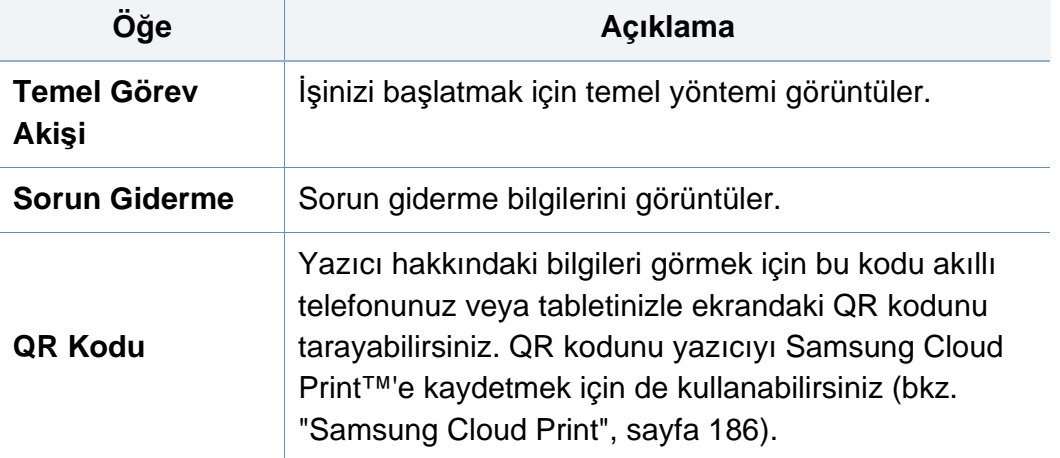

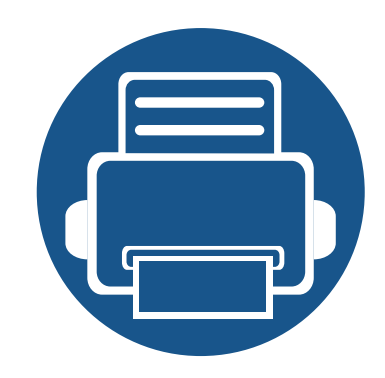

# **4. Ayırt Edici Özellikler**

Bu bölümde, özel yazdırma özellikleri açıklanmaktadır.

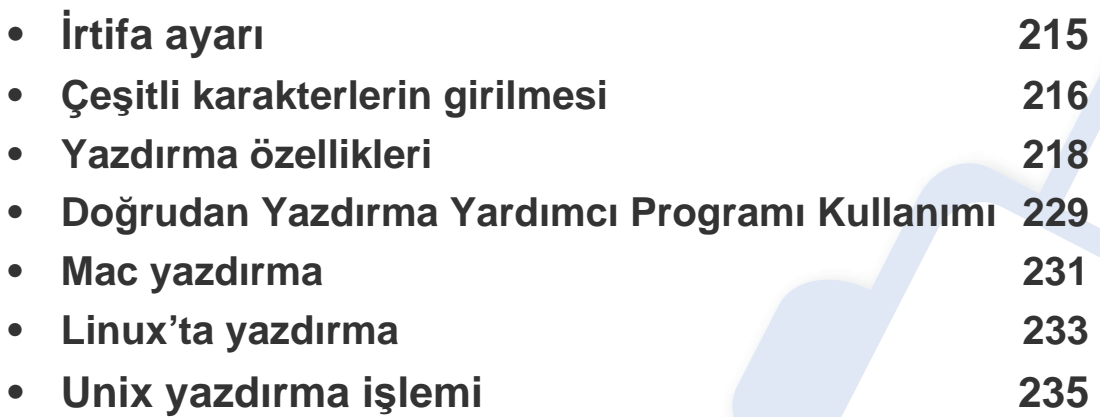

Bu bölümdeki prosedürler esas olarak Windows 7'yi temel alır.

# <span id="page-214-1"></span><span id="page-214-0"></span>**İrtifa ayarı**

Yazdırma kalitesi, makinenin deniz seviyesinden yüksekliğiyle belirlenen atmosfer basıncından etkilenir. Aşağıdaki bilgiler, makinenizi en iyi yazdırma kalitesi sağlamanız için ayarlamanıza yardımcı olur.

Makinenizin bulunduğu yerin yüksekliğini seçebilirsiniz. Yazdırma kalitesi, makinenin deniz seviyesinden yüksekliğiyle belirlenen atmosfer basıncından etkilenir. Bu nedenle, doğru yüksekliğin ayarlanması önem taşır.

- **Normal:** 0-1.000 m(3.280 ft)
- **Yüksek 1:** 1.000 m(3.280 ft)-2.000 m(6.561 ft)
- **Yüksek 2:** 2.000 m(6.561 ft)-3.000m(9.842 ft)
- **Yüksek 3:** 3.000 m(9.842 ft)-4.000 m(13.123 ft)
- **Yüksek 4:** 4.000 m(13.123 ft)-5.000 m(16.404 ft)

İrtifa değerini Samsung Easy Printer Manager programından veya SyncThru™ Web Service'den ayarlayabilirsiniz.

Windows ve Mac kullanıcıları için:

- Makineniz yerel ağa bağlıysa, irtifa değerini **Samsung Easy Printer Manager** > **(Gelişmiş moda geç)** > **Cihaz Ayarları** üzerinden ayarlayabilirsiniz (bkz. "Aygıt Ayarları[", sayfa 248](#page-247-0)).
- Makineniz ağa bağlıysa, irtifa değerini **SyncThru™ Web Service** > **Ayarlar** sekmesi > **Ayarlar** üzerinden ayarlayabilirsiniz (bkz. ["SyncThru™ Web Service'i kullanma", sayfa 242\)](#page-241-0).

İrtifayı ayrıca makine ekranındaki **Sistem Ayarı** veya **Sistem** seçeneğinden ayarlayabilirsiniz (bkz. ["Sistem Kurulumu/ Ayarlar",](#page-198-1)  [sayfa 199](#page-198-1)).

### <span id="page-215-0"></span>**Çeşitli karakterlerin girilmesi**

Çeşitli işlemleri yaparken isim ve numaralar girmeniz gerekebilir.

#### **Tuş takımındaki harfler ve rakamlar**

- Sadece M453xND series.
- Özel karakter setleri seçeneklerine veya modellerine bağlı olarak makinenizden farklı olabilir.
- Yaptığınız işe bağlı olarak aşağıdaki tuş değerlerinden bazıları görünmeyebilir.

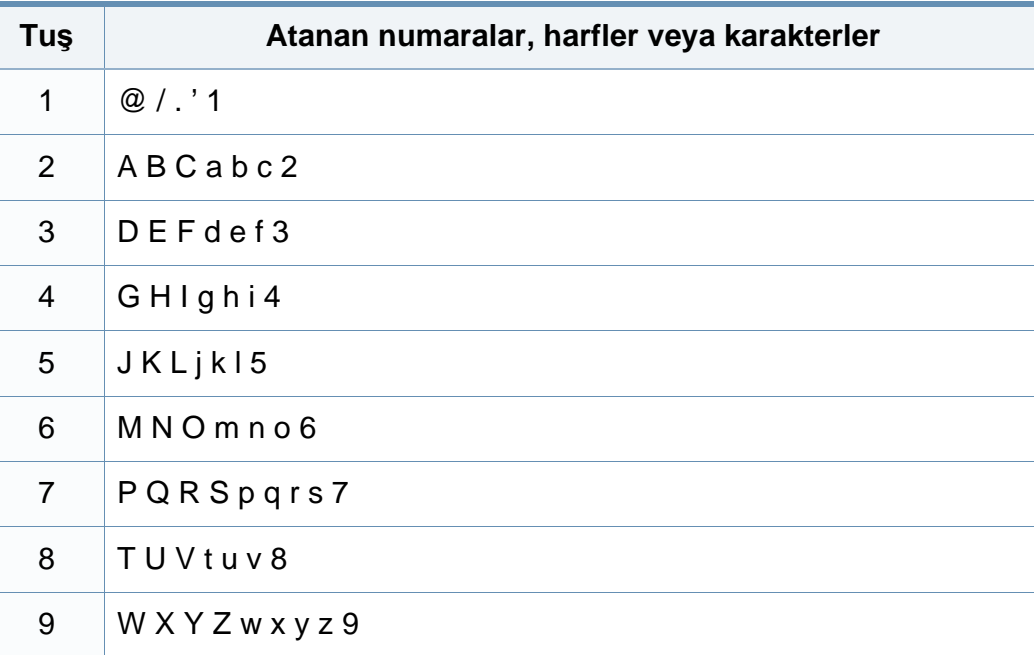

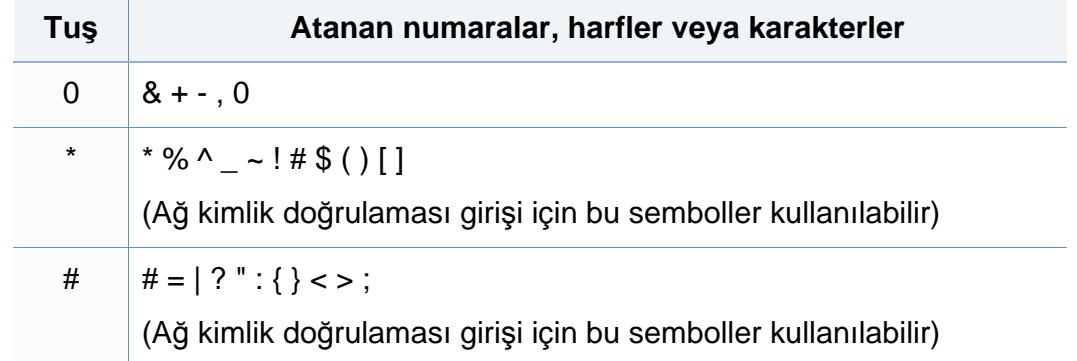

#### **Açılan klavyeyi anlama**

- Sadece M453xNX series.
	- Bu özellik sadece dokunmatik ekranlı modellerde mevcuttur.
	- Yaptığınız işe bağlı olarak aşağıdaki tuşlardan bazıları görünmeyebilir.

Ana ekrandaki klavyeyi kullanarak alfabe karakterlerini, sayıları, ayırma işaretlerini veya özel sembolleri girebilirsiniz. Bu klavye, kullanıcıya kolaylık olması amacıyla normal bir klavye gibi düzenlenmiştir.
# **Çeşitli karakterlerin girilmesi**

Alfabe karakterlerini, sayıları, ayırma işaretlerini veya özel sembolleri girmek istediğiniz yerdeki giriş alanına dokunun, klavye ekranda belirir.

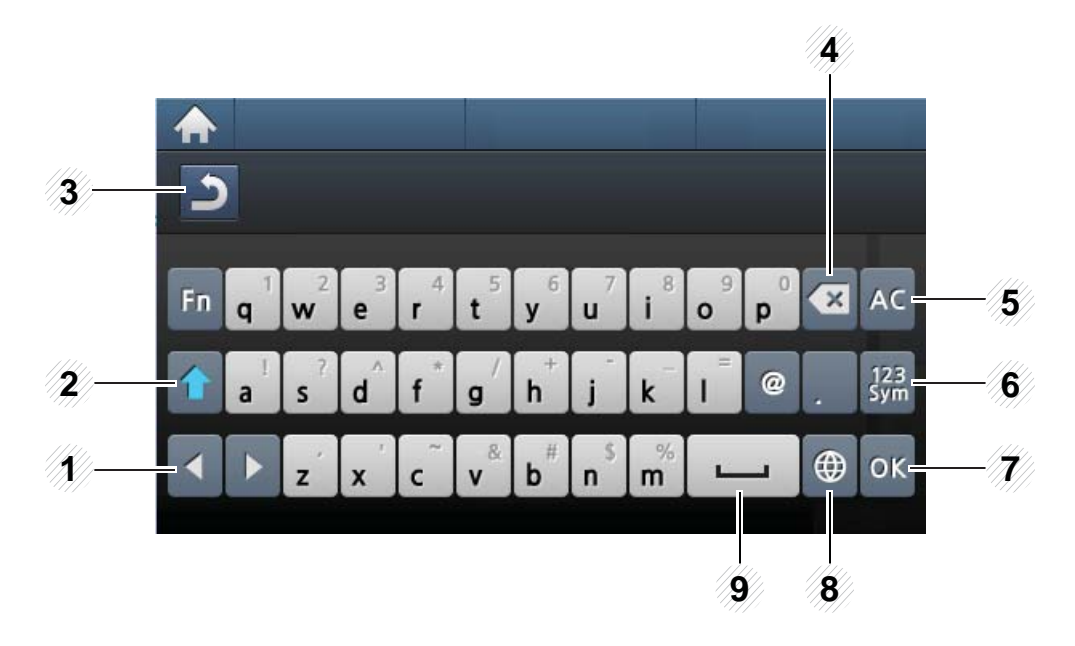

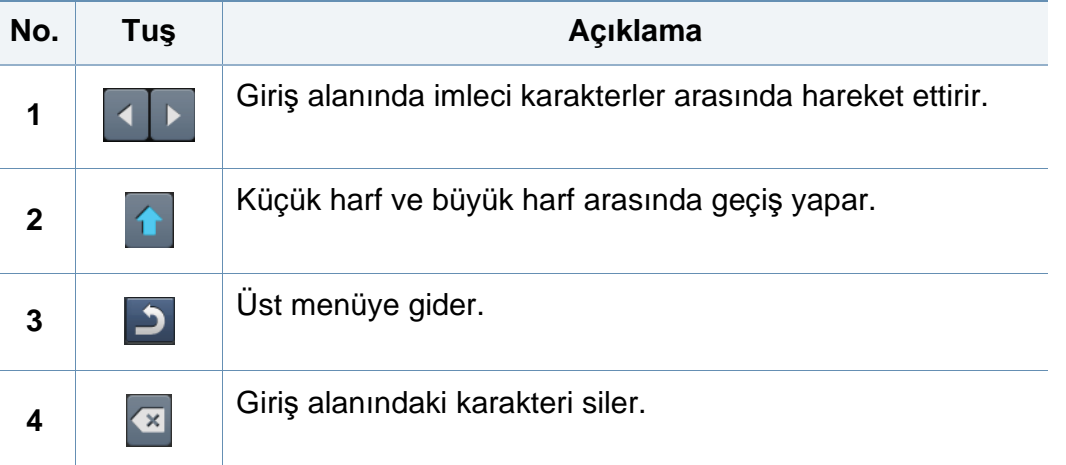

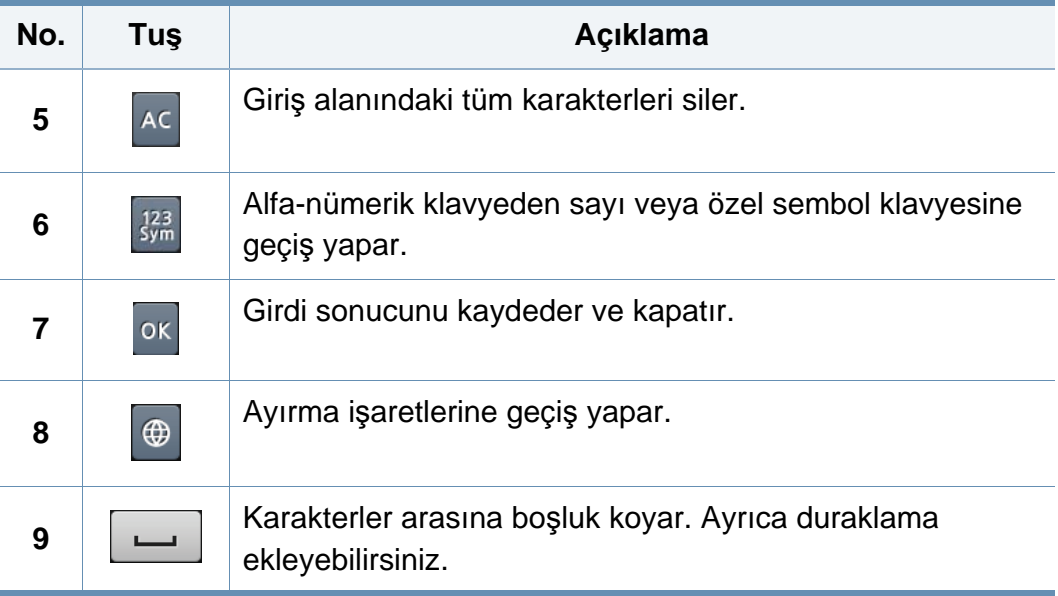

- Temel yazdırma özellikleri için, Temel Kılavuz bakınız. (bkz. ["Temel](#page-51-0)  yazdı[rma", sayfa 52\)](#page-51-0).
	- Bu özellik cihazın modeli veya cihaza eklenen opsiyonel aksesuarlara bağlı olarak mevcut olmayabilir (bkz. ["Modellere göre](#page-7-0)  [özellikler", sayfa 8\)](#page-7-0).

#### **Varsayılan yazdırma ayarlarını değiştirme**

- **1** Windows **Başlat** menüsünü tıklatın.
	- Windows 8 için **Düğmeler**'den **Arama** > **Ayarlar** düğmesini seçin.
- **2** Windows XP/Server 2003 için, **Yazıcı ve Fakslar** öğesini seçin.
	- Windows Server 2008/Vista için sırasıyla **Denetim Masası** > **Donanım ve Ses** > **Yazıcılar** öğelerini seçin.
	- Windows 7/8 için **Denetim Masası** > **Aygıtlar ve Yazıcılar** öğelerini seçin.
	- Windows 2008 R2 için, **Denetim Masası** > **Donanım**> **Aygıtlar ve Yazıcılar**'ı seçin.
- **3** Makinenizi sağ tıklatın.

**4** Windows XP/Server 2003/Server 2008/Vista için **Yazdırma Tercihleri** öğesini seçin.

Windows 7/8 veya Windows Server 2008 R2 için, içerik menülerinden **Yazdırma Tercihleri**'ni seçin.

**Yazdırma Tercihleri** öğesinde ► işareti bulunuyorsa, seçili yazıcıya bağlı diğer yazıcı sürücülerini seçebilirsiniz.

- **5** Ayarları tüm sekmelerde değiştirin.
- **6 OK** düğmesini tıklatın.
	- Her yazdırma işi için ayarları değiştirmek istiyorsanız, bunu **Yazdırma Tercihleri** seçeneğinde değiştirin.

#### **Makinenizin varsayılan bir makine olarak ayarlanması**

- **1** Windows **Başlat** menüsünü tıklatın.
	- Windows 8 için **Düğmeler**'den **Arama** > **Ayarlar** düğmesini seçin.
- **2** Windows XP/Server 2003 için, **Yazıcı ve Fakslar** öğesini seçin.
	- Windows Server 2008/Vista için sırasıyla **Denetim Masası** > **Donanım ve Ses** > **Yazıcılar** öğelerini seçin.
	- Windows 7/8 için **Denetim Masası** > **Aygıtlar ve Yazıcılar** öğelerini seçin.
	- Windows 2008 R2 için, **Denetim Masası** > **Donanım**> **Aygıtlar ve Yazıcılar**'ı seçin.
- **3** Makinenizi seçin.
- **4** Makinenizi sağ tıklatın ve **Varsayılan Yazıcı olarak Ayarla**'yı seçin.

Windows 7 veya Windows Server 2008 R2 için **Varsayılan Yazıcı olarak Ayarla** öğesinde ► işareti varsa, seçili yazıcıyla bağlantılı diğer yazıcı sürücülerini seçebilirsiniz.

### **Gelişmiş yazdırma özelliklerini kullanma**

- **XPS yazıcı sürücüsü**: XPS dosya biçimini yazdırmak için kullanılır.
	- Bkz. ["Modellere göre özellikler", sayfa 8.](#page-7-0)
	- XPS yazıcı sürücüsü, sadece Windows Vista veya daha yüksek işletim sistemlerine yüklenebilir.
	- Yazıcı belleği dolu olduğu için XPS işinin yazdırılamadığı durumlarda isteğe bağlı belleği yükleyin.
	- Samsung web sitesinden XPS sürücüsü sunan modeller için, http:// www.samsung.com > ürününüzü bulun> Destek veya karşıdan yüklemeler.

### **Dosyaya yazdırma (PRN)**

Bazen, bir dosya olarak yazdırma verilerini kaydetmeniz gerekebilir.

**1 Dosyaya yazdır** penceresindeki **Yazdır** kutusunu işaretleyin.

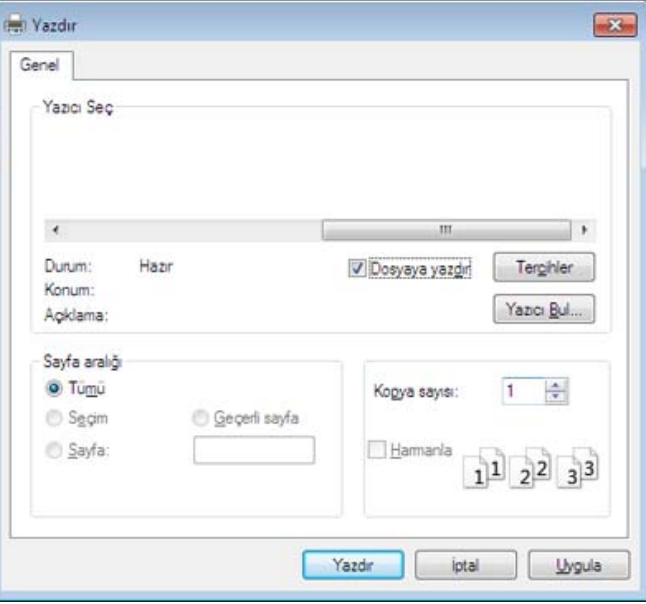

- **2 Yazdır** düğmesini tıklatın.
- **3** Bir hedef yol ve dosya adı girin, ardından **OK**'ı tıklatın. Örneğin, **c:\Temp\dosya adı**.

Sadece dosya adını girmeniz durumunda, dosya otomatik olarak **Belgelerim**, **Belgeler ve Ayarlar** veya **Kullanıcılar**'a kaydedilir. İşletim sisteminize veya kullanmakta olduğunuz uygulamaya göre kaydedilen klasör farklılık gösterebilir.

### **Özel yazıcı özelliklerini anlama**

Makinenizi kullanırken gelişmiş yazdırma özelliklerini kullanabilirsiniz.

Yazıcı sürücünüz tarafından sağlanan yazıcı özelliklerinden yararlanmak için, yazdırma ayarını değiştirmek üzere uygulamanın **Yazdır** penceresindeki **Özellikler** veya **Tercihler** seçeneğini tıklatın. Yazıcı özellikleri penceresinde görünen makine adı, kullanılmakta olan makineye göre değişiklik gösterebilir.

 $\overline{6}$ 

- Seçeneklere veya modellere bağlı olarak bazı menüler ekranda görünmeyebilir. Bu durumda, makinenize uygulanamaz.
- Yardım menüsünü seçin veya pencereden |a düğmesine tıklayın ya da klavyenizden F1 tuşuna basarak bilgi sahibi olmak istediğiniz herhangi bir seçeneğe tıklayın (bkz. "Yardımın kullanılması[", sayfa 54\)](#page-53-0).

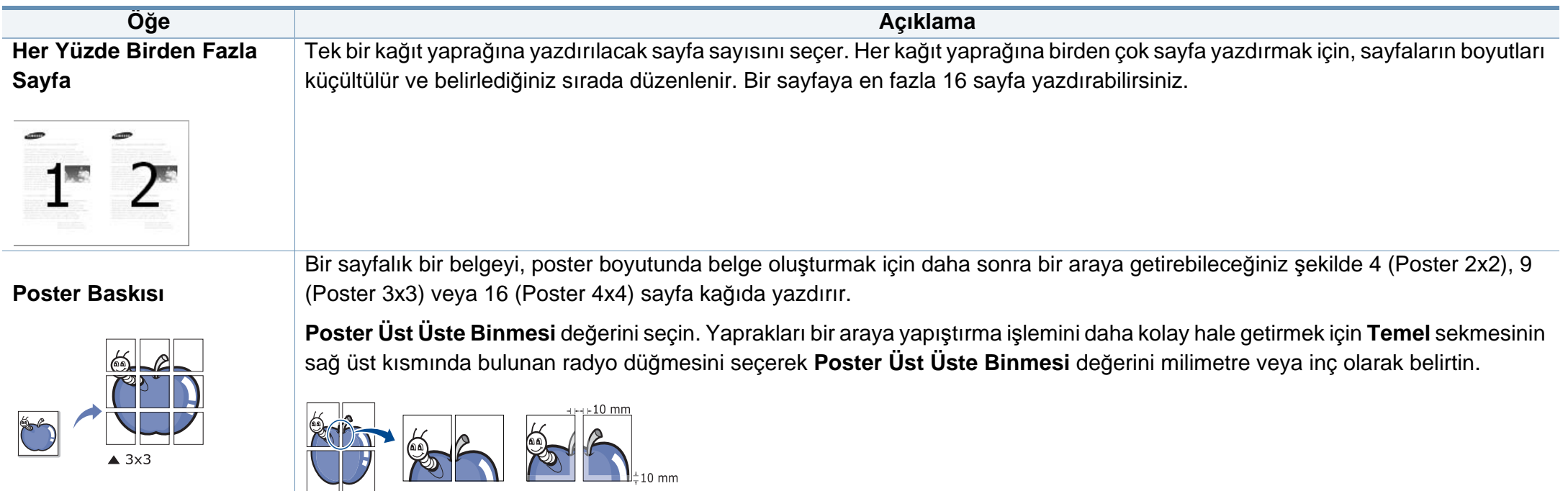

<span id="page-221-0"></span>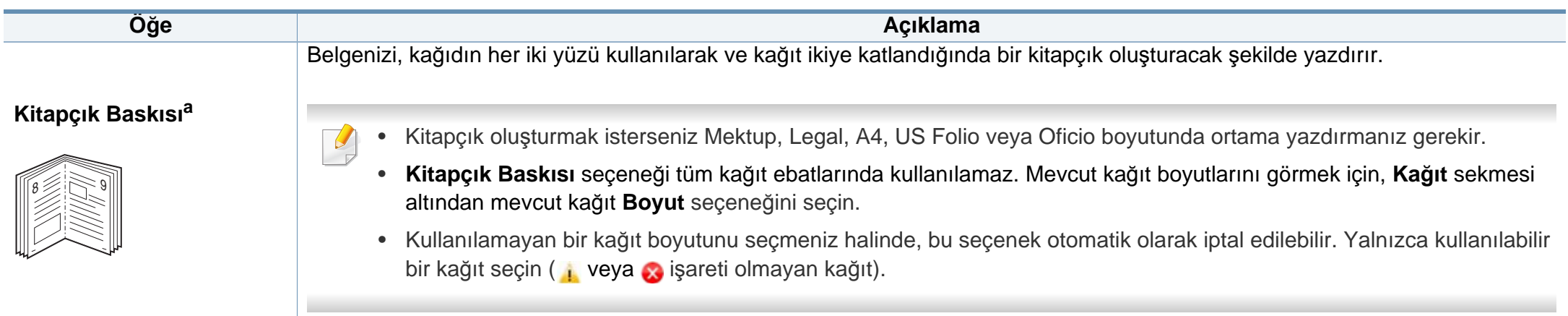

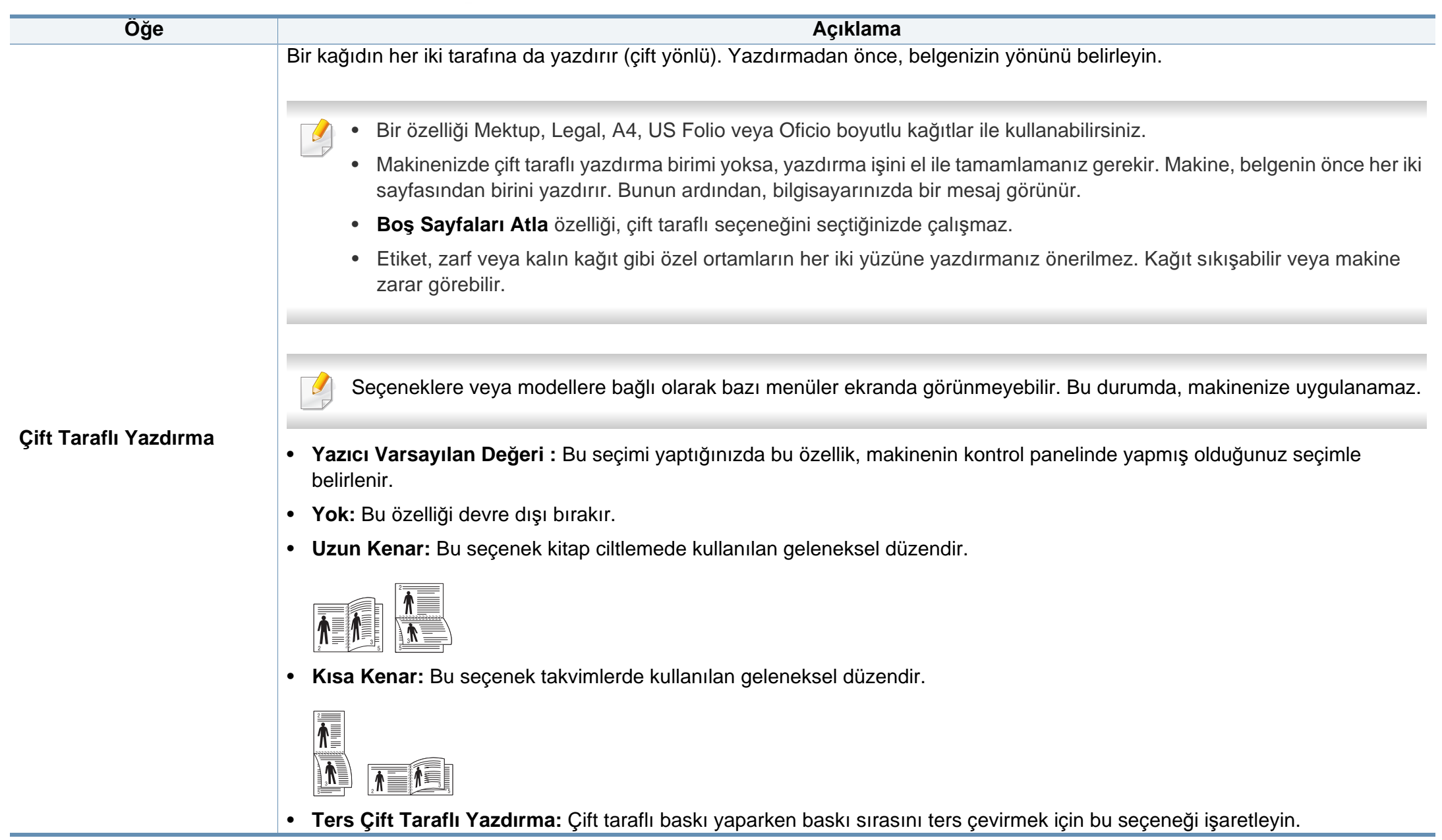

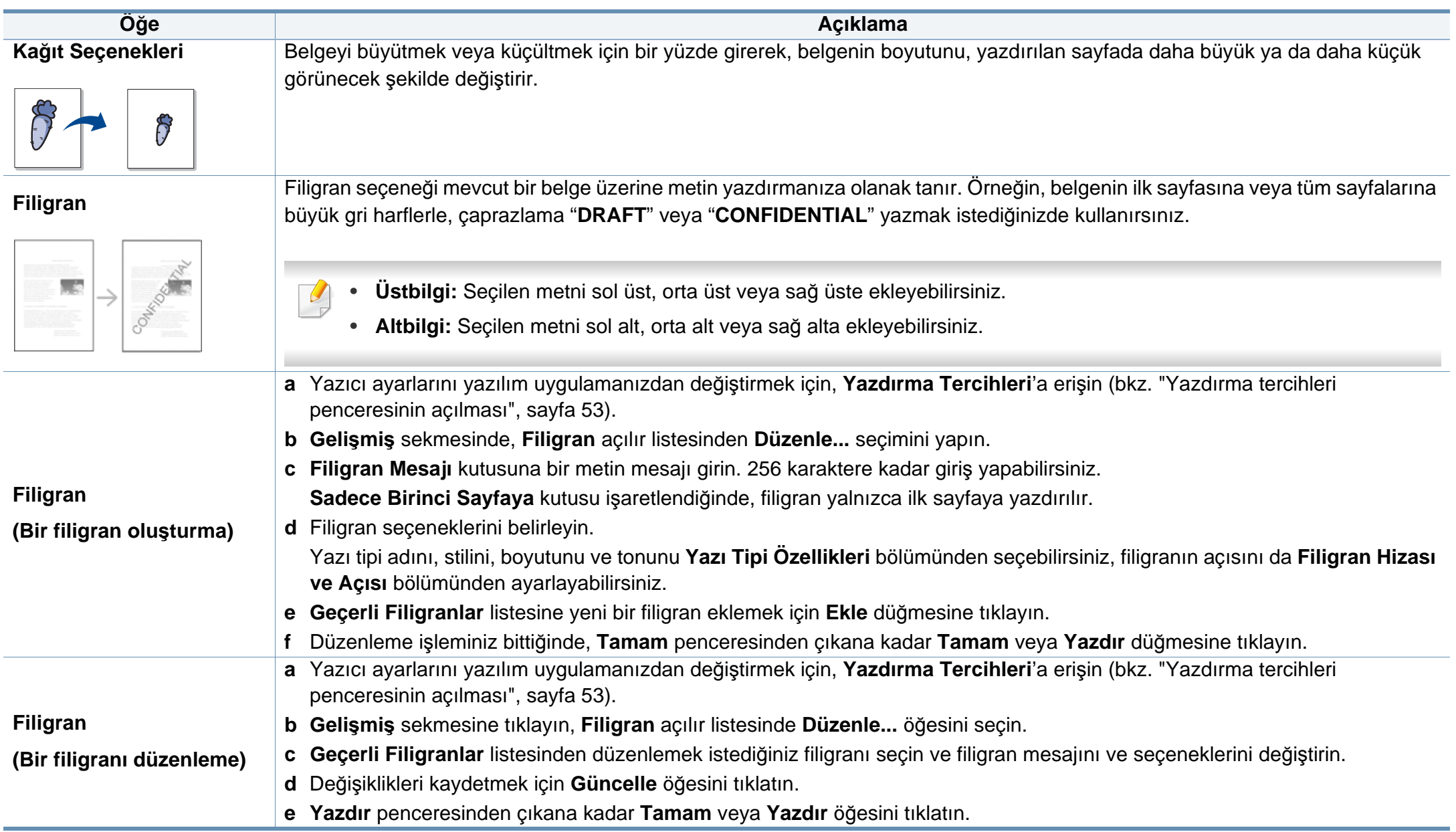

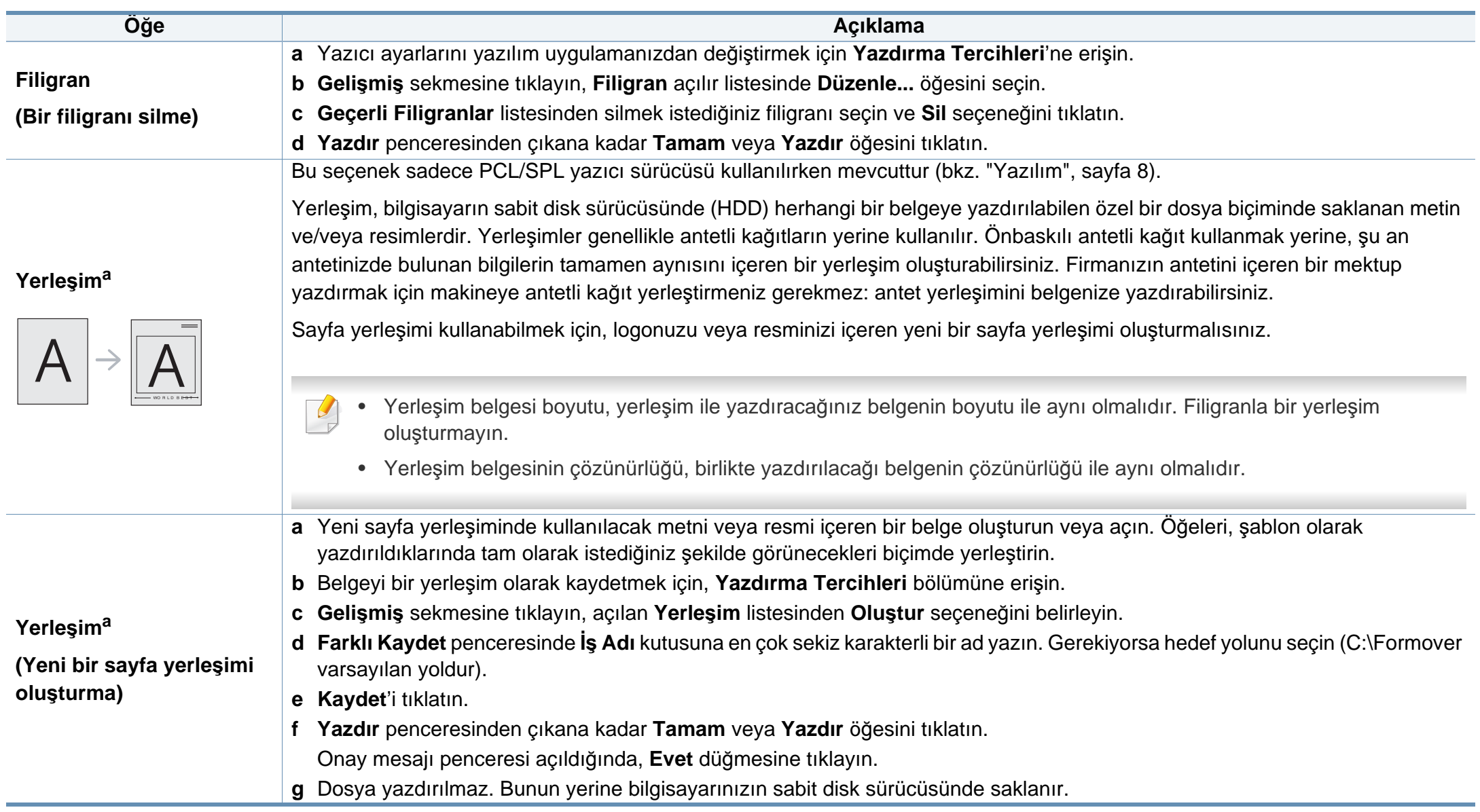

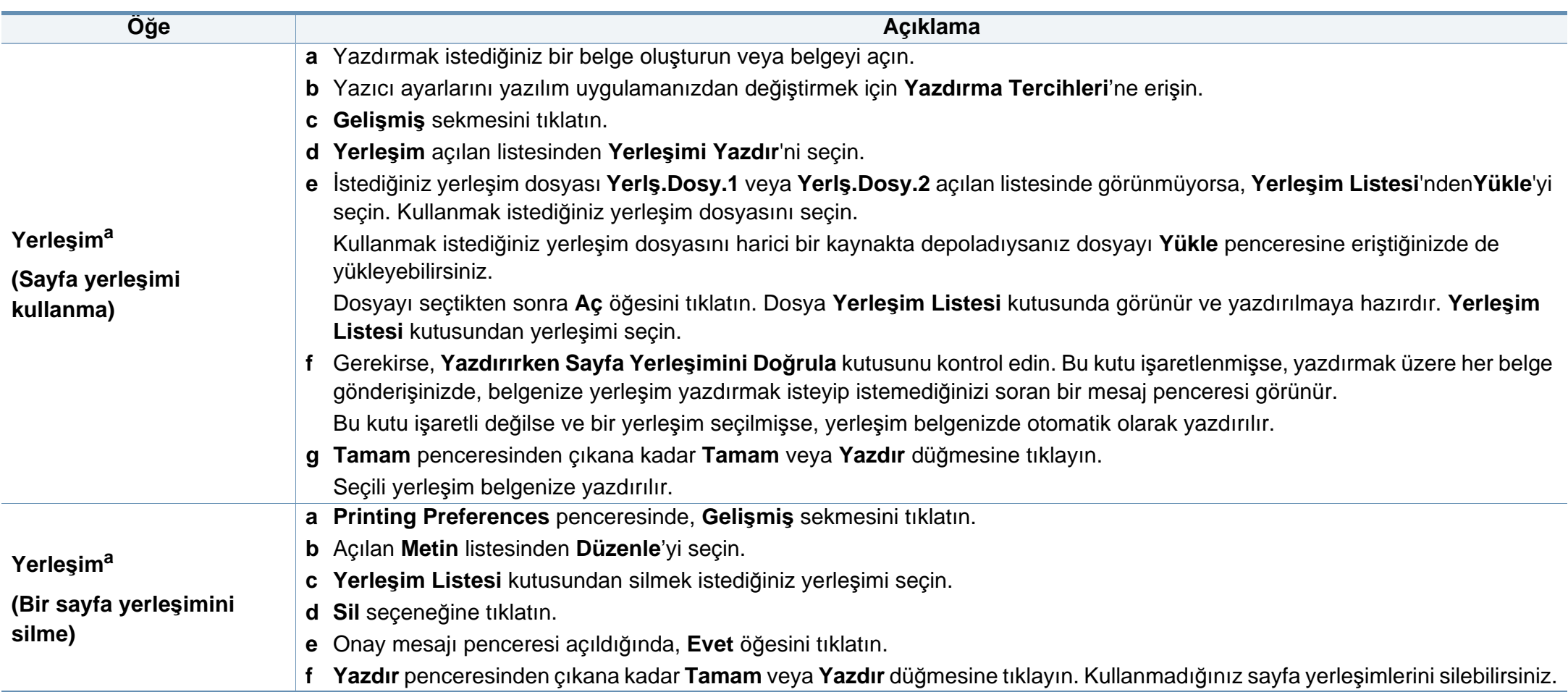

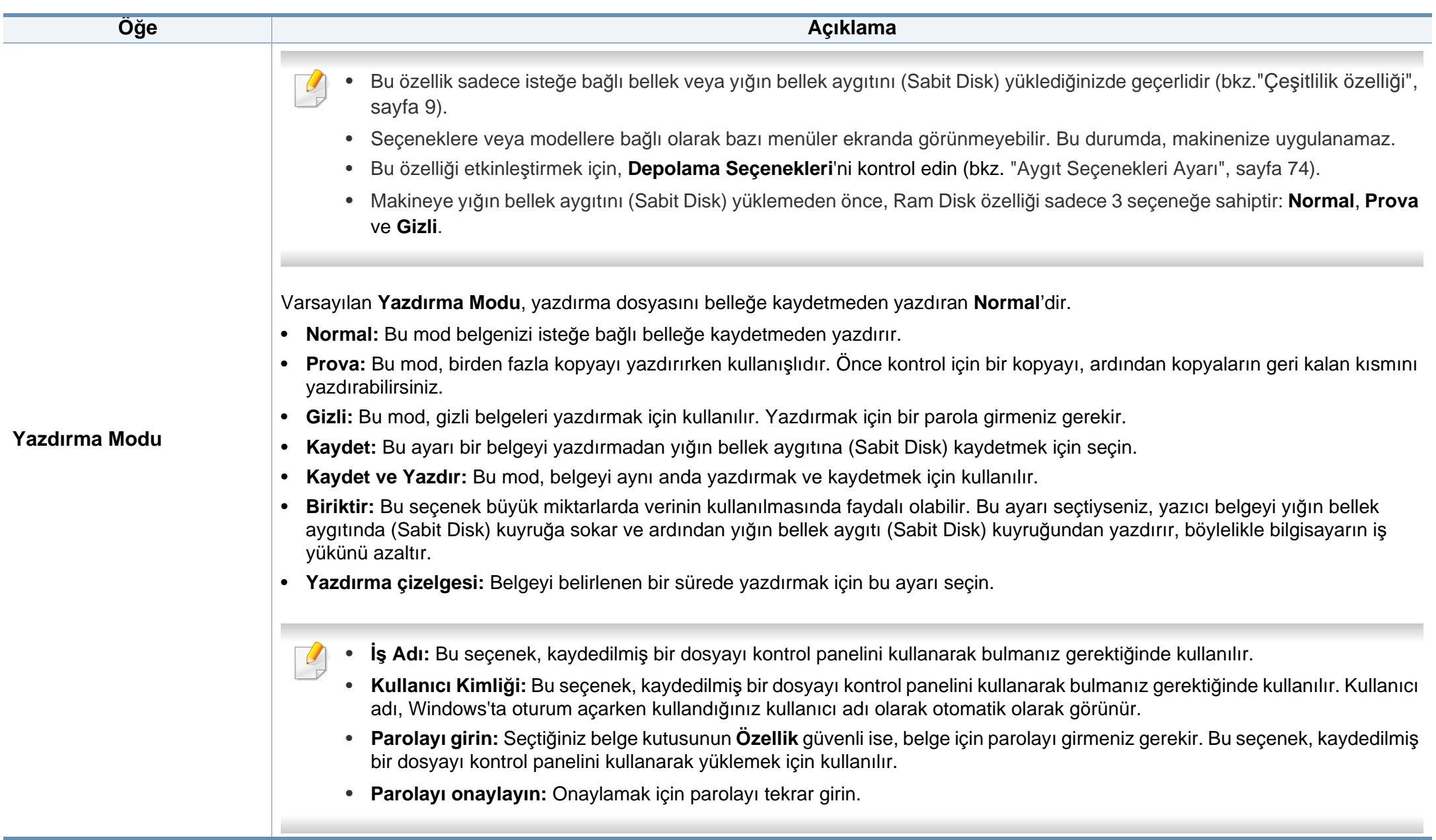

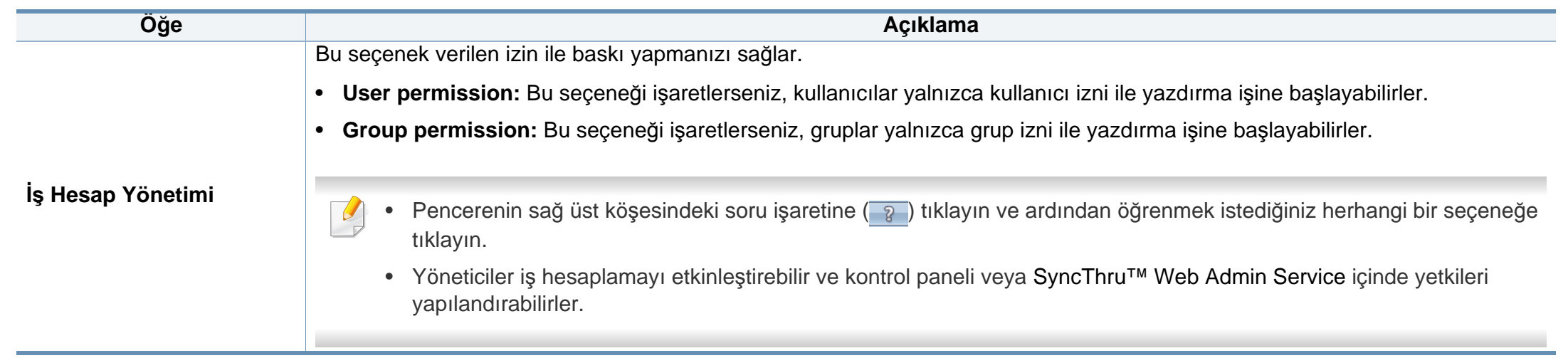

a. XPS sürücüsü kullandığınızda bu seçenek mevcut değildir.

# **Doğrudan Yazdırma Yardımcı Programı Kullanımı**

- Doğrudan Yazdırma Yardımcı Programı cihazın modeline veya cihaza eklenen opsiyonel aksesuarlara bağlı olarak mevcut olmayabilir (bkz. "Yazılı[m", sayfa 8\)](#page-7-1).
	- Sadece Windows işletim sistemi kullanıcıları için mevcuttur.
- Bir PDF dosyasının Doğrudan Yazdırma Yardımcı Programı programı kullanılarak yazdırılabilmesi veya yazdırılamaması PDF dosyasının nasıl oluşturulmuş olduğuna bağlıdır.
- Doğrudan Yazdırma Yardımcı Programı PDF sürüm 1.7 ve daha düşüğünü destekler. Daha yüksek sürümlerde, yazdırmak için dosyayı açmanız gerekir.

#### **Doğrudan Yazdırma Yardımcı Programı nedir?**

Doğrudan Yazdırma Yardımcı Programı , dosyayı açmak zorunda kalmadan yazdırmak için bir PDF dosyalarını doğrudan makinenize gönderen bir programdır.

Bu programı yüklemek için:

Yazılımı Samsung web sitesinden indirin, ardından paketinden çıkarın ve yükleyin: (http://www.samsung.com > ürününüzü bulun > Destek veya karşıdan yüklemeler).

- Bu programı kullanarak dosyaları yazdırmak için, makinenizde isteğe bağlı belleğin veya yığın bellek aygıtının (Sabit Disk) kurulu olması gerekir (bkz. "Çeş[itlilik özelli](#page-8-0)ği", sayfa 9).
	- Yazdırılması kısıtlı olan PDF dosyalarını yazdıramazsınız. Yazdırma kısıtlama özelliğini devre dışı bırakın ve yeniden yazdırmayı deneyin.
	- Bir şifreyle kısıtlanmış olan PDF dosyalarını yazdıramazsınız. Parola özelliğini devre dışı bırakın ve yeniden yazdırmayı deneyin.

#### **Yazdırma**

Doğrudan Yazdırma Yardımcı Programı programını kullanarak çok çeşitli şekillerde yazdırabilirsiniz.

**1 Başlat** menüsünden **Programlar** veya **Tüm Programlar**<sup>&</sup>gt; **Samsung Printers** > **Doğrudan Yazdırma Yardımcı Programı** > **Doğrudan Yazdırma Yardımcı Programı** öğesini seçin.

Doğrudan Yazdırma Yardımcı Programı penceresi açılır.

- **2 Yazıcı Seç** açılır listesinden makinenizi seçin ve **Gözat** öğesini tıklatın.
- **3** Yazdırmak istediğiniz dosyayı seçin ve **Aç**'a tıklayın.

Dosya, **Dosyaları Seç** bölümüne eklenir.

- **4** Makine ayarlarını gereksinimlerinize göre özelleştirin.
- **5 Yazdır** düğmesini tıklatın. Seçili PDF dosyası makineye gönderilir.

# **Doğrudan Yazdırma Yardımcı Programı**

#### **Sağ tıklatma menüsünü kullanma**

**1** Yazdırmak istediğiniz PDF dosyasını sağ tıklatın ve **Doğrudan Yazdırma Yardımcı Programı** öğesini seçin.

PDF dosyası eklenmiş olarak Doğrudan Yazdırma Yardımcı Programı penceresi açılır.

- **2** Kullanmak istediğiniz makineyi seçin.
- **3** Makine ayarlarını özelleştirin.
- **4 Yazdır** düğmesini tıklatın. Seçili PDF dosyası makineye gönderilir.7

### **Mac yazdırma**

Modele veya seçeneklere bağlı olarak bazı özellikler mevcut olmayabilir. Yani bu özellikler desteklenmez.

#### **Belge yazdırma**

Mac ile yazdırırken, kullandığınız her uygulamada yazıcı sürücüsü ayarlarını kontrol etmeniz gerekir. Mac'tan yazdırmak için şu adımları izleyin:

- **1** Yazdırmak istediğiniz belgeyi açın.
- **2 File** menüsünü açın ve **Page Setup**'ı tıklatın (bazı uygulamalarda **Document Setup**).
- **3** Kağıt boyutunuzu, yönünü, ölçeklendirmeyi ve diğer seçenekleri seçin ve makinenizin seçili olduğundan emin olun. **OK** düğmesini tıklatın.
- **4 File** menüsünü açın ve **Print** öğesini tıklatın.
- **5** İstediğiniz kopya sayısını seçin ve hangi sayfaları yazdırmak istediğinizi belirtin.
- **6 Print** düğmesini tıklatın.

#### **Yazıcı ayarlarının değiştirilmesi**

Makinenizi kullanırken gelişmiş yazdırma özelliklerini kullanabilirsiniz.

Bir uygulama açın ve **Print** menüsünden **File**'i seçin. Yazıcı özellikleri penceresinde görünen makine adı, kullanılmakta olan makineye göre değişiklik gösterebilir. Adı haricinde, yazıcı özellikleri penceresinin yapısı aşağıdakine benzemektedir.

#### **Bir kağıda birden fazla sayfa yazdırma**

Tek sayfa kağıda birden fazla sayfa yazdırabilirsiniz. Bu özellik, taslak kopyaları yazdırmak için ekonomik bir yol sağlar.

- **1** Bir uygulama açın ve **Print** menüsünden **File** öğesini seçin.
- **2** Açılan **Orientation** listesinden **Layout** öğesini seçin. **Pages per Sheet** açılır listesinde, bir sayfa kağıda yazdırmak istediğiniz sayfa sayısını seçin.
- **3** Kullanmak istediğiniz diğer seçenekleri seçin.
- **4 Print** düğmesini tıklatın.

Makine, her sayfanın bir yüzüne, seçilmiş sayıda sayfa yazdırır.

### **Mac yazdırma**

### **Kağıdın her iki yüzüne yazdırma**

Modele veya seçeneklere bağlı olarak bazı özellikler mevcut olmayabilir. Yani bu özellikler desteklenmez (bkz. "Çeş[itlilik özelli](#page-8-0)ği", [sayfa 9](#page-8-0)).

Çift taraflı yazdırma modunda yazdırmadan önce, tamamlanan belgenizi hangi kenardan ciltleyeceğinize karar verin. Ciltleme seçenekleri aşağıda verilmiştir:

- **Long-Edge Binding:** Bu seçenek kitap ciltlemede kullanılan geleneksel düzendir.
- **Short-Edge Binding:** Bu seçenek genellikle takvimlerde kullanılan türdür.
- **1** Mac uygulamanızdan, **Print** menüsünden **File**'i seçin.
- **2** Açılan **Orientation** listesinden **Layout** öğesini seçin.
- **3 Two-Sided** seçeneğinden bir ciltleme yönü seçin.
- **4** Kullanmak istediğiniz diğer seçenekleri seçin.
- **5 Print** seçeneğini tıklattığınızda makine kağıdın her iki yüzüne yazdırır.

2'den fazla kopya yazdırırsanız ilk ve ikinci kopya aynı kağıda yazdırılabilir. 1'den fazla kopya yazdırırken kağıdın her iki yüzüne de baskı yapmaktan kaçının.

#### **Yardımın kullanılması**

Pencerenin sol alt köşesindeki soru işaretini tıklatın ve ardından bilgi almak istediğiniz konuyu tıklatın. Sürücüde sunulan bu seçeneğin özelliği hakkındaki bilgileri içeren bir açılır pencere belirir.

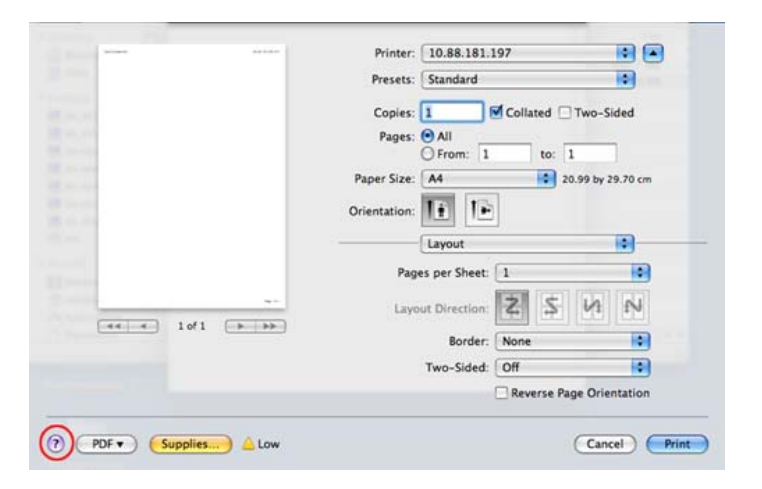

## **Linux'ta yazdırma**

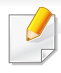

Modele veya seçeneklere bağlı olarak bazı özellikler mevcut olmayabilir. Yani bu özellikler desteklenmez.

#### **Uygulamalardan yazdırma**

Common UNIX Printing System (CUPS) kullanarak yazdırmanıza izin verilen birçok Linux uygulaması vardır. Bu tür uygulamalardan herhangi birinden makinenizi kullanarak yazdırabilirsiniz.

- **1** Yazdırmak istediğiniz belgeyi açın.
- **2 File** menüsünü açın ve **Page Setup**'ı tıklatın (bazı uygulamalarda **Print Setup**).
- **3** Kağıt boyutunuzu, yönünü seçin ve makinenizin seçili olduğundan emin olun. Uygula öğesine tıklayın.
- **4** File (Dosya) menüsünü açın ve **Print** öğesini tıklatın.
- **5** Yazdıracağınız makinenizi seçin.
- **6** İstediğiniz kopya sayısını seçin ve hangi sayfaları yazdırmak istediğinizi belirtin.
- **7** Gerekirse her sekmede diğer yazdırma seçeneklerini değiştirin.
- **8 Print** düğmesini tıklatın.
- Modele bağlı olarak otomatik/manuel çift taraflı yazdırma özelliği olmayabilir. Alternatif olarak tek-çift yazdırma için lp veya lpr yazdırma sistemi veya başka uygulamaları kullanabilirsiniz.

#### **Dosyaları yazdırma**

Standart **CUPS** yöntemini kullanarak (doğrudan komut satırı arabiriminden) makinenizde metin, görüntü, pdf dosyalarını yazdırabilirsiniz. **CUPS** lp veya lpr yardımcı programı bunu yapmanızı sağlar. Aşağıdaki komut formatını kullanarak bu dosyaları yazdırabilirsiniz.

"lp -d <yazıcı adı> -o <seçenek> <dosya adı>"

Lütfen ayrıntılı bilgi için sisteminizdeki lp veya lpr ana sayfasına bakınız.

### **Yazıcı Özelliklerini Yapılandırma**

Varsayılan yazdırma seçeneklerini ya da o/s ile sağlanan Yazdırma programı bağlantı türünü değiştirebilirsiniz.

# **Linux'ta yazdırma**

- **1** Yazdırma programını başlatın (**System** > **Administration**<sup>&</sup>gt; **Printing** menüsüne gidin veya Terminal programında "**systemconfig-printer**" komutunu çalıştırın).
- **2** Yazıcınızı seçin ve üzerine çift tıklayın.
- **3** Varsayılan yazdırma seçeneklerini veya bağlantı türünü değiştirin.
- **4 Apply** düğmesine tıklayın.

### **Unix yazdırma işlemi**

Modele veya seçeneklere bağlı olarak bazı özellikler mevcut olmayabilir. Yani bu özellikler desteklenmez (bkz. "Çeş[itlilik özelli](#page-8-0)ği", [sayfa 9](#page-8-0)).

Yazıcınızın sürücüsü tarafından sağlanan yazıcı özelliklerinden en iyi şekilde faydalanmak için **Properties** seçeneğine basın.

**5** Yazdırma işini başlatmak için **OK** düğmesine basın.

#### **Yazdırma işinde ilerleme**

Yazıcıyı yükledikten sonra, yazdırmak için herhangi bir resim, metin veya PS dosyasını seçin.

**1** "**printui <file\_name\_to\_print>**" komutunu çalıştırın.

Örneğin, şunu yazdırıyorsanız "**document1**"

**printui** document1

Kullanıcıların çeşitli yazdırma seçeneklerini belirleyebileceği UNIX yazıcı sürücüsü **Print Job Manager** açılır.

- **2** Daha önce eklenmiş olan bir yazıcı seçin.
- **3** Pencereden **Page Selection** gibi yazdırma seçenekleri seçin.
- **4 Number of Copies**'de kaç adet kopyalamak istediğinizi seçin.

### **Makine ayarlarını değiştirme**

Kullanıcının yazıcı **Properties** menüsünden seçebileceği çeşitli yazdırma seçeneklerinin bulunduğu UNIX yazıcı sürücüsü **Print Job Manager** menüsü.

Aşağıdaki kısayol tuşları kullanılabilir: **Help**için "H",**OK** için "O", **Apply**için "A" ve **Cancel** için "C".

#### **General sekmesi**

- **Paper Size:** Kendi isteğinize göre kağıt boyutunu, A4, Letter ya da diğer kağıt boyutu olacak şekilde ayarlayın.
- **Paper Type:** Kağıt türünü seçin. Liste kutusundaki kullanılabilir seçenekler **Printer Default**, **Plain** ve **Thick**'dir.
- **Paper Source:** Kağıdın hangi tepsiden kullanılacağını seçin. Varsayılan için bu **Auto Selection**'dır.
- **Orientation:** Bilgilerin sayfaya yazdırma yönünü seçin.

### **Unix yazdırma işlemi**

- **Duplex:** Kağıt tasarrufu için kağıdın her iki tarafına da yazdırın.
	- Modele bağlı olarak otomatik/manuel çift taraflı yazdırma özelliği olmayabilir. Alternatif olarak tek-çift yazdırma için lpr yazdırma sistemi veya başka uygulamaları kullanabilirsiniz.
- **Multiple pages:** Kağıdın tek bir yönüne birden fazla sayfa yazdırır.
- **Page Border:** Kenarlık türlerinden birini seçin (örn, **Single-line hairline**, **Double-line hairline**).

### **Image sekmesi**

Bu sekmede, belgenizin parlaklığını, çözünürlüğünü ya da bir resmin konumunu değiştirebilirsiniz.

### **Text sekmesi**

Gerçek çıktının karakter boşluğunu, satır aralığını ya da sütunlatını ayarlayın.

### **Margins sekmesi**

- **Use Margins:** Belgenin kenar boşluklarını ayarlayın. Varsayılan için, kenar boşlukları etkin değildir. Kullanıcı, ilgili alanlardaki değerleri değiştirerek kenar boşluk ayarlarını değiştirebilir. Varsayılan ayarlarına göre, bu değerler seçilen sayfa boyutuna göre değişir.
- **Unit:** Birimleri punto, inç veya santimetreye çevirir.

### **Printer-Specific Settings sekmesi**

Çeşitli ayarları yapılandırmak için **JCL** ve **General** çerçevelerindeki farklı seçenekleri belirleyin. Bu seçenekler yazıcıya özeldir ve PPD dosyasına göre değişir.

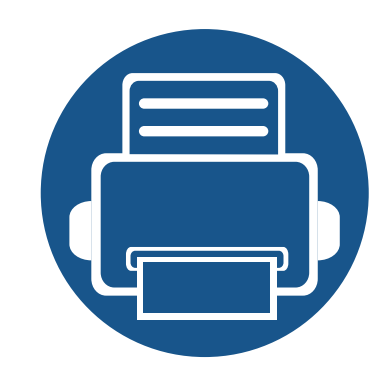

# **5. Yararlı Yönetim Araçları**

Bu bölümde makinenizi kullanırken kapasitesinden tam anlamıyla faydalanabilmeniz için sağlanan yönetim araçları sunulmaktadır.

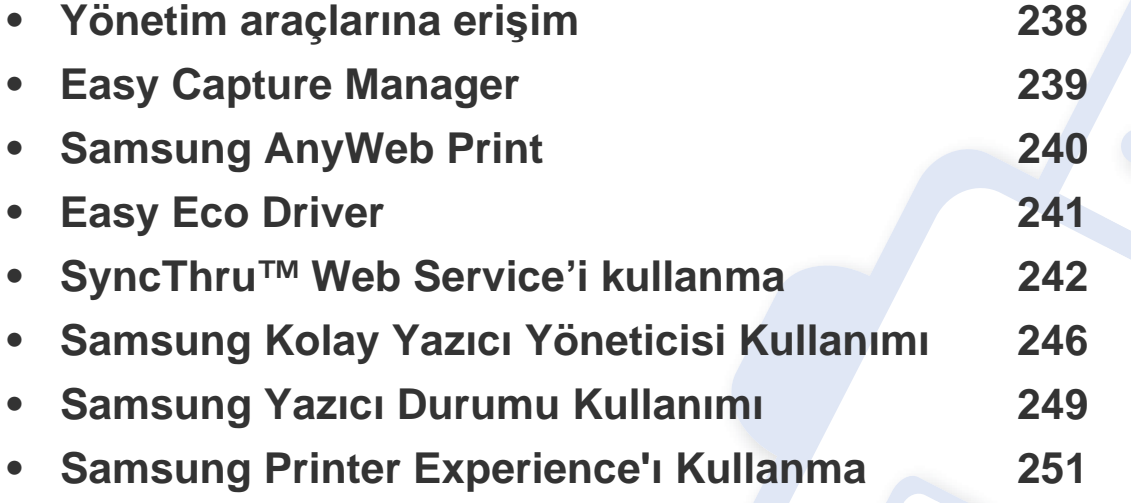

# <span id="page-237-0"></span>**Yönetim araçlarına erişim**

Samsung, Samsung yazıcıları için çeşitli yönetim araçları sunar.

- **1** Makinenin bilgisayarınıza bağlı ve açık olduğundan emin olun.
- **2 Başlat** menüsünden, **Programlar** veya **Tüm Programlar** öğesini seçin.
	- Windows 8 için **Charms(Düğmeler)**'tan **Arama** > **Apps(Uygulamalar)** düğmesini seçin.
- **3 Samsung Yazıcılar**'nı Bulun
- **4 Samsung Yazıcılar** altında yüklenen yönetim araçların<sup>ı</sup> görebilirsiniz.
- **5** Kullanmak istediğiniz yönetim aracına tıklayın.
	- Bazı yönetim araçları için sürücü yükledikten sonra bunlara, ilgili simgeye tıklayarak doğrudan **Başlat** ekranından erişebilirsiniz.
		- Windows 8 için, Bazı yönetim araçları için sürücü yükledikten sonra bunlara, ilgili simgeye tıklayarak doğrudan **Başlat** ekranından erişebilirsiniz.

# <span id="page-238-0"></span>**Easy Capture Manager**

 $\overline{B}$ 

• Bu özellik cihazın modeli veya cihaza eklenen opsiyonel aksesuarlara bağlı olarak mevcut olmayabilir (bkz. "Yazılı[m", sayfa 8](#page-7-1)).

• Sadece Windows işletim sistemi kullanıcıları için mevcuttur (bkz. "Yazılı[m", sayfa 8\)](#page-7-1).

Ekranınızı yakalamak ve aynı anda Easy Capture Manager programını başlatmak için, klavyeden Ekranı Yazdır tuşuna basın. Buradan yakalanan ekranı aynen veya üzerinde düzenleme yaparak kolayca yazdırabilirsiniz.

# <span id="page-239-0"></span>**Samsung AnyWeb Print**

 $\epsilon$ 

- Bu özellik cihazın modeli veya cihaza eklenen opsiyonel aksesuarlara bağlı olarak mevcut olmayabilir (bkz. "Yazılı[m", sayfa 8](#page-7-1)).
- Sadece Windows ve Mac işletim sistemi kullanıcıları için mevcuttur (bkz. "Yazılı[m", sayfa 8\)](#page-7-1).

Bu araç size, normal programı kullanmanıza kıyasla Windows Internet Explorer sayfalarını daha kolay ekran yakalama, önizleme, düzenleme ve yazdırma olanağı sağlar.

Yazılımı Samsung web sitesinden indirin, ardından paketinden çıkarın ve yükleyin: (http://www.samsung.com > ürününüzü bulun > Destek veya karşıdan yüklemeler).

# <span id="page-240-0"></span>**Easy Eco Driver**

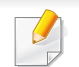

Sadece Windows işletim sistemi kullanıcıları için mevcuttur (bkz. "Yazılı[m", sayfa 8](#page-7-1)).

Easy Eco Driver ile, kağıt ve toner tasarrufu yapmak için yazdırmadan önce Eko özelliklerini uygulayabilirsiniz.

Easy Eco Driver aynı zamanda görüntü ve metinlerin kaldırılması, vb. gibi basit düzenlemeler yapmanızı sağlar. Sık kullanılan ayarları ön ayar olarak kaydedebilirsiniz.

#### **Kullanımı:**

- **1** Yazdırmak istediğiniz belgeyi açın.
- **2** Yazdırma tercihleri penceresini açın (bkz. "Yazdı[rma tercihleri penceresinin aç](#page-52-0)ılması", sayfa 53).
- **3 Favoriler** sekmesinden, **Eko Yazdırma Önizlemesi** öğesini seçin.
- **4** Pencerede **OK** > **Yazdır** üzerine tıklayın. Bir önizleme penceresi görüntülenir.
- **5** Belgeye uygulamak istediğiniz seçenekleri seçin.

Uygulanan özelliklerin önizlemesini görebilirsiniz.

**6 Yazdır** düğmesini tıklatın.

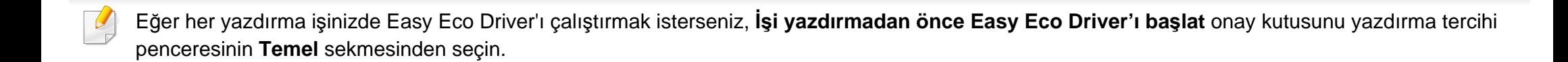

<span id="page-241-0"></span>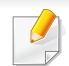

- SyncThru™ Web Service için minimum gereksinim Internet Explorer 6.0 ya da daha yükseğidir.
- Bu kullanım kılavuzundaki SyncThru™ Web Service açıklaması, seçeneklerine veya modellerine bağlı olarak makinenizden farklı olabilir.
- Yalnızca ağ modelinde (bkz "Yazılı[m", sayfa 8\)](#page-7-1).
- **1** SyncThru™ Web Service internet sitesinin sağ üst köşesinde **Oturum Aç** öğesine tıklatın.
- **2 Kimlik No** ve **Parola** metin kutularına gerekli bilgileri girin ve **Oturum Aç**'ı tıklatın. Aşağıdaki varsayılan kimlik ve parolayı yazın. Güvenlik nedeniyle varsayılan parolayı değiştirmenizi tavsiye ederiz.
	- **Kimlik No: admin**
	- **Parola: sec00000**

### **SyncThru™ Web Service Erişimi**

- **1** Windows'tan Internet Explorer gibi bir web tarayıcısını başlatın. Adres alanına yazıcınızın makine IP adresini (http://xxx.xxx.xxx.xxx) girin ve Enter tuşuna basın veya **Git** seçeneğini tıklatın.
- **2** Makinenizin yerleşik web sitesi açılacaktır.

### **SyncThru™ Web Service uygulamasında oturum açma**

SyncThru™ Web Service içinde seçenekleri yapılandırmadan önce yönetici olarak oturum açmanız gerekir. Oturum açmadan da SyncThru™ Web Service uygulamasını kullanabilirsiniz ancak bu durumda **Ayarlar** ve **Güvenlik** sekmelerine erişiminiz olmaz.

### **SyncThru™ Web Service genel bakış**

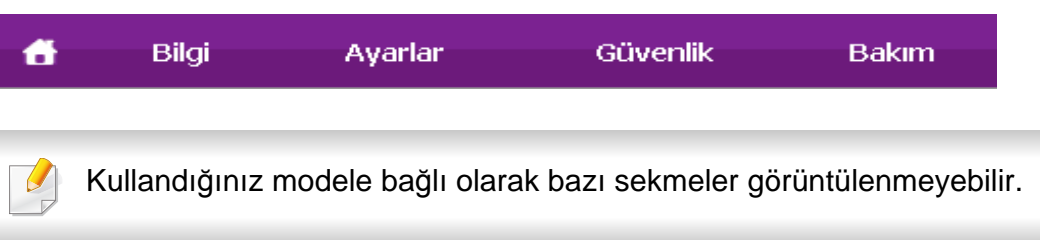

### **Bilgi sekmesi**

Bu sekme size makineniz hakkında genel bilgiler verir. Kalan toner miktarı gibi belirli durumları denetleyebilirsiniz. Ayrıca hata raporu gibi raporlar da yazdırabilirsiniz.

- **Etkin Uyarılar:** Makinede ortaya çıkan uyarıları ve bunların şiddetini gösterir.
- **Sarf Malzemeleri:** Kaç sayfa yazdırıldığını ve kartuşta kalan toner miktarını gösterir.
- **Kullanim Sayaçlari:** Baskı türüne göre kullanım sayısını gösterir: tek taraflı ve çift taraflı.
- **Geçerli Ayarlar:** Makine ve ağ bilgilerini gösterir.
- **Bilgiyi Yazdır:** Sistemle ilgili raporlar, e-posta adresleri ve yazı tipi raporları gibi raporlar yazdırır.

### **Ayarlar sekmesi**

Bu sekme makineniz ve ağınız tarafından sağlanan yapılandırmaları belirleyebilmenizi sağlar. Bu sekmeyi görüntülemek için yönetici olarak oturum açmanız gerekir.

- **Makine Ayarları** sekmesi**:** Makinenizde verilen seçenekleri ayarlar.
- **Ağ Ayarları** sekmesi**:** Ağ ortamı için seçenekleri gösterir. TCP/IP ve ağ protokolleri gibi seçenekleri belirler.

### **Güvenlik sekmesi**

Bu sekme, sistem ve ağ güvenlik bilgilerini ayarlamanıza olanak tanır. Bu sekmeyi görüntülemek için yönetici olarak oturum açmanız gerekir.

- **Sistem Güvenliği:** Sistem yöneticisi bilgilerini ayarlar ve ayrıca makine özeliklerini etkinleştirir ya da devre dışı bırakır.
- **Að Güvenliği:** HTTP', IPSec, IPv4/IPv6 filtreleme, 802.1x, Kimlik Doğrulama sunucuları için ayarları belirler.
- **Kullanıcı Erişim Kontrolü:** Kullanıcıları görevlerine göre çeşitli gruplara sınıflandırabilir. Her bir kullanıcının yetkisi, kimlik doğrulaması ve hesabı grubun görev tanımlamasına göre kontrol edilecektir.
- **Sistem Günlüğü:** Makinede meydana gelen olaylara ait günlükler tutabilirsiniz. Yönetici makine kullanım bilgilerini sistem günlük dosyalarını depolayarak kaydedebilir ve yönetebilir. Sistem günlük dosyaları makinenin HDD'sinde (sabit disk sürücü) depolanır ve bu sürücü dolduğunda eski veriler silinir. Dışa aktarma özelliğini kullanarak önemli denetim verilerini ayrı ayrı dışa aktarın ve kaydedin.

### **Bakım sekmesi**

Bu sekme, ürün yazılımını yükselterek ve e-posta gönderimi için iletişim bilgilerini ayarlayarak makinenizin bakımına olanak tanır. Ayrıca Samsung web sitesine bağlanabilir ya da **Bağlantı** menüsünü seçerek sürücüleri indirebilirsiniz.

- **Ürün Bilgisini Yükseltme:** Makinenizin ürün bilgisini yükseltir.
- **Uygulama Yönetimi:** Uygulamaları/lisansı ekleyebilir veya silebilirsiniz. Bir uygulama eklerseniz, yüklenen uygulamanın lisansını etkinleştirmeniz gerekir. Bazı uygulamalarda lisans olmayabilir. Bu özellik de makineden sağlanır.
- **Yedekle/Geri Yükle:** Makinenin yapılandırmalarını yedekleyebilir ve makinede bir sorun olduğunda bu yapılandırmaları geri yükleyebilirsiniz. Kaydedilen (yedeklenen) dosyalar ayrıca başka makineleri yapılandırmak için de kullanılabilir.
- **Wi-Fi Arayüzü:** Wi-Fi menüsünü etkinleştirebilir veya devre dışı bırakabilirsiniz.
- **İrtibat Bilgisi:** İletişim bilgilerini gösterir.
- **Bağlantı:** İndirme yapabileceğiniz ya da bilgi kontrol edebileceğiniz faydalı siteleri gösterir.

#### **E-posta bildirim ayarları**

Bu seçeneği ayarlayarak makinenizin durumu hakkında e-posta alabilirsiniz. IP adresi, ana bilgisayar adı, e-posta adresi ve SMTP sunucu bilgileri gibi bilgileri ayarlanarak, makine durumu (toner kartuşunun kalan ömrü veya makine hatası) otomatik olarak belirli kişilerin e-postasına gönderilir. Bu seçenek makine yöneticisi tarafından daha sık kullanılır.

- 
- Seçeneklere veya modellere bağlı olarak bazı menüler ekranda görünmeyebilir. Bu durumda, makinenize uygulanamaz.
- **1** Windows üzerinde bir web tarayıcısını, örneğin Internet Explorer, çalıştırın.

Adres bölümüne makinenin IP adresini (http://xxx.xxx.xxx.xxx) girin ve Enter tuşuna basın veya **Git** seçeneğini tıklatın.

- **2** Makinenizin yerleşik web sitesi açılacaktır.
- **3 Ayarlar** sekmesinden, **Makine Ayarları** > **E-posta Bildirimi** öğelerini seçin.
	- Giden sunucu ortamını yapılandırmadıysanız, e-posta bildirimini ayarlamadan önce ağ ortamını yapılandırmak için **Ayarlar** > **Ağ Ayarları** > **Giden Posta Sunucusu (SMTP)** seçeneğine gidin.

- **4 E-posta Bildirimi** kullanmak için **Etkinleştir** onay kutusunu seçin.
- **5** E-posta bildirim kullanıcısı eklemek için **Ekle** düğmesini tıklatın.

Uyarılarını almak istediğiniz bildirim öğeleri ile birlikte alıcının adını ve e-posta adreslerini belirleyin.

**6 Uygula** öğesine tıklayın.

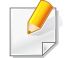

Güvenli duvarı etkinse e-posta başarılı bir şekilde gönderilmeyebilir. Bu durumda, ağ yöneticisiyle temasa geçin.

### **Sistem yöneticisi bilgilerinin belirlenmesi**

E-posta bildirim seçeneğinin kullanımı için bu ayar gereklidir.

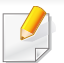

Seçeneklere veya modellere bağlı olarak bazı menüler ekranda görünmeyebilir. Bu durumda, makinenize uygulanamaz.

**1** Windows üzerinde bir web tarayıcısını, örneğin Internet Explorer, çalıştırın.

Adres bölümüne makinenin IP adresini (http://xxx.xxx.xxx.xxx) girin ve Enter tuşuna basın veya **Git** seçeneğini tıklatın.

- **2** Makinenizin yerleşik web sitesi açılacaktır.
- **3 Güvenlik** sekmesinden, **Sistem Güvenliği** > **Sistem Yöneticisi** öğesini seçin
- **4** Yöneticinin adını, telefon numarasını, yerini ve e-posta adresini girin.
- **5 Uygula** öğesine tıklayın.

# <span id="page-245-0"></span>**Samsung Kolay Yazıcı Yöneticisi Kullanımı**

- Bu özellik cihazın modeli veya cihaza eklenen opsiyonel aksesuarlara bağlı olarak mevcut olmayabilir (bkz. "Yazılı[m", sayfa](#page-7-1)  [8](#page-7-1)).
	- Sadece Windows ve Mac işletim sistemi kullanıcıları için mevcuttur (bkz. "Yazılı[m", sayfa 8\)](#page-7-1).
- Windows için, Internet Explorer 6.0 ya da daha üst sürümü Samsung Easy Printer Manager için minimum gereksinimdir.

Samsung Easy Printer Manager Samsung makine ayarlarını tek bir yerde toplayan bir uygulamadır. Samsung Easy Printer Manager cihaz ayarları ve yazdırma ortamları, ayarları/eylemleri ve başlatma gibi seçenekleri bir araya getirmektedir. Tüm bu özellikler, Samsung makinenizi uygun biçimde kullanmanız için kolaylık sağlamaktadır. Samsung Easy Printer Manager kullanıcının seçim yapabileceği iki farklı kullanıcı arabirimi sunmaktadır: temel kullanıcı arabirimi ve gelişmiş kullanıcı arabirimi. İki arabirim arasında geçiş yapmak kolaydır: sadece bir düğmeye basmanız yeterlidir.

#### **Samsung Kolay Yazıcı Yöneticisi'ni anlama**

Programı açmak için:

**Windows için,**

**Başlat** > **Programlar** veya **Tüm Programlar** > **Samsung Printers** > **Samsung Easy Printer Manager** öğesini seçin.

**Mac için,**

**Applications** klasörü > **Samsung** klasörü > **Samsung Easy Printer Manager**'ı açın.

Samsung Easy Printer Manager arabirimi, aşağıdaki tabloda açıklandığı şekilde çeşitli temel bölümlerden oluşur:

# **Samsung Kolay Yazıcı Yöneticisi Kullanımı**

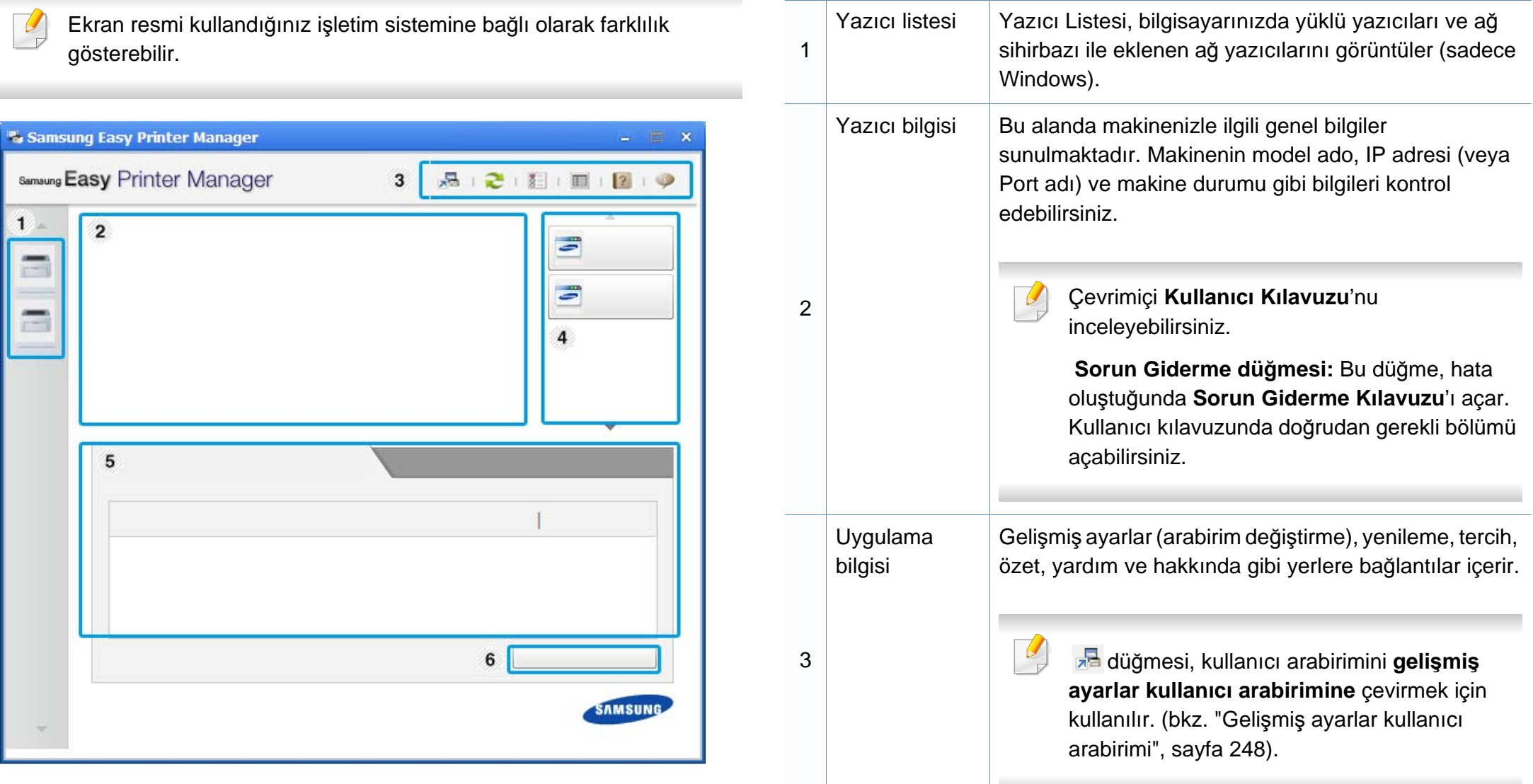

# **Samsung Kolay Yazıcı Yöneticisi Kullanımı**

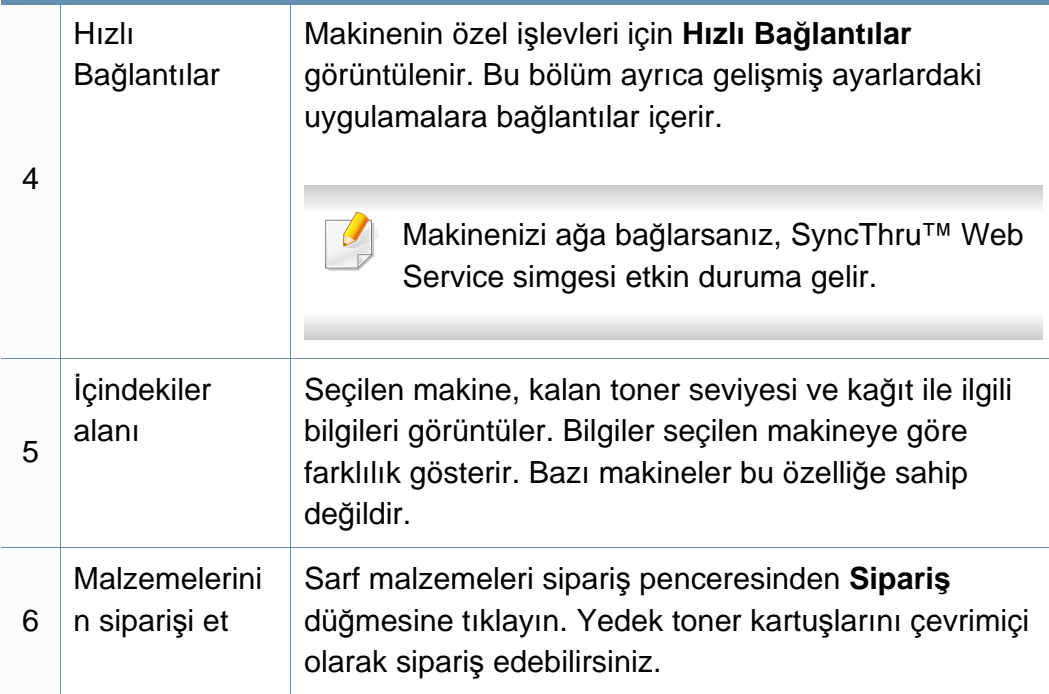

Yardım menüsünü seçin veya pencereden **düğmesine tıklayın ve** bilgi sahibi olmak istediğiniz herhangi bir seçeneğe tıklayın.

### <span id="page-247-0"></span>**Gelişmiş ayarlar kullanıcı arabirimi**

Gelişmiş kullanıcı arabirimi, ağı ve makineleri yönetmekten sorumlu kişi tarafından kullanılmak üzere tasarlanmıştır.

Seçeneklere veya modellere bağlı olarak bazı menüler ekranda görünmeyebilir. Bu durumda, makinenize uygulanamaz.

### **Aygıt Ayarları**

Makine kurulumu, kağıt, düzen, emülasyon, ağ ve yazdırma bilgileri gibi çeşitli makine ayarlarını yapılandırabilirsiniz.

### **Uyarı Ayarları (Windows için)**

Bu menü hata uyarıları ile ilgili ayarları içerir.

- **Yazıcı Uyarısı:** Uyarıların ne zaman alınacağı ile ilgili ayarları içerir.
- **E-posta Uyarısı:** Uyarıların e-posta yoluyla alınması ile ilgili seçenekler içerir.
- **Uyarı Geçmişi:** Cihaz ve tonerle ilgili uyarıların geçmiş kaydını içerir.

### **İş Hesap Yönetimi**

Belirtilen iş hesap yönetimi kullanıcısının kota bilgilerinin sorgulanmasını içerir. Bu kota bilgileri, SyncThru™ veya CounThru™ yönetici yazılımı gibi iş hesap yönetimi yazılımları ile oluşturulabilir ve cihazlara uygulanabilir.

# <span id="page-248-0"></span>**Samsung Yazıcı Durumu Kullanımı**

Samsung Yazıcı Durumu makine durumunu izleyen ve size bilgi veren bir programdır.

- Samsung Yazıcı Durumu penceresi ve bu Kullanım Kılavuzu'nda gösterilen içerikleri, kullanılan makineye veya İşletim Sistemine bağlı olarak farklılık gösterebilir.
- Makinenizle uyumlu olan işletim sistemlerini kontrol edin (bkz. ["Teknik özellikler", sayfa 109\)](#page-108-0).
- Sadece Windows işletim sistemi kullanıcıları için mevcuttur (bkz. "Yazılı[m", sayfa 8](#page-7-1)).

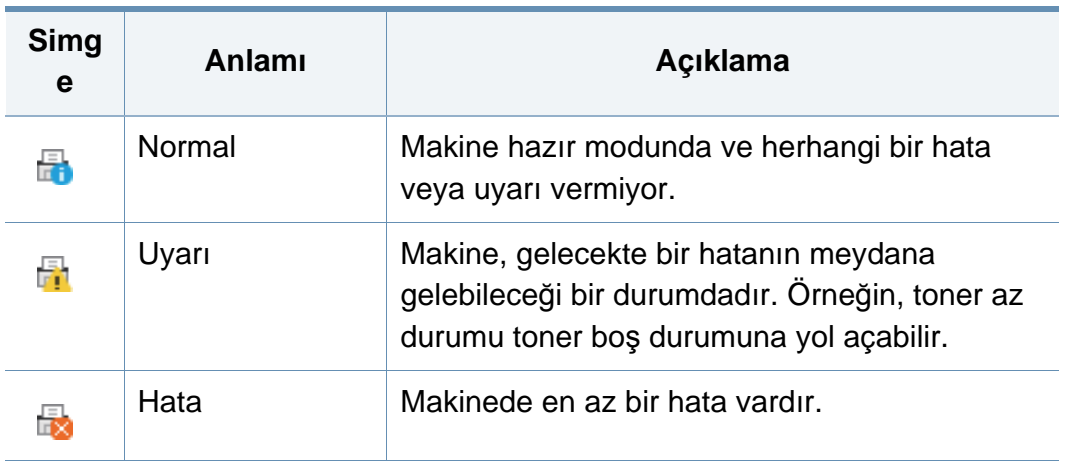

### **Samsung Yazıcı Durumu genel bakış**

Çalıştırma sırasında bir hata oluşursa, hatayı Samsung Yazıcı Durumu yoluyla denetleyebilirsiniz. Samsung Yazıcı Durumu makine yazılımını yüklediğinizde otomatik olarak yüklenir.

Ayrıca Samsung Yazıcı Durumu programını manuel olarak başlatabilirsiniz. **Yazdırma Tercihleri** bölümünden **Temel** sekmesi > **Yazıcı Durumu** düğmesine tıklayın.

Bu simgeler Windows görev çubuğunda görünür:

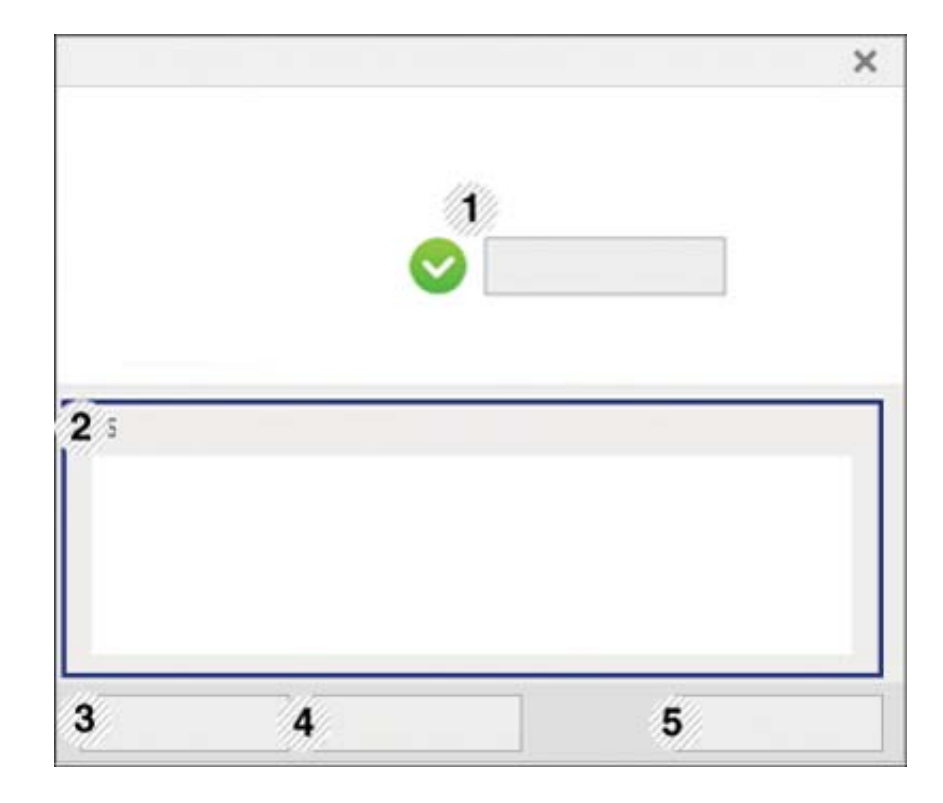

# **Samsung Yazıcı Durumu Kullanımı**

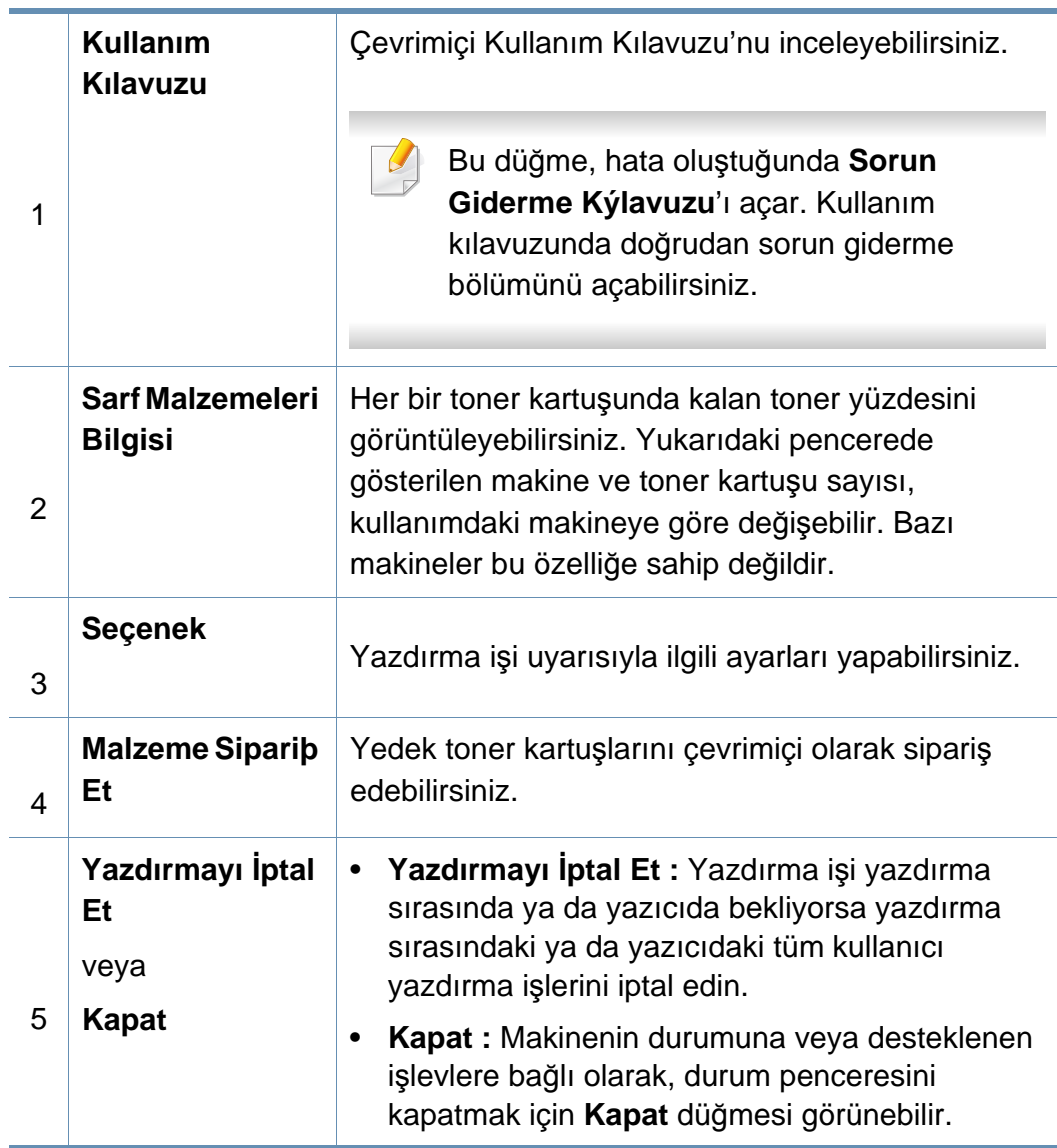

# <span id="page-250-0"></span>**Samsung Printer Experience'ı Kullanma**

**Samsung Printer Experience** Samsung makine ayarlarını ve makine yönetimini tek bir yerde toplayan bir Samsung uygulamasıdır. Aygıt ayarlarını yapabilir, malzeme sipariş edebilir, sorun giderme kılavuzlarını açabilir, Samsung'un web sitesini ziyaret edebilir ve bağlı makine bilgilerini kontrol edebilirsiniz. Makine, İnternet bağlantısı bulunan bir bilgisayara bağlanırsa bu uygulama Store(Mağaza)'dan otomatik olarak indirilir.

Sadece Windows 8 işletim sistemi kullanıcıları için mevcuttur.

#### **Samsung Printer Experience'ı Anlama**

Uygulamayı açmak için,

**Başlat** ekranından **Samsung Printer Experience** ( $\blacksquare$ ) öğesini seçin.

**Samsung Printer Experience** arabirimi, aşağıdaki tabloda açıklandığı şekilde yararlı çeşitli bölümlerden oluşur:

1

Ekran resmi kullandığınız modele bağlı olarak farklılık gösterebilir.

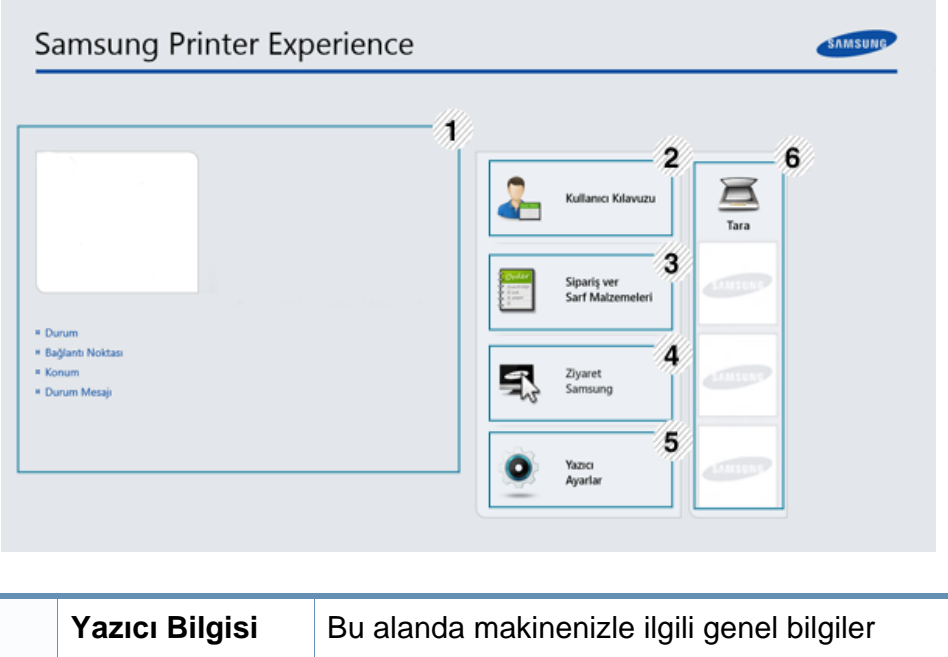

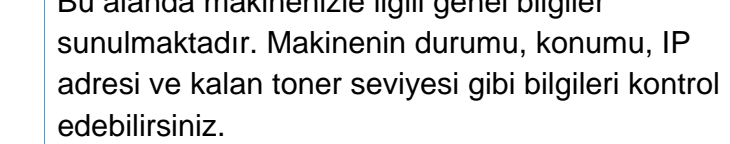

# **Samsung Printer Experience'ı Kullanma**

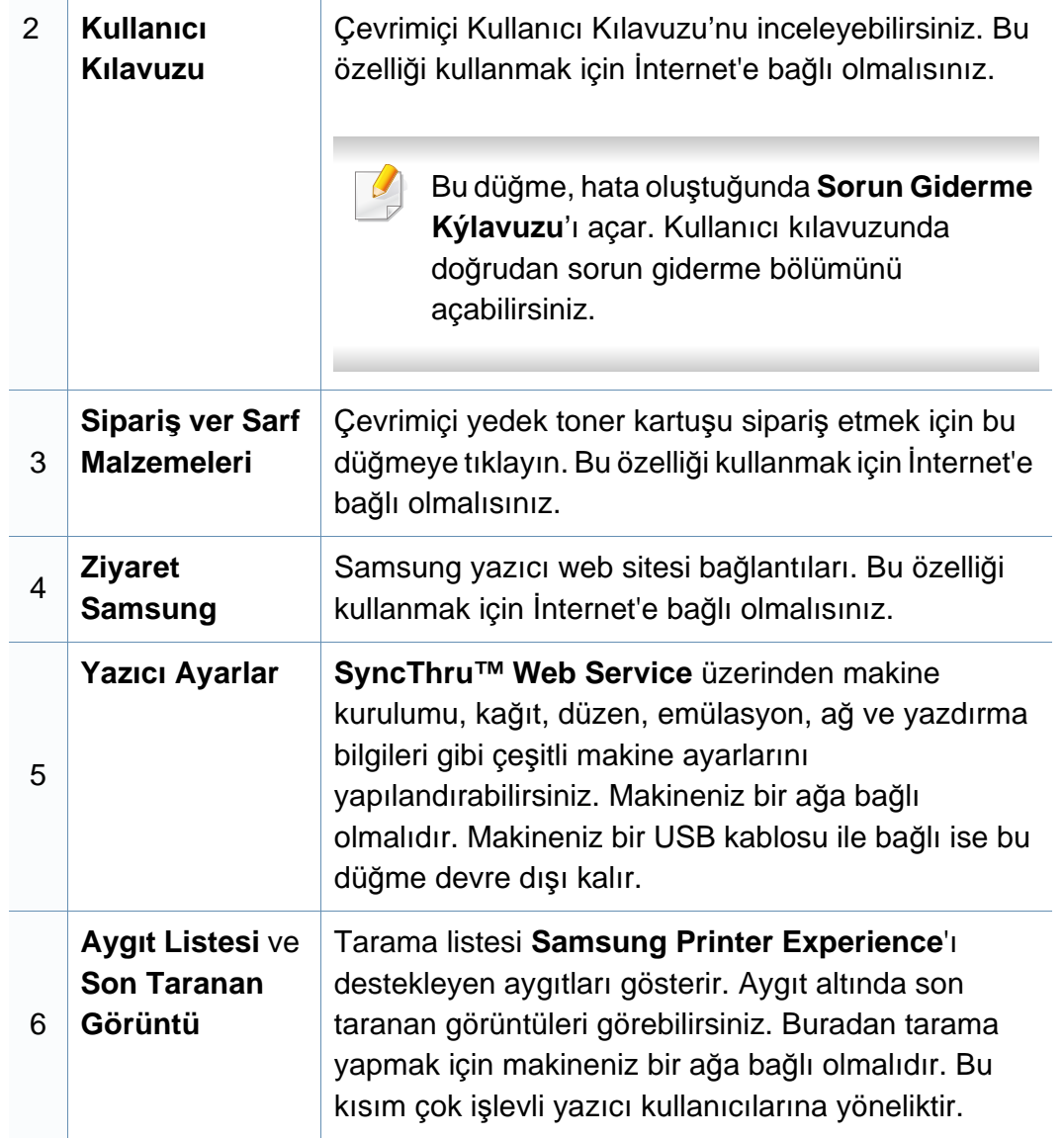

#### **Yazıcıları ekleme/silme**

Eğer **Samsung Printer Experience**'a eklenen herhangi bir yazıcınız yoksa ya da bir yazıcı eklemek/silmek isterseniz, aşağıdaki talimatları izleyin.

Sadece ağa bağlı yazıcıları ekleyebilir/silebilirsiniz.

### **Bir yazıcı ekleme**

**1 Charms(Düğmeler)**'den **Ayarlar**'ı seçin.

Veya **Samsung Printer Experience** sayfasına sağ tıklayın ve **Ayarlar**'ı seçin.

- **2 Yazıcı Ekle** öğesini seçin
- **3** Eklemek istediğiniz yazıcıyı seçin.
	- Eklenen yazıcıyı görebilirsiniz.
- Eğer  $\oplus$  işaretini görürseniz, yazıcıları eklemek için  $\oplus$  işaretine de tıklayabilirsiniz.
### **Bir yazıcıyı silme**

**1 Charms(Düğmeler)**'den **Ayarlar**'ı seçin.

Veya **Samsung Printer Experience** sayfasına sağ tıklayın ve **Ayarlar**'ı seçin.

- **2 Yazıcı kaldır** öğesini seçin
- **3** Silmek istediğiniz yazıcıyı seçin.
- **4 Evet** düğmesini tıklatın.

Seçilen yazıcının ekrandan kaldırıldığını görebilirsiniz.

#### **Windows 8'den Yazdırma**

Bu kısımda **Başlat** ekranındaki genel yazdırma işlemleri açıklanmaktadır.

### **Temel yazdırma**

- **1** Yazdırmak istediğiniz belgeyi açın.
- **2 Charms(Düğmeler)**'tan **Aygıtlar** düğmesini seçin.
- **3** Listeden yazıcınızı seçin
- **4** Kopya sayısı ve yön gibi yazıcı ayarlarını seçin.
- **5** Yazdırma işini başlatmak için **Yazdır** düğmesine tıklayın.

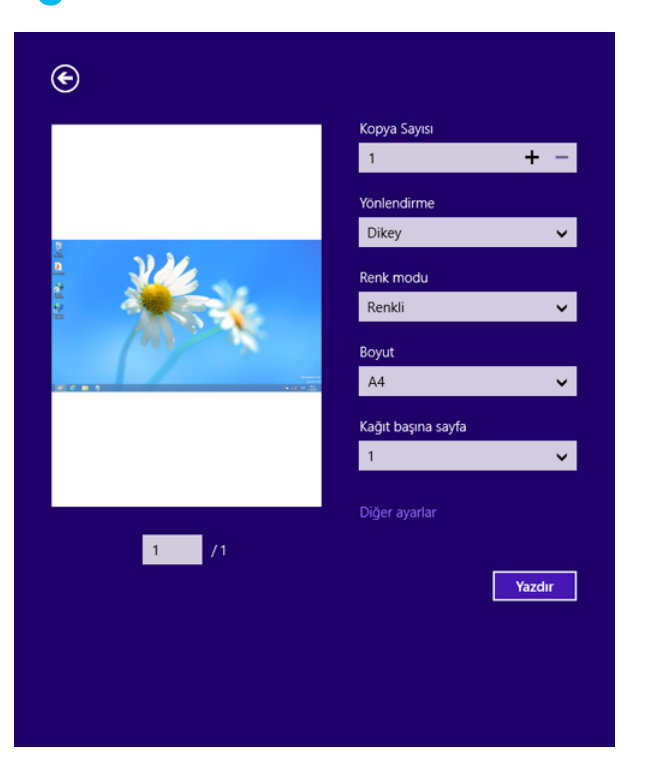

### **Yazdırma işini iptal etme**

Yazdırma işi baskı sırası ya da kuyruğunda bekletiliyorsa, işi aşağıdaki şekilde iptal edin:

- Windows görev çubuğundaki makine simgesine ( ) çift tıklayarak da bu pencereye erişebilirsiniz.
- Geçerli işi kontrol panelindeki (**Dur/Temizle**) düğmesine basarak da iptal edebilirsiniz.

#### **Daha fazla ayar açma**

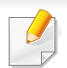

Ekran, modele ve seçeneklere bağlı olarak farklı görüntülenebilir.

Daha fazla yazdırma parametresi ayarlayabilirsiniz.

- **1** Yazdırmak istediğiniz belgeyi açın.
- **2 Charms(Düğmeler)**'tan **Aygıtlar** düğmesini seçin.
- **3** Listeden yazıcınızı seçin
- **4 Diğer ayarıar** düğmesine tıklayın.

#### **Temel sekmesi**

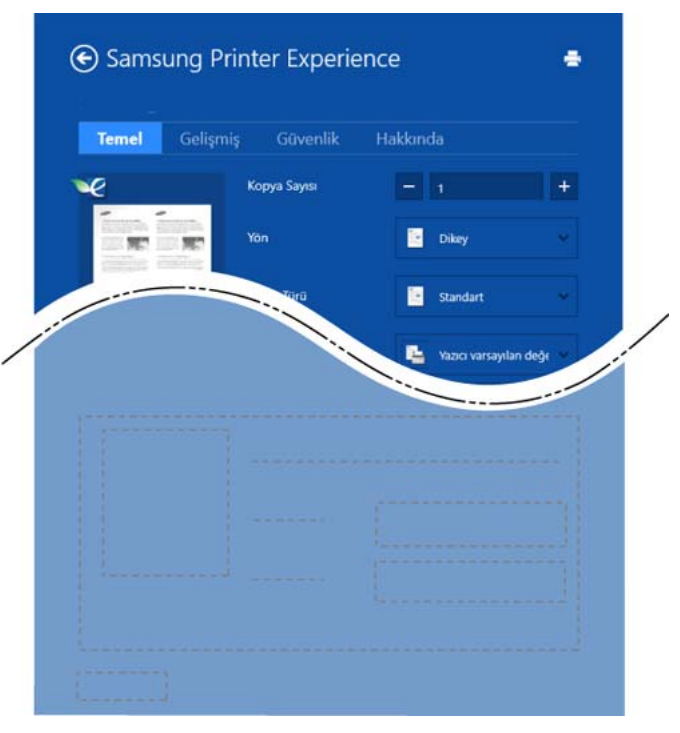

#### **Temel**

Bu seçenek kopyalar, yön ve belge tipi gibi temel yazdırma ayarlarını seçmenize olanak verir.

#### **Eco Ayarlari**

Bu seçenek medyayı kaydetmek için yüz başına birden çok sayfa seçmenize olanak verir.

#### **Gelişmiş sekmesi**

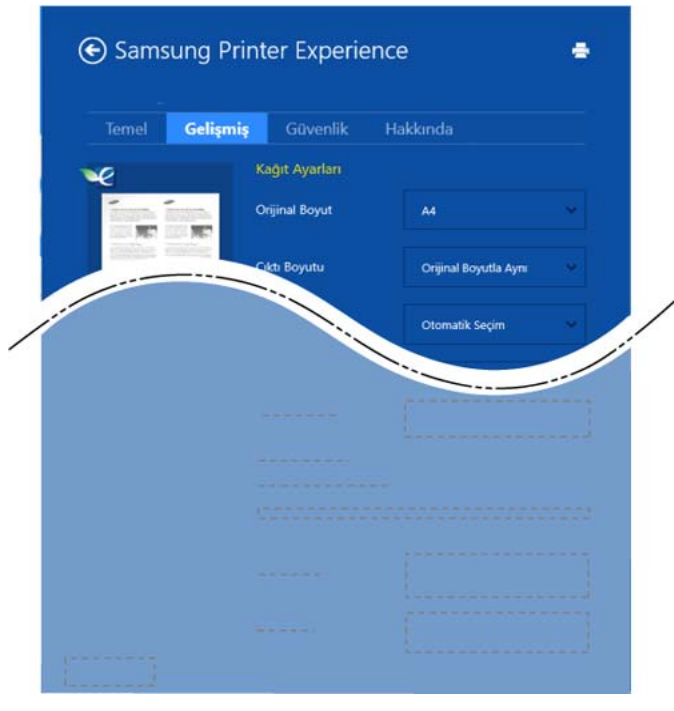

#### **Kağıt ayarları**

Bu seçenek temel kağıt kullanım özelliklerini ayarlamanıza olanak verir.

#### **Düzen ayarları**

Bu seçenek belgelerinizin düzenleneceği çeşitli yolları ayarlamanıza olanak verir.

#### **Güvenlik sekmesi**

Modele veya seçeneklere bağlı olarak bazı özellikler mevcut olmayabilir. Bu sekme görüntülenmezse veya devre dışı bırakılmışsa, bu özellikler desteklenmiyor demektir.

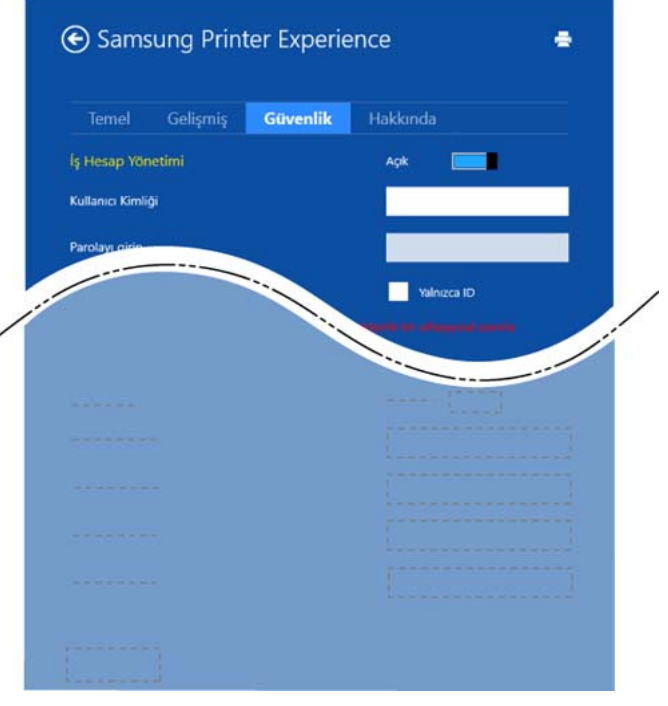

#### **İş Hesap Yönetimi**

Bu seçenek verilen izin ile baskı yapmanızı sağlar.

#### **Gizli Yazdırma**

Bu seçenek gizli belgeleri yazdırmak için kullanılır. Bunu kullanarak yazdırmak için bir parola girmeniz gerekir.

#### **Paylaşma özelliğini kuıllanma**

**Samsung Printer Experience**, paylaşma özelliğini kullanarak bilgisayara yüklenen diğer uygulamalardan yazdırılmasına olanak sağlar.

- Bu özellik sadece jpeg, bmp, tiff, gif ve png file formatlarını yazdırmak içni kullanılır.
- **1** Diğer uygulama ile yazdırmak istediğiniz içeriği seçin.
- **2 Charms(Düğmeler)**'den **Paylaş** > **Samsung Printer Experience** öğesini seçin.
- **3** Kopya sayısı ve yön gibi yazıcı ayarlarını seçin.
- **4** Yazdırma işini başlatmak için **Yazdır** düğmesine tıklayın.

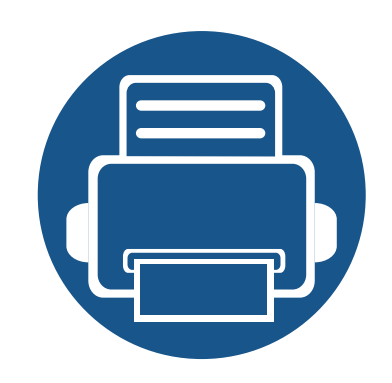

# **6. Sorun Giderme**

Bu bölümde, bir sorunla karşılaştığınızda başvurabileceğiniz yararlı bilgiler verilmektedir.

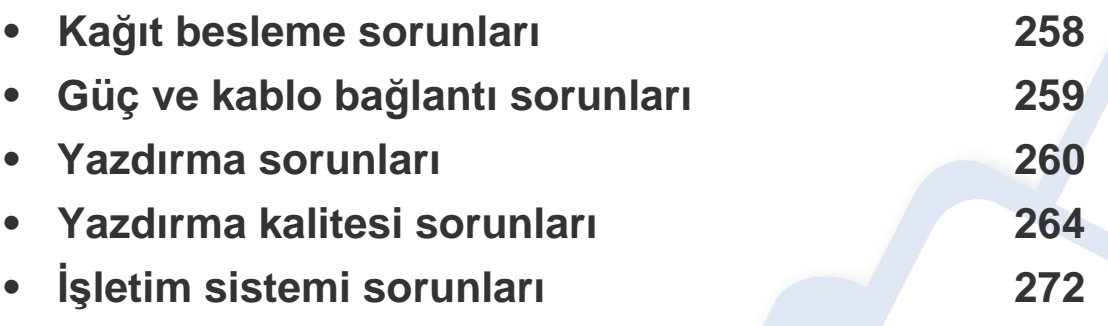

Kablosuz yazılım yüklemesi ve kurulumu sırasında ortaya çıkan hatalar için, kablosuz ayarları bölümündeki sorun giderme kısmına bakın (bkz. "Kablosuz ağ[da sorun giderme",](#page-168-0)  [sayfa 169\)](#page-168-0).

# <span id="page-257-0"></span>**Kağıt besleme sorunları**

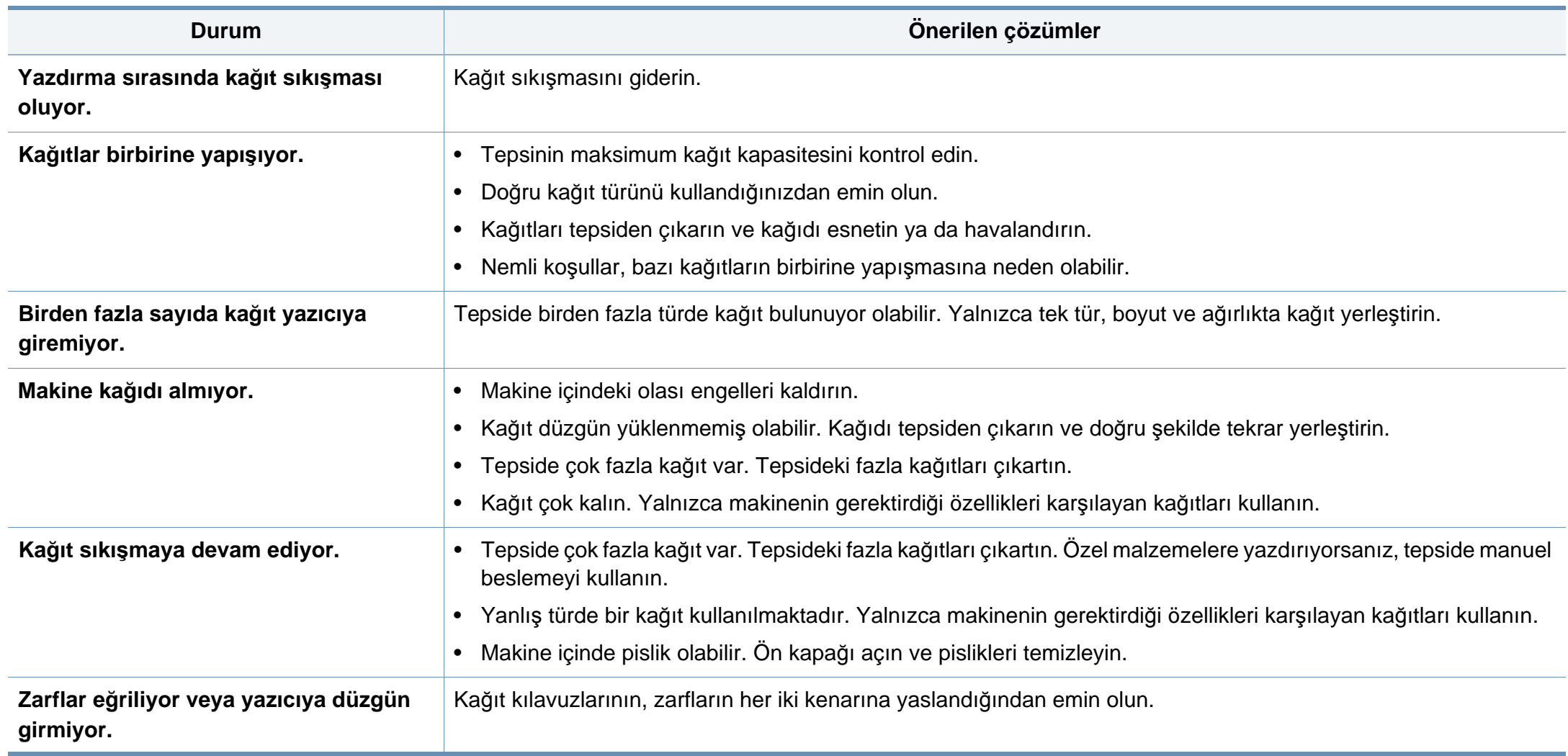

# <span id="page-258-0"></span>**Güç ve kablo bağlantı sorunları**

Gücü yeniden açın. Sorun devam ediyorsa, lütfen servisi arayın.

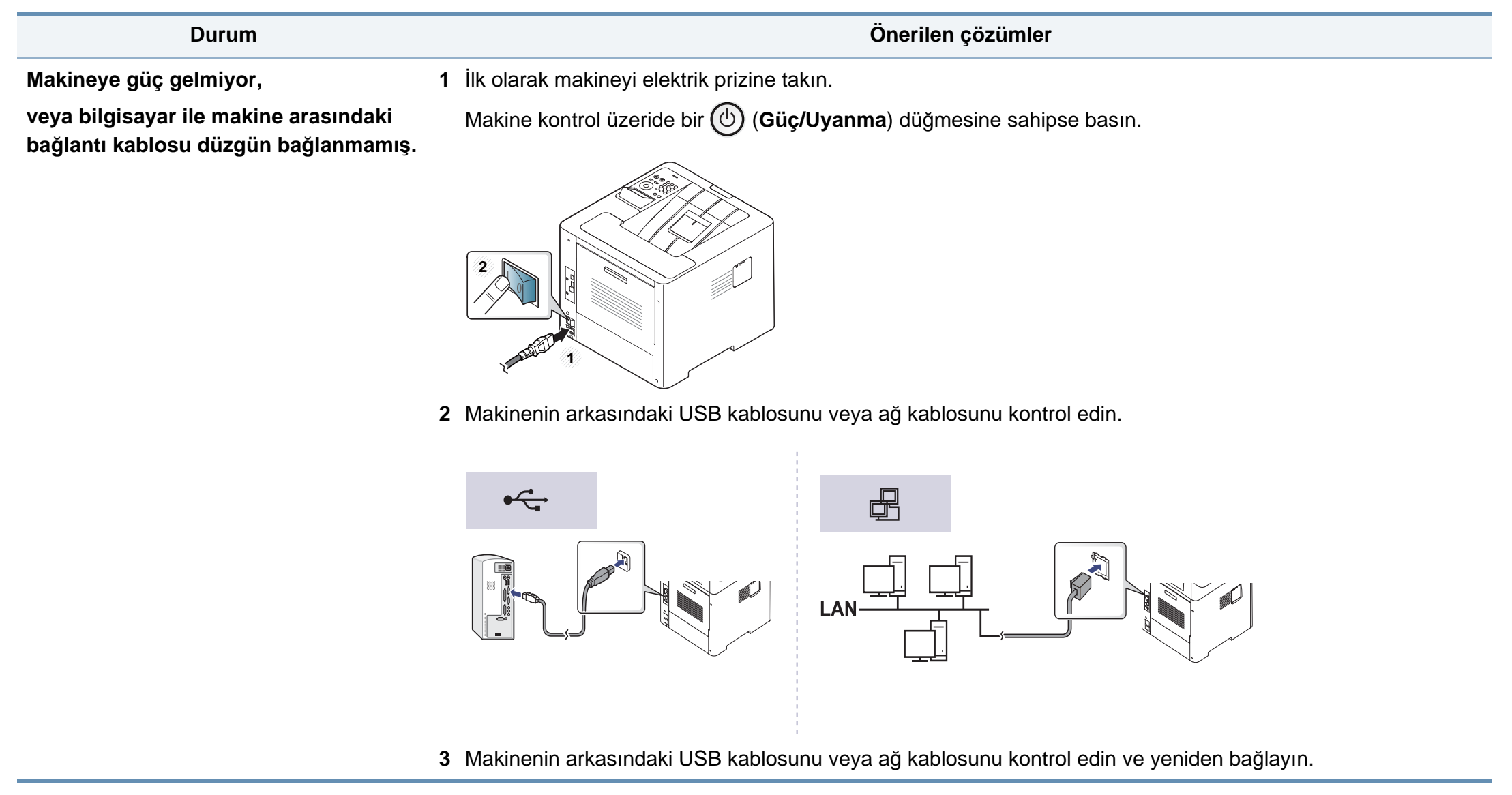

<span id="page-259-0"></span>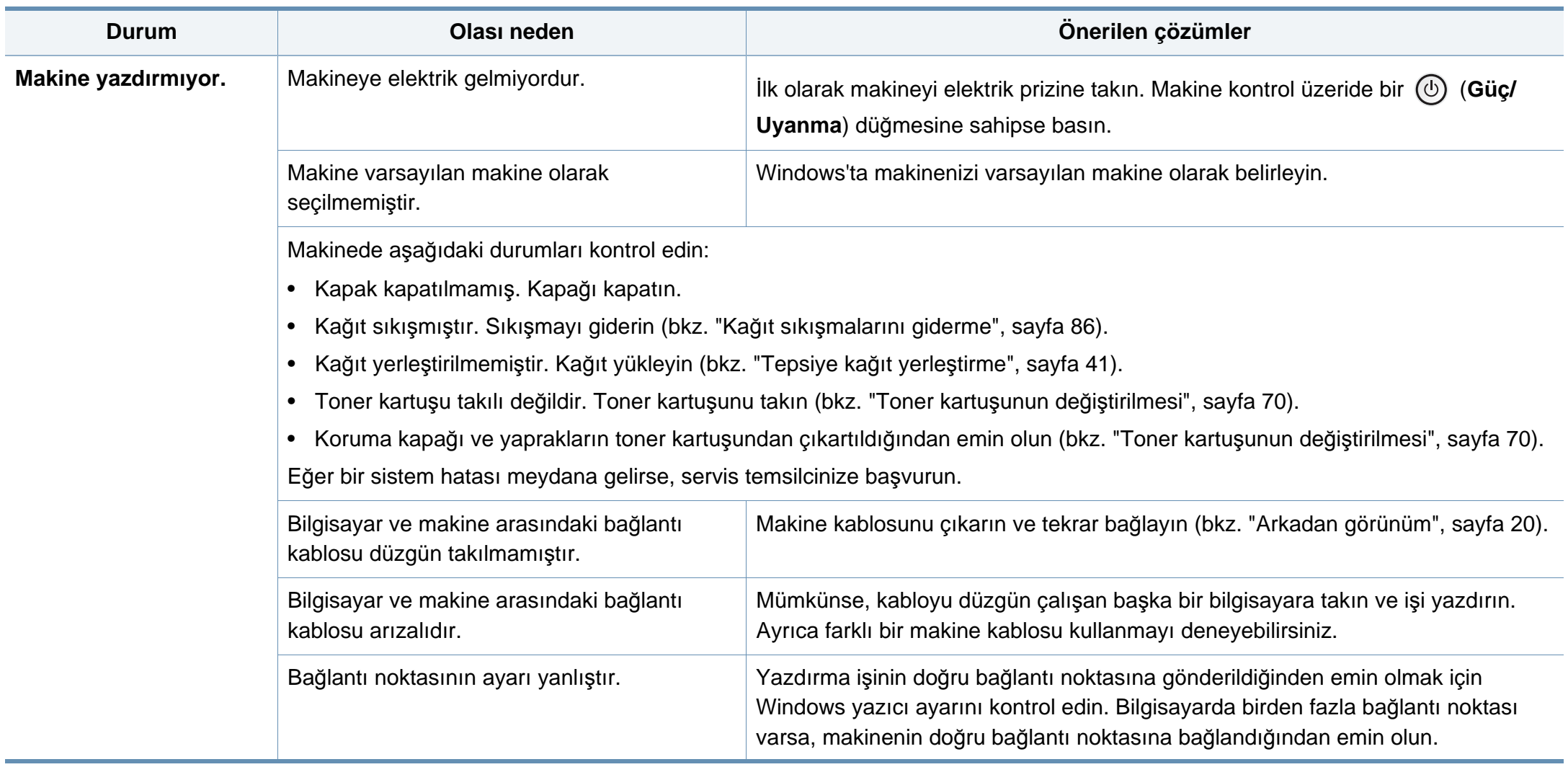

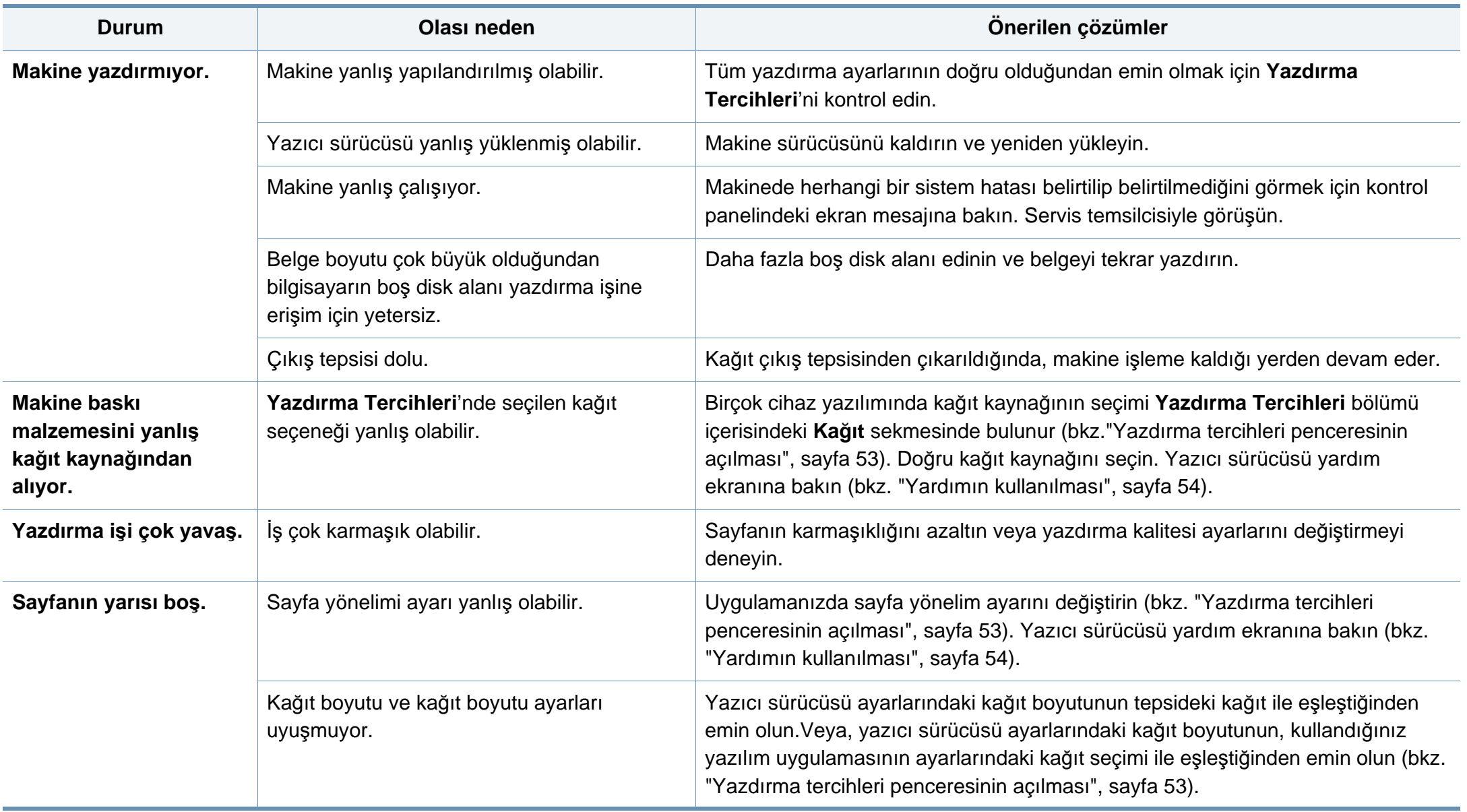

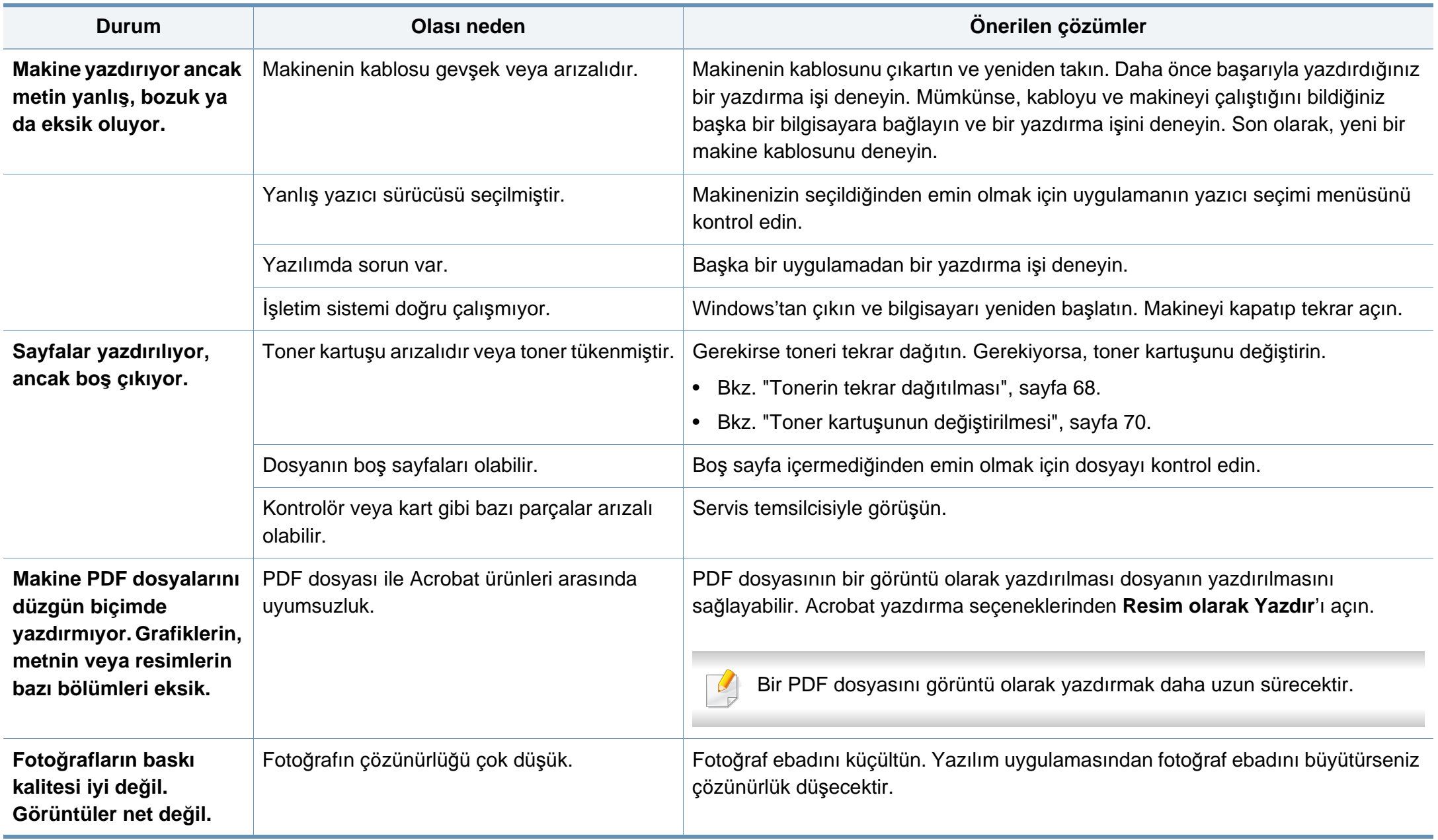

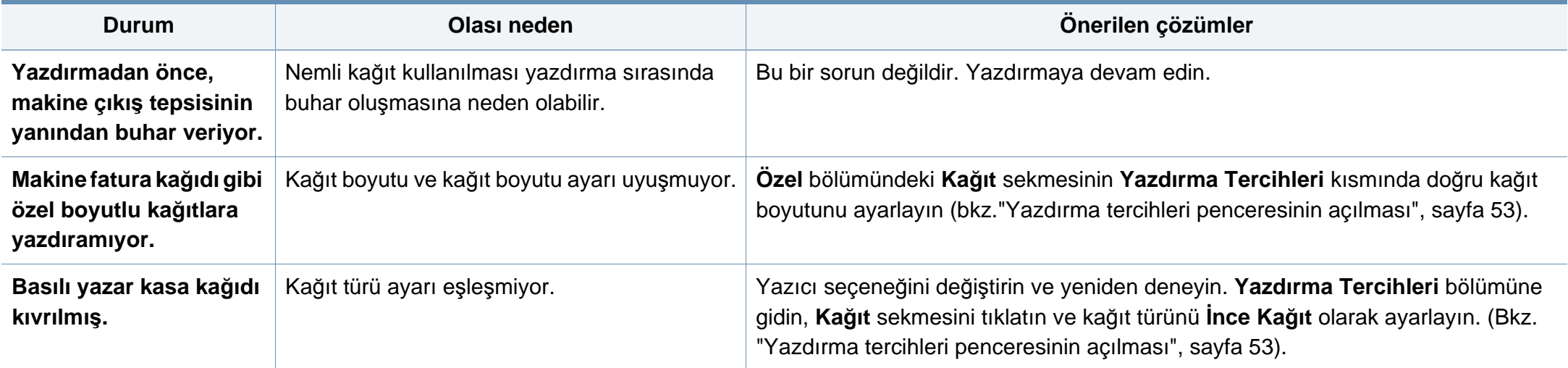

<span id="page-263-0"></span>Makinenin içinde kir varsa ya da kağıt hatalı yüklenmişse, baskı kalitesinde düşüş olabilir. Sorunu gidermek için aşağıdaki tabloya bakın.

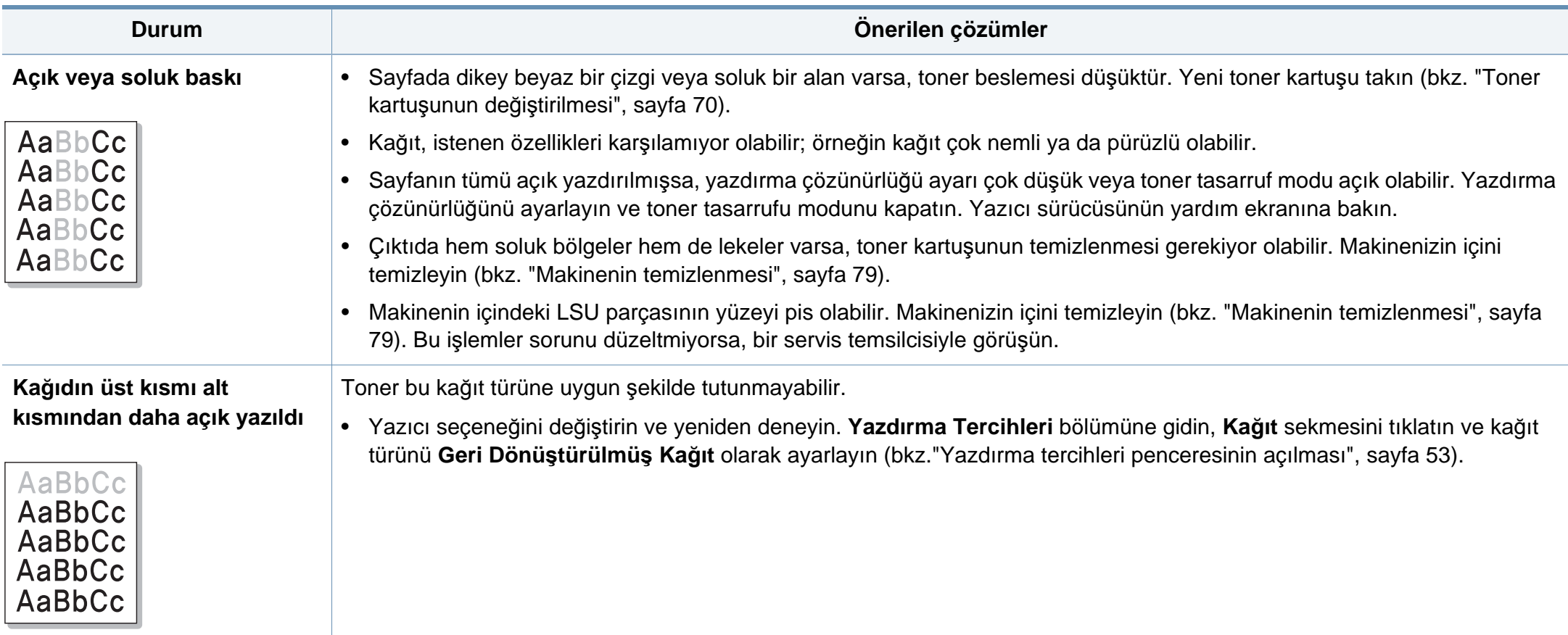

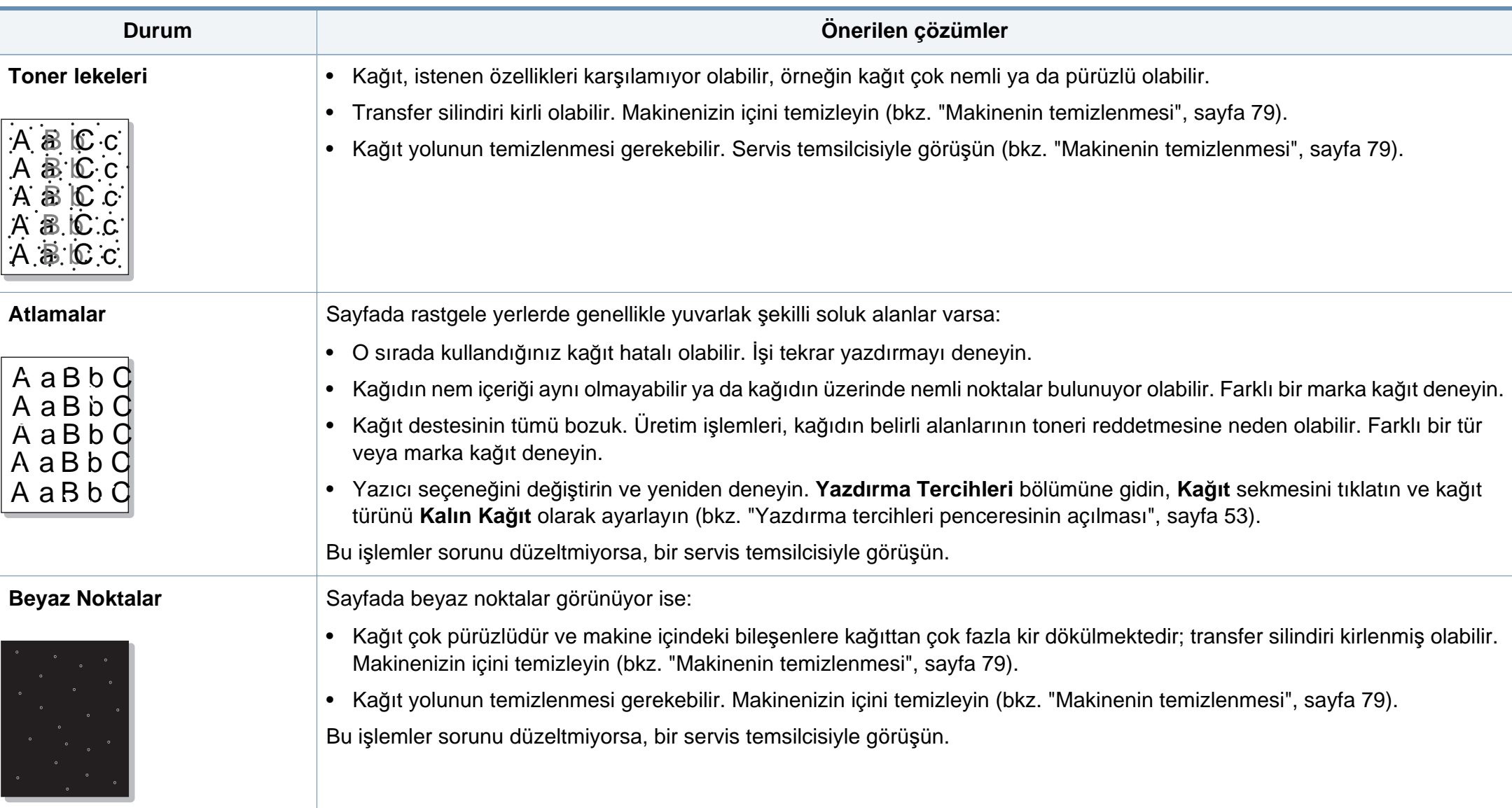

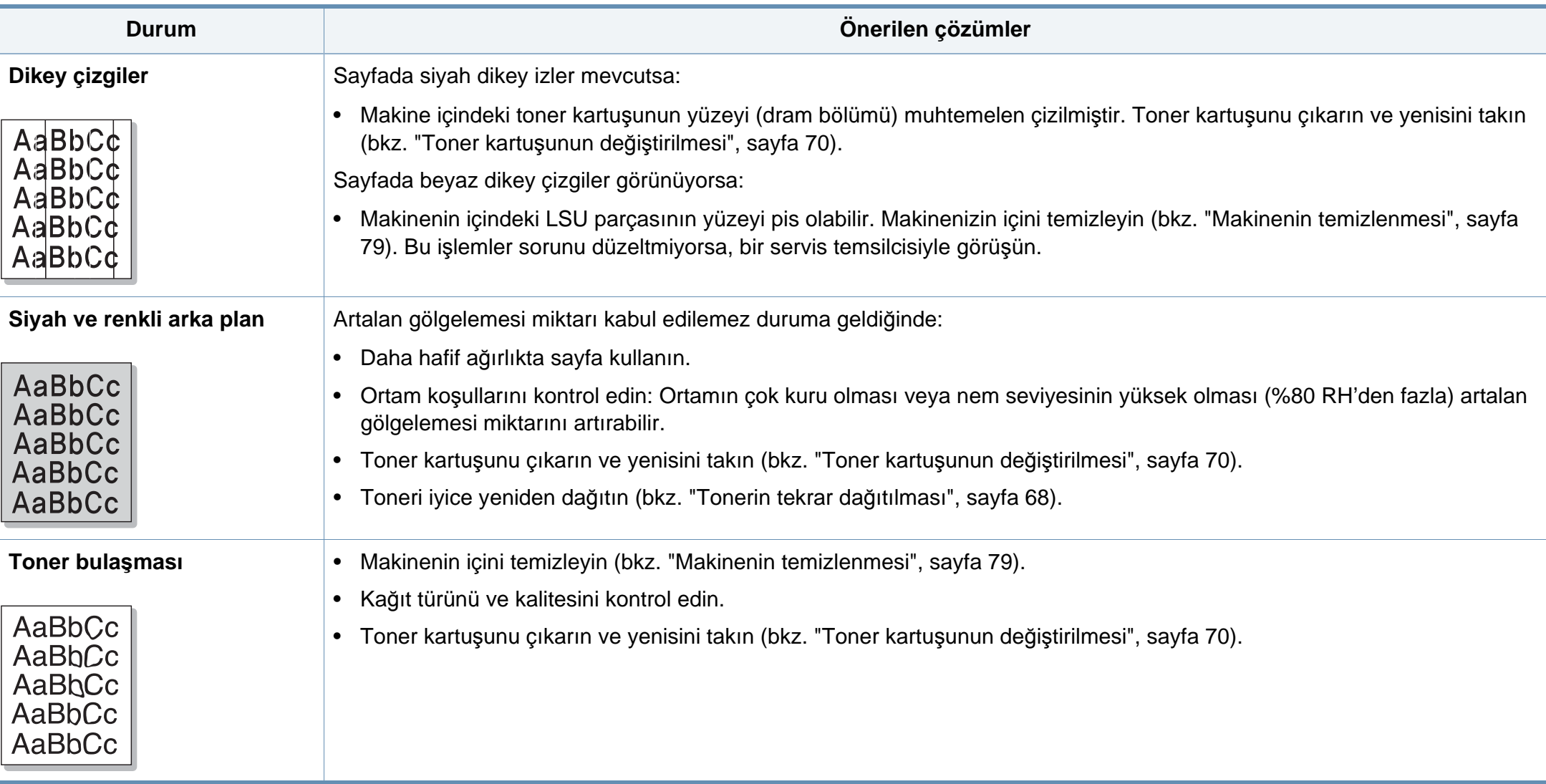

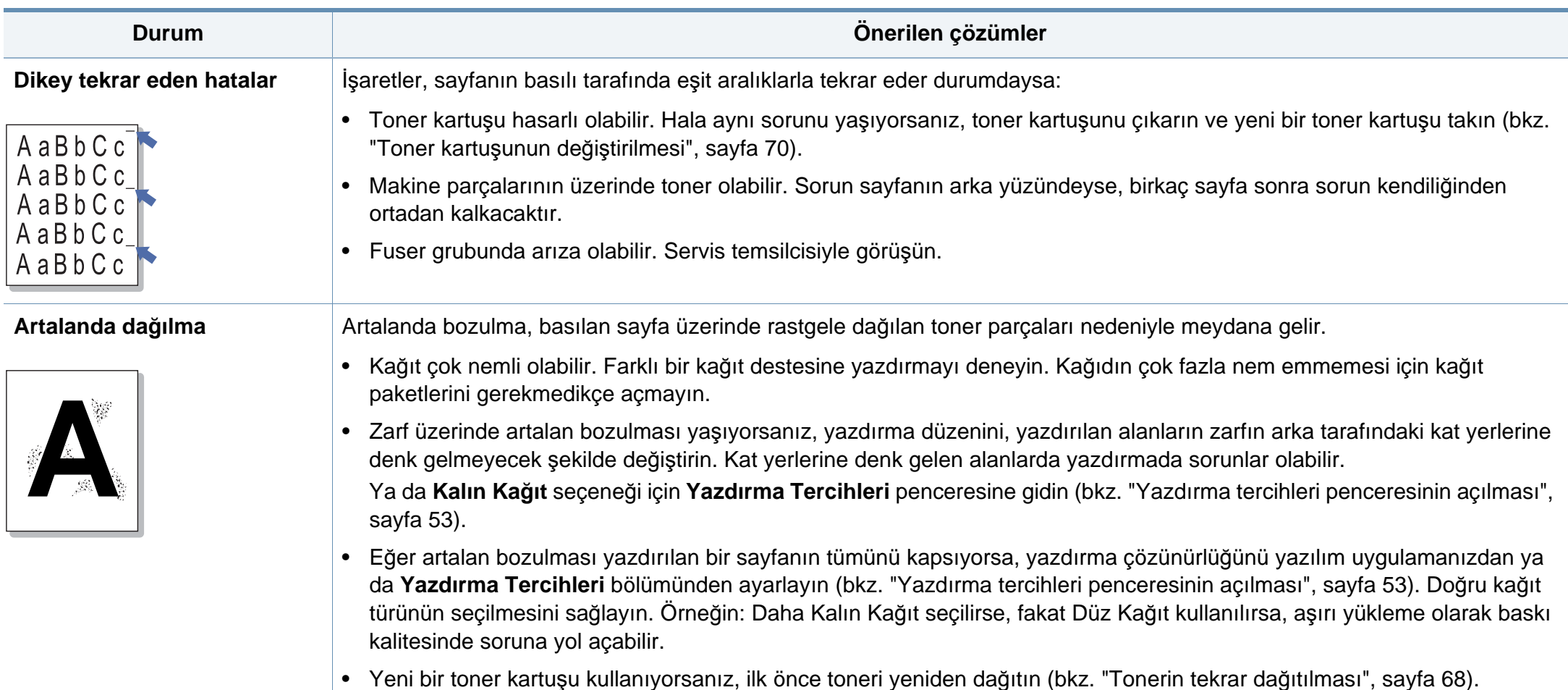

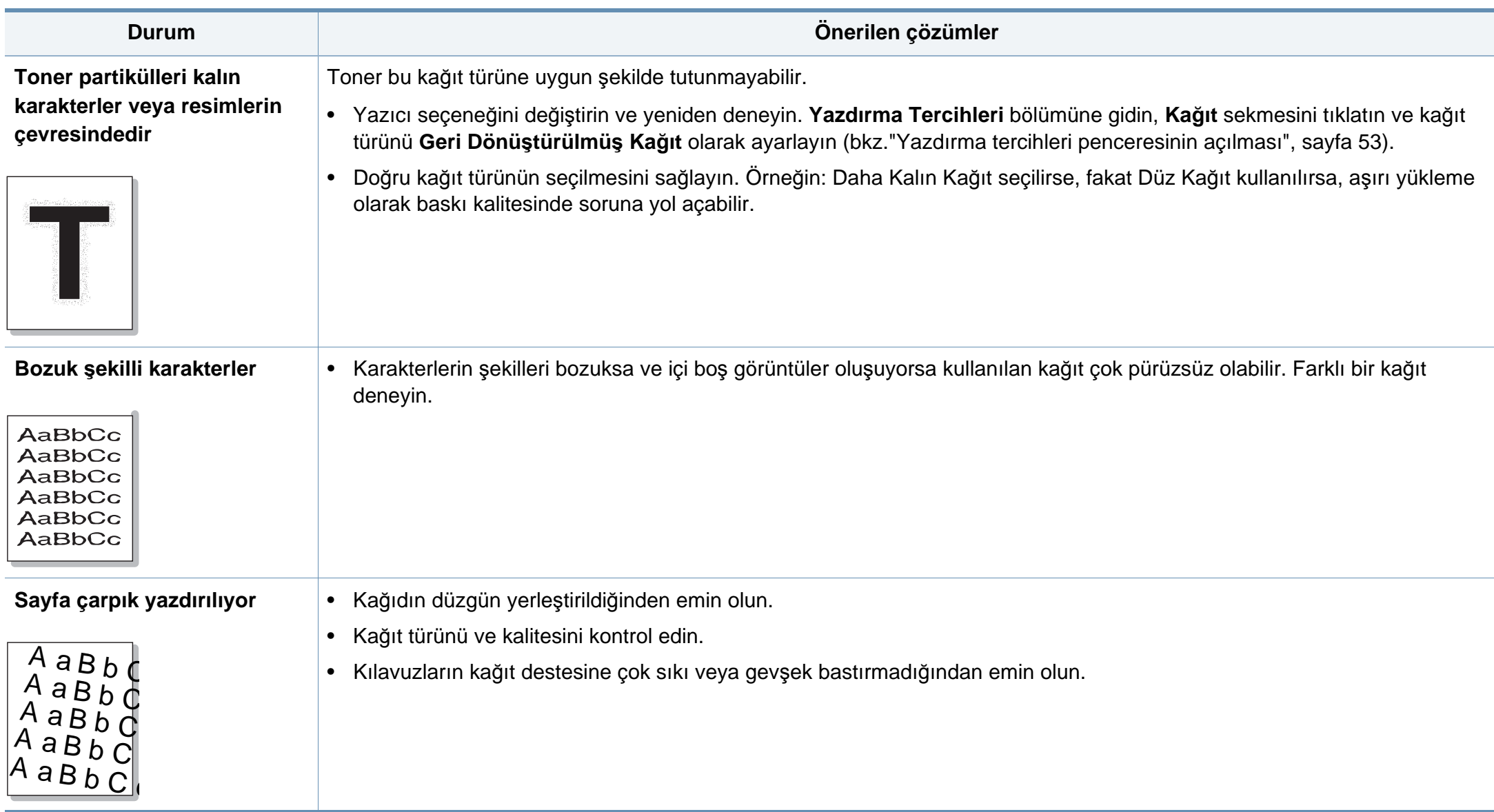

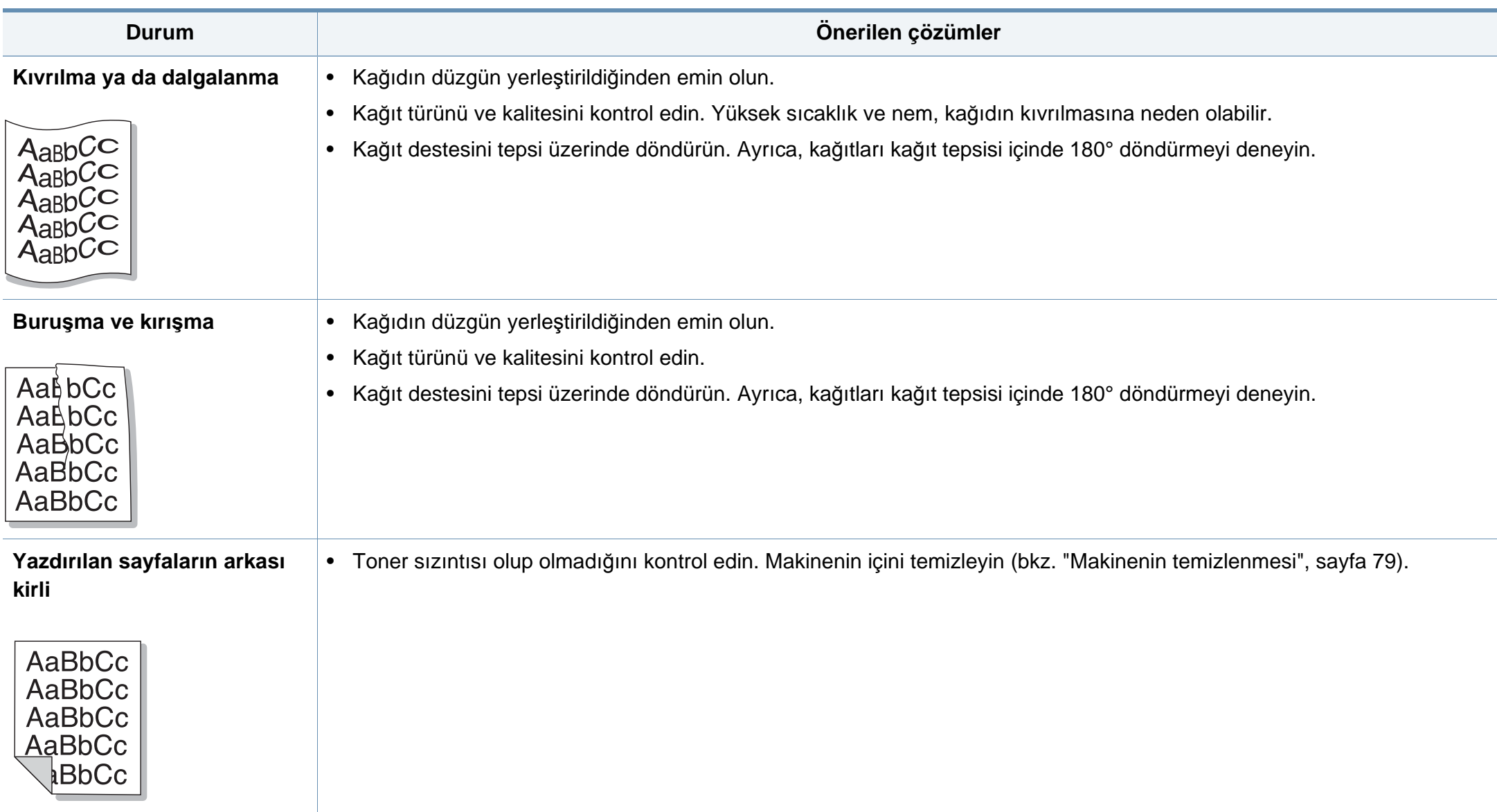

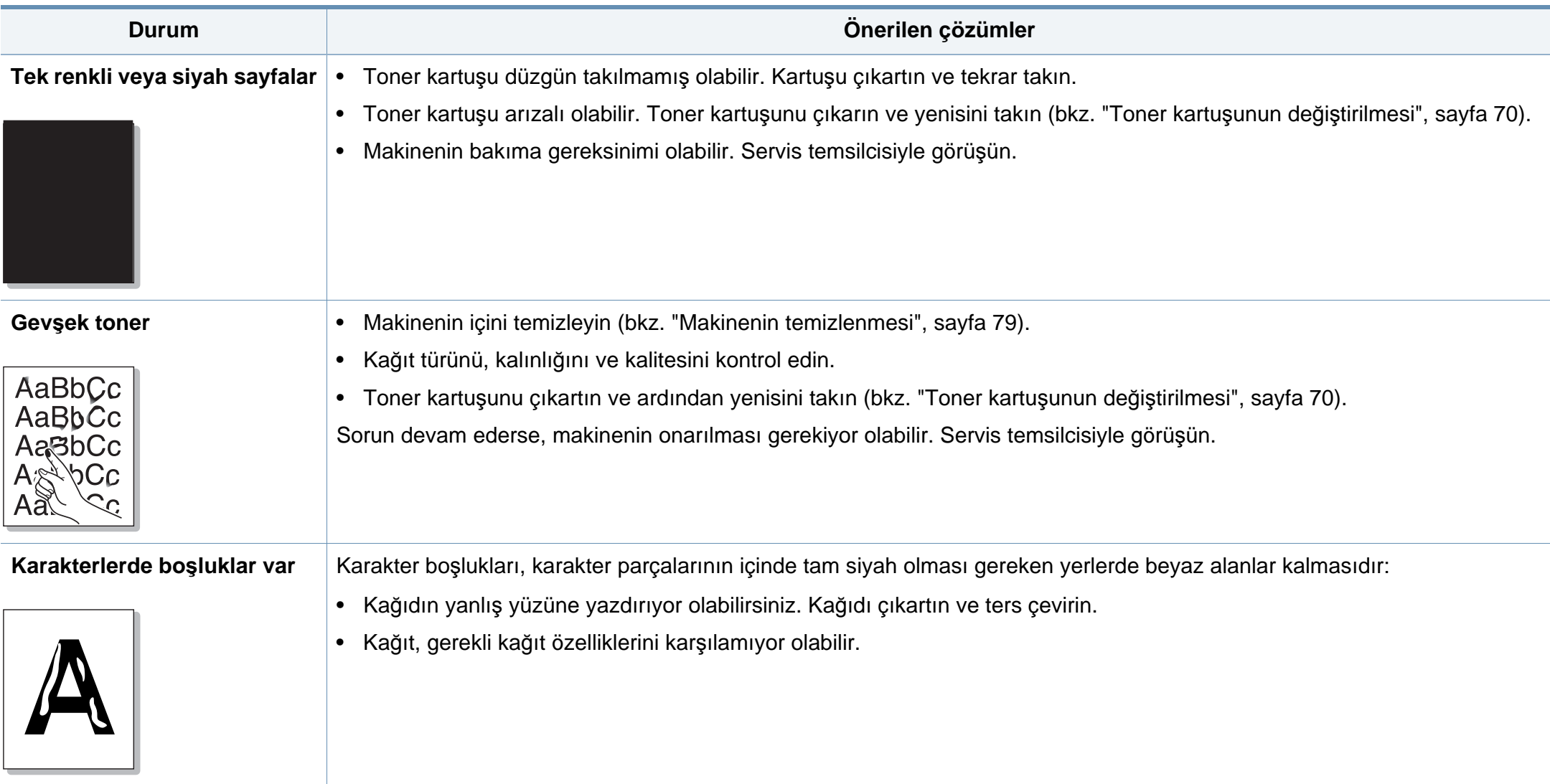

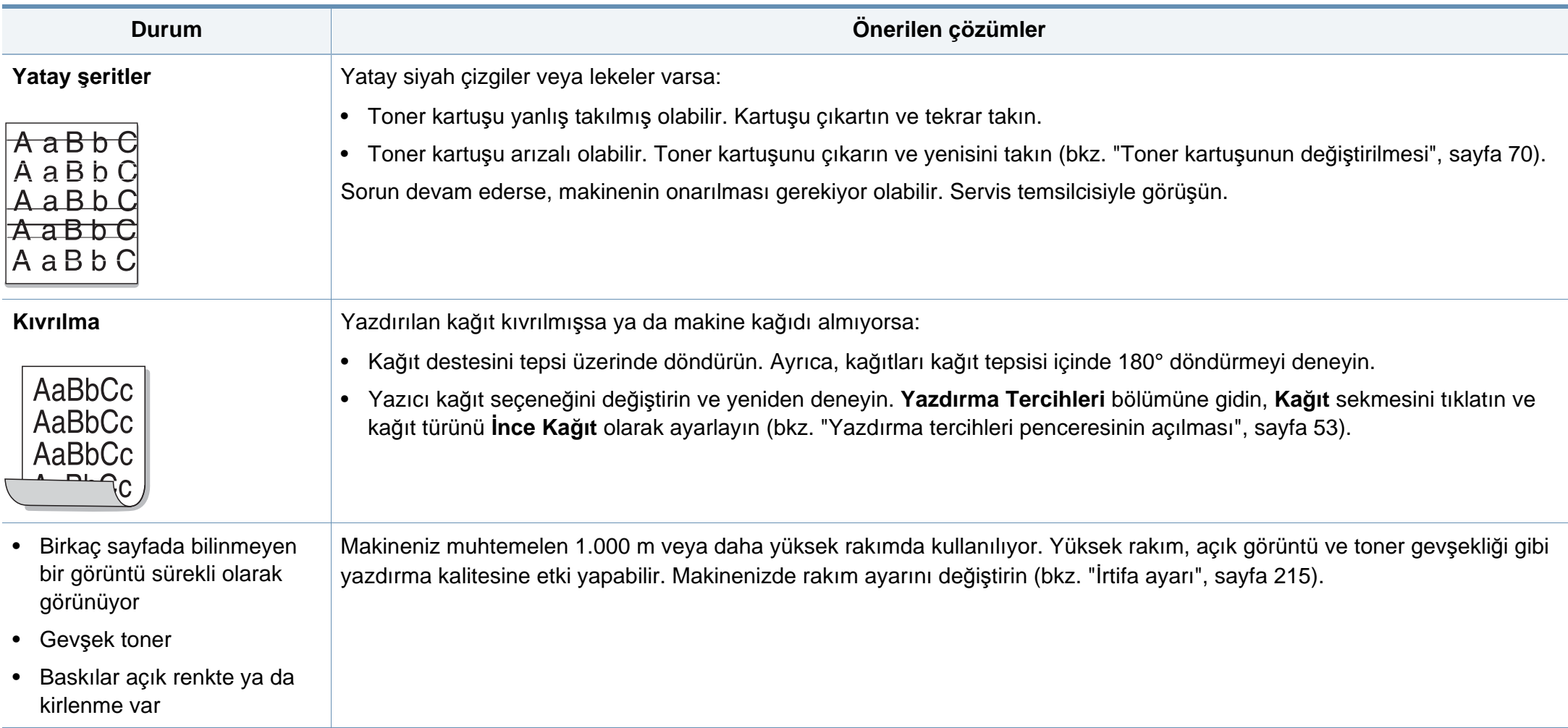

# <span id="page-271-0"></span>**İşletim sistemi sorunları**

#### **Yaygın Windows sorunları**

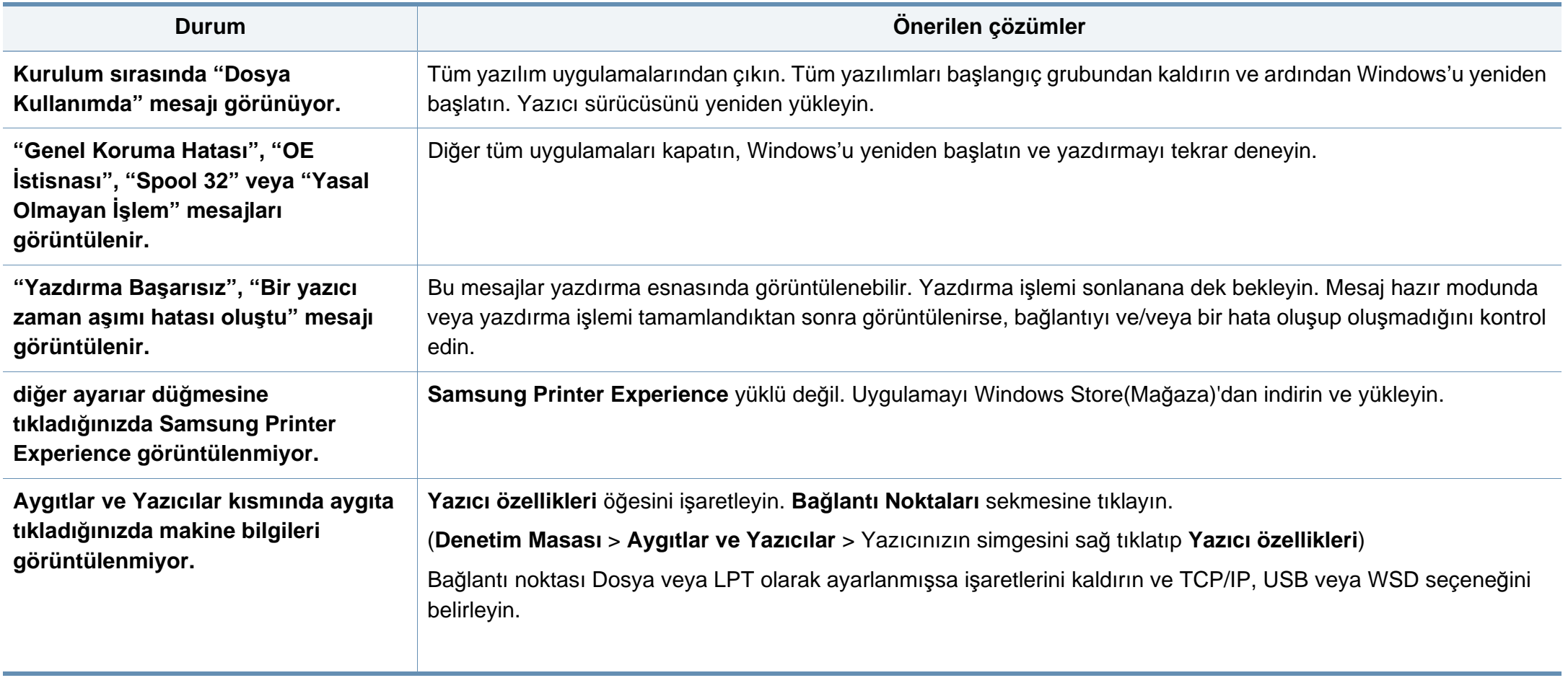

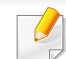

Windows hata mesajlarıyla ilgili ayrıntılı bilgi için, bilgisayarınızla birlikte verilen Microsoft Windows Kullanım Kılavuzu'na bakın.

# **İşletim sistemi sorunları**

### **Yaygın Mac sorunları**

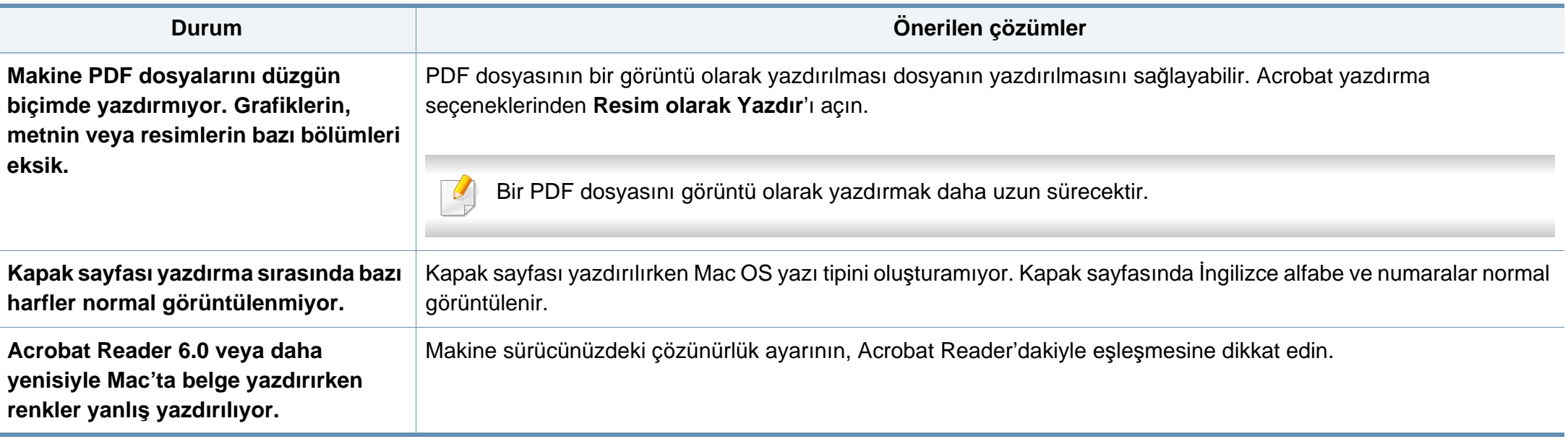

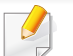

Mac hata mesajlarıyla ilgili ayrıntılı bilgi için, bilgisayarınızla birlikte verilen Mac Kullanıcı Kılavuzu'na bakın.

# **İşletim sistemi sorunları**

### **Yaygın Linux sorunları**

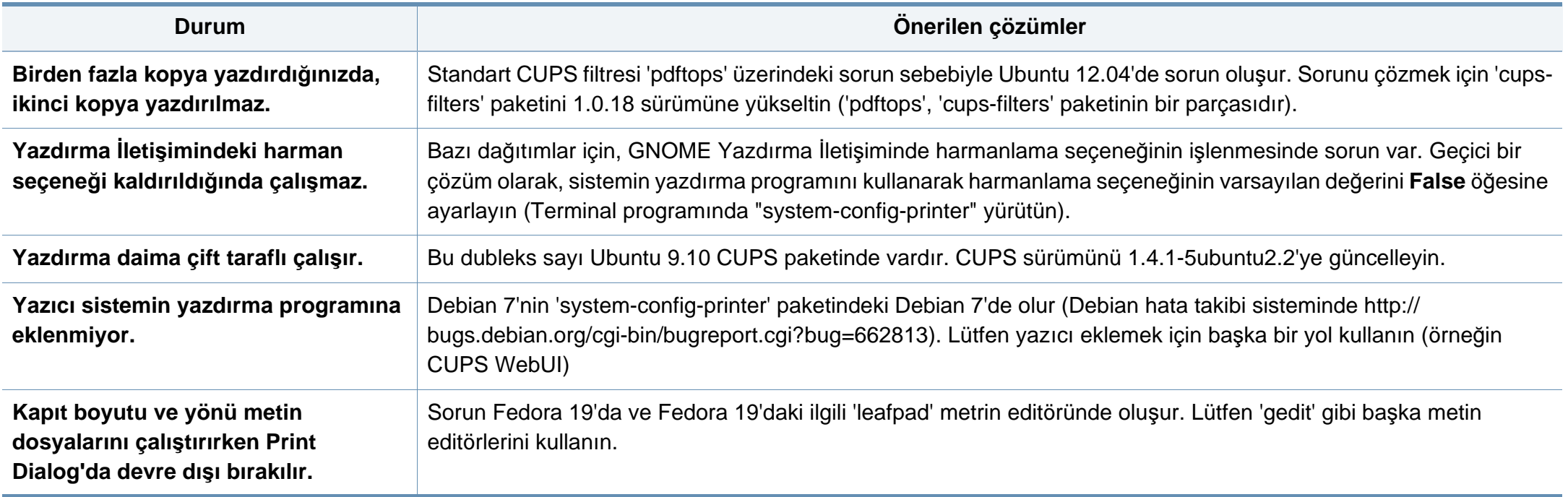

Linux hata mesajlarıyla ilgili ayrıntılı bilgi için bilgisayarınızla birlikte verilen Linux Kullanım Kılavuzu'na bakın.

### **Yaygın PostScript sorunları**

Aşağıdaki durumlar yalnızca PS dilinde ortaya çıkabilir ve birçok yazıcı dili kullanıldığında meydana gelebilir.

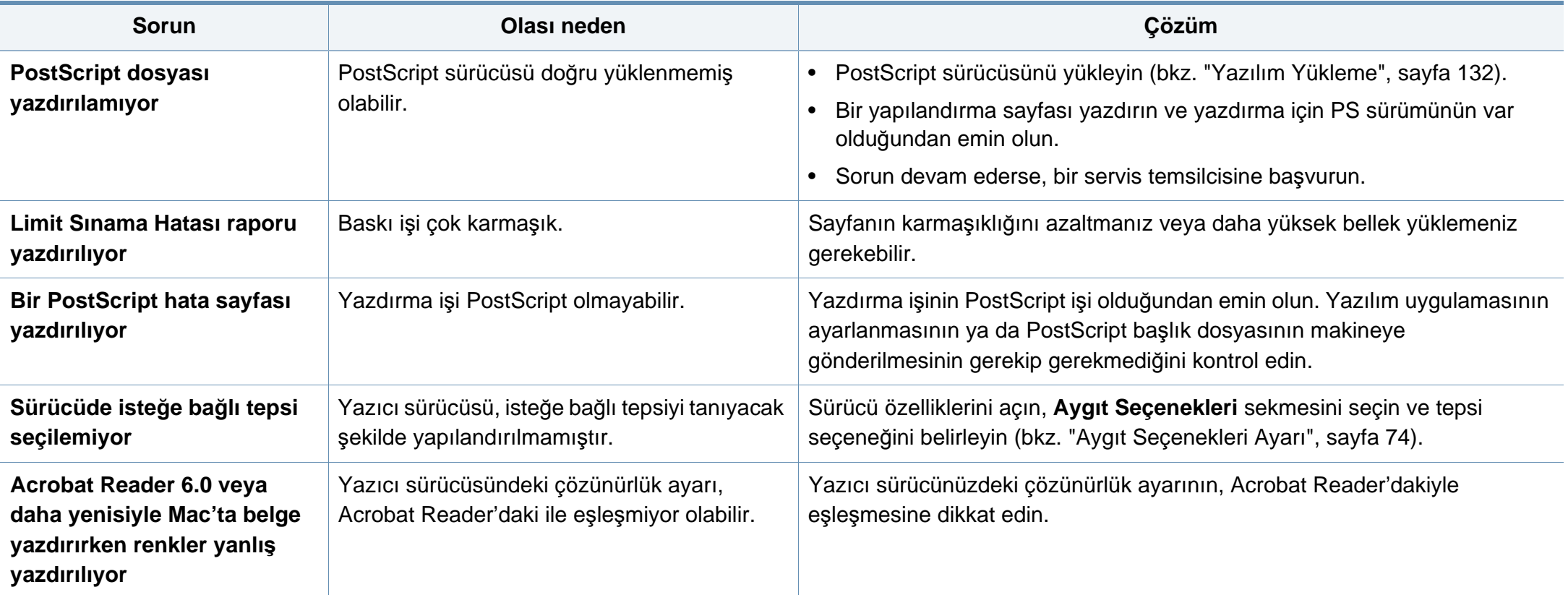

If you have any comments or questions regarding Samsung products, contact the Samsung customer care center.

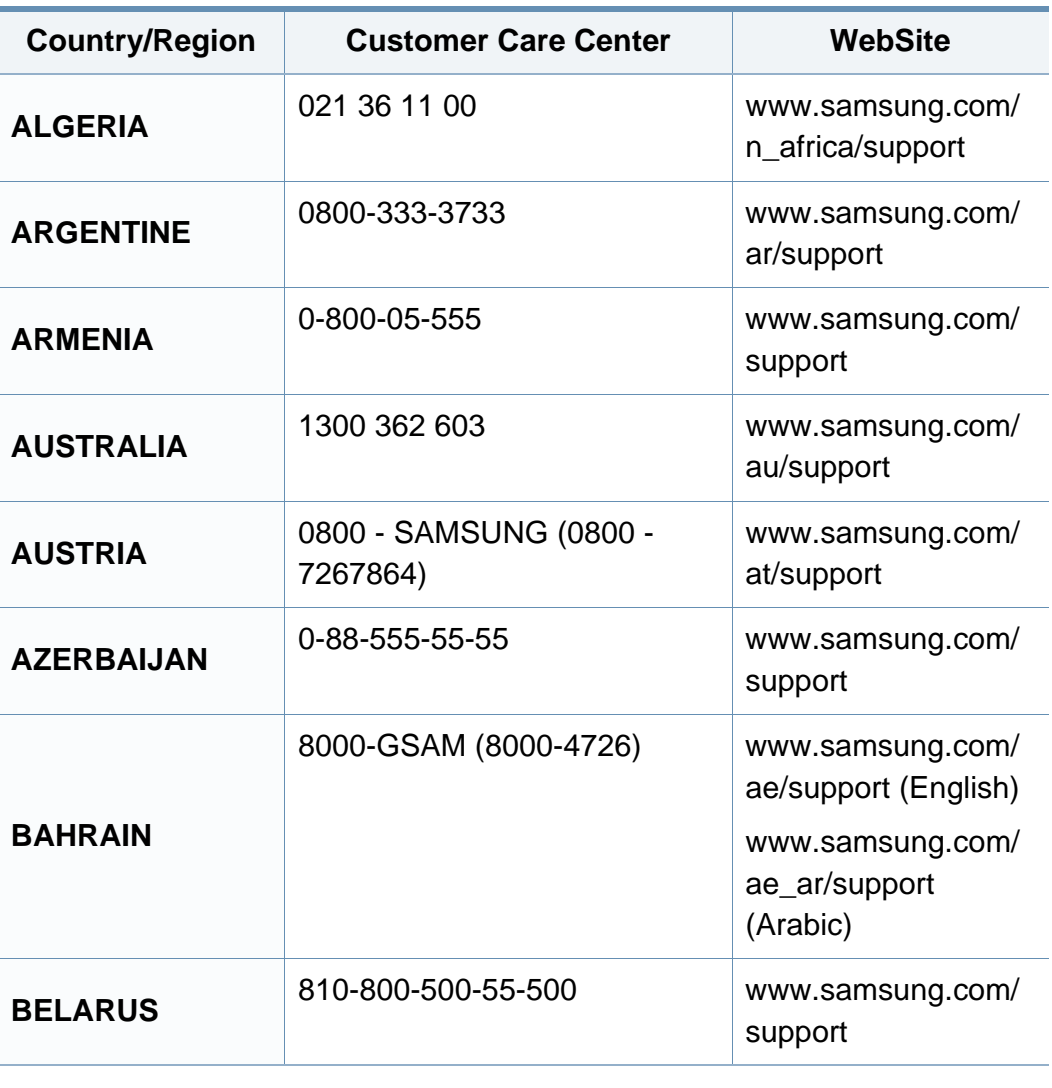

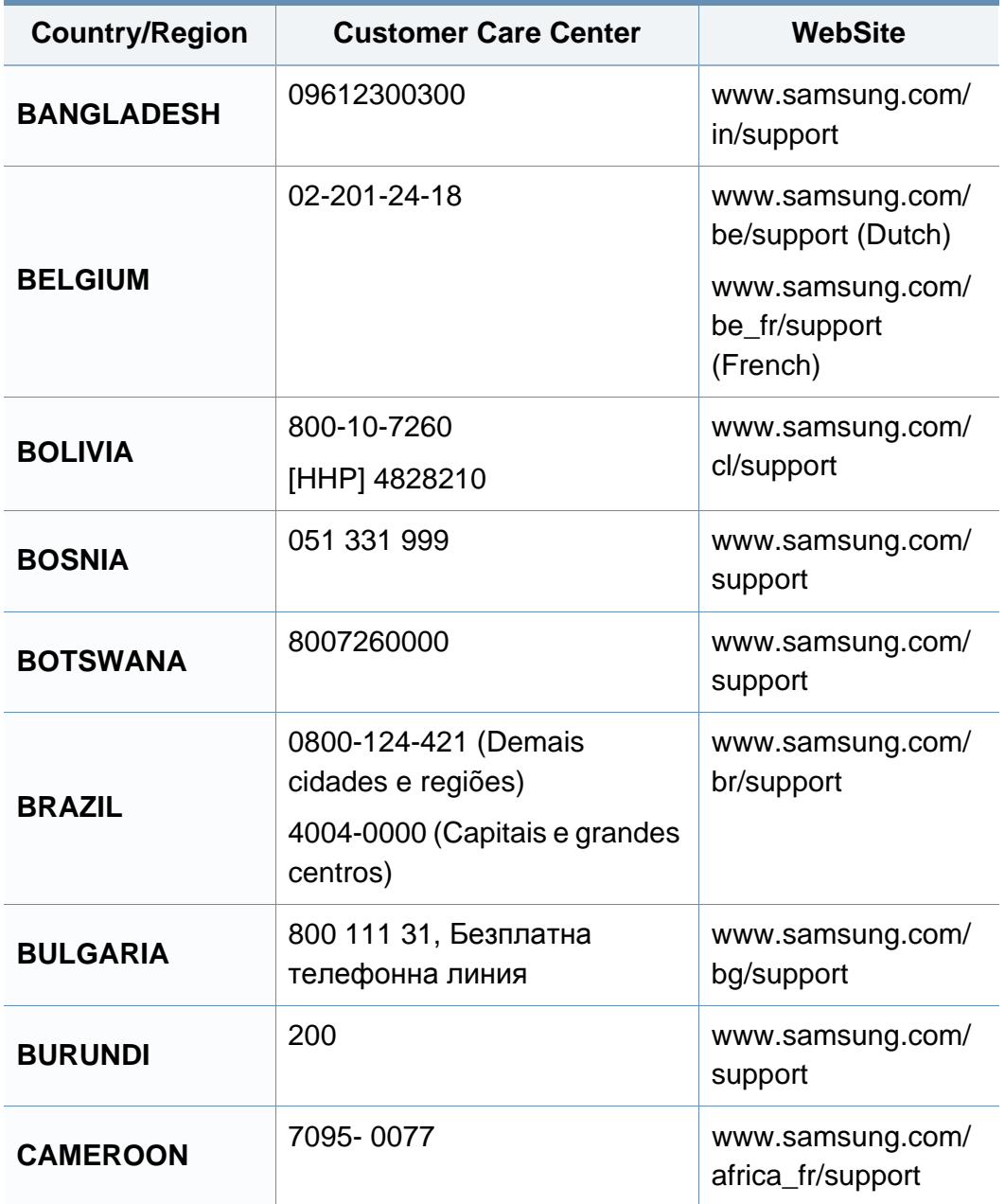

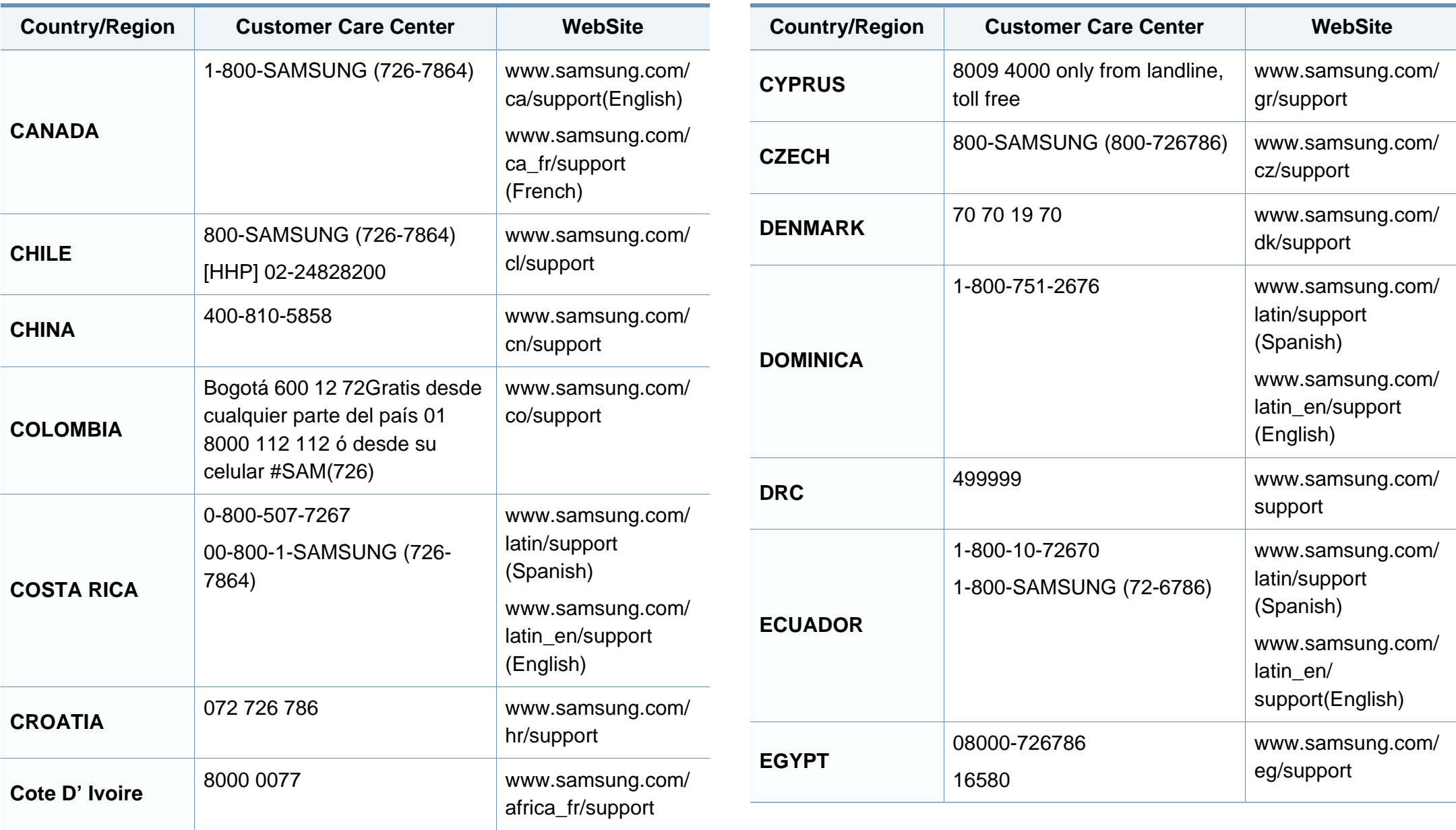

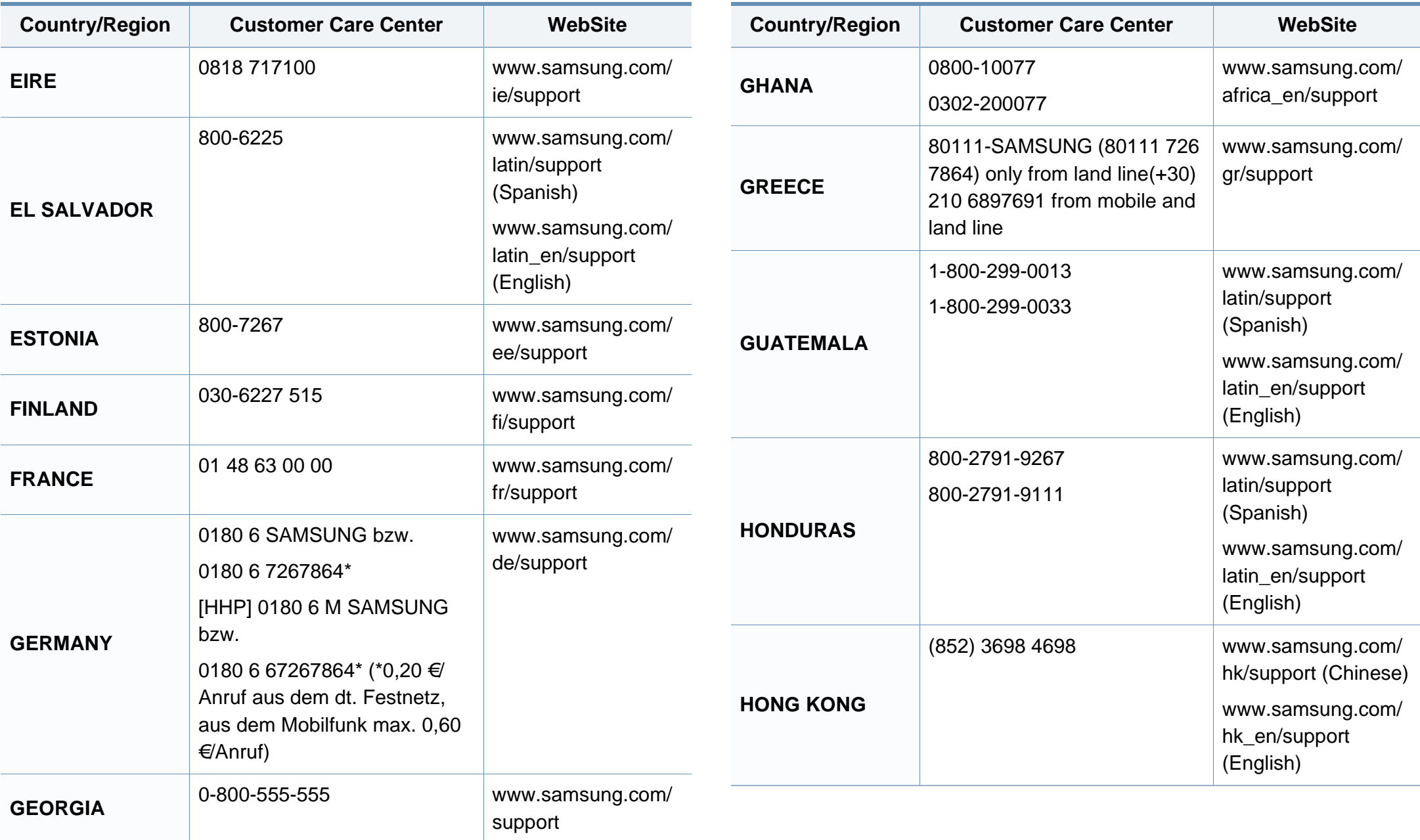

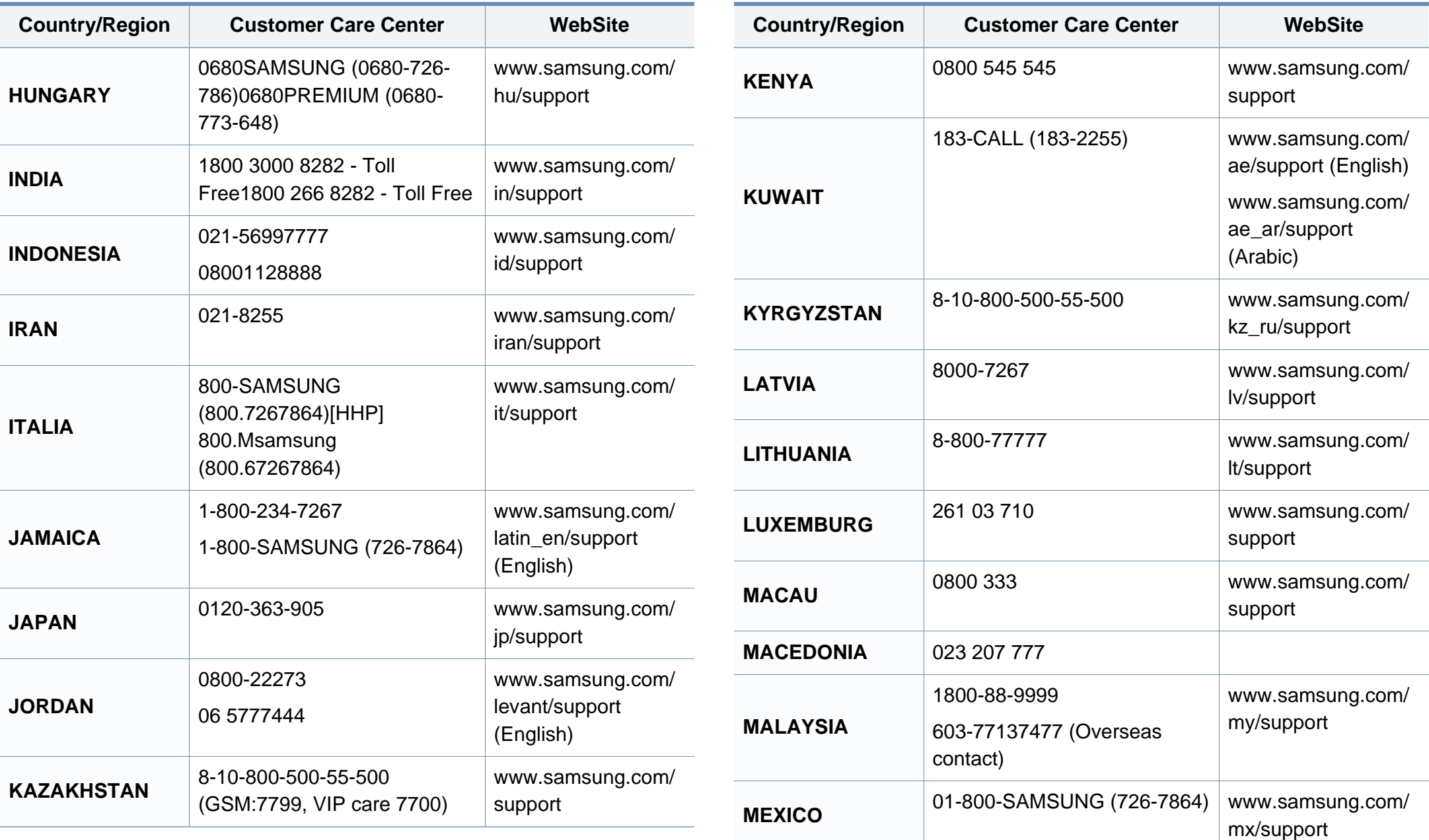

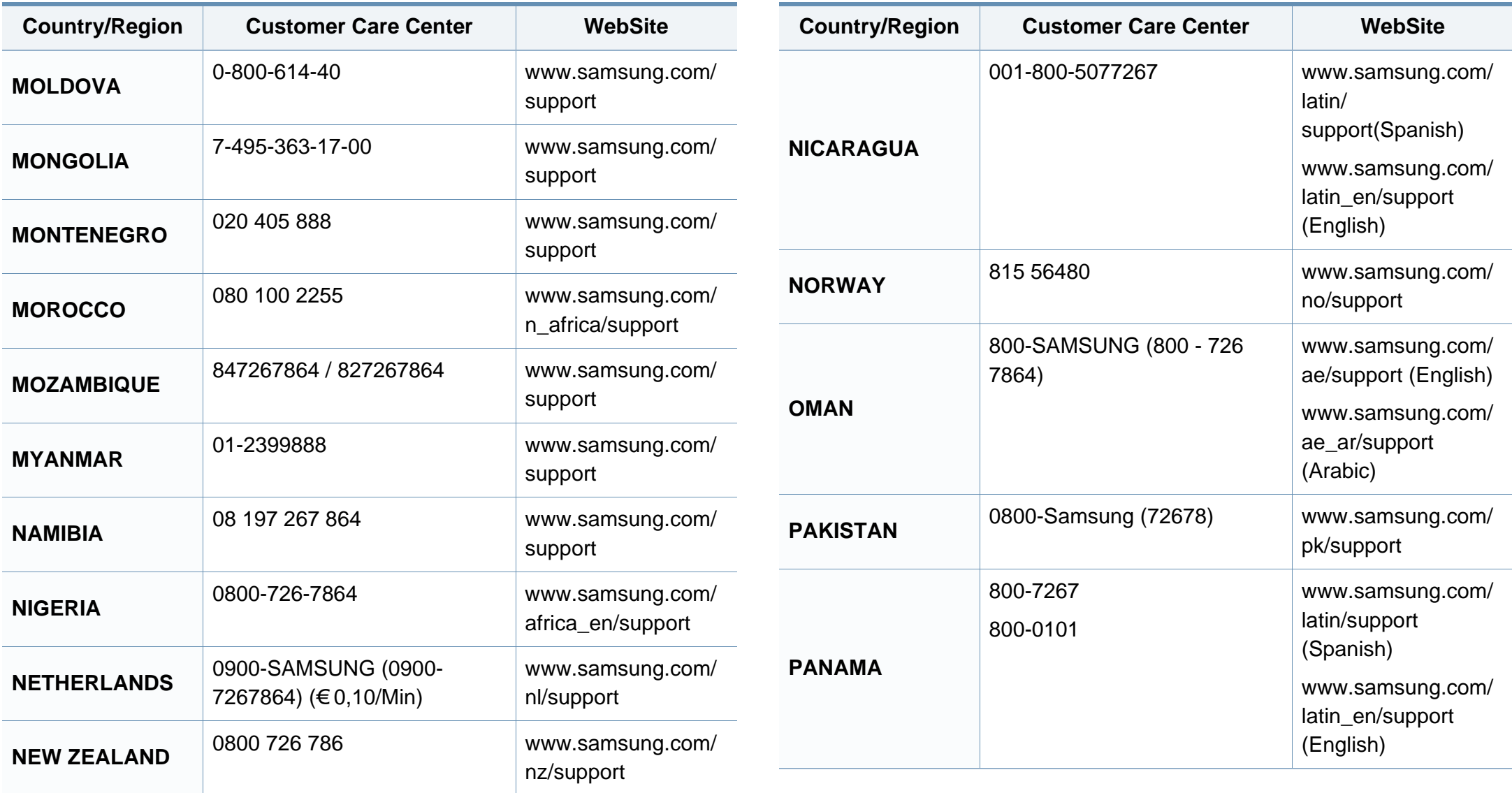

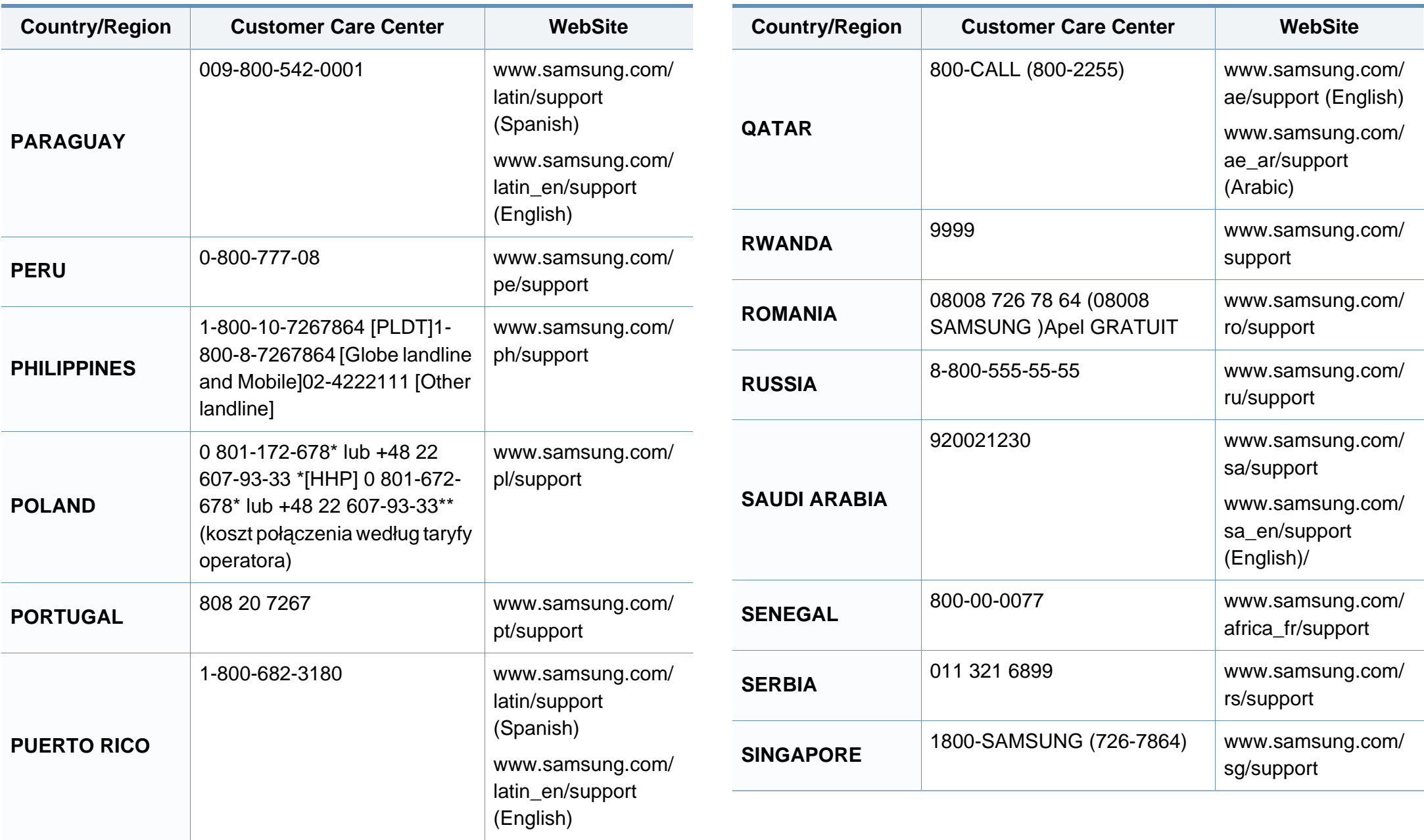

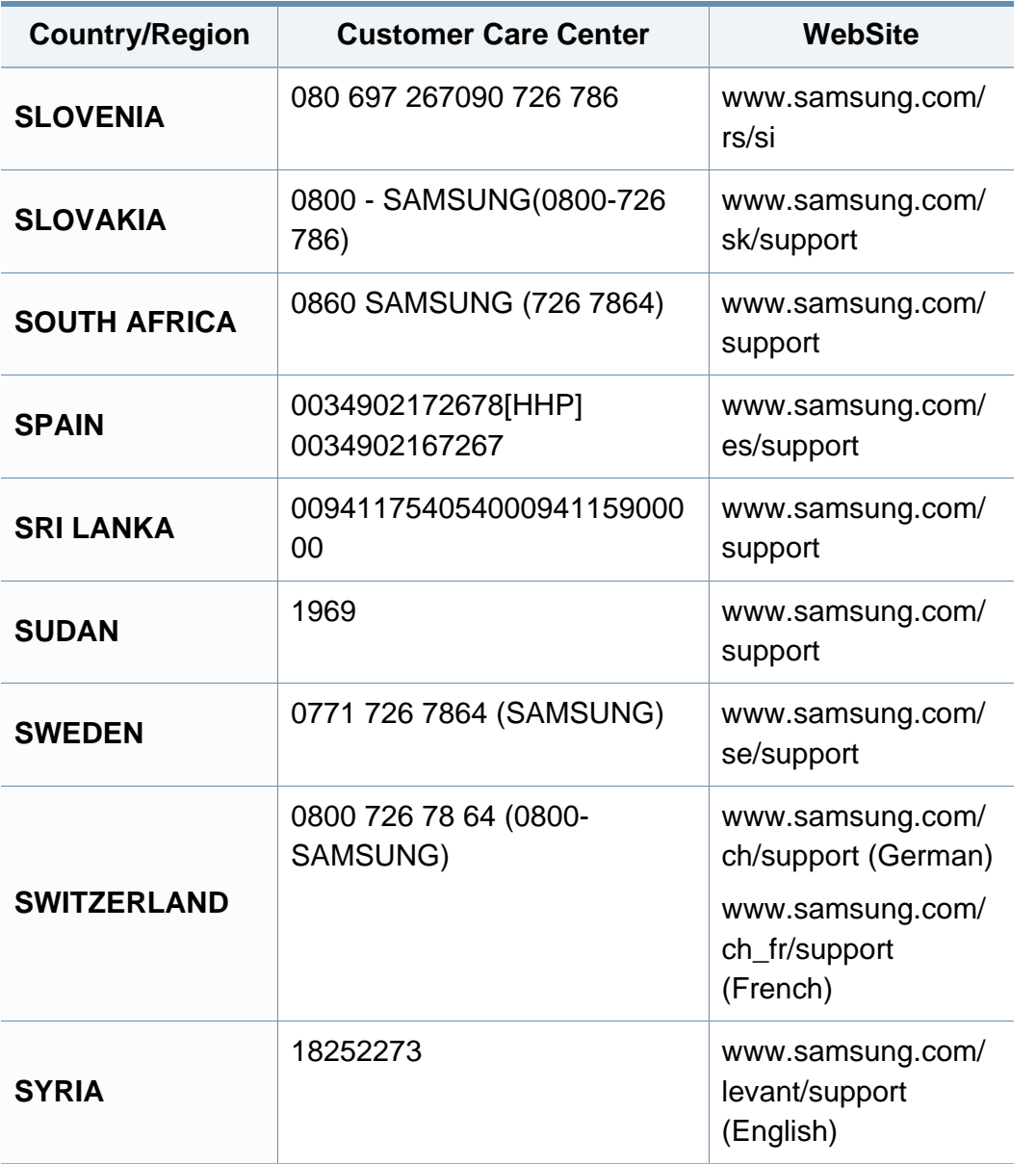

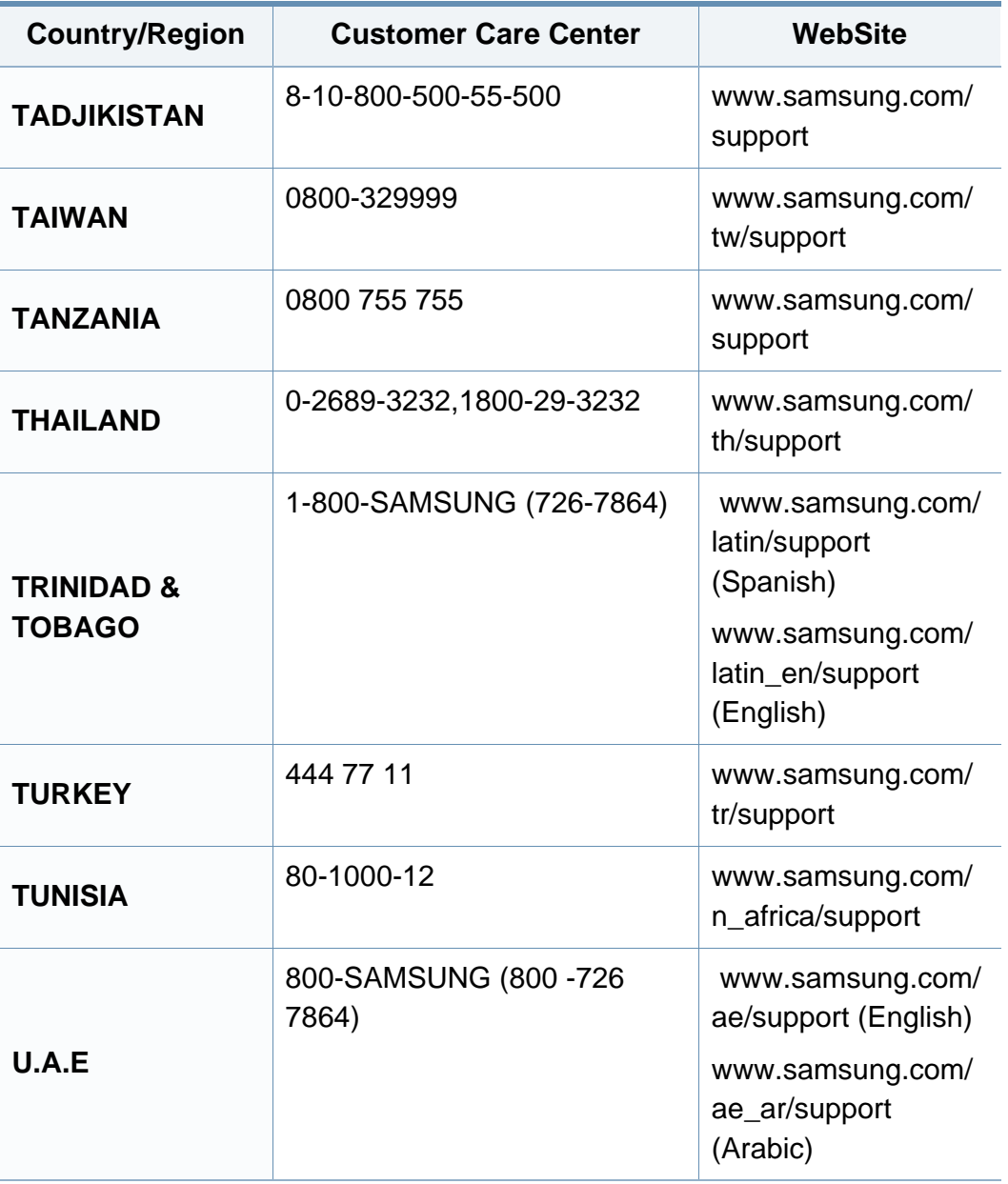

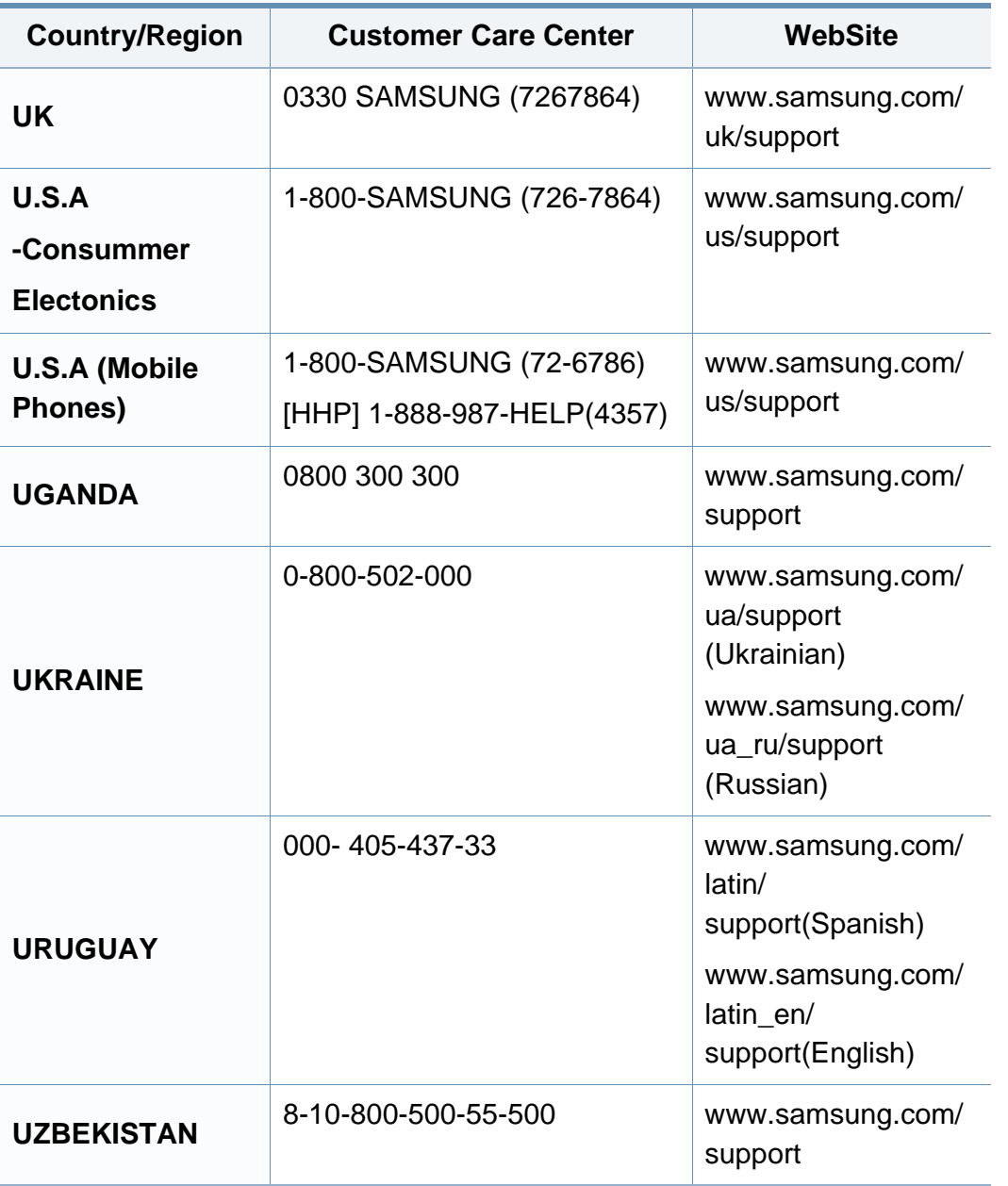

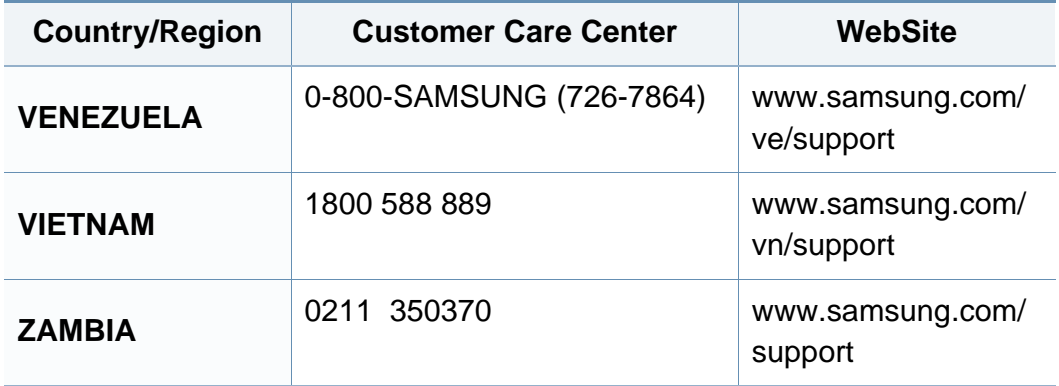

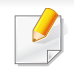

Aşağıdaki sözlük, yazdırmayla ilgili yaygın olarak kullanılan ve bu Kullanıcı Kılavuzunda söz edilen terminolojileri anlayarak ürünü tanımanıza yardımcı olur.

### **802.11**

802.11, IEEE LAN/MAN Standartlar Komitesi (IEEE 802) tarafından geliştirilen ve kablosuz yerel alan ağı (WLAN) iletişimine yönelik bir dizi standarttır.

### **802.11b/g/n**

802.11b/g/n aynı donanımı paylaşabilir ve 2.4 GHz bandını kullanır. 802.11b 11 Mbps'ye kadar bant genişliğini, 802.11n ise 150 Mbps'ye kadar bant genişliğini destekler. 802.11b/g/n aygıtları zaman zaman mikrodalga fırınlarından, kablosuz telefonlardan ve Bluetooth cihazlarından kaynaklanan parazitlerden olumsuz etkilenebilir.

#### **Erişim noktası**

Bir Erişim Noktası veya Kablosuz Erişim noktası (AP veya WAP), kablosuz iletişim aygıtlarını kablosuz yerel alan ağlar (WLAN) üzerinde birbirine bağlayan bir aygıttır ve WLAN radyo sinyalleri bakımından merkezi verici ve alıcı görevini görür.

### **AppleTalk**

AppleTalk Apple, Inc tarafından bilgisayar ağları için geliştirilen Apple'a ait bir protokoldür grubudur. Orijinal Mac'e (1984) dahil edilmişti fakat artık Apple bu protokolü bırakarak TCP/IP'ye geçmektedir.

### **BIT Derinliği**

Bit eşlemli görüntüde tek bir pikselin rengini temsil etmek için kullanılan bit sayısını tanımlayan bir bilgisayar grafiği terimi. Daha yüksek renk derinlikleri daha fazla belirgin renk sunar. Bit sayısı arttıkça olası renk sayısı bir renk haritası için mümkün olamayacak kadar büyük olur. 1-bit rengine, genellikle tek renk veya siyah beyaz denir.

#### **BMP**

Microsoft Windows grafik alt sistemi (GDI) tarafından kullanılan ve bu platformda yaygın olarak basit bir dosya formatı olarak kullanılan bit eşlemli bir grafik biçimi.

### **BOOTP**

Önyükleme Protokolü. IP adresini otomatik olarak elde etmek için ağ istemcisi tarafından kullanılan bir ağ protokolü. Bu işlem genellikle, bunların üzerinde çalışan bilgisayarlar veya işletim sistemlerinin bootstrap prosesinde yapılır. BOOTP sunucuları adres havuzundan her istemciye IP adresini atarlar. BOOTP, "disksiz iş istasyonu" bilgisayarlarının herhangi gelişmiş bir işletim sistemini yüklemeden önce bir IP adresini elde etmelerini olanaklı kılar.

#### **Harmanlama**

Harmanlama, çoklu bir kopyalama işini setler halinde yazdırma işlemidir. Harmanlama seçildiğinde, cihaz ilave kopyalar yazdırmadan önce tam bir seti yazdırır.

#### **Denetim Masası**

Kontrol paneli, kontrol ve izleme öğelerinin görüntülendiği düz, tipik olarak dikey bir alandır. Genellikle makinenin ön bölümünde bulunur.

### **Kaplama**

Bu, yazdırmadaki toner kullanımı ölçüsü için kullanılan bir terimdir. Örneğin, %5 kaplama oranı, A4 boyutunda bir kağıdın üzerinde yaklaşık %5 oranında görüntü veya metin olduğu anlamına gelir. Kağıdın veya orijinal belgenin üzerinde karmaşık görüntüler veya çok sayıda metin varsa, kaplama oranı daha yüksek, toner kullanımı da kaplama oranı kadar olur.

### **CSV**

Virgülle Ayrılmış Değerler (CSV). Bir dosya biçimi olan CSV, ayrı uygulamalar arasında veri alışverişi için kullanılır. Microsoft Excel'de kullanıldığı haliyle bu dosya biçimi, Microsoft olmayan platformlarda bile sektörde kabul edilen bir standart haline gelmiştir.

#### **DADF**

Çift Taraflı Otomatik Belge Besleyici (DADF), makinenin kağıdın iki tarafını tarayabilmesi için orijinal bir sayfayı otomatik olarak besleyip tersini çeviren bir tarama ünitesidir.

#### **Varsayılan**

Yazıcı kutusundan çıkarıldığında geçerli olan sıfırlanmış veya başlatılmış değer veya ayar.

### **DHCP**

Dinamik bir Ana Bilgisayar Konfigürasyon Protokolü (DHCP), istemcisunucu ağ protokolüdür. Bir DHCP sunucusu, DHCP istemci ana bilgisayar talebine özel yapılandırma parametrelerini sağlar ve bunlar genel olarak bir IP ağına katılmak için istemci ana bilgisayar tarafından istenen bilgilerdir. DHCP ayrıca istemci ana bilgisayara IP adresleri atamak için de bir mekanizma sağlar.

### **DIMM**

Çift Sıralı Bellek Modülü (DIMM), belleği tutan küçük bir devre kartı. DIMM, yazdırma verileri, alınan faks verileri gibi tüm verileri makine içinde saklar.

### **DLNA**

Dijital Yaşayan Ağ Birliği (DLNA) ev ağındaki aygıtların ağ üzerinden birbirleriyle bilgi paylaşabilmelerini sağlayan bir standarttır.

#### **DNS**

Alan Adı Sunucusu (DNS), İnternet gibi ağlara dağıtılan veritabanındaki alan adları ile ilişkilendirilmiş bilgileri saklayan bir sistemdir.

#### **Nokta Vuruşlu Yazıcı**

Nokta vuruşlu bir yazıcı, sayfa üzerinde ileri geri çalışan bir baskı kafalı bilgisayar yazıcısı türüdür ve bir daktiloya benzer biçimde mürekkepli bir bez şeride vurarak darbeyle yazar.

#### **DPI**

İnç Başına Nokta (DPI) tarama ve yazdırma için kullanılan bir çözünürlük ölçümüdür. Genelde daha yüksek DPI, daha yüksek çözünürlük, görüntüde daha fazla görünür ayrıntı ve daha büyük dosya boyutu ile sonuçlanır.

### **Çift taraflı**

Makinenin kağıdın her iki tarafında baskı (veya tarama) yapabilmesi için kağıdı otomatik olarak çevirecek bir mekanizma. Dupleks Ünitesine sahip bir yazıcı tek bir yazdırma hareketinde kağıdın her iki tarafında yazdırabilir.

#### **Görev Döngüsü**

Görev döngüsü, yazıcı performansını etkilemeyen bir aylık sayfa sayısıdır. Yazıcıların genellikle yıllık sayfa sayısı gibi kullanım ömrü sınırlaması vardır. Kullanım ömrü, genellikle garanti süresi içinde olan ortalama çıktı kapasitesi anlamına gelir. Örneğin, 20 çalışma günü düşünülerek görev döngüsü ayda 48.000 sayfa ise, yazıcı günde 2.400 sayfa ile sınırlıdır.

#### **ECM**

Hata Düzeltme Modu (ECM) Sınıf 1 faks makinelerine veya faks modemlerine entegre edilmiş isteğe bağlı bir iletim modudur. Faks iletimi sürecinde bazen telefon hattı gürültüsünün neden olduğu hataları otomatik olarak saptayıp düzeltir.

#### **Emülasyon**

Emülasyon, bir makinenin başka bir makineyle aynı sonuçları elde etmesi tekniğidir.

Bir emülatör, bir sistemin işlevlerini bir başka sistemle çoğaltır ve böylece ikinci sistem birinci sistem gibi davranır. Emülasyon, harici davranışın tam olarak çoğaltılmasına odaklanır ve bu nedenle çoğu kez dahili durumu dikkate alınarak bir sistemin soyut modelinin simüle edilmesiyle ilgilenen simülasyondan farklıdır.

#### **Ethernet**

Ethernet, yerel alan ağları (LAN) için çerçeve tabanlı bir bilgisayar ağ teknolojisidir. Fiziksel katman için kablo ve sinyal bağlantısı sağlar ve OSI modelin ortam erişim kontrolü (MAC)/veri bağlantı katmanı için de çerçeve formatlarını ve protokollerini sağlar. Ethernet çoğunlukla IEEE 802.3 standardına uymaktadır. 1990'lı yıllardan bugüne en yaygın şekilde kullanılan LAN teknolojisi haline gelmiştir.

### **EtherTalk**

Apple Computer tarafından bilgisayar ağları için geliştirilen protokoldür grubudur. Orijinal Mac'e (1984) dahil edilmişti fakat artık Apple bu protokolü bırakarak TCP/IP'ye geçmektedir.

### **FDI**

Yazıcının içine takılmış Yabancı Arabirim Cihazı (FDI), jetonlu bir cihaz veya kart okuyucu gibi harici diğer cihazlara izin verir. Bu cihazlar yazıcınızın ödemeli yazdırma için kullanılmasını sağlar.

### **FTP**

Dosya Aktarma Protokolü (FTP), TCP/IP protokolünü destekleyen herhangi bir ağ üzerinde dosya alışverişi için yaygın olarak kullanılan bir protokoldür (örneğin İnternet veya bir intranet).

### **Füzer Ünitesi**

Toneri yazdırma ortamına kaynaştıran lazer yazıcı parçası. Bir ısı silindiri ve bir de basınç silindirinden oluşur. Toner kağıda aktarıldıktan sonra, tonerin kağıtta kalıcı olmasını sağlamak için füzer ünitesi ısı ve basınç uygular; kağıt lazer yazıcıdan çıktığında bu nedenle sıcaktır.

### **Ağ Geçidi**

Bilgisayarlar arasındaki veya bir bilgisayar ağı ile bir telefon hattı arasındaki bağlantı. Başka bir bilgisayara veya ağa erişimi sağlayan yine bir bilgisayar veya ağ olduğundan, bu sistem çok popülerdir.

#### **Gri tonlama**

Renkli görüntüler gri tonlamaya dönüştürüldüğünde görüntünün açık ve koyu bölümlerini gösteren gri gölgelerdir; renkler çeşitli gri gölgelerle gösterilir.

### **Yarı tonlama**

Nokta sayısını değiştirerek gri tonlamayı taklit eden bir görüntü türü. Koyu renkli alanlar çok sayıda noktadan, açık renkli alanlar ise az sayıda noktadan oluşur.

### **Yığın bellek aygıtı (Sabit Disk)**

Genellikle sabit sürücü veya sabit disk olarak da adlandırılan yığın bellek aygıtı (Sabit Disk), manyetik yüzeylere sahip hızla dönen plaklar üzerinde dijital olarak şifrelenmiş veriler depolayan bir sabit depolama aygıtıdır.

#### **IEEE**

Elektrik ve Elektronik Mühendisleri Enstitüsü (IEEE), elektrikle ilişkili teknoloji gelişimi için uluslararası, kâr amacı gütmeyen, profesyonel bir organizasyondur.

#### **IEEE 1284**

1284 paralel bağlantı noktası standardı Elektrik ve Elektronik Mühendisleri Enstitüsü (IEEE) tarafından geliştirilmiştir. "1284-B" terimi, çevre aygıtına (örneğin bir yazıcı) bağlanan bir paralel kablonun ucundaki özel bir konektör tipi için kullanılır.

### **İntranet**

Bir organizasyonun bilgilerinin bir kısmını ve çalışanları ile yaptığı işlemleri güvenli şekilde paylaşmak için İnternet Protokollerini, ağa bağlanabilirliği ve varsa ortak iletişim sistemini kullanan özel bir ağ. Bazen bu ifade en görünür servis olan dahili web sitesi için de kullanılır.

#### **IP adresi**

İnternet Protokolü Adresi (IP), çok sayıda aygıtın İnternet Protokolü standardını kullanarak bir ağ üzerinden birbirlerini tanımak ve iletişim kurmak için kullandıkları bir rakamdır.

#### **IPM**

Dakikadaki resim sayısı (IPM) bir yazıcının hızını ölçmenin bir yoludur. IPM sayısı, bir yazıcının bir dakika içinde tamamlayabileceği tek taraflı sayfaların sayısına işaret eder.

#### **IPP**

İnternet Yazdırma Protokolü (IPP) yazdırma işlerini, ortam boyutunu, çözünürlüğü ve diğer özellikleri yazdırmak ve yönetmek için bir standart protokolü tanımlar. IPP, yerel olarak veya İnternet üzerinden yüzlerce bilgisayar kullanılabilir ve ayrıca erişim kontrolü, kimlik doğrulama ve şifrelemeyi destekleyerek bunları eskilere göre daha yetenekli ve güvenli bir yazdırma çözümü kılar.
# **IPX/SPX**

IPX/SPX, Internet Packet Exchange/Sequenced Packet Exchange anlamına gelmektedir. Novell NetWare işletim sistemleri tarafından kullanılan bir ağ protokolüdür. IPX ve SPX, TCP/IP'ye benzeyen bağlantı hizmetleri verir ve IPX protokolünün IP'ye benzer özellikleri ve SPX'in de TCP'ye benzer özellikleri vardır. IPX/SPX, esas olarak yerel alan ağları (LAN) için tasarlanmıştır ve bu amaca yönelik çok etkin bir protokoldür (genellikle performansı bir LAN üzerindeki TCP/IP'yi aşar).

### **ISO**

Uluslararası Standartlar Örgütü (ISO), uluslararası standartlar topluluklarından katılan temsilcilerden oluşan uluslararası bir standart getirme teşkilatıdır. Dünya çapında endüstriyel ve ticari standartlar üretir.

## **ITU-T**

Uluslararası Telekomünikasyon Birliği, uluslararası radyo ve telekomünikasyonu standartlaştırıp düzenlemek için kurulmuş uluslararası bir organizasyondur. Ana görevleri arasında standardizasyon, radyo spektrumunun tahsis edilmesi ve uluslararası telefon görüşmelerine izin vermek üzere farklı ülkeler arasında karşılıklı bağlantı anlaşmaları düzenlemek bulunur. ITU-T'den A-T telekomünikasyona işaret eder.

### **ITU-T tablo No 1**

ITU-T tarafından belge faks iletimleri için oluşturulan standart test tablosu.

### **JBIG**

Birleşik İki Düzeyli Görüntü Uzmanları Grubu (JBIG), ikili görüntülerin, özellikle faksların (ama aynı zamanda diğer görüntülerde de kullanılabilir) sıkıştırılması için tasarlanan, doğruluk veya kalite kaybı olmayan bir görüntü sıkıştırma standardıdır.

#### **JPEG**

Birleşik Fotoğraf Uzmanları Grubu (JPEG), fotoğraf görüntülerinin kayıplı sıkıştırması için en yaygın kullanılan standart yöntemdir. İnternet üzerinde fotoğraf saklama ve iletmek için kullanılan biçimdir.

#### **LDAP**

Hafif Dizin Erişim Protokolü (LDAP), TCP/IP üzerinde çalışan dizin hizmetlerinin sorgulanması ve değiştirilmesi için bir ağ protokolüdür.

#### **LED**

Işık Yayma Diyotu (LED), makinenin durumunu gösteren yarı iletken bir aygıttır.

## **MAC adresi**

Ortam Erişim Kontrolü (MAC) adresi, bir ağ adaptörüyle ilişkilendirilmiş eşsiz bir tanımlayıcıdır. MAC adresi, genellikle çiftler halinde gruplanan 12 heksadesimal karakter olarak yazılan eşsiz bir 48-bit tanımlayıcıdır (örn., 00-00-0c-34-11-4e). Bu adres, genellikle üreticisi tarafından bir Ağ Arabirim Kartına (NIC) şifrelenir ve büyük ağlarda makinelerin konumunu belirlemeye çalışan yönlendiriciler için yardım olarak kullanılır.

## **MFP**

Çok İşlevli Çevre Birimi (MFP), tek bir gövde içinde aşağıdaki işlevleri içeren bir ofis makinesidir ve böylece bir yazıcı, fotokopi makinesi, faks makinesi, tarayıcı vs. içerir.

#### **MH**

Değiştirilmiş Huffman (MH) görüntüyü aktarmak için faks makineleri arasında iletilmesi gereken veri miktarını azaltmaya yarayan ve ITU-T T.4 tarafından önerilen bir sıkıştırma yöntemidir. MH, beyaz alanları etkin biçimde sıkıştırmak için optimize edilmiş, kod çizelgesine dayalı bir çalışma uzunluğu kodlama (RTE) düzenidir. Çoğu fakslar çoğunlukla beyaz alandan oluştuğundan böylece çoğu faksın iletim süresini en aza indirir.

#### **MMR**

Değiştirilmiş Değiştirilmiş READ (MMR) ITU-T T.6 tarafından önerilen bir sıkıştırma yöntemidir.

### **Modem**

Dijital bilgiyi şifrelemek için taşıyıcı sinyalini modüle eden ve iletilen bilginin şifresini açmak için bu tür taşıyıcı sinyali demodüle eden bir cihaz.

#### **MR**

Değiştirilmiş Okuma (MR) ITU-T T.4 tarafından önerilen bir sıkıştırma yöntemidir. MR taranan ilk satırı MH yöntemini kullanarak şifreler. Sonraki satır birinciyle karşılaştırılır, aradaki farklar belirlenir ve sonra farklar şifrelenip iletilir.

#### **NetWare**

Novell, Inc tarafından geliştirilen bir ağ işletim sistemi. Başlangıçta bir bilgisayarda çeşitli hizmetleri çalıştırmak için birlikte çalışan çoklu görev kullanırdı ve ağ protokolleri arketip Xerox XNS yığınına dayandırılmıştı. Bugün NetWare, hem TCP/IP hem de IPX/SPX destekler.

### **OPC**

Organik Fotoğraf İletkeni (OPC) lazer yazıcının yaydığı lazer ışınını kullanarak yazdırma için sanal bir görüntü oluşturan, genellikle yeşil veya kızıl renkte ve silindir biçiminde olan bir mekanizmadır.

Silindir içeren görüntüleme ünitesinin silindir yüzeyi yazıcının kullanımıyla birlikte zamanla aşınır. Kartuş geliştirme fırçası, temizleme mekanizması ve kağıtla temastan dolayı aşınan bu ünitenin uygun şekilde değiştirilmesi gerekir.

## **Orijinal belgeler**

Başkalarını üretmek için kopyalanan, çoğaltılan veya tercüme edilen, ancak kendisinin başka bir şeyden kopyalanmadığı veya türetilmediği bir şeyin ilk örneği, örneğin bir belge, fotoğraf veya metin.

### **OSI**

Açık Sistem Ara Bağlantısı (OSI), Uluslararası Standartlar Örgütü (ISO) tarafından iletişim için geliştirilen bir modeldir. OSI, gerekli karmaşık işlev grubunu yönetilebilir, kendi kendine yeterli, işlevsel katmanlara bölen ağ tasarımına standart, modüler bir yaklaşım sunar. Katmanlar yukarıdan aşağıya doğru şunlardır:?Uygulama, Sunum, Oturum, Taşıma, Ağ, Veri Bağlantısı ve Fiziksel.

### **PABX**

Özel otomatik hat santrali (PABX), özel bir kurum içinde otomatik telefon santrali sistemidir.

## **PCL**

Yazıcı Kumanda Dili (PCL), HP tarafından bir yazıcı protokolü olarak geliştirilen ve bir endüstri standardı haline gelen bir Sayfa Açıklama Dilidir (PDL). Başlangıçta ilk mürekkep püskürtmeli yazıcılar için geliştirilen PCL, termal, nokta vuruşlu ve lazer yazıcıları için çeşitli seviyelerde piyasaya sunulmuştur.

### **PDF**

Taşınabilir Doküman Biçimi (PDF), iki boyutlu belgeleri aygıttan ve çözünürlükten bağımsız bir biçimde göstermek üzere Adobe Systems tarafından geliştirilmiş tescilli bir dosya biçimidir.

#### **PostScript**

PostScript (PS), öncelikle elektronik ve masaüstü yayıncılık alanlarında kullanılan bir sayfa tanımlama ve programlama dilidir - bir görüntü üretmek için bir yorumlayıcıda çalıştırılır.

#### **Yazıcı sürücüsü**

Bilgisayardan yazıcıya komut göndermek ve veri aktarmak için kullanılan bir program.

## **Yazdırma Ortamı**

Yazıcıda, tarayıcıda, faks aygıtında veya fotokopi makinesinde kullanılabilen kağıt, zarf, etiket ve asetat gibi ortamlardır.

## **PPM**

Dakikada Sayfa Sayısı (PPM), bir yazıcının ne kadar hızlı çalıştığını, yani bir yazıcının bir dakikada üretebileceği sayfa sayısını belirlemek için kullanılan bir ölçüm yöntemidir.

## **PRN dosyası**

Yazılımın, standart giriş/çıkış sistem aramalarını kullanarak aygıt sürücüsüyle etkileşime girmesine olanak tanıyan, ve bu şekilde birçok görevi basitleştiren bir aygıt sürücüsü arabirimidir.

## **Protokol**

İki bilgi işlem uç noktası arasında bağlantıyı, iletişimi ve veri transferini kontrol eden veya sağlayan bir kural veya standart.

## **PS**

PostScript kısmına bakın.

## **PSTN**

Genel Anahtarlı Telefon Şebekesi (PSTN), sanayi tesislerinde genellikle santral üzerinden yönlendirilen dünyanın genel anahtarlı telefon şebekesi ağıdır.

## **RADIUS**

İçeri Arayan Kullanıcının Kimliğini Doğrulama Hizmeti (RADIUS) uzak kullanıcı kimlik doğrulaması ve hesap yönetimi için kullanılan bir protokoldür. RADIUS, ağ erişimini yönetmek için bir AAA (authentication, authorization, accounting - doğrulama, yetkilendirme ve hesap tutma) kavramı kullanarak kullanıcı adları ve şifreler gibi doğrulama verilerinin merkezi olarak yönetilmesini sağlar.

# **Çözünürlük**

Bir görüntünün, İnç Başına Nokta Sayısıyla ölçülen (dpi) netliği. Dpi ne kadar yüksek olursa, çözünürlük o kadar iyi olur.

## **SMB**

Sunucu Mesajı Bloğu (SMB), bir ağ üzerindeki nodlar arasında dosyalar, yazıcılar, seri bağlantı noktaları ve çeşitli iletişimleri paylaşmak için uygulanan bir ağ protokolüdür. Ayrıca kimlik doğrulaması yapılan bir süreçler arası iletişim mekanizması da sağlar.

## **SMTP**

Basit Posta Aktarma Protokolü (SMTP), İnternet üzerinde e-posta iletimleri standardıdır. SMTP, bir mesajın bir veya daha fazla alıcısının belirlendiği ve sonra da mesaj metninin aktarıldığı oldukça basit, metin bazlı bir protokoldür. İstemcinin sunucuya bir eposta mesajı ilettiği bir istemcisunucu protokolüdür.

## **SSID**

Hizmet Kümesi Tanımlayıcısı (SSID) bir kablosuz yerel alan ağının (WLAN) adıdır. Bir WLAN'daki tüm kablosuz aygıtlar birbirleriyle iletişim kurmak için aynı SSID'yi kullanırlar. SSID'ler büyük-küçük harf duyarlıdır ve maksimum uzunlukları 32 karakterdir.

### **Alt Ağ Maskesi**

Alt ağ maskesi, adresin hangi bölümünün ağ adresi ve adresin hangi bölümünün ana bilgisayar adresi olduğunu belirlemek için ağ adresiyle birlikte kullanılır.

### **TCP/IP**

Aktarım Kontrol Protokolü (TCP) ve İnternet Protokolü (IP); İnternet ve çoğu ticari ağın çalıştığı protokol demetini uygulayan iletişim protokolü kümesi.

## **TCR**

İletim Onay Raporu (TCR) her iletimin iş durumu, iletim sonucu ve gönderilen sayfa sayısı gibi her iletimin ayrıntılarını sağlar. Bu rapor, her işten sonra ya da yalnızca başarısız iletimlerde yazdırılmak üzere ayarlanabilir.

#### **TIFF**

Etiketlenmiş Görüntü Dosya Biçimi (TIFF), çeşitli çözünürlüklü bit eşlemli bir görüntü biçimidir. TIFF, genellikle tarayıcılardan gelen görüntü verilerini açıklar. TIFF görüntüleri, dosyada bulunan görüntünün özelliklerini taşıyan etiketler, anahtar kelimeler kullanır. Bu esnek ve platformdan bağımsız biçim, çeşitli görüntü işleme uygulamaları tarafından yapılan resimler için kullanılabilir.

#### **Toner Kartuşu**

Toner kullanan yazıcı benzeri makinelerin içindeki, toner içeren bir tür şişe. Toner, lazer yazıcılarda ve fotokopi makinelerinde kullanılan, yazılan kağıtta metin ve görüntüleri biçimlendiren bir tozdur. Toner, füzer tarafından uygulanan ısı/basınç birleşimiyle eriyerek kağıdın liflerine yapışır.

## **TWAIN**

Tarayıcılar ve yazılım için bir endüstri standardı. TWAIN uyumlu tarayıcıyı TWAIN uyumlu bir programla birlikte kullanarak, tarama işlemi doğrudan programdan başlatılabilir. Microsoft Windows ve Apple Mac işletim sistemlerinde görüntü yakalama API'sidir.

### **UNC Yolu**

Tekdüzen Adlandırma Kuralı (UNC), Windows NT ve diğer Microsoft ürünlerinde ağ paylaşımlarına erişmenin standart bir yöntemidir. UNC yolunun biçimi şudur: \\<sunucuadı>\<paylaşımadı>\<İlave dizin>

# **URL**

Tekdüzen Kaynak Konum Belirleyicisi (URL) İnternet'teki belge ve kaynakların global adresidir. Adresin ilk bölümü kullanılacak protokolü, ikinci bölümüyse kaynağın bulunduğu IP adresini veya etki alanı adını belirtir.

## **USB**

Evrensel Seri Yol (USB), USB Implementers Forum, Inc. tarafından, bilgisayarlarla çevre birimleri arasında bağlantı kurmak üzere geliştirilen bir standarttır. Paralel bağlantı noktasının tersine USB, tek bir bilgisayar USB bağlantı noktasıyla birden çok çevre birimi arasında eşzamanlı olarak bağlantı kurmak üzere tasarlanmıştır.

# **Filigran**

Bir filigran, ışığa tutulduğunda daha açık görünen, kağıtta görünebilir bir görüntü veya şablondur. Filigranlar ilk kez Bologna, İtalya'da 1282 yılında üretilmiştir; kağıt yapımcıları tarafından ürünlerini tanımlamak için ve ayrıca posta pulları, döviz ve diğer hükümet belgelerinde sahtekarlığı önlemek için kullanılmıştır.

#### **WEP**

Kabloluya Eşdeğer Gizlilik (WEP), kablolu bir LAN'a eşdeğer bir güvenlik düzeyi sağlamak üzere IEEE 802.11 standartlar dizisinde ayrıntıları belirtilen bir güvenlik protokolüdür. WEP, verileri bir bitiş noktasından diğerine iletilirken radyo frekans üzerinden şifreleyerek korur ve güvenliklerini sağlar.

#### **WIA**

Windows Görüntüleme Mimarisi (WIA), başlangıçta Windows Me ve Windows XP'de tanıtılan bir görüntüleme mimarisidir. Bir tarama WIA'ya uyumlu bir tarayıcı kullanarak bu işletim sistemleri içinden başlatılabilir.

#### **WPA**

Wi-Fi Korumalı Erişim (WPA) kablosuz (Wi-Fi) bilgisayar ağlarını güvenli kılmaya yarayan ve WEP protokolünün güvenlik özelliklerini artırmak üzere geliştirilen bir sistemler sınıfıdır.

# **WPA-PSK**

WPA-PSK (Ön paylaşımlı Anahtar), küçük işletmelere ve ev kullanıcılarına yönelik özel bir WPA modudur. Paylaştırılmış bir anahtar veya şifre, kablosuz erişim noktasında (WAP) ve tüm kablosuz dizüstü veya masaüstü aygıtlarında yapılandırılır. WPA-PSK, daha gelişmiş güvenlik sağlamak için, bir kablosuz istemci ve ilgili WAP arasındaki her oturum için benzersiz bir anahtar oluşturur.

### **WPS**

Wi-Fi Korumalı Kurulum (WPS) kablosuz ev ağı kurmak için kullanılan bir standarttır. Kablosuz erişim noktanız WPS özelliğini destekliyorsa, bir bilgisayar kullanmadan kablosuz ağ bağlantısını kolayca yapılandırabilirsiniz.

## **XPS**

XML Kağıt Özelliği (XPS), Microsoft tarafından geliştirilen, taşınabilir ve elektronik belgeler için avantajları olan, Sayfa Açıklama Dili (PDL) için bir özelliktir ve yeni bir belge biçimidir. Yeni bir yazdırma tekniği ve vektör tabanlı bağımsız bir aygıt belge biçimine dayalı XML tabanlı bir özelliktir.

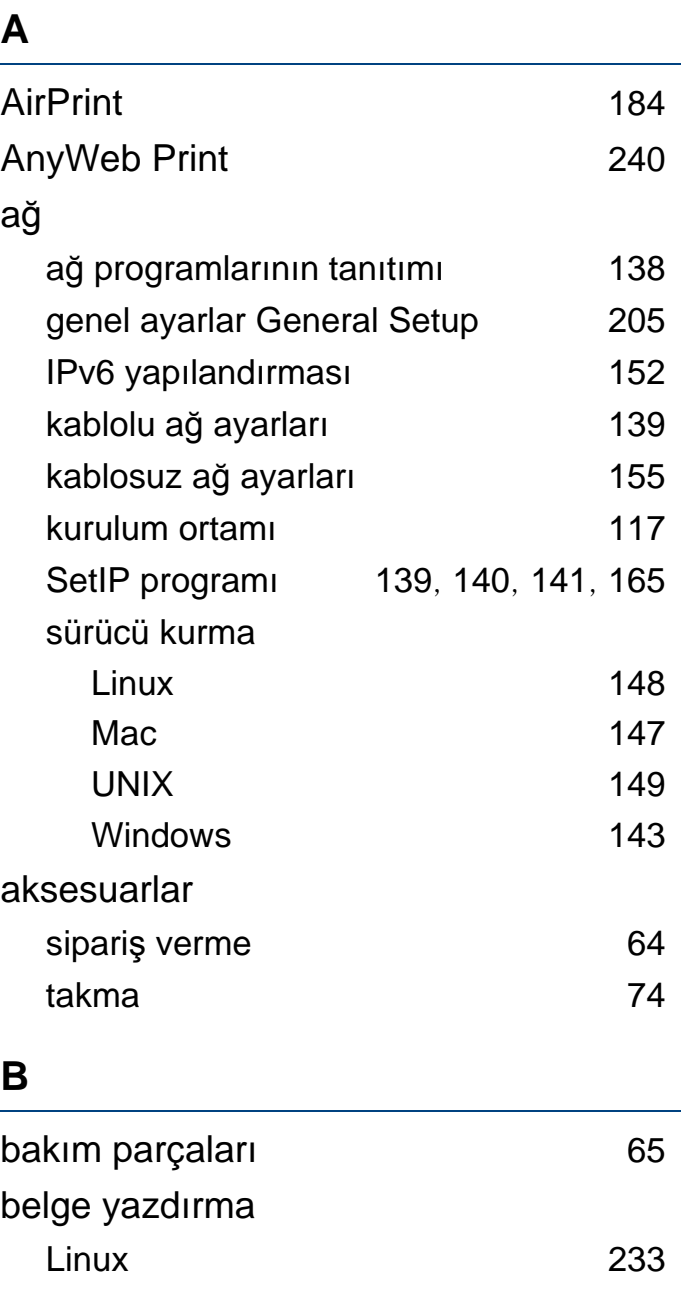

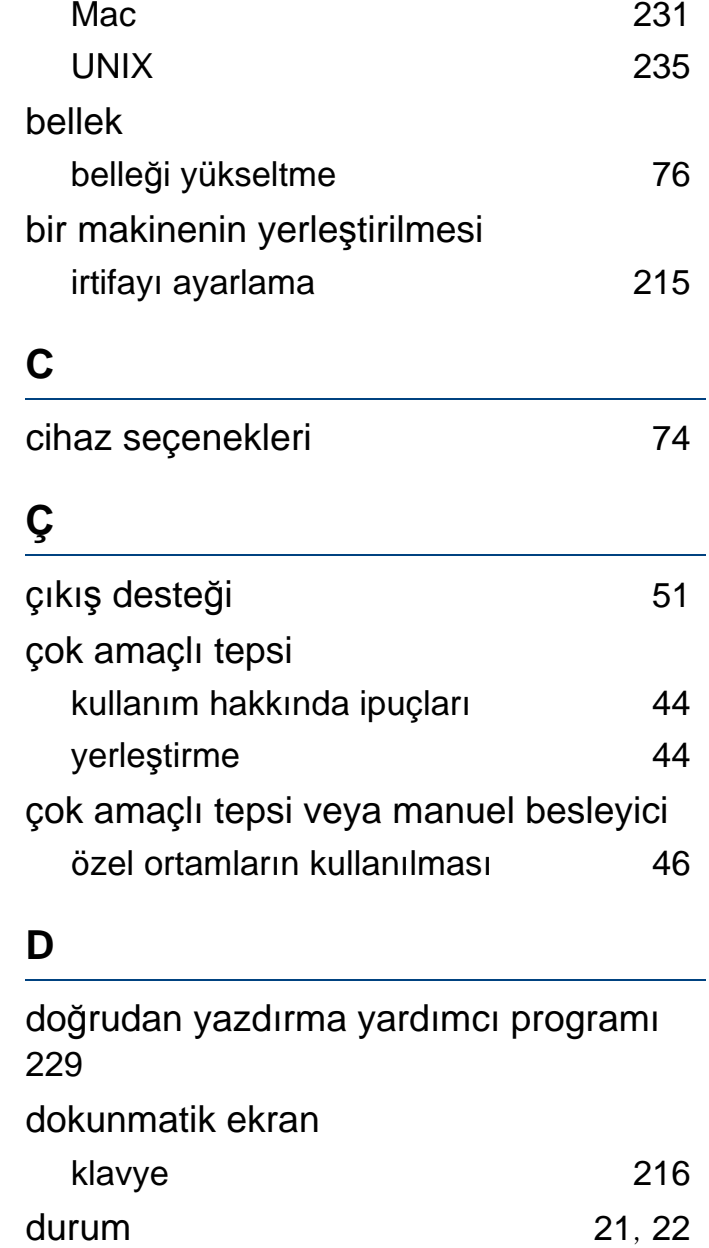

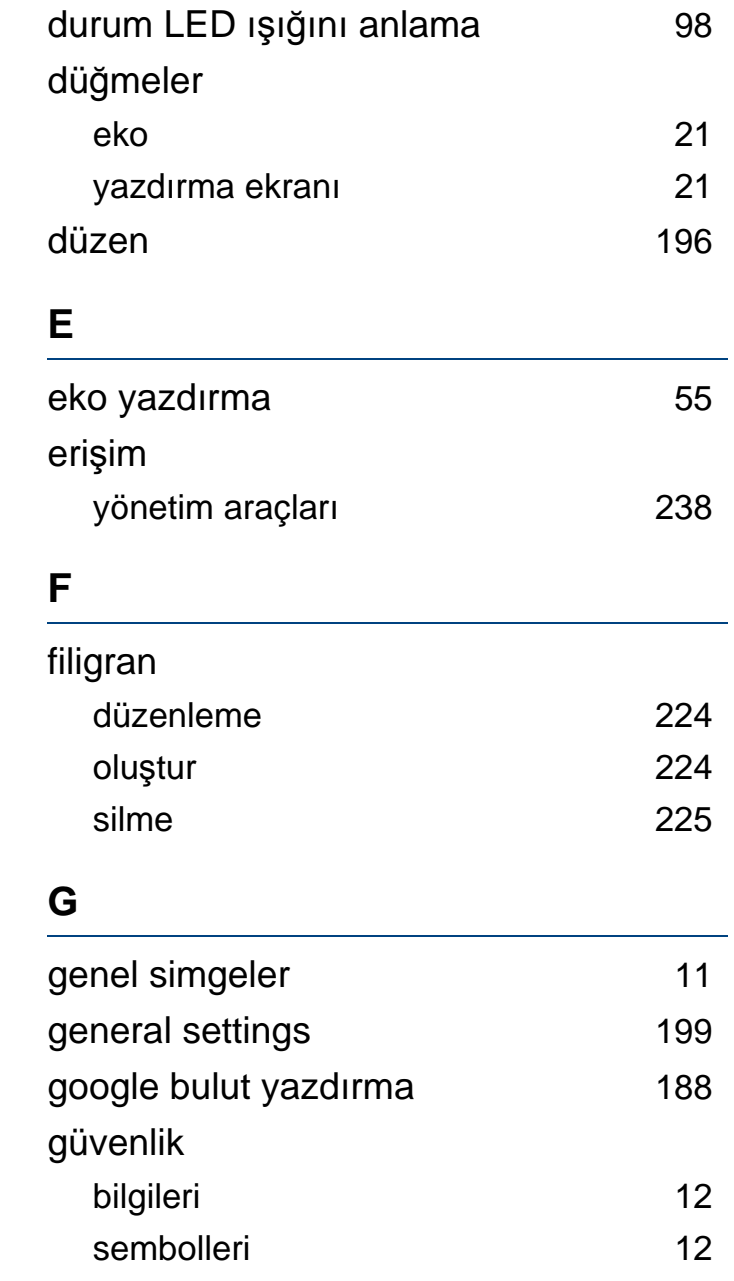

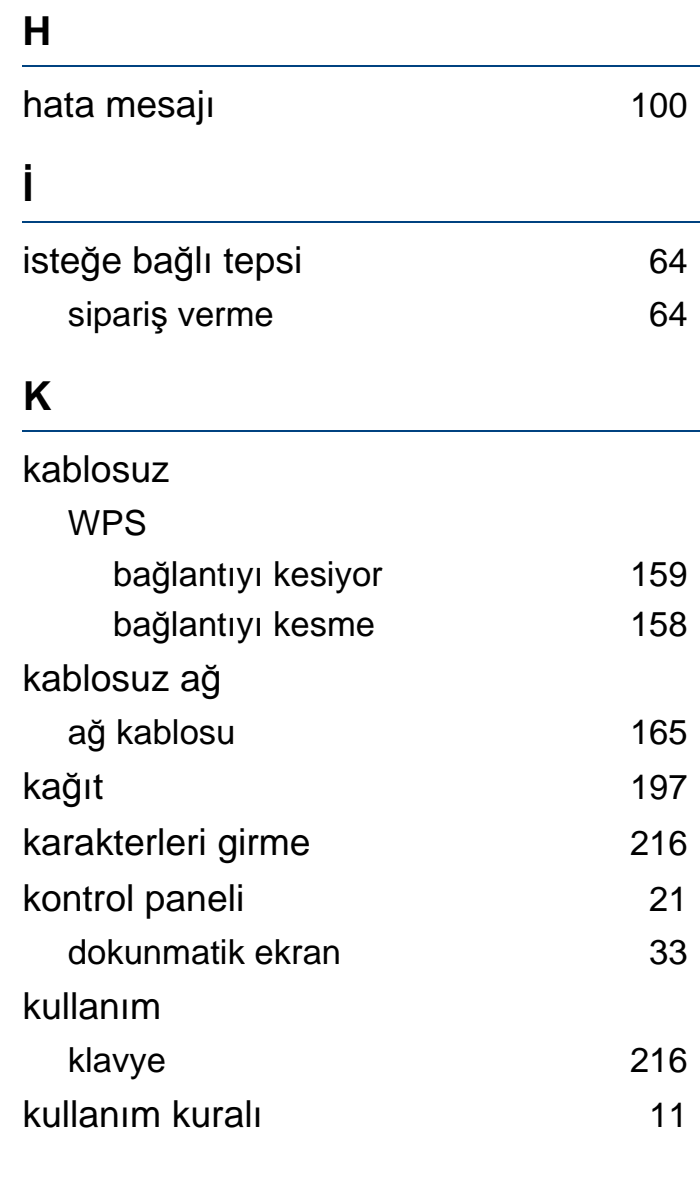

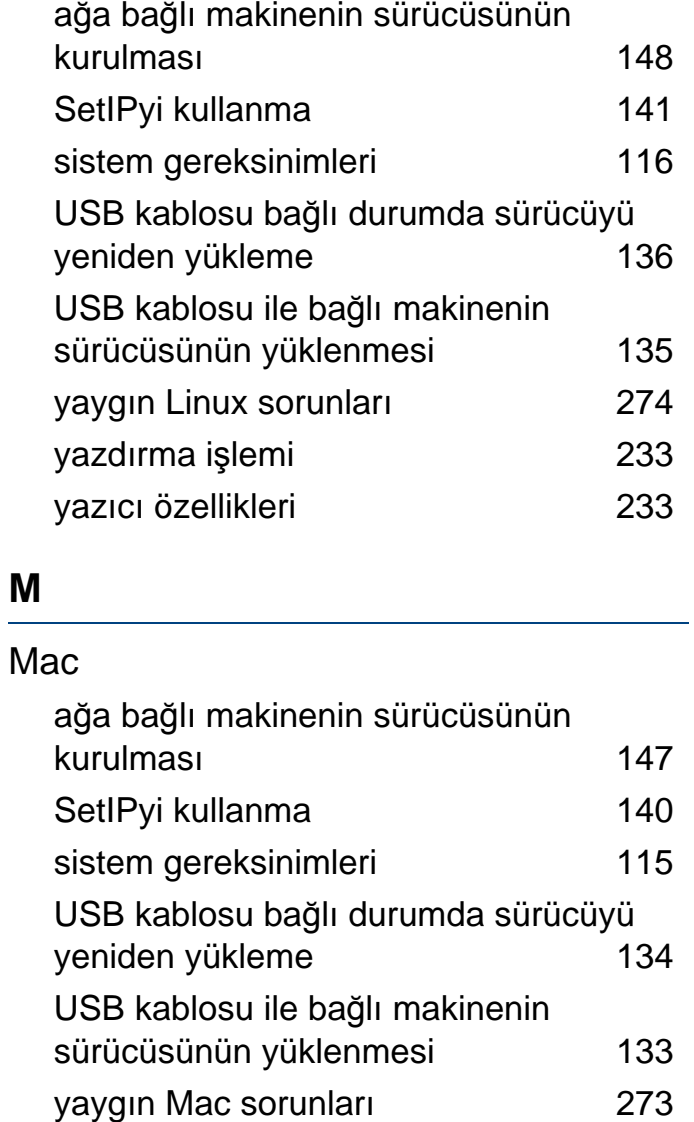

yazd ırma i şlemi [231](#page-230-0)

makinenin temizlenmesi [79](#page-78-0)

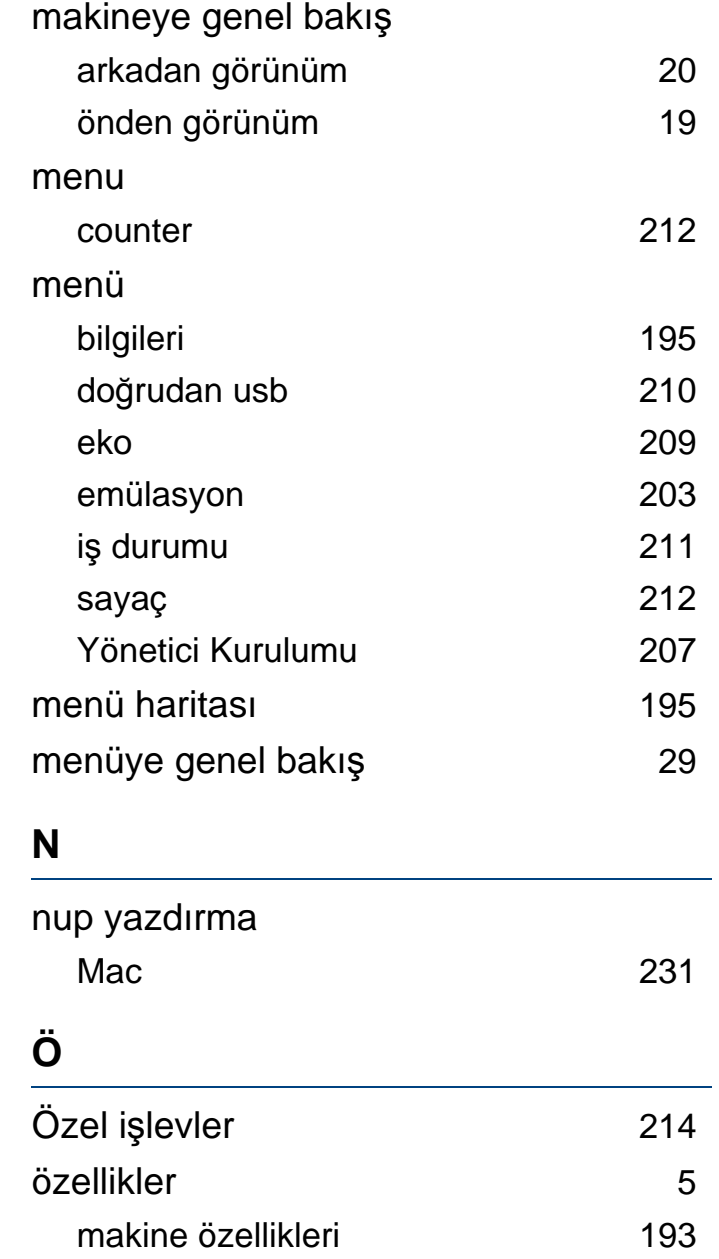

Linux

**L**

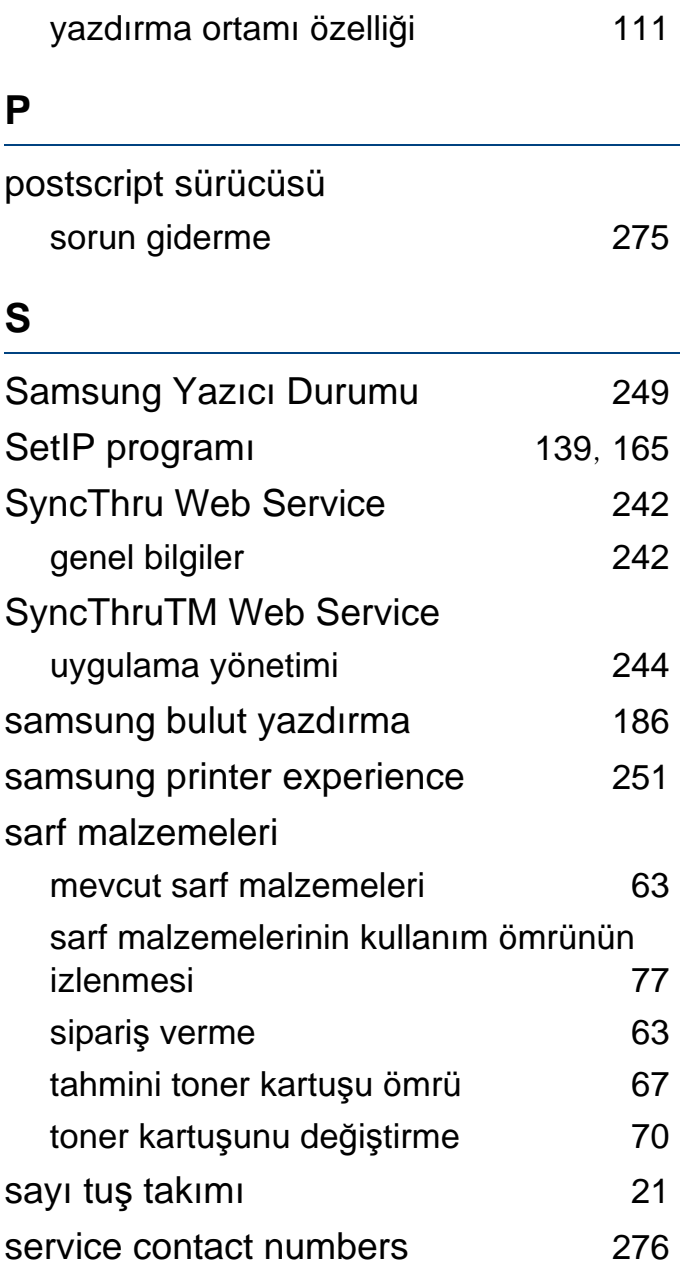

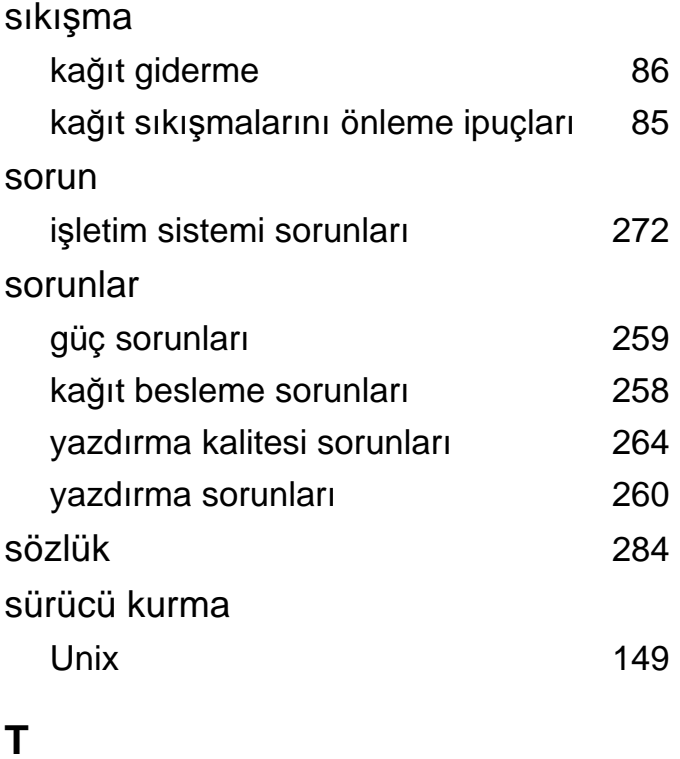

## Tepsi

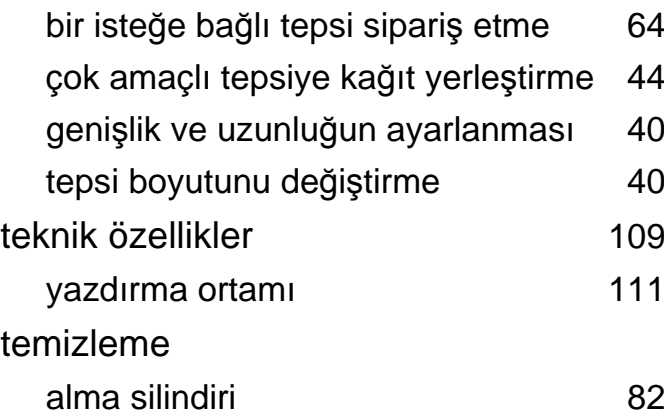

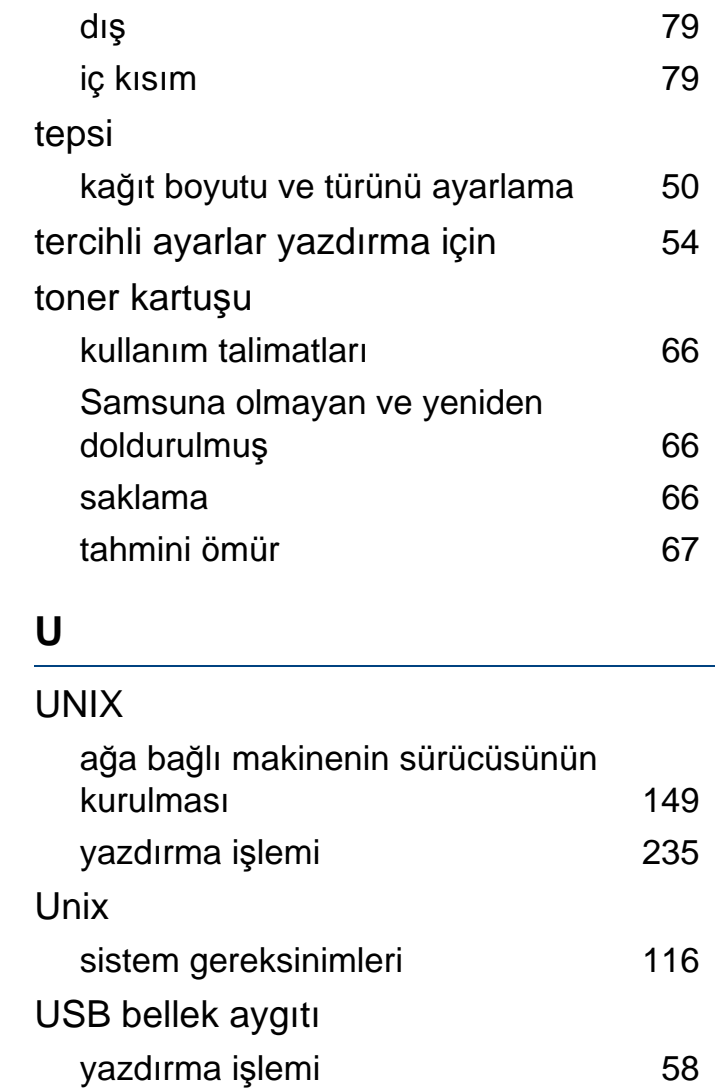

veri yedekleme [58](#page-57-1) yönetme [59](#page-58-0)

USB flash bellek

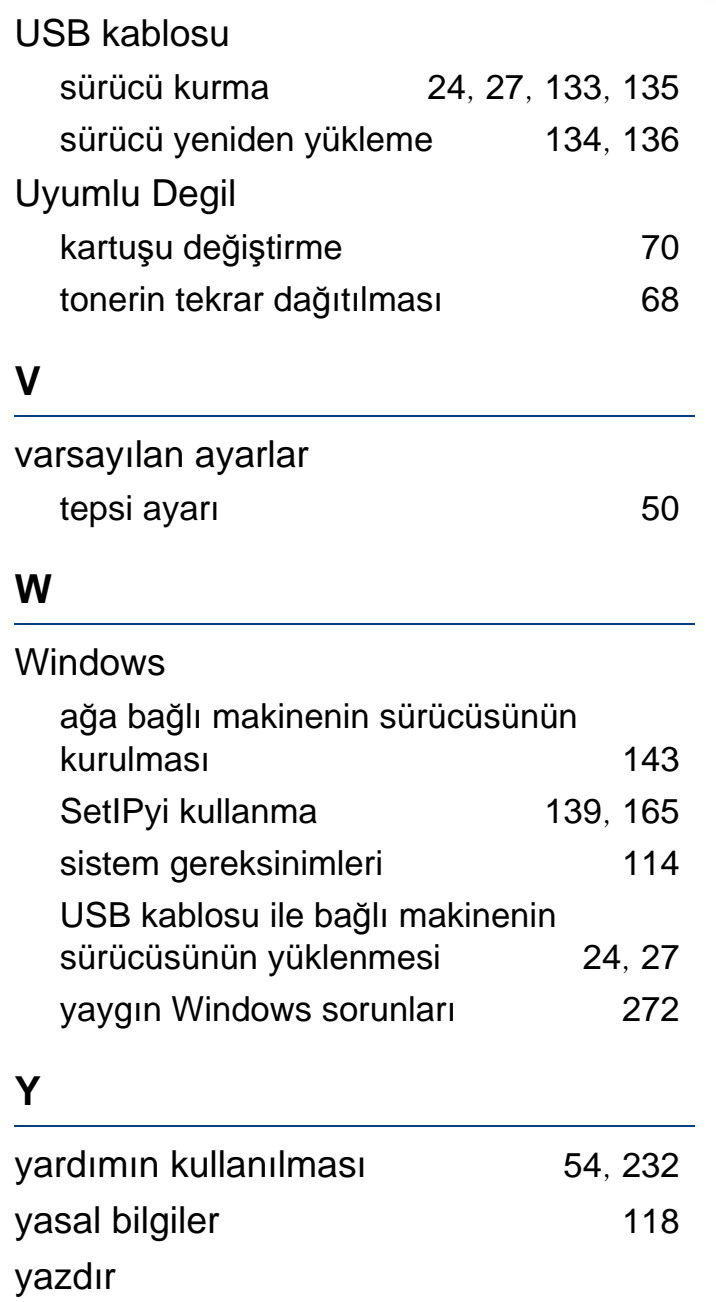

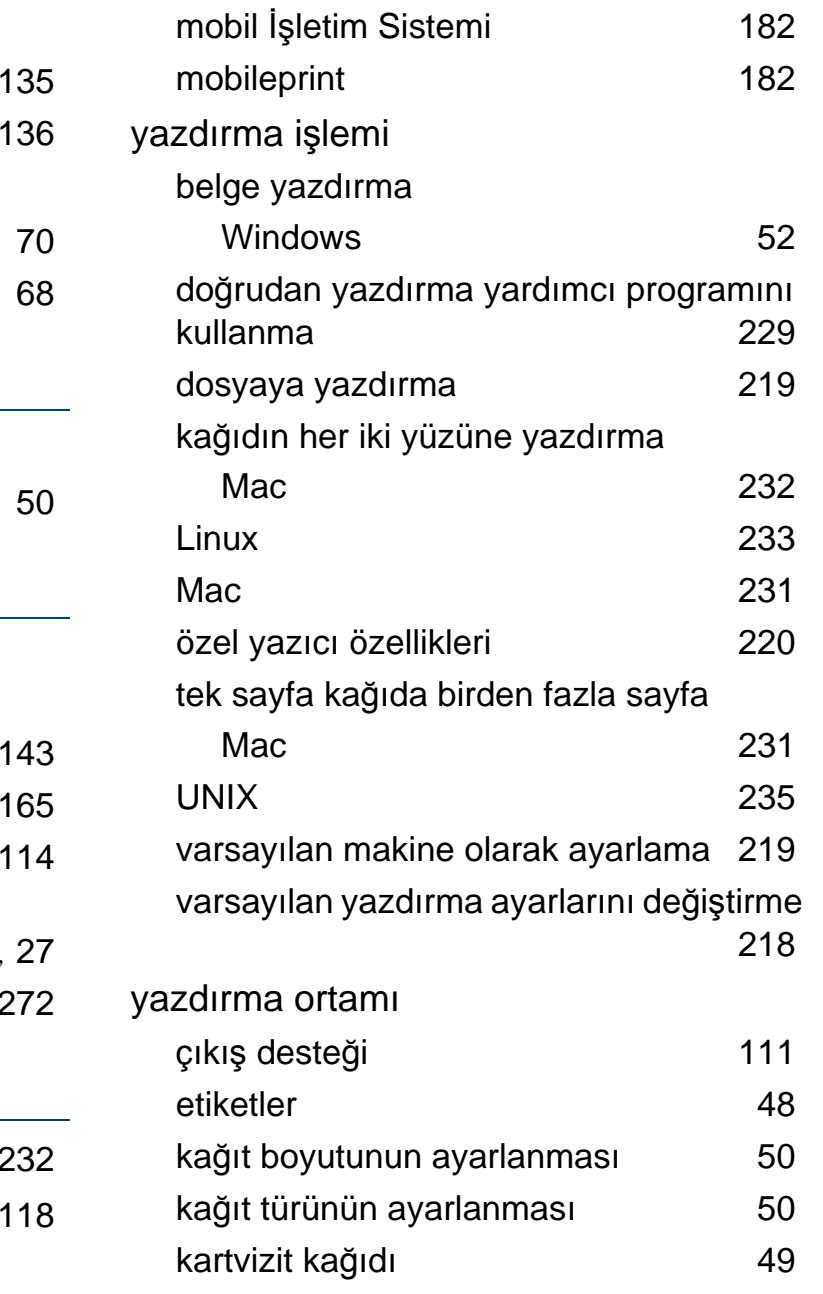

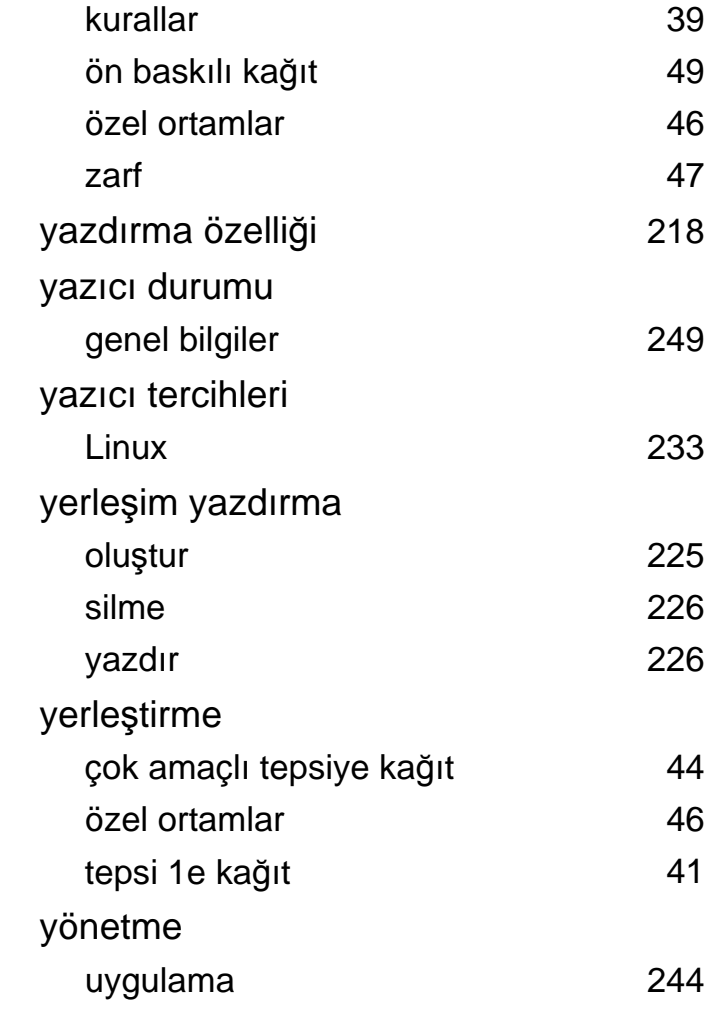